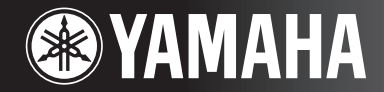

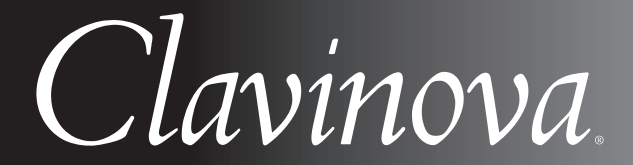

CVP-409/407 MANUAL DO PROPRIETÁRIO

#### **IMPORTANTE —Verifique a sua fonte de alimentação—**

Verifique se a voltagem de CA local corresponde à voltagem especificada na placa de identificação no painel inferior. Em algumas áreas poderá ser fornecido um seletor de voltagem no painel inferior da parte traseira da unidade de teclado principal ao lado do cabo de força. Verifique se o seletor de voltagem está configurado para a opção correta na sua área. O seletor de voltagem é configurado para 240V quando a unidade é inicialmente fornecida. Para alterar a configuração use uma chave de fenda para girar o dial do seletor até que a voltagem correta apareça ao lado do ponteiro no painel.

**Para obter informações sobre como montar a mesa do teclado, consulte as instruções ao final deste manual.**

# **PRECAUÇÕES**

# *LEIA COM ATENÇÃO ANTES DE UTILIZAR O INSTRUMENTO*

\* Mantenha este manual em lugar seguro para futuras referências.

# *ADVERTÊNCIAS*

**Siga sempre as precauções básicas mencionadas abaixo para evitar ferimentos graves ou até mesmo morte por choque elétrico, curto-circuito, danos, incêndio ou outros acidentes. Essas precauções incluem, mas não estão limitadas a:**

#### **Fonte de alimentação/cabo de força**

- Utilize apenas a tensão especificada como correta para o instrumento. A tensão correta está impressa na placa de identificação do instrumento.
- Verifique o plugue elétrico periodicamente e remova a sujeira e o pó acumulados.
- Utilize apenas o cabo de força/plugue fornecido.
- Não deixe o cabo de força perto de fontes de calor, como aquecedores ou radiadores, não dobre excessivamente nem danifique o cabo de outro modo, não coloque objetos pesados sobre ele nem posicione o cabo onde alguém possa pisar, tropeçar ou derrubar algo nele.

#### **Não abra**

• Não abra o instrumento nem tente desmontar ou modificar as peças internas. O instrumento não contém peças cuja manutenção possa ser feita pelo usuário. Caso o instrumento não esteja funcionando de forma correta, pare de utilizá-lo imediatamente e leve-o a uma assistência técnica autorizada Yamaha.

#### **Advertência: água**

- Não exponha o instrumento à chuva, não o utilize perto de água ou em locais úmidos e não coloque sobre o instrumento objetos contendo líquidos. Se algum líquido, como água, penetrar no instrumento, desligue imediatamente o aparelho e retire o cabo de força da tomada CA. Em seguida, leve o instrumento a uma assistência técnica autorizada Yamaha.
- Nunca coloque ou retire um plugue elétrico com as mãos molhadas.

#### **Advertência: incêndio**

• Não coloque objetos incandescentes, como velas, sobre a unidade. Um objeto incandescente pode cair e causar incêndio.

#### **Se você observar qualquer anormalidade**

• Se o plugue ou o cabo de força estiver avariado ou desgastado, se ocorrer uma perda de som repentina enquanto o instrumento estiver em uso ou se você perceber algum odor diferente ou fumaça proveniente do aparelho, desligue-o imediatamente, tire o plugue elétrico da tomada e leve o instrumento a uma assistência técnica autorizada Yamaha.

# *AVISOS*

**Siga sempre as precauções básicas mencionadas abaixo para evitar que você ou outras pessoas se machuquem, bem como para evitar que ocorram avarias no instrumento ou em outros objetos. Essas precauções incluem, mas não estão limitadas a:**

#### **Fonte de alimentação/cabo de força**

- Para tirar o plugue elétrico do instrumento ou da tomada, segure sempre o próprio plugue, nunca o cabo. Ao puxar o plugue pelo cabo, você poderá danificá-lo.
- Tire o plugue da tomada quando não for usar o instrumento por um longo período ou durante tempestades elétricas.
- Não conecte o instrumento a uma tomada utilizando um benjamim. Essa ação poderá prejudicar a qualidade do som ou causar o superaquecimento da tomada.

#### **Montagem**

• Leia com cuidado a documentação em anexo com explicações sobre o processo de montagem. A montagem do instrumento na seqüência incorreta poderá ocasionar danos ao instrumento ou até mesmo ferimentos.

#### **Localização**

- Não exponha o instrumento a excesso de poeira ou vibrações nem a condições extremas de calor ou frio (como na luz solar direta, perto de aquecedores, dentro do carro durante o dia), para evitar a desfiguração do painel ou avarias nos componentes internos.
- Não utilize o instrumento próximo a aparelhos elétricos, como televisores, rádios, equipamento estéreo, telefones celulares ou outros. Caso contrário, o instrumento, o televisor ou o rádio poderá gerar interferência.
- Não deixe o instrumento em local instável para evitar quedas.
- Antes de mudar o instrumento de local, remova todos os cabos conectados.
- Ao ajustar o produto, verifique se a tomada de corrente alternada (CA) pode ser acessada com facilidade. Se houver algum problema ou defeito, desligue o aparelho imediatamente e tire o plugue da tomada. Mesmo quando a chave estiver desligada, um nível mínimo de eletricidade continuará a fluir para o produto. Se não for utilizar o produto por um longo período, certifique-se de retirar o cabo de alimentação da tomada de CA na parede.

(1)B-13 1/2

#### **Conexões**

• Antes de conectar o instrumento a outros componentes eletrônicos, desligue todos os componentes. Antes de ligar ou desligar os componentes, defina o volume no nível mínimo. Além disso, certifique-se de definir os volumes de todos os componentes no nível mínimo e aumentar gradualmente os controles de volume ao tocar o instrumento, a fim de especificar o nível de audição desejado.

#### **Manutenção**

- Remova com cuidado o pó e a sujeira com um pano macio. Não limpe com muita força, pois partículas de sujeira podem arranhar o acabamento do instrumento.
- Para limpar o instrumento, utilize um pano macio seco ou ligeiramente úmido. Não utilize tíner, solventes, soluções de limpeza ou panos de limpeza com produtos químicos.
- Durante alterações extremas de temperatura ou umidade, poderá ocorrer condensação e acúmulo de água na superfície do instrumento. Se a água não for retirada, as partes de madeira poderão absorvê-la danificando o instrumento. Seque imediatamente o instrumento com um pano macio.

#### **Aviso: manuseio**

- Cuidado para a tampa das teclas não prender seus dedos. Não insira o dedo ou a mão nas aberturas da tampa das teclas ou do instrumento.
- Nunca insira nem deixe cair papel, objetos metálicos ou outros objetos nas aberturas da tampa das teclas, do painel ou do teclado. Caso isso aconteça, desligue o instrumento imediatamente e tire o cabo de força da tomada de corrente alternada (CA). Em seguida, leve o instrumento a uma assistência técnica autorizada Yamaha.
- Não coloque objetos de vinil, plástico ou borracha sobre o instrumento, pois isso poderá descolorir o painel ou o teclado.
- Se objetos rígidos, como os de metal, porcelana e outros, baterem na superfície do instrumento, o acabamento poderá rachar ou descascar. Tenha cuidado.
- Não apóie o corpo nem coloque objetos pesados sobre o instrumento. Além disso, não utilize botões, chaves e conectores com muita força.
- Não utilize o instrumento/dispositivo ou os fones de ouvido por um longo período em volume alto ou desconfortável, pois isso pode causar a perda da audição. Se tiver algum problema de áudio ou apresentar zumbido no ouvido, procure um médico.

#### **Usando o banco (caso esteja incluído)**

- Não deixe o banco em local instável para evitar quedas.
- Não utilize o banco displicentemente nem suba nele. A sua utilização como ferramenta ou escada de mão, ou para qualquer outra finalidade, pode resultar em acidentes ou ferimentos.
- Apenas uma pessoa deve se sentar no banco de cada vez para evitar acidentes ou ferimentos.
- (incluindo o modelo piano de cauda CVP-409) Não tente regular a altura do banco enquanto estiver sentado nele. Essa ação poderá sobrecarregar o mecanismo de ajuste, causando danos ao mecanismo ou até mesmo ferimentos.
- Se os parafusos do banco ficarem frouxos devido ao uso prolongado, aperte-os periodicamente usando a ferramenta incluída.

#### **Salvamento de dados**

#### **Salvamento e backup de dados**

- Os dados dos tipos listados abaixo serão perdidos quando você desligar o instrumento. Salve os dados na exibição da guia USER (página 26) ou em um dispositivo de armazenamento USB (disquete/memória Flash USB, etc.).
	- Músicas gravadas/editadas (página 42, 143, 158)
	- Estilos criados/editados (página 117)
	- Vozes editadas (página 97)
	- Função One Touch Settings memorizada (página 51)
	- Configurações MIDI editadas (página 196)

Todos os dados mencionados acima podem ser salvos de uma só vez. Consulte página 76.

Os dados da guia USER (página 26) podem ser perdidos em decorrência de defeitos ou operação incorreta. Salve dados importantes em um dispositivo de armazenamento USB (disquete/memória Flash USB, etc.).

Quando você altera as configurações em uma página do visor e sai dessa página, os dados da Configuração do sistema (listados na Tabela de parâmetros do folheto Lista de dados separado) é armazenado automaticamente. Contudo, esses dados editados serão perdidos se você desligar o instrumento sem sair adequadamente da tela relevante exibida no visor.

A Yamaha não pode ser responsabilizada por danos causados pelo uso indevido do instrumento ou por modificações nele efetuadas, bem como pela perda ou destruição de dados.

Desligue sempre o instrumento quando ele não estiver sendo utilizado.

Obrigado por adquirir o Yamaha Clavinova!

Recomendamos que você leia este manual atentamente para tirar total proveito

das funções avançadas e práticas do instrumento.

Também recomendamos que mantenha este manual em um local seguro e conveniente para referência futura.

### **Sobre este Manual do Proprietário e a Lista de dados**

Este manual é composto pelas seguintes seções:

#### **Manual do Proprietário**

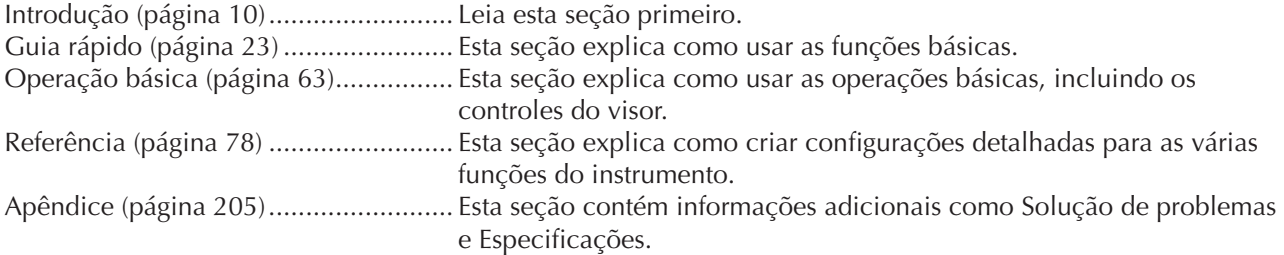

### **Lista de dados**

Lista de vozes, Formato de dados MIDI, etc.

• Os modelos CVP-409/407 serão chamados de CVP/Clavinova neste Manual do Proprietário.

- As ilustrações e os visores LCD mostrados neste manual do proprietário foram criados apenas para fins de instrução e podem apresentar diferenças em relação aos exibidos no instrumento.
- O exemplo mostrado no Guia de operação deste manual está em inglês.
- A cópia dos dados musicais disponíveis comercialmente incluindo, sem limitação, dados MIDI e/ou dados de áudio é estritamente proibida, exceto para uso pessoal.
- Este dispositivo é capaz de usar vários tipos/formatos de dados musicais através da sua otimização para o formato adequado que será usado no dispositivo posteriormente. Como resultado, esse dispositivo poderá não reproduzir os dados com a precisão que os produtores ou compositores esperavam.
- Algumas das músicas predefinidas tiveram seus arranjos ou durações editados e podem não ser exatamente iguais aos originais.

Este produto reúne e inclui programas de computador e conteúdos cujos direitos autorais são de propriedade da Yamaha ou cuja licença para uso de direitos autorais de terceiros foi concedida à Yamaha. Esses materiais protegidos por direitos autorais incluem, sem limitação, todos os softwares de computador, arquivos de estilo, arquivos MIDI, dados WAVE, partituras e gravações de som. O uso não autorizado desses programas e conteúdos além do âmbito pessoal não é permitido de acordo com a legislação aplicável. Qualquer violação aos direitos autorais apresenta conseqüências legais. NÃO CRIE, DISTRIBUA OU USE CÓPIAS ILEGAIS.

- As fotografias do cravo, do bandoneon, da cítara, da caixa de música, do saltério e do cimbalom, mostradas no visor do Clavinova, são uma cortesia da Gakkigaku Shiryokan (Collection for Organolgy), da Kunitachi College of Music.
- Os instrumentos a seguir, mostrados no visor do Clavinova, estão em exibição no Museu de Instrumentos Musicais de Hamamatsu: xilofone, gender, kalimba, kanoon, santur, gongo gamelan, harpa, campainha, gaita de foles, banjo, carrilhão, bandolim, oud, flauta de pã, pungi, rabab, shanai, sitar, tambor de aço e tambor.
- Esse produto é fabricado, sob as licenças de patentes, nos EUA, de números 5231671, 5301259, 5428708 e 5567901, pela IVL Audio Inc.
- As fontes de bitmap usadas neste instrumento foram fornecidas por, e são propriedade de, Ricoh Co., Ltd.
- Esse produto utiliza o NF, um navegador de Internet incorporado da ACCESS Co., Ltd. Ele é usado com a licença patenteada LZW, licenciado pela Unisys Co., Ltd. O NF não pode ser separado desse produto, não pode ser vendido, emprestado ou transferido de qualquer forma. Além disso, o NF não pode sofrer engenharia reversa, compilação reversa, montagem reversa nem ser copiado.

Esse software inclui um módulo desenvolvido pelo Independent JPEG Group.

#### Marcas comerciais:

• Todas as outras marcas comerciais são de propriedade de seus respectivos proprietários.

 $ACGFSS$ 

# **Acessórios**

- **Guia de registro de usuário de produtos para membros do Yamaha on-line**
- **"50 grandes sucessos para piano" (partitura)**
- **Manual do Proprietário**
- **Lista de dados**

Os itens a seguir podem estar incluídos ou ser opcionais, dependendo da sua localização:

**Banco**

# ■ **Tuning (Sintonia)**

Diferentemente de um piano acústico, não é necessário afinar o instrumento. Ele sempre apresenta a afinação perfeita.

### ■ **Transporting (Função Transpose)**

Em caso de mudanças, o instrumento poderá ser transportado junto com seus outros pertences. Você pode mover a unidade como ela se encontra (montada) ou pode desmontá-la da mesma forma que a recebeu na caixa. Transporte o teclado horizontalmente. Não o coloque inclinado a uma parede ou apoiado na parte lateral. Não submeta o instrumento a vibrações excessivas ou choques.

Quando transportar o instrumento montado, verifique se todos os parafusos estão bem apertados e se não ficaram frouxos devido ao transporte do instrumento.

Após transportá-lo, siga este procedimento para assegurar o desempenho ideal da função iAFC (página 82).

- Posicione o Clavinova de modo que o painel traseiro fique a pelo menos 10 cm de distância da parede. (Desconsidere esta instrução para o modelo piano de cauda CVP-409.)
- (Quando usar o EFEITO SPATIAL ESPACIAL) Execute o ajuste automático da função iAFC (página 83).

# Conteúdo

# **Introdução**

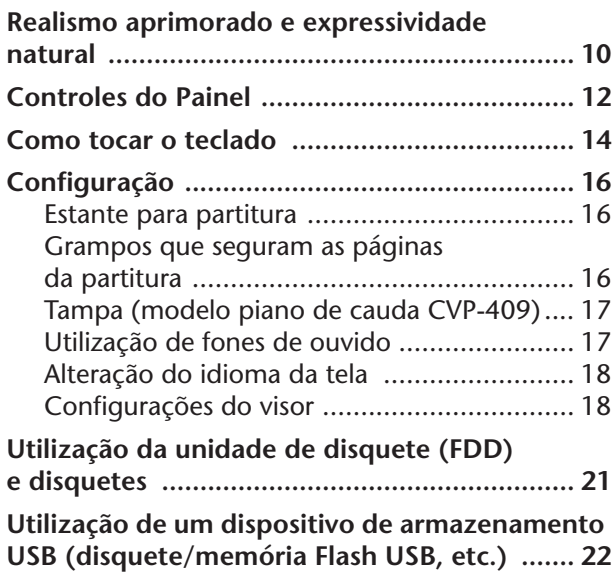

# **Guia rápido**

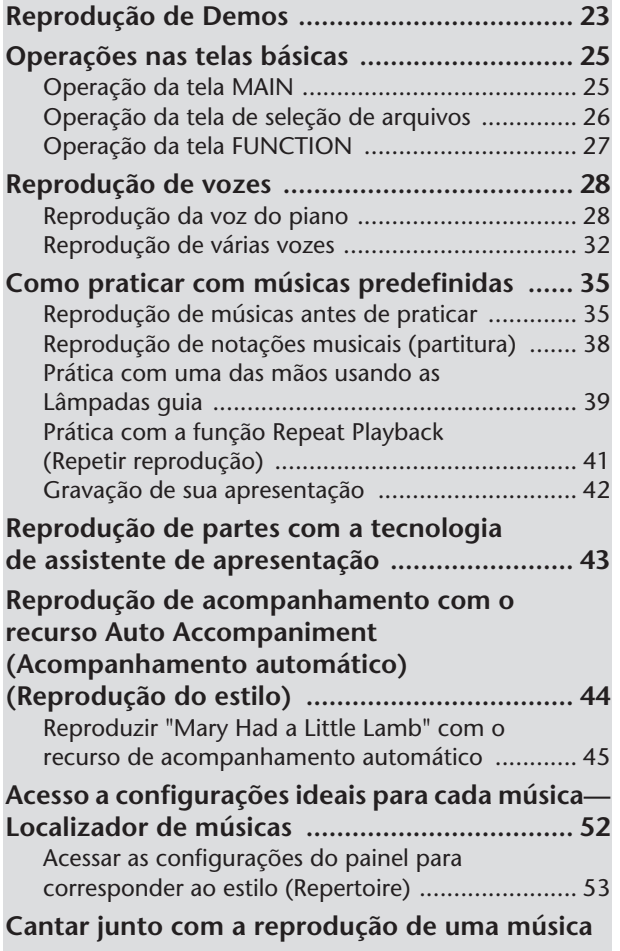

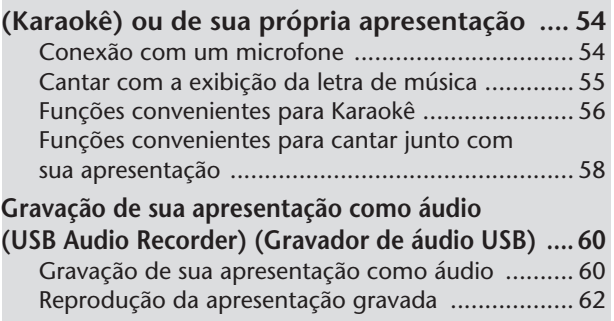

# **Operação básica**

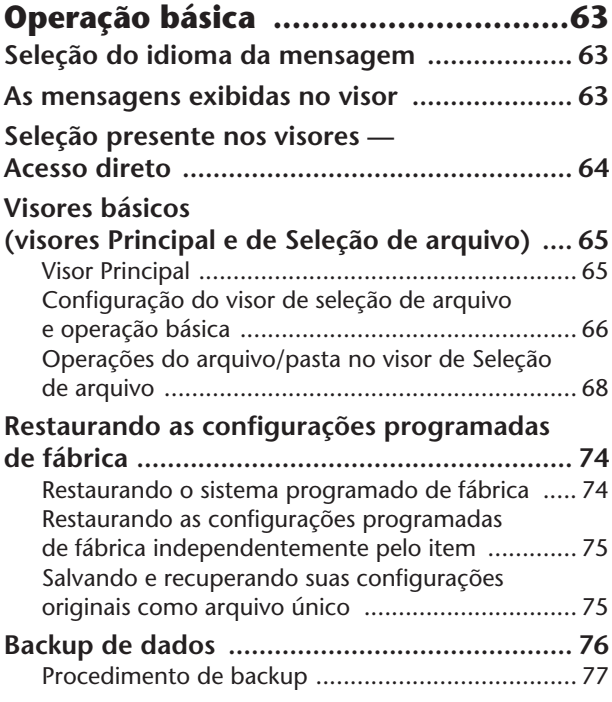

# **Referência**

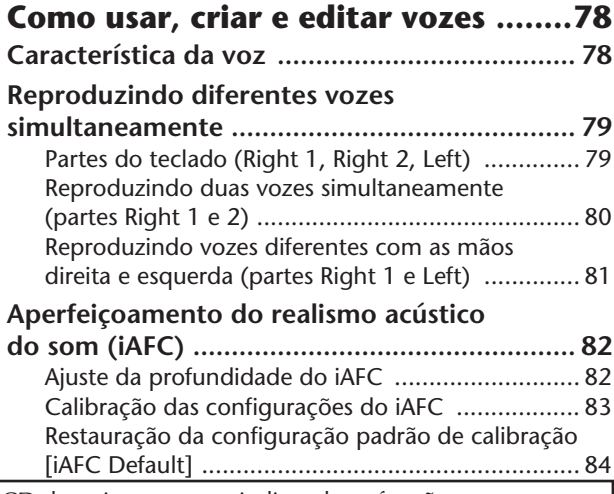

São exibidos diversos menus e páginas de exibição no visor LCD deste instrumento, indicando as funções e as operações. Em todo o manual são empregadas setas nas instruções, indicando um tipo de estenografia no processo de acesso dessas funções. O exemplo a seguir descreve uma operação em quatro etapas:

1) pressione a tecla [FUNCTION], 2) pressione a tecla [D] para selecionar a página do Controlador, 3) pressione a tecla TAB [®] para selecionar a página Teclado/Painel e 4) pressione a tecla [A] para selecionar o parâmetro Initial Touch (Toque inicial).

 $[FUNCTION] \rightarrow [D] \left\{ CONTROLLER \rightarrow TAB [\blacktriangleright] \left\{ KEYBOARD/PANEL \rightarrow [A] 1 \right\} \right\}$  Touch

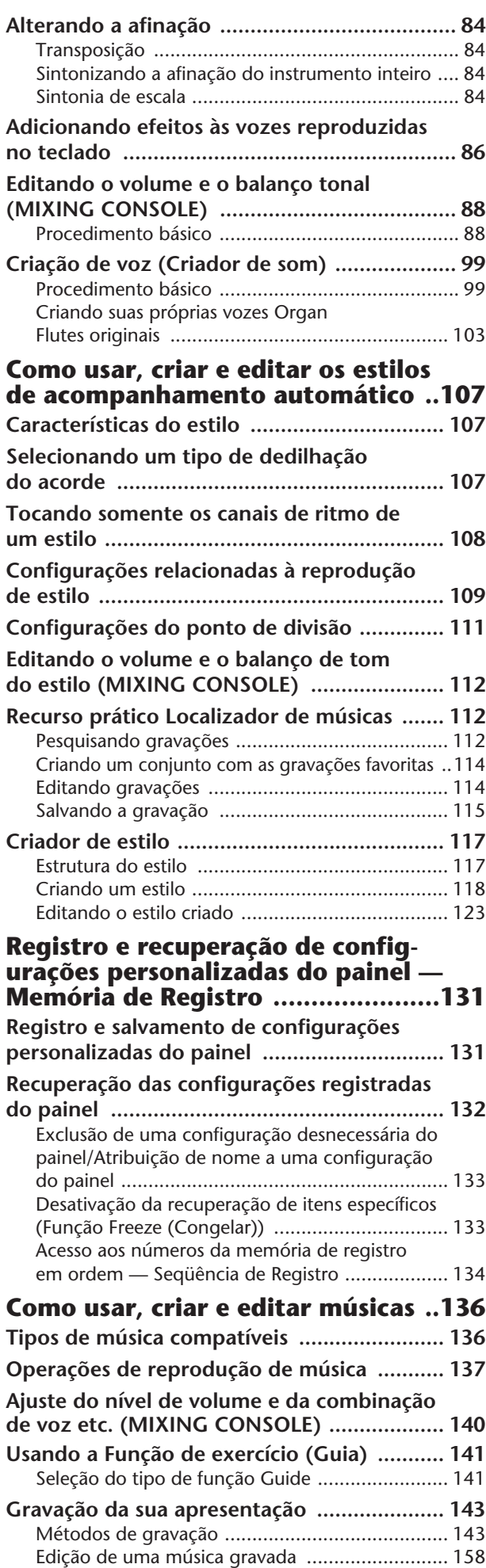

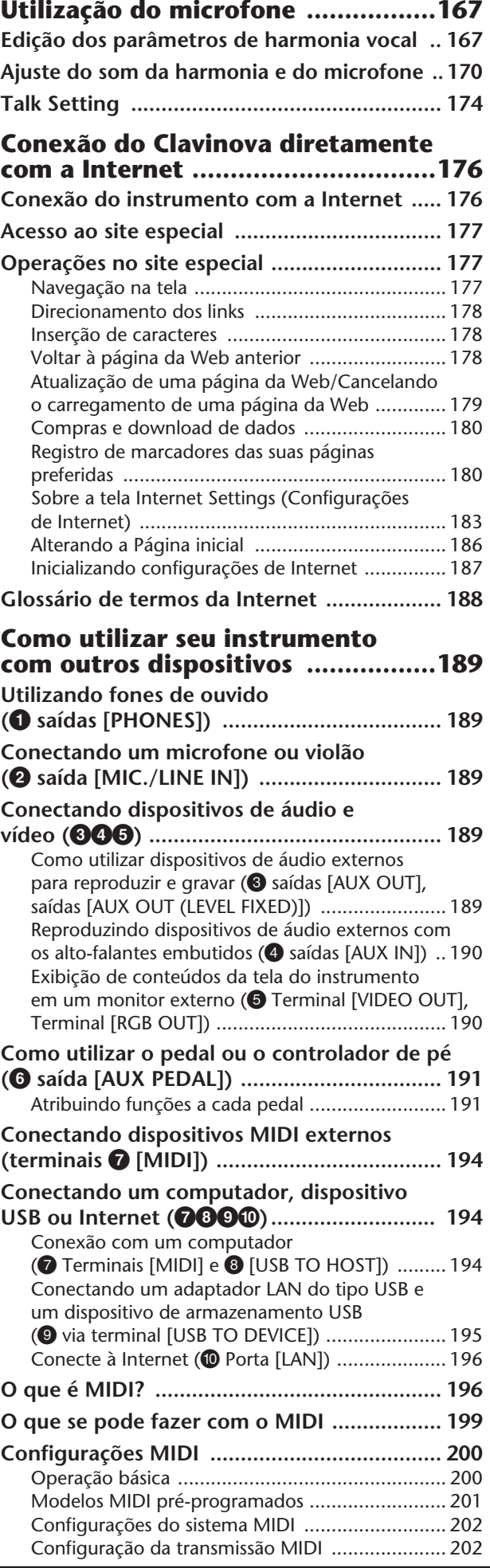

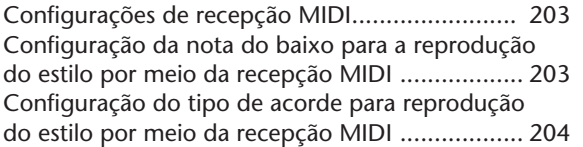

# **Apêndice**

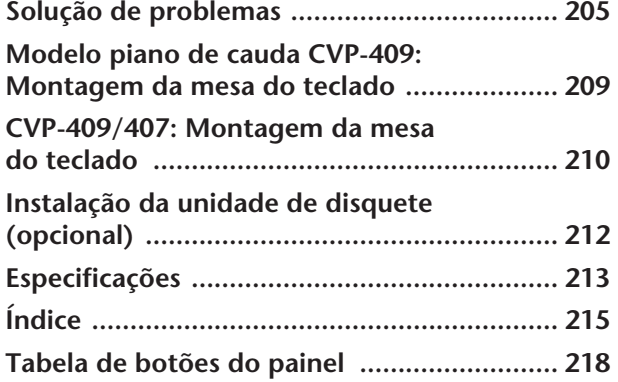

**Introdução**

**Guia rápido**

**Operação básica**

#### **Referência**

**Como usar, criar e editar vozes**

**Como usar, criar e editar os estilos de acompanhamento automático**

Instrument

Other

**Como registrar e recordar as configurações personalizadas do painel**

**Como usar, criar e editar músicas**

**Como usar o microfone** 

**Conexão do Clavinova diretamente com a Internet**

**Como utilizar seu instrumento com outros dispositivos**

**Apêndice**

### **Piano acústico autêntico - como tocar**

#### **NW (Madeira natural) com Notas de piano sintético (CVP-409 incluindo o modelo piano de cauda)**

Este é o primeiro Clavinova com teclado que oferece a sensação de um piano real. O teclado em madeira natural especial do CVP-409 possui teclas brancas em madeira verdadeira. A superfície da tecla é macia e ligeiramente porosa, proporcionando às teclas um suporte adicional e uma fricção natural que permitem tocar facilmente. O toque autêntico e a sensação de teclas vai além dos teclados eletrônicos existentes, fazendo-o sentir-se como se estivesse tocando em um piano de cauda real. Esse teclado especialmente esculpido permite que você empregue técnicas que anteriormente só eram possíveis em pianos de cauda — como a reprodução da mesma nota sucessivamente e a combinação suave de sons, até mesmo sem o uso do pedal de sustentação ou a reprodução da mesma tecla rapidamente e a articulação perfeita, sem o corte não natural do som.

#### **Teclado NW (Madeira natural) (CVP-407)**

O teclado especial em madeira natural do CVP-407 possui teclas brancas em madeira verdadeira para reproduzir da forma mais fiel possível a experiência de tocar em um verdadeiro piano de cauda acústico. A sensação e o toque autênticos das teclas vai muito além dos teclados eletrônicos existentes, recriando de forma realista a resistência das teclas, o equilíbrio entre o peso da tecla e o martelo e as gradações de peso características das teclas – pesadas na extremidade inferior, leves no registro mais alto – para que você sinta que está tocando um piano de cauda real. E mais, esse teclado especialmente esculpido permite que você empregue técnicas que anteriormente só eram possíveis em pianos de cauda — como a reprodução da mesma nota sucessivamente e a combinação suave de sons, até mesmo sem o uso do pedal de sustentação, ou a reprodução da mesma

# **Ambiente acústico de um piano de cauda — com o recurso iAFC**

Ative o efeito iAFC (Instrumental Active Field Control - Controle de campo ativo instrumental) e perceba o som se expandir ao seu redor — como se estivesse tocando em um palco para concertos. Utilize o Efeito Spatial (Espacial) para recriar e acentuar os sons de instrumentos acústicos verdadeiros. O som geral fica mais profundo e ressonante, especialmente ao usar o pedal amortecedor (Efeito Dynamic Damper - Sustentação dinâmica).

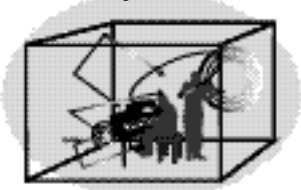

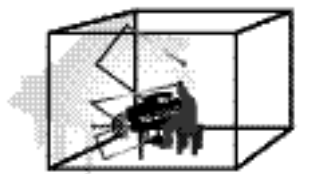

Efeito SPATIAL (mais profundidade) Efeito SPATIAL (menos profundidade) Efeito DYNAMIC DAMPER

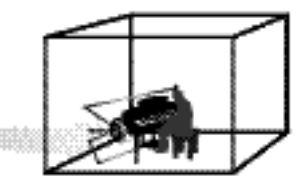

O Efeito Spatial, que recria os sons naturais dos instrumentos acústicos verdadeiros, não é aplicável na configuração padrão. Para obter mais detalhes sobre o iAFC, consulte página 82.

# **Gravação de áudio**

**Gravando sua apresentação como áudio ...............................página 60** É possível gravar sua apresentação como dados de áudio em uma memória flash USB. Conecte um microfone ou um violão ao instrumento e divirta-se gravando a apresentação do violão e do instrumento juntos, ou grave sua canção com a reprodução de música (na forma de karaokê).

#### **Tocando vozes do piano ........................................................ página 28 PLANO RESET** Pressionando apenas um botão, você pode reconfigurar o instrumento inteiro para melhorar o desempenho do piano, independente das configurações feitas no painel. Agora você pode se divertir executando e praticando com sons e respostas de piano autêntico — instantaneamente.

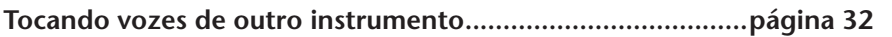

O instrumento oferece diversas vozes de um piano real e também proporciona uma variedade excepcionalmente ampla de instrumentos autênticos acústicos e eletrônicos.

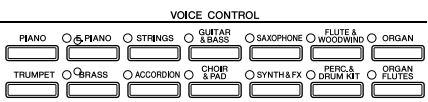

SONG SELECT

#### **Apresentação com uma banda inteira**

**— Reprodução de música .......................................................página 35** Toque com dados de música gravados anteriormente e preencha sua apresentação solo com sons e arranjos de uma banda ou orquestra inteira.

#### **Facilidade para reproduzir partes com músicas**

**— Tecnologia de assistência à execução ................................página 43** Os novos recursos da tecnologia de assistência à execução deixam extremamente fácil tocar partes do suporte de som profissional com a reprodução de música.

#### **Tocando melodias com acompanhamento automático**

**— Reprodução de estilo..........................................................página 44** Use os recursos de reprodução de estilo para produzir automaticamente partes do suporte e acompanhamento totais, enquanto as melodias são tocadas na parte superior. É como se tivesse um grupo de especialistas tocando atrás de você. Selecione um estilo de acompanhamento — como pop, jazz, latina etc — e deixe o instrumento ser sua banda suporte!

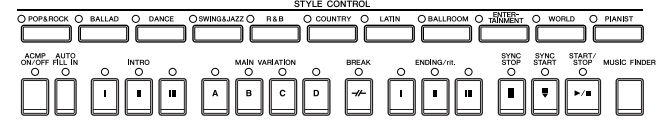

### **Praticando**

**Exibindo e tocando com partitura de música.........................página 59** Durante a reprodução de uma música, você pode ver a partitura da música (notação) exibida automaticamente no visor — uma ferramenta extremamente útil para o aprendizado e a prática de partes.

#### **Luzes indicadoras....................................................................página 39**

As luzes indicadoras de tecla também são úteis na aprendizagem e prática, pois elas indicam as notas que devem ser tocadas, quando tocá-las e quanto tempo você deve mantê-las pressionadas.

**Gravando sua apresentação................................................... página 42** O instrumento permite gravar facilmente sua própria apresentação e salvá-la na memória interna ou em um dispositivo de armazenamento USB. Essa também é uma excelente ferramenta para prática, permitindo que você ouça sua apresentação e anote seus pontos fortes e fracos.

# **Aumentando sua coleção de músicas**

**Conexão direta com a Internet.............................................página 176** O instrumento também se conecta diretamente à Internet, permitindo fazer download de dados de músicas de sites especiais da Web e salvá-los na memória interna ou em um dispositivo de armazenamento USB.

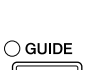

**SCORE** 

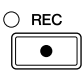

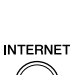

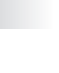

11

# Controles do Painel

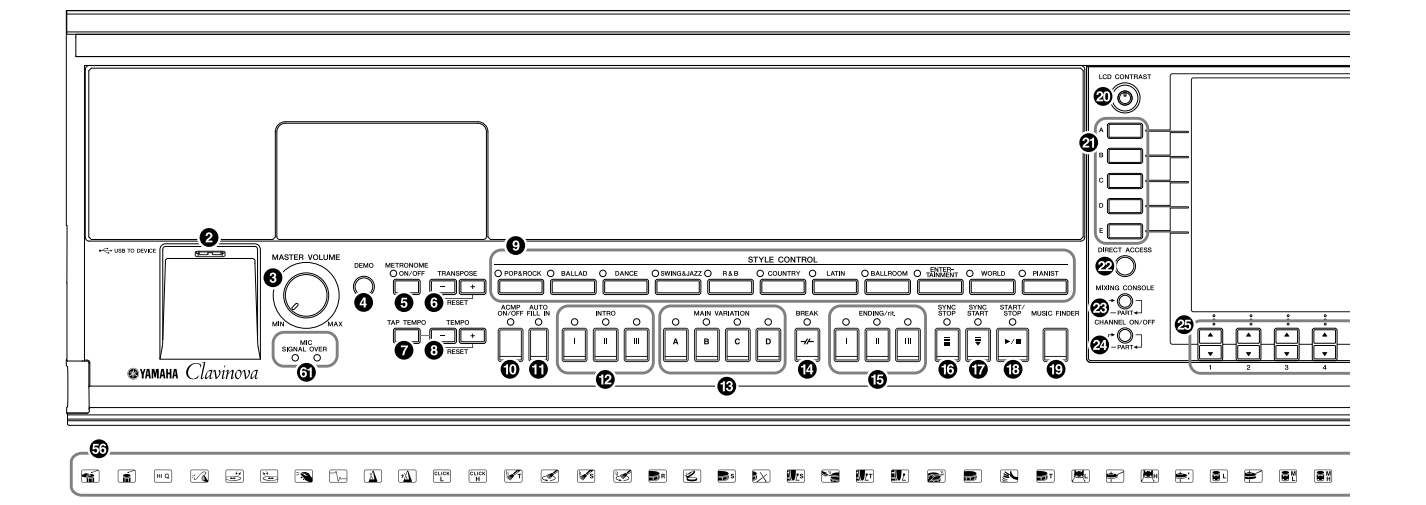

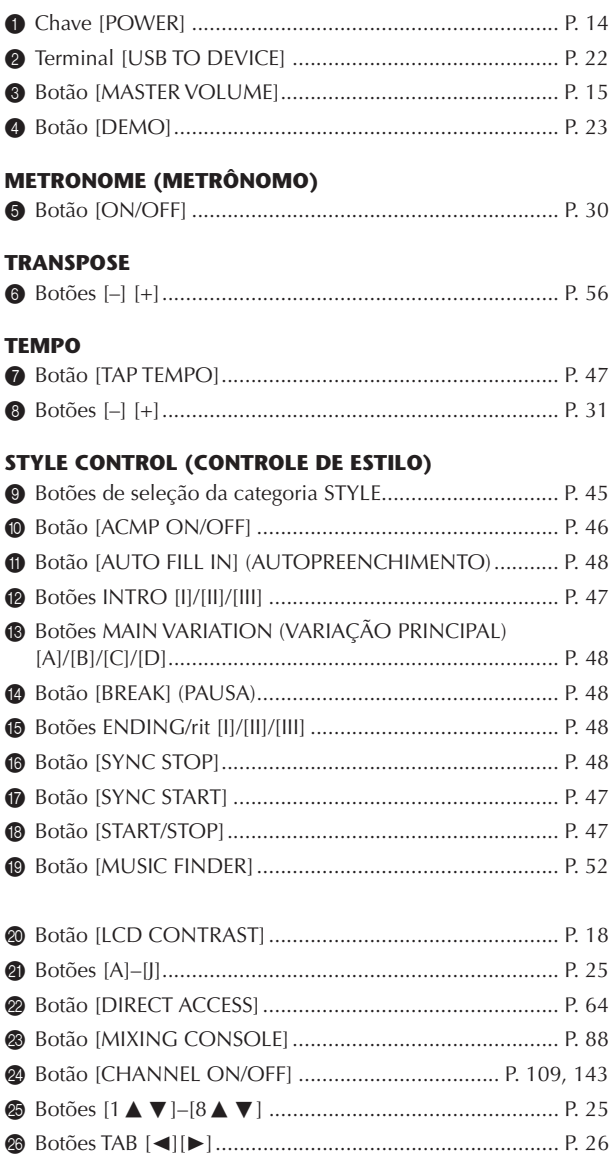

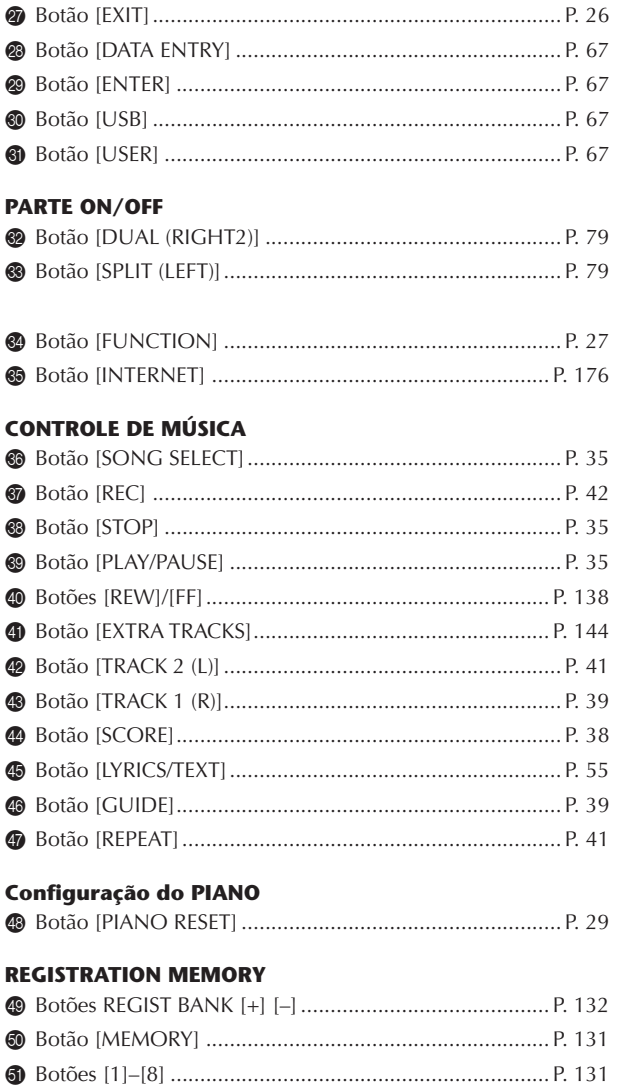

 $12$ 

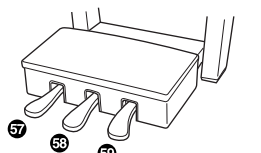

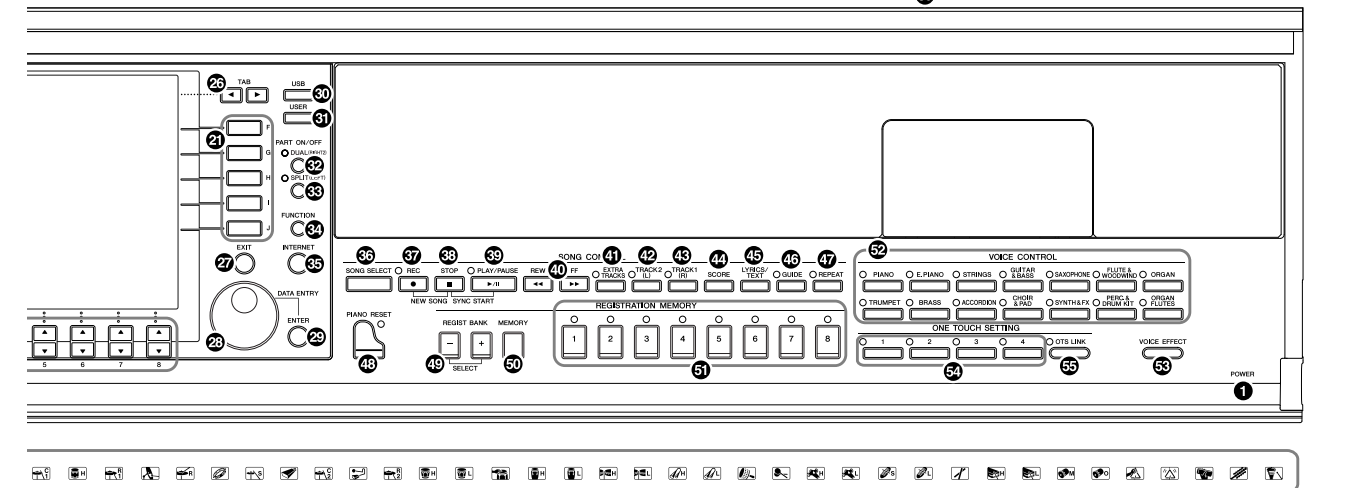

#### **CONTROLE DE VOZ**

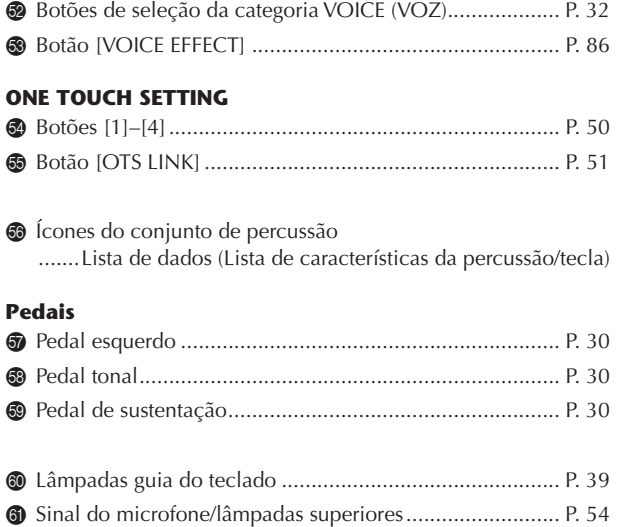

**Para referência rápida, consulte também a "Tabela de botões do painel" na página 222, classificado em ordem alfabética.**

**Para obter informações sobre saídas e conectores localizados do lado esquerdo inferior do instrumento, consulte página 189.**

**O terminal [USB TO DEVICE] também está localizado no lado esquerdo inferior do instrumento.**

# Como tocar o teclado

### *AVISOS*

**Segure a cobertura com as duas mãos ao abri-la ou fechála. Não a solte até que a mesma esteja totalmente aberta ou fechada. Tenha cuidado para não prender os dedos (os seus ou os dos outros, especialmente de crianças) entre a cobertura e a unidade.**

### *AVISOS*

**Não coloque objetos, como um pedaço de metal ou papel, sobre a cobertura das teclas. Pequenos objetos colocados sobre a cobertura das teclas podem cair dentro da unidade quando a cobertura é aberta, tornando praticamente impossível removê-los. Isso poderia causar choques elétricos, curtos-circuitos, incêndios ou outros danos graves ao instrumento.**

### 1 **Conexão do cabo de alimentação**

Primeiro insira o plugue do cabo de alimentação no conector de CA no instrumento e, em seguida, conecte a outra extremidade do cabo a uma tomada de CA apropriada na parede.

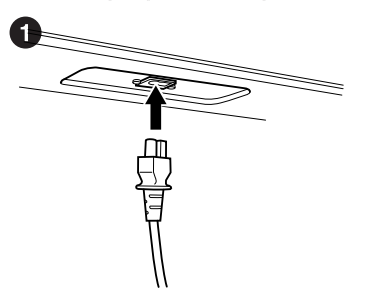

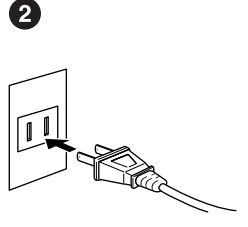

(O formato do plugue e da tomada diferem de acordo com a localidade.)

# 2 **Como abrir a cobertura das teclas**

Utilize o suporte para mãos na frente e levante a cobertura das teclas.

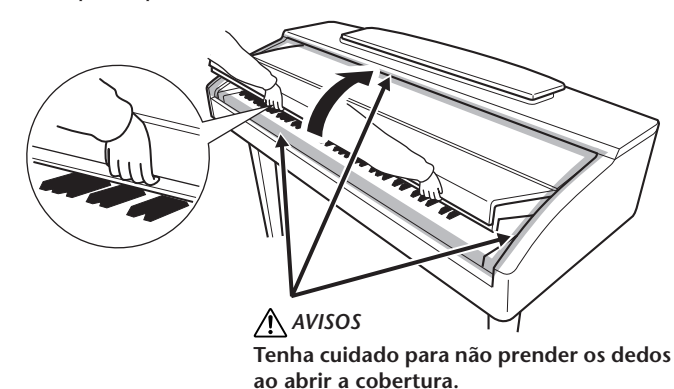

# 3 **Como ligar o instrumento**

Pressione a chave [POWER] à direita do teclado para ligar a alimentação. O visor localizado ao centro do painel frontal e o indicador de alimentação abaixo da extremidade esquerda do teclado acendem.

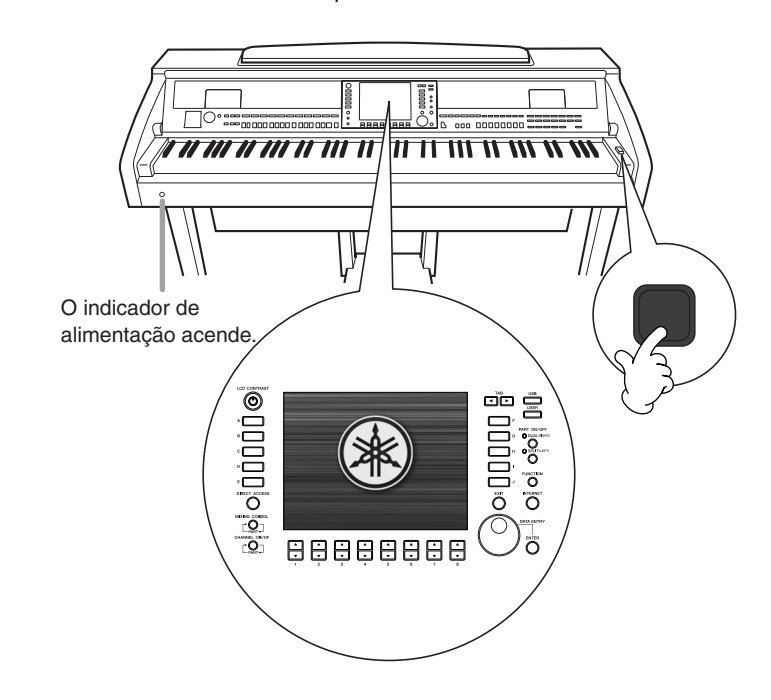

### 4 **Como tocar o teclado**

Toque o teclado para produzir sons.

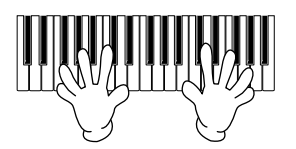

#### **Como ajustar o volume**

Ao tocar o teclado, ajuste o nível de volume usando o botão [MASTER VOLUME] (VOLUME PRINCIPAL) localizado à esquerda do painel.

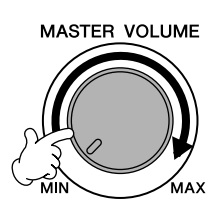

# 5 **Como desligar**

Pressione a chave [POWER] para desligar o instrumento. O visor e o indicador de alimentação são desligados.

### 6 **Como fechar a cobertura das teclas**

Segure a borda de metal no topo do painel e feche a cobertura das teclas.

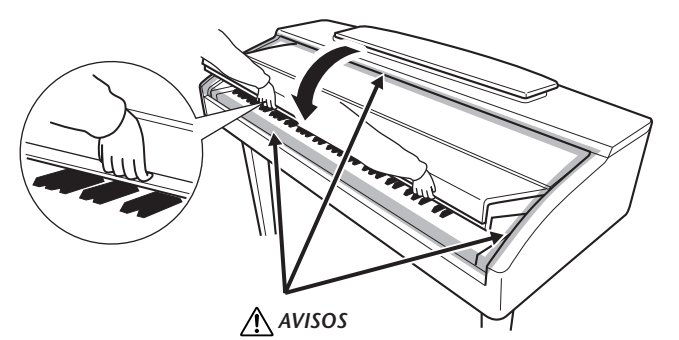

**Tenha cuidado para não prender os dedos ao fechar a cobertura.**

# Configuração

*AVISOS*

**Ao levantá-la ou abaixá-la, não tire as mãos da mesma até que esteja totalmente para cima ou baixo.**

### *AVISOS*

**Antes de abaixar a estante para partitura, abaixe os grampos que seguram as páginas da partitura (veja a seguir).**

**A estante para partitura não fechará até que os grampos estejam abaixados.**

**Estante para partitura**

# **Para levantar a estante**

# **para partitura:**

- **Modelo piano de cauda CVP-409** 1 Puxe a estante para partitura para cima e na sua direção, até a extensão máxima possível.
- 2 Vire para baixo os dois suportes de metal que estão localizados atrás da estante para partitura, à esquerda e à direita.
- 3 Abaixe a estante para partitura de forma que ela fique apoiada nos suportes de metal.

#### **CVP-409/407**

Puxe a estante para partitura na sua direção, até a extensão máxima possível. Quando estiver levantada, a estante para partitura é fixada em um determinado ângulo e não pode ser mais ajustada.

### **Para abaixar a estante para partitura:**

#### **Modelo piano de cauda CVP-409**

- 1 Puxe a estante para partitura na sua direção, até a extensão máxima possível.
- 2 Levante os dois suportes de metal até que fiquem nivelados com a superfície traseira da estante para partitura.
- 3 Empurre a estante para partitura para trás e com cuidado, até abaixá-la completamente.

#### **CVP-409/407**

Levante ligeiramente a estante para partitura e empurre-a para trás devagar. Modelo piano de cauda CVP-409

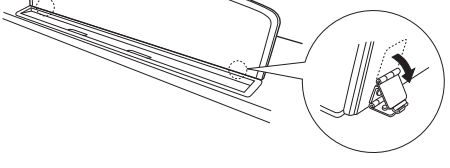

CVP-409/407

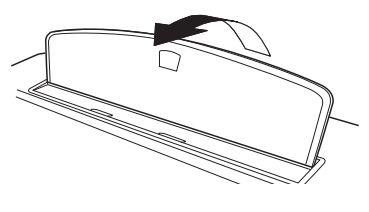

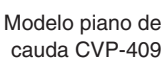

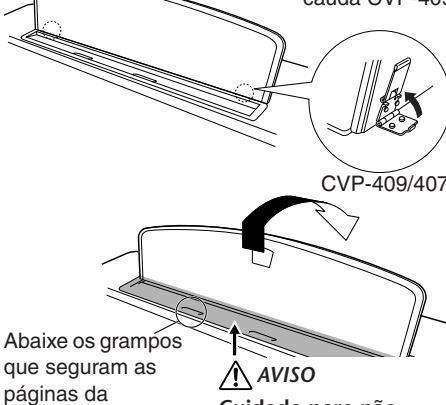

**Cuidado para não prender seus dedos.**

# **Grampos que seguram as páginas da partitura**

Esses grampos são usados para manter as páginas das partituras em seus lugares.

partitura

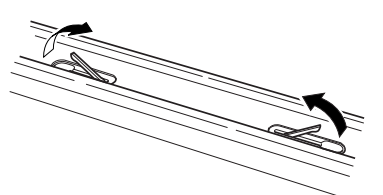

# **Para abrir Para fechar**

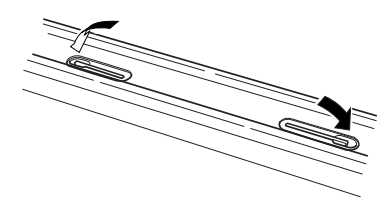

# **Tampa (modelo piano de cauda CVP-409)**

Há, na tampa, um suporte maior e um suporte menor. Use um dos dois para abrir a tampa no ângulo desejado.

#### ■ **Para abrir a tampa:**

1 Levante a estante para partitura, conforme descrito em "Estante para partitura" acima.

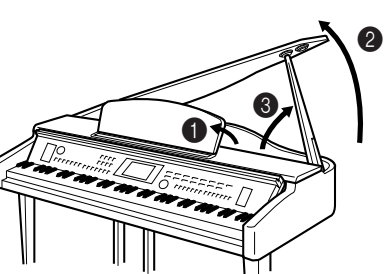

**Para ativar o iAFC (página 82), abra a tampa com o suporte maior, utilizando o sulco interno. Quando a tampa estiver fechada ou aberta com o suporte menor, o iAFC não será ativado.**

- 2 Levante e segure o lado direito da tampa (visualizado na extremidade do teclado do instrumento).
- 3 Levante o suporte da tampa e abaixe a tampa cuidadosamente, de forma que a extremidade do suporte se encaixe ao sulco da tampa.

Para um suporte maior, use o recesso interno, e para um suporte menor, use o recesso externo para dar suporte à tampa.

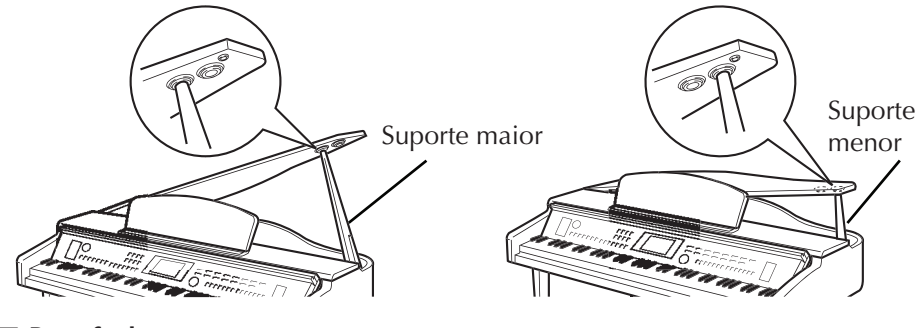

#### ■ **Para fechar a tampa:**

- 1 Segure o suporte da tampa e levante a tampa cuidadosamente.
- 2 Segure a tampa na posição levantada e abaixe o suporte da tampa.
- 3 Abaixe a tampa com cuidado.

# **Utilização de fones de ouvido**

Conecte um par de fones de ouvido a uma das saídas [PHONES], localizadas na parte inferior esquerda do instrumento.

Dois conjuntos de fones de ouvido estéreo padrão podem ser conectados. (Se estiver usando apenas um par de fones de ouvido, você poderá conectá-los em qualquer uma das saídas.)

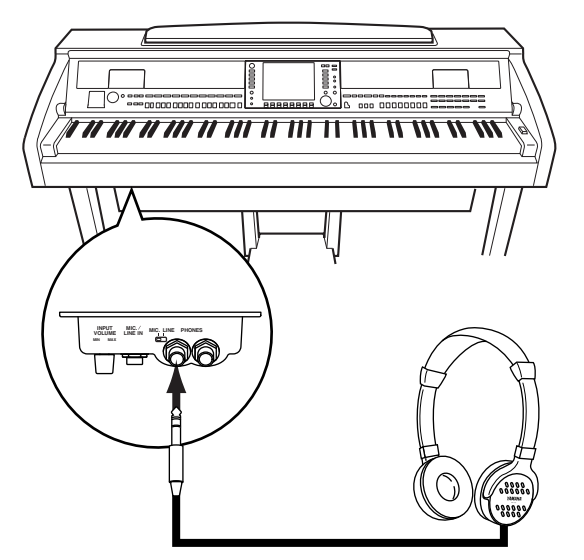

### **Utilização do prendedor de fones de ouvido**

Um prendedor de fones de ouvido é fornecido com o pacote do instrumento para que você possa prendê-lo ao Clavinova. Instale o prendedor de fones de ouvido usando os dois parafusos fornecidos (4 x 10 mm) como mostrado na figura.

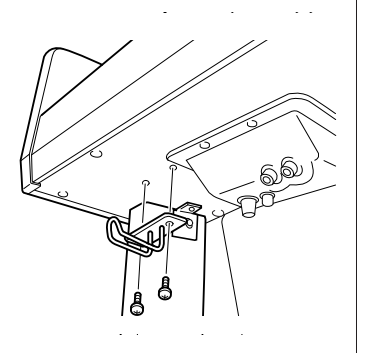

### *AVISOS*

- **Certifique-se de que a extremidade do suporte se fixe de forma segura no recesso da tampa. Se o suporte não se fixar corretamente no recesso, a tampa poderá cair, causando danos ou ferimentos.**
- **Tome cuidado para que você ou outras pessoas não se machuquem com o suporte, enquanto a tampa estiver sendo levantada. O suporte pode ficar para fora do recesso da tampa fazendo com que a tampa caia.**
- **Tome cuidado para não prender os dedos (seus ou de outras pessoas, especialmente crianças), ao levantar ou baixar a tampa.**

#### *AVISOS*

6

**Não use os fones de ouvido com um volume muito alto por longos períodos de tempo, pois pode causar perda de audição.**

#### *AVISOS*

**Não use esse prendedor para prender nenhum outro item, a não ser o fone de ouvido. Caso contrário, o instrumento ou o prendedor poderá ser danificado.**

**Reprodução de som pelo alto-falante enquanto os fones de ouvido estiverem conectados**

- 1 **Acesse a tela de operações.**
	- $[FUNCTION] \rightarrow []] UTLITY \rightarrow TABLE \rightarrow [ONE]$  CONFIG 2
- 2 **Pressione o botão [3**π†**]/[4**π†**] (SPEAKER) (ALTO-FALANTE) para selecionar "ON" (LIGADO).**

#### **Reprodução de som apenas pelos fones de ouvido**

Na tela acessada na etapa 1 acima, pressione o botão [3 **▲ ▼**]/ **[4**π†**] (SPEAKER) para selecionar "OFF" (DESLIGADO).**  Quando "OFF" for selecionado, os alto-falantes não emitirão som e você poderá ouvir o som do instrumento pelos fones de ouvido.

# **Alteração do idioma da tela**

Isso determina o idioma usado na tela para exibir mensagens, nomes de arquivos e entrada de caracteres.

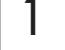

1 **Acesse a tela de operações.**

 $[FUNCTION] \rightarrow []] UTLITY \rightarrow TAB[\blacktriangleleft][\blacktriangleright]$  OWNER

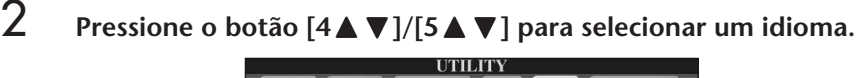

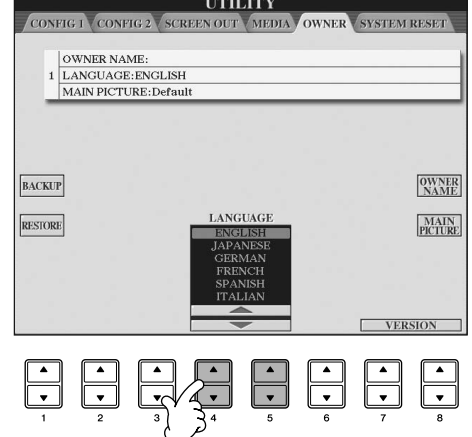

# **Configurações do visor**

# **Ajuste do contraste do visor**

Você pode ajustar o contraste do visor girando o botão [LCD CONTRAST] (CONTRASTE DO LCD) à direita do visor.

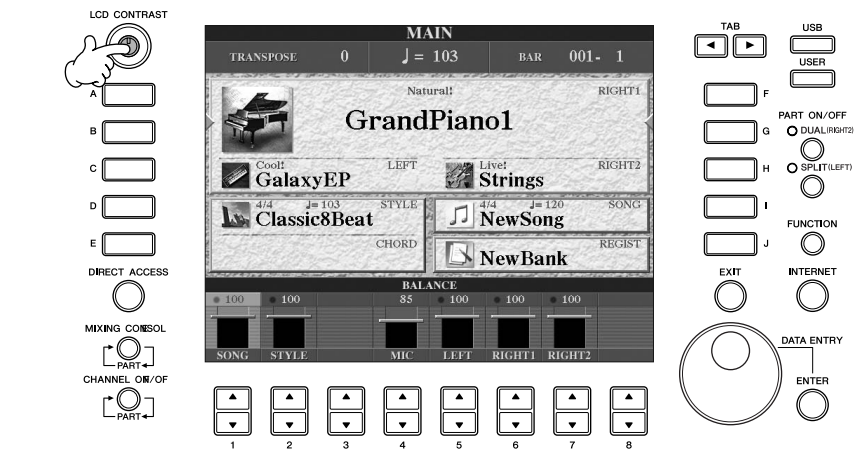

Para retornar à tela original, pressione o botão [EXIT] (SAIR).

# **Ajuste do brilho do visor**

Ajuste do brilho do visor.

- 1 **Acesse a tela de operações.**  $[FUNCTION] \rightarrow [J]$  UTILITY  $\rightarrow$  TAB $[ \blacktriangleleft] [ \blacktriangleright ]$  CONFIG 2
- 2 **Pressione o botão [2**π†**] para ajustar o brilho do visor.**

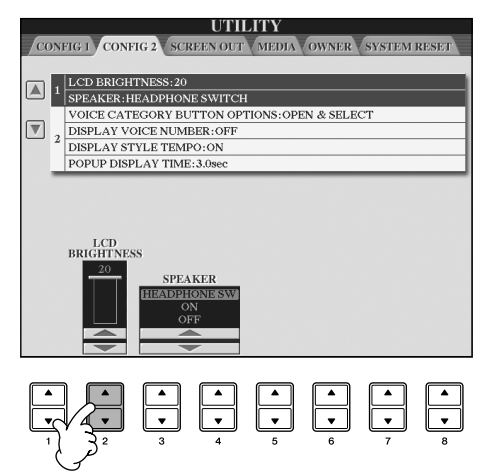

# **Seleção de uma imagem para o segundo plano do visor Main**

Esta função permite a seleção da imagem favorita a ser usada como plano de fundo para o visor Main (página 25).

- 1 **Acesse a tela de operações.**  $[FUNCTION] \rightarrow []] UTLITY \rightarrow TAB[\blacktriangleleft][\blacktriangleright]$  OWNER
- 2 **Pressione o botão [J] (MAIN PICTURE) (IMAGEM PRINCIPAL) para acessar a tela de seleção de imagem.**
- 3 **Use os botões [A]–[J] para selecionar uma imagem.**

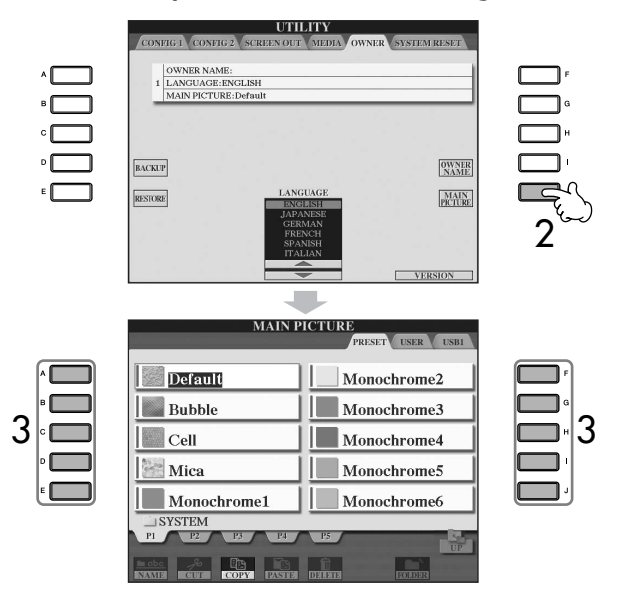

A explicação sobre a compatibilidade de imagem à direita também aplica-se ao plano de fundo da tela de Letras de músicas.

Após a seleção, pressione o botão [DIRECT ACCESS] (ACESSO DIRETO) e, em seguida, o botão [EXIT] (SAIR). A imagem recém-selecionada é mostrada como plano de fundo do visor Main.

#### **Importação de uma imagem favorita para o plano de fundo do visor Main**

Apesar da variedade de imagens disponíveis na unidade Preset (Predefinida), você pode carregar os dados de sua imagem favorita do dispositivo de armazenamento USB (disquete/memória flash USB etc) para o instrumento usar como plano de fundo.

Não utilize imagens com mais de 640 x 480 pixels.

Se selecionar um arquivo de imagem no dispositivo de armazenamento USB (disquete/memória flash USB etc), o plano de fundo pode levar algum tempo para ser exibido. Se desejar diminuir esse tempo, salve o plano de fundo da unidade USB para a unidade do USUÁRIO a partir da tela de Seleção de imagem.

Se selecionar um arquivo de imagem na unidade USB, o plano de fundo selecionado não será exibido quando a alimentação for ligada novamente, a menos que a mesma mídia contenha os dados inseridos na unidade.

### **Inserção do nome do proprietário na tela de abertura**

Você pode exibir seu nome na tela de abertura (primeira mensagem mostrada quando o instrumento é ligado).

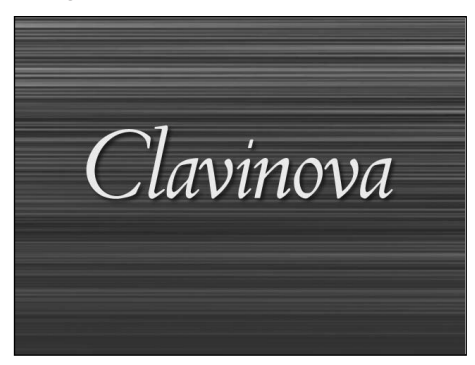

1 **Acesse a tela de operações.**  $[FUNCTION] \rightarrow [J]$  UTILITY  $\rightarrow$  TAB $[ \blacktriangle]$ [ $\blacktriangleright$ ] OWNER

2 **Pressione o botão [I] (OWNER NAME) (NOME DO PROPRIETÁRIO) e acesse a opção Owner Name.**

Consulte página 73 para obter detalhes sobre como inserir caracteres.

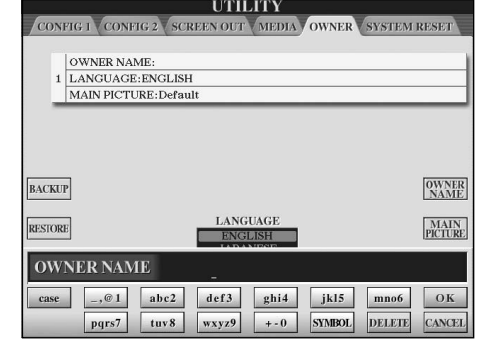

#### **Exibição do número da versão**

Para verificar o número da versão desse instrumento, pressione os botões  $[7\blacktriangle \blacktriangledown]/[8\blacktriangle \blacktriangledown]$  (VERSION) (VERSÃO) na tela da etapa 1 acima. Pressione o botão [EXIT] (SAIR) para retornar à tela original.

#### **(A unidade de disquete é opcional. Para obter instruções sobre a instalação da unidade de disquete, consulte página 215.)**

Com isso, você pode salvar em uma placa SmartMedia dados originais criados no instrumento e carregar dados da placa para o instrumento.

Tenha cuidado ao usar disquetes e sua respectiva unidade. Siga as precauções importantes a seguir.

#### **Disquetes compatíveis**

• São permitidos disquetes 2DD e 2HD de 3,5".

#### **Formatando um disquete**

• Se não for possível usar discos novos ou discos antigos usados com outros dispositivos, você precisará formatálos. Para obter detalhes sobre como formatar um disco, consulte a página 69. Lembre-se de que todos os dados gravados no disco serão perdidos após a formatação. Certifique-se de verificar antes se há ou não dados importantes no disco.

#### **OBSERVAÇÃO**

O uso dos disquetes formatados neste dispositivo pode não corresponder ao modo como são usados em outros dispositivos.

#### **Inserindo/removendo disquetes**

#### **Inserindo um disquete na unidade:**

• Segure o disquete com a etiqueta virada para cima e a proteção deslizante apontada para frente, em direção à abertura para disco. Insira o disquete na abertura com cuidado, empurrando-o devagar até se encaixar totalmente e o botão de ejeção ser liberado.

#### **OBSERVAÇÃO**

Insira apenas disquetes na unidade. Outros objetos poderão danificar a unidade ou os disquetes.

#### **Removendo um disquete**

- Depois de verificar se o instrumento não está acessando\* o disquete (verificar se a lâmpada de uso ao lado da abertura para disco está apagada), pressione ao máximo e com firmeza o botão de ejeção na parte inferior direita da abertura para disco. Quando o disquete for ejetado, retire-o da unidade. Se ele ficar preso e você não conseguir removê-lo, não tente retirá-lo à força. Pressione o botão de ejeção novamente ou reinsira o disquete e tente ejetá-lo mais uma vez.
	- \* O acesso do disco indica uma operação ativa, como gravação, reprodução ou exclusão de dados. Se você inserir um disquete com o instrumento ligado, o disquete será acessado automaticamente, pois o instrumento verificará se ele contém dados.

#### *AVISOS*

**Não remova o disquete nem desligue o instrumento enquanto o disco estiver sendo acessado. Essa ação poderá resultar não só em perda de dados do disquete, mas também em danos à unidade.**

• Certifique-se de remover o disquete da unidade antes de desligar o instrumento. A longa permanência de um disquete na unidade poderá gerar o acúmulo de sujeira e pó no disco, ocasionando erros de leitura e gravação de dados.

#### **Limpando o cabeçote de leitura/ gravação da unidade de disco**

- Limpe o cabeçote de leitura/gravação regularmente. Este instrumento utiliza um cabeçote magnético de precisão para leitura/gravação que, após um longo período de uso, acumula uma camada de partículas magnéticas dos discos usados que acabam ocasionando erros de leitura e gravação.
- Para manter a unidade de disco em condições ideais de funcionamento, a Yamaha recomenda o uso de um disco de limpeza a seco para cabeçotes, disponível no mercado, para limpar mensalmente o cabeçote. Entre em contato com o revendedor Yamaha para obter informações sobre a disponibilidade de discos de limpeza apropriados para cabeçotes.

#### **Sobre disquetes**

#### **Use disquetes com cuidado e siga estas precauções:**

- Não apóie objetos pesados sobre um disquete. Não tente dobrar um disquete nem o pressione de nenhuma forma. Sempre mantenha os disquetes em suas embalagens quando não estiverem em uso.
- Não exponha o disquete à luz solar direta, a temperaturas de calor ou frio extremo, a ambientes excessivamente úmidos, a poeira ou a líquidos.
- Não abra a proteção deslizante nem toque o interior da superfície exposta do disquete.
- Não exponha o disquete a campos magnéticos, como os gerados por televisores, alto-falantes, motores e outros, pois podem apagar parte ou a totalidade dos dados contidos no disquete, impedindo a sua leitura.
- Nunca use um disquete com uma proteção ou um invólucro deformado.
- Não cole nada, exceto as etiquetas fornecidas, em um disquete. Além disso, certifique-se de colar as etiquetas no lugar certo.

#### **Para proteger os dados (dispositivo de proteção contra gravação):**

Para impedir que dados importantes sejam apagados acidentalmente, deslize o dispositivo de proteção contra gravação do disquete para a posição "protect" (dispositivo aberto). Ao salvar dados, certifique-se de que o dispositivo de proteção contra gravação do disquete esteja na posição "overwrite" (dispositivo fechado)

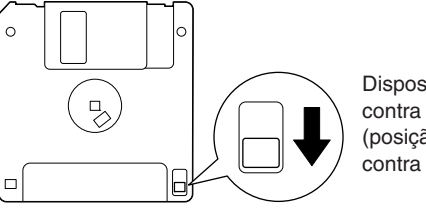

Dispositivo de proteção contra gravação aberto (posição de proteção contra gravação)

Este instrumento possui um terminal [USB TO DEVICE] interno. Ao conectar um dispositivo USB ao terminal, manuseie-o com cuidado. Siga as precauções importantes a seguir.

#### **OBSERVAÇÃO**

Para obter mais informações sobre o manuseio de dispositivos USB, consulte o manual do proprietário do dispositivo.

#### **Dispositivos USB compatíveis**

- Dispositivos de armazenamento USB (memória flash, unidade de disco flexível, unidade de disco rígido, etc.)
- hub USB
- adaptador LAN USB

O instrumento não oferece, necessariamente, suporte a todos os dispositivos USB disponíveis no mercado. A Yamaha não pode garantir o funcionamento dos dispositivos USB adquiridos por você. Antes de comprar um dispositivo USB para uso com este instrumento, visite a seguinte página da Web: http://music.yamaha.com/download/

**OBSERVAÇÃO** Outros dispositivos USB, como mouse ou teclado de computador, não podem ser usados.

#### **Conectando um dispositivo USB**

• Quando conectar um dispositivo USB ao terminal [USB TO DEVICE], verifique se você está usando o conector apropriado e se ele está conectado ao dispositivo na posição correta.

#### *AVISO*

**Ao conectar um dispositivo USB ao terminal [USB TO DEVICE] do painel superior, remova-o antes de fechar a tampa do teclado. O dispositivo USB poderá ser danificado se ele estiver conectado quando a tampa do teclado for fechada.**

- Se pretende conectar dois ou três dispositivos a um terminal ao mesmo tempo, é preciso usar um dispositivo de hub USB. O hub USB deve ter a sua própria fonte de energia e deve estar ligado. Só é possível usar um único hub USB. Se for exibida uma mensagem de erro quando o hub USB estiver em uso, desconecte-o do instrumento, ligue o instrumento e reconecte o hub.
- Embora o instrumento ofereça suporte ao padrão USB 1.1, você também pode conectar e usar dispositivos de armazenamento USB 2.0. No entanto, a velocidade de transferência será a do padrão USB 1.1.

#### **Usando dispositivos de armazenamento USB**

Ao conectar um dispositivo de armazenamento USB ao instrumento, você pode salvar e ler os dados recentemente criados no dispositivo conectado.

**OBSERVAÇÃO** Ainda que seja possível usar unidades de CD-R/ RW para a leitura de dados no instrumento, elas não podem ser usadas para salvar dados.

#### **Número de dispositivos de armazenamento USB a serem usados**

Até dois dispositivos de armazenamento USB podem ser conectados ao terminal [USB TO DEVICE]. (Se necessário, use um hub USB. No máximo dois dispositivos de armazenamento USB podem ser usados simultaneamente com instrumentos musicais, mesmo se houver um hub USB conectado.) Este instrumento reconhece até quatro unidades em um dispositivo de armazenamento USB.

#### **Formatando a mídia de armazenamento USB**

Quando um dispositivo de armazenamento USB é conectado ou uma mídia é inserida, uma mensagem pode ser exibida, solicitando a formatação do dispositivo/mídia. Nesse caso, execute a operação de formatação (página 68).

#### *AVISO*

**A operação de formatação substitui todos os dados existentes. Verifique se a mídia que está formatando não contém dados importantes. Prossiga com cuidado, especialmente quando conectar diversas mídias de armazenamento USB.**

#### **Protegendo seus dados (proteção contra gravação)**

Para impedir que dados importantes sejam apagados acidentalmente, aplique a proteção contra gravação fornecida com a mídia ou o dispositivo de armazenamento. Se você estiver salvando dados no dispositivo de armazenamento USB, desative a proteção contra gravação.

#### **Conectando/removendo o dispositivo de armazenamento USB**

Antes de remover a mídia do dispositivo, certifique-se de que o instrumento não esteja acessando dados (como nas operações Save (Salvar), Copy (Copiar) e Delete (Excluir).

#### *AVISO*

**Evite ligar/desligar ou conectar/desconectar o dispositivo de armazenamento USB com muita freqüência. A repetição dessa ação poderá resultar na suspensão ou no "congelamento" da operação do instrumento. Quando o instrumento estiver acessando dados (como nas operações Save (Salvar), Copy (Copiar), Delete (Excluir), Load (Carregar) e Format (Formatar) ou estiver instalando o dispositivo de armazenamento USB (logo após a conexão), NÃO desconecte o conector USB, NÃO remova a mídia do dispositivo e NÃO desligue nenhum dos dispositivos. Essa ação poderá corromper os dados em um ou ambos os dispositivos.**

# Guia rápido

# *Reprodução de Demos*

**As Demos são mais que apenas músicas, elas também podem apresentar introduções úteis e de fácil compreensão para os recursos, funções e operações do instrumento. De uma certa forma, as Demos são um "mini-manual" interativo, com demonstrações de sons e exibição de textos mostrando o que ela pode fazer para você.**

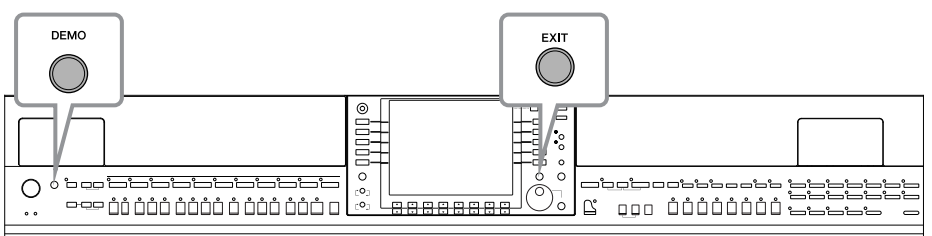

#### **1 Selecione o idioma desejado.**

- **1 Acesse a tela de operações.**  $[FUNCTION] \rightarrow []] \cup TILLITY \rightarrow TAB [\blacktriangle] [\blacktriangleright]$  OWNER
- **2 Pressione os botões** [4▲▼]/ **[5**π†**] para selecionar o idioma desejado.**

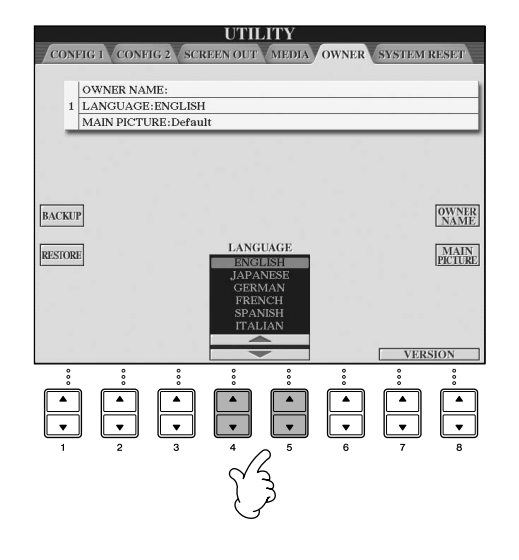

# **2 Pressione o botão [DEMO] para iniciar as Demos.**

As Demos serão reproduzidas continuamente até que sejam interrompidas.

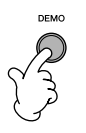

### **3 Pressione o botão [EXIT] (SAIR) para interromper a reprodução da Demo.**

Quando a Demo for interrompida, a tela MAIN (PRINCIPAL) voltará a ser exibida (página 65).

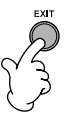

# **Como exibir tópicos uma Demo específica**

**1 Pressione os botões [7▲▼]/[8▲▼] na tela Demo para acessar o menu de uma Demo específica.**

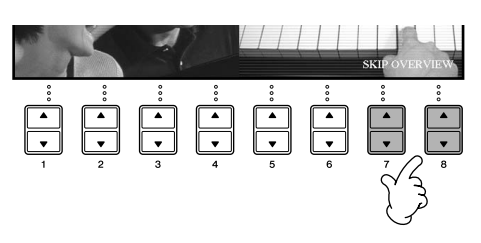

#### **2 Pressione um dos botões [A]–[I] para exibir uma Demo específica.** Para voltar à tela anterior, pressione o **DEMO** botão [J]. **Ultimate Realism** Home Studio Sound Showcase **Internet Services Style Showcase Functions & Features** Interactive Features **Play Overview Demo** Èq. **Quando a Demo tiver mais de**  5.What is Registration Memory?<br>6.<u>USB Audio Recorder</u> **uma tela.** Pressione o botão [▲▼]  $\begin{array}{c}\n\bullet \\
\bullet \\
\hline\n\end{array}$ correspondente ao número da tela.  $\stackrel{\cdot}{\blacksquare}$

**3 Pressione o botão [EXIT] para sair da Demo.**

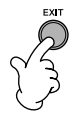

# *Operações nas telas básicas*

**Para começar, é importante que você saiba um pouco sobre as telas básicas que são exibidas no Guia rápido. Existem três telas básicas:**

**Tela MAIN (PRINCIPAL)** ➤ **Veja abaixo. Tela de seleção de arquivos** ➤ **página 26 Tela FUNCTION (FUNÇÃO)** ➤ **página 27**

# **Operação da tela MAIN**

A tela MAIN exibe configurações básicas e informações importantes do instrumento (a mesma tela exibida quando o instrumento é ligado). Você também pode acessar as páginas da tela relacionadas às funções exibidas usando a tela MAIN.

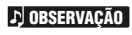

**Sobre as informações na tela MAIN** Consulte a página 65.

#### **1 Botões [A]–[J]**

Os botões [A]–[J] correspondem às configurações indicadas ao lado de cada um deles.

Por exemplo, pressione o botão [F] e a tela Voice (RIGHT 1) será exibida.

#### **2 Botões** [1**∆**  $\Pi$ ]–[8**∆**  $\Pi$ ]

Os botões [1 ▲ ▼]–[8 ▲ ▼] correspondem aos parâmetros indicados acima deles. Por exemplo, pressionando o botão [1 ▲] o volume da música aumentará (página 35).

#### **3 Botões [DIRECT ACCESS] e [EXIT]**

Esta é uma forma conveniente de voltar à tela MAIN a partir de qualquer outra tela: basta pressionar o botão [DIRECT ACCESS] e, em seguida, o botão [EXIT].

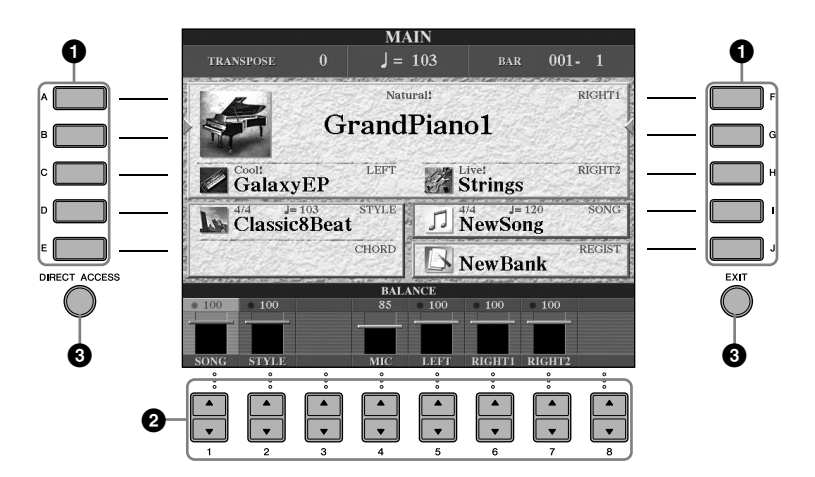

# **Operação da tela de seleção de arquivos**

Nessa tela, você poderá selecionar os itens Voice (página 28)/Song (página 35)/Style (página 44), etc. No exemplo a seguir, acessaremos e usaremos a tela Song Selection (Seleção de músicas).

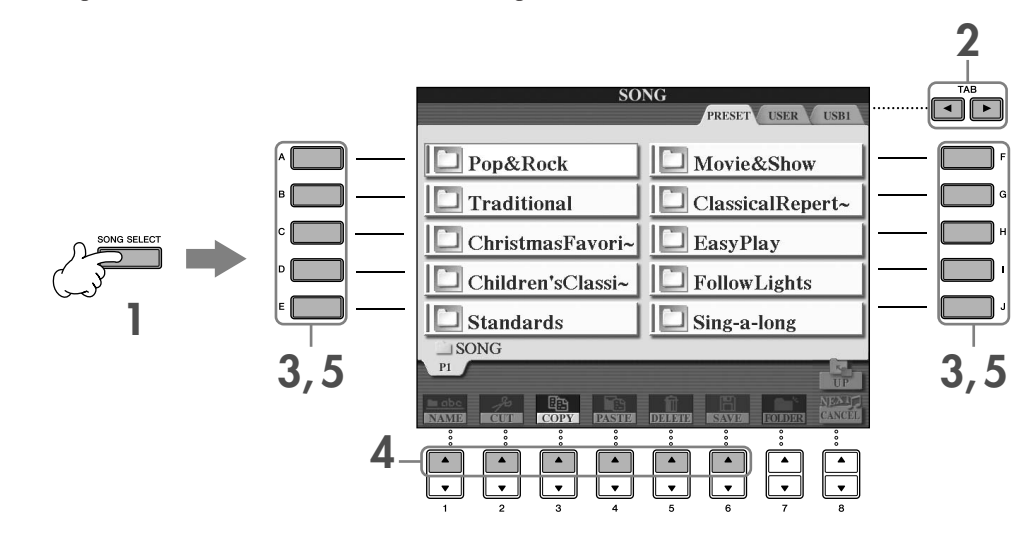

#### **1 Pressione o botão [SONG SELECT] (SELEÇÃO DE MÚSICAS) para acessar a tela Song Selection.**

#### **2 Pressione os botões TAB (GUIA) [**√**][**®**] para selecionar a unidade desejada (PRESET/ USER/USB) (PREDEFINIDO/USUÁRIO/USB).**

#### **Sobre PRESET/USER/USB**

PRESET ..............Memória interna na qual os dados programados são instalados como dados predefinidos. USER .................Memória interna que permite a leitura e a gravação de dados.

USB ...................Dispositivo de armazenamento USB, como uma unidade de disquete/memória Flash USB, etc., conectado ao terminal [USB TO DEVICE].

De agora em diante, neste manual, qualquer dispositivo de armazenamento USB, como disquete/memória Flash, etc., será chamado de "dispositivo de armazenamento USB". **OBSERVAÇÃO**

#### **3 Selecione uma pasta (se necessário).**

Diversas músicas podem ser armazenadas em uma pasta. Nesse caso, as pastas serão exibidas na tela (veja a ilustração à direita). Pressione um dos botões [A]–[J] para selecionar uma pasta. Pressione o botão [8 ▲] (UP) para acessar a pasta do nível imediatamente

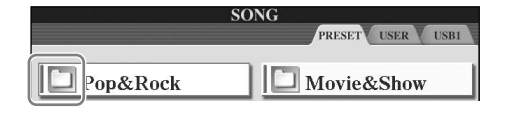

#### **4 Selecione uma página (se a tela tiver mais de uma).**

Quando a unidade tiver mais de dez músicas, a tela será dividida em várias páginas. As indicações de página são mostradas na parte inferior da tela. Pressione um dos botões [1 ▲]–[6 ▲] para selecionar uma página.

#### **5 Pressione um dos botões [A]–[J] para selecionar uma música.**

Você também pode selecionar uma música usando o botão [DATA ENTRY] (ENTRADA DE DADOS) e, em seguida, pressionar o botão [ENTER] para executá-la.

#### **6 Pressione o botão [EXIT] (SAIR) para retornar à tela anterior.**

acima.

# **Operação da tela FUNCTION**

Na tela FUNCTION, você pode criar configurações detalhadas. No exemplo a seguir, acessaremos e usaremos a tela de configuração de sensibilidade de toque do teclado.

#### **1 Pressione o botão [FUNCTION].**

As categorias das configurações detalhadas são exibidas.

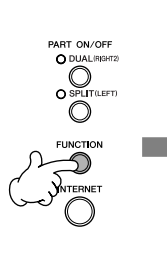

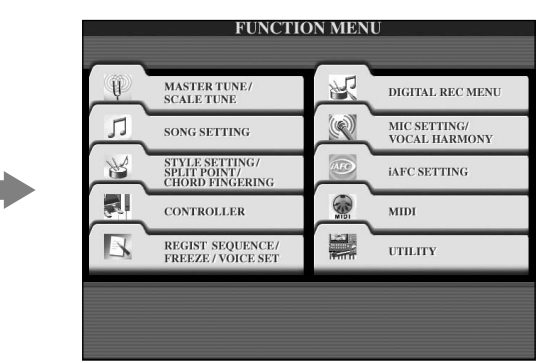

# **2 Pressione o botão [D] para selecionar a categoria CONTROLLER.**

Quando a categoria selecionada estiver dividida em subcategorias, as guias serão exibidas na tela.

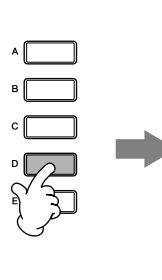

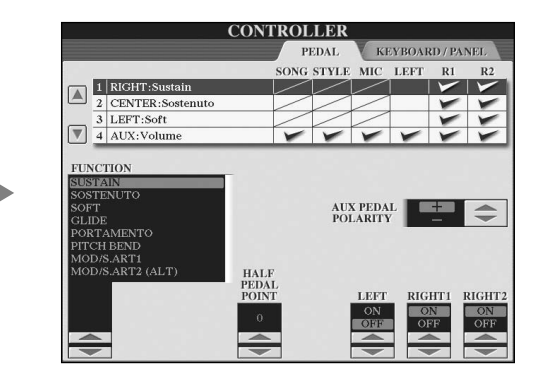

# **3 Pressione o botão TAB [**®**] para selecionar a guia KEYBOARD/PANEL.**

Quando a configuração estiver dividida em configurações adicionais, uma lista será exibida na tela.

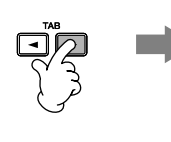

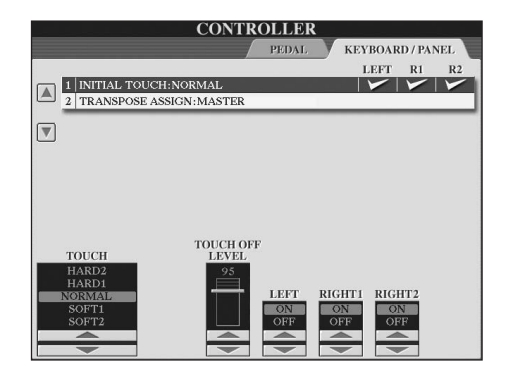

#### **4 Pressione o botão [A] para selecionar "1 INITIAL TOUCH".**

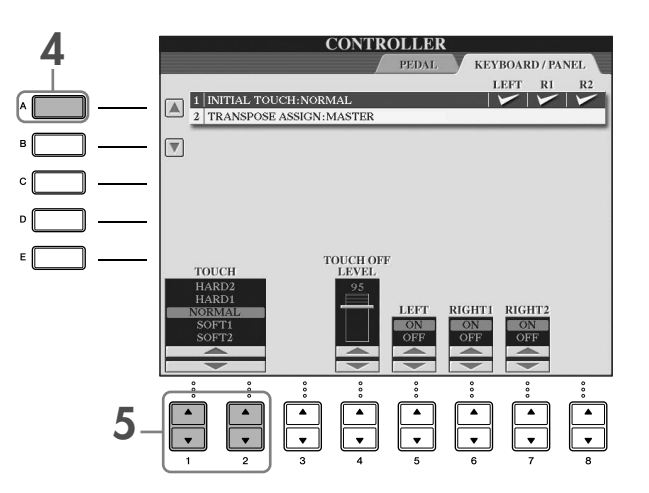

# $\overline{5}$  Pressione o botão [1▲**V**]/[2▲V] para selecionar a sensibilidade de toque do teclado.

Para obter detalhes sobre as configurações de sensibilidade de toque, consulte a página 29.

Em todo este manual, setas são usadas nas instruções, indicando uma forma resumida do processo para acessar determinadas telas e funções.

Por exemplo, as instruções acima podem ser indicadas de forma resumida da seguinte forma: [FUNCTION] → [D] CONTROLLER  $\rightarrow$  TAB  $[▶]$  KEYBOARD/PANEL  $\rightarrow$  [A] 1 INITIAL TOUCH.

# *Reprodução de vozes*

**O instrumento possui diversas vozes, incluindo vozes de piano excepcionalmente realistas.**

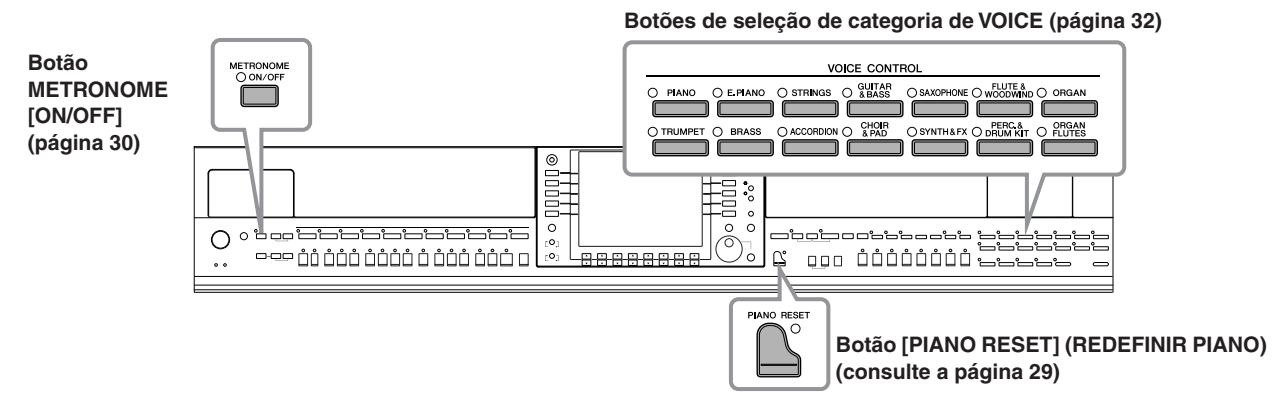

# **Reprodução da voz do piano**

A seguir, acessaremos e reproduziremos a voz do piano. Você pode reproduzir a voz do piano usando os pedais ou o metrônomo.

### **Reprodução do piano com o recurso one-touch**

Esse recurso conveniente e fácil de usar reconfigura de forma completa e automática todo o instrumento para obter uma excelente performance do piano. Independentemente das configurações que definiu no painel, você poderá acessar instantaneamente as configurações do piano, pressionando apenas um botão.

#### **Pressione o botão [PIANO RESET] em forma de piano, localizado na parte inferior direita do painel.**

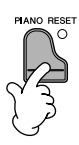

### **Função Piano Lock (Bloqueio do piano)**

A função conveniente Piano Lock permite que você "bloqueie" o piano para que você não altere acidentalmente as configurações definidas, pressionando outro botão no painel. Depois de bloqueado, o instrumento permanece no modo Piano, mesmo se outros botões forem pressionados, evitando, assim, que você reproduza uma música acidentalmente (página 35) enquanto toca o piano.

- **1 Pressione e mantenha pressionado o botão [PIANO RESET], localizado na parte inferior direita do painel, por três segundos ou mais, até que a mensagem com uma solicitação para que você ative o recurso Piano Lock seja exibida.**
- **2 Pressione o botão [F] (OK) para ativar o recurso Piano Lock.**
- **3 Para desativá-lo, pressione e mantenha pressionado o botão [PIANO RESET] novamente por três segundos ou mais.**

#### **Configuração da sensibilidade do teclado**

É possível ajustar uma resposta ao toque do instrumento (como o som responde à pressão que você exerce sobre as teclas). O tipo de sensibilidade de toque se torna a configuração comum para todas as vozes.

- **1** Acesse a tela de operações: [FUNCTION] → [D] CONTROLLER → TAB [®] KEYBOARD/PANEL → [A] 1 INITIAL TOUCH
- **2** Pressione os botões [1 ▲ ▼ ]/[2 ▲ ▼ ] para especificar a resposta ao toque.
	- HARD 2..... Exige um toque forte para produzir um volume alto. Ideal para músicos com toque pesado.
	- HARD 1..... Exige um toque moderadamente forte para produzir um volume alto.
	- NORMAL... Resposta padrão ao toque.
	- SOFT 1....... Produz um volume alto com um toque de força moderada. SOFT 2....... Produz um volume relativamente alto até mesmo com um toque suave. Ideal para músicos com toque leve.

• Essa configuração não altera o peso do teclado. **OBSERVAÇÃO**• Quando quiser aplicar a sensibilidade ao toque, defina Touch (Toque) como OFF para as partes correspondentes, pressionando os botões [5†]–[7†]. Quando Touch estiver definido como OFF, você poderá especificar o nível de volume fixo, pressionando o botão  $[4 \blacktriangle \blacktriangledown]$ .

• As configurações de sensibilidade ao toque pode não ter efeito em determinadas vozes.

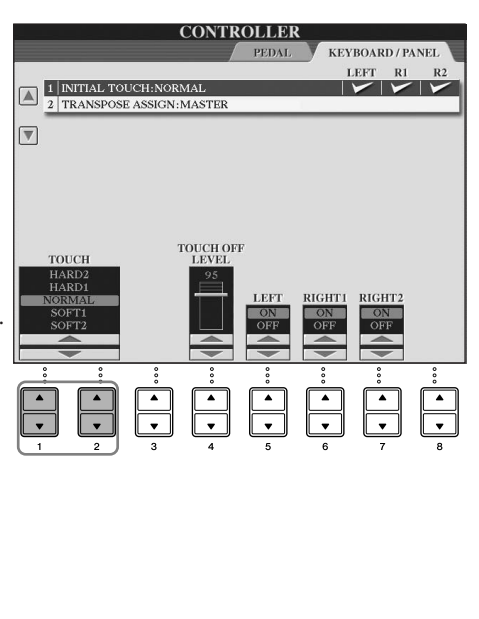

# **Utilização dos pedais**

O instrumento possui três pedais.

Pedal de sustentação Pedal tonal Pedal esquerdo

#### ● **Pedal de sustentação (direita)**

O pedal de sustentação tem a mesma função que o pedal de sustentação de um piano acústico, permitindo que você sustente o som das vozes mesmo depois de soltar as teclas.

• Algumas vozes podem ter uma sonoridade contínua ou apresentar um **OBSERVAÇÃO** longo declínio após a liberação das notas, enquanto o pedal de sustentação estiver pressionado.

• Algumas vozes dos grupos "PERCUSSION & DRUM KIT" (PERCUSSÃO E CONJUNTO DE PERCUSSÃO), "GM&XG" e "GM2" podem não ser afetados pelo uso do pedal de sustentação.

#### ● **Pedal tonal (centro)**

Se você tocar uma nota ou um acorde no teclado e pressionar o pedal tonal enquanto mantém uma ou mais notas pressionadas, as notas serão sustentadas enquanto o pedal estiver pressionado. Todas as notas subseqüentes não serão sustentadas.

• Algumas vozes como [STRINGS] (CORDAS) ou [BRASS] (METAIS), **OBSERVAÇÃO** são sustentadas continuamente quando o pedal tonal é pressionado.

• Algumas vozes dos grupos "PERCUSSION & DRUM KIT" (PERCUSSÃO E CONJUNTO DE PERCUSSÃO), "GM&XG" e "GM2" podem não ser afetados pelo uso do pedal tonal.

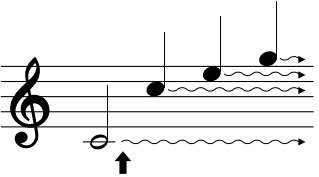

Quando você pressionar o pedal de sustentação aqui, as notas que tocar antes de liberá-lo se sustentarão por mais tempo.

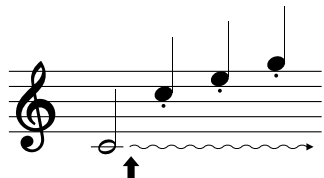

Quando você pressionar o pedal tonal aqui ao tocar as notas, essas notas se sustentarão enquanto o pedal estiver pressionado.

#### ● **Pedal esquerdo**

Quando a voz Piano é selecionada, pressionar esse pedal reduz o volume e altera levemente o timbre das notas reproduzidas.

As configurações atribuídas a esse pedal podem diferir de acordo com a voz selecionada.

A profundidade do efeito do pedal esquerdo pode ser ajustada (página 101). **OBSERVAÇÃO**

#### ● **Controlador de pé/Pedal**

Um controlador de pé opcional (FC7) ou um pedal (FC4 ou FC5) da Yamaha pode ser conectado à saída AUX PEDAL e usado para controlar muitas das funções atribuídas (página 191).

#### **Criação de configurações para os pedais**

Você pode atribuir uma das diversas funções aos três pedais ou a um controlador de pé/pedal opcional, controlando as vozes Super Articulation (página 78) ou iniciando e interrompendo o Style (página 191).

# **Usando o metrônomo**

O metrônomo produz um clique, que oferece uma orientação de tempo precisa quando você estiver praticando, ou permite que você ouça e verifique como um tempo específico soa.

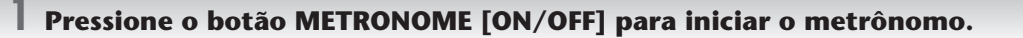

**2 Para desligar o metrônomo, pressione o botão METRONOME [ON/OFF] novamente.**

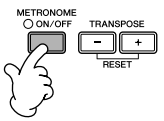

### **Ajuste do tempo ou da configuração do tempo do som do metrônomo**

#### ■ **Ajuste da velocidade do metrônomo**

**1 Pressione o botão TEMPO [–]/[+] para acessar a tela instantânea de configuração de tempo.**

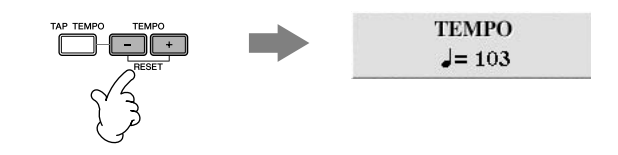

#### **2 Pressione os botões TEMPO [–]/[+] para definir o tempo.**

Manter pressionado um desses botões, permite que você aumente ou diminua o valor continuamente. Você também pode usar o botão [DATA ENTRY] para ajustar o valor. Para redefinir o tempo, pressione os botões TEMPO [–]/[+] simultaneamente.

#### **Sobre a tela Tempo OBSERVAÇÃO**

O número na tela indica quantas semínimas há em um minuto. O intervalo varia entre 5 e 500. Quanto mais alto for o valor, mais rápido será o tempo.

**3 Pressione o botão [EXIT] (SAIR) para fechar a tela Tempo.**

#### **Defina o tempo da tela instantânea**

- **1** Acesse a tela de operações.  $[FUNCTION] \rightarrow [J]$  UTILITY  $\rightarrow$  TAB  $[ \blacktriangleleft] [ \blacktriangleright ]$  CONFIG 2
- **2** Selecione o botão [B] (2 POPUP DISPLAY TIME) e use os botões [7▲▼]/[8▲▼] para definir o tempo.

### ■ **Determine o tempo do metrônomo e outras configurações**

**1 Acesse a tela de operações:**

 $[FUNCTION] \rightarrow []] UTLITY \rightarrow TAB [\blacktriangleleft] CONFIG 1 \rightarrow [B] 2 METRONOME$ 

**2 Defina os parâmetros pressionando os botões [2▲▼]–**  $[7 \triangle \blacktriangledown]$ .

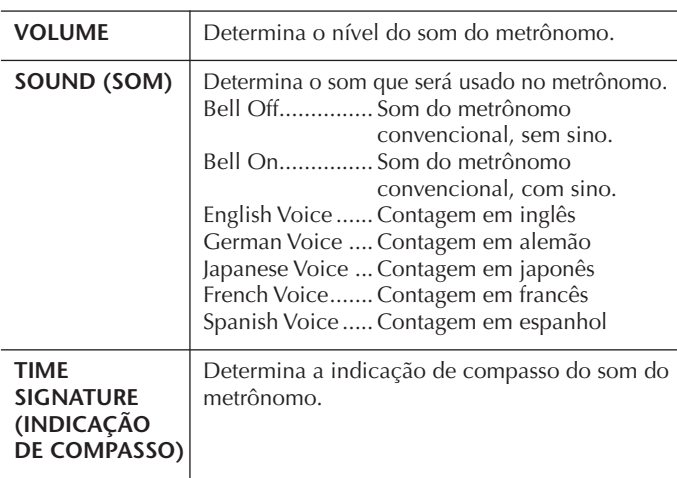

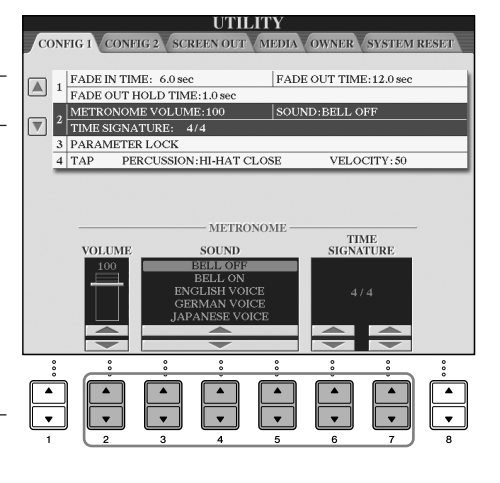

# **Reprodução de várias vozes**

O instrumento possui diversas vozes, como instrumentos de corda ou sopro, incluindo vozes de piano excepcionalmente realistas.

# **Reprodução de vozes predefinidas**

As vozes predefinidas são classificadas e armazenadas nas pastas apropriadas. Os botões de seleção da categoria VOICE no painel correspondem às categorias das vozes predefinidas. Por exemplo, pressione o botão [PIANO] para exibir diversas vozes de piano.

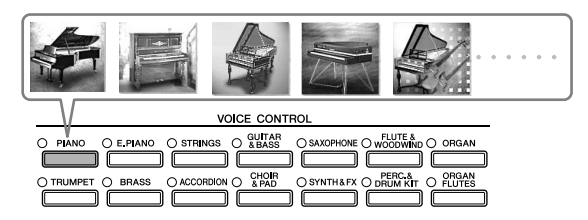

#### **Sobre as diversas vozes OBSERVAÇÃO**

Consulte a Lista de vozes no folheto da Lista de dados separado.

#### **1 Use os botões [A]/[B]/[F]/[G] (RIGHT1) na tela MAIN para selecionar a parte RIGHT 1.**

Certifique-se de que os botões PART ON/OFF [DUAL (RIGHT2)]/[SPLIT (LEFT)] estejam desativados. A voz selecionada aqui é a parte RIGHT 1. Para obter a parte da voz, consulte a página 79.

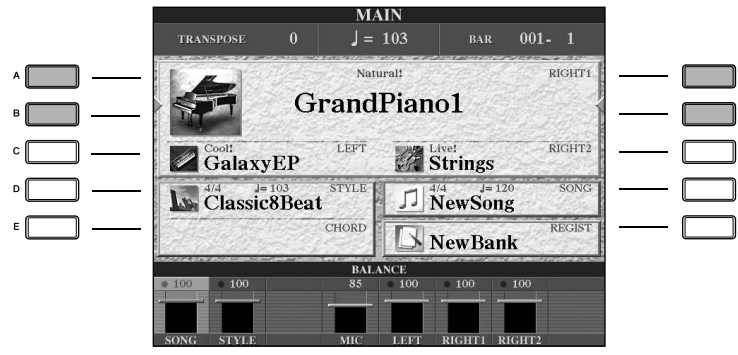

#### **Determinar como a tela de seleção de voz será aberta (quando um dos botões de seleção da categoria VOICE for pressionado).**

Você pode definir como a tela de seleção de voz será aberta (quando um dos botões de seleção da categoria VOICE for pressionado).

- **1** Acesse a tela de operações.
	- $[FUNCTION] \rightarrow []] UTLITY \rightarrow TAB [A][D] CONFIG 2$
- **2** Selecione o botão [B] (2 VOICE CATEGORY BUTTON OPTIONS) e use os botões [1 ▲ ▼]/[2 ▲ ▼] para alterar o modo como a tela de seleção de voz é aberta.
	- OPEN&SELECT:

Abre a tela de seleção de voz com a primeira (superior) voz da categoria de vozes automaticamente selecionada (quando um dos botões de seleção da categoria VOICE for pressionado). Com as configurações padrão, a função OPEN&SELECT é ativada.

• OPEN ONLY:

Abre a tela de seleção de voz com a voz selecionada atualmente (quando um dos botões de seleção da categoria VOICE for pressionado).

**2 Pressione um dos botões de seleção da categoria VOICE para selecionar uma categoria de voz e acessar a tela de seleção de voz.**

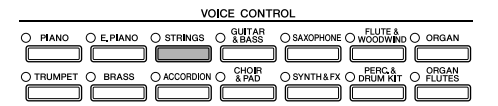

### **3 Pressione um dos botões [A]–[J] para selecionar a voz desejada.**

Você pode acessar as informações da voz selecionada, pressionando o botão [7▲] (INFORMATION).

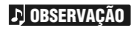

O tipo de voz e suas características de definição são indicados acima do nome da voz predefinida. Para obter detalhes sobre as características, consulte página 78.

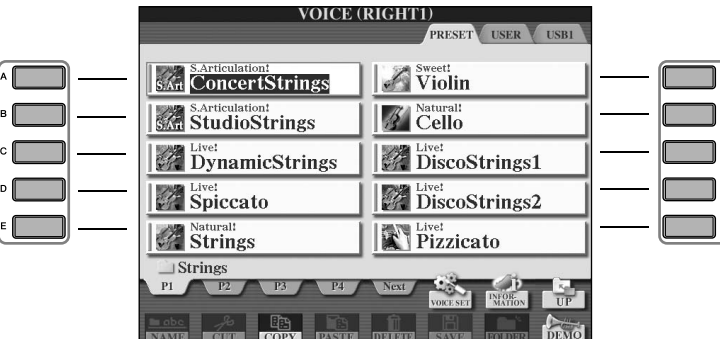

**OBSERVAÇÃO**

Você pode retornar instantaneamente para a tela original "clicando duas vezes" em um dos botões de [A] a [J].

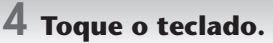

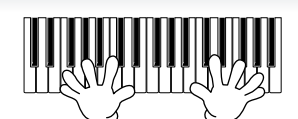

```
OBSERVAÇÃO
```
**Restauração das configurações do piano** Pressione o botão em forma de piano [PIANO RESET].

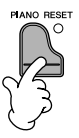

#### **Recuperação fácil de suas vozes favoritas**

O instrumento possui uma grande variedade de vozes de alta qualidade, que abrangem uma incrível gama de sons de instrumentos, tornando-o perfeito para praticamente todas as aplicações musicais. Contudo, o número total de vozes pode parecer exagerado a princípio. Existem dois métodos para recuperar facilmente sua voz favorita:

- **Salve sua voz preferida na guia USER (USUÁRIO) da tela de seleção de vozes e recupere-a usando o botão [USER]**
	- **1** Copie suas vozes preferidas da unidade Preset (Predefinido) para a unidade User (Usuário). Consulte a página 70 para obter detalhes sobre a operação de cópia.
	- **2** Acesse a tela de seleção.  $[USER] \rightarrow [F]$  VOICE (RIGHT1)
	- **3** Selecione a voz desejada. Pressione um dos botões [A]–[J] para selecionar a voz desejada.
- **Registre sua voz preferida na memória de registros e recupere-a usando os botões REGISTRATION MEMORY [1]–[8]**

Consulte a página 131 para obter detalhes sobre as operações da memória de registros.

#### **Reprodução de Demos de voz**

Para ouvir as diversas vozes e como é o som de cada uma delas em um determinado contexto, ouça as musicas de demonstração de cada voz.

#### **1 Na tela de seleção de voz (página 33 etapa 3), pressione o botão [8**†**] (DEMO) para iniciar a demonstração da voz selecionada.**

### **2 Para interromper a demonstração, pressione o botão [8**†**] (DEMO) novamente.**

#### **Seleção de sons de percussão**

Quando uma das vozes do kit de percussão do grupo [PERCUSSION & DRUM KIT] for selecionada, você poderá reproduzir vários sons de instrumentos de percussão no teclado. Detalhes são fornecidos na Lista de conjuntos de percussão da Lista de dados separada.

Para verificar quais sons de percussão "Standard Kit 1" estão atribuídos a cada tecla, observe os ícones impressos acima das teclas.

#### **Seleção de efeitos sonoros**

Você pode reproduzir efeitos sonoros individuais, como cantos de pássaros e sons do oceano no teclado. Os efeitos sonoros são classificados como "GM&XG"/"GM2".

- **1** Use os botões [A]/[B]/[F]/[G] (RIGHT 1) para selecionar a parte RIGHT 1.
- **2** Pressione o botão [8▲] (UP) para acessar as categorias de voz.
- **3** Pressione o botão [2 **∆**] para exibir a página 2.
- **4** Pressione o botão [E]/[F] para selecionar "GM&XG"/"GM2".
- **5** Pressione o botão [2 **∆**] para exibir a página 2.
- **6** Pressione o botão [F] para selecionar "SoundEffect".
- **7** Pressione um dos botões [A]–[J] para selecionar o efeito sonoro desejado.
- **8** Toque o teclado.

#### **Seleção das vozes GM/XG/GM2**

**OBSERVAÇÃO** — Para obter detalhes sobre o formato da alocação da voz, consulte a página 199.

Você pode selecionar as vozes GM/XG/GM2 diretamente pelo painel de operação. Execute as etapas 1–4 descritas acima, selecione a categoria desejada e, em seguida, selecione a voz desejada.

#### **Reprodução de vozes diferentes simultaneamente**

O instrumento pode reproduzir vozes diferentes simultaneamente (página 79).

- **Sobreposição de duas vozes diferentes** Esse recurso é útil para criar sons ricos e densos.
- **Configuração de vozes separadas das seções à esquerda e à direita do teclado**

Você pode reproduzir vozes diferentes com a mão esquerda e a mão direita. Por exemplo, você pode configurar o teclado para reproduzir a voz de baixo com sua mão esquerda e a voz do piano com sua mão direita.

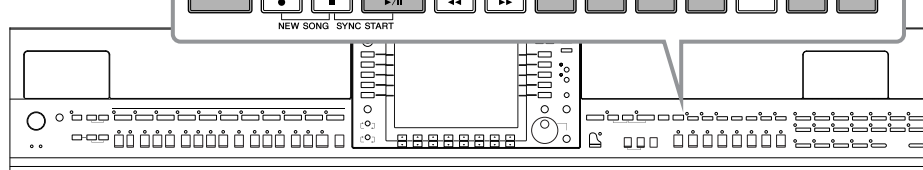

#### **OBSERVAÇÃO**

**Song**

Neste instrumento, os dados de apresentação são chamados "Song" (Música).

# **Reprodução de músicas antes de praticar**

O instrumento não inclui apenas as músicas de demonstração predefinidas, mas também muitas músicas predefinidas. Essa seção contém informações básicas sobre a reprodução de músicas predefinidas ou de um CD-ROM.

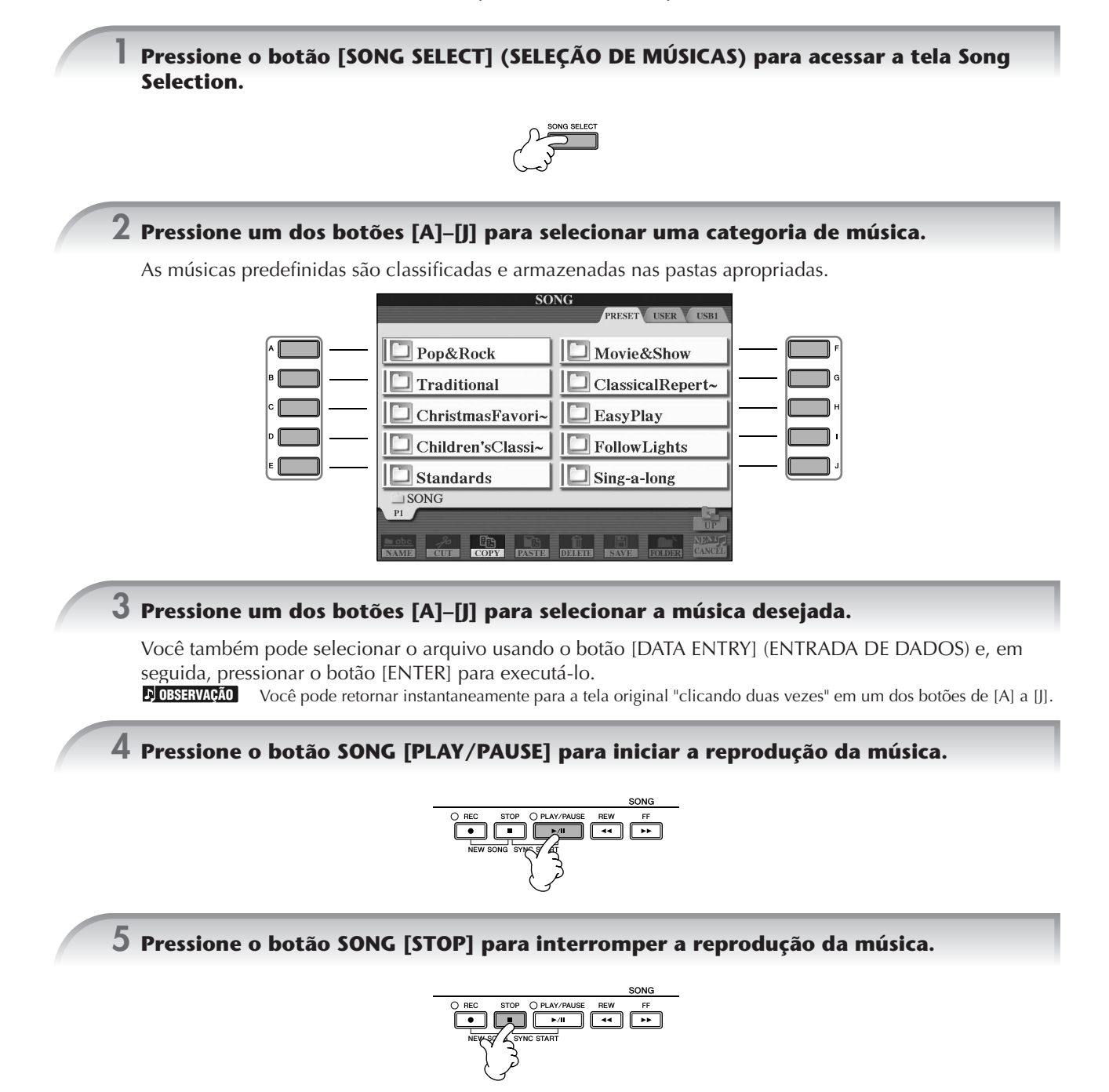

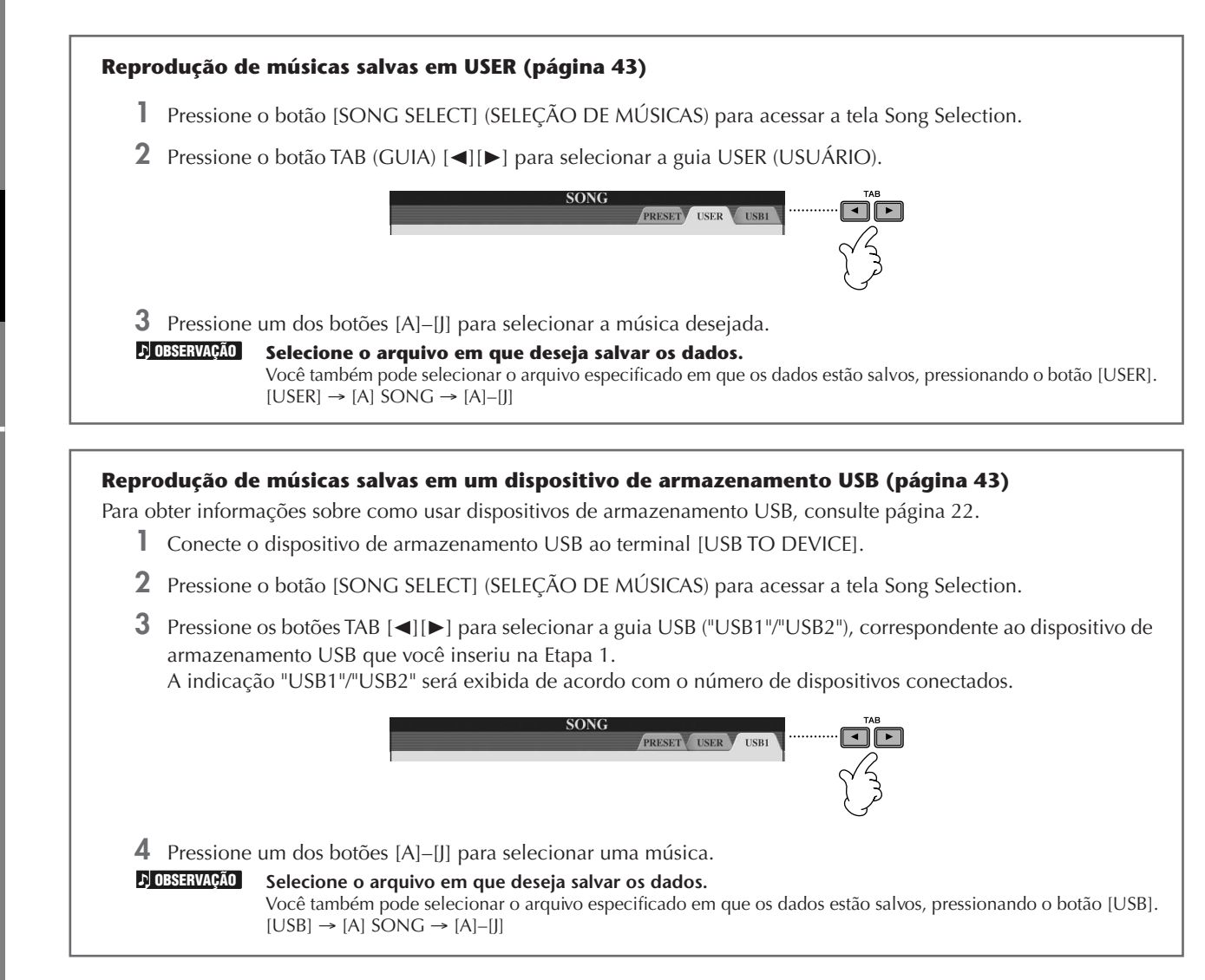

#### **Reproduzir músicas em seqüência**

Você pode reproduzir todas as músicas de uma pasta continuamente.

- **1** Selecione uma música na pasta desejada.
- **2** Acesse a tela de operações.  $[FUNCTION] \rightarrow [B]$  SONG SETTING
- **3** Pressione o botão [H] (REPEAT MODE) para selecionar "ALL".
- **4** Pressione o botão SONG [PLAY/PAUSE] para iniciar a reprodução da música. Todas as músicas da pasta serão reproduzidas continuamente, na ordem em que estão.
- **5** Pressione o botão SONG [STOP] para interromper a reprodução contínua.
- **6** Para desativar a reprodução da seqüência de músicas, pressione o botão [H] para selecionar "OFF" na tela da etapa 2.
### **Reforce o volume da parte a ser praticada**

No instrumento, uma única música pode conter dados separados para até dezesseis canais MIDI. Especifique o canal para praticar e aumente o volume da reprodução para o canal.

- **1** Selecione uma música. O método para selecionar uma música é o mesmo usado na seção "Reprodução de músicas antes de praticar (página 35 etapa 1–5)".
- **2** Pressione o botão [MIXING CONSOLE] para acessar a tela MIXING CONSOLE.

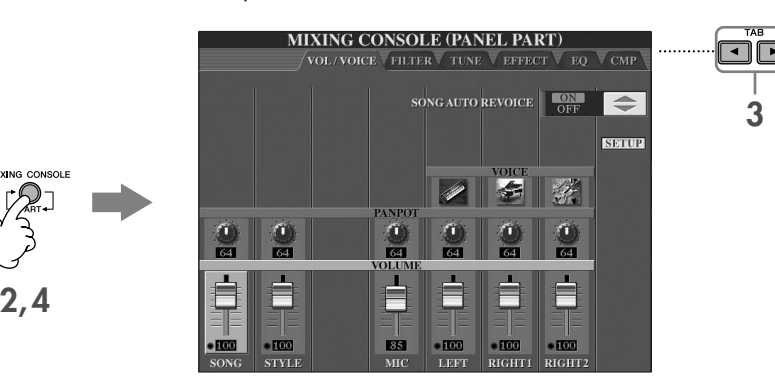

- **3** Pressione os botões TAB [√][®] para selecionar a guia VOL/VOICE.
- **4** Pressione o botão [MIXING CONSOLE] até que a mensagem "MIXING CONSOLE (SONG CH1–8)" seja mostrada na parte superior da tela.
- **5** Pressione o botão [E]/[J] para selecionar "VOLUME".
- **6** Para aumentar o volume dos canais desejados, pressione os botões adequados [1▲V]–[8▲V]. Se o canal desejado não for exibido na tela MIXING CONSOLE (SONG CH1–8), pressione o botão [MIXING CONSOLE] para acessar a tela MIXING CONSOLE (SONG CH9–16).

#### **Se você não souber o canal que ter seu volume aumentado:**

• Observe as ilustrações dos instrumentos indicadas abaixo de "VOICE".

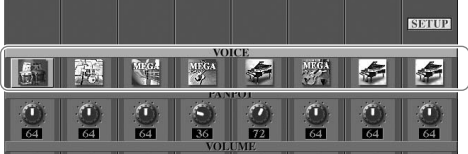

• Observe os indicadores de canal que acendem quando a música é reproduzida. Observando-as enquanto escuta a música, você poderá identificar os canais que devem ser aumentados.

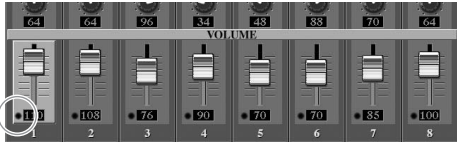

# **Reprodução de notações musicais (partitura)**

Você pode exibir a notação musical da música selecionada. Sugerimos que você leia toda a notação musical antes de começar a praticar.

- O instrumento pode exibir a notação musical de dados comercialmente disponíveis ou de suas músicas gravadas. **OBSERVAÇÃO**
	- A notação exibida é gerada pelo instrumento baseado nos dados da música. Talvez ela não seja exatamente igual à partitura comercialmente disponível da mesma música, especialmente quando exibir a notação de passagens complexas ou muitas notas curtas.
		- As funções de notação não podem ser usadas para criar dados de música, inserindo as notas. Para obter mais informações sobre a criação de dados de música, consulte a página 143.

# **1 Selecione uma música (página 35).**

# **2 Pressione o botão [SCORE] (PARTITURA) para exibir a notação musical.**

```
OBSERVAÇÃO
```
**Leia toda a partitura antes de tocar a música** Pressione o botão TAB (GUIA) [▶] para selecionar as páginas seguintes.

# **3 Pressione o botão SONG [PLAY/PAUSE] para iniciar a reprodução da música.**

A "bolinha" se move pela partitura, indicando a posição atual.

# **4 Pressione o botão SONG [STOP] para interromper a reprodução da música.**

# **Alteração da exibição da notação**

Você pode alterar a exibição da notação conforme desejado para adaptá-la às suas preferências pessoais.

- **1 Pressione o botão [SCORE] (PARTITURA) para exibir a notação musical.**
- **2 Alteração das seguintes configurações, conforme desejado.**
	- **Alteração do tamanho da notação musical** Pressione o botão [7 ▲ ▼] para alterar o tamanho da notação da música.
	- **Exibição somente da parte da mão direita/ esquerda da notação**

Pressione o botão [1 ▲ ▼]/[2 ▲ ▼] para desativar a exibição da parte da mão esquerda/direita.

● **Personalização da exibição da notação**

### **• Exibir o nome da nota à esquerda da nota**

- **1** Pressione o botão [5 ▲ ▼] (NOTE) para exibir o nome da nota.
- **2** Pressione o botão [8▲▼] (SET UP) para acessar a tela de configurações detalhadas.
- **3** Pressione o botão [6†] (NOTE NAME) para selecionar "Fixed Do".
- **4** Pressione o botão [8▲] (OK) para aplicar a configuração.

#### **• Ativar as cores da notas**

Pressione o botão [6 ▲ ▼] para ativar o recurso COLOR.

#### **Sobre as cores das notas OBSERVAÇÃO**

Essas cores são fixadas para cada nota e não podem ser alteradas.

C (dó): vermelho, D (ré): amarelo, E (mi): verde, F (fá): laranja, G (sol): azul, A (la): roxo e B (si): cinza

#### ● **Aumente o número de compassos na tela**

Você pode aumentar o número de compassos que serão exibidos, reduzindo a exibição de outros itens (parte, letra, acordes, etc.).

Use os botões [1∧ $\Pi$ ]–[4∧ $\Pi$ ] para desativar os itens que você não deseja exibir.

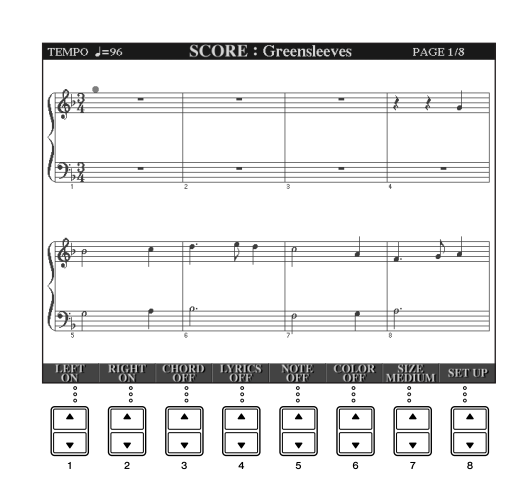

Defina os parâmetros detalhados do tipo de exibição, conforme desejado.

- **1 Pressione o botão [8**π†**] (SETUP) para acessar a tela de configurações detalhadas.**
- **2 Pressione os botões [1**π†**]–[6**π†**] para definir o tipo de exibição.**

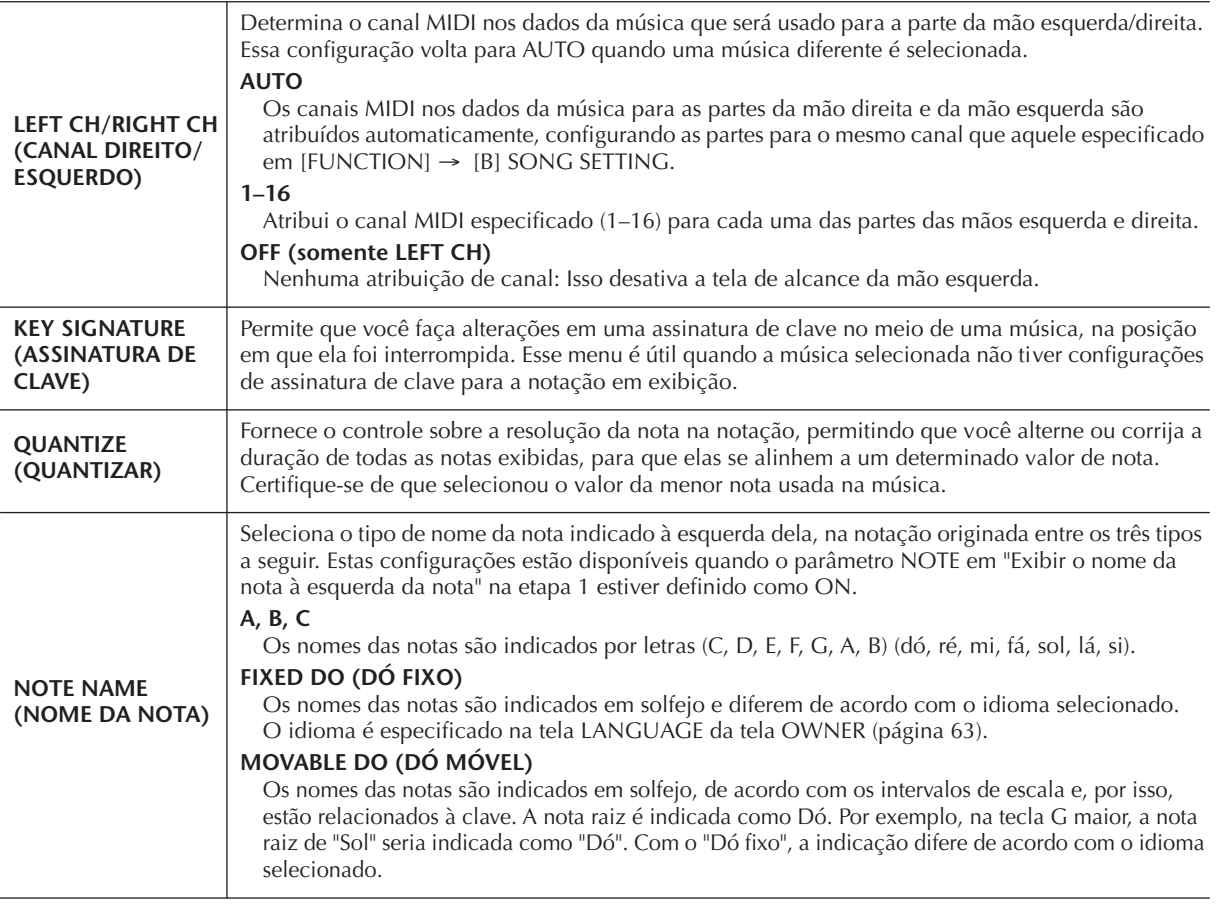

**3 Pressione o botão [8**π**] (OK) para aplicar a configuração.**

**Salve as configurações de exibição da notação** As configurações de exibição da notação podem ser salvas como parte de uma música (página 162). **OBSERVAÇÃO**

# **Prática com uma das mãos usando as Lâmpadas guia**

As lâmpadas guia de teclas indicam as notas que você deve reproduzir, quando deve tocá-las e por quanto tempo devem ser pressionadas. Também é possível praticar em seu próprio ritmo, desde que o acompanhamento espere que você reproduza as notas corretamente. Aqui, emudeça a parte da mão direita ou esquerda e tente praticar a parte usando as lâmpadas guia.

# **Prática da parte da mão direita (TRACK 1) usando as lâmpadas guia**

**1 Selecione uma música (página 35).**

**2 Ative o botão [GUIDE].**

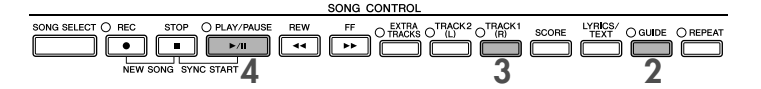

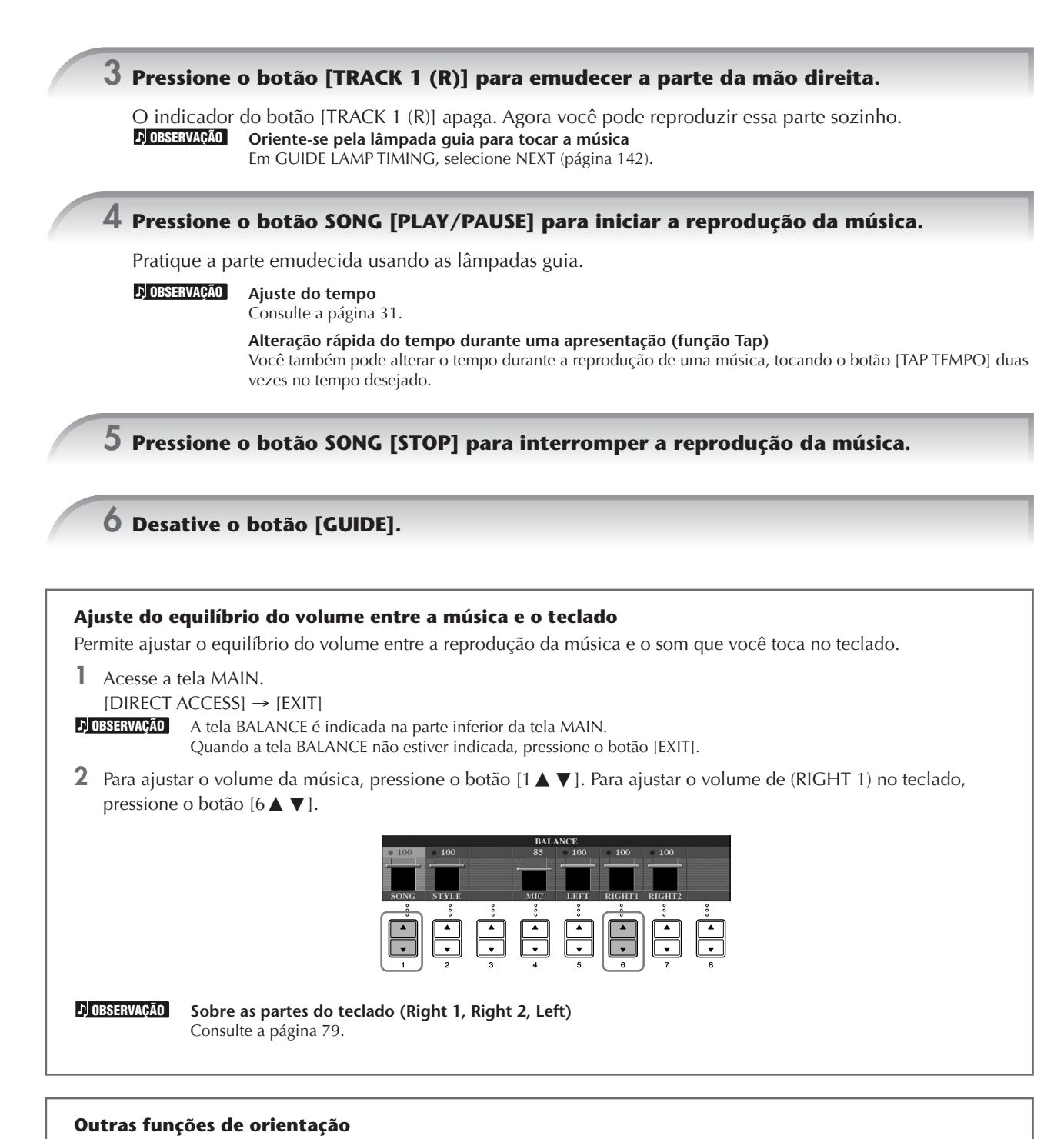

A configuração inicial "Follow Lights" (página 142) foi usada nas instruções "Prática com uma das mãos usando as Lâmpadas guia" acima. Existem outras funções no recurso de orientação, conforme descrito abaixo. Para selecionar uma função de orientação, consulte página 141.

### **Para a apresentação do teclado**

**• Any Key**

**Guia rápido**

Permite que você pratique a duração do toque nas teclas.

### **Para Karaokê**

**• Karao-Key**

Essa função permite controlar a duração de reprodução da música com apenas um dedo, enquanto você canta junto (página 54).

**• Vocal CueTIME**

Controla automaticamente a duração do acompanhamento para que ele corresponda à melodia (tom) da sua interpretação; permitindo que você cante no tom correto.

# **Prática da parte da mão esquerda (TRACK 2) usando as lâmpadas guia**

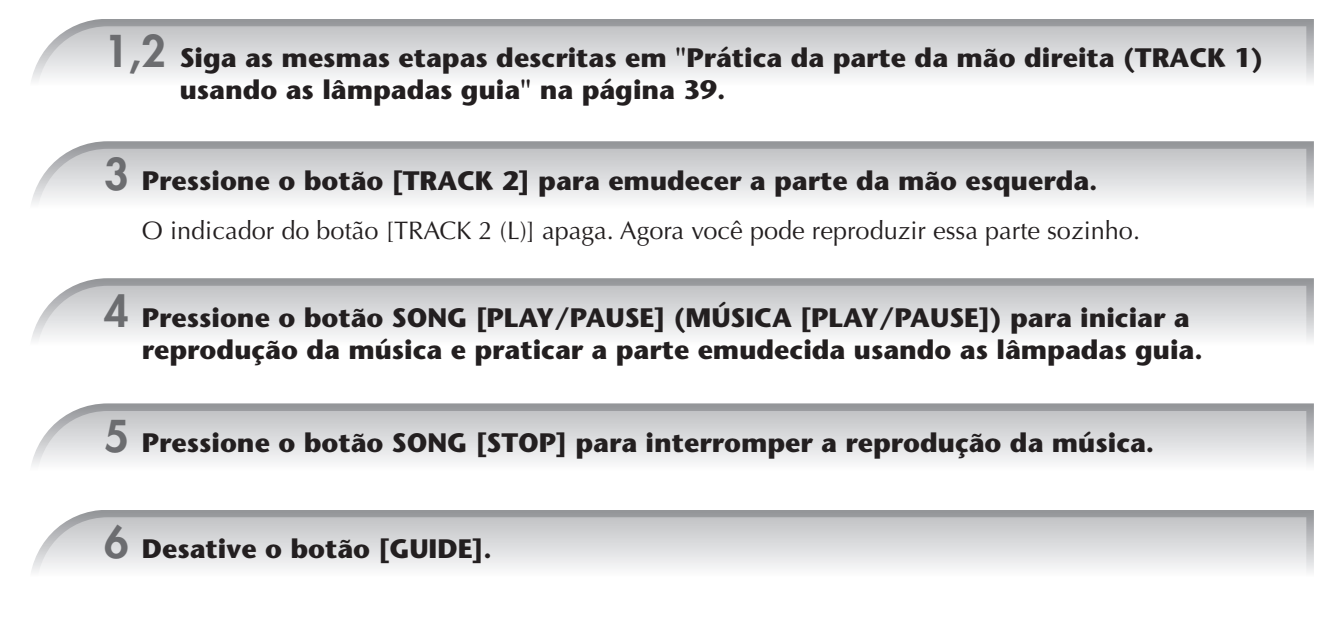

# **Prática com a função Repeat Playback (Repetir reprodução)**

As funções de repetição de música podem ser usadas para reproduzir uma música repetidamente ou uma faixa específica de compassos em uma música. Isso é útil para exercitar repetidas vezes frases difíceis de tocar.

# **Reprodução de uma música repetidamente**

- **1 Selecione uma música (página 35).**
- **2 Pressione o botão [REPEAT] para repetir a reprodução.**
- **3 Pressione o botão SONG [PLAY/PAUSE] para iniciar a reprodução da música.** A música será reproduzida repetidamente até que o botão SONG [STOP] seja pressionado.
- **4 Pressione o botão SONG [STOP] para interromper a reprodução da música.**
- **5 Pressione o botão [REPEAT] para desativar a repetição da reprodução.**

# **Especificação de uma faixa de compassos e sua reprodução contínua (repetição de A-B)**

- **1 Selecione uma música (página 35).**
- **2 Pressione o botão SONG [PLAY/PAUSE] para iniciar a reprodução da música.**
- **3 Especifique a faixa de repetição.**

Pressione o botão [REPEAT] no ponto inicial (A) da faixa a ser repetida. Pressione o botão [REPEAT] novamente no ponto final (B). Depois de uma introdução automática (para ajudar a orientá-lo na frase), a faixa do ponto A até o ponto B será reproduzida repetidamente.

**OBSERVAÇÃO**

**Retornar ao ponto A instantaneamente** Sem importar se a música está sendo reproduzida ou não, pressione o botão [STOP] para voltar ao ponto A.

- **4 Pressione o botão SONG [STOP] para interromper a reprodução da música.**
- **5 Pressione o botão [REPEAT] para desativar a repetoção da reprodução.**

# **Outros métodos para especificar o intervalo de repetição A–B**

### ● **Especificação do intervalo de repetição enquanto as músicas não estão sendo reproduzidas**

- **1 Pressione o botão [FF] para avançar até o local do ponto A.**
- **2 Pressione o botão [REPEAT] para especificar o ponto A.**
- **3 Pressione o botão [FF] para avançar até o local do ponto B.**
- **4 Pressione o botão [REPEAT] para especificar o ponto B.**

# ● **Especificação da faixa de repetição entre o ponto A e o final da música**

A especificação apenas do ponto A resultará na repetição da reprodução entre o ponto A e o final da música.

# **Gravação de sua apresentação**

Grave sua apresentação usando o recurso Gravação rápida. Essa é uma ferramenta de prática eficiente, que permite a você comparar facilmente sua própria apresentação com a música original. Você também pode usá-la para praticar duetos sozinho, se tiver a parte do seu professor ou parceiro gravada.

**1 Pressione os botões [REC] e [STOP] simultaneamente.**

Uma música em branco para gravação é automaticamente definida.

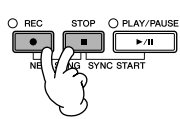

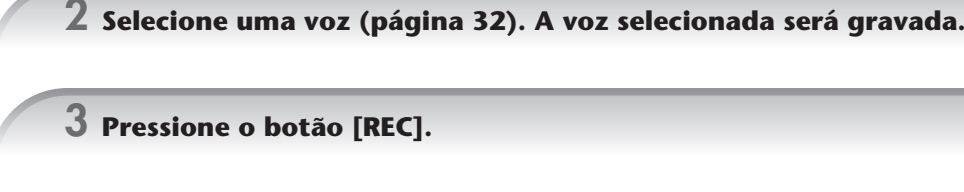

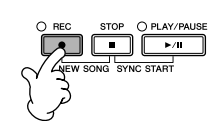

# **4 Inicie a gravação.**

A gravação começa automaticamente assim que você toca uma nota no teclado.

# **5 Pressione o botão SONG [STOP] para interromper a gravação da música.**

Uma mensagem solicitando que você salve a apresentação gravada é exibida. Para fechar a mensagem, pressione o botão [EXIT].

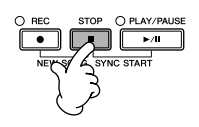

**6 Pressione o botão SONG [PLAY/PAUSE] para reproduzir a apresentação gravada.**

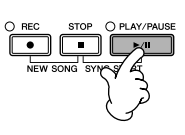

# **7 Salve a apresentação gravada.**

- **1 Pressione o botão [SONG SELECT] para acessar a tela Song Selection.**
- **2 Pressione os botões TAB [**√**][**®**] para selecionar a guia apropriada (USER, USB, etc.), na qual deseja salvar os dados. Selecione USER para salvar dados na memória interna ou selecione USB para salvar os dados em um dispositivo de armazenamento USB.**
- **3 Pressione o botão [6**†**] (SAVE) para acessar a tela de atribuição de nome a arquivos.**
- **4 Insira o nome do arquivo (página 73).**
- **5 Pressione o botão [8**π**] (OK) para salvar o arquivo.** Para cancelar a operação, pressione o botão [8 ▼] (CANCEL).

#### *AVISOS*

**As configurações dessa tela serão perdidas se você alternar para outra música ou desligar o instrumento sem salvar essa operação.**

### **Quando a mensagem a seguir for exibida: "Song" changed. Save?/"Song" speichern?/"Song" modifié. Sauv.?/"Song" cambiado. ("Música" alterada) ¿Guardar?/Salvare "Song" ?**

Os dados gravados ainda não foram salvos. Para salvar os dados, pressione o botão [G] (YES) para abrir a tela de seleção de música e salvar os dados (veja acima). Para cancelar a operação, pressione o botão [H] (NO).

**Reprodução de músicas salvas em um dispositivo de armazenamento USB/USER (USUÁRIO)** Consulte a página 36.

# *Reprodução de partes com a tecnologia de assistente de apresentação*

**Esse recurso torna extremamente fácil a reprodução de partes de acompanhamento junto com a reprodução da música.**

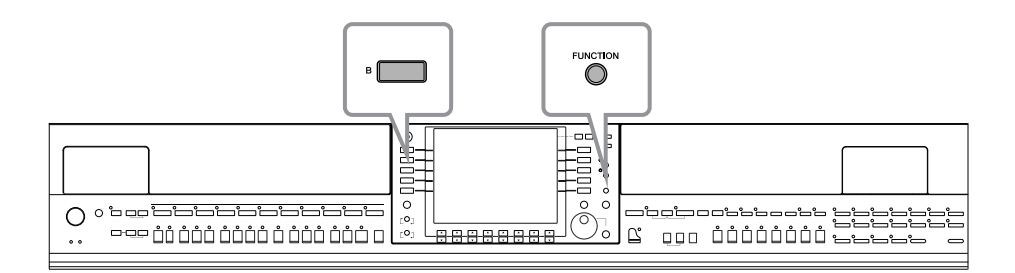

#### **OBSERVAÇÃO**

#### **Antes de usar a tecnologia do assistente de apresentação**

Para usar a tecnologia do assistente de apresentação, a música deve conter dados de acorde. Se a música tiver esses dados, o nome do acorde atual será exibido na tela MAIN durante a reprodução da música, permitindo que você verifique facilmente as músicas que têm dados de acorde e as que não têm.

# **1 Selecione uma música (página 35).**

Nessas instruções de exemplo, recomendamos que você use as músicas da pasta "Sing-a-long" (Cantar junto).

# **2 Acesse a tela de operações.**

 $[FUNCTION] \rightarrow [B]$  SONG SETTING

# **3 Pressione o botão [8**π†**] para ativar o [P.A.T.] (Performance Assistant).**

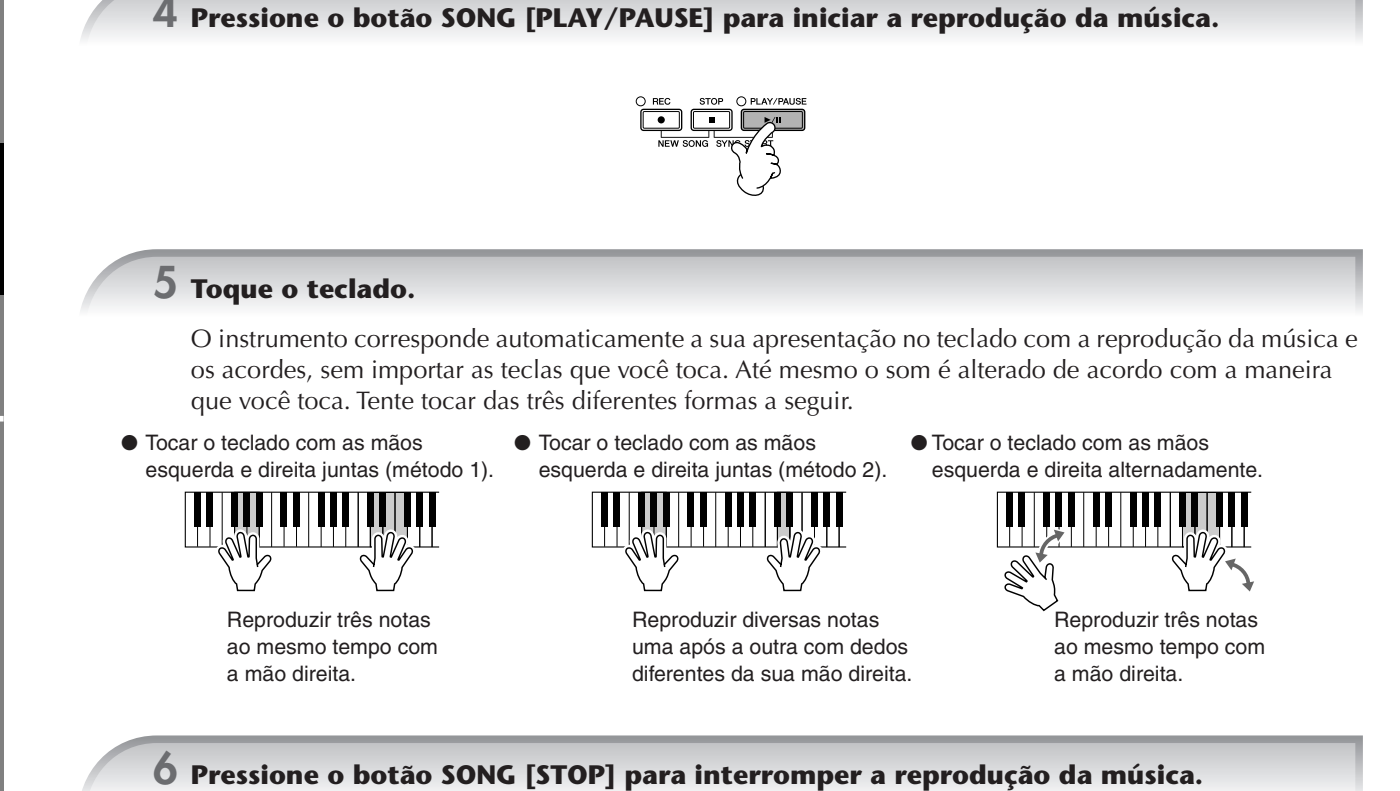

**7 Pressione o botão [8**π†**] para desativar o [P.A.T.] (Performance Assistant).**

# *Reprodução de acompanhamento com o recurso Auto Accompaniment (Acompanhamento automático) (Reprodução do estilo)*

**O recurso acompanhamento automático permite que você reproduza acompanhamentos automáticos, apenas tocando "acordes" com sua mão esquerda. Isso permite que você recrie automaticamente o som de uma orquestra ou banda completa, mesmo se estiver tocando o teclado sozinho. O som do acompanhamento automático é composto de padrões de ritmo do estilos. Os estilos do instrumento abrangem uma ampla gama de gêneros musicais diferentes, incluindo pop, jazz e muitos outros.**

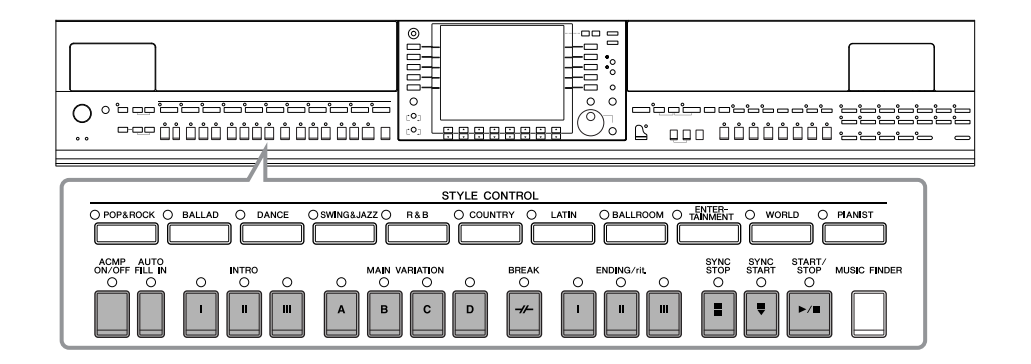

# **Reproduzir "Mary Had a Little Lamb" com o recurso de acompanhamento automático**

### **MARY HAD A LITTLE LAMB**

Tradicional

Style: Country Pop

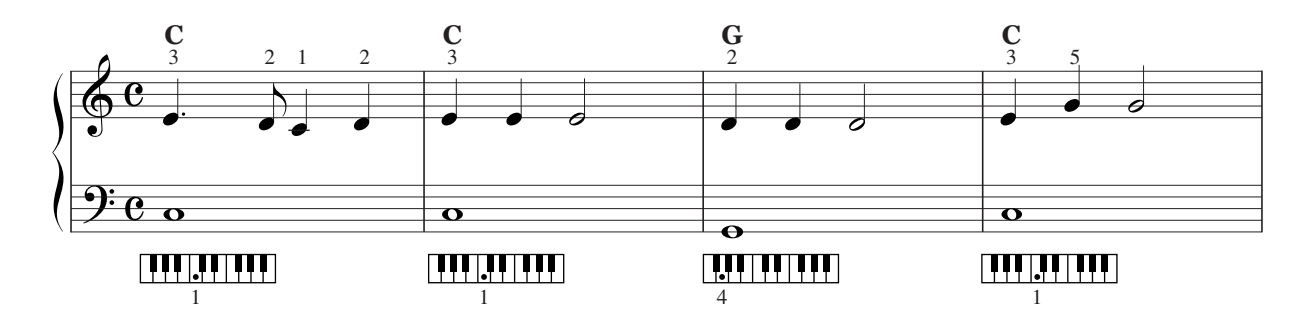

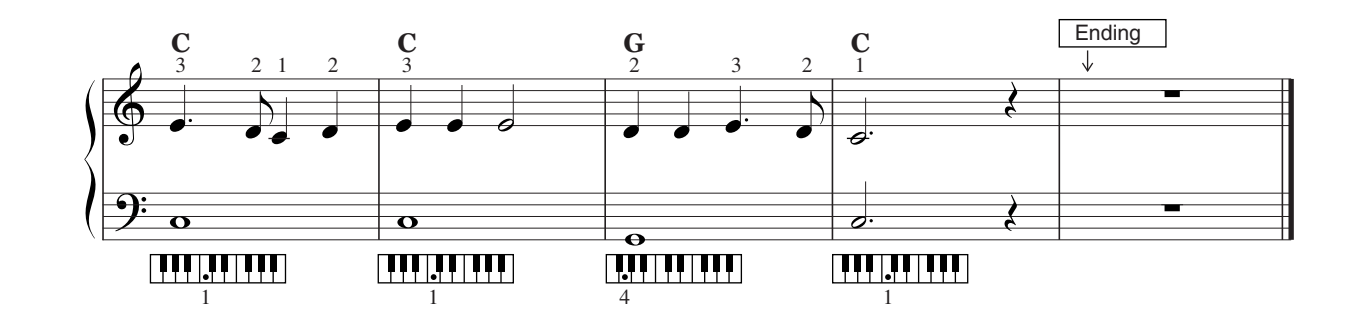

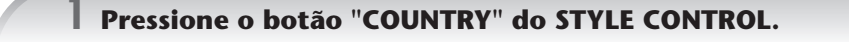

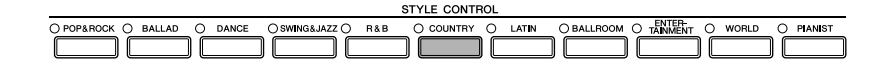

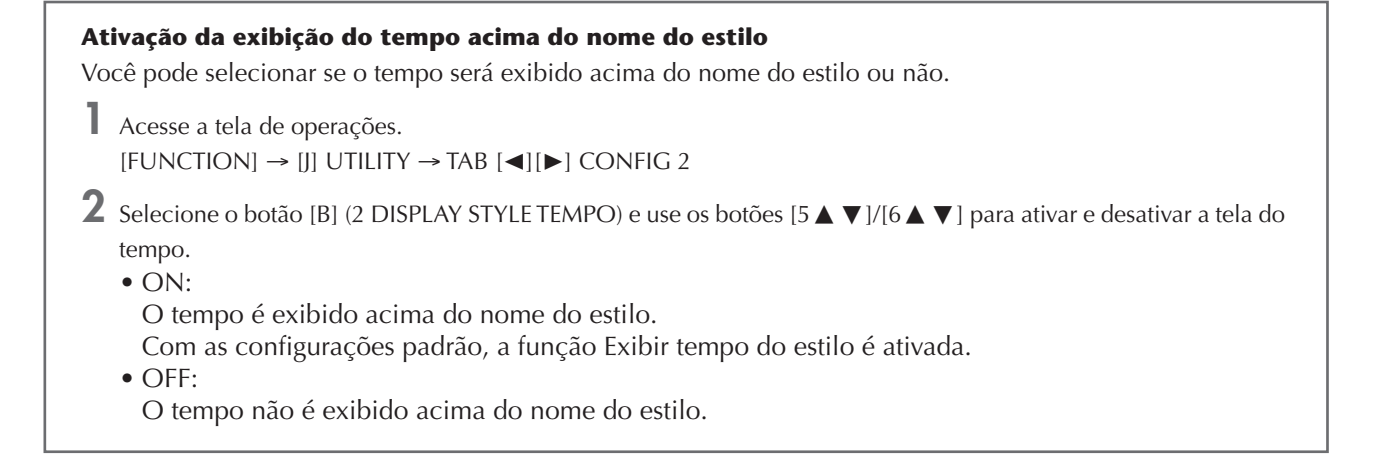

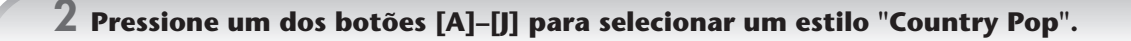

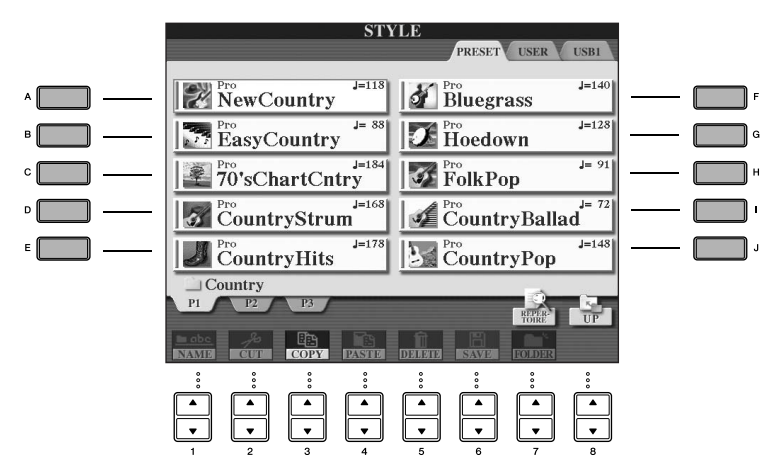

• O tipo de estilo e suas características de definição são indicados acima do nome do estilo predefinido. Para obter detalhes sobre as características, consulte página 107. **OBSERVAÇÃO**

- Quando o botão [7 ▲] (REPERTOIRE) for pressionado depois da seleção de um estilo, você poderá acessar as configurações de painel (para vozes e tempos, etc.) criadas para melhor corresponder ao estilo selecionado. Para voltar à tela anterior, pressione o botão [EXIT].
- Você pode retornar instantaneamente para a tela original "clicando duas vezes" em um dos botões de [A] a [J].

# **3 Pressione o botão [ACMP ON/OFF] para ativar o acompanhamento automático.**

Use a seção da mão esquerda (parte inferior) do teclado para reproduzir os acordes para produzir o som do acompanhamento automático.

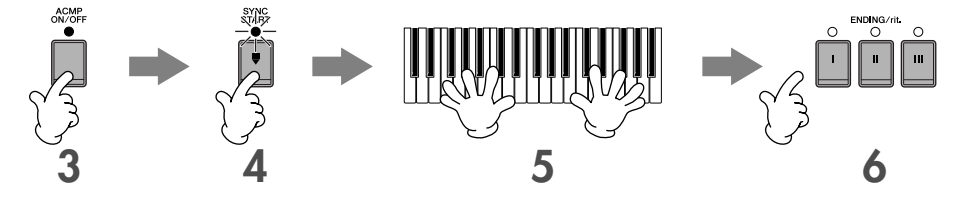

**4 Pressione o botão [SYNC START] para configurar o acompanhamento automático no modo de espera, permitindo que você inicie o acompanhamento assim que começar a tocar o teclado.**

**5 Assim que você produzir um acorde com a mão esquerda, o acompanhamento automático será iniciado.**

Experimente tocar acordes com a mão esquerda e tocar uma melodia com a mão direita.

**Dedilhados de acordes OBSERVAÇÃO**

Existem sete métodos de dedilhado diferentes que você pode usar para especificar acordes (página 107).

# **6 Reproduza automaticamente uma finalização apropriada, pressionando o botão [ENDING], no ponto da partitura (página 45) indicado por "Ending".**

Quando a reprodução da finalização é concluída, o estilo pára automaticamente.

• **Sobre os diversos estilos OBSERVAÇÃO**

- Consulte a Lista de estilos no folheto da Lista de dados separado.
- **Alteração rápida do estilo durante uma apresentação (função Tap)** Você também pode alterar o tempo durante a reprodução, tocando o botão [TAP TEMPO] duas vezes no tempo desejado.
- **Especifique o ponto de divisão (o limite entre as áreas das mãos direita e esquerda)** Consulte a página 111.
- **Ativa ou desativa a resposta ao toque para a reprodução do estilo (Style Touch)** Consulte a página 110.

### **Ajuste do equilíbrio do volume entre o estilo e o teclado (página 40)**

Permite ajustar o equilíbrio do volume entre a reprodução do estilo e o som que você toca no teclado.

**1** Acesse a tela MAIN. [DIRECT ACCESS] → [EXIT]

A tela BALANCE (EQUILÍBRIO) é indicada na parte inferior da tela MAIN. Se a tela BALANCE não estiver selecionada, **OBSERVAÇÃO** pressione o botão [EXIT].

**2** Para ajustar o volume do estilo, pressione o botão [2∧▼]. Para ajustar o volume de (RIGHT 1) no teclado, pressione o botão  $[6 \blacktriangle \blacktriangledown]$ .

# **Variações de padrão**

Enquanto toca o teclado, você pode automaticamente adicionar introduções e finalizações especialmente criadas, bem como variações nos padrões de ritmo/acorde, para realizar apresentações mais dinâmicas e profissionais. Existem diversas variações de padrão de acompanhamento automático para cada situação: no início, durante ou no fim de sua apresentação. Experimente as variações e combine-as livremente.

# **Para começar a tocar o teclado**

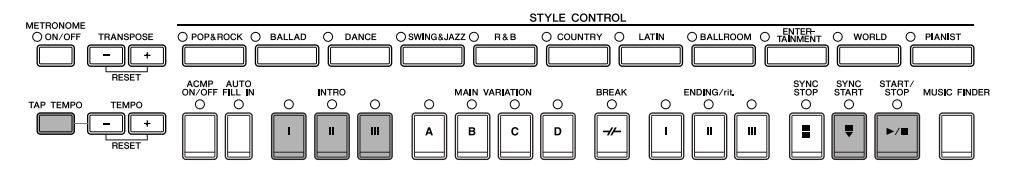

### ● **Start/Stop (Iniciar/Parar)**

Os estilos começam a ser reproduzidos assim que o botão STYLE CONTROL [START/STOP] for pressionado.

### ● **Intro**

É utilizada para o início da música. Cada estilo predefinido possui três introduções diferentes. Quando a reprodução da introdução for concluída, o acompanhamento alterna para a seção MAIN (consulte "Main" em "Durante a reprodução do estilo" abaixo).

Pressione um dos botões INTRO [I]–[III] antes de iniciar a reprodução do estilo e pressione o botão STYLE CONTROL [START/STOP] para iniciar a reprodução do estilo.

### ● **Synchro Start (Início sincronizado)**

Permite que você inicie a reprodução assim que começar a tocar o teclado.

Pressione o botão [SYNC START] quando a reprodução do estilo for interrompida e reproduza um acorde na seção de acordes do teclado para começar a reproduzir o estilo.

### ● **Tap**

Toque no tempo e inicie automaticamente o estilo na velocidade do toque. Apenas toque (pressione/solte) o botão [TAP TEMPO] (4 vezes para um compasso de 4/4) e a reprodução do estilo será iniciada automaticamente no tempo em que você tocou.

O som particular da percussão e a velocidade (altura) do som quando a função Tap é usada podem ser selecionadas na seguinte tela. [FUNCTION] → [J] UTILITY → TAB [<] CONFIG 1 → [B] 4 TAP **OBSERVAÇÃO**

### **Fade In (Aumento gradual)**

Para obter informações sobre as configurações, consulte página 191. **OBSERVAÇÃO** Para obter detalhes sobre a configuração dos recursos de aumento e redução graduais, consultepágina 109.

# **Durante a reprodução do estilo**

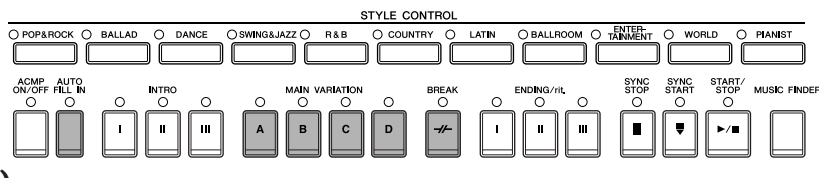

# ● **Main (Principal)**

É utilizada para reproduzir a parte principal da música. Ela reproduz um padrão de acompanhamento de vários compassos e é repetida indefinidamente. Cada estilo predefinido possui quatro padrões diferentes. Pressione os botões MAIN [A]–[D] durante a reprodução do estilo.

### ● **Fill In (Preenchimento)**

As seções de preenchimento permitem que você adicione intervalos e variações dinâmicas no ritmo do acompanhamento, para tornar o som de sua apresentação ainda mais profissional.

Ative o botão [AUTO FILL IN] antes de iniciar uma reprodução de estilo ou durante a reprodução. Em seguida, pressione um dos botões (A, B, C, D) da tela MAIN VARIATION (VARIAÇÃO PRINCIPAL) enquanto toca o teclado e a seção de preenchimento selecionada é reproduzida automaticamente (AUTO FILL), melhorando o acompanhamento automático. Quando o preenchimento for concluído, a seção principal (A, B, C, D) selecionada será iniciada suavemente. Quando o botão [AUTO FILL IN] estiver desativado, pressionar o mesmo botão da seção que está sendo reproduzida no momento, reproduzirá um preenchimento automaticamente, antes de voltar à mesma seção principal.

### ● **Break (Pausa)**

Permite que você adicione pausas dinâmicas ao ritmo do acompanhamento, para tornar o som de sua apresentação ainda mais profissional.

Pressione o botão [BREAK] durante a reprodução do estilo.

# **Para terminar a reprodução da música**

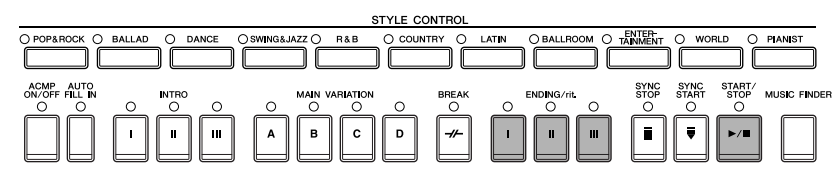

# ● **Start/Stop (Iniciar/Parar)**

Os estilos são interrompidos assim que o botão STYLE CONTROL [START/STOP] for pressionado.

# ● **Ending (Finalização)**

É utilizada para a finalização da música. Cada estilo predefinido possui três finalizações diferentes. Quando a finalização é concluída, o estilo pára automaticamente.

Pressione um dos botões de ENDING/rit. [I]–[III] durante a reprodução do estilo. Você pode fazer com que a finalização diminua gradualmente (efeito ritardando), pressionando o botão ENDING/rit. durante a reprodução da finalização.

Se pressionar o botão ENDING/rit. [I] no meio de sua apresentação, um preenchimento será reproduzido automaticamente antes de ENDING/rit. [I]. **OBSERVAÇÃO**

# ● **Fade Out (Redução gradual)**

Para obter informações sobre as configurações, consulte página 191.

**OBSERVAÇÃO** Para obter detalhes sobre a configuração dos recursos de aumento e redução graduis, consulte página 109.

# **Outros**

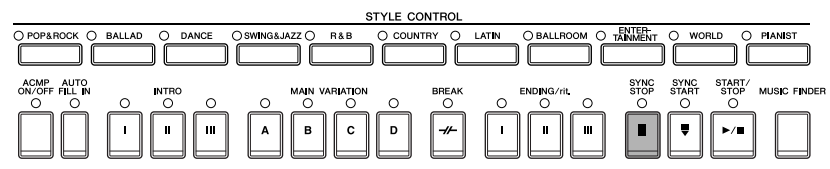

# ● **Synchro Stop (Interrupção sincronizada)**

Quando Synchro Stop (Interrupção sincronizada) estiver ativada, você poderá interromper o estilo a quando desejar, apenas soltando ou tocando as teclas (na seção de acordes do teclado). Essa é uma excelente forma de adicionar acentos e pausas dramáticas à sua apresentação.

Pressione o botão [SYNC STOP] antes de iniciar a reprodução do estilo.

- **OBSERVAÇÃO**
- **A tive a interrupção sincronizada pressionando/soltando as teclas (janela Synchro Stop)** Consulte a página 110.
	- **Correção do padrão da seção para Intro ou Main (conjunto de seções)** Por exemplo, você pode configurar essa função como Intro para que uma introdução seja reproduzida automaticamente sempre que você selecionar um estilo (página 110).

### **Sobre as lâmpadas dos botões da seção (INTRO/MAIN/ENDING, etc.)** • Verde

- - A seção não foi selecionada.
- Vermelho
- A seção está selecionada no momento.
- Off
	- A seção não contém dados e não pode ser reproduzida.

# **Aprender como produzir (indicar) os acordes para a reprodução do estilo**

# **Aprender as notas para produzir determinados acordes**

Se souber o nome de um acorde, mas não souber reproduzi-lo, você pode fazer com que o instrumento mostre as notas que devem ser reproduzidas (função Chord Tutor).

# **1 Acesse a tela de operações.**

[FUNCTION] → [C] STYLE SETTING/SPLIT POINT/CHORD FINGERING → TAB[√][®] CHORD FINGERING

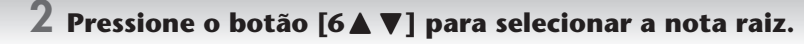

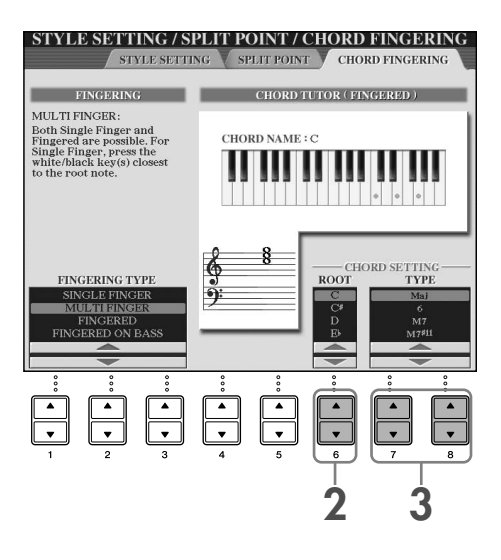

# **3 Pressione o botão [7**π†**]/[8**π†**] para selecionar o tipo de acorde.**

As nota que precisa reproduzir para produzir o acorde selecionado são mostradas na tela.

As notas exibidas correspondem ao Fingered (Dedilhado), sem importar o tipo de dedilhado selecionado (página 108). **OBSERVAÇÃO**

# **Como reproduzir acordes com as lâmpadas guia**

Para as músicas com dados de acorde, você pode ter as notas individuais dos acordes indicadas pelas lâmpadas guia do instrumento.

**1 Selecione uma música (página 35).**

**2 Pressione os botões [FUNCTION] e [B] para acessar a tela Song Setting e ter certeza de que o GUIDE MODE (MODO GUIA) está definido como "Follow Lights" (Seguir luzes).**

**3 Pressione o botão [ACMP ON/OFF] para ativar o acompanhamento automático.**

**4 Pressione o botão [GUIDE].**

### **5 Pressione o botão SONG [PLAY/PAUSE] para iniciar a reprodução da música.**

As lâmpadas guia na seção de acorde do teclado piscam de acordo com os acordes da música. Tente praticar os acordes seguindo as lâmpadas guia.

# **Configurações apropriadas do painel para o estilo selecionado (One Touch Setting)**

O One Touch Setting é um recurso avançado e conveniente que acessa automaticamente as configurações de painel adequadas (vozes ou efeitos, etc.) para o estilo atualmente selecionado, com o toque de apenas um botão. Se você já decidiu o estilo que deseja usar, você pode fazer com que o One Touch Setting selecione automaticamente a voz apropriada.

**1 Selecione um estilo (página 46 etapa 2).**

### **2 Pressione um dos botões ONE TOUCH SETTING [1]–[4].**

Essa operação não só acessa todas as configurações automaticamente (vozes, efeitos, etc.) que correspondem ao estilo atual, além de ativar automaticamente o ACMP e o SYNC START, para que você possa começar a reproduzir o estilo imediatamente.

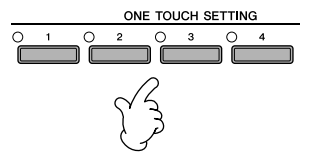

# **3 Assim que você produzir um acorde com a mão esquerda, o estilo selecionado será iniciado.**

#### **OBSERVAÇÃO**

#### **Bloqueio de parâmetro**

Você pode "bloquear" parâmetros específicos (efeito, ponto de divisão, etc.) para torná-los selecionáveis pelos controles do painel (página 132).

# **Sugestões úteis para usar o One Touch Setting**

### ● **Alterar automaticamente o One Touch Settings com as seções da tela MAIN (link do OTS)**

A conveniente função do link do OTS (One Touch Setting) permite que você altere automaticamente o One Touch Settings quando selecionar uma seção MAIN diferente (A–D). Para usar a função do link do OTS, pressione o botão [OTS LINK].

#### **OBSERVAÇÃO**

**Configuração da duração das alterações para OTS** O One Touch Settings pode ser definido para alterar as seções em uma das duas durações diferentes (página 110).

#### ● **Memorização das configurações do painel para o OTS**

Você também pode criar suas próprias configurações para o One Touch Setting.

- **1** Configure os controles do painel (como Voice (Voz), Style (Estilo), efeitos, entre outros) conforme desejado.
- **2** Pressione o botão [MEMORY] (MEMÓRIA).
- **3** Pressione um dos botões ONE TOUCH SETTING [1]–[4]. Uma mensagem é exibida na tela, solicitando que você salve as configurações do painel. É possível salvar as configurações do painel com outro

arquivo (etapa 4), portanto, registre-o em um número favorito de 1 a 4.

**4** Pressione o botão [F] (YES) para acessar a tela de seleção de estilo e salve as configurações do painel como um arquivo de estilo (página 69).

### *AVISOS*

**As configurações do painel memorizadas em cada botão OTS serão perdidas se você alterar o estilo ou desligar o instrumento sem salvar essa operação.**

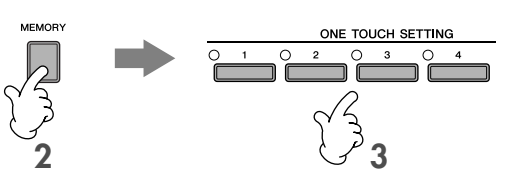

# *Acesso a configurações ideais para cada música— Localizador de músicas*

**Se quiser reproduzir um determinado gênero musical, mas não sabe as configurações de estilo e voz que seriam mais adequadas, a função Localizador de música poderá ajudá-lo. Selecione o gênero musical desejado nos "Registros" do Localizador de música e o instrumento realizará automaticamente todas as configurações do painel apropriadas para que você possa reproduzir o estilo de música desejado. Um novo registro pode ser criado, basta editar o registro atualmente selecionado (página 114).**

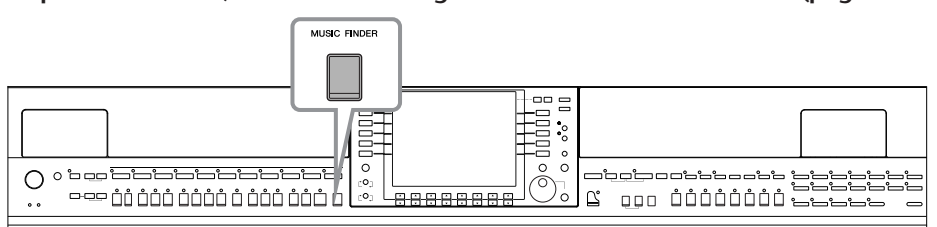

#### Os dados (registros) do Localizador de música não são iguais aos dados da música e não podem ser reproduzidos. **OBSERVAÇÃO**

### **1 Pressione o botão [MUSIC FINDER] para acessar a tela MUSIC FINDER.**

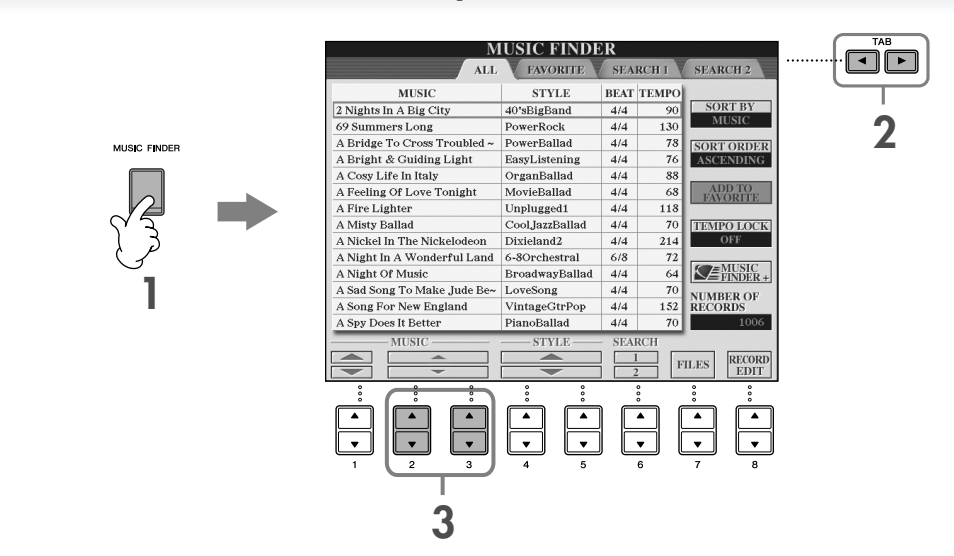

# **2 Pressione o botão TAB [**√**] para selecionar a guia ALL.**

A guia ALL (TODOS) possui os registros predefinidos.

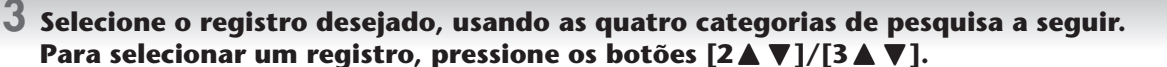

• Você também pode selecionar o registro desejado usando o botão [DATA ENTRY] (ENTRADA DE DADOS) e, em seguida, pressionar o botão [ENTER] para executá-lo. **D** OBSERVAÇÃO

- **Pesquisa de registros**
- O Localizador de música também é equipado com uma função de pesquisa útil, que permite que você digite um título ou uma palavra-chave de uma música e, em seguida, acesse todos os registros que atendem aos critérios da pesquisa (página 112).
- **MUSIC** ...............Contém o título ou o gênero da música que descreve cada registro, permitindo que você encontre o estilo de música desejado.
	- **Navegar pelas músicas em ordem alfabética para cima ou para baixo** Quando classificar registros por título, use o botão [1 ▲ ▼] para navegar pelas músicas em ordem alfabética para cima ou para baixo. Pressione simultaneamente os botões [▲▼] para mover o cursor até o primeiro registro. **OBSERVAÇÃO**
- **STYLE**.................É o estilo predefinido atribuído ao registro.
	- **Navegar pelos estilos em ordem alfabética para cima ou para baixo** Quando classificar estilos por nome, use o botão [4▲ ▼]/[5▲ ▼] para navegar pelo estilos em ordem alfabética para cima ou para baixo. Pressione simultaneamente os botões [▲▼] para mover o cursor até o primeiro registro. **OBSERVAÇÃO**
- **BEAT** ..................A duração do compasso registrado em cada registro.
- **TEMPO** ..............Tempo atribuído para configurar o registro.

# **4 Toque o teclado.**

• **Tempo Lock**

Observe que as configurações do painel foram alterada automaticamente para corresponder ao gênero musical do registro selecionado.

#### **OBSERVAÇÃO**

A função Tempo Lock (Bloqueio do tempo) permite que você impeça a alteração do tempo durante a reprodução do estilo, quando selecionar outro registro. Para ativar essa função, pressione o botão [I] (TEMPO LOCK) na tela do Localizador de música.

#### • **Bloqueio de parâmetro**

Você pode "bloquear" parâmetros específicos (efeito, ponto de divisão, etc.) para torná-los selecionáveis pelos controles do painel (página 132).

# **Acessar as configurações do painel para corresponder ao estilo (Repertoire)**

A função Repertoire (Repertório) acessa automaticamente as configurações do painel mais apropriadas (número da voz, etc.) para o estilo atualmente selecionado.

### **1 Selecione o estilo desejado para o qual deseja acessar as configurações do painel na guia "PRESET"/"USER" da tela de seleção de estilo.**

A função Repertoire é válida para os estilos na guia "PRESET"/"USER". Essa função não pode ser usada para os estilos salvos em um dispositivo de armazenamento USB. Para usá-la, salve o estilo desejado na guia "USER". **OBSERVAÇÃO**

# **2 Pressione o botão [7**π**] (REPERTOIRE).**

As configurações do painel que correspondem ao estilo na seleção são pesquisadas de acordo com o grupo de registros do Localizador de música. A lista de resultados pesquisados é mostrada na tela "SEARCH 2" (PESQUISA 2) do Localizador de música.

#### *AVISOS*

**Quando o resultado da pesquisa de um registro na tela "SEARCH 2" já tiver sido mostrado, o resultado pesquisado será perdido.**

# $\overline{3}$  Pressione os botões [2▲▼]–[3▲▼] para selecionar as configurações do painel **desejado.**

#### **Classificação de registros**

Pressione o botão [F] (SORT BY) (CLASSIFICAR POR) para classificar os registros.

- MUSIC .................. O registro é classificado pelo título da música.
- STYLE.................... O registro é classificado pelo nome do estilo.
- BEAT ..................... O registro é classificado por batida.
- TEMPO ................. O registro é classificado por tempo.

#### **Alteração da ordem dos registros**

Pressione o botão [G] (SORT ORDER) para alterar a ordem dos registros (crescente ou decrescente).

# *Cantar junto com a reprodução de uma música (Karaokê) ou de sua própria apresentação*

**Conecte um microfone ao instrumento e cante junto com a reprodução da música (Karaokê) de sua própria apresentação.**

**A letra da música poderá ser exibida quando a música tiver dados de letra. Cante com o microfone enquanto lê a letra exibida na tela. A letra também pode ser exibida com a partitura, permitindo que você toque e cante enquanto segue a notação e a letra da música.**

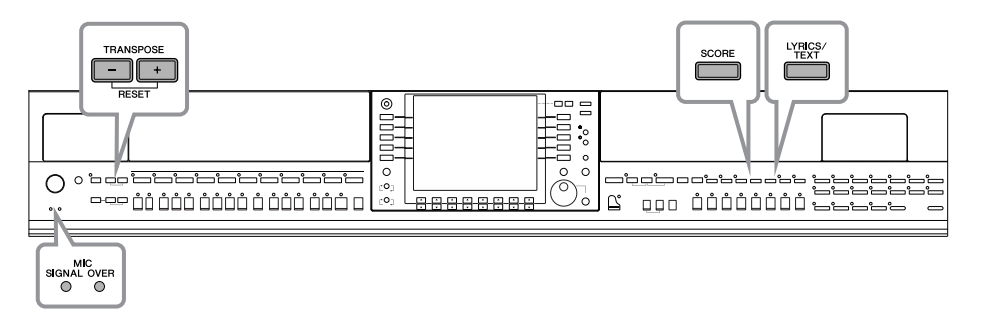

# **Conexão com um microfone**

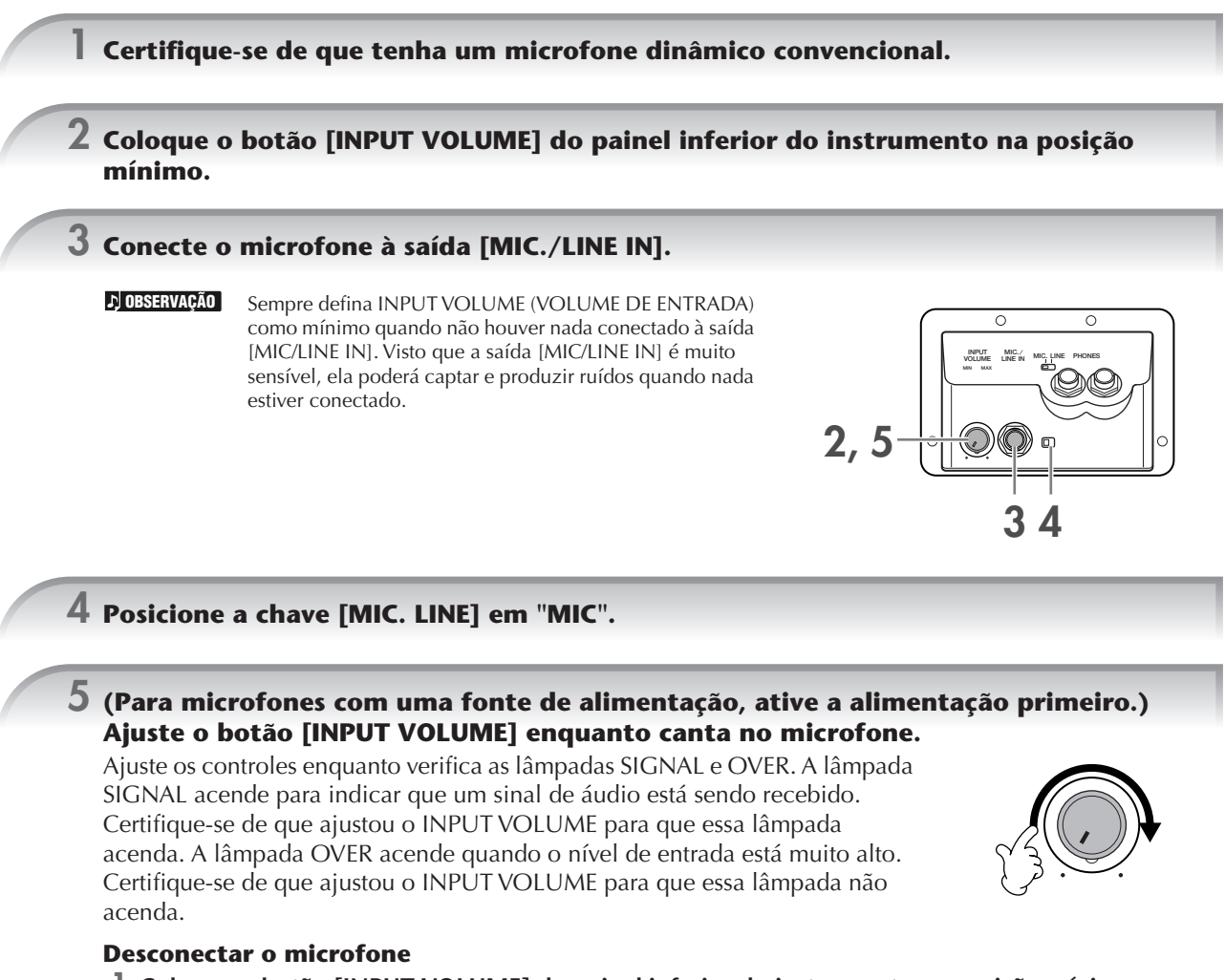

**1 Coloque o botão [INPUT VOLUME] do painel inferior do instrumento na posição mínimo.**

# **2 Desconecte o microfone da saída [MIC./LINE IN].**

Coloque o botão [INPUT VOLUME] na posição mínimo antes de desligar a alimentação. **OBSERVAÇÃO**

# **Cantar com a exibição da letra de música**

Tente cantar durante a reprodução da música que possui dados de letra

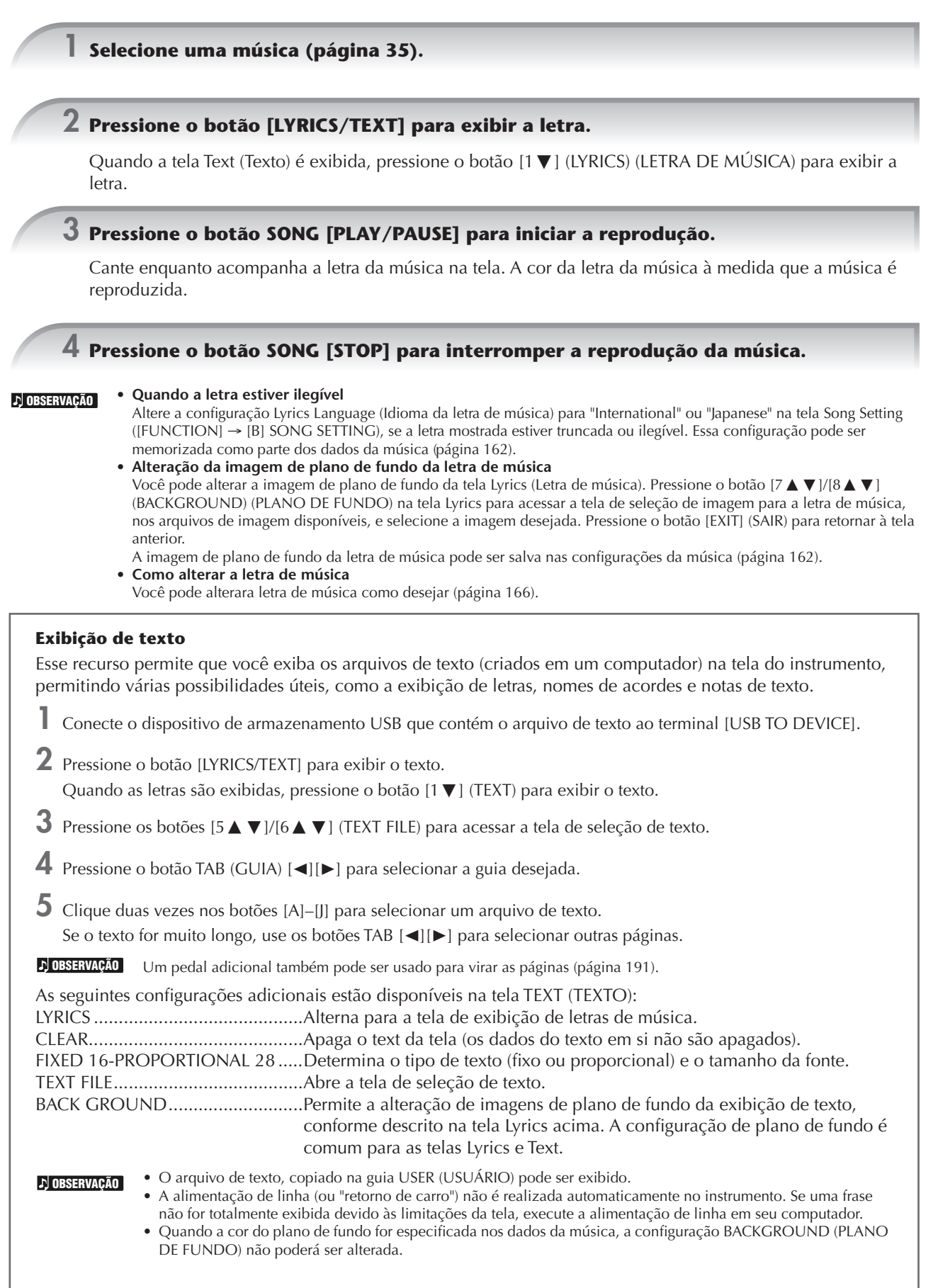

### **Exibição da letra ou do texto em um monitor externo de TV, computador ou vídeo**

A letra ou o texto indicado na tela também pode ser exibido pelo terminal VIDEO OUT/RGB OUT .

- **1** Use um cabo de vídeo adequado para conectar o plugue [VIDEO OUT]/ [RGB OUT] do instrumento a um conector de entrada de vídeo do monitor de TV/computador.
- **2** Defina o sinal do monitor de televisão, computador ou vídeo (NTSC, PAL ou RGB) usado por seu equipamento de vídeo, se necessário.
	- **1** Acesse a tela de operações.  $[FUNCTION] \rightarrow []] UTLITY \rightarrow TAB [ \blacktriangleleft] [ \blacktriangleright ] SCREEN OUT$
	- **2** Pressione o botão [1 ▲ ▼] para selecionar o sinal externo do monitor de televisão, computador ou vídeo.

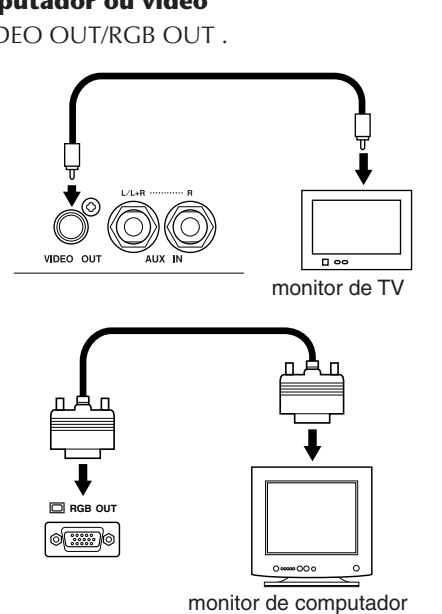

# **Funções convenientes para Karaokê**

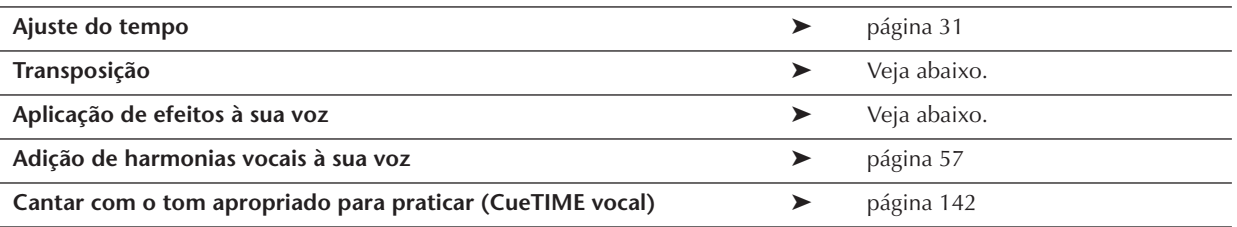

# **Transpose**

Pode ser usada para ajustar o tom da música, se estiver alto ou baixo.

- Transposição do tom da música para cima............Pressione o botão TRANSPOSE [+].
- Transposição do tom da música para baixo...........Pressione o botão TRANSPOSE [–].
- Redefinição da transposição .................................Pressione os botões TRANSPOSE [+][–] simultaneamente.

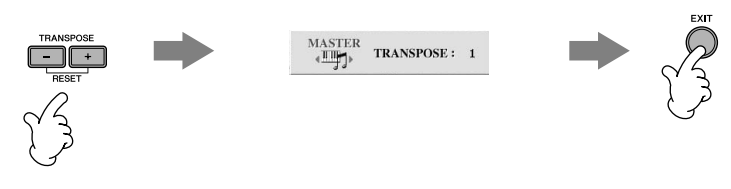

# **Aplicação de efeitos à sua voz**

Você também pode aplicar vários efeitos à sua voz.

**1 Acesse a tela de operações.**

[FUNCTION] → [G] MIC SETTING/VOCAL HARMONY

# **2 Pressione os botões [4**π†**]/[5**π†**] para ativar o efeito.**

#### **Seleção de um tipo de efeito OBSERVAÇÃO**

Você pode selecionar o tipo de efeito no Mixing Console (Console de mixagem) (página 92).

**Guia rápido**

Guia rápido

# Guia rápido **Guia rápido**

# **Adição de harmonias vocais à sua voz**

Você também pode aplicar várias harmonias vocais automaticamente à sua voz.

### **1 Selecione uma música com dados de acorde (página 35).**

Se a música tiver esses dados, o nome do acorde atual será exibido na tela MAIN durante a reprodução da música, permitindo que você verifique facilmente as músicas que têm dados de acorde e as que não têm.

# **2 Acesse a tela de operações.**

[FUNCTION] → [G] MIC SETTING/VOCAL HARMONY

# $\bf{3}$  Pressione os botões [6∧ ▼]/[7∧ ▼] para ativar as harmonias vocais (Vocal Harmony).

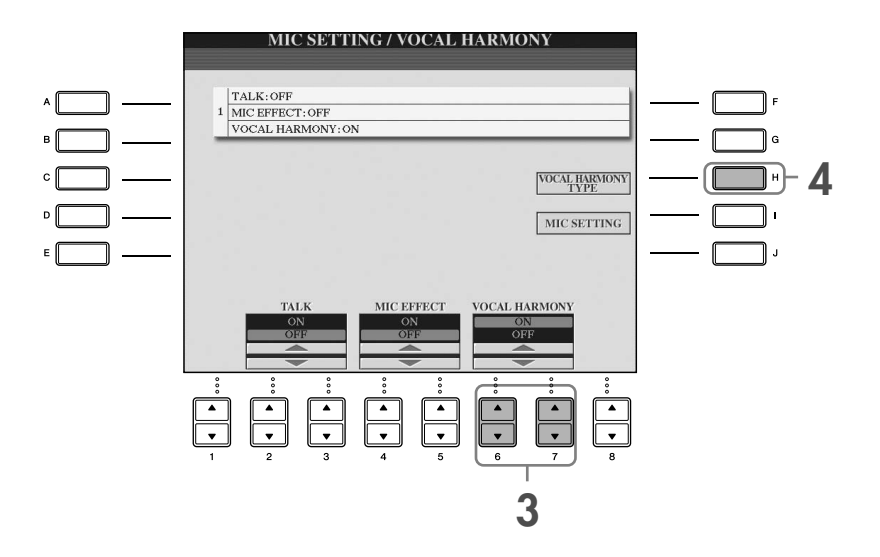

**4 Pressione o botão [H] para acessa a tela de seleção de harmonia vocal.**

# **5 Pressione um dos botões [A]–[J] para selecionar o tipo de harmonia vocal.**

Para obter detalhes sobre os tipos de harmonia vocal, consulte a Lista de dados separada.

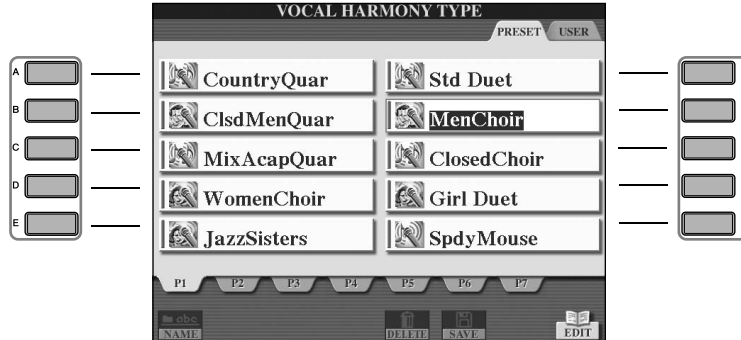

**6 Pressione o botão [ACMP ON/OFF] para ativar o acompanhamento automático.**

# **7 Pressione o botão SONG [PLAY/PAUSE] e cante no microfone.**

A harmonia é aplicada à sua voz de acordo com os dados do acorde.

### **Ajuste do volume da música e do microfone (página 40)**

Você pode ajustar o equilíbrio do volume entre a reprodução da música e o microfone.

- **1** Acesse a tela MAIN. [DIRECT ACCESS] → [EXIT] A tela BALANCE (EQUILÍBRIO) é indicada na parte inferior da tela MAIN. **OBSERVAÇÃO** Se a tela BALANCE não estiver indicada, pressione o botão [EXIT].
- **2** Para ajustar o volume do microfone, pressione o botão [4 **▲ ▼**]. Para ajustar o volume da música, pressione o botão [1 $\blacktriangle \blacktriangledown$ ].

# **Funções convenientes para cantar junto com sua apresentação**

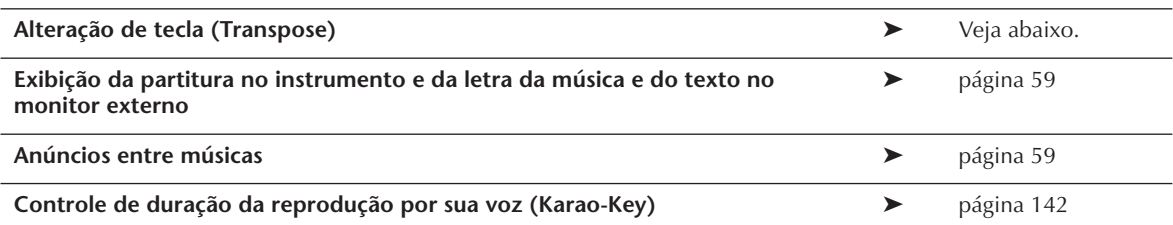

# **Alteração de tecla (Transpose)**

Você pode criar uma correspondência entre a música e a apresentação do seu teclado para uma determinada tecla. Por exemplo, os dados da música estão em F (fá), mas você prefere cantar em D (ré) e está acostumado a tocar o teclado em C (dó). Para criar uma correspondência entre as teclas, defina Master Transpose (Transposição principal) como "0", Keyboard Transpose (Transposição do teclado) como "2" e Song Transpose (Transposição da música) como "-3". Essa operação transfere a parte do teclado para cima e os dados da música para baixo, para o tom em que deseja cantar.

# **1 Acesse a tela de operações.**

[FUNCTION] → [D] CONTROLLER → TAB [®] KEYBOARD/PANEL → [B] TRANSPOSE ASSIGN

### $\mathbb{\hat{Z}}$  Pressione o botão [4▲▼]/[5▲▼] para selecionar o tipo de transposição desejada.

Os seguintes tipos estão disponíveis. Selecione o que melhor atende à sua finalidade. ●**TECLADO**

Transponha o tom dos estilos e vozes reproduzidos pelo teclado (controlado pelo que você reproduz na seção de acordes do teclado).

●**SONG**

Transpõe o tom da reprodução da música.

#### ●**MASTER**

Transpões o tom geral do instrumento.

# **3 Pressione o botão TRANSPOSE [–]/[+] para transpor.**

Você pode definir o valor em etapas de semitom. Para redefinir o valor de transposição, pressione os botões [–][+] simultaneamente.

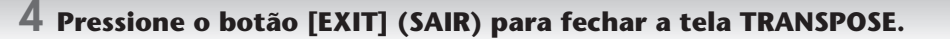

# **Exibição da partitura no instrumento, da letra da música e do texto no monitor externo**

Essa função prática para cantar junto permite que você exiba a partitura na tela do instrumento (caso também queira tocar) ao mesmo tempo que a letra é exibida no monitor externo (página 56), para que a platéia possa cantar junto.

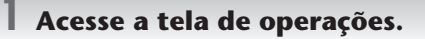

 $[FUNCTION] \rightarrow []]$  UTILITY  $\rightarrow$  TAB  $[ \blacktriangleleft] [ \blacktriangleright ]$  SCREEN OUT

**2 Pressione o botão [3**π**]/[4**π**] para selecionar LYRICS (LETRA).**

# **Anúncios entre músicas**

Essa função é ideal para fazer anúncios entre suas apresentações. Quando cantar uma música, vários efeitos são geralmente atribuídos à configuração MIC. Quando você falar com sua platéia, esses efeitos podem ser incômodos ou sem naturalidade. Sempre que a função TALK (FALA) estiver ativada, os efeitos são automaticamente desativados.

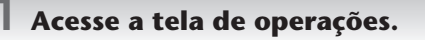

[FUNCTION] → [G] MIC SETTING/VOCAL HARMONY

# $2$  Pressione o botão [2∆]/[3∆] para ativar o efeito (TALK) (FALA).

**2**

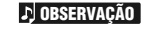

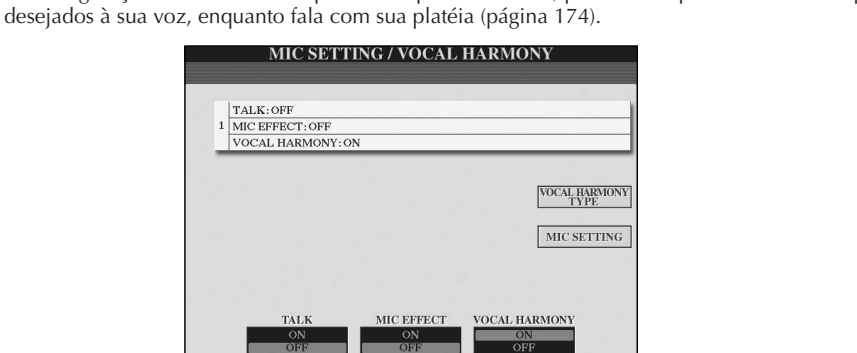

As configurações de fala também podem ser personalizadas, permitindo que você adicione quaisquer efeitos

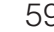

# *Gravação de sua apresentação como áudio (USB Audio Recorder) (Gravador de áudio USB)*

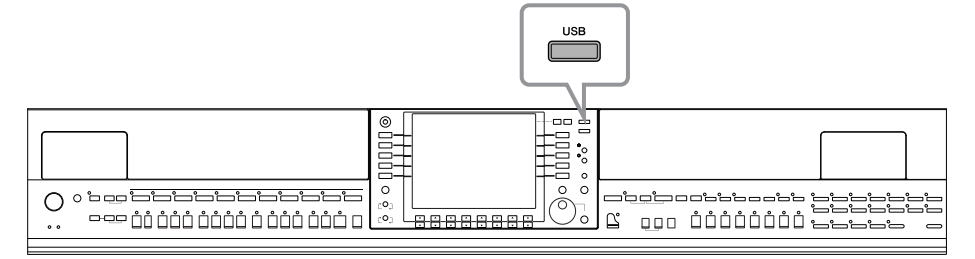

Aqui você aprenderá como gravar sua apresentação como dados de áudio em uma memória Flash USB. Por exemplo, se conectar um violão, um microfone ou outro dispositivo ao instrumento, você poderá gravar uma apresentação em conjunto de teclado e violão ou gravar a reprodução da música com sua interpretação de canto. Os dados da apresentação são salvos como um arquivo WAV de qualidade de CD convencional (44,1 kHz/16 bits). Visto que é possível reproduzir o arquivo em um computador, não é necessário ter um determinado instrumento para ouvir a apresentação. Isso facilita o compartilhamento de suas apresentações e gravações com amigos por correio eletrônico, a gravação de seus próprios CDs ou o carregamento de discos em sites para muitas outras pessoas aproveitarem também.

Os métodos de gravação no instrumento incluem gravações MIDI e de áudio. Para obter detalhes sobre as diferenças entre as gravações MIDI e de áudio, consulte página 196. Para obter instruções específicas sobre gravações MIDI, consulte página 200.

- **OBSERVAÇÃO**
- Ao gravar com a função USB Audio Recorder (Gravador de áudio USB), use o dispositivo de memória flash USB apropriado.
- Para gravar seu CD original, será necessário ter uma unidade de CD-R (ou dispositivo compatível). Consulte o manual fornecido com o seu computador para obter detalhes.
- Quando anexar um arquivo gravado a uma mensagem de correio eletrônico, certifique-se de que o tamanho do arquivo é pequeno o suficiente para ser enviado.

### **Os sons a seguir podem ser gravados.**

- Gerador de tons interno do instrumento.
- As partes (Right 1, Right 2, Left) do teclado, as partes da música e as partes do estilo
- Entrada de um microfone, violão ou outro instrumento (pela saída [MIC./LINE IN]).
- Entrada de outro dispositivo de áudio, como um CD player, MP3 player ou semelhante (pela saída [MIC./LINE IN]).

Músicas protegidas por direitos autorais, como as músicas predefinidas e o som o metrônomo não podem ser gravadas. Além disso, o efeito de iAFC (página 82) não se reflete na gravação. **OBSERVAÇÃO**

# **Os dados gravados com essa função são salvos como:**

- Dados WAV estéreo
- Taxa de exemplo de 44,1 kHz/Resolução de 16 bits

# **Gravação de sua apresentação como áudio**

Agora, tente gravar uma apresentação de sua interpretação de canto junto com a reprodução da música com um microfone conectado. O tempo de gravação máximo é de 80 minutos, embora ele possa variar de acordo com a capacidade da memória flash USB em uso.

# **1 Defina a voz, etc., que deseja usar em sua apresentação e conecte um microfone. (Para obter informações sobre a configuração da voz, consulte a página 28; para a conexão do microfone, consulte a página 54.)**

Aqui, você também verá um exemplo de como cantar junto com um acompanhamento ou uma reprodução de estilo. Para definir o estilo, siga a etapa 6 (página 46).

# **2 Conecte a memória flash USB ao terminal [USB TO DEVICE].**

#### **D**OBSERVAÇÃO

- Para gravar sua apresentação com o gravador de áudio USB, use a memória Flash USB compatível. Se a memória Flash USB não for compatível, não será possível gravar ou reproduzir normalmente.
	- Antes de usar uma memória flash USB, lembre-se de ler "Utilização de um dispositivo de armazenamento USB (disquete/memória Flash USB, etc.)" na página 22.

# **3 Pressione o botão [USB].**

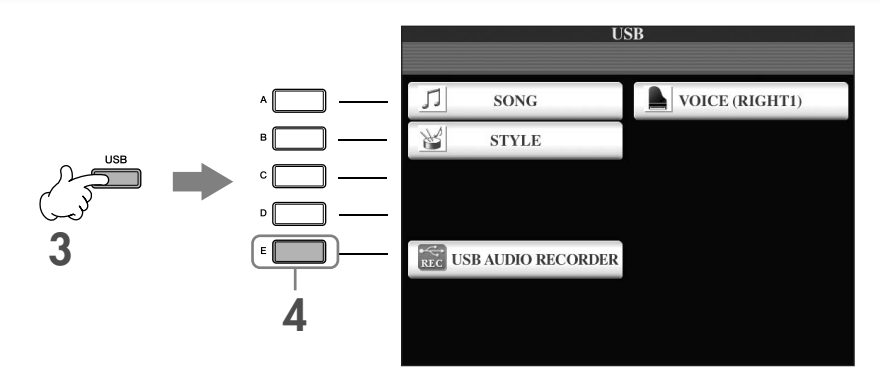

- **4 Pressione o botão [E] (USB AUDIO RECORDER) (GRAVADOR DE ÁUDIO USB) para acessar a tela de gravação (Tela USB AUDIO RECORDER).**
- **5 Se necessário, pressione o botão [E] (PROPERTY) (PROPRIEDADE) para acessar a tela de propriedades e, em seguida, verifique as informações da memória flash USB.**

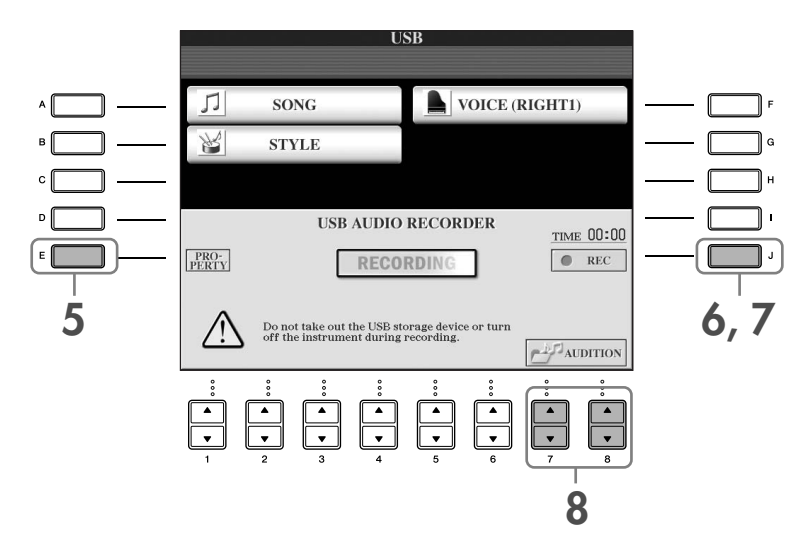

As informações a seguir são indicadas na tela PROPERTY.

- DRIVE NAME ...................................... Número do dispositivo de armazenamento USB (USB 1, USB 2, etc.)
- ALL SIZE.............................................. Tamanho do dispositivo de armazenamento USB
- FREE AREA........................................... Espaço disponível para gravação no dispositivo de armazenamento USB
- POSSIBLE TIME.................................... Tempo disponível para gravação

Pressione o botão [F] (OK)/[EXIT] para fechar a tela PROPERTY.

O dispositivo de armazenamento USB correspondente a "USB1" é selecionado como o destino de gravação quando vários dispositivos de armazenamento USB estiverem conectados. Se uma unidade de disquete estiver atribuída como "USB1", "USB1"será desconsiderada. Para verificar o número de dispositivos de armazenamento USB (USB1, USB2, etc.), pressione os botões [A]/[B]/[F] na tela da etapa 4 e altere a guia. Pressione o botão [EXIT] para retornar ao visor anterior. **OBSERVAÇÃO**

### **6 Inicie a gravação pressionando o botão [J] (REC) e, em seguida, comece a sua apresentação.**

Quando a gravação é iniciada, a indicação "RECORDING" (GRAVANDO) na tela, fica vermelha e o tempo decorrido de gravação é exibido.

# *AVISOS*

**Evite conectar/desconectar com freqüência a memória flash USB ou ligar/desligar o instrumento muitas vezes. Isso pode corromper os dados da memória flash USB ou os dados da gravação.**

# **7 Para interromper a gravação, pressione o botão [J] (STOP).**

O nome do arquivo é automaticamente atribuído (sempre um nome novo e exclusivo) e uma mensagem indicando o nome do arquivo é exibida.

**OBSERVAÇÃO**

A operação de gravação continua, mesmo se você fechar a tela de gravação, pressionando o botão [EXIT]. Para interromper a gravação, pressione o botão [J] (STOP) na tela de gravação.

# **Reprodução da apresentação gravada**

Reproduza a apresentação gravada.

# **1 Acesse a tela USB AUDIO RECORDER (GRAVADOR DE ÁUDIO USB).**

 $[USB] \rightarrow [E]$  (USB AUDIO RECORDER).

### **2** Pressione o botão [7▲▼]/[8▲▼] (AUDITION) (OUVIR) para exibir os arquivos de áudio **(dados WAV) salvos na memória flash USB conectada.**

O arquivo gravado é selecionado na etapa 1-7 (página 60). Para obter informações sobre o método de operação para alterar o nome do arquivo exibido ou para excluir o arquivo, consulte a seção "Operações do arquivo/pasta no visor de Seleção de arquivo" na página 68. Contudo, a operação que copia/move arquivos/ pastas para a guia User não pode ser executada aqui.

# **3 Pressione os botões [A]-[J] correspondentes ao arquivo que você deseja ouvir e pressione o botão [8**†**] (AUDITION).**

A música é reproduzida desde o início e a tela indica que ela está sendo ouvida. Essa tela é fechada automaticamente quando você pára de ouvir a música. Pressione o botão [G] (CANCEL) ou [EXIT] para parar de ouvir a música.

### *AVISOS*

**Evite conectar/desconectar com freqüência a memória flash USB ou ligar/desligar o instrumento muitas vezes. Isso pode corromper os dados da memória flash USB ou os dados que poderão ser ouvidos posteriormente.**

A gravação de áudio é processada internamente para que o volume da reprodução seja adequado em um computador. Portanto, o som da reprodução pode ser destorcido se for gravado com um volume muito alto. Nesse caso, abaixe e ajuste o volume de cada parte da tela Volume Balance (Equilíbrio do volume) (página 40), do Mixing Console (Console de mixagem) (página 88), etc., e tente gravar novamente. **OBSERVAÇÃO**

**4 Pressione o botão [EXIT] para voltar à tela USB AUDIO RECORDER exibido na etapa 4 da seção "Gravação de sua apresentação como áudio" acima.**

# **Seleção do idioma da mensagem**

É possível selecionar o idioma desejado das mensagens do visor.

- 1 **Acesse o visor de operação.**
	- $[FUNCTION] \rightarrow []] UTLITY \rightarrow TABLE \rightarrow [NE]$  OWNER
- 2 **Use os botões [4**π†**]/[5**π†**] (LANGUAGE) para selecionar o idioma.**
- 3 **Pressione o botão [EXIT] (Sair) para retornar ao visor anterior.**

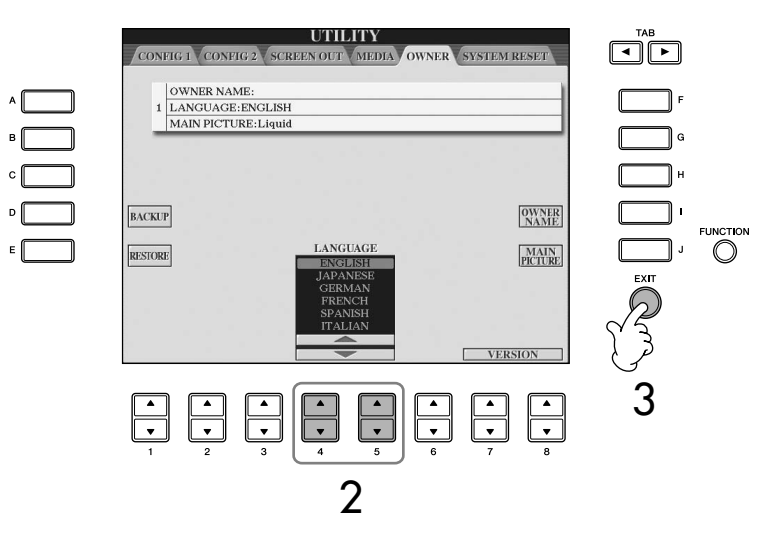

# **As mensagens exibidas no visor**

Às vezes, uma mensagem (uma caixa de diálogo de confirmação ou informação) é exibida na tela para facilitar a operação. Quando a mensagem é exibida, pressione o botão apropriado.

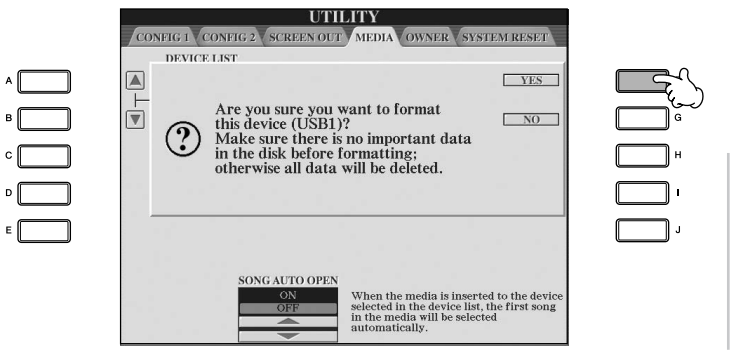

Neste exemplo, pressione o botão [F] (YES) para iniciar a formatação da MÍDIA (dispositivo de armazenamento USB como disquete/memória flash USB etc).

O idioma selecionado aqui também é usado por diversas "Mensagens" exibidas durante as operações.

# **Seleção presente nos visores — Acesso direto**

Com a prática função Direct Access (Acesso direto), você pode acessar instantaneamente o visor desejado — com apenas um toque no botão adicional.

- 1 **Pressione o botão [DIRECT ACCESS] (Acesso direto).** É exibida uma mensagem no visor solicitando que você pressione o botão apropriado.
- 2 **Pressione o botão correspondente ao visor de configuração desejado para acessar instantaneamente esse visor.**

Consulte a Lista de dados separada para obter uma lista de visores que podem ser acessados com a função Direct Access.

**Exemplos de acesso ao visor da função Guide (Guia)** Pressione o botão [DIRECT ACCESS], em seguida, o botão [GUIDE].

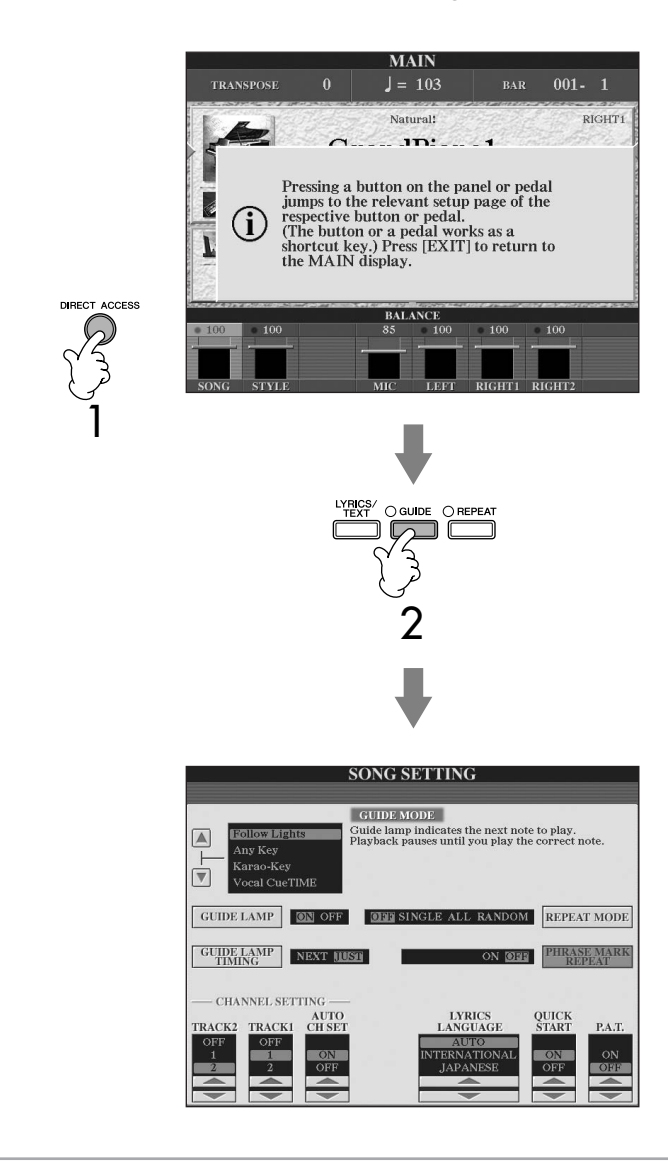

### **Retornando ao visor Principal**

É possível retornar facilmente ao visor Principal a partir de qualquer outro visor, pressionando o botão [DIRECT ACCESS], em seguida, o botão [EXIT].

# **Visores básicos (visores Principal e de Seleção de arquivo)**

Há dois tipos de visores básicos – Principal e de Seleção. Seguem explicações de cada segmento do visor e sua operação básica.

# **Visor Principal**

O visor Principal mostra as configurações básicas atuais do instrumento como a Voz e o Estilo selecionados no momento, permitindo visualizá-los de uma única vez. Geralmente, o visor Principal é o único visualizado quando você toca o teclado.

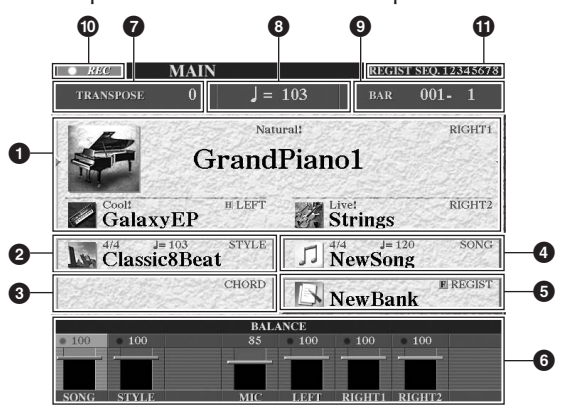

# **1 Nome da voz**

- RIGHT 1 (indicado no canto direito):
- Nome da voz selecionado no momento para a parte DIREITA 1 (página 79). • RIGHT 2 (indicado no canto direito):
- Nome da voz selecionado no momento para a parte DIREITA 2 (página 79). • LEFT (indicado no canto direito):

Nome da voz selecionado no momento para a parte ESQUERDA (página 79). Quando a função Left Hold (Esquerdo pressionado) está Ativada, é exibida uma indicação "H" (página 86). Pressione um dos botões [A]–[C] e [F]–[H] para acessar o visor de Seleção de voz para cada parte (página 32).

# **2 Nome do estilo e informações relacionadas**

Exibe o nome do estilo selecionado no momento, o tempo e a velocidade. Pressione o botão [D] para acessar a tela de Seleção de estilo (página 46).

# **3 Nome do acorde atual**

Se o botão [ACMP ON/OFF] estiver Ativado, será exibido o acorde especificado na seção de acorde do teclado.

# **4 Nome da música e informações relacionadas**

Exibe o nome da música selecionada no momento, o tempo e a velocidade. Se a música possuir dados do acorde, o nome do acorde atual será exibido no segmento "CHORD" (Acorde) - consulte a seção **3** anterior. Pressione o botão [I] para acessar o visor de Seleção de música (página 35).

# **5 Nome do banco de memória do registro**

Exibe o nome do Banco de memória do registro selecionado no momento. Pressione o botão [J] para acessar o visor de Seleção do banco de memória do registro (página 132).

Quando a função Freeze (Congelar) está Ativada, é exibida uma indicação "F" (página 133).

### **6 Balanço do volume**

Exibe o balanço do volume entre as partes.

Ajuste o balanço do volume entre as partes usando os botões  $[1 \blacktriangle \blacktriangledown]$ –[8 $\blacktriangle \blacktriangledown$ ].

# **7 Transposição**

Exibe a quantia de transposições entre as unidades de semitom (página 56).

# **8 Tempo**

Exibe o tempo atual da música ou do estilo.

### **9 BARRA (posição atual da música ou do estilo)**

Exibe a posição atual da música ou o número de barra e batida do início de reprodução do estilo.

**) Status da gravação do gravador de áudio USB** Durante a gravação, é exibida a indicação "REC".

# **! Seqüência de registro**

Aparece quando a Seqüência de registro está ativa (página 134).

# **Retornando ao visor Principal**

Segue um modo prático de retornar ao visor Principal a partir de qualquer outro visor: Pressione o botão [DIRECT ACCESS], em seguida, o botão [EXIT].

Ao selecionar a parte DIREITA 1, √ é exibido ao lado direito do nome da voz.

Ao selecionar a parte DIREITA 2, √ é exibido ao lado direito do nome da voz.

Ao selecionar a parte ESQUERDA, ® é exibido ao lado esquerdo do nome da voz.

# **Configuração do visor de seleção de arquivo e operação básica**

O visor de Seleção de arquivo é exibido quando os botões mostrados a seguir são pressionados. A partir deles é possível selecionar vozes, estilos e outros dados.

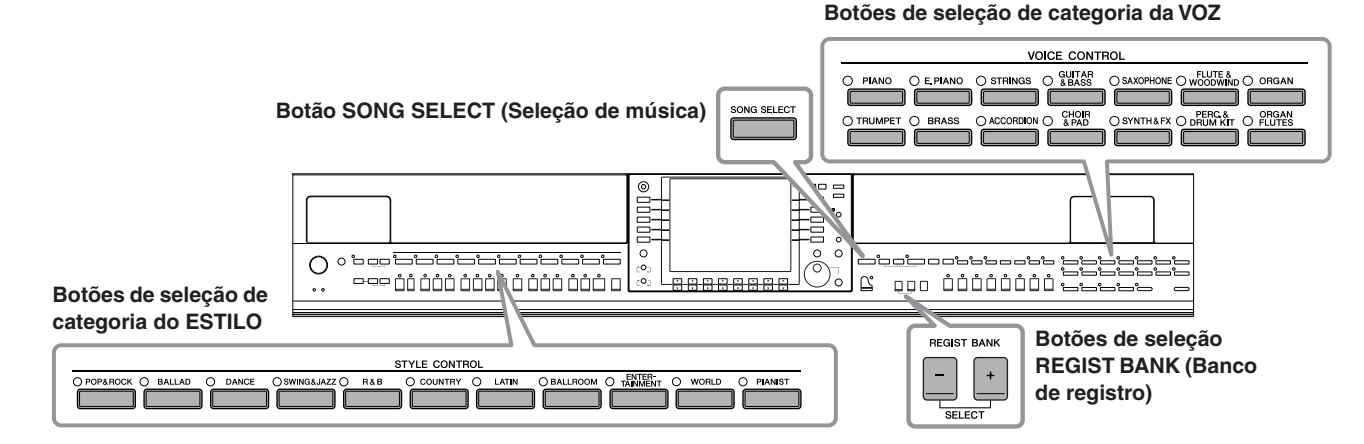

# **Configuração do visor de Seleção de arquivo**

### **• Local (unidade) dos dados**

**Preset (Predefinição)** Local em que os dados pré-programados (predefinidos) ficam armazenados.

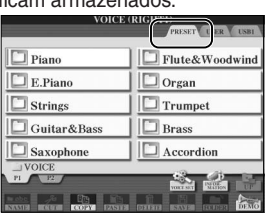

**User (Usuário)** Local em que os dados editados ou gravados são salvos.

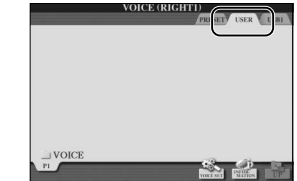

#### **USB**

Local em que os dados do dispositivo de armazenamento USB (disquete/memória flash USB etc) são salvos.

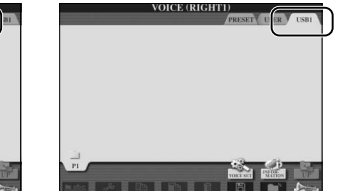

Posteriormente neste manual, qualquer dispositivo de armazenamento USB como disquete/memória flash USB etc serão mencionados como "dispositivo de armazenamento USB".

### **• Pastas e arquivos de dados**

Os dados pré-programados e originais são salvos como "arquivos". Você pode colocar os arquivos em uma pasta.

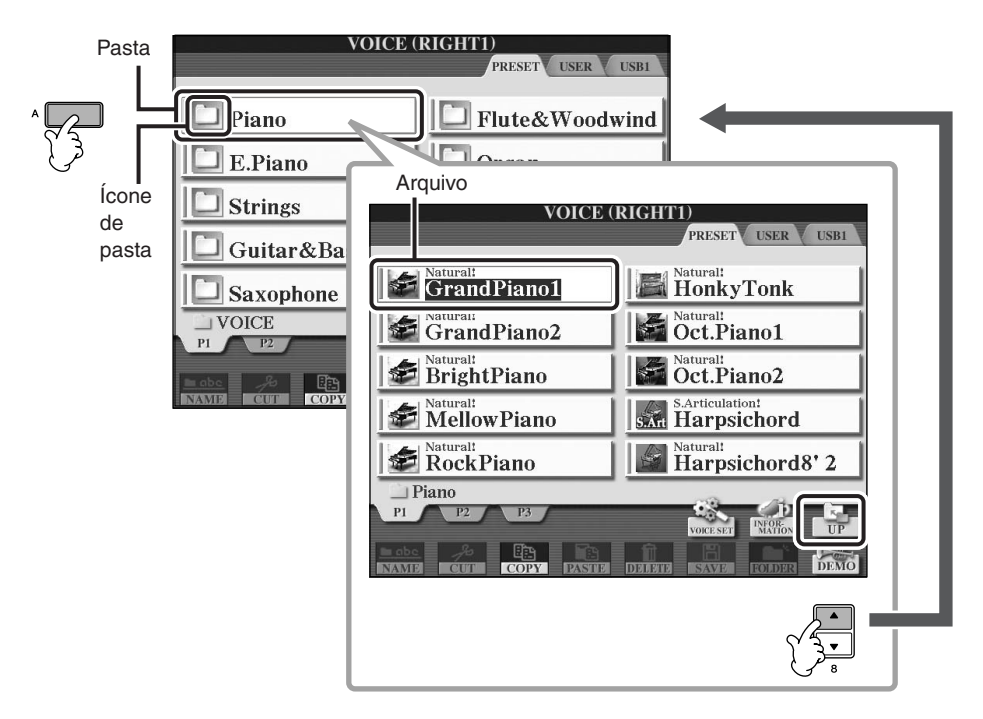

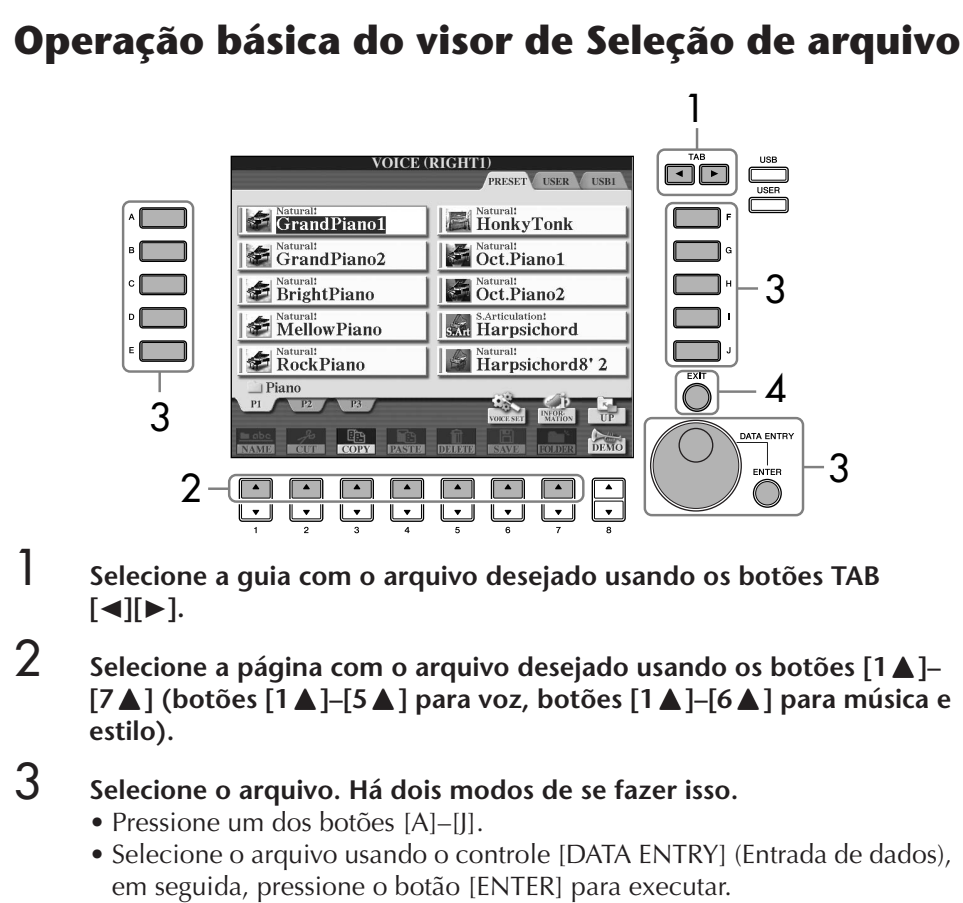

#### **Selecione o arquivo em que os dados serão salvos.**

Também é possível selecionar o arquivo específico no qual os dados serão salvos pressionando os botões [USB]/[USER] (USB/ Usuário).

 $[USB]/[USER] \rightarrow [A] SONG/[B]$  $STYLE/[F]$  VOICE  $\rightarrow$  [A]–[J]

- **[7**π**] (botões [1**π**]–[5**π**] para voz, botões [1**π**]–[6**π**] para música e** 
	- Selecione o arquivo usando o controle [DATA ENTRY] (Entrada de dados),
- 4 **Pressione o botão [EXIT] para retornar ao visor anterior.**

# **Fechando a pasta atual e acessando a próxima pasta de nível mais alto**

Para fechar a pasta atual e acessar a próxima pasta de nível mais alto, pressione o botão  $[8 \triangle]$  (UP).

# **Exemplo de visor de Seleção de voz PREDEFINIDA**

Os arquivos de voz PREDEFINIDA são categorizados e colocados em pastas apropriadas.

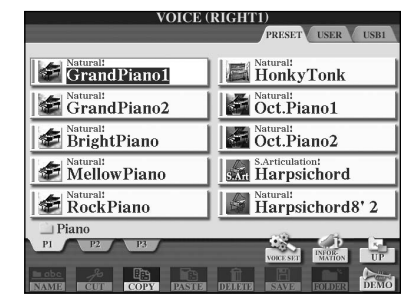

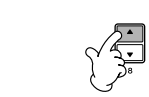

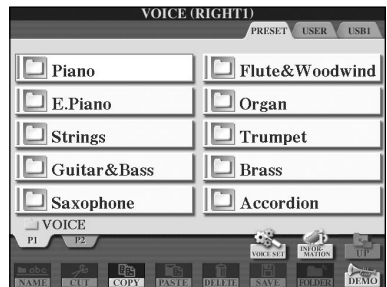

Este visor mostra os arquivos de voz em uma pasta.

É exibido o próximo nível mais alto neste caso, a pasta. Cada pasta mostrada neste visor contém as vozes categorizadas adequadamente.

# **Operações do arquivo/pasta no visor de Seleção de arquivo**

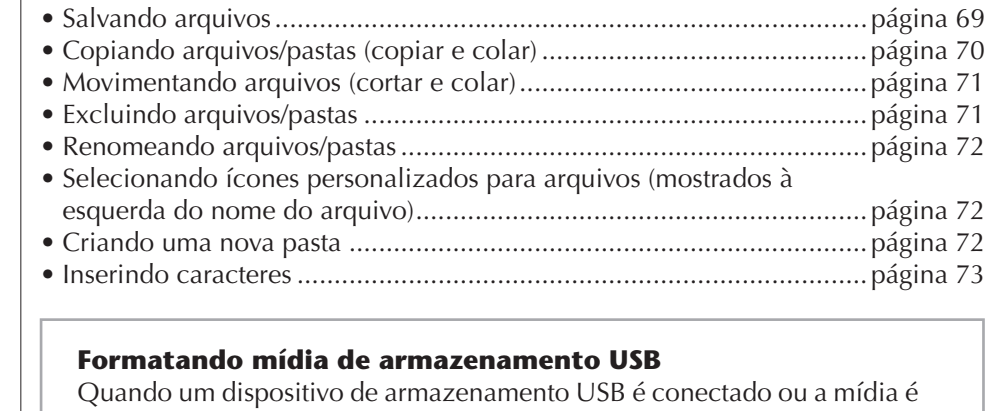

inserida, uma mensagem pode ser exibida, solicitando a formatação do dispositivo/mídia. Nesse caso, execute a operação de formatação.

# *AVISOS*

**A operação de formatação exclui todos os dados já existentes. Verifique se a mídia que está sendo formatada não contém dados importantes. Prossiga com cuidado, especialmente quando conectar diversas mídias de armazenamento USB.**

- 1 **Insira um dispositivo de armazenamento USB para a formatação em [USB TO DEVICE] (USB para dispositivo).**
- 2 **Acesse o visor de operação.**

 $[FUNCTION] \rightarrow []] UTLITY \rightarrow TABLE[] \rightarrow MEDIA$ 

- 3 **Pressione os botões [A]/[B] para selecionar as Guias "USB" (USB1/ USB2) conectadas aos dispositivos na etapa 1.**
- 4 **Pressione o botão [H] para formatar a mídia.**

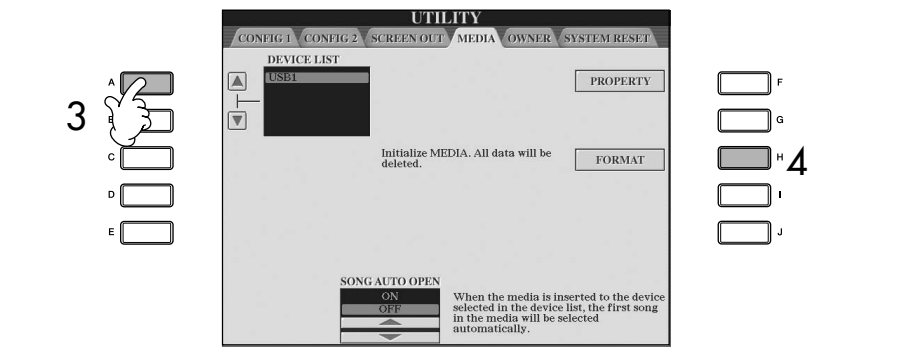

As indicações USB 1, USB 2 etc serão exibidas dependendo do número de dispositivos conectados.

# **Salvando arquivos**

Essa operação permite que você salve seus dados originais (como músicas e vozes criadas por você) em um arquivo.

1 **Depois que uma música ou voz é criada no visor relevante SONG CREATOR ou VOICE SET, pressione o botão do visor [SAVE] (Salvar).** É exibido o visor de Seleção de arquivo para os dados correspondentes. Lembre-se de que a operação para salvar é realizada a partir do visor de Seleção de arquivo.

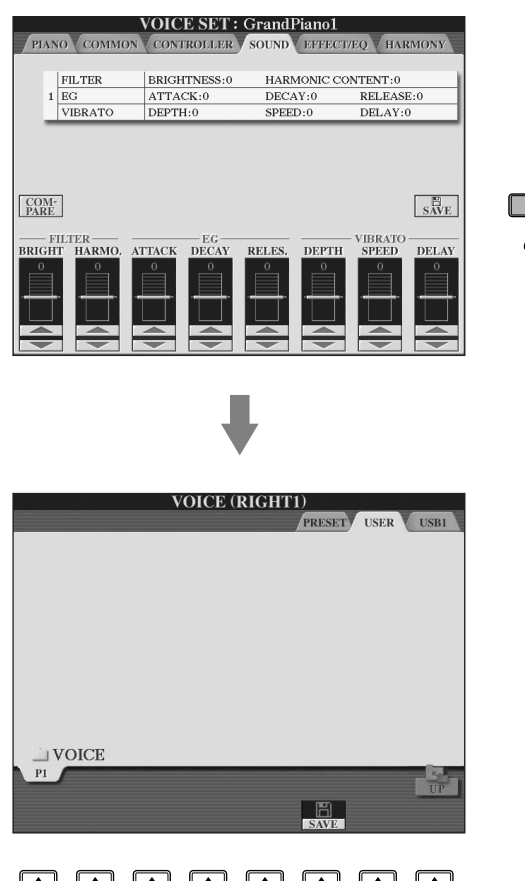

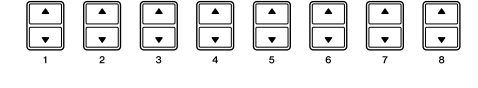

- 2 **Selecione a guia apropriada (USER/USB) na qual deseja salvar os dados usando os botões TAB [**√**][**®**].**
- 3 **Pressione o botão [6**†**] (SAVE) para acessar o visor de nomeação de arquivo.**

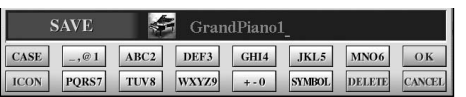

4 **Insira o nome do arquivo (página 73).**

# 5 **Pressione o botão [8**π**] (OK) para salvar o arquivo.**

Se desejar cancelar a operação, pressione o botão [8 ▼] (CANCEL). O arquivo salvo será automaticamente localizado na posição adequada entre os arquivos em ordem alfabética.

#### **Capacidade da memória interna (visores da Guia do usuário)**

A capacidade da memória interna do instrumento é cerca de 3,2MB. Essa capacidade aplica-se a todos os tipos de arquivos, incluindo arquivos de dados de registro, de música, de estilo e de voz.

### **Restrições para músicas protegidas**

Os dados de música disponíveis comercialmente podem ser protegidos contra cópia para evitar cópias ilegais ou apagamento acidental. Há marcas de indicação no lado superior esquerdo dos nomes dos arquivos. As indicações e restrições relevantes estão detalhadas a seguir.

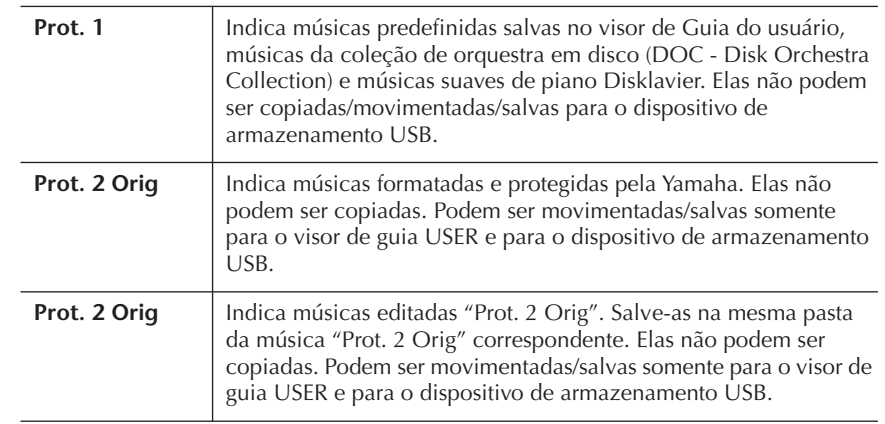

### **Observação para operação do arquivo de músicas "Prot. 2 Orig" e "Prot. 2 Edit"**

Salve a música "Prot. 2 Edit" na mesma pasta da música "Prot. 2 Orig" original. Caso contrário, talvez a música "Prot. 2 Edit" não possa ser reproduzida. Além disso, se você movimentar uma música "Prot. 2 Edit", movimente sua música "Prot. 2 Orig" original para o mesmo local (pasta) ao mesmo tempo.

# **Copiando arquivos/pastas (copiar e colar)**

Essa operação permite que você copie um arquivo/pasta e cole-o em outro local (pasta).

1 **Acesse o visor com o arquivo/pasta que deseja copiar.**

# 2 **Pressione o botão [3**†**] (COPY) para copiar o arquivo/pasta.**

É exibida a janela instantânea na parte inferior do visor para realizar a operação de cópia.

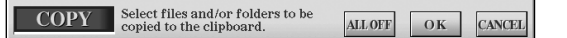

3 **Pressione um dos botões [A]–[J] correspondente ao arquivo/pasta desejada.**

Para cancelar a seleção, pressione o botão [A]–[J] novamente.

### ■ Selecionando todos os arquivos/pastas

Pressione o botão [6▼] (ALL) para selecionar todos os arquivos/pastas indicados no visor atual, incluindo das outras páginas. Para cancelar a seleção, pressione o botão [6 ▼] (ALL OF) novamente.

4 **Pressione o botão [7**†**] (OK) para confirmar a seleção do arquivo/ pasta.**

Para cancelar a cópia, pressione o botão [8 ▼] (CANCEL).

- 5 **Selecione a guia de destino (USER/USB) para colar o arquivo/pasta usando os botões TAB [**√**][**®**].**
- 6 **Pressione o botão [4**†**] (PASTE) para colar o arquivo/pasta.** O arquivo/pasta copiado e colado é exibido no visor na posição adequada entre os arquivos em ordem alfabética.

# **Movimentando arquivos (cortar e colar)**

Essa operação permite que você corte um arquivo e cole-o em outro local (pasta).

- 
- 1 **Acesse o visor com o arquivo que deseja movimentar.**
- 2 **Pressione o botão [2**†**] (CUT) para cortar o arquivo.** É exibida a janela instantânea na parte inferior do visor para realizar a operação de corte.

**CUT** Select files to be cut ALL OFF OK CANCEL

3 **Pressione um dos botões [A]–[J] correspondente ao arquivo desejado.** Para cancelar a seleção, pressione o botão [A]–[J] novamente.

### ■ **Selecionando todos os arquivos**

Pressione o botão [6 ▼] (ALL) para selecionar todos os arquivos indicados no visor atual, incluindo das outras páginas. Para cancelar a seleção, pressione o botão [6 ▼] (ALL OF) novamente.

- 4 **Pressione o botão [7**†**] (OK) para confirmar a seleção do arquivo.** Para cancelar a operação, pressione o botão [8 $\Pi$ ] (CANCEL).
- 5 **Selecione a guia de destino (USER/USB) na qual o arquivo será colado usando os botões TAB [**√**][**®**].**
- 6 **Pressione o botão [4**†**] (PASTE) para colar o arquivo.** O arquivo movimentado e colado é exibido no visor na posição adequada entre os arquivos em ordem alfabética.

# **Excluindo arquivos/pastas**

Essa operação permite que você exclua um arquivo/pasta.

- 1 **Acesse o visor com o arquivo/pasta que deseja excluir.**
- 2 **Pressione o botão [5**†**] (DELETE).**

É exibida a janela instantânea na parte inferior do visor para realizar a exclusão.

> **DELETE** Select files and/or folders to be ALL OFF OK CANCEL

3 **Pressione um dos botões [A]–[J] correspondente ao arquivo/pasta.** Para cancelar a seleção, pressione o botão [A]–[J] novamente.

■ Selecionando todos os arquivos/pastas Pressione o botão  $[6 \blacktriangledown]$  (ALL) para selecionar todos os arquivos/pastas indicados no visor atual, incluindo das outras páginas. Para cancelar a seleção, pressione o botão [6 ▼] (ALL OFF) novamente.

4 **Pressione o botão [7**†**] (OK) para confirmar a seleção do arquivo/ pasta.**

Para cancelar a operação, pressione o botão [8▼] (CANCEL).

# 5 **Siga as instruções exibidas no visor.**

YES (Sim) ...........................Excluir arquivo/pasta YES ALL (Sim para todos) ...Excluir todos os arquivos/pastas NO (Não) ..........................Deixar arquivo/pasta como está, sem excluir CANCEL (Cancelar)............Cancelar a operação de Exclusão

#### **Excluindo todos os dados em um dispositivo de armazenamento USB ao mesmo tempo**

Quando um dispositivo de armazenamento USB é formatado, todos os dados do dispositivo são completamente apagados (página 68).

# **Renomeando arquivos/pastas**

Esta operação permite que você renomeie os arquivos/pastas.

- 1 **Acesse o visor com o arquivo/pasta que deseja renomear.**
- 2 **Pressione o botão [1**†**] (NAME).**

É exibida a janela instantânea na parte inferior do visor para realizar a renomeação.

> NAME Select a file or folder to be renamed. OK CANCEL

- 3 **Pressione um dos botões [A]–[J] correspondente ao arquivo/pasta desejado.**
- 4 **Pressione o botão [7**†**] (OK) para confirmar a seleção do arquivo/ pasta.**

Para cancelar a operação, pressione o botão  $[8\blacktriangledown]$  (CANCEL).

5 **Informe o nome (caracteres) do arquivo ou pasta selecionada (página 73).**

O arquivo/pasta renomeado é exibido no visor na posição adequada entre os arquivos em ordem alfabética.

6 **Pressione o botão [8**π**] (OK) para inserir o novo nome.**

# **Selecionando ícones personalizados para arquivos (mostrados à esquerda do nome do arquivo)**

É possível selecionar os ícones personalizados para os arquivos (mostrados à esquerda do nome do arquivo).

- 1–4 **As operações são iguais às da seção "Renomeando arquivos/ pastas" anterior.**
- 5 **Pressione o botão [1**†**] (ICON) para acessar o visor ICON.**
- **6** Selecione o ícone usando os botões [A]–[I] ou [3 **A**  $\Pi$ ]–[5 **A**  $\Pi$ ]. O visor ICON inclui diversas páginas. Pressione o botão TAB [®] para selecionar páginas diferentes. Para cancelar a operação, pressione o botão  $[8, \nabla]$  (CANCEL).
- 7 **Pressione o botão [8**π**] (OK) para aplicar o ícone selecionado.**
- 8 **Pressione o botão [8**π**] (OK) para inserir o novo nome.**

# **Criando uma nova pasta**

Esta operação permite que você crie novas pastas. As pastas podem ser criadas, nomeadas ou organizadas como desejado, facilitando a localização e a seleção de seus dados originais.

- 1 **Acesse a página do visor de Seleção de arquivo na qual deseja criar uma nova pasta.**
- 2 **Pressione o botão [7**†**] (FOLDER) para acessar o visor de nomeação para a nova pasta.**

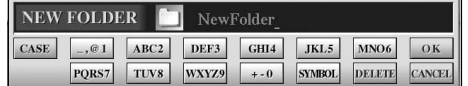

3 **Informe o nome da nova pasta (página 73).**

Uma nova pasta não pode ser criada na guia PRESET. **Diretórios de pasta para o visor de guia USER** No visor de guia USER, os diretórios de pasta contêm até quatro níveis. O número máximo total de arquivos e pastas que podem ser armazenados é 2550, mas pode ser diferente dependendo do tamanho dos nomes dos arquivos. O número máximo de arquivos/pastas que podem ser armazenados em uma pasta na guia USER é 250.
# **Inserindo caracteres**

As instruções a seguir mostram como inserir caracteres ao nomear seus arquivos/ pastas e ao inserir a senha para o site da Web/função Music Finder (Localizador de músicas). O método é igual ao de inserção de nomes e números de um celular convencional. A inserção de caracteres deve ser feita no visor mostrado a seguir.

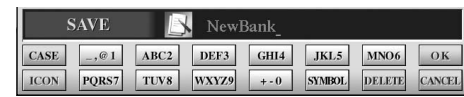

1 **Altere o tipo de caractere pressionando o botão [1**π**].**

- **Se selecionar uma opção de idioma diferente de Japanese as the Language (página 63), os tipos diferentes de caracteres a seguir ficam disponíveis:**
	- CASE......................Alfabeto (letras maiúsculas, metade do tamanho), números (metade do tamanho), sinais (metade do tamanho)
	- case.......................Alfabeto (letras minúsculas, metade do tamanho), números (metade do tamanho), sinais (metade do tamanho)
- **Se selecionar Japanese as the Language (página 63), os tipos de caracteres e tamanhos diferentes a seguir podem ser inseridos:**

かな漢 (kana-kan) ...Hiragana e Kanji, sinais (tamanho grande)  $\pi$ + (kana) ............Katakana (tamanho normal), sinais (tamanho grande) (kana) ..............Katakana (metade do tamanho), sinais (metade do tamanho) A B C.....................Alfabeto (letras maiúsculas e pequenas, tamanho grande), números (tamanho grande), sinais (tamanho grande) CASE......................Alfabeto (letras maiúsculas e pequenas, metade do tamanho), números (metade do tamanho), sinais (metade do tamanho)

2 **Use o controle [DATA ENTRY] para movimentar o cursor para a posição desejada.**

# 3 **Pressione os botões [2**π†**]–[6**π†**] e [7**π**] correspondentes ao caractere que deseja inserir.**

Para obter detalhes sobre a inserção de caracteres, consulte a seção a seguir, abaixo da etapa 4 da instrução.

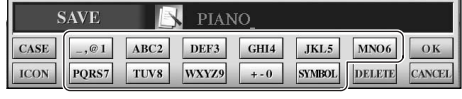

São atribuídos diversos caracteres diferentes a cada botão e os caracteres alteram sempre que o botão é pressionado.

## 4 **Pressione o botão [8**π**] (OK) para inserir o novo nome e retornar ao visor anterior.**

A inserção de letras, números e símbolos pode ser feita movimentando-se o cursor ou pressionando-se os botões de entrada de caractere. De modo alternativo, você pode aguardar algum tempo e os caracteres serão inseridos automaticamente.

### **• Excluindo caracteres**

Movimente o cursor até o caractere que deseja excluir usando o controle [DATA ENTRY] e pressione o botão [7†] (DELETE). Para excluir todos os caracteres da linha ao mesmo tempo, mantenha pressionado o botão [7 ▼] (DELETE).

**• Inserindo sinais de caracteres especiais (" " japonês e " ")** Selecione um caractere ao qual um sinal será adicionado e pressione o botão [6  $්$ ] antes de inserir o caractere real.

#### **• Inserindo sinais**

- 1 Depois de inserir um caractere movimentando o cursor, pressione o botão  $[6 \blacktriangledown]$  para acessar a lista de sinais.
- 2 Use o controle [DATA ENTRY] para movimentar o cursor até o sinal desejado, em seguida, pressione o botão  $[8 \triangle]$  (OK).

Dependendo do visor para a entrada de caractere no qual você está trabalhando, alguns tipos de caracteres não podem ser inseridos.

Mesmo que tiver selecionado a opção Japanese as Languague (Idioma japonês), quando inserir os caracteres no visor de edição da letra de música (página 166), no visor de Configuração da Internet (página 183) ou no site da Web, o tipo de caracteres "CASE"/"case" pode ser inserido.

Os sinais a seguir não podem ser usados no nome de um arquivo/ pasta.  $\backslash$  / : \* ? " < > |

Insira a senha ou a tecla WEP da conexão LAN sem fio no site da Web para converter esses caracteres para "\*".

No caso de caracteres que não são acompanhados de sinais especiais (exceto kanakan e katakana da metade do tamanho), você pode acessar a lista de sinais pressionando o botão [6†] após a seleção de um caractere (antes da inserção real de um caractere).

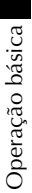

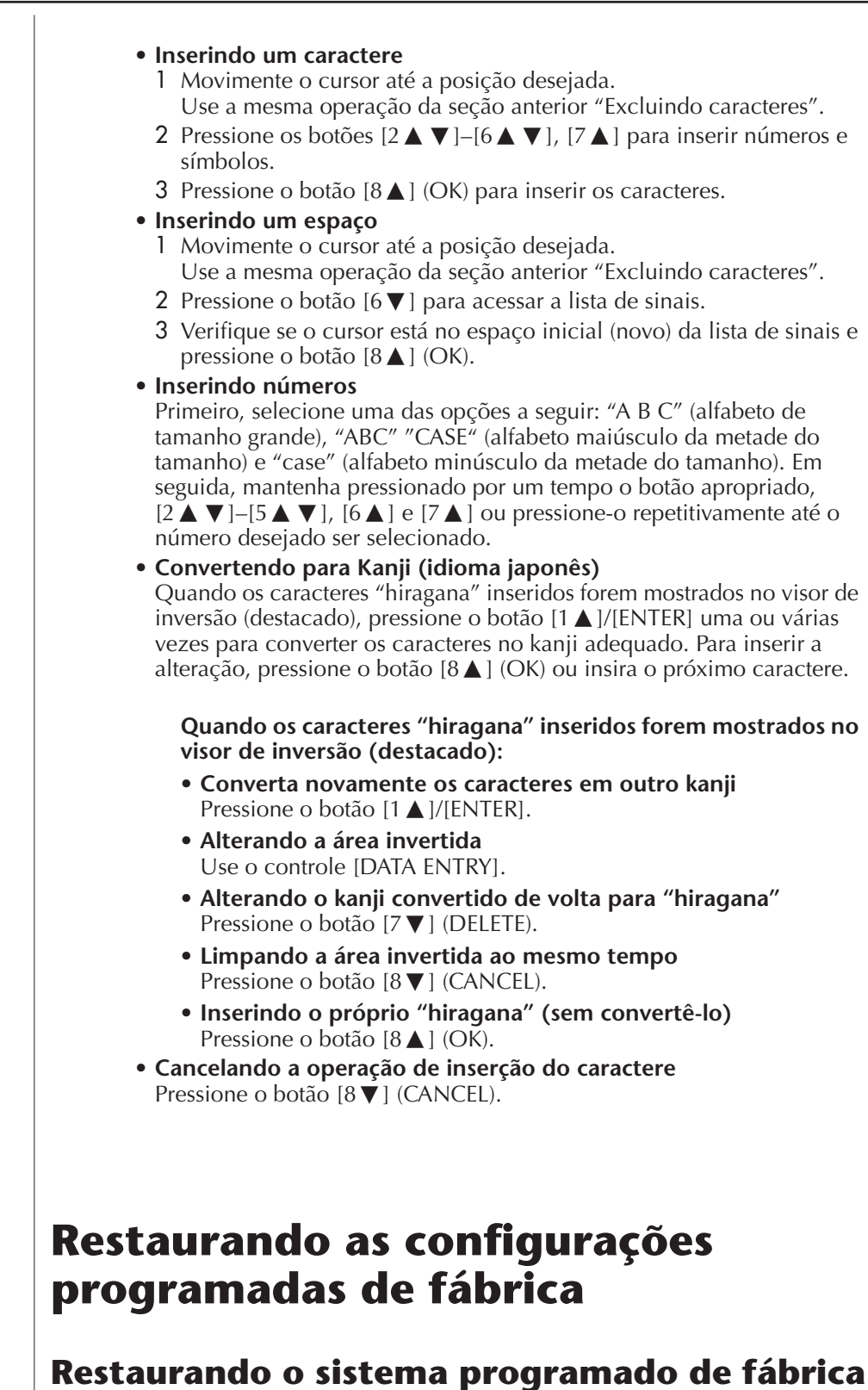

A operação de restauração das configurações programadas de fábrica não afetam as configurações da Internet. Para redefinir as configurações da Internet, consulte a página 187. Com a tecla C7 (tecla à direita no teclado) pressionada, ative o botão [POWER]

(Alimentação). Essa operação causa o mesmo resultado e é um atalho para a operação de restauração da Configuração do sistema explicada na etapa 2 da seção a seguir.

# **Restaurando as configurações programadas de fábrica independentemente pelo item**

# 1 **Acesse o visor de operação.**

 $[FUNCTION] \rightarrow [J] \cup TILITY \rightarrow TABLE$  SYSTEM RESET

# **2** Selecione os itens pressionando os botões [1∧ $\blacktriangleright$ ] – [3∧ $\blacktriangleright$ ].

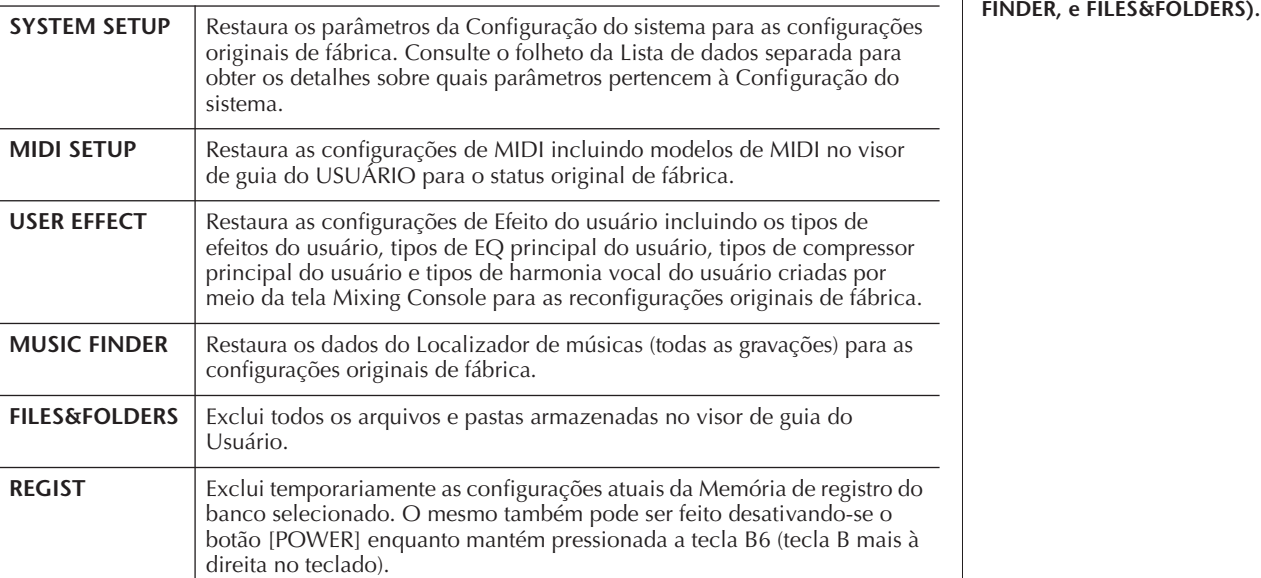

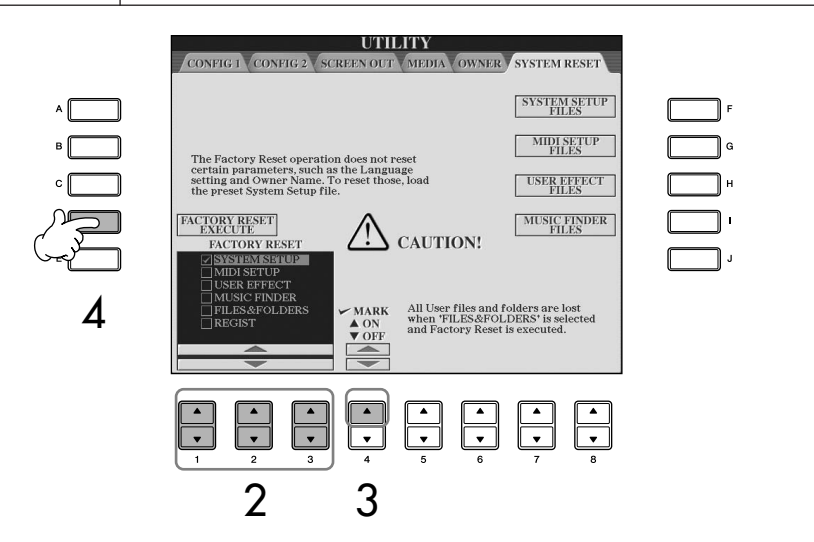

- 3 **Selecione a caixa do item a ser redefinido para as configurações programadas de fábrica pressionando os botões [4▲].**
- 4 **Pressione o botão [D] para executar a operação de Redefinição de fábrica para todos os itens selecionados.**

# **Salvando e recuperando suas configurações originais como arquivo único**

Para obter os itens a seguir, você pode salvar suas configurações originais como um arquivo único para recuperação futura.

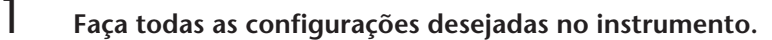

2 **Acesse o visor de operação.**  $[FUNCTION] \rightarrow [J]$  UTILITY  $\rightarrow$  TAB[ $\rightarrow$ ]SYSTEM RESET

### *AVISOS*

**Essa operação exclui todos os seus dados originais para o item correspondente (MIDI SETUP, USER EFFECT, MUSIC** 

# 3 **Pressione um dos botões [F]–[I] para acessar o visor relevante para salvar seus dados.**

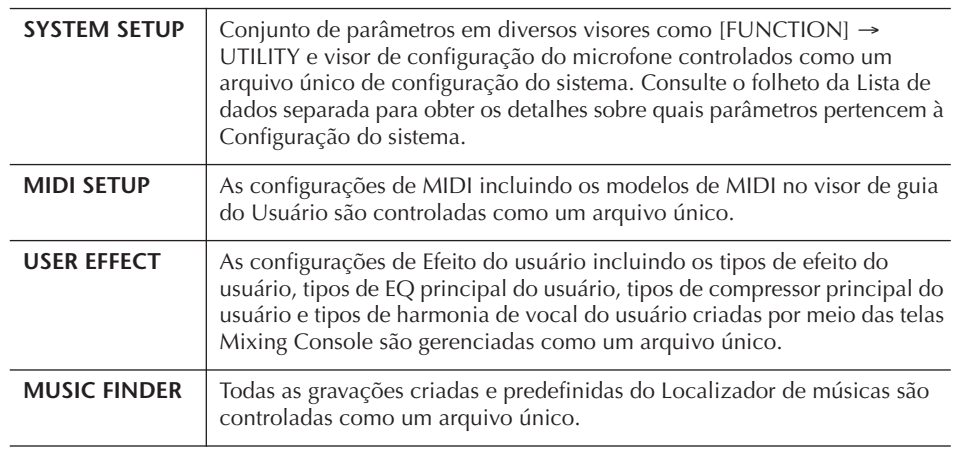

4 **Selecione uma das guias (diferente de PRESET) pressionando os botões TAB [**√**][**®**].**

Observe que o arquivo no visor da guia PRESET é o arquivo com as configurações programadas de fábrica. Se selecioná-lo, as configurações programadas de fábrica serão restauradas para o item correspondente. (São os mesmos resultados de página 75 "Restaurando as configurações programadas de fábrica independentemente pelo item".)

- 5 **Salve seu arquivo (página 69).**
- 6 **Para restaurar seu arquivo, selecione a guia e a página na qual o arquivo foi salvo (página e guia iguais às especificadas na etapa 4) e pressione o botão correspondente [A]–[J].**

# **Backup de dados**

Para manter a segurança máxima dos dados, a Yamaha recomenda que você copie ou salve seus dados importantes em um dispositivo de armazenamento USB. Isso fornece um backup prático se a memória interna for danificada.

#### **Dados que podem ser salvos**

- 1 Música\*, Estilo, Banco de memória do registro e Voz
- 2 Gravação do localizador de músicas, Efeito\*\*, Modelo de MIDI e Arquivo de sistema
	- \* Músicas protegidas (aquelas com uma indicação "Prot.1/Prot.2" na parte superior esquerda do nome do arquivo) não podem ser salvas. Porém, músicas com uma indicação "Prot.2" podem ser movimentadas (cortar e colar) para uma memória flash USB.
	- \*\*Os dados de efeito incluem o seguinte:
		- Dados salvos ou editados no "EFFECT/EQ/CMP" do Console de mixagens.
		- Dados salvos ou editados do tipo de Harmonia de vocal.
- 3 Todos os dados listados anteriormente em 1 e 2, bem como as configurações de Internet.

O procedimento de backup é diferente para os tipos de dados em 1, 2 e 3 acima.

# **Procedimento de backup 1 Dados de Música, Estilo, Banco de memória do registro e Voz** 1 **Insira/conecte o dispositivo de armazenamento USB de backup (destino).** 2 **Acesse o visor com o arquivo desejado a ser copiado. Música:** Pressione o botão [SONG SELECT] (Seleção de música). **Estilo:** Pressione os botões de seleção de categoria de ESTILO. **Banco de memória do registro:** Pressione simultaneamente os botões [REGIST BANK] da REGISTRATION MEMORY e [+][–]. **Voz:** Pressione um dos botões de seleção de categoria de VOZ. 3 **Selecione a guia USER usando os botões TAB**  $[ \blacktriangleleft ] [ \blacktriangleright ]$ . 4 **Pressione o botão [3**†**] (COPY) para copiar o arquivo/pasta.** É exibida a janela instantânea na parte inferior do visor para realizar a cópia. **COPY** Select files and/or folders to be copied to the clipboard. ALL OFF OK CANCEL 5 **Pressione o botão [6**†**] (ALL) para selecionar todos os arquivos/pastas indicados no visor atual e todas as demais páginas.** Para cancelar a seleção, pressione o botão [6†] (ALL OFF) novamente. 6 **Pressione o botão [7**†**] (OK) para confirmar a seleção do arquivo/pasta.** Para cancelar a cópia, pressione o botão  $[8, \nabla]$ (CANCEL). 7 **Selecione a guia USB de destino na qual o arquivo/pasta será colada usando os botões TAB [**√**][**®**].** 8 **Pressione o botão [4**†**] (PASTE) para colar o arquivo/pasta. Se for exibida uma mensagem indicando que os dados não podem ser copiados** Músicas protegidas ("Prot. 1/Prot.2" indicado

no lado superior esquerdo dos nomes dos arquivos) são incluídas nos arquivos copiados. Essas músicas protegidas não podem ser copiadas. Porém, músicas com uma indicação "Prot.2" podem ser movimentadas (cortar e colar) para uma memória flash USB.

- **2 Gravação do localizador de músicas, Efeito, Modelo de MIDI e Dados do sistema**
- 1 **Insira/conecte o dispositivo de armazenamento USB de backup (destino).**
- 2 **Acesse o visor de operação.**  $[FUNCTION] \rightarrow []] UTLITY \rightarrow TAB [ \blacktriangle]$ SYSTEM RESET
- 3 **Pressione um dos botões [F]–[I] para acessar o visor relevante para salvar seus dados.**
- 4 **Selecione a guia apropriada USB na qual deseja salvar os dados usando os botões TAB [**√**][**®**].**
- 5 **Salve seus dados (página 69).**
- **3 Todos os dados relacionados em 1 e 2 acima**
- 1 **Insira/conecte o dispositivo de armazenamento USB de backup (destino).**
- 2 **Acesse o visor de operação.**   $[FUNCTION] \rightarrow []] UTLITY \rightarrow TAB [ \blacktriangle]$ OWNER
- 3 **Pressione o botão [D] (BACKUP) para salvar os dados no dispositivo de armazenamento USB.**

Para restaurar os dados, pressione o botão [E] (RESTORE) na etapa 3 anterior.

•Leva alguns minutos para concluir a operação de **OBSERVAÇÃO**restauração/backup. •Os dados do backup que não foram criados no CVP-409/407 não podem ser restaurados.

### *AVISOS*

**Movimente as músicas protegidas salvas para o visor USER antes da restauração. Se as músicas não forem movimentadas, os dados serão excluídos pela operação.**

# **Referência às páginas do Guia rápido**

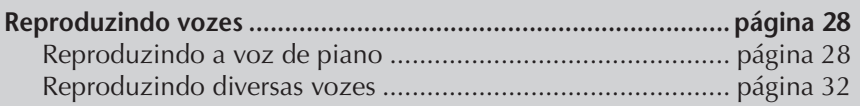

# **Característica da voz**

O tipo de voz e suas características de definição são indicados acima do nome da voz predefinida.

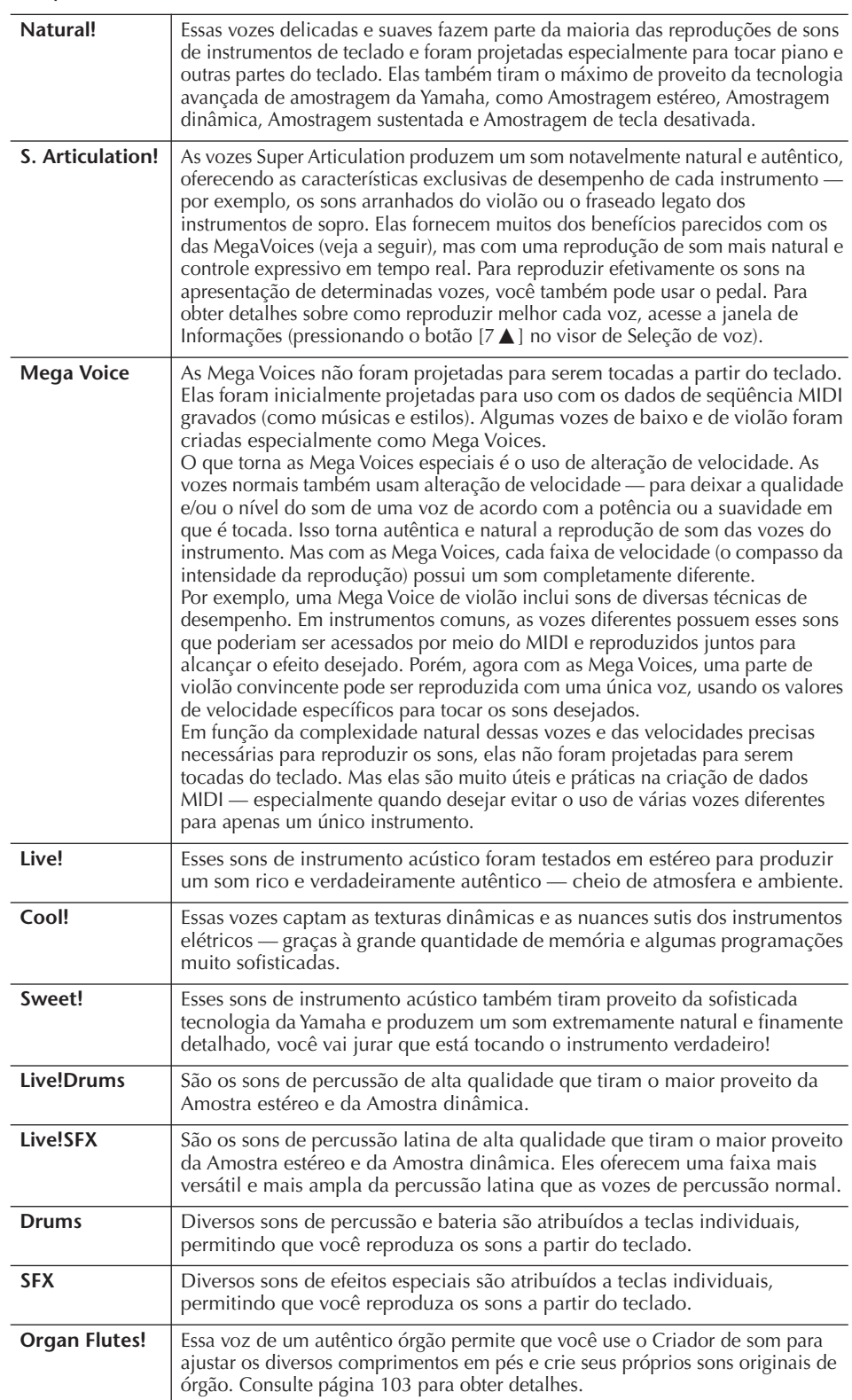

### **Compatibilidade de Mega Voices**

As Mega Voices são exclusivas do Clavinova e não são compatíveis com outros modelos. Todos os dados de música/estilo criados no Clavinova usando as Mega Voices não serão reproduzidos adequadamente em outros instrumentos.

# **Reproduzindo diferentes vozes simultaneamente**

O teclado do instrumenro oferece diversas funções e desempenhos práticos que não estão disponíveis em um instrumento acústico. Isso permite que você reproduza diferentes vozes juntas em uma camada ou reproduza uma voz com a mão esquerda enquanto toca uma voz diferente (o até duas vozes em camadas!) com a mão direita.

# **Partes do teclado (Right 1, Right 2, Left)**

As vozes podem ser atribuídas de forma independente para cada parte do teclado: Direita 1, Direita 2 e Esquerda. Você pode combinar essas partes usando os botões PART ON/OFF (Ativação/Desativação de parte) para criar um som rico e em conjunto.

# **Combinações da parte do teclado**

## ■ **Reproduzindo uma única voz (parte Right 1)**

Você pode reproduzir uma única voz na faixa inteira do teclado. É usado para apresentação normal — por exemplo, com a voz de piano. Verifique se os botões PART ON/OFF [DUAL (RIGHT2)]/[SPLIT (LEFT)] estão desativados.

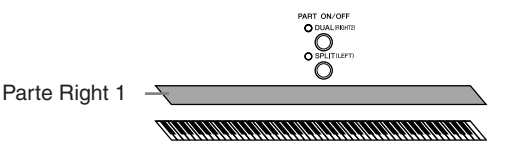

# ■ Duplo Reproduzindo duas vozes simultaneamente (partes Right 1 e 2)

Você pode simular um dueto de melodias ou combinar duas vozes semelhantes para criar um som mais denso.

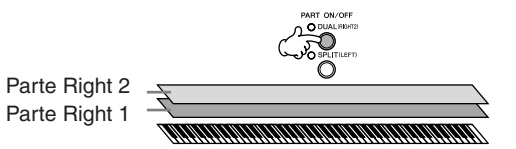

Consulte a página 80 para obter as operações de seleção de voz para a parte Right 2.

### ■ **Divisão Reproduzindo vozes diferentes com as mãos direita e esquerda (partes Right 1 e Left)**

Você pode reproduzir vozes diferentes com as mãos direita e esquerda. Por exemplo, tente tocar a voz de baixo com a mão esquerda e a voz de piano com a mão direita.

A lâmpada do teclado acenderá no ponto de divisão do teclado.

Parte Left

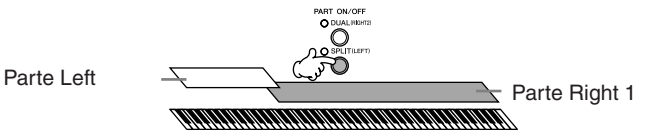

Consulte a página 81 para obter as operações de seleção de voz para a parte Esquerda.

### ■ Duplo+Divisão: Reproduzindo três vozes diferentes com as mãos direita e **esquerda (partes Right 1 e 2 e Left)**

Você pode combinar essas três partes para criar um som rico e em conjunto.

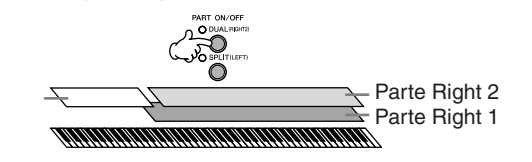

**Ajustando o balanço do volume entre as partes** Ajuste o balanço do volume entre as partes no visor BALANCE (página 40).

**Especificando o ponto de divisão (o limite entre as áreas das mãos direita e esquerda)** Consulte a página 111.

Para a parte selecionada, é exibida a marca LEFT (Esquerdo) no lado direito do nome da voz no visor Principal.

#### **Selecionando do modo rápido as vozes para as partes Right 1 e 2**

Você pode selecionar rapidamente as vozes das partes Right 1 e 2 a partir dos botões de seleção de categoria de VOZ. Mantenha pressionado um dos botões de seleção de categoria de VOZ, em seguida, pressione outro. A voz do primeiro botão pressionado é automaticamente definida para a parte Right 1 e a voz do segundo botão pressionado é definida para a parte Right 2.

**Ativando/Desativando o recurso Duplo com um pedal** Você pode usar um pedal para ativar/desativar o recurso Duplo (quando PART ON/OFF [DUAL (RIGHT2)] está corretamente atribuído; página 191). É útil para ativar e desativar o recurso

Duplo enquanto toca.

**Reproduzindo duas vozes simultaneamente (partes Right 1 e 2)**

Você pode reproduzir duas vozes simultaneamente com as partes Right 1 e 2 ativando o recurso Duplo.

1 **Pressione o botão PART ON/OFF [DUAL (RIGHT2)] para reproduzir as duas vozes simultaneamente com as partes Right 1 e 2.**

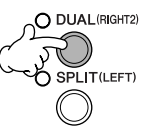

2 **Pressione um dos botões de seleção de categoria de VOZ para acessar o visor de Seleção de voz para a parte Right 2.**

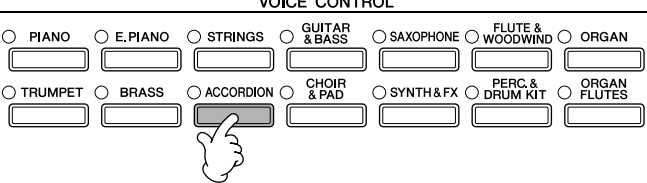

3 **Pressione o botão TAB [**√**] para selecionar o visor PRESET.**

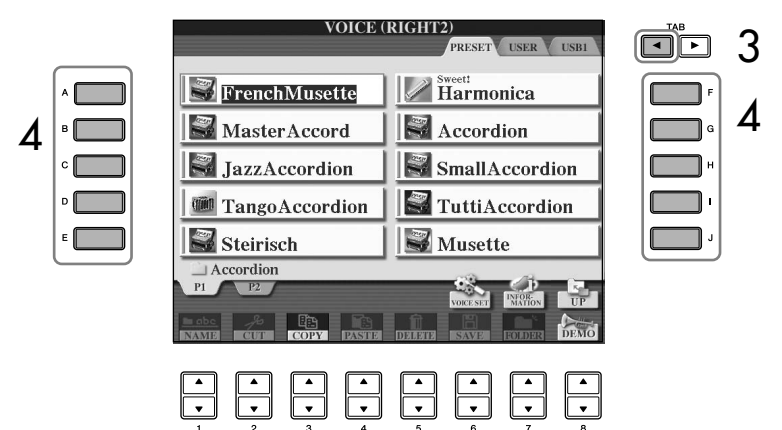

- 4 **Pressione um dos botões [A]–[J] para selecionar uma voz.**
- 5 **Toque o teclado.**
- 6 **Pressione o botão PART ON/OFF [DUAL (RIGHT2)] novamente para desativá-lo.**

# **Reproduzindo vozes diferentes com as mãos direita e esquerda (partes Right 1 e Left)**

Você pode reproduzir vozes diferentes com as mãos direita e esquerda (partes Right 1 e Left) ativando a Divisão.

1 **Pressione o botão PART ON/OFF [SPLIT (LEFT)] para reproduzir vozes diferentes com as mãos direita e esquerda (partes Right 1 e Left).**

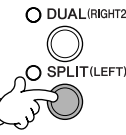

2 **Pressione um dos botões de seleção de categoria de VOICE para acessar o visor de Seleção de voz para a parte Left.**

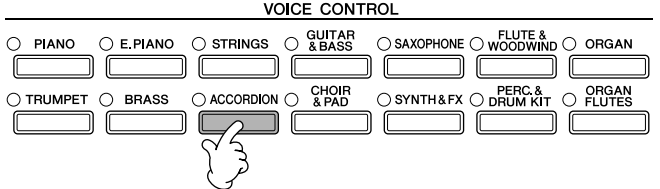

3 **Pressione o botão TAB [**√**] para selecionar o visor PRESET.**

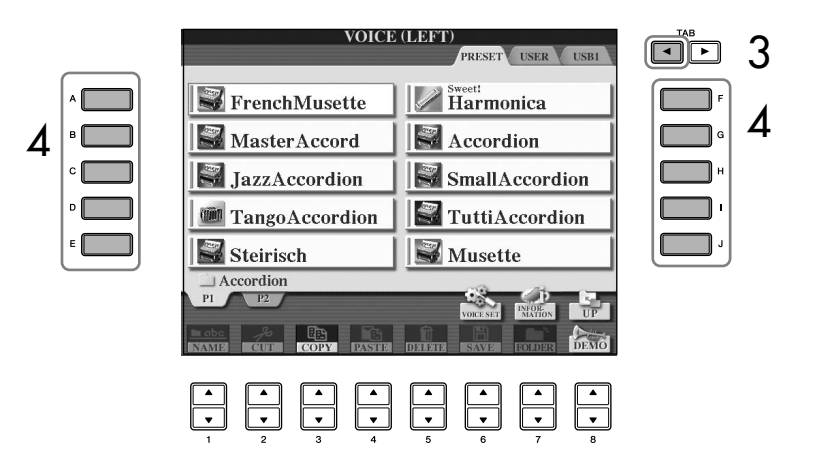

- 4 **Pressione um dos botões [A]–[J] para selecionar uma voz.**
- 5 **Toque o teclado.**
- 6 **Pressione o botão PART ON/OFF [SPLIT (LEFT)] novamente para desativá-lo.**

Para a parte selecionada, é exibida a marca RIGHT (Direito) no lado esquerdo do nome da voz no visor Principal.

**Ativando/desativando o recurso Divisão com um pedal** Você pode usar um pedal para ativar/desativar o recurso Divisão (quando PART ON/OFF [SPLIT (LEFT)] está corretamente atribuído; página 191). É útil para ativar e desativar o recurso Divisão enquanto toca.

**Especificando o ponto de divisão (o limite entre as áreas das mãos direita e esquerda)** Consulte a página 111.

#### **O iAFC não pode ser usado nos seguintes casos.**

- Quando a configuração Speaker (Alto-falante) for Headphones SW (página 17) e os fones de ouvido estiverem conectados.
- Quando a configuração Speaker estiver Off.
- Quando a tampa está fechada ou aberta com o suporte menor (modelo piano de cauda CVP-409).

Ao usar o iAFC, não bloqueie ou cubra o alto-falante localizado na parte inferior do teclado (modelo piano de cauda CVP-409) ou no painel traseiro do instrumento (modelos CVP-409/ 407).

O iAFC usa a tecnologia EMR (Electronic Microphone Rotator – Rotor eletrônico de microfone) da Yamaha para assegurar estabilidade contra realimentação acústica.

# **Aperfeiçoamento do realismo acústico do som (iAFC)**

Quando o iAFC está empregado, o instrumento soará mais profundo e mais ressonante, semelhante a um instrumento musical acústico. Isso permite experimentar a ambiência e a reverberação características da apresentação em um palco ou simula o som de sustentação que ocorre quando você pressiona o pedal de sustentação de um piano de cauda.

Esta seção descreve como fazer diversas configurações para a função iAFC. Também é possível executar um ajuste automático para obter o ótimo efeito do iAFC.

#### **Ativando o iAFC do modelo piano de cauda CVP-409**

Para ativar o iAFC, abra a tampa com o suporte maior, utilizando o sulco interno.

Quando a tampa estiver fechada ou aberta com o suporte menor, o iAFC não será ativado.

# **Ajuste da profundidade do iAFC**

É possível definir a profundidade das simulações da ressonância de piano acústico e do ambiente de palco.

# 1 **Acesse a tela de operações.**

[FUNCTION] → [H] iAFC SETTING

# 2 **Pressione o botão [D] para ativar o iAFC.**

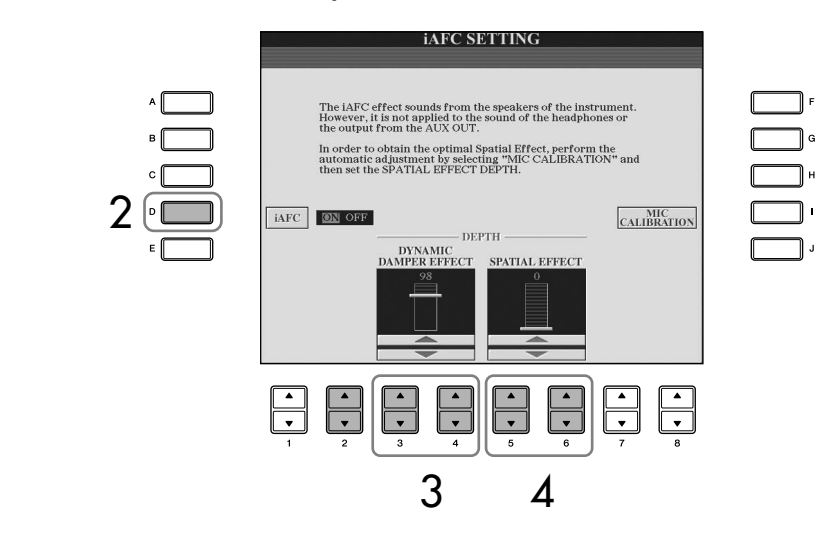

# 3 **Pressione os botões [3**π†**]/[4**π†**] para ajustar a profundidade do EFEITO DYNAMIC DAMPER.**

# **• Efeito DYNAMIC DAMPER**

Ele simula o som de sustentação que ocorre quando você pressiona o pedal de sustentação de um piano de cauda. O microfone não é usado, mas o som produzido dentro do instrumento é processado para criar uma sensação de amplitude.

## 4 **Pressione os botões [5**π†**]/[6**π†**] para ajustar a profundidade do EFEITO SPATIAL.**

Se selecionar "SPATIAL EFFECT" (EFEITO ESPACIAL), execute a operação de calibração a seguir.

### **• SPATIAL EFFECT**

Esse efeito cria uma sensação de reverberação e amplitude por meio da captação do som produzido com os microfones internos e da emissão do som no alto-falante na parte inferior (modelo piano de cauda CVP-409) ou traseira (modelos CVP-409/407) do instrumento.

Para configurações pouco profundas: cria a ressonância e aprimora o realismo acústico do som que é uma característica dos instrumentos acústicos, criando uma caixa de ressonância virtual.

Para configurações mais profundas: o som do próprio instrumento e o som do canto e outros instrumentos tocados por perto é captado pelos microfones internos e processado para simular as características espaciais da apresentação em conjunto em palco.

# **Calibração das configurações do iAFC**

Isso ajusta automaticamente a sensibilidade e a resposta do iAFC de forma que seja obtido o ótimo efeito do iAFC. Execute essa operação quando usar o "SPATIAL EFFECT".

- 1 **Pressione o botão [I] (MIC CALIBRATION) (CALIBRAÇÃO MIC) na tela de operação do iAFC (página 82) para acessar a tela de calibração.**
- 2 **Pressione o botão [G] (CALIBRATION START) (INÍCIO DA CALIBRAÇÃO) para iniciar a calibração.**

Quando o ajuste automático é iniciado, um som de teste (ruído) será gerado por aproximadamente cinco segundos. Enquanto o ajuste automático está sendo executado, não faça ruídos audíveis nas proximidades do Clavinova.

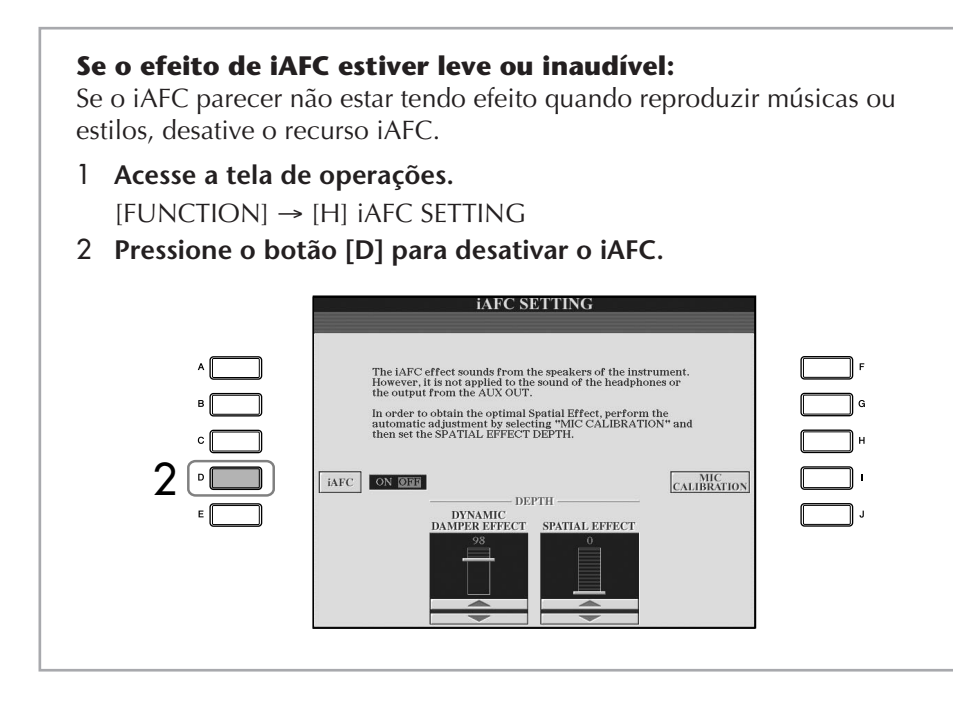

# **Restauração da configuração padrão de calibração [iAFC Default]**

- 1 **Pressione o botão [I] (MIC CALIBRATION) na tela de operação do iAFC (página 82) para acessar a tela de calibração.**
- 2 **Pressione o botão [J] (BASIC SETTING) (CONFIGURAÇÃO BÁSICA) para restaurar para a configuração padrão.**

# **Alterando a afinação Transposição**

Transponha a afinação do teclado para cima ou para baixo (em semitons).

**• Transposição durante a apresentação**

Você pode definir facilmente a transposição desejada do som geral do instrumento pressionando os botões TRANSPOSE [–]/[+].

**• Transposição antes da apresentação**

Altere as configurações de transposição no visor do MIXING CONSOLE. Você pode definir a transposição para afinação do teclado (KBD), reprodução de música (SONG) ou som geral do instrumento (MASTER), respectivamente.

1 **Acesse o visor de operação.**

 $[MIXING CONSOLE] \rightarrow TAB [\blacktriangle] [\blacktriangleright] TUNE$ 

2 **Use os botões [1**π†**]–[3**π†**] para definir a transposição.** 

# **Sintonizando a afinação do instrumento inteiro**

Você pode sintonizar a afinação do instrumento inteiro — útil ao tocar o instrumento com outros instrumentos ou músicas de CD.

1 **Acesse o visor de operação.**

 $[FUNCTION] \rightarrow [A]$  MASTER TUNE/SCALE TUNE  $\rightarrow$  TAB  $[ \blacktriangleleft ]$  MASTER TUNE

2 **Use os botões [4**π†**]/[5**π†**] para definir a sintonia.** 

Pressione os botões  $[\triangle]$  e  $[\triangledown]$  de 4 ou 5 simultaneamente para redefinir o valor para a reconfiguração de fábrica de 440,0 Hz.

# **Sintonia de escala**

Você pode selecionar diversas escalas a serem tocadas em sintonias personalizadas para períodos históricos ou gêneros musicais especificados.

1 **Acesse o visor de operação.** 

 $[FUNCTION] \rightarrow [A] MASTER TUNE/SCALE TUNE \rightarrow TAB [P] SCALE TUNE$ 

Observe que a função Tune (Sintonizar) não afeta as vozes do Conjunto de percussão ou do Conjunto SFX.

#### **Hz (Hertz):**

Esta unidade de medida refere-se à freqüência de um som e representa o número de vezes que uma onda sonora vibra por segundo.

2 **Selecione a parte desejada para a qual deseja definir a escala usando os botões [6** $\blacktriangle$  $\Pi$ ]/[7 $\blacktriangle$  $\Pi$ ].

Selecione a caixa pressionando o botão  $[8 \blacktriangle]$ .

3 **Use os botões [A]/[B] para selecionar a escala desejada.**  A sintonia de cada nota para a escala selecionada no momento é indicada na ilustração do teclado no lado direito superior do visor.

- 4 **Altere as configurações a seguir, conforme a necessidade.** 
	- **Sintonizando notas individuais do teclado (TUNE)**
		- 1 **Pressione o botão [3**π†**] para selecionar a nota para a sintonia.**
		- 2 **Use os botões [4**π†**]/[5**π†**] para definir a sintonia em cents.**
	- **Determina a note principal para cada escala.**  Pressione o botão [2 ▲ ▼] para selecionar a nota principal. Quando a nota principal é alterada, a afinação do teclado é transposta, mantendo a relação de afinação original entre as notas.

### **Tipos de escalas predefinidas**

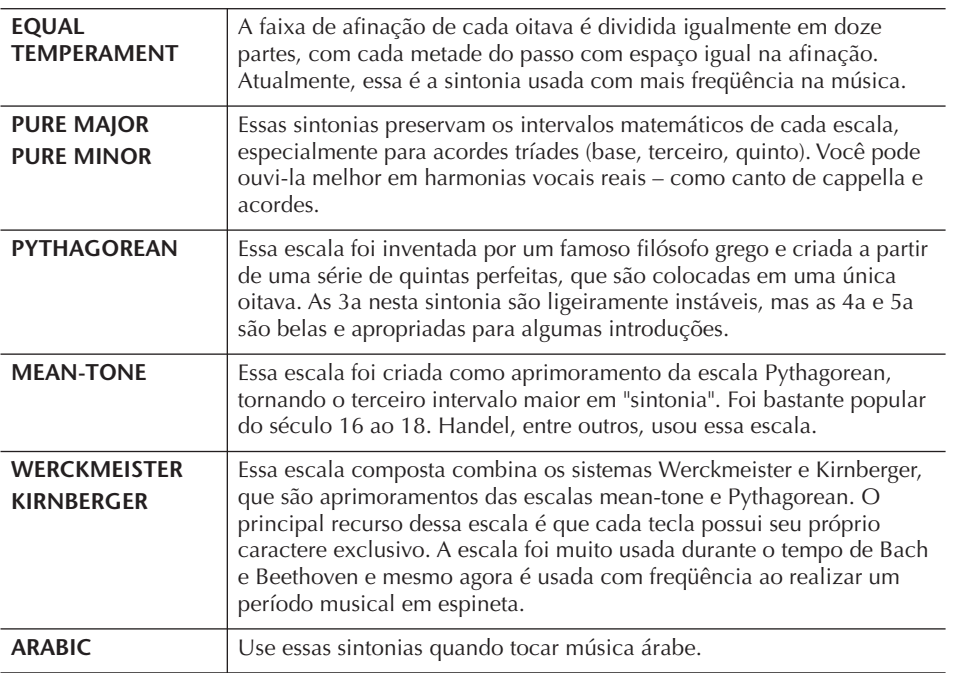

# **Sintonizando valores para Escalas predefinidas (nota principal: C) (em cents)**

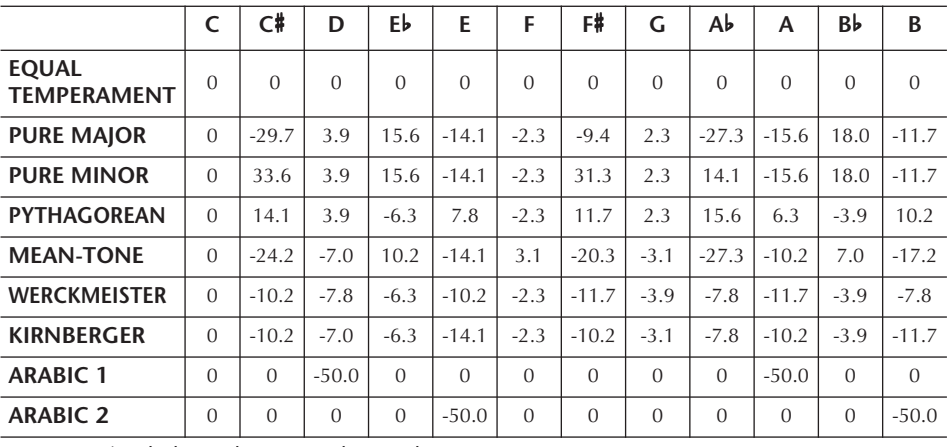

\* No visor, é exibido o valor sonoro desativado.

#### **Cent:**

Em termos musicais, um "cent" é 1/100o de um semitom. (100 cents é igual a um semitom.)

#### **Recuperando instantaneamente a escala desejada**

Registre a escala desejada na Memória de registro. Selecione o item de ESCALA ao fazer o registro (página 131).

# **Adicionando efeitos às vozes reproduzidas no teclado**

O instrumento oferece um sistema de efeito com multi-processador que pode adicionar expressão e intensidade extraordinárias ao seu som.

1 **Acesse o visor de operação.** [DIRECT ACCESS] → [EXIT]

2 **Selecione a parte desejada à qual deseja adicionar os efetios pressionando um dos botões [A]–[C], [F]–[H].**

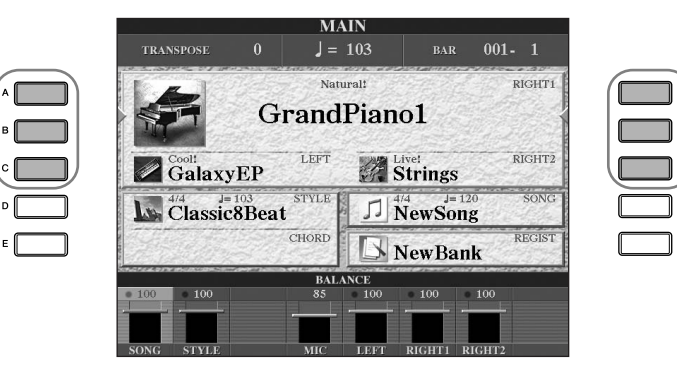

3 **Pressione o botão [VOICE EFFECT] para acessar o visor VOICE EFFECT.** 

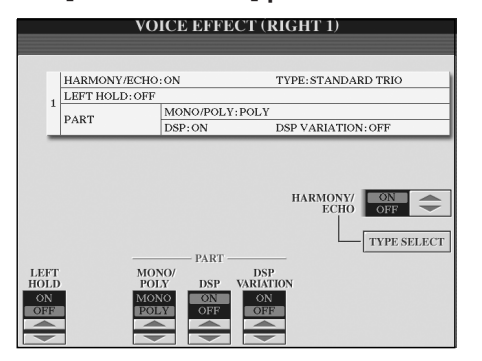

4 **Use os botões na parte inferior/superior do visor para aplicar os efeitos às vozes.** 

#### **Parâmetros do efeito**

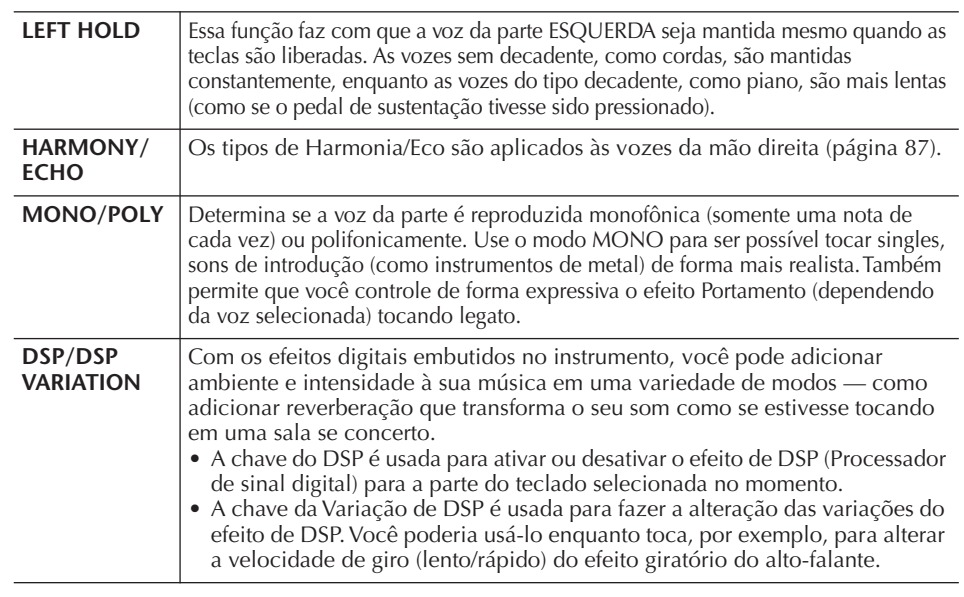

 Você pode usar um pedal para ativar e desativar os efeitos de Harmonia/Eco (página 191).

#### **Portamento:**

Portamento é a função que cria uma transição suave da afinação da primeira nota tocada no teclado para a próxima. O tempo dessa função (o tempo de transição da afinação) pode ser definido por meio do visor MIXING CONSOLE (página 90).

#### **DSP:**

Significa Processador de sinal digital (Digital Signal Processor - DSP) – ou Processamento. O DSP altera e melhora o sinal de áudio no campo digital para produzir uma ampla variedade de efeitos.

# **Selecionando o tipo de Harmonia/Eco**

Você pode selecionar o efeito de Harmonia/Eco desejado a partir de uma variedade de tipos.

Para tornar efetivo o tipo selecionado aqui, defina HARMONY/ECHO para On no visor exibido na etapa 4 acima.

- 1 **Acesse o visor de operação pressionando o botão [J] (TYPE SELECT).**
- 2 **Use os botões [1**π†**]–[3**π†**] para selecionar o tipo de Harmonia/ Eco (veja a seguir).**
- 3 **Use os botões [4**π†**]–[8**π†**] para selecionar as diversas configurações de Harmonia/Eco (página 88).**  As configurações disponíveis diferem dependendo do tipo de Harmonia/ Eco.

# **Tipos de harmonia/eco**

Os tipos de harmonia/eco são divididos nos grupos a seguir, dependendo do efeito particular aplicado.

> TYPE STANDARD DUET<br>STANDARD TRIO<br>FULL CHORD ROCK DUET<br>COUNTRY DUET<br>COUNTRY TRIO **BLOCK** 4-WAY CLOSE1<br>4-WAY CLOSE2 WAY OPEN  $1+5$ <br>OCTAVE **STRUM** MULTI AS<br>ECHO TREMOLO TRILI

**Tipos de eco** Esses tipos aplicam efeitos de eco para as notas tocadas na seção da mão direita do teclado no tempo definido no

momento.

#### **Tipos de harmonia**

Esses tipos aplicam-se ao efeito de harmonia para as notas tocadas na seção da mão direita do teclado, de acordo com o acorde especificado na seção da mão esquerda do teclado. (Observe que as configurações de "1+5" e "Oitava"não são afetadas pelo acordo.)

#### **Tipo com várias atribuições**

Esse tipo aplica-se a um efeito especial para os acordes tocados na seção da mão direita do teclado.

#### ● **Tipos de harmonia**

Quando um dos Tipos de harmonia é selecionado, o efeito de Harmonia é aplicado às notas tocadas na seção da mão direita do teclado, de acordo com o tipo selecionado anteriormente e o acorde especificado na seção acorde do teclado mostrado a seguir.

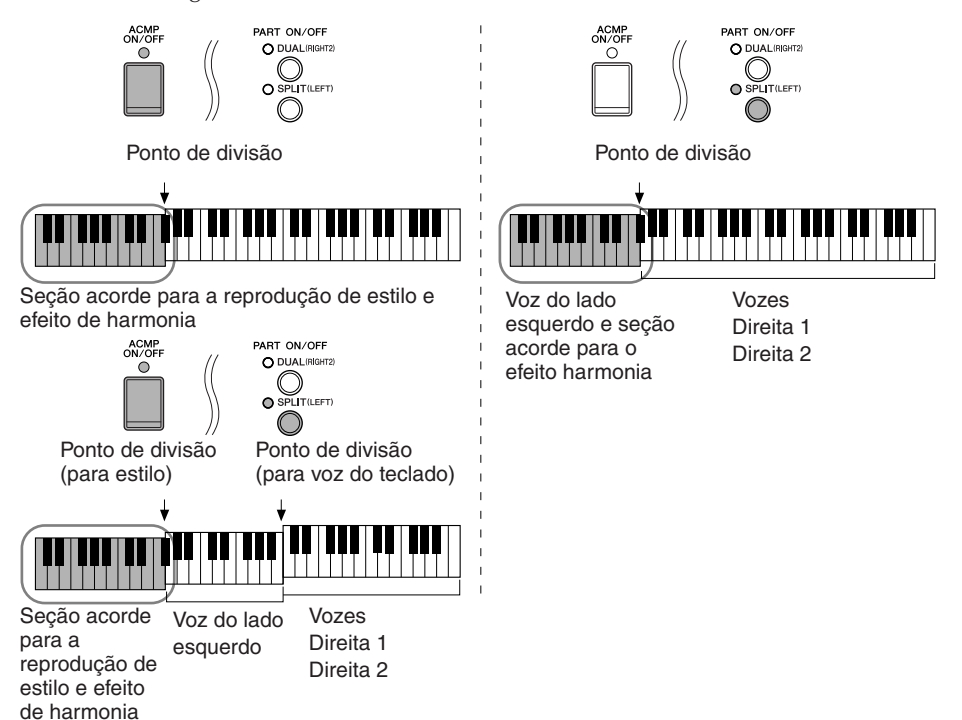

#### **Cancelando o som de acorde para o efeito de harmonia**

Cancela o som do acorde tocado na faixa de acorde do teclado permitindo ouvir somente o efeito de Harmonia. Defina [ACMP ON/OFF] para On, defina [SYNC START] para Off e selecione "Off" (Desativado) para o parâmetro Stop Accompaniment (Interromper acompanhamento).

#### ● **Tipo com várias atribuições**

O efeito com Várias atribuições atribui automaticamente as notas tocadas simultaneamente na seção da mão direita do teclado para separar as partes (vozes). As duas partes do teclado [RIGHT 1] e [RIGHT 2] devem ser ativadas ao usar o efeito com Várias atribuições. As vozes Direita 1 e Direita 2 são atribuídas simultaneamente para as notas na ordem tocada.

#### ● **Tipos de eco**

Quando um dos Tipos de eco é selecionado, o efeito correspondente (eco, tremolo, trill) é aplicado à nota tocada na seção da mão direita do teclado no tempo definido no momento, independente do status on/off de [ACMP ON/OFF] e da parte ESQUERDA. Lembre-se de que a opção Trill funciona quando duas notas são pressionadas simultaneamente no teclado (as duas últimas notas, se maiores que as duas notas pressionadas) e toca essas notas alternadamente.

#### **Configurações da harmonia/eco**

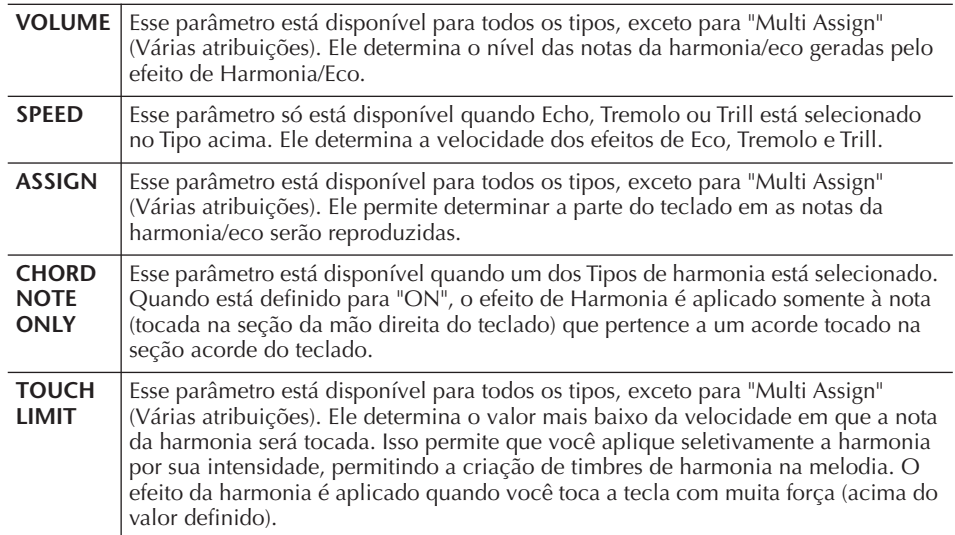

# **Editando o volume e o balanço tonal (MIXING CONSOLE)**

O Console de mixagens oferece o controle intuitivo sobre os aspectos das partes do teclado e os canais de Música/Estilo, incluindo o balanço do volume e o timbre dos sons. Ele permite ajustar os níveis e a posição estéreo (deslocamento) de cada voz para definir o melhor balanço e a imagem estéreo e permite definir como os efeitos são aplicados.

# **Procedimento básico**

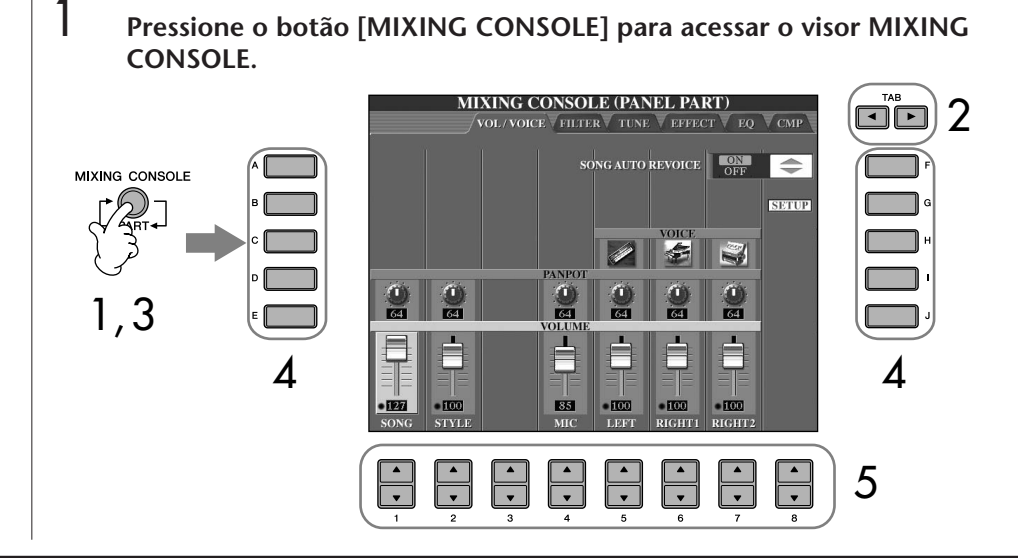

2 **Use os botões TAB [**√**][**®**] para acessar o visor de configuração relevante.**

Para obter informações sobre os parâmetros disponíveis, consulte a seção "Itens ajustáveis (parâmetros) no visor MIXING CONSOLE" na página 90.

3 **Pressione o botão [MIXING CONSOLE] repetidamente para acessar o visor MIXING CONSOLE para visualizar as partes relevantes. Os visores MIXING CONSOLE consistem no momento de diversos visores de partes diferentes. O nome da parte é indicada no canto superior do visor. Os diversos visores MIXING CONSOLE alternam entre:**

Visor de PANEL PART → visor de STYLE PART → visor de SONG CH 1–8 → visor de SONG CH 9–16

- 4 **Pressione um dos botões [A]–[J] para selecionar o parâmetro desejado.**
- **5** Use os botões  $[1\blacktriangle \blacktriangledown]$ – $[8\blacktriangle \blacktriangledown]$  para definir o valor.
- 6 **Salve suas configurações MIXING CONSOLE.**
	- **Salvando as configurações do visor PANEL PART** Registre-as na Memória de registro (página 131).
	- **Salvando as configurações do visor STYLE PART** Salve-as como dados de estilo.
		- 1 Acesse o visor de operação.  $[FUNCTION] \rightarrow [F]$  DIGITAL REC MENU  $\rightarrow [B]$  STYLE CREATOR
		- 2 Pressione o botão [EXIT] para fechar o visor RECORD.
		- 3 Pressione o botão [I] (SAVE) para acessar o visor de Seleção de estilo para salvar seus dados, em seguida, salve-os página 69).
	- **Salvando as configurações do visor de SONG CH 1–8/9–16** Primeiro, registre as configurações editadas como parte dos dados de música (SET UP),em seguida, salve a música. Consulte a explicação do item SONG CREATOR → visor de CHANNEL → SETUP na página 162.

#### **Sobre as partes**

### **PARTE DO PAINEL**

No visor de PANEL PART do MIXING CONSOLE, você pode ajustar de forma independente o balanço de nível entre as partes do teclado (RIGHT 1, RIGHT 2 e LEFT), partes de SONG, STYLE e MIC. Os componentes da parte são iguais aos que aparecem no visor quando você pressiona o botão [BALANCE] do painel (página 40).

### **PARTE DO ESTILO**

Um estilo consiste de oito canais separados. Aqui você pode ajustar o balanço do nível entre esses oito canais ou partes. Esses componentes da parte são iguais aos que aparecem no visor quando você pressiona o botão [CHANNEL ON/OFF] do painel para acessar o visor STYLE.

### **CANAIS 1–8/9–16 DE MÚSICAS**

Uma música consiste de dezesseis canais separados. Aqui você pode ajustar o balanço do nível entre esses dezesseis canais ou partes. Esses componentes da parte são iguais aos que aparecem no visor quando você pressiona o botão [CHANNEL ON/OFF] do painel para acessar o visor SONG.

**Sobre as partes** Veja a seguir.

**Configurando** 

**instantaneamente todas as partes para o mesmo valor** Assim que tiver selecionado um parâmetro na etapa 4, você poderá definir instantaneamente o mesmo valor para todas as partes. Para isso, pressione simultaneamente um dos botões [A]–[J] e use os botões [1]–[8] ou o controle [DATA ENTRY].

## **Itens ajustáveis (parâmetros) nos visores MIXING CONSOLE**

As explicações a seguir abrangem os itens disponíveis (parâmetros) nos visores MIXING CONSOLE.

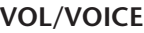

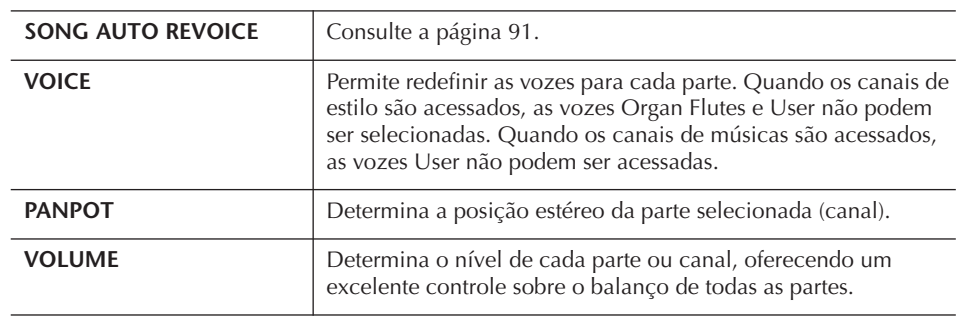

## **FILTER**

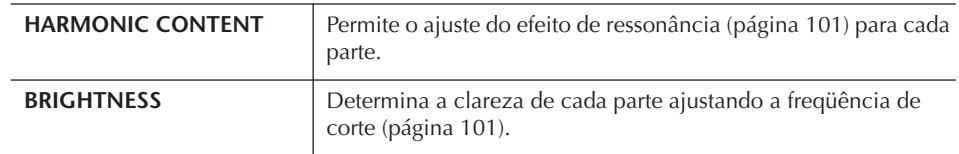

#### **TUNE**

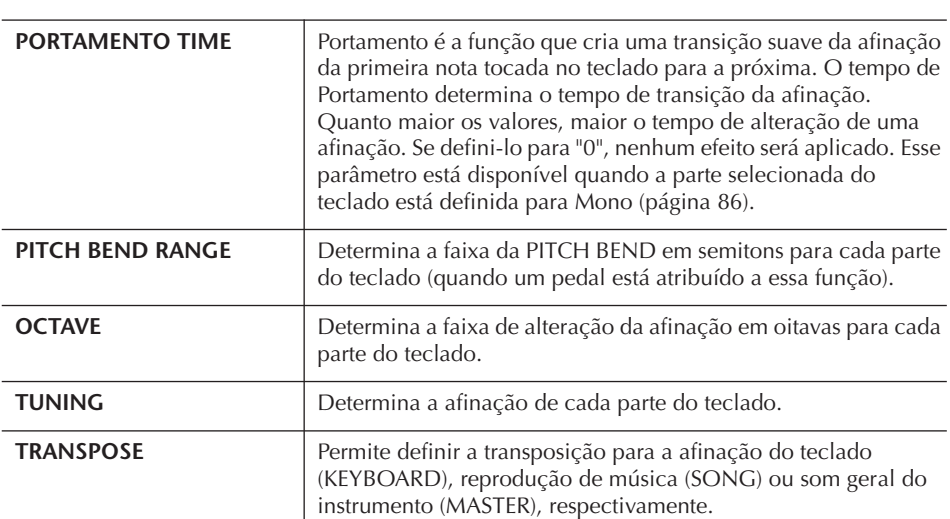

#### **EFFECT**

 $\sim$ 

 $\overline{a}$ l.

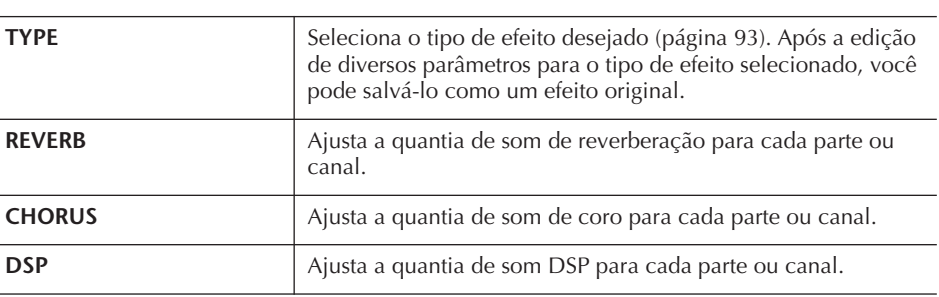

- O canal RHY2 no visor STYLE PART só pode ser atribuído às vozes do conjunto de percussão e do conjunto SFX.
- Ao tocar dados de música GM, o canal 10 (na página SONG CH 9–16) só pode ser usado para uma voz do conjunto de percussão.

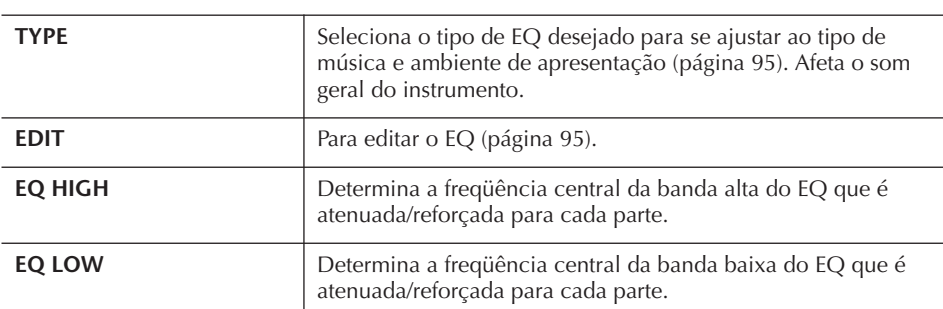

#### **EQ (Equalizador)**

### **CMP (Compressor principal)**

Consulte a página 97. Afeta o som geral do instrumento.

# **Afinação automática da música**

Esse recurso permite que você use os sons de alta qualidade do instrumento para usufruir de todas as vantagens dos dados de música compatíveis com XG. Quando reproduzir qualquer dado de música XG disponível comercialmente em outros instrumentos, você pode usar a Afinação automática para atribuir automaticamente as vozes criadas especialmente do instrumento (Natural!, Live!, Cool! etc) ao invés das vozes XG convencionais do mesmo tipo.

- 1–3 **Operação igual ao do "Procedimento básico" da página 88. Na etapa 2, selecione a guia VOL/VOICE.**
- 4 **Pressione o botão [G] (SETUP) para acessar o visor AUTO REVOICE SETUP.**
- $5$  **Use os botões [1∧V]–[3**∧V] para selecionar a voz a ser substituída.

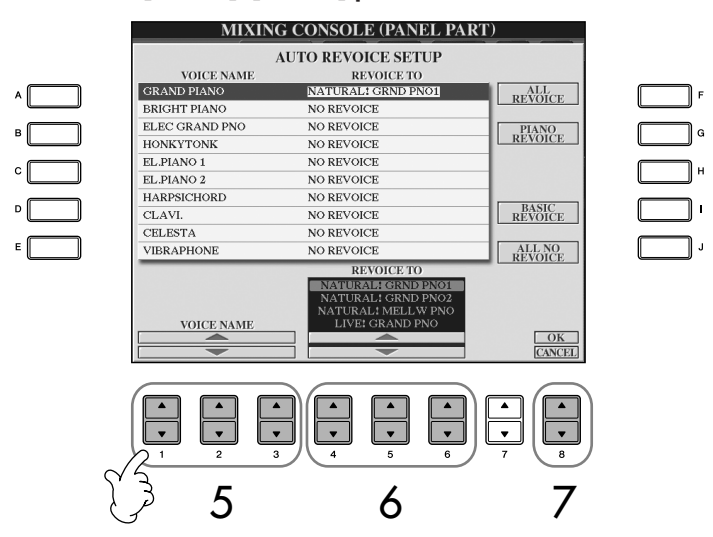

# 6 **Use os botões [4**π†**]–[6**π†**] para selecionar a voz para substituir a XG selecionada na etapa 5.**

Diversas configurações diferentes de Afinação ficam disponíveis usando os botões [F]/[G]/[I], para acessar de modo prático as configurações recomendadas da Afinação em uma ação.

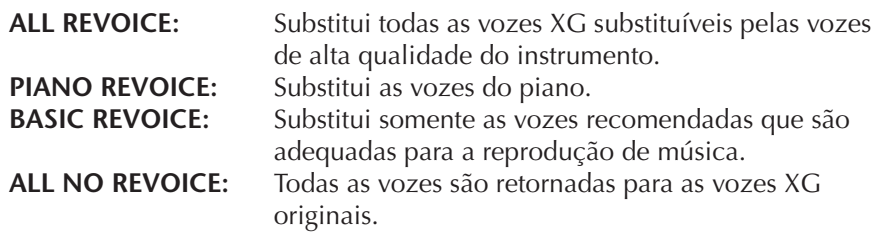

7 **Pressione o botão [8**π**] (OK) para aplicar suas configurações de Afinação.**

Para cancelar a operação, pressione o botão [8 $\blacktriangledown$ ] (CANCEL).

8 **No visor de guia VOL/VOICE, pressione o botão [F] para definir SONG AUTO REVOICE (AFINAÇÃO AUTOMÁTICA DA MÚSICA) para ON.**

# **Tipo de efeito**

- Selecionando um tipo de efeito
- 1–3 **Operação igual ao do "Procedimento básico" da página 88. Na etapa 2, selecione a guia EFFECT.**
- 4 **Pressione o botão [F] (TYPE) para acessar o visor de seleção do Tipo de efeito.**

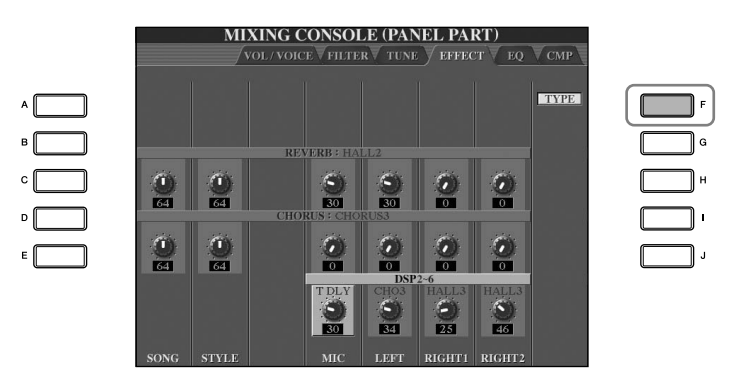

 $5$  Use os botões [1▲**▼**]/[2▲▼] para selecionar o BLOCO de efeitos.

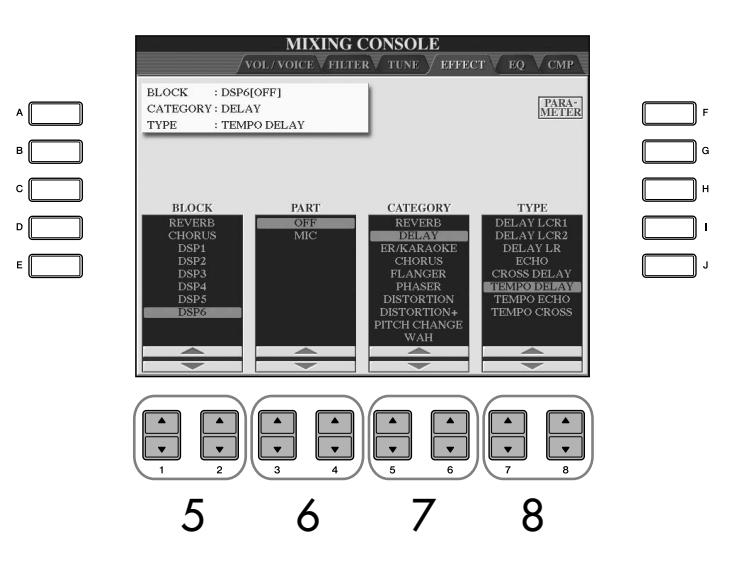

#### **DSP:**

Significa Processador de sinal digital (Digital Signal Processor - DSP) – ou Processamento. O DSP altera e melhora o sinal de áudio no campo digital para produzir uma vasta variedade de efeitos.

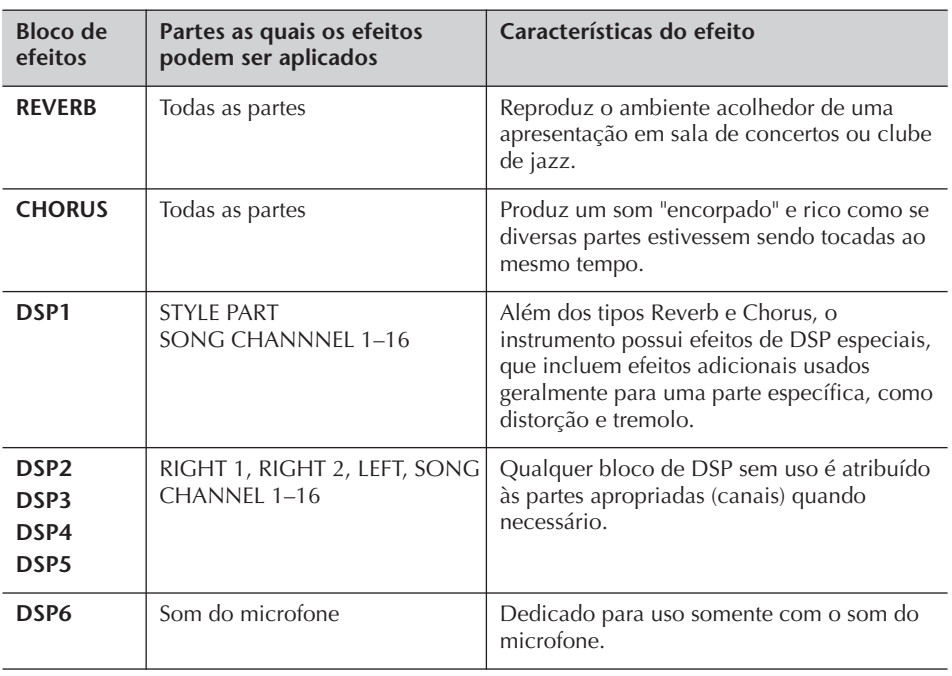

6 **Use os botões [3**π†**]/[4**π†**] para selecionar a parte à qual deseja aplicar o efeito.**

7 **Use os botões [5**π†**]/[6**π†**] para selecionar a CATEGORIA do efeito.**

8 **Use os botões [7**π†**]/[8**π†**] para selecionar o TIPO de efeito.**

Se desejar editar os parâmetros do efeito, vá até a próxima operação.

## ■ **Editando e salvando o efeito**

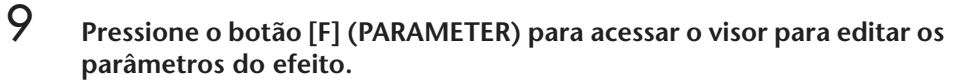

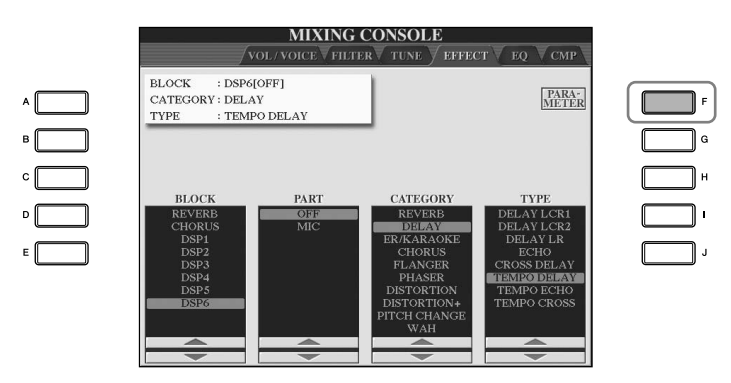

#### **Selecionando novamente o Bloco de efeitos, a categoria e o tipo**

Use os botões  $[1 \blacktriangle \blacktriangledown]$ – $[3 \blacktriangle \blacktriangledown]$ . A configuração do efeito selecionada novamente é exibida na caixa do lado

**Nível de retorno de efeito:** Determina o nível e a quantia de efeito aplicado. É definido para todas as partes ou canais.

# 10 **Se tiver selecionado um dos blocos de efeitos DSP 2–5 na etapa 5:** Você pode editar seus parâmetros padrão, bem como seu parâmetro de

variação. Para selecionar o tipo padrão de parâmetros, pressione o botão [B]. Para

selecionar seu parâmetro de variação, pressione o botão [E].<br>  $\frac{MIXING CONSOLE}{\sqrt{VOL/VOCE V HIERV TINE V EPO V CMP}}$  $\begin{tabular}{ll} \bf BLOCK & :DSP6[OFF] \end{tabular}$  <br> CATEGORY : DELAY <br> TYPE <br> : TEMPO DEI PARAMETER VALUE  $8th.$ esquerdo superior do visor. <sup>10</sup> <sup>13</sup> **EO LOW FREO** 500Hz EQ LOW GAIN LO<sub>d</sub><sub>R</sub>  $4.0kHz$ **TYPE** PARAMETER VALUE  $\overline{\phantom{a}}$  $\overline{\phantom{a}}$ 11 12

> 11 **Selecione um dos parâmetros que deseja editar usando os botões**   $[4 \triangle \nabla]/[5 \triangle \nabla]$ .

Os parâmetros disponíveis diferem dependendo do Tipo de efeito selecionado.

12 **Ajuste o valor para o parâmetro selecionado usando os botões [6**π†**]/[7**π†**]. Se tiver selecionado o bloco de efeitos REVERB, CHORUS ou DSP1 na etapa 5:**

Ajuste o Nível de retorno de efeito pressionando o botão [8 $\blacktriangle \blacktriangledown$ ].

13 **Pressione o botão [I] (SAVE) para acessar o visor para salvar seu efeito original.**

# $14$  Use os botões [3∧**▼**]–[6∧▼] para selecionar o destino para salvar o **efeito.**

O número máximo de efeitos que podem ser salvos difere dependendo do bloco de efeitos.

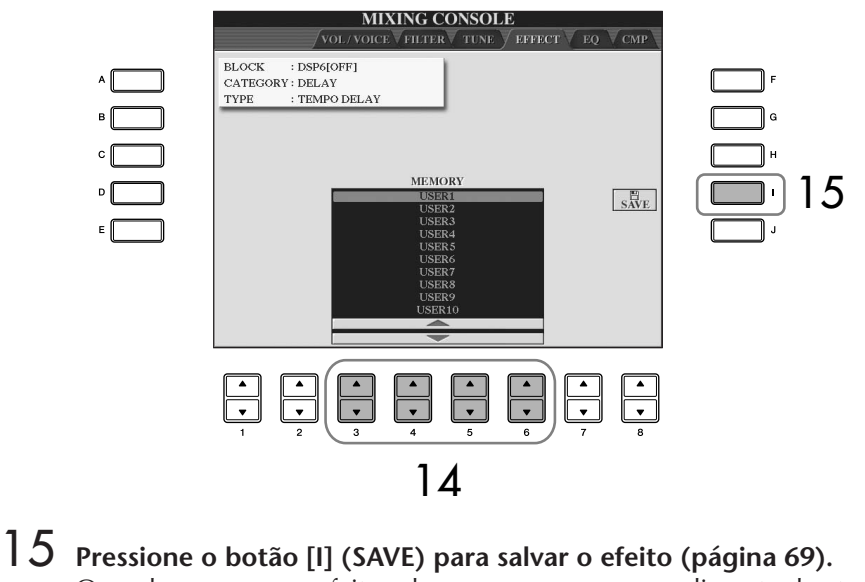

Quando recuperar o efeito salvo, use o mesmo procedimento da etapa 8.

# **EQ (Equalizador)**

O equalizador (também denominado "EQ") é um processador de som que divide o espectro da freqüência em diversas bandas que podem ser reforçadas ou cortadas quando necessário para adaptar a resposta geral da freqüência. Um equalizador geralmente é usado para corrigir o som dos alto-falantes para corresponder ao caractere especial do espaço. Por exemplo, você pode cortar algumas freqüências de faixa baixa ao tocar em locais grandes, onde o som fica muito "estrondoso" ou reforçar as freqüênicas altas em espaços e locais fechados, onde o som fica relativamente "fraco" e livre de ecos. O instrumento possui um EQ digital com cinco bandas de graduação alta. Com essa função, um efeito final — o controle de tom pode ser adicionado à saída do instrumento. Você pode selecionar uma das cinco configurações predefinidas do EQ em seu respectivo visor. Também é possível criar suas próprias configurações personalizadas do EQ ajustando as bandas da freqüência e salvá-las em um dos dois tipos de EQ principal do usuário.

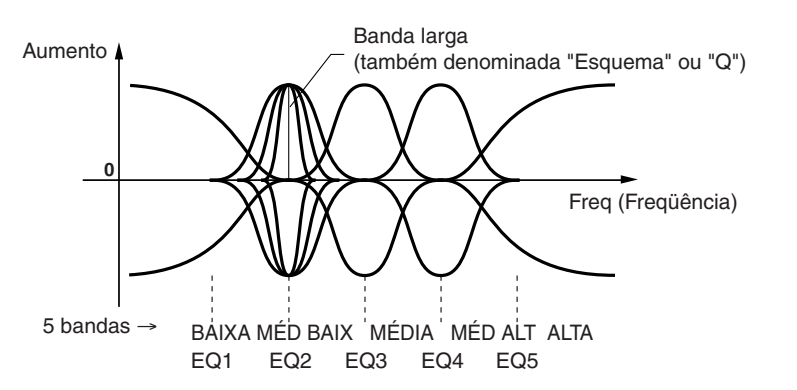

- Selecione um tipo predefinido de EQ
- 1–3 **Operação igual ao do "Procedimento básico" da página 88. Na etapa 2, selecione a guia EQ.**
- 4 **Use os botões [A]/[B] para selecionar um tipo predefinido de EQ para se ajustar à sua apresentação (estilo de música ou ambiente).**

Se desejar editar os parâmetros do EQ, vá até a próxima operação.

#### ■ **Editando e salvando o EQ selecionado**

5 **Pressione o botão [F] (EDIT) para acessar o visor MASTER EQ EDIT.**

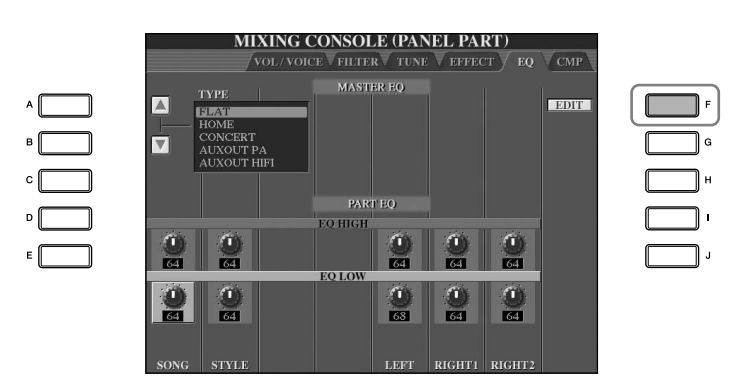

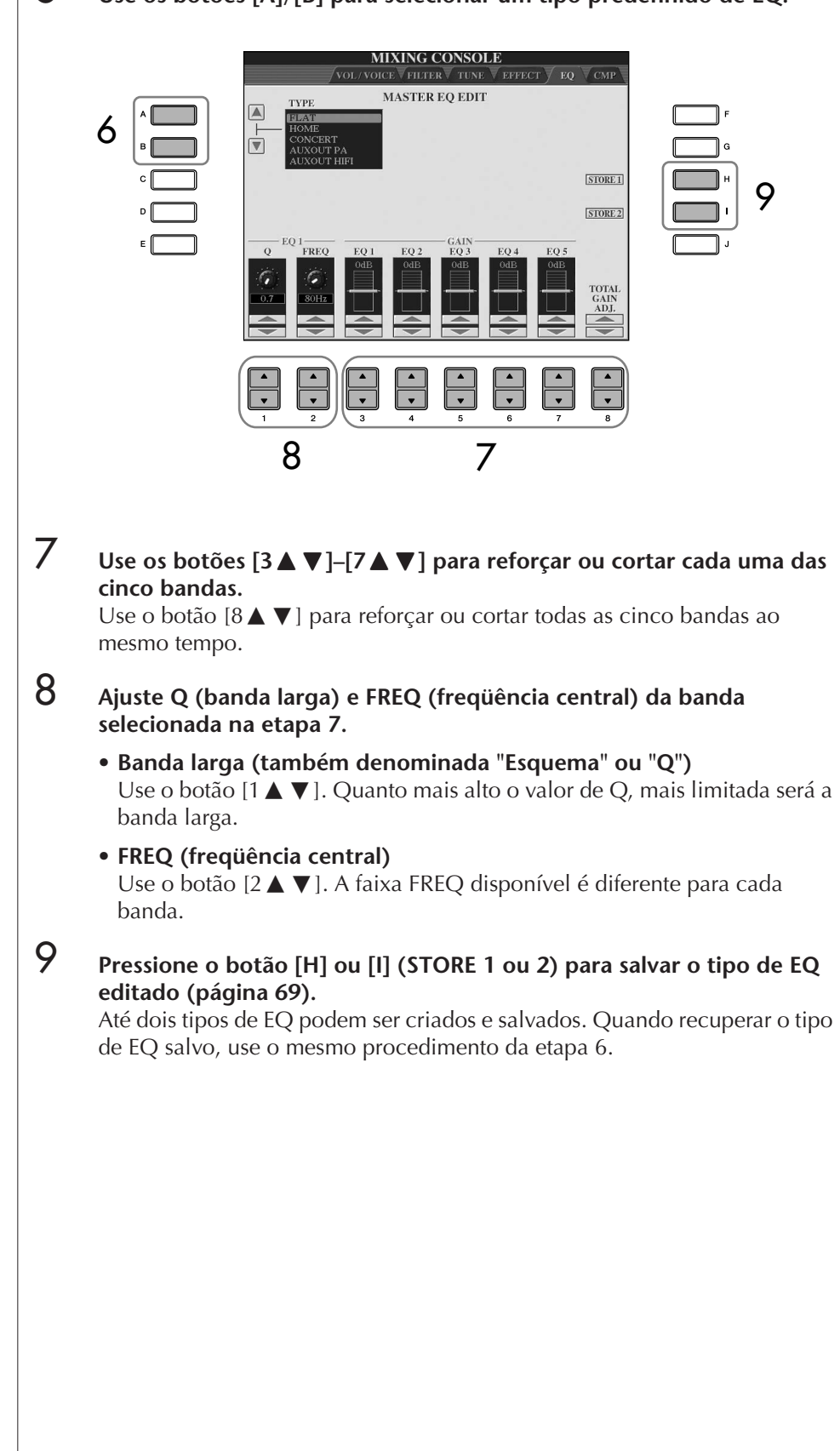

6 **Use os botões [A]/[B] para selecionar um tipo predefinido de EQ.**

# **Compressor principal**

O compressor é um efeito usado geralmente para limitar e reduzir a dinâmica (suavidade/volume) de um sinal de áudio. Para sinais que variam amplamente em dinâmica, como vocais e partes de violão, ele "comprime" a faixa dinâmica, deixando efetivamente os sons suaves mais altos e os sons altos mais suaves. Quando usado para reforçar o nível geral, ele cria um som de alto nível mais consistente e potente. A compressão pode ser usada para aumentar a sustentação para o violão elétrico, reduzindo o volume de um vocal ou levando o padrão de ritmo ou do conjunto de percussão diretamente além da mixagem. O instrumento possui um compressor sofisticado de múltiplas bandas que permite o ajuste do efeito de compressão para bandas de freqüências individual — proporcionando controle sônico detalhado. Você pode editar e salvar seus próprios tipos de compressores personalizados ou selecionar de modo conveniente um dos predefinidos.

# ■ Seleção de um tipo de Compressor principal

- 1–3 **Operação igual ao do "Procedimento básico" da página 88. Na etapa 2, selecione a guia CMP.**
- 4 **Use os botões [A]/[B] para selecionar um tipo predefinido de Compressor principal.**

A seleção de um tipo de Compressor principal define automaticamente os parâmetros (na parte inferior da tela) para os melhores valores para o tipo.

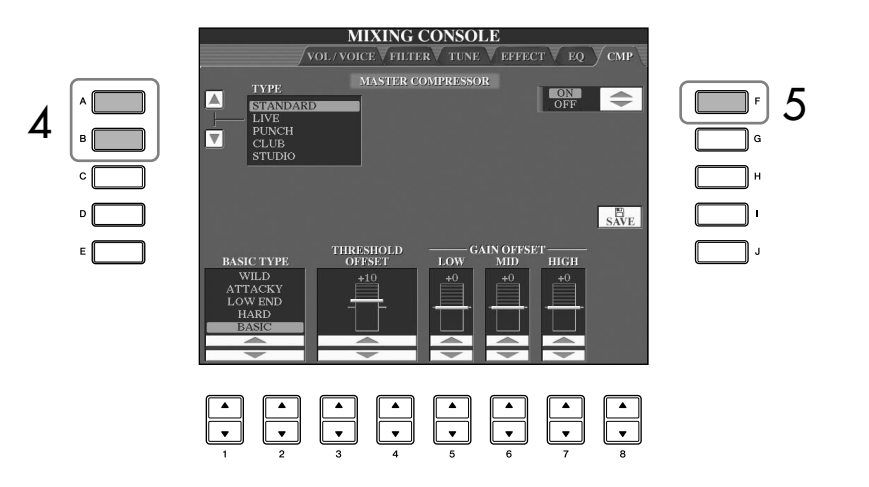

# 5 **Pressione o botão [F] para definir o Compressor principal para ON.**

Se desejar editar os parâmetros do Compressor principal, vá até a próxima operação.

#### ■ **Edição e salvamento do Compressor principal selecionado**

**ó** Use os botões [1▲▼]/[2▲▼] para selecionar a curva de freqüência **para o compressor ou à qual o compressão de freqüências é aplicado.** Por exemplo, selecione "LOW" (BAIXO) quando desejar acentuar freqüências baixas e "HIGH" (ALTO) quando desejar acentuar freqüências altas.

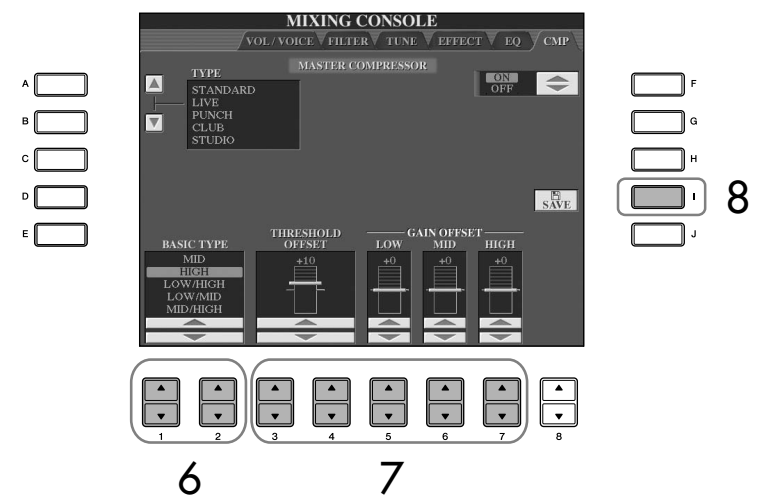

# 7 **Use os botões [3**π†**]–[7**π†**] para determinar o Threshold (nível mínimo em que a compressão inicia) e Gain (nível de sinal comprimido em três bandas de freqüência).**

Esses valores compensam as configurações da curva de freqüência da etapa 6.

8 **Pressione o botão [I] (SAVE) (SALVAR) para acessar a tela para salvar as configurações originais do Compressor principal.**

9 **Use os botões [3**π†**]–[6**π†**] para selecionar o destino para salvar essas configurações.**

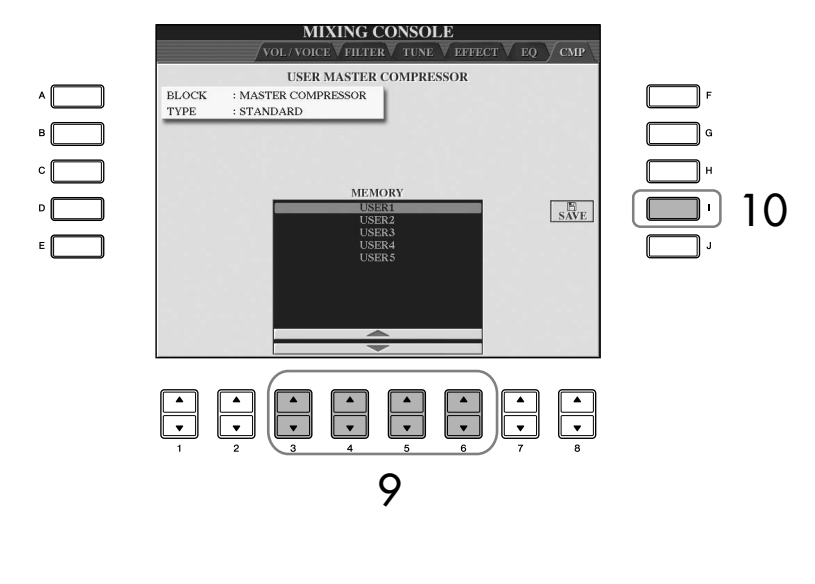

# 10 **Pressione o botão [I] (SAVE) para salvar as configurações do Compressor principal (página 69).**

Quando recuperar as configurações salvas, use o mesmo procedimento da etapa 4.

**Threshold (Limite):** Determina o nível mínimo em que a compressão inicia. O compressor afeta somente sons de níveis mais altos que os

do Threshold.

#### 98 | Manual do Proprietário do CVP-409/407

# **Criação de voz (Criador de som)**

O instrumento possui um recurso Criador de som que permite a criação de suas próprias vozes, editando os mesmos parâmetros das vozes existentes. Assim que uma voz é criada, você pode salvá-la como uma voz User no visor do USUÁRIO/ (USB) para uma recuperação futura. O método de edição é diferente para as vozes ORGAN FLUTES e para as demais vozes.

# **Procedimento básico**

1 **Selecione a voz desejada (diferente da Organ Flutes) (página 32).**

2 **Pressione o botão [6**π**] (VOICE SET) para acessar o visor VOICE SET.**

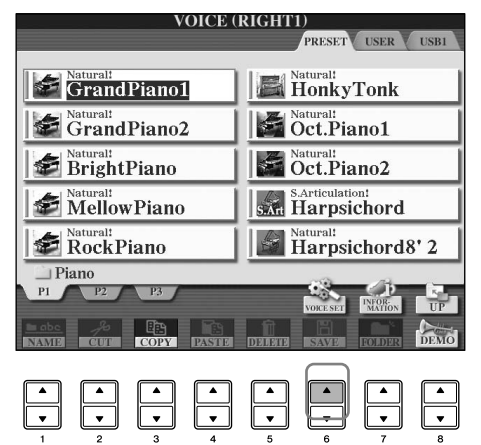

# 3 **Use os botões TAB [**√**][**®**] para acessar o visor de configuração relevante.**

Para obter informações sobre os parâmetros disponíveis, consulte "Parâmetros editáveis nos visores VOICE SET" na página 100.

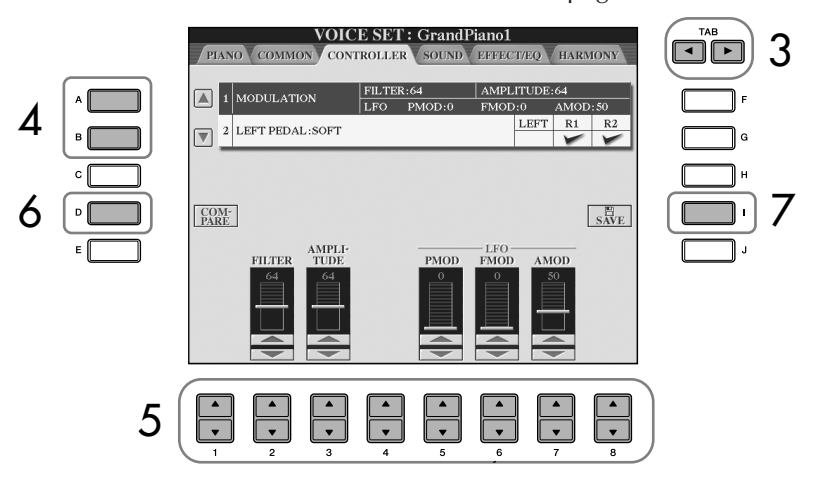

- 4 **Quando necessário, use os botões [A]/[B] para selecionar o item (parâmetro) a ser editado.**
- $5$  **Use os botões [1▲**  $\Pi$ **]–[8▲**  $\Pi$ **] para editar a voz.**
- 6 **Pressione o botão [D] (COMPARE) para comparar o som da voz editada com a não editada.**
- 7 **Pressione o botão [I] (SAVE) para salvar sua voz editada (página 69).**

#### **Editando as vozes ORGAN FLUTES (Flauta do órgão)**

O método de edição é diferente para as vozes ORGAN FLUTES em relação às demais vozes. Para obter instruções sobre a edição de vozes ORGAN FLUTES, consulte página 103.

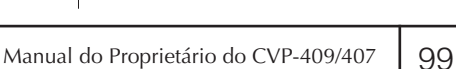

**Se selecionar outra voz sem salvar as configurações, estas serão perdidas. Se desejar armazenar as configurações aqui, salve as configurações como uma voz User antes de selecionar outra voz ou desligar a alimentação.**

*AVISOS*

Os parâmetros disponíveis diferem dependendo da voz.

**Alterações na curva da velocidade de acordo com a sensibilidade ao toque**

#### **INTENSIDADE DA SENSIBILIDADE AO TOQUE**

Altera a curva da velocidade de acordo com o VelDepth (com o Offset definido para 64)

Velocidade real para o gerador de tons

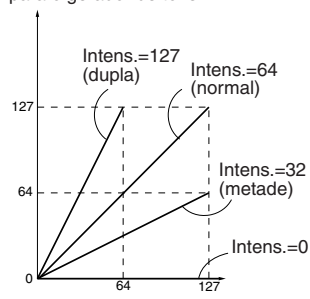

Velocidade recebida (Velocidade real da tecla ativada)

#### **OFFSET DA SENSIBILIDADE AO TOQUE**

Altera a curva da velocidade de acordo com o VelOffset (com a Intensidade definida para 64) Velocidade real

para o gerador de tons

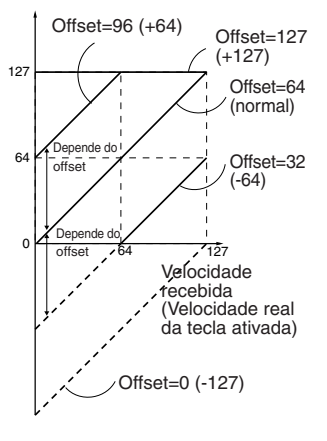

#### **Tempo de Portamento:**

O tempo de Portamento determina o tempo de transição da afinação. Portamento é a função que cria uma transição suave da afinação da primeira nota tocada no teclado para a próxima.

## **Parâmetros editáveis nos visores VOICE SET**

A explicação a seguir abrangre em detalhes os parâmetros editáveis definidos nos visores explicados na etapa 3 do "Procedimento básico" na página 99. Os parâmetros do Criador de som são organizados em cinco visores diferentes. Os parâmetos em cada visor são descritos separadamente a seguir. Também são tratados como parte dos parâmetros do Conjunto de vozes (página 106), que são automaticamente acessados quando a voz é selecionada.

### **PIANO**

O visor fica disponível somente quando a voz de piano Natural! (página 78) está selecionada.

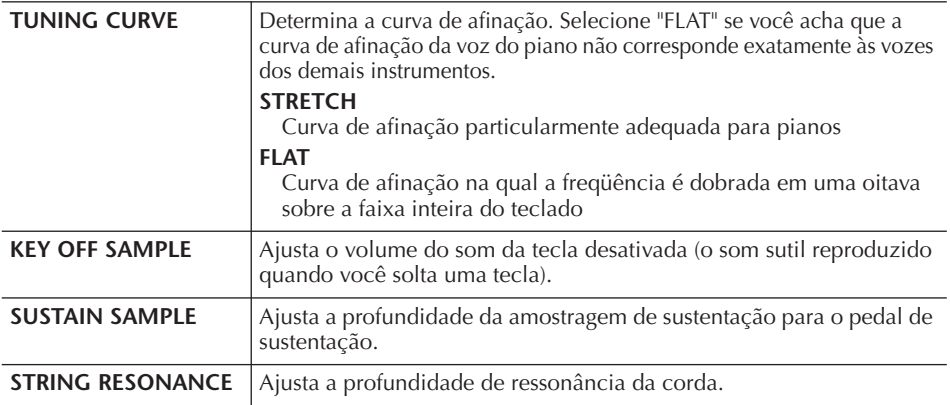

# **COMMON**

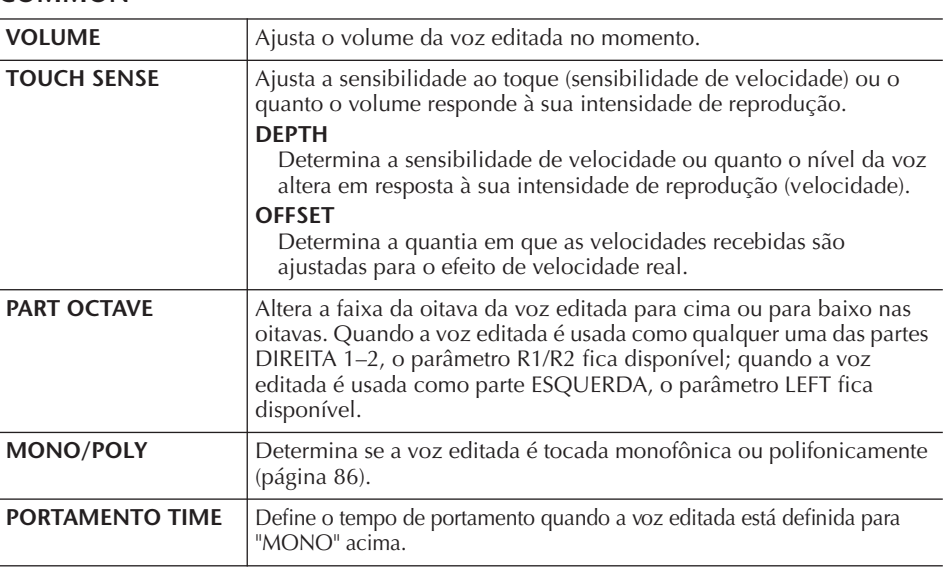

#### **CONTROLLER 1. MODULATION**

J.

Quando uma função de pedal é atribuída à MODULATION, o pedal pode ser usado para modular os seguintes parâmetros e a afinação (vibrato). Aqui, você pode definir o grau em que o pedal modula cada parâmetro a seguir.

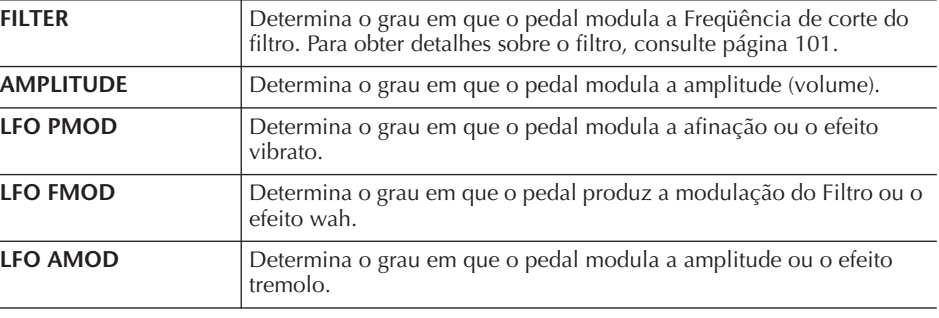

## **2. PEDAL DO LADO ESQUERDO**

Permite a seleção da função a ser atribuída ao pedal do lado esquerdo.

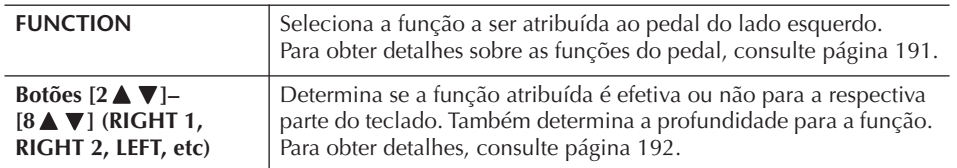

#### **SOUND** ● **FILTER**

O filtro é um processador que altera o timbre ou o tom de um som, bloqueando ou deixando passar uma faixa de freqüência específica. Os parâmetros a seguir determinam o timbre geral do som, reforçando ou cortando uma determinada faixa de freqüência. Além de deixar o som mais claro ou mais suave, o filtro pode ser usado para produzir efeitos parecidos com sintetizadores ou instrumentos eletrônicos.

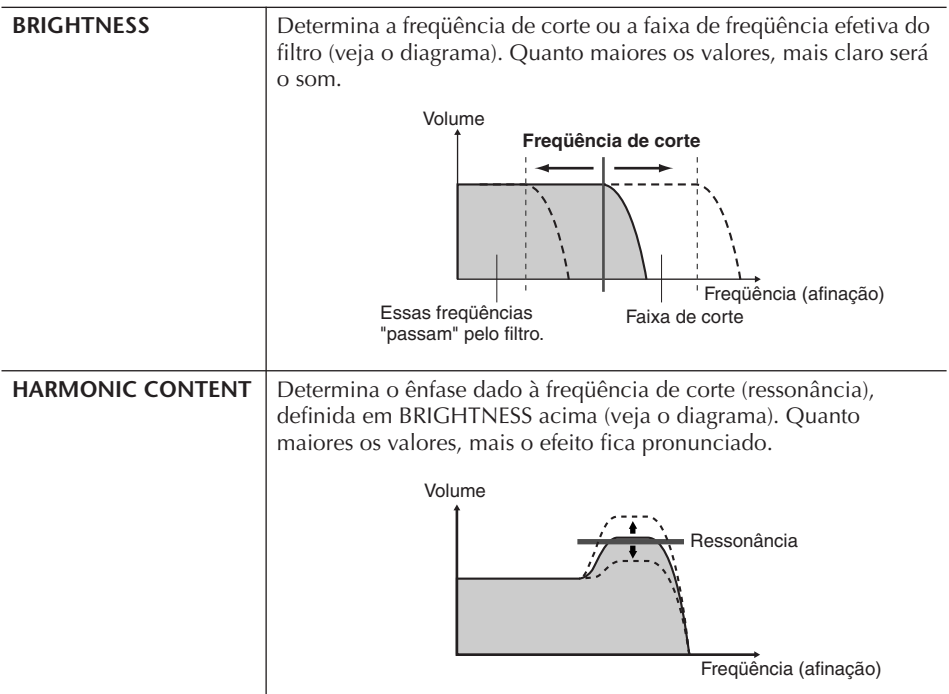

## ● **EG**

As configurações do EG (Envelope Generator – Gerador de envelope) determinam como o nível de som é alterado no tempo. Permite a reprodução de diversas características do som de instrumentos acústicos naturais — como o ataque rápido e o enfraquecimento dos sons de percussão ou a liberação longa de um tom de piano sustentado.

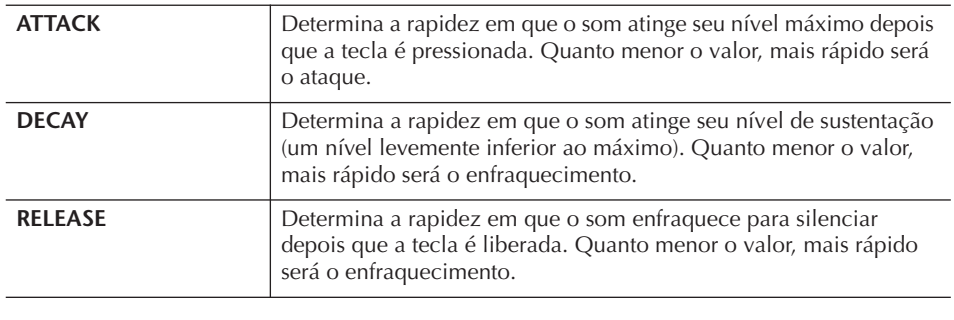

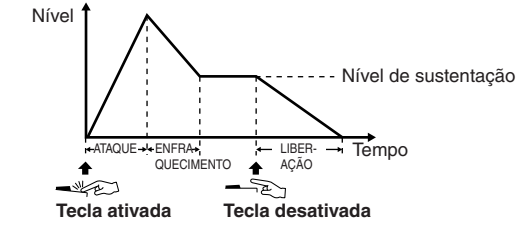

### ● **VIBRATO**

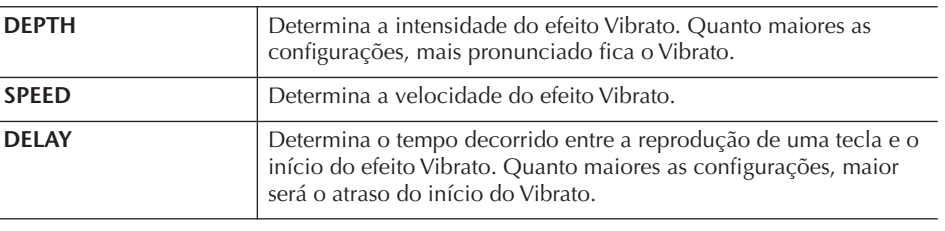

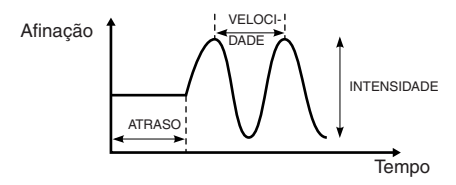

# **EFFECT/EQ**

## **1. REVERB DEPTH/CHORUS DEPTH/DSP DEPTH**

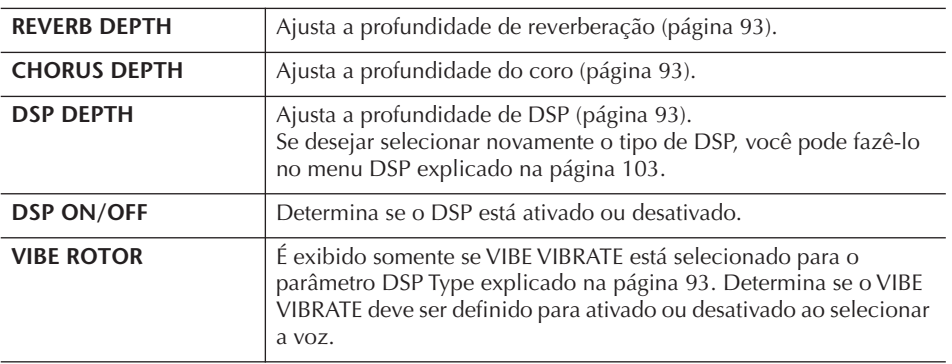

#### **Vibrato:**

Um efeito de vibração, tremido produzido pela modulação regular da afinação da voz.

**Ativando/desativando o VIBE ROTOR com um pedal**

É possível usar um pedal para ativar/desativar o VIBE ROTOR (quando a função VIBE ROTOR ON/OFF está corretamente atribuída; página 191).

#### **2. DSP**

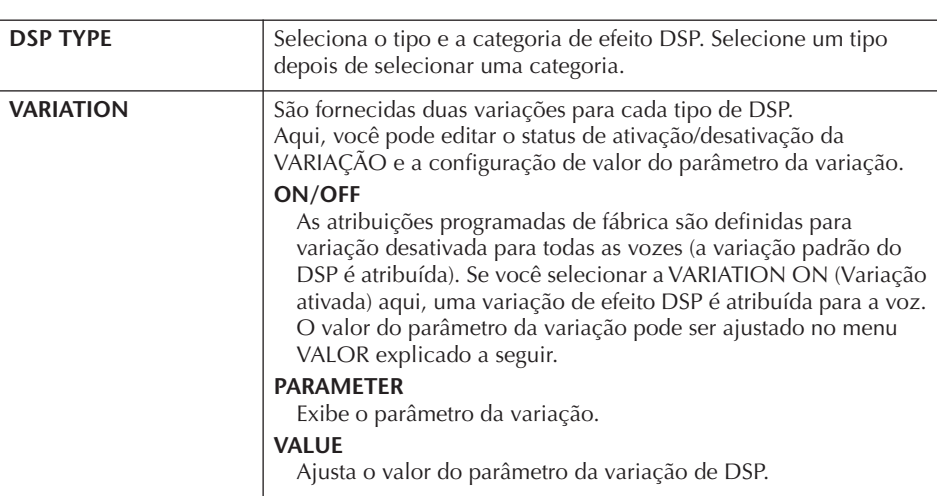

## **3. EQ**

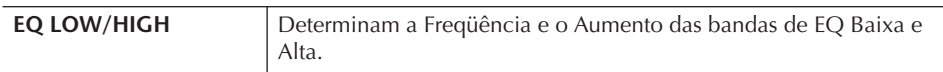

### **HARMONY**

A harmonia define as partes Direita 1 e 2 juntas. Selecione a parte Direita 1 (página 32, etapa 1) no visor Principal antes de defini-la.

Possui as mesmas configurações do visor "Selecionando o tipo de Harmonia/Eco" na página 87 na etapa 1.

# **Criando suas próprias vozes Organ Flutes originais**

O instrumento oferece uma variedade de vozes de órgão dinâmicas e vibrantes que podem ser acessadas com o botão [ORGAN FLUTES]. Também oferece as ferramentas para a criação de seus próprios sons de órgão originais usando a função Sound Creator (Criador de som). Exatamente como em um órgão tradicional, você pode criar seus próprios sons ajustando os níveis dos comprimentos de pés da flauta.

# **Procedimento básico**

1 **Selecione a voz Organ Flutes que deseja editar (página 32).**

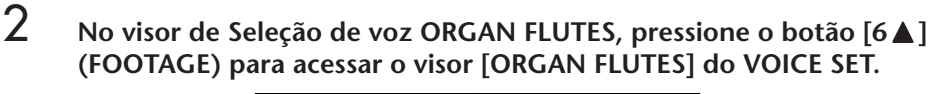

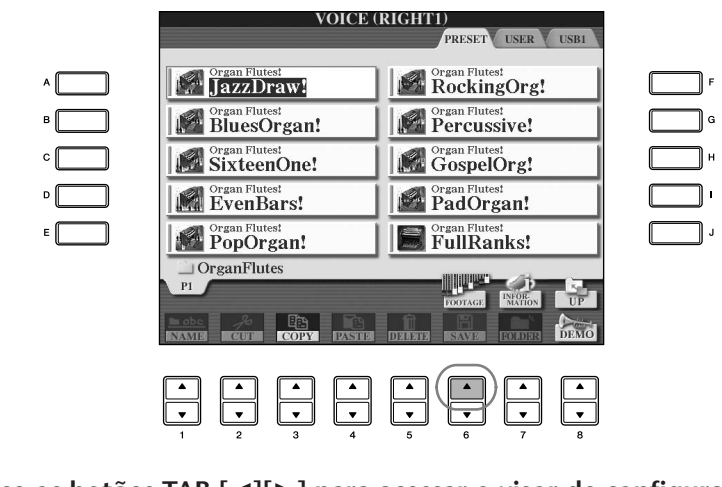

# 3 **Use os botões TAB [**√**][**®**] para acessar o visor de configuração relevante.**

Para obter informações sobre os parâmetros disponíveis, consulte "Parâmetros editáveis nos visores VOICE SET [ORGAN FLUTES]".

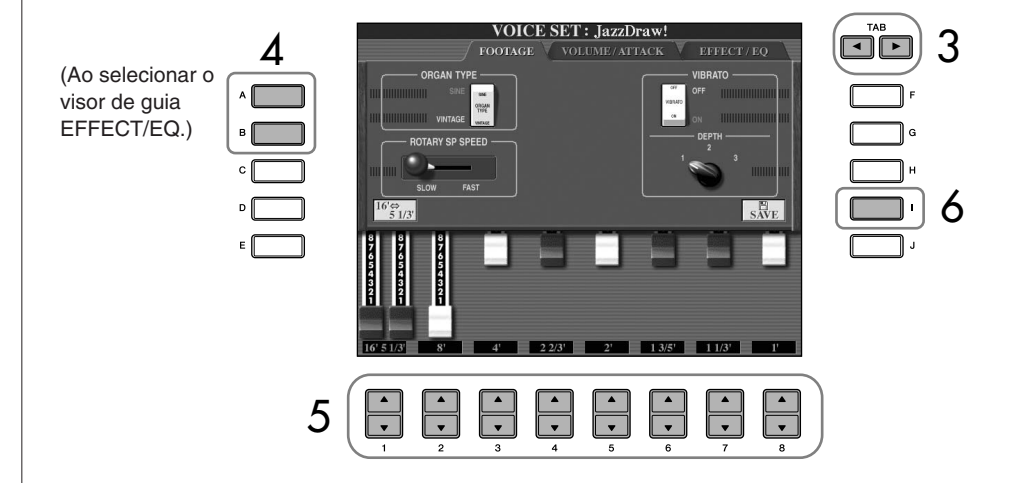

- 4 **Se selecionar o visor de guia EFFECT/EQ, use os botões [A]/[B] para selecionar o parâmetro a ser editado.**
- $5$  **Use os botões [A]–[D], [F]–[H] e [1▲** $\Pi$ ]–[8▲ $\Pi$ ] para editar a voz.
- 6 **Pressione o botão [I] (SAVE) para salvar sua voz ORGAN FLUTES editada (página 69).**

**Se selecionar outra voz sem salvar as configurações, estas serão perdidas. Se desejar armazenar as configurações aqui, salve as configurações como uma voz User antes de selecionar outra voz ou desligar a alimentação.**

# **Parâmetros editáveis nos visores [ORGAN FLUTES] do VOICE SET**

A explicação a seguir abrangre em detalhes os parâmetros editáveis definidos nos visores explicados na etapa 3 do "Procedimento básico" na página 103. Os parâmetros das Organ Flutes são organizados em três páginas diferentes. Os parâmetos de cada página são descritos separadamente a seguir. Também são tratados como parte dos parâmetros do Conjunto de vozes (página 106), que são automaticamente acessados quando a voz é selecionada.

# **FOOTAGE, VOLUME/ATTACK (parâmetros comuns)**

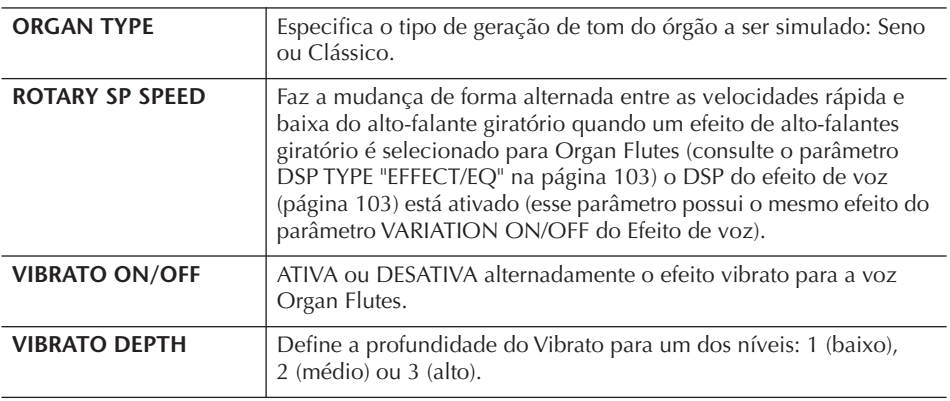

### **FOOTAG**

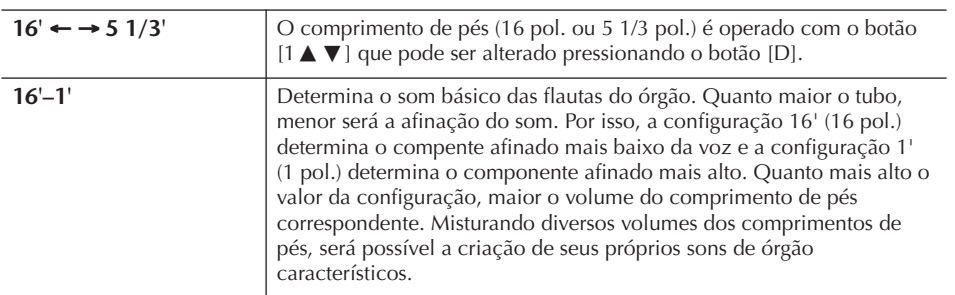

## **VOLUME/ATTACK**

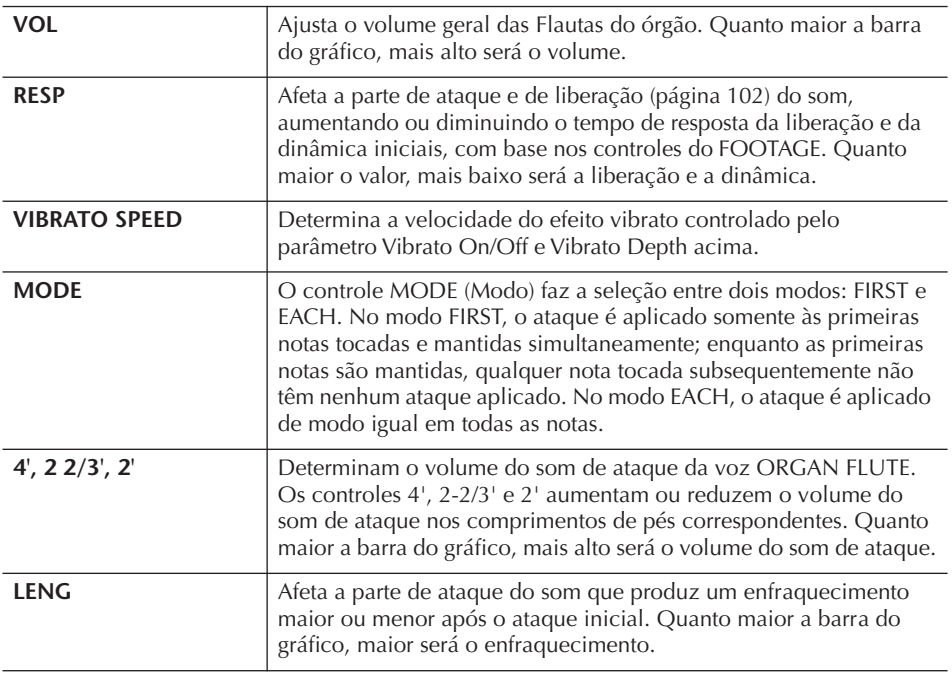

### **Comprimento de pés:**

O termo "comprimento de pés" é uma referência para a geração de sons dos órgãos de tubo tradicional, em que o som é produzido pelos tubos de comprimentos diferentes (em pés).

## **EFFECT/EQ**

Alguns parâmetros como os do visor de guia "EFFECT/EQ" do VOICE SET são explicados na página 102.

#### **Desativando a seleção automática dos Conjuntos de vozes (efeitos etc)**

Cada voz é ligada às suas configurações de parâmetro relacionado que são indicadas nos visores do VOICE SET, incluindo efeitos e EQ. Geralmente, essas configurações são acessadas automaticamente quando uma voz é selecionada. Porém, você também pode desativar esse recurso operando no visor relevante, como explicado a seguir.

Por exemplo, se desejar alterar a voz e ainda manter o mesmo efeito de Harmonia, defina o parâmetro HARMONY/ECHO para OFF (no visor explicado a seguir).

Você pode definir isso independentemente pela parte do teclado e do grupo de parâmetros.

1 **Acesse o visor de operação.**

 $[FUNCTION] \rightarrow [E] REGIST. SEQUENCE/FREEZE/VOICE SET \rightarrow TAB [D]$ VOICE SET

- 2 **Use os botões [A]/[B] para selecionar uma parte do teclado.**
- 3 **Use os botões [4**π†**]–[8**π†**] para ativar/desativar o acesso automático das configurações (ON ou OFF) independentemente para cada grupo de parâmetros.**

Consulte a Lista de dados separada para obter uma lista de parâmetros contidos em cada grupo de parâmetros.

### **Referência às páginas do Guia rápido**

# **Tocando "Mary Had a Little Lamb" com o recurso de**

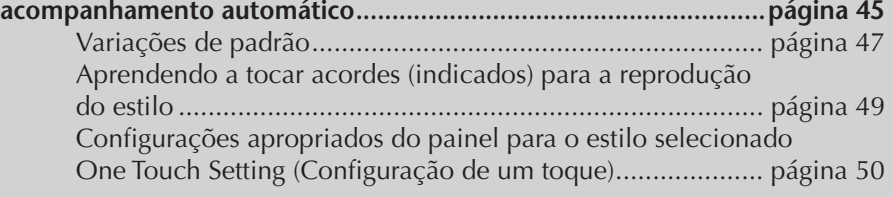

# **Características do estilo**

O tipo de estilo e suas características de definição são indicados acima do nome do Estilo predefinido.

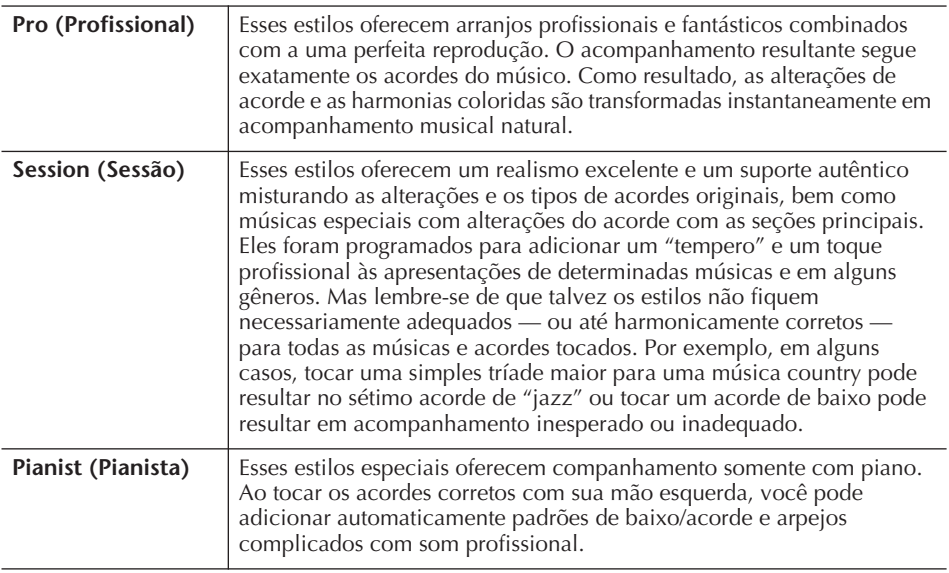

# **Selecionando um tipo de dedilhação do acorde**

A reprodução de estilo pode ser controlada pelos acordes tocados na seção acorde do teclado. Há sete tipos de dedilhações.

# 1 **Acesse o visor de operação.**

[FUNCTION] → [C] STYLE SETTING/SPLIT POINT/CHORD FINGERING → TAB [▶] CHORD FINGERING

2 **Pressione os botões [1**π†**]–[3**π†**] para selecionar uma dedilhação.**

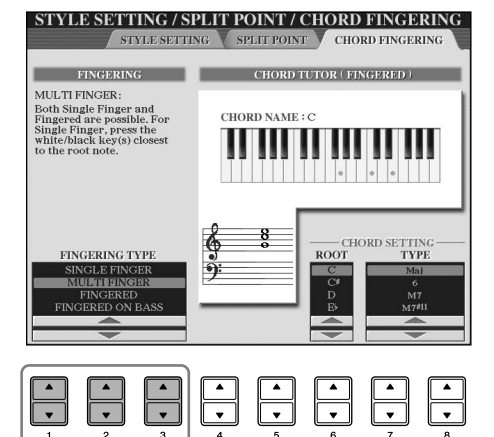

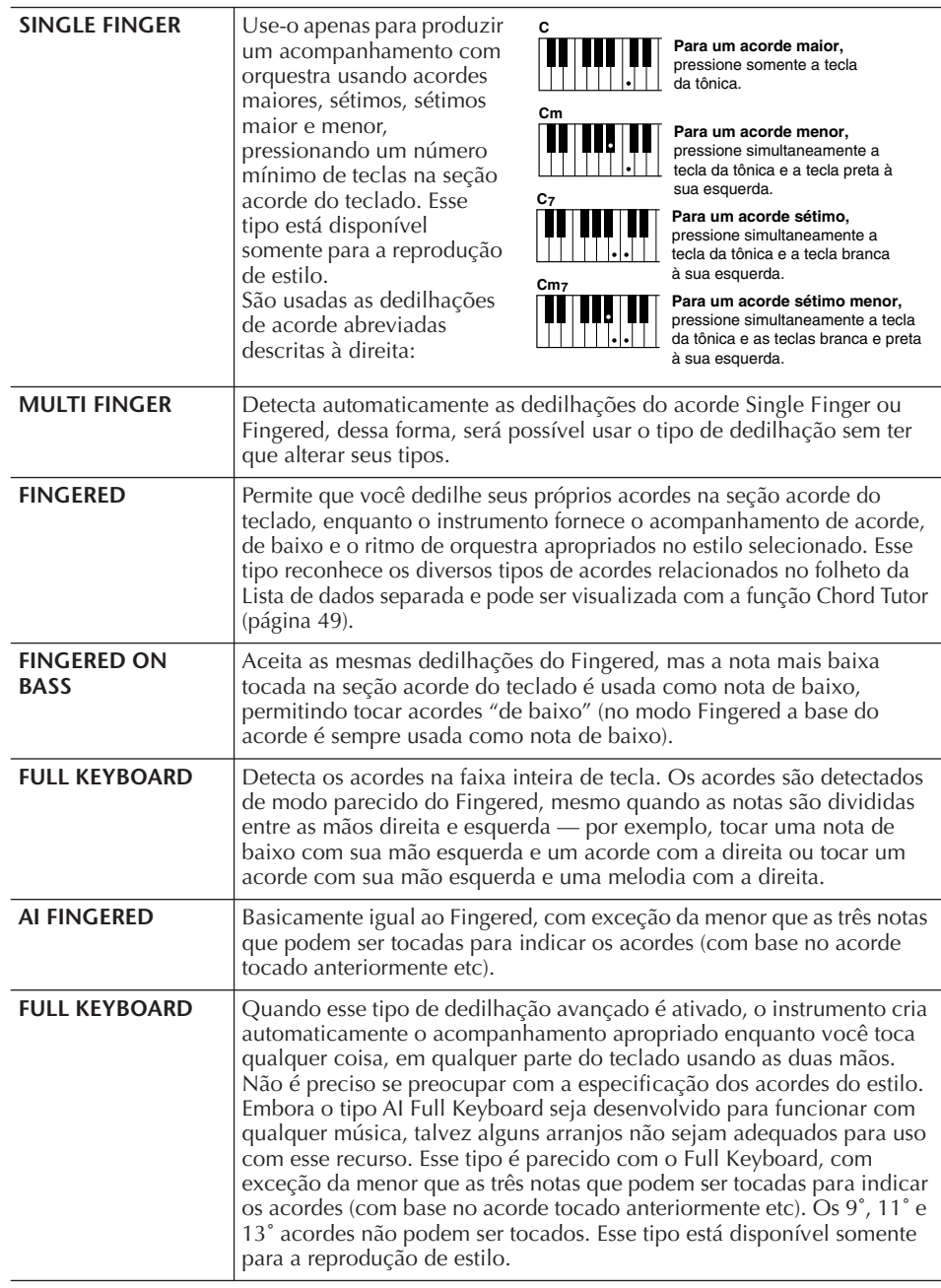

# **Tocando somente os canais de ritmo de um estilo**

O ritmo é uma das partes mais importantes de um estilo. Tente tocar a melodia apenas com o ritmo. É possível reproduzir ritmos diferentes para cada estilo. Mas lembre-se de que nem todos os estilos contêm canais de ritmo.

- 1 **Selecione um estilo (página 45).**
- 2 **Pressione [ACMP ON/OFF] para desativar a função de**
- O ritmo não emite som para os Estilos Pianist (ou outro estilo parecido). Quando desejar usar qualquer um desses estilos, sempre verifique se a opção ACMP ON/OFF (Ativação/ Desativação do acompanhamento) está ativada.

**Iniciando o ritmo com o Sync Start (Início sincronizado)** Se o Início sincronizado estiver ativado (ative o botão [SYNC START]), também será possível iniciar o ritmo tocando no

- 
- **acompanhamento automático.** 3 **Pressione o botão [START/STOP] (Iniciar/Interromper) do STYLE** 
	- **CONTROL para reproduzir os canais de ritmo.**
- 4 **Pressione o botão [START/STOP] do STYLE CONTROL para interromper o ritmo.**

**AI:**

teclado.

Inteligência artificial

108 Manual do Proprietário do CVP-409/407
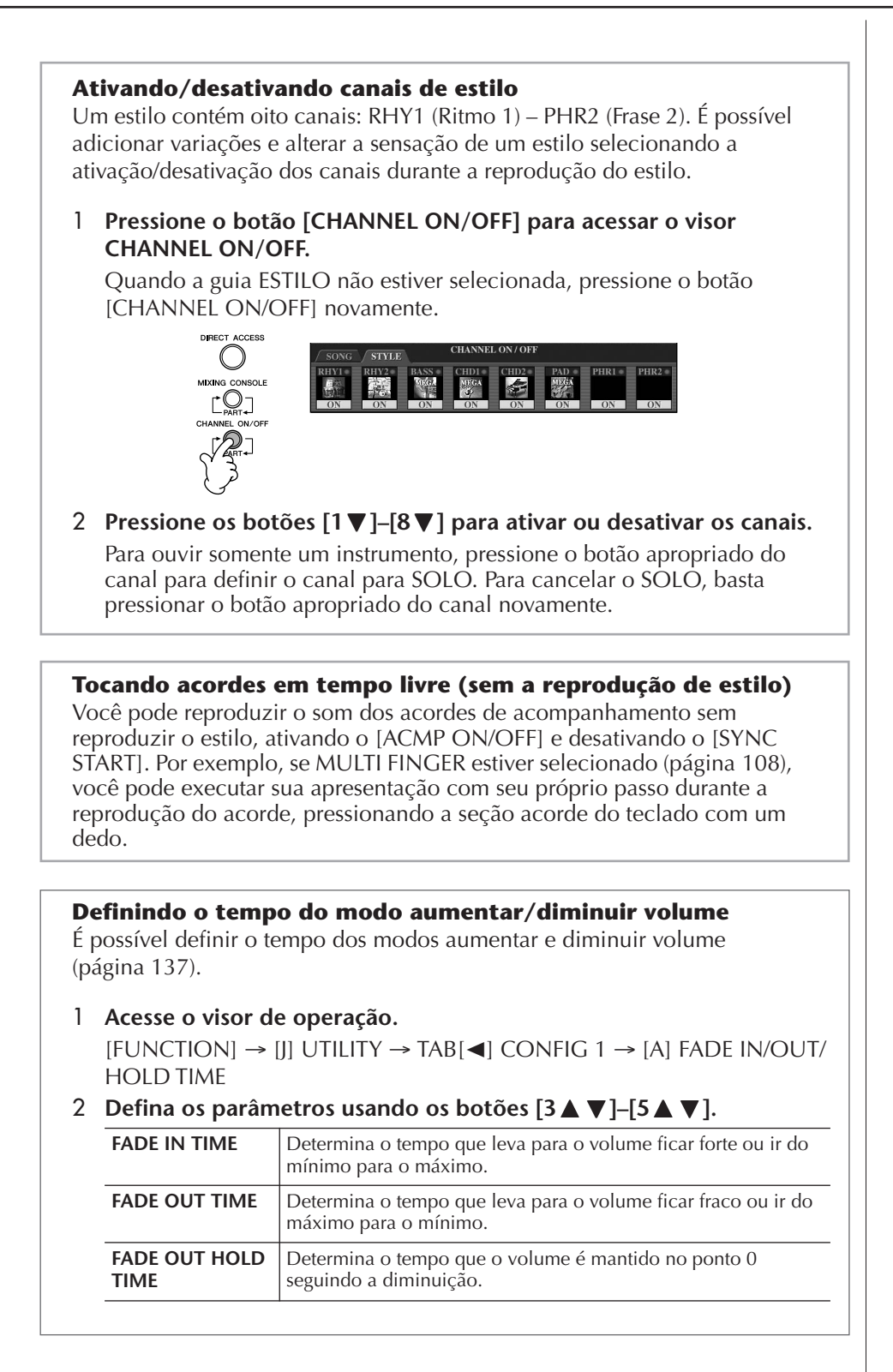

# **Configurações relacionadas à reprodução de estilo**

O instrumento possui uma variedade de funções de reprodução de estilo, que podem ser acessadas no visor, consulte página 110.

### 1 **Acesse o visor de operação.**

[FUNCTION] → [C] STYLE SETTING/SPLIT POINT/CHORD FINGERING → TAB[√] STYLE SETTING

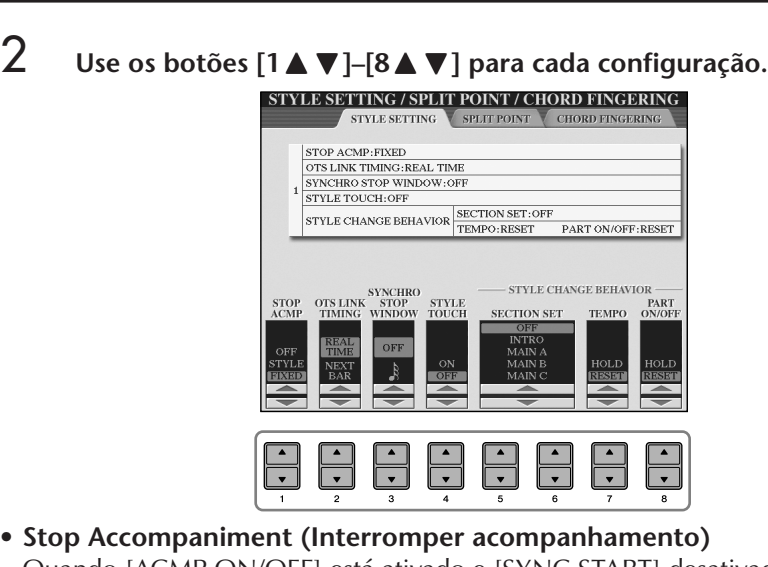

Quando [ACMP ON/OFF] está ativado e [SYNC START] desativado, é possível tocar acordes na seção acorde do teclado com o estilo interrompido e ainda ouvir o acorde de acompanhamento. Nessa condição — conhecida como "Interromper acompanhamento"— qualquer dedilhação de acorde válida é reconhecida e o tipo/base de acorde é exibida no visor.

No visor apresentado anteriormente, é possível determinar se o acorde tocado na seção acordes será tocado ou não no status de interrupção de acompanhamento. O acorde tocado na seção acorde não será tocado.

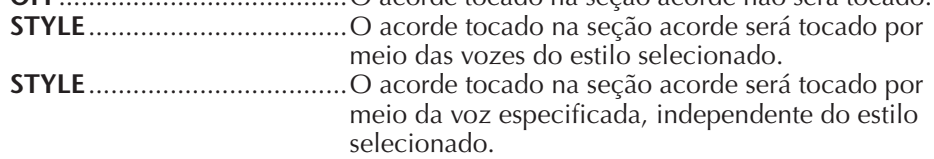

#### **• OTS Link Timing (Duração do link OTS)**

Aplica-se à função OTS Link (Link OTS) - página 51. Esse parâmetro determina a duração em que o One Touch Setting será alterado com o MAIN VARIATION [A]–[D] (Variação principal). (O botão [OTS LINK] deve estar ativado.)

**Real Time (Tempo real)**......O One Touch Setting é imediatamente acessado quando o botão MAIN VARIATION é pressionado. **Next Bar (Próxima barra)** ..O One Touch Setting é acessado no próximo compasso, depois que o botão MAIN VARIATION

é pressionado.

#### **• Synchro Stop Window (Janela Interrupção sincronizada)**

Determina por quanto tempo é possível pressionar um acorde antes da função Synchro Stop (Interrupção sincronizada) ser automaticamente cancelada. Quando o botão [SYNC STOP] está ativado e definido para um valor diferente de "OFF", a função Synchro Stop é cancelada automaticamente se você pressionar um acorde por um tempo mais longo do que o definido aqui. Esse recurso redefine de modo prático o controle da reprodução de estilo para normal, permitindo que você solte as teclas e o estilo continue sendo reproduzido. Em outras palavras, se você soltar as teclas mais rápido que o tempo definido aqui, a função Synchro Stop começa a funcionar.

#### **• Style Touch (Toque de estilo)**

Ativa/Desativa a resposta de toque para a reprodução de estilo. Quando está definido como "ON" (Ativado), o volume do estilo muda em resposta à intensidade de sua reprodução na seção acorde do teclado.

**• Style Change Behavior (Comportamento da alteração do estilo)** Há três tipos, como mostrados a seguir. **Section Set (Conjunto de seções)**

Determina a seção padrão que é acessada automaticamente ao selecionar estilos diferentes (quando a reprodução de estilo é interrompida). Quando definido como "OFF" e a reprodução de estilo é interrompida, a seção ativa é mantida, mesmo que um estilo diferente seja selecionado.

Quando qualquer uma das seções MAIN A-D (Principal A-D) não está incluída nos dados do estilo, a seção mais próxima é selecionada automaticamente. Por exemplo, quando MAIN D não está no estilo selecionado, MAIN C será acessado.

#### **Dados que são gravados ao gravar uma música**

Observe que a voz emitida e os dados do acorde serão gravados quando definido como "STYLE" (Estilo) e somente os dados do acorde serão gravados quando definido como "OFF" (Desativado) ou "FIXED" (Fixo).

### **Tempo**

Determina se o tempo é alterado ou não quando os estilos são alterados durante a reprodução de estilo.

**HOLD** ..........................A configuração de tempo do estilo anterior é mantida. **RESET**...........................O tempo é alterado para o tempo padrão inicial do estilo selecionado.

### **Part On/Off (Ativação/Desativação de parte)**

Determina se o status de Ativação/Desativação do canal de estilo é alterado ou não quando os estilos são alterados durante a reprodução de estilo. **HOLD** ..........................O status de Ativação/Desativação do canal de estilo

- anterior é mantido.
- **RESET**...........................Todos os canais de estilo são ativados.

# **Configurações do ponto de divisão**

Há configurações (dois pontos de divisão) que separam as diferentes seções do teclado: a seção acorde, seção da parte ESQUERDA e a seção DIREITA 1 e 2. As duas configurações do ponto de divisão (a seguir) são especificadas como nomes de notas.

### 1 **Acesse o visor de operação.**

[FUNCTION] → [C] STYLE SETTING/SPLIT POINT/CHORD  $FINGERING \rightarrow TAB$   $\lceil \blacktriangleleft \rceil \triangleright \rceil$  SPLIT POINT

2 **Use os botões [F]–[H] para definir o ponto de divisão (veja a seguir).**

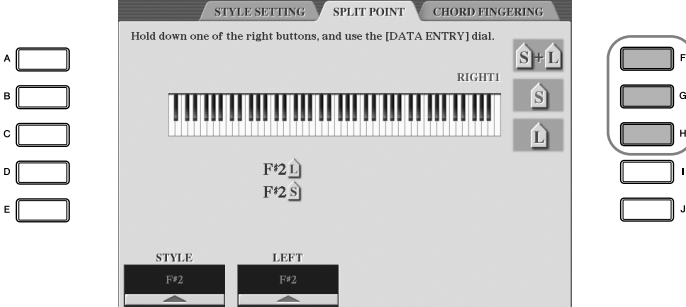

- Ponto de divisão (S) separa a seção acorde para a reprodução de estilo da(s) seção(ões) para a reprodução de vozes (DIREITA 1, 2 e ESQUERDA)
- Ponto de divisão (L) separa as duas seções para a reprodução de vozes, ESQUERDA e DIREITA 1– 2.

Essas duas configurações podem ser definidas para a mesma nota (como no padrão) ou duas notas diferentes como desejado.

Split Point (S+L) **Definindo os pontos de divisão (S) e (L) para a mesma nota**

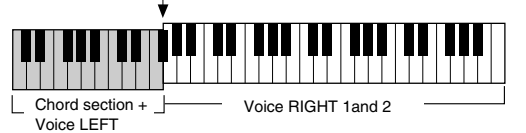

Press the [F] (S+L) button and rotate the [DATA ENTRY] dial.

#### **Definindo os pontos de divisão (S) e (L) para notas diferentes**

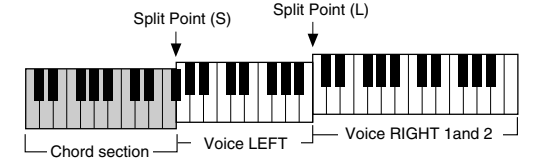

Press the [H] (S) button or the [G] (L) button and rotate the [DATA ENTRY] dial.

O ponto de divisão (L) não pode ser definido abaixo do ponto de divisão (S) e este não pode ser definido acima do ponto de divisão (L).

**Especificando o ponto de divisão pelo nome da nota**

Pressione os botões [1 ▲ ▼]–  $[4\blacktriangle \blacktriangledown]$ . É possível especificar o ponto de divisão da seção voz e acorde do teclado usando a opção STYLE (Estilo) do visor e especificar o ponto de divisão das vozes do lado direito e esquerdo usando a opção LEFT (Esquerdo).

# **Editando o volume e o balanço de tom do estilo (MIXING CONSOLE)**

É possível definir diversos parâmetros relacionados à mixagem do estilo. (Consulte a seção "Itens ajustáveis (parâmetros) no visor MIXING CONSOLE" na página 90.) Acesse o visor "STYLE PART" na etapa 3 do Procedimento básico, na seção "Como editar o balanço e a combinação de volume (MIXING CONSOLE)" na página 88 e siga as instruções.

# **Recurso prático Localizador de músicas**

O Localizador de músicas (página 52) é um recurso prático que acessa as configurações pré-programadas do painel (para vozes, estilos etc) que correspondem à música ou ao tipo de música que você deseja tocar. As gravações do Localizador de músicas podem ser pesquisadas e editadas.

## **Pesquisando gravações**

É possível pesquisar as gravações especificando o nome de uma música ou palavra-chave usando a função Search (Pesquisa) do Localizador de músicas. Você também pode salvar suas gravações favoritas no visor FAVORITAS.

- 1 **Pressione o botão [MUSIC FINDER] para acessar o visor MUSIC FINDER.**
- 2 **Pressione o botão TAB [**√**] para selecionar a guia ALL.** Esse visor de guia contém as gravações predefinidas.

3 **Pressione o botão [6**π**] (SEARCH 1) para acessar o visor de Pesquisa.**

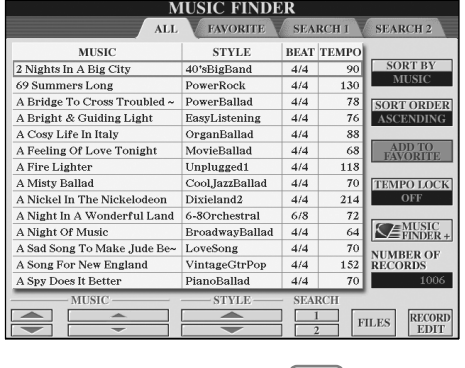

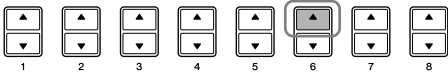

4 **Informe os critérios de pesquisa.**

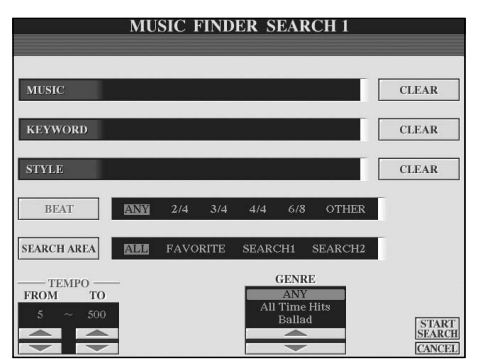

**Como limpar os critérios de pesquisa** Para limpar a Música/Palavra-

chave/Estilo informado, pressione o botão [F]/[G]/[H] (CLEAR).

- **Pesquisar por título ou gênero de música (MUSIC) ou palavra-chave**
	- 1 **Pressione o botão [A] (MUSIC)/[B] (KEYWORD) para acessar o visor de entrada de caractere.**
	- 2 **Informe o título ou o gênero da música ou a palavra-chave (página 73).**
- **Pesquisa pelo nome do estilo**
	- 1 **Pressione o botão [C] (STYLE) para acessar o visor de seleção de estilo.**
	- 2 **Use os botões [A]–[J] para selecionar um estilo.**
	- 3 **Pressione o botão [EXIT] (Sair) para retornar ao visor de pesquisa.**

#### **• Adicionando outros critérios de pesquisa**

É possível especificar outros critérios de pesquisa além do nome do estilo/ palavra-chave/nome da música.

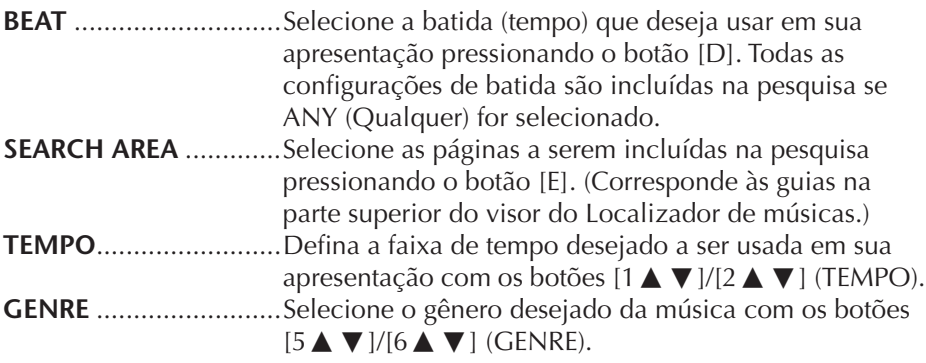

5 **Pressione o botão [8**π**] (START SEARCH) para iniciar a pesquisa.**  O visor da pesquisa 1 é exibido, mostrando os resultados da pesquisa. Para cancelar a pesquisa, pressione o botão [8†] (CANCEL).

#### **Pesquisando outros gêneros musicais**

Quando desejar pesquisar outros gêneros musicais, pressione o botão [6†] (SEARCH 2) no visor do Localizador de músicas. O resultado da pesquisa é exibida no visor SEARCH 2.

#### **Acessando as configurações do painel para corresponder ao estilo (REPERTOIRE)**

Ao pesquisar pelo nome do estilo, o mesmo resultado de pesquisa é obtido quando a pesquisa é feita usando a função Repertoire (Repertório). Consulte página 53 para obter detalhes.

#### **Inserindo diversas palavraschave diferentes**

É possível pesquisar diversas palavras-chave diferentes ao mesmo tempo, inserindo um separador (vírgula) entre elas.

## **Criando um conjunto com as gravações favoritas**

Tão prático quanto a função Search é a sondagem das profundidades das gravações do Localizador de músicas, pois talvez você queira criar uma "pasta" com as gravações favoritas — dessa forma, você pode acessar rapidamente os estilos e as configurações usadas com mais freqüência em sua apresentação.

1 **Selecione a gravação desejada do visor do Localizador de músicas.**

2 **Pressione o botão [H] (ADD TO FAVORITE) para adicionar a gravação selecionada ao visor FAVORITE.**

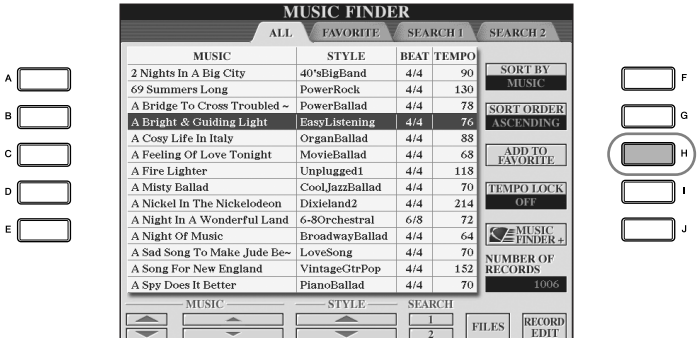

3 **Acesse o visor FAVORITE usando os botões TAB [**√**][**®**] e verifique se a gravação foi adicionada.**

## **Excluindo gravações do visor FAVORITE**

- 1 **Selecione a gravação que deseja excluir do visor FAVORITE.**
- 2 **Pressione o botão [H] (DELETE FROM FAVORITE).**

## **Editando gravações**

É possível criar uma nova gravação editando a gravação selecionada no momento. As gravações recém-criadas são automaticamente salvas na memória interna.

1 **Selecione a gravação desejada a ser editada no visor do Localizador de músicas.**

2 **Pressione o botão [8**π†**] (RECORD EDIT) para acessar o visor de Edição.**

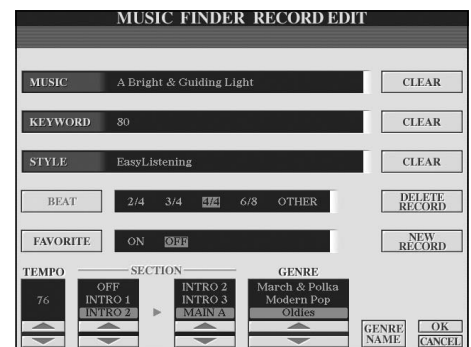

*AVISOS*

**Também é possível alterar uma gravação predefinida para criar uma nova. Se desejar manter a predefinição original, altere o nome e o registro da gravação editada como uma gravação nova (consulte a etapa 5, página 115).** 

- 3 **Edite a gravação como desejado. • Editando o nome da música/palavra-chave/nome do estilo** Insira cada item do mesmo modo feito no visor de Pesquisa (página 113).
- **Alterando o tempo** Pressione o botão [1 ▲ ▼] (TEMPO).
- **Gravando a seção (Introdução/Principal/Finalização)**

Use os botões [2∧ V]/[4∧V] para selecionar a seção que será acessada automaticamente definida quando a gravação é selecionada. É um recurso útil, por exemplo, quando desejar que um estilo selecionado seja automaticamente definido para iniciar com a seção Inicial.

**• Editando o gênero**

Selecione o gênero desejado usando os botões [5 ▲ ▼]/[6 ▲ ▼] (GENRE). Ao criar um novo gênero, pressione o botão [7▲▼] (GENRE NAME) e insira o nome do gênero. (página 73)

- **Excluindo a gravação selecionada no momento**  Pressione o botão [I] (DELETE RECORD).
- **Cancelando e saindo das funções Edit (Editar)**  Pressione o botão [8 ▼ ] (CANCEL).
- 4 **Para inserir a gravação editada no visor FAVORITE, pressione o botão [E] (FAVORITE) para ativá-lo.**
- 5 **Insira as edições feitas na gravação como descrito a seguir.**
- **Criando uma nova gravação**

Pressione o botão [J] (NEW RECORD). A gravação é adicionada ao visor ALL. Se tiver inserido a gravação no visor FAVORITE na etapa 4 anterior, a gravação é adicionada aos visores ALL e FAVORITE.

**• Substituindo uma gravação existente**  Pressione o botão [8▲] (OK). Se definir a gravação como favorita na etapa 4 anterior, a gravação é adicionada ao visor FAVORITE. Ao editar a gravação no visor FAVORITE, a gravação é substituída.

# **Salvando a gravação**

O recurso Localizador de músicas controla todas as gravações incluindo as predefinidas e as criadas adicionalmente como um arquivo único. Lembre-se de que as gravações individuais (configurações do painel) não podem ser controladas como arquivos separados.

- 1 **Acesse o visor Salvar.**  $[MUSIC FINDER] \rightarrow TAB[\blacktriangleleft][\blacktriangleright] ALL \rightarrow [7 \blacktriangleleft \blacktriangleright] (FILES)$
- 2 **Pressione os botões TAB [**√**][**®**] para selecionar onde salvar (USER/ USB).**
- 3 **Pressione o botão [6**†**] para salvar o arquivo (página 69).** Todas as gravações são salvas como um arquivo único.

Lembre-se de que a configuração de batida feita aqui é empregada somente para a função Music Finder search (Pesquisa do localizador de músicas) e não interfere na configuração atual de batida do próprio estilo.

O número máximo de gravações é 2500, incluindo gravações internas.

### *AVISOS*

- **A seleção de "REPLACE" (SUBSTITUIR) exclui automaticamente todos os registros originais da memória interna. Certifique-se de que todos os dados importantes foram previamente arquivados em outro local.**
- **Verifique se todos os dados importantes foram arquivados antes em outro local, quando o arquivo do qual todas as gravações são excluídas do Localizador de músicas é baixado da Web (página 117) e executado.**

#### **Restaurando dados do Localizador de músicas**

É possível restaurar o Localizador de músicas do instrumento para suas configurações originais de fábrica (página 74).

#### **Acessando as gravações do Localizador de músicas salvas no USER/USB**

Para acessar as gravações do Localizador de músicas em USER/USB, siga as instruções a seguir.

1 **Acesse o visor [MUSIC FINDER].**

 $[MUSIC FINDER] \rightarrow TAB [\blacktriangle] [\blacktriangleright] ALL$ 

- 2 **Pressione o botão [7**π†**] (FILES) para abrir o visor de seleção de arquivo do Localizador de músicas.**
- 3 **Use os botões TAB [**√**][**®**] para selecionar USER/USB.**
- 4 **Pressione os botões [A]–[J] para selecionar o arquivo desejado do Localizador de músicas.**

A mensagem é exibida de acordo com o conteúdo do arquivo quando este é selecionado e o botão desejado é pressionado.

#### **• REPLACE (Substituir)**

Todas as gravações do Localizador de músicas no instrumento são excluídas e substituídas pelas gravações do arquivo selecionado.

#### **• APPEND (Adicionar)**

As gravações acessadas são adicionadas.

Execute a operação para acessar o arquivo do Localizador de músicas. Selecione "CANCEL" (Cancelar) para interromper a operação.

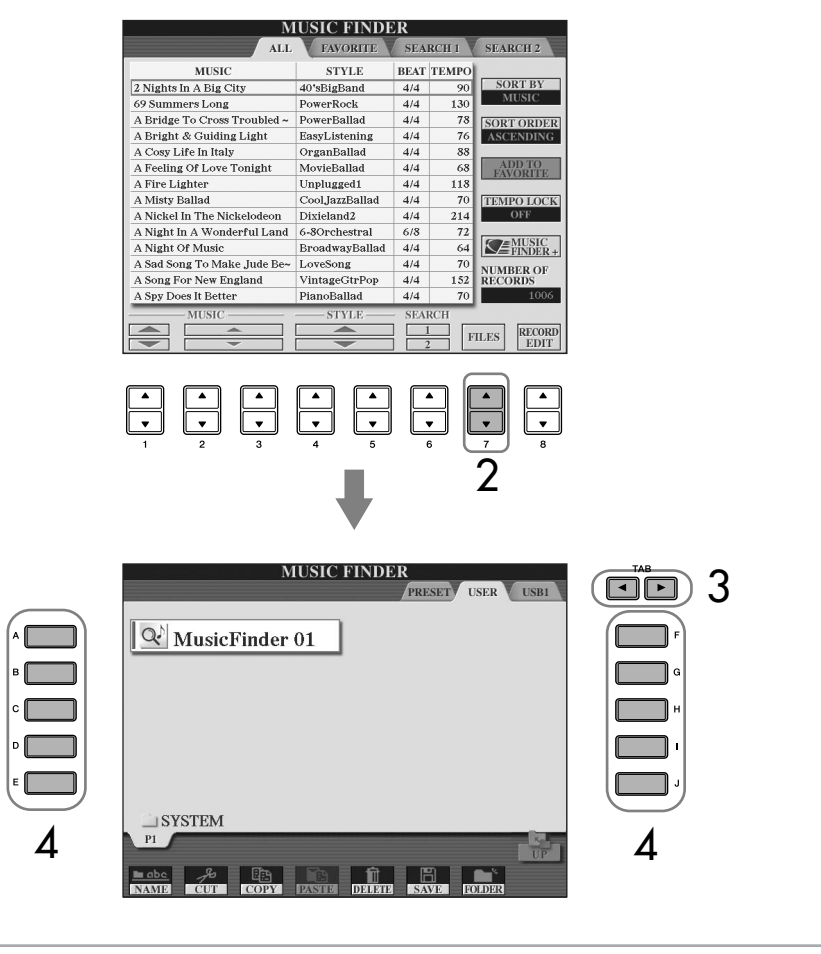

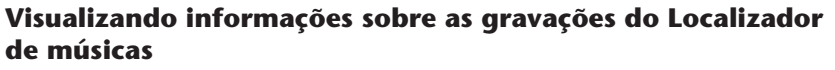

As informações da gravação sobre o que você gosta no Localizador de músicas são acessadas e a música do modelo é baixada ou é possível adicioná-las aos instrumentos musicais fazendo download da gravação do Localizador de músicas de que você gosta. Para obter mais detalhes sobre esse serviço, consulte o seguinte site da Web. *http://music.yamaha.com/idc/*

- 1 **Verifique se está conectado à Internet (página 179) e pressione o botão [MUSIC FINDER] para acessar o visor MUSIC FINDER.**
- 2 **Use os botões [1**π†**]–[5**π†**] no visor para selecionar a gravação da qual deseja visualizar informações na Web.**

Também é possível usar o controle [DATA ENTRY] (Entrada de dados) para fazer uma seleção. Após usar o controle para fazer a seleção, pressione [ENTER].

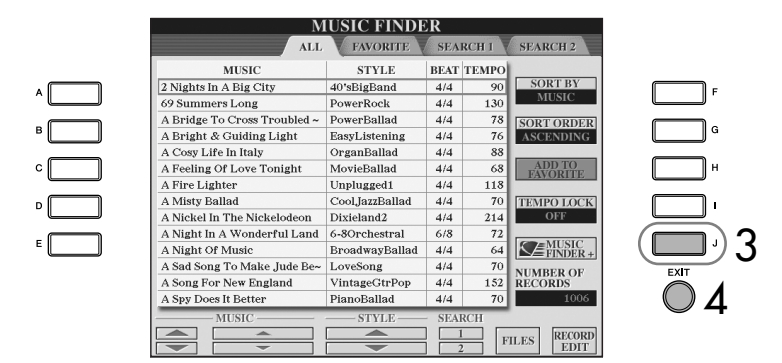

3 **Pressione o botão [J] (MUSIC FINDER +) para abrir a página da Web.**

4 **Pressione o botão [EXIT] para sair da tela do navegador e retornar ao visor MUSIC FINDER.**

# **Criador de estilo**

É possível criar seus próprios estilos — gravando-os você mesmo ou combinando dados de estilo interno. Os estilos criados podem ser editados.

## **Estrutura do estilo**

Os estilos são compostos de quinze seções diferentes e cada seção possui oito canais separados. Com o recurso Criador de estilo, é possível criar um estilo gravando separadamente os canais ou importando dados padrão de outros estilos existentes.

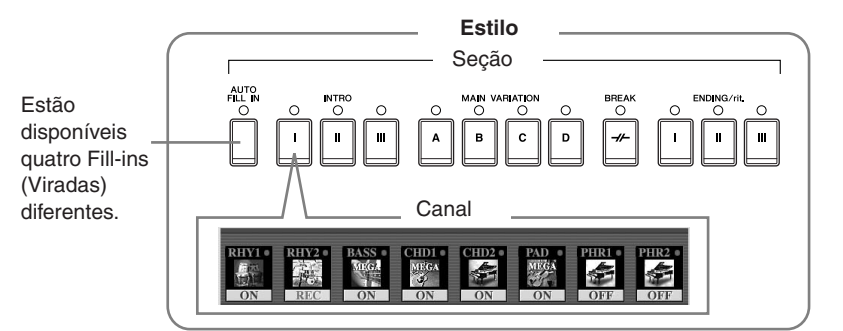

O conteúdo disponível no serviço descrito à esquerda está sujeito a alteração.

## **Criando um estilo**

É possível usar um dos três métodos diferentes descritos a seguir para criar um estilo. Os estilos criados podem ser editados (página 123).

#### ■ Gravação em tempo real ► Veja a seguir

Esse método permite a gravação do estilo apenas tocando o instrumento. Você pode selecionar um estilo interno que melhor corresponda à imagem do estilo que deseja criar e, em seguida, gravar novamente as partes do estilo como desejado ou criar um novo estilo de som.

#### ■ **Gravação de etapa** ➤ **Consulte a página 121**

Esse método é parecido com a notação da música escrita no papel, pois permite inserir cada nota individualmente e especificar sua duração.

Ele permite a criação de um estilo sem ter que tocar as partes no instrumento, pois você pode inserir cada evento manualmente.

### ■ **Conjunto de estilos** ➤ **Consulte a página 122**

Esse recurso prático permite a criação de estilos compostos combinando diversos padrões de estilos internos predefinidos. Por exemplo, se desejar criar seu próprio estilo original de 8 batidas, você pode pegar os padrões de ritmos do estilo "70's 8Beat" (8 batidas dos anos 70), usar o padrão de baixo do estilo "60's Rock1" (Rock1 dos anos 60) e importar os padrões de acorde do estilo "Cool8Beat" (18 batidas com estilo) — combinando os diversos elementos para criar um estilo.

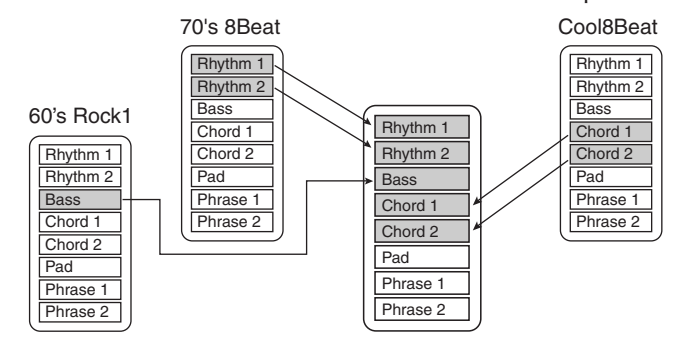

## **Gravação em tempo real (BÁSICA)**

Crie um estilo único gravando os canais individuais um de cada vez, usando a gravação em tempo real.

### **Características da gravação em tempo real**

#### **• Gravação de retorno**

A reprodução de estilo repete os padrões do ritmo de diversos compassos em um "retorno" e a gravação de estilo também é feita usando retornos. Por exemplo, se iniciar a gravação com uma seção principal de dois compassos, estes serão gravados repetidamente. Observe que a gravação será reproduzida a partir da próxima repetição (retorno), permitindo a gravação enquanto ouve o material gravado anteriormente.

#### **• Gravação de dublagens**

Esse método grava o novo material em um canal que já contém dados gravados, sem excluir os dados originais. Na gravação de estilo, os dados gravados não são excluídos, exceto quando usar funções como Rhythm Clear (Limpeza do ritmo) página 120 - e Delete (Excluir) - página 120. Por exemplo, se iniciar a gravação com uma seção PRINCIPAL de dois compassos, estes serão repetidos várias vezes. Observe que a gravação será reproduzida a partir da próxima repetição, permitindo incluir dublagens no novo material para o retorno enquanto ouve o material gravado anteriormente.

Ao criar um estilo com base em um estilo interno existente, a gravação de dublagens é aplicada somente aos canais de ritmo. Para todos os demais canais (exceto ritmo), exclua os dados originais antes da gravação.

### **Quando usar a gravação em tempo real com base nos estilos internos:**

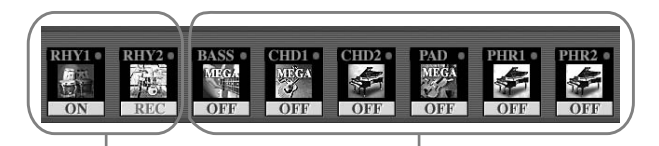

A gravação de dublagens é possível.

A gravação de dublagens não é possível. Exclua os dados antes da gravação.

1 **Selecione o estilo desejado para servir como base para a gravação/edição (página 45).**

Ao criar um novo estilo do início, pressione o botão [C] (NEW STYLE) do visor exibido na etapa 5 a seguir.

- 2 **Acesse o visor de operação.**  $[FUNCTION] \rightarrow [F]$  DIGITAL REC MENU
- 3 **Pressione o botão [B] para acessar o visor do Criador de estilo.**
- 4 **Use os botões TAB [**√**][**®**], em seguida, selecione a guia BASIC para acessar o visor RECORD.**
- 5 **Acesse o visor para selecionar as seções etc, pressionando o botão [EXIT].**
- 6 **Use os botões [3**π†**]/[4**π†**] para selecionar a seção (página 117) a ser gravada.**

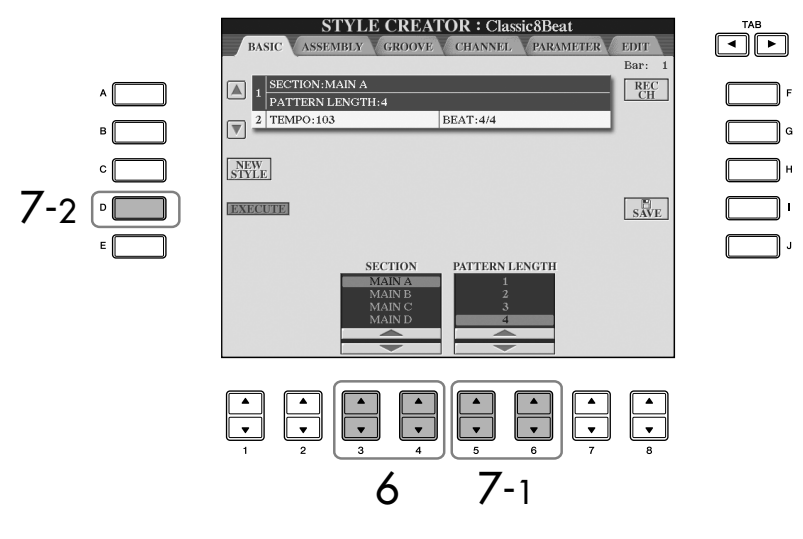

7 **Use os botões [5**π†**]/[6**π†**] para determinar a duração (número de compassos) da seção selecionada.**  Informe a duração real especificada para a seção selecionada, pressionando o botão [D] (EXECUTE).

Ao gravar canais BASS-PHR2 com base em um estilo interno, exclua os dados originais antes da gravação. A gravação de dublagens não é possível nos canais BASS-PHR2 (consulte a página 118).

Quando o visor RECORD (indicação do canal) da parte inferior do visor STYLE CREATOR for exibido, será possível pressionar o botão [F] (REC CH) para exibi-lo novamente.

**Deixando canais específicos mudos durante a gravação** Desative os canais desejados pressionando os botões [1 ▼]–  $[8\blacktriangledown]$ .

**Especificando as seções a partir dos botões do painel**  É possível especificar as seções a serem gravadas usando os botões de seção ([INTRO]/[MAIN]/ [ENDING] etc) no painel. Pressione os botões de seção para acessar o visor SECTION. Altere as seções usando os botões [6 **▲ ▼**]/[7 **▲ ▼**] e realize a seleção pressionando o botão  $[8 \blacktriangle]$ .

As seções INTRO 4/ENDING 4 (Introdução 4/Finalização 4) não podem ser especificadas com os controles do painel.

8 **Especifique o canal a ser gravado pressionando simultaneamente os botões [F] (REC CH) e de número adequado, [1**†**]–[8**†**].** 

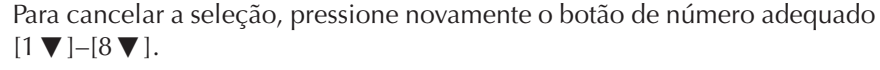

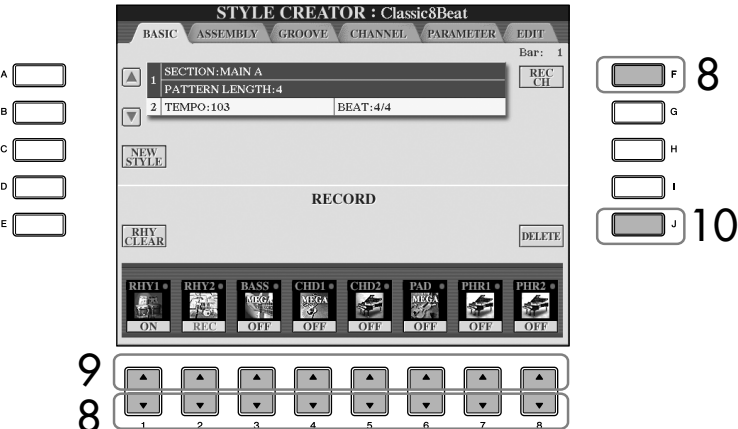

**9** Acesse o visor de Seleção de voz usando os botões [1▲]–[8▲] e **selecione a voz desejada para os canais de gravação correspondentes.** Pressione o botão [EXIT] para retornar ao visor anterior.

### 10 **Para excluir um canal, pressione simultaneamente os botões [J] (DELETE) e de número adequado, [1 <b>A**]–[8 **A**].

É possível cancelar a exclusão pressionando o mesmo botão de número novamente, antes de soltar o botão [J].

### 11 **Inicie a gravação pressionando o botão [START/STOP] de Controle de estilo.**

Reproduza os inícios da seção especificada. Como o padrão de acompanhamento é reproduzido repetidamente em um retorno, você pode gravar sons individuais um de cada vez, ouvindo os sons anteriores quando tocados. Para obter informações sobre a gravação de canais diferentes dos de ritmo (RHY1, 2), consulte a seção "Regras para gravar canais sem ritmo" (veja a seguir).

- 12 **Para continuar gravando com outro canal, pressione simultaneamente os botões [F] (REC CH) e o apropriado [1**†**]–[8**†**] para especificar o canal, em seguida, toque o teclado.**
- 13 **Interrompa a gravação pressionando o botão [START/STOP] de Controle de estilo.**
- 14 **Acesse o visor para selecionar as seções etc, pressionando o botão [EXIT].**
- 15 **Pressione o botão [I] (SAVE) para acessar o visor de Seleção de estilo para salvar seus dados.**

Salve os dados no visor de Seleção de estilo (página 69).

- **Limites das vozes graváveis** • **Canal RHY1:**
- Qualquer uma, exceto voz Organ Flute/S. Articulation • **Canal RHY2:**
- Somente conjuntos de percussão/SFX • **Canais BASS–PHR2:** Qualquer uma, exceto voz Organ Flute, Conjuntos de
- Articulation

percussão/SFX e voz S.

#### **Excluindo o canal de ritmo gravado (RHY 1, 2)**

Para excluir o som de um instrumento específico, pressione simultaneamente o botão [E] (RHY CLEAR) - do visor em que os canais gravados são exibidos - e a tecla apropriada.

## *AVISOS*

**O estilo gravado será perdido se você alterar para outro estilo ou desligar a alimentação sem salvar (página 69).**

#### **Regras para gravar canais sem ritmo**

- Use somente os tons da escala CM7 quando gravar os canais BASS e PHRASE (por exemplo, C, D, E, G, A e B).
- Use somente os tons do acorde quando gravar os canais CHORD e PAD (por exemplo, C, E, G e B).

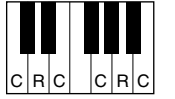

C = Notas do acorde C, R = Notas recomendadas

Usando os dados gravados aqui, o acompanhamento automático (reprodução de estilo) é convertido adequadamente dependendo das alterações feitas no acorde durante sua apresentação. O acorde que forma a base para a conversão da nota é conhecido como Acorde de origem e é definido por padrão como CM7 (como no exemplo da ilustração anterior). É possível alterar o Acorde de origem (sua base e tipo) a partir do visor PARAMETER na página 127. Lembre-se de que se alterar o Acorde de origem do padrão CM7 para outro acorde, as notas do acorde e as recomendadas também serão alteradas. Para obter os detalhes sobre as notas do acorde e as recomendadas, consulte página 128.

## **Gravação de etapa (EDIT)**

A explicação desta seção aplica-se quando a guia EDIT é selecionada na etapa 4 da seção "Gravação em tempo real" (página 119).

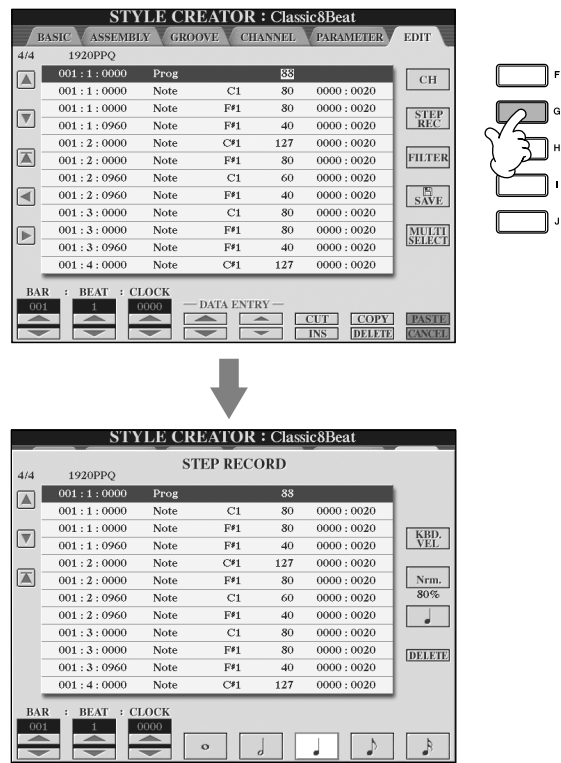

No visor EDIT, é possível gravar as notas com um tempo absolutamente preciso. Esse procedimento de Gravação de etapa é essencialmente igual ao da Gravação de música (página 147), com exceção dos pontos relacionados a seguir:

• No Criador de músicas, a posição da Marca final pode ser alterada livremente; no Criador de estilo, ela não pode ser alterada. Isso acontece porque a duração do estilo é fixada automaticamente, dependendo da seção selecionada. Por exemplo, se você criar um estilo com base em uma seção com duração de quatro compassos, a posição da Marca final é definida automaticamente no final do quarto compasso e não pode ser alterada no visor de Gravação de etapa.

Qualquer acorde ou progressão de acordes desejada pode ser usada para as seções INTRO e ENDING.

#### **Alterando o acorde de origem**

Se desejar gravar o padrão com um Acorde de origem diferente do CM7, defina os parâmetros PLAY ROOT (Tocar base) e PLAY CHORD (Tocar acorde) na página PARAMETER (página 127) antes da gravação.

- Os canais de gravação podem ser alterados no visor da guia Criador 1–16; porém, eles não podem ser alterados no Criador de estilo. Selecione o canal de gravação no visor da guia BÁSICA.
- No Criador de estilo, os dados do canal podem ser informados e os dados Exclusivos do sistema podem ser editados (excluídos, copiados ou movidos). Você pode alternar entre os dois pressionando o botão [F]. Mas as letras de músicas e os dados exclusivos do sistema não podem ser inseridos.

## **Conjunto de estilos (ASSEMBLY)**

O Conjunto de estilos permite a criação de um único estilo misturando vários padrões (canais) dos estilos internos existentes.

1 **Selecione o estilo básico, em seguida, acesse o visor para o Conjunto de estilos.**

As etapas da operação são iguais às das etapas 1–4 da seção "Gravação em tempo real" (página 119). Na etapa 4, selecione a guia ASSEMBLY.

### 2 **Selecione a seção desejada (Intro, Main, Ending etc) para seu novo estilo.**

Acesse o visor SECTION pressionando um dos botões de seção ([INTRO]/ [MAIN]/[ENDING] etc) no painel. Altere as seções como desejado, usando os botões [6 ▲ ▼ ]/[7 ▲ ▼ ] e realize a seleção pressionando o botão [8 ▲ ] (OK).

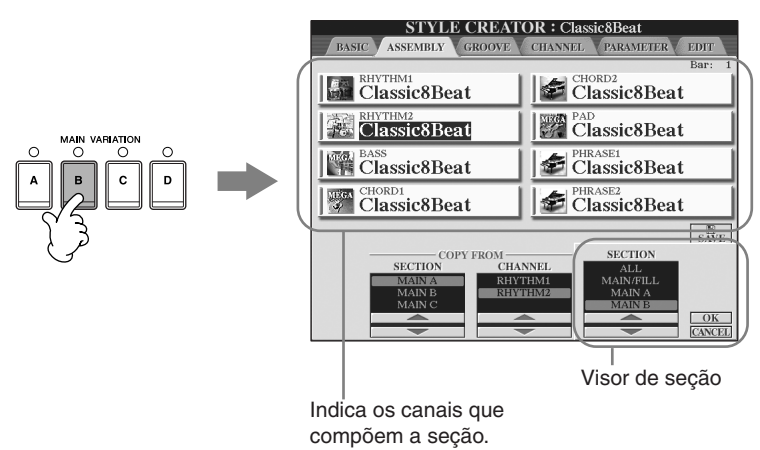

3 **Selecione o canal do qual deseja substituir o padrão usando os botões [A]–[D] e [F]–[I]. Acesse o visor de Seleção de estilo pressionando o botão novamente. Selecione o estilo com o padrão que deseja substituir no visor de Seleção de estilo.** 

Para retornar à tela anterior, pressione o botão [EXIT] depois de selecionar o estilo.

- 4 **Selecione a seção desejada do estilo recém-importado (selecionado na etapa 3 anterior) usando os botões [2⊥**  $\Pi$ **]/[3⊥**  $\Pi$ **] (SECTION).**
- 5 **Selecione o canal desejado para a seção (selecionada na etapa 4 anterior) usando os botões [4**π†**]/[5**π†**] (CHANNEL).**
- 6 **Repita as etapas 3–5 anteriores para substituir os padrões de outros canais.**
- 7 **Pressione o botão [J] (SAVE) para acessar o visor de Seleção de estilo e salve seus dados a partir do visor (página 69).**

Como usar, criar e editar os estilos de acompanhamento automático Como usar, criar e editar os estilos de acompanhamento automático

## *AVISOS*

**O estilo gravado será perdido se você alterar para outro estilo ou desligar a alimentação sem salvar (página 69).**

Não é possível selecionar SECTION INTRO 4/ENDING 4 diretamente por meio da operação do painel.

### **Reproduzindo o estilo durante o conjunto de estilos**

Enquanto estiver montando um estilo, você pode reproduzir o estilo e selecionar o método de reprodução. Use os botões [6 ▲ ▼]/[7 ▲ ▼] (PLAY TYPE) no visor do Conjunto de estilos para selecionar o método de reprodução.

### • **SOLO**

Deixa todos os canais mudos exceto o canal selecionado no visor de guia ASSEMBLY. Todos os canais definidos como ON (Ativado) no visor RECORD da página BASIC são reproduzidos simultaneamente.

### • **ON**

Reproduz o canal selecionado no visor de guia ASSEMBLY. Todos os canais definidos para alguma opção diferente de OFF (Desativado) no visor RECORD da página BASIC são reproduzidos simultaneamente.

### • **OFF**

Deixa mudo o canal selecionado no visor de guia ASSEMBLY.

## **Editando o estilo criado**

Você pode editar o estilo criado usando a gravação em tempo real, a gravação de etapa e/ou o conjunto de estilos.

## **Operação básica para editar estilos**

- 1 **Selecione um estilo a ser editado.** 2 **Acesse o visor de operação.**  $[FUNCTION] \rightarrow [F]$  DIGITAL REC MENU
- 3 **Acesse o visor do Criador de estilo/Editar pressionando o botão [B].**

## 4 **Pressione o botão TAB [**√**][**®**] para selecionar a guia.**

- **Alterando a sensação rítmica (GROOVE)** ➤ **Consulte a página 124** Esses recursos versáteis oferecem uma vasta variedade de ferramentas para alterar a sensação rítmica do seu estilo criado.
- **Editando dados para cada canal (CHANNEL)** ➤ **Consulte a página 126**

Os recursos de edição permitem a exclusão de dados como desejado e aplicam as configurações quânticas para o canal nos dados do estilo.

**• Configurando o formato do arquivo de estilo (PARAMETER)** ➤ **Consulte a página 127**

Para a reprodução do estilo criado, você pode decidir como as notas serão convertidas e emitidas para o acompanhamento quando alterar os acordes na seção acorde do teclado.

## 5 **Edite o estilo selecionado.**

#### **Selecione o arquivo em que os dados serão salvos.**

Também é possível selecionar o arquivo especificado no qual os dados serão salvos pressionando os botões [USB]/[USER].  $[USB]/[USER] \rightarrow [B] STYLE \rightarrow$  $[A]-[J]$ 

## 1 **Pressione o botão [A]/[B] para selecionar o menu de edição (página 125). STYLE CREATOR: Classic8Beat**  $\boxed{\mathbb{A}}$  $\overline{\mathbf{v}}$ 1 Groove lets you change the swing feel of the rhythm<br>-- for example, from 8-beat to shuffle.  $3$  (D) execute  $\begin{bmatrix} \frac{1}{8\sqrt{3}} & \frac{1}{8\sqrt{3}} \end{bmatrix}$   $\begin{bmatrix} 0 & 1 \end{bmatrix}$   $\begin{bmatrix} 4 & 0 \end{bmatrix}$ BEAT<br>CONVERTER **RIGINAL BEAT** FIN 2

**Alterando a sensação rítmica (GROOVE)**

"Operação básica para editar estilos" (página 123).

A explicação desta seção aplica-se à guia GROOVE selecionada na etapa 4 da

# 2 **Use os botões [1**π†**]–[8**π†**] para editar os dados.**

Para obter detalhes sobre os parâmetros editáveis, consulte página 125.

## 3 **Pressione o botão [D] (EXECUTE) para inserir as edições para cada visor.**

Após a conclusão da operação, você poderá executar a edição e esse botão alterará para "UNDO" (Desfazer) permitindo a restauração dos dados originais, caso não fique satisfeito com os resultados Dinâmicos ou do Ritmo. A função Undo (Desfazer) possui somente um nível; apenas a operação anterior pode ser desfeita.

### 4 **Pressione o botão [I] (SAVE) para acessar o visor de Seleção de estilo para salvar seus dados.**

Salve os dados no visor de Seleção de estilo (página 69).

## *AVISOS*

**O estilo editado será perdido se você alterar para outro estilo ou desligar a alimentação sem salvar (página 69).**

### ■ **GROOVE**

Permite a adição de balanço ou a alteração da "sensação" da batida, fazendo alterações sutis no tempo (relógio) do estilo. As configurações do Ritmo serão aplicadas a todos os canais do estilo selecionado.

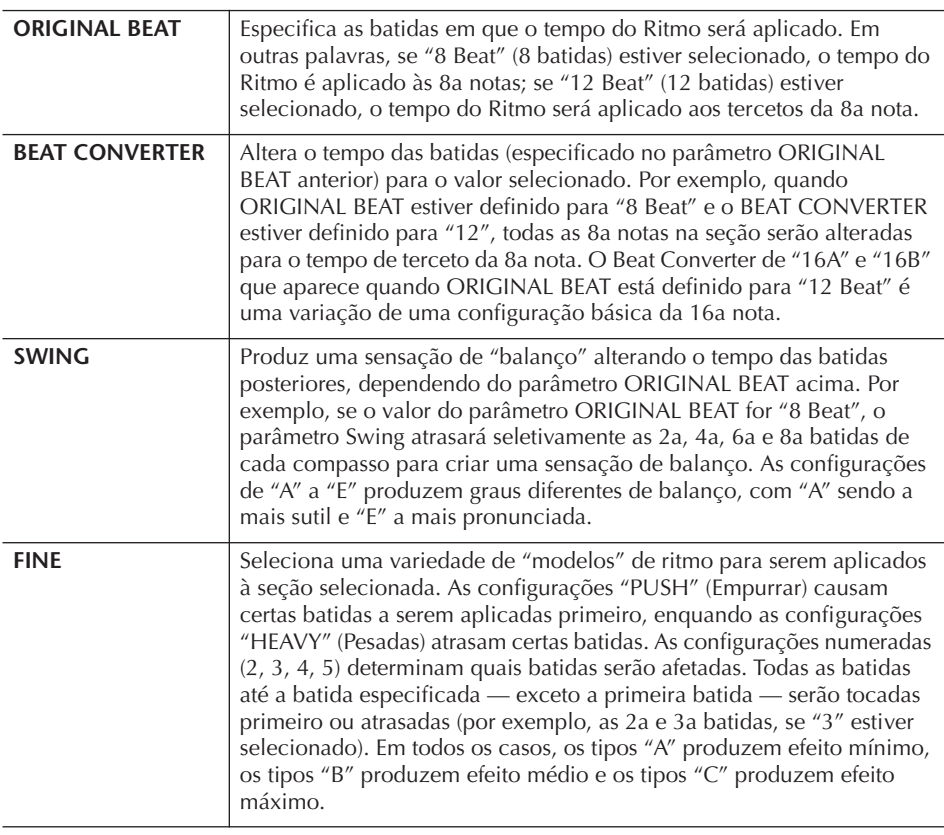

### ■ **DYNAMICS**

Altera a velocidade/volume (ou timbre) de determinadas notas na reprodução de estilo. As configurações dinâmicas são aplicadas a cada canal ou todos os canais do estilo selecionado.

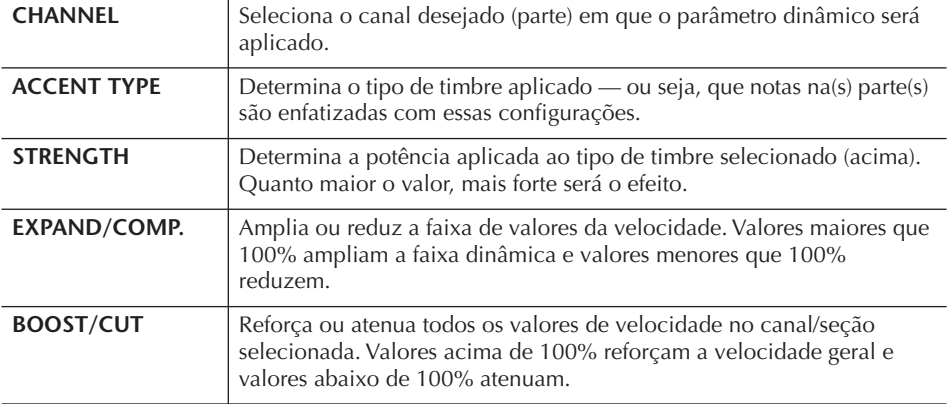

## **Editando dados para cada canal (CHANNEL)**

A explicação desta seção aplica-se à guia CHANNEL selecionada na etapa 4 da "Operação básica para editar estilos" (página 123).

### 1 **Pressione o botão [A]/[B] para selecionar o menu de edição (veja a seguir).**

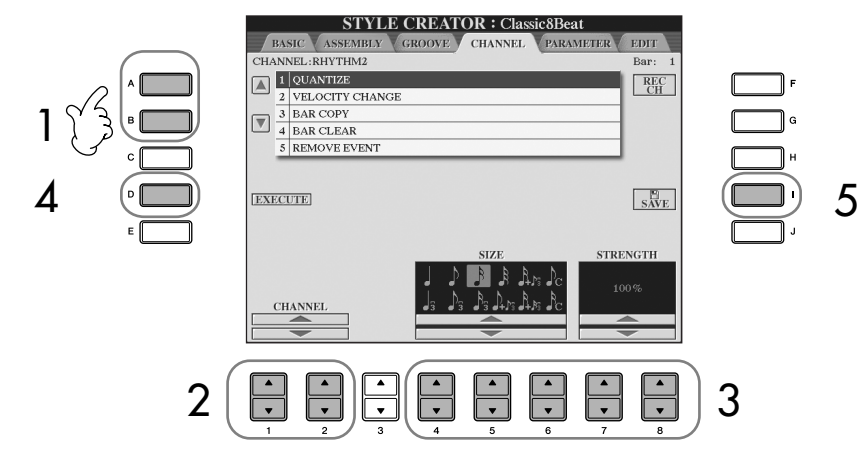

2 **Use os botões [1**π†**]/[2**π†**] (CHANNEL) para selecionar o canal a ser editado.**

O canal selecionado é mostrado no lado superior esquerdo do visor.

- 3 **Use os botões [4**π†**]–[8**π†**] para editar os dados.** Para obter detalhes sobre os parâmetros editáveis, veja a seguir.
- 4 **Pressione o botão [D] (EXECUTE) para inserir as edições atuais para cada visor.**

Após a conclusão da operação, você poderá executar a edição e esse botão alterará para [UNDO] permitindo a restauração dos dados originais, caso não fique satisfeito com os resultados da edição. A função Undo possui somente um nível; apenas a operação anterior pode ser desfeita.

### 5 **Pressione o botão [I] (SAVE) para acessar o visor de Seleção de estilo para salvar seus dados.**

Salve os dados no visor de Seleção de estilo (página 69).

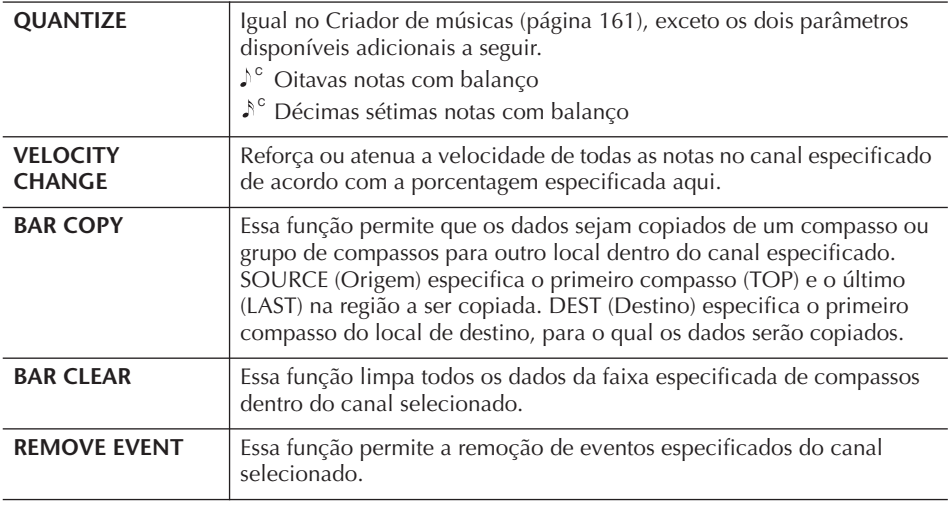

*AVISOS* **O estilo editado será perdido se você alterar para outro estilo ou desligar a alimentação sem salvar.**

## **Configurando o formato do arquivo de estilo (PARAMETER)**

## **Configurações especiais do parâmetro com base no formato do arquivo de estilo**

#### **Padrões de origem**

SOURCE ROOT (Base de origem) (Configuração da base do acorde de um padrão de origem) SOURCE CHORD (Acorde de origem) (Configuração do tipo de acorde de um padrão de origem)

> O acorde é alterado por meio da seção acorde do teclado.

#### **Transposição de nota**

NTR

(A Regra de transposição de nota é aplicada à alteração da Base do acorde) NTT

(A Regra de transposição de nota é aplicada à alteração do Tipo de acorde)

#### **Outras configurações**

HIGH KEY (Tecla alta) (O limite superior das oitavas da transposição de nota causada pela alteração da Base do acorde) NOTE LIMIT (Limite de nota) – Faixa em que a nota é tocada RTR

(As Regras de reinício que determinam como as notas são mantidas através das alterações que serão controladas)

O Formtato do arquivo de estilo (SFF - Style File Format) combina todo o know-how de acompanhamento automático da Yamaha (reprodução de estilo) em um único formato. Ao usar o Criador de estilo, você pode tirar proveito da capacidade do formato SFF e criar livremente seus próprios estilos.

A tabela a seguir à esquerda indica o processo pelo qual o estilo é reproduzido. (Não se aplica ao rastreamento de ritmo.) Esses parâmetros podem ser definidos por meio do recurso Criador de estilo.

#### **• Padrões de origem**

Há diversas formas de reproduzir notas de estilo, dependendo da nota de base particular e do tipo de acorde selecionado. Os dados do estilo são convertidos corretamente dependendo das alterações feitas no acorde durante sua apresentação. Os dados básicos do estilo que você cria com o Criador de estilo são conhecidos como "Padrões de origem".

#### **• Transposição de nota**

Esse grupo de parâmetros oferece dois parâmetros que determinam como as notas dos Padrões de origem são convertidas em resposta às alterações no acorde.

#### **• Outras configurações**

Usando os parâmetros desse grupo, você pode sintonizar como a reprodução de estilo responde aos acordes tocados. Por exemplo, o parâmetro Limite de nota permite que você tenha vozes do estilo emitindo sons da forma mais real possível, alterando a afinação para uma faixa autêntica — garantido que nenhuma nota emita som fora da faixa natural do instrumento real (por exemplo, notas muito baixas de um som de flautim).

# Saída

A explicação desta seção aplica-se à guia PARAMETER selecionada na etapa 4 da "Operação básica para editar estilos" (página 123).

### 1 **Pressione o botão [A]/[B] para selecionar o menu de edição (página 128).**

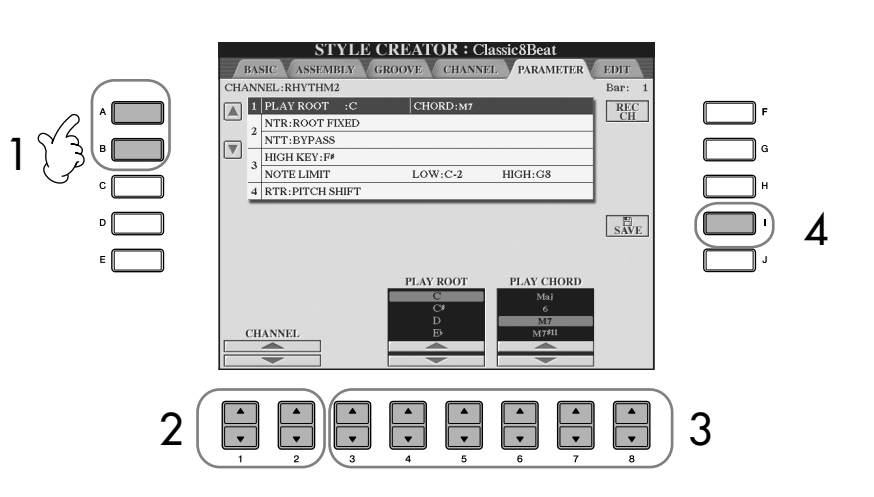

A edição dos dados do formato do arquivo de estilo está relacionada somente à conversão da nota. A edição dos canais de ritmo não tem efeito.

*AVISOS*

**O estilo editado será perdido se você alterar para outro estilo ou desligar a alimentação sem salvar.**

#### **Ouvindo seu estilo com um acorde especial**

No Criador de estilo, geralmente você pode ouvir o estilo original em andamente com o padrão de origem. Porém, há um jeito de ouvi-lo tocar por um acorde e base especificados. Para isso, defina NTR para "Root Fixed" (Base fixa), NTT para "Bypass" (Desvio) e NTT BASS para "OFF" (Desativado), em seguida, altere os parâmetros "Play Root" e "Play Chord" recém-exibidos para as configurações desejadas.

Como usar, criar e editar os estilos de acompanhamento automático

Como usar, criar e editar os estilos de acompanhamento automático

2 **Use os botões [1**π†**]/[2**π†**] (CHANNEL) para selecionar o canal a ser editado.**

O canal selecionado é mostrado no lado superior esquerdo do visor.

- 3 **Use os botões [3**π†**]–[8**π†**] para editar os dados.** Para obter detalhes sobre os parâmetros editáveis, veja a seguir.
- 4 **Pressione o botão [I] (SAVE) para acessar o visor de Seleção de estilo para salvar seus dados.**

Salve os dados no visor de Seleção de estilo (página 69).

### ■ **SOURCE ROOT/CHORD (BASE DE ORIGEM/ACORDE)**

Essas configurações determinam a tecla original do padrão de origem (por exemplo, a tecla usada ao gravar o padrão). A configuração padrão CM7 (com uma Base de origem de "C" e Tipo de origem de "M7") é selecionada automaticamente quando os dados predefinidos são excluídos antes da gravação de um novo estilo, independentemente da Base de origem e do acorde incluídos nos dados predefinidos. Quando alterar a Base de origem/acorde do padrão CM7 para outro acorde, as notas do acorde e as recomendadas também serão alteradas, dependendo do tipo de acorde recém-selecionado.

### **Quando a Base de origem é C:**

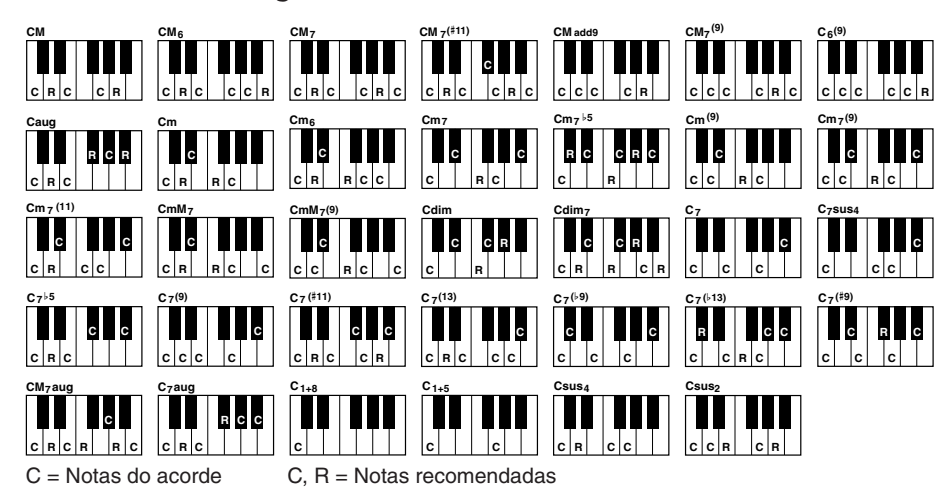

### ■ **NTR (Regra de transposição de nota)**

Determina a posição relativa da nota principal do acorde, quando convertida do Padrão de origem em resposta às alterações.

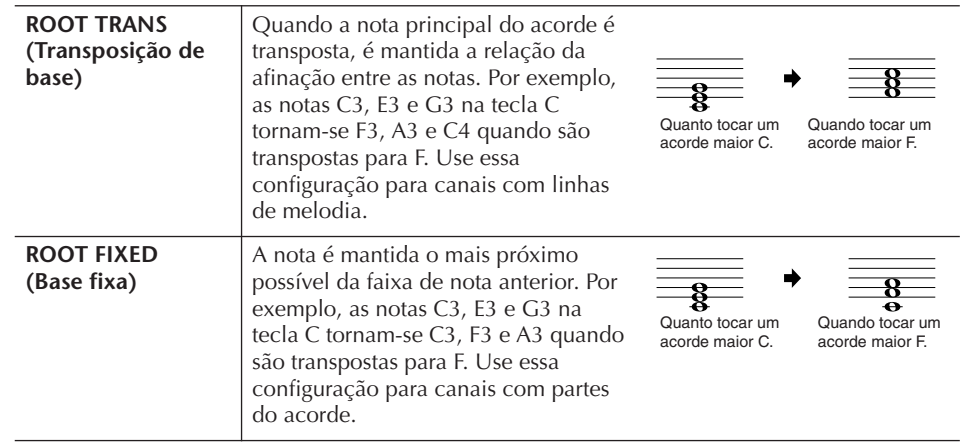

#### ■ **NTT (Tabela de transposição de nota)**

Define a tabela de transposição de nota para o padrão de origem.

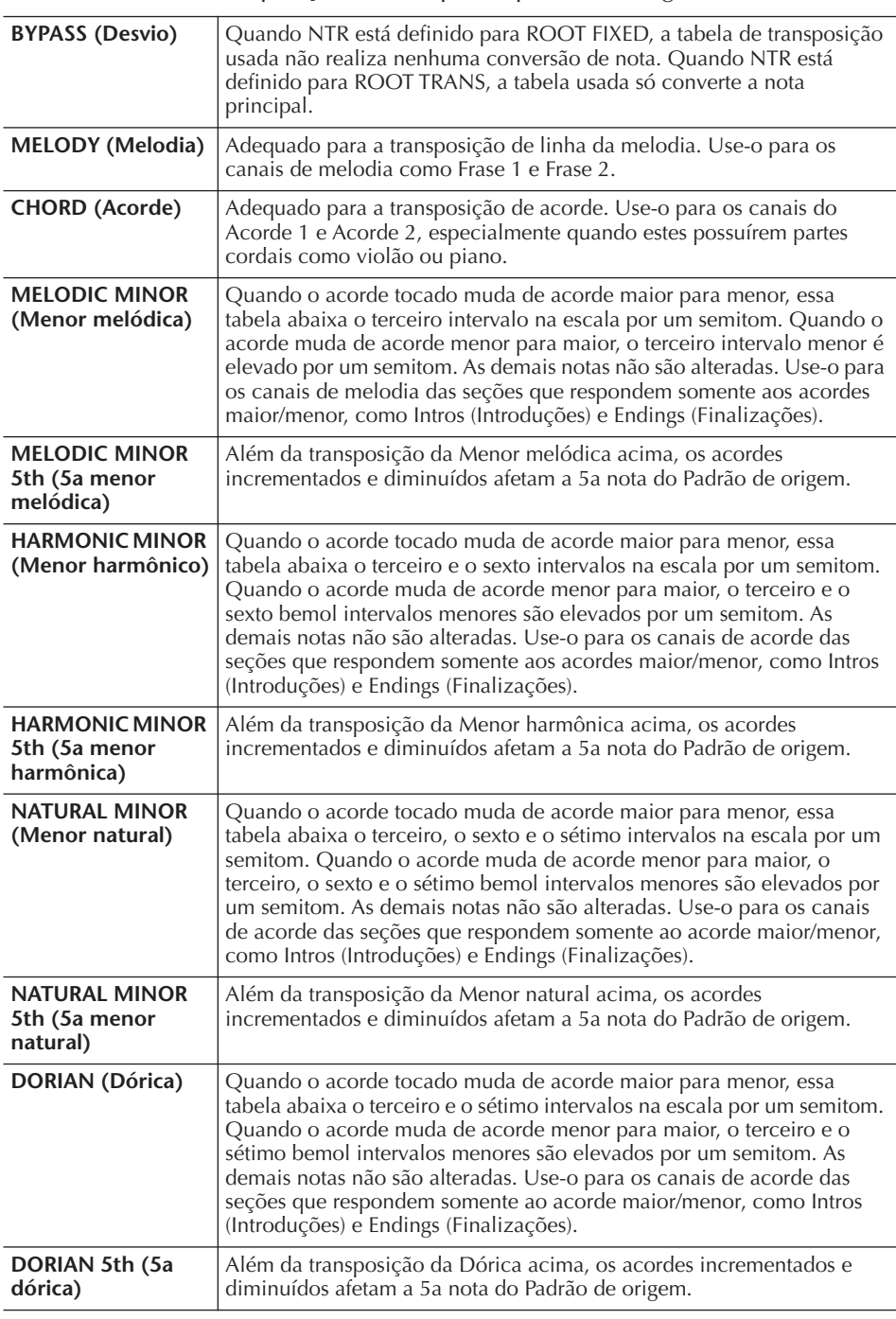

#### ■ **NTT BASS ON/OFF (ATIVAÇÃO/DESATIVAÇÃO DO BAIXO NTT)**

Os canais em que essa opção está definida como ON serão reproduzidos pela nota principal de baixo quando o acorde em baixo é reconhecido pelo instrumento.

#### ■ **HIGH KEY (TECLA ALTA)**

Define a tecla mais alta (limite da oitava superior) da transposição de nota para a alteração da base do acorde. Qualquer nota calculada como maior que a tecla mais alta é transposta para baixo na próxima oitava mais baixa. Essa configuração está disponível somente quando o parâmetro NTR (página 128) está definido para "Root Trans" (Transp. de base).

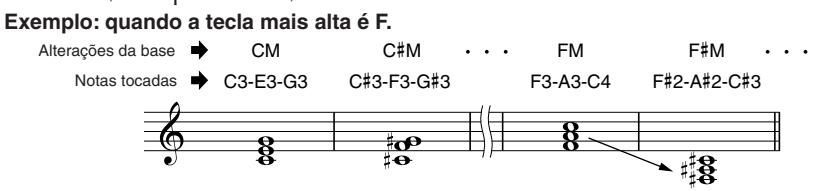

### ■ **NOTE LIMIT (LIMITE DE NOTA)**

Define a faixa de nota (notas mais altas e mais baixas) para vozes gravadas nos canais de estilo. De acordo com a configuração criteriosa dessa faixa, você pode garantir que as vozes emitam sons o mais próximo da realidade — ou seja, nenhuma nota fora da faixa natural será tocada (por exemplo, sons de baixo altos ou sons de flautim baixos). As notas reais tocadas são automaticamente alteradas para a faixa de definição.

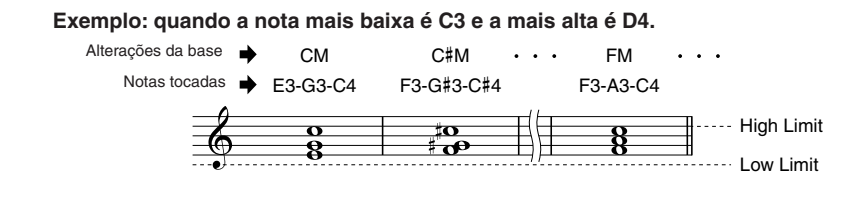

#### ■ **RTR (Regra de reinício)**

Essas configurações determinam se as notas param ou não de serem tocadas e como elas alteram a afinação em resposta às alterações do acorde.

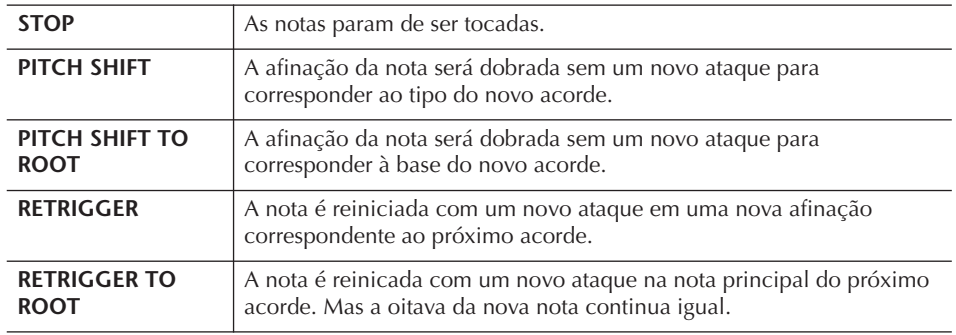

## Registro e recuperação de configurações personalizadas do painel — Memória de Registro

A função Registration Memory (Memória de Registro) permite que você salve (ou "registre") praticamente todas as configurações do painel usando o botão Registration Memory e recupere instantaneamente as configurações personalizadas do painel, pressionando apenas um botão. As configurações registradas para oito botões Registration Memory devem ser salvas como um único banco (arquivo).

# **Registro e salvamento de configurações personalizadas do painel**

## **Registro de configurações personalizadas do painel**

- 1 **Configure os controles do painel (como Voice (Voz), Style (Estilo), efeitos, entre outros) conforme desejado.** Consulte a Lista de dados separada para obter uma lista de parâmetros que podem ser registrados com a função Registration Memory.
- 2 **Pressione o botão REGISTRATION MEMORY [MEMORY]. A tela para selecionar os itens que serão registrados é exibida.** Somente os itens selecionados aqui serão registrados.

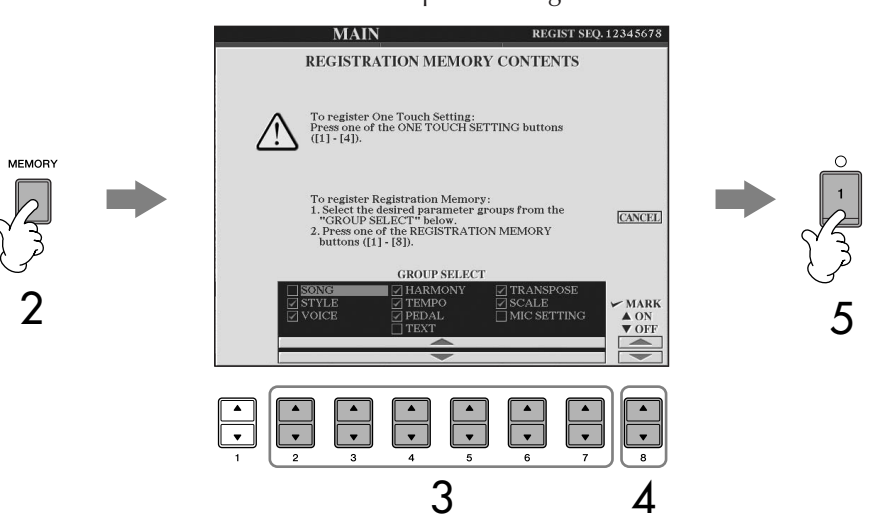

- 3 **Pressione os botões [2**π†**]–[7**π†**] para selecionar itens.** Para cancelar a operação, pressione o botão [I] (CANCEL).
- 4 **Insira ou remova a marca de seleção na caixa do item para determinar**  se ele deve ser registrado ou não, pressionando o botão [8▲**▼**].

### 5 **Pressione um dos botões REGISTRATION MEMORY [1]–[8] para registrar suas configurações.**

É recomendável que você selecione um botão cuja lâmpada não esteja acesa em vermelho ou verde. Os botões que estão acesos em vermelho ou verde já contêm os dados de configuração do painel. Qualquer configuração do painel registrada anteriormente no botão REGISTRATION MEMORY selecionado (a lâmpada acende em verde ou vermelho) será apagada e substituída por novas configurações.

6 **Registre várias configurações do painel em outros botões repetindo as etapas de 1 a 5.**

Ao recuperar configurações de registro, você também pode selecionar os itens que serão recuperados ou não, mesmo se você tiver selecionado todos os itens durante a operação de registro (página 133).

#### **Sobre o status da lâmpada:**

Desativada ....... nenhum dado registrado

Ativada (verde) .. dados registrados, mas não selecionados atualmente

Ativada (vermelho)........dados registrados e

selecionados atualmente

**Exclusão de uma configuração desnecessária do painel** Consulte a página 133.

### **Exclusão das oito**

**configurações atuais do painel** Para excluir todas as oito configurações atuais do painel, ligue o botão [POWER], enquanto pressiona a tecla B6 (tecla B mais à direita no teclado).

### **Salvamento das configurações registradas do painel**

Você pode salvar todas as oito configurações registradas do painel como um único arquivo do banco de memórias de registro.

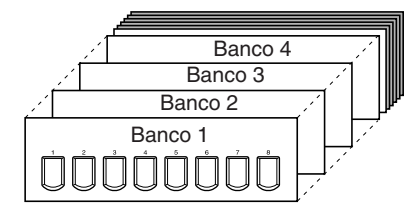

1 **Pressione simultaneamente os botões REGISTRATION MEMORY [REGIST BANK] [+][–] para acessar a tela de seleção REGISTRATION BANK (BANCO DE REGISTROS).**

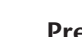

2 **Pressione o botão [6**†**] para salvar o arquivo de Banco (página 69).**

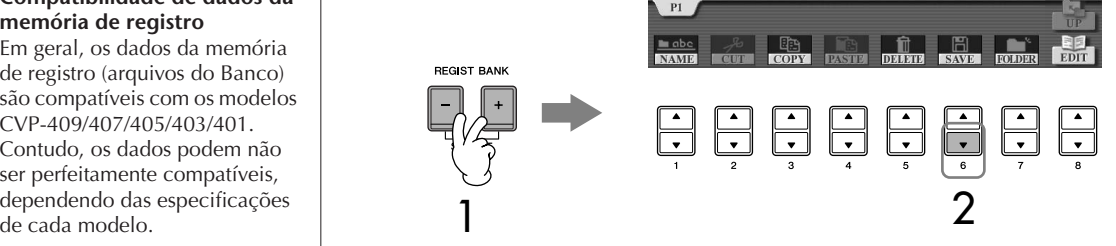

# **Recuperação das configurações registradas do painel**

1 **Pressione simultaneamente os botões REGISTRATION MEMORY [REGIST BANK] [+][–] para acessar a tela de seleção REGISTRATION BANK.**

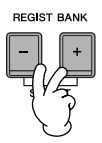

2 **Pressione um dos botões [A]–[J] para selecionar um banco.**

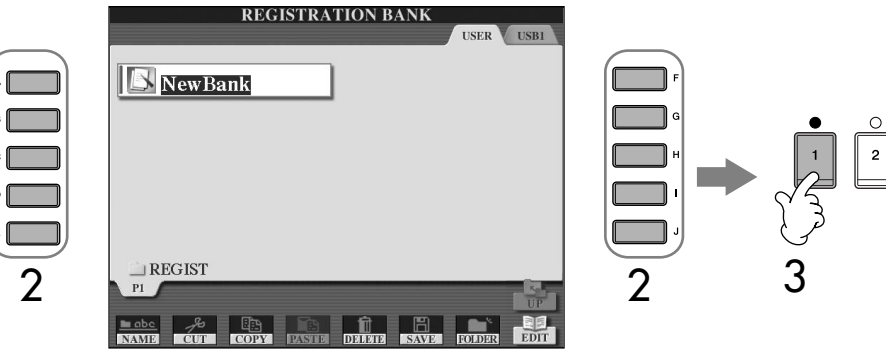

3 **Pressione um dos botões numerados ([1]–[8]) acesos em verde na seção Memória de Registro.**

#### **Bloqueio de parâmetro**

Você pode "bloquear" parâmetros específicos (por exemplo, efeito, ponto de divisão, etc.) para que eles possam ser selecionados apenas pelos controles do painel, ou seja, em vez de usar as opções Registration Memory, One Touch Setting (Definição de toque único), Music Finder (Localizador de músicas), Song (Música) ou dados MIDI de entrada, etc.

Acesse a tela de bloqueio de parâmetro ([FUNCTION] → [J] UTILITY → TAB [√] CONFIG 1 → [B] 3 PARAMETER LOCK). Selecione o parâmetro desejado usando os botões [1 ▲ ▼]–[7 ▲ ▼] e o bloqueie-o usando o botão  $[8\blacktriangle]$ .

#### **Compatibilidade de dados da memória de registro** Em geral, os dados da memória

de registro (arquivos do Banco) são compatíveis com os modelos CVP-409/407/405/403/401. Contudo, os dados podem não ser perfeitamente compatíveis, dependendo das especificações

**Sobre a recuperação de configurações de um dispositivo de armazenamento USB**

Ao recuperar as configurações incluindo a seleção de arquivo de Música/Estilo de um dispositivo de armazenamento USB, verifique se o dispositivo de armazenamento USB adequado, incluindo o arquivo de Música/ Estilo registrado, está conectado ao terminal [USB TO DEVICE].

## **Exclusão de uma configuração desnecessária do painel/Atribuição de nome a uma configuração do painel**

As configurações do painel podem ser excluídas ou nomeadas individualmente conforme desejado.

- 1 **Pressione simultaneamente os botões REGISTRATION MEMORY [REGIST BANK] [+][–] para acessar a tela de seleção REGISTRATION BANK (BANCO DE REGISTROS).**
- 2 **Pressione um dos botões [A]–[J] para selecionar um banco para edição.**
- 3 **Pressione o botão [8**†**] (EDIT) (EDITAR) para acessar a tela REGISTRATION EDIT (EDIÇÃO DE REGISTRO).**
- 4 **Edite as configurações do painel.**
	- **Exclusão de uma configuração do painel** Pressione o botão [5 ▼] para excluir uma configuração do painel (página 71).
	- **Nova atribuição de nome a uma configuração do painel** Pressione o botão  $[1 \blacktriangledown]$  para renomear uma configuração do painel (página 72).

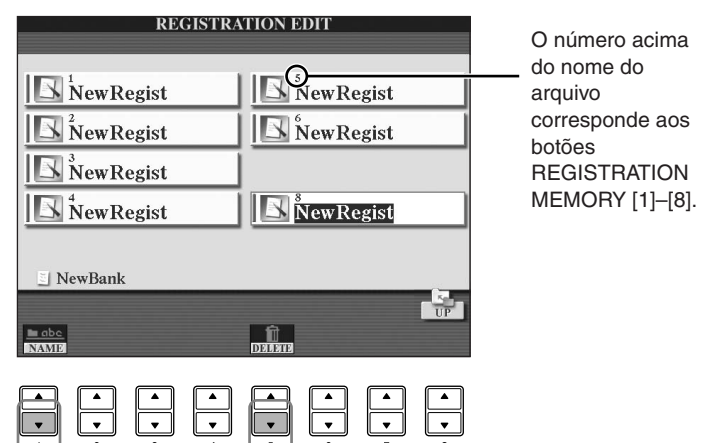

5 **Pressione o botão [8**π**] (UP) para retornar à tela de seleção REGISTRATION BANK.**

## **Desativação da recuperação de itens específicos (Função Freeze (Congelar))**

A memória de registro permite que você recupere todas as configurações do painel feitas com um único pressionamento de botão. Entretanto, pode ser que você deseje que determinados itens permaneçam os mesmos, até mesmo ao alternar configurações da memória de registro. Por exemplo, você pode querer alternar as configurações de voz ou efeito enquanto mantém o mesmo estilo de acompanhamento. É aqui que a função Freeze torna-se útil. Ela permite que você mantenha as configurações de determinados itens e os deixe inalterados, mesmo quando selecionar outros botões da memória de registro.

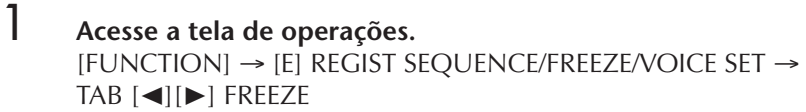

### *AVISOS*

**As configurações da tela REGISTRATION FREEZE (CONGELAR REGISTRO) são salvas automaticamente no instrumento quando você sair dessa tela. Contudo, se você desligar o instrumento sem sair dessa tela, as configurações serão perdidas.**

- 2 **Pressione os botões [2**π†**]–[7**π†**] para selecionar itens.**
- 3 **Insira marcas de seleção para os itens que serão "Congelados" (por exemplo, para permanecerem inalterados), pressionando o botão**   $[8 \triangle \blacktriangledown]$ .
- 4 **Pressione o botão [FREEZE] no painel para ativar a função Freeze.**
- 5 **Pressione o botão [EXIT] para sair da tela de operações.**

## **Acesso aos números da memória de registro em ordem — Seqüência de Registro**

Tão conveniente quanto os botões de memória de registro, talvez você queira alternar rapidamente entre as configurações durante uma performance, sem ter que tirar suas mãos do teclado. A função conveniente Registration Sequence (Seqüência de Registro) permite que você acesse as oito configurações em qualquer ordem que especificar, simplesmente usando os botões TAB  $\llbracket \blacktriangle \rrbracket$  ou o pedal, enquanto toca o instrumento.

1 **Selecione o banco de memórias de registro desejado para programar uma seqüência (página 132).**

### 2 **Acesse a tela de operações.** [FUNCTION] → [E] REGIST SEQUENCE/FREEZE/VOICE SET → TAB [◀][▶] REGISTRATION SEQUENCE

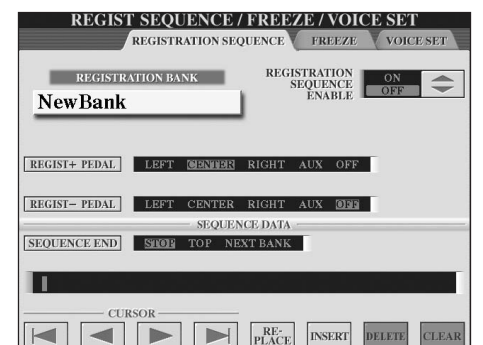

3 **Se você pretende usar um pedal para alternar as configurações de memória de registro, especifique aqui como o pedal será usado para avançar ou inverter a seqüência.**

Use o botão [C] para selecionar o pedal para avançar na seqüência. Use o botão [D] para selecionar o pedal para inverter a seqüência.

4 **Use o botão [E] para determinar como a seqüência de registro se comporta ao atingir o fim da seqüência (SEQUENCE END).** STOP .....................Pressionar o botão TAB [D] ou o pedal "avançar" não tem efeito. A seqüência é "parada". TOP .......................A seqüência inicia novamente do início. NEXT BANK...........A seqüência é movida automaticamente para o começo do próximo banco de memórias de registro na mesma pasta.

# 5 **Programe a ordem da seqüência.**

Os números mostrados na parte inferior da tela correspondem aos botões REGISTRATION MEMORY [1]–[8] no painel. Programe a ordem da Seqüência da esquerda para a direita.

Registro e recuperação de configurações personalizadas do painel Registro e recuperação de configurações personalizadas do painel

### **Pressione um dos botões de REGISTRATION MEMORY [1]–[8] no**  painel e pressione o botão [6**⊥ ▼**] (INSERT) para inserir o número.

### **• Substituição do número**

Pressione o botão [5 ▲ ▼] (REPLACE) para substituir o número na posição do cursor pelo número da memória de registro selecionado atualmente.

**• Exclusão do número**

Pressione o botão [7▲▼] (DELETE) para excluir o número na posição do cursor.

**• Exclusão de todos os números** Pressione o botão [8 $\blacktriangle \blacktriangledown$ ] (CLEAR) para excluir todos os números na seqüência.

## 6 **Pressione o botão [F] para ativar a função Registration Sequence.**

7 **Pressione o botão [DIRECT ACCESS] (ACESSO DIRETO) e depois o botão [EXIT] para retornar à tela principal e confirmar se os números da memória de registro são acessados de acordo com a seqüência programada acima.**

- Use o botão TAB [®] para acessar os números da memória de registro na ordem da seqüência, ou use o botão TAB [√] para acessá-los na ordem inversa. Os botões TAB [√] [®] só podem ser usados para Registration Sequence quando a tela principal for acessada.
- Quando a operação do pedal tiver sido definida na etapa 3, você poderá usar um pedal para selecionar os números da memória de registro na ordem. O pedal pode ser usado para a seqüência de registro, sem importar a tela acessada (exceto para a tela na etapa 3 acima).

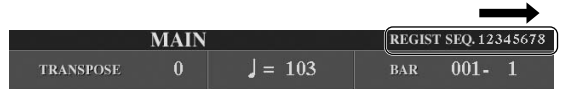

A sequência de registro é indicada no topo direito da tela principal, permitindo que você confirme o número selecionado atualmente.

## **Salvamento das configurações de Registration Sequence**

As informações das configurações de ordem de seqüência e sobre como a seqüência de registro se comporta quando o final da seqüência (SEQUENCE END) são incluídas como parte do arquivo de banco de memórias de registro. Para armazenar a seqüência de registro programada recentemente, salve o atual arquivo de banco de memórias de registro.

- 1 **Pressione simultaneamente os botões REGISTRATION MEMORY [REGIST BANK] [+][–] para acessar a tela de seleção REGISTRATION BANK (BANCO DE REGISTROS).**
- 2 **Pressione o botão [6**†**] para salvar o arquivo de Banco (página 69).**

### *AVISOS*

**As configurações da tela REGISTRATION SEQUENCE são salvas automaticamente no instrumento quando você sair dessa tela. Contudo, se você desligar o instrumento sem sair dessa tela, as configurações serão perdidas.**

#### **Retorno à primeira Seqüência em uma ação**

Na tela principal, pressione os botões TAB  $\left[ \blacktriangleleft \right]$  e  $\left[ \blacktriangleright \right]$ simultaneamente. Essa operação cancela o número de seqüência atualmente selecionado (o indicador de caixa no topo sai). A primeira seqüência será selecionada quando dos botões TAB  $[ \blacktriangleleft] [ \blacktriangleright ]$  ou o pedal for pressionado.

## *AVISOS*

**Lembre-se de que os dados da seqüência de registro são perdidos quando os bancos de memórias de registro são alterados, a menos que você os tenha salvado com o arquivo de banco de memória de registro.** 

### **Referência das páginas do Guia rápido**

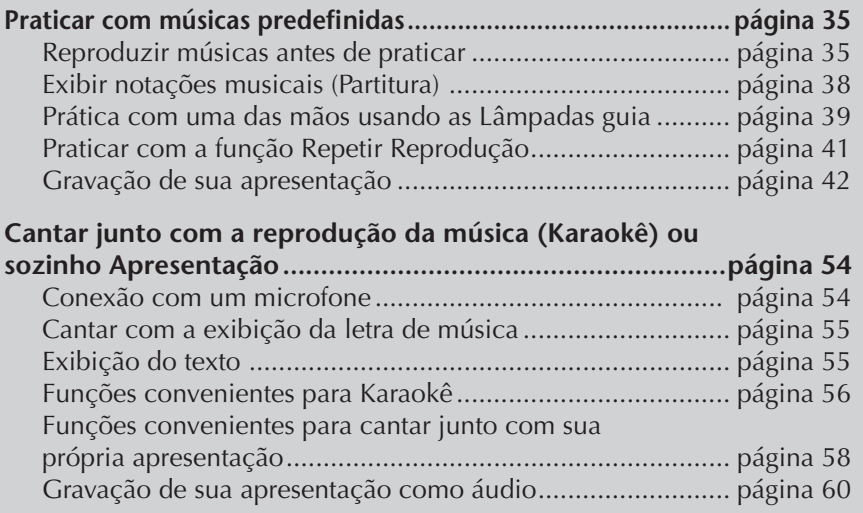

# **Tipos de música compatíveis**

O instrumento pode reproduzir os seguintes tipos de música.

## **Músicas predefinidas**

Músicas da tela PRESET(PREDEFINIDAS) de seleção de músicas.

## **Suas músicas gravadas**

Essas são as músicas qeu você gravou (página 42, página 143) e salvou na tela USER/USB (USUÁRIO/USB). (O USB estará disponível quando você conectar um dispositivo de armazenamento USB, como a memória Flash/disquete USB ao instrumento.)

## **Dados de músicas disponíveis comercialmente**

Os dados de música transferidos por download do site da Yamaha e as músicas de discos disponíveis comercialmente serão disponibilizados quando você conectar a unidade de disquete opcional ao instrumento. O instrumento é compatível com os discos de músicas (disquetes) das seguintes marcas:

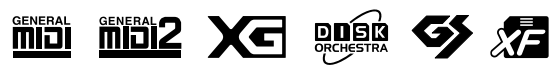

Antes de usar um dispositivo de armazenamento USB, não se esqueça de ler "Utilização de um dispositivo de armazenamento USB (disquete/memória Flash USB, etc.)" na página 22.

Antes de usar um disquete e a abertura para disco, não se esqueça de ler "Utilização da unidade de disquete (FDD) e disquetes" na página 21.

Os dados musicais disponíveis comercialmente são protegidos por leis de direitos autorais. A cópia de dados disponíveis comercialmente é estritamente proibida, exceto para seu uso pessoal.

Consulte página 199 para obter informações sobre os tipos de dados musicais que podem ser reproduzidos no instrumento.

# **Operações de reprodução de música**

Esta seção explica funções e operações detalhadas relacionadas à reprodução de músicas, que não são abordadas no "Guia rápido".

## ■ **Início/Interrupção de uma música**

Pressione o botão SONG [PLAY/PAUSE] (MÚSICA [REPRODUZIR/PAUSAR]) para iniciar a reprodução da música, e pressione o botão SONG [STOP] (MÚSICA [PARAR]) para interromper. Além disso, há várias outras maneiras convenientes de se iniciar/interromper uma música.

## **Início da reprodução**

### **Synchro Start**

Você poderá iniciar a reprodução assim que começar a tocar o teclado. Enquanto a reprodução não estiver em andamento, mantenha o botão SONG [STOP] (MÚSICA/ PARAR) pressionado e pressione [PLAY/PAUSE] (REPRODUZIR/ PAUSAR).

Para cancelar a função Synchro Start (Início sincronizado), mantenha o botão SONG [STOP] (MÚSICA/ PARAR) pressionado e pressione [PLAY/PAUSE] (REPRODUZIR/PAUSAR) mais uma vez.

### **• Função Tap (Batida)**

Esta função útil permite pressionar o botão [TAP TEMPO] (TEMPO/BATIDA) para marcar o tempo e iniciar automaticamente a música nessa velocidade marcada. Basta pressionar (press/release) (pressionar/soltar) o botão (quatro vezes para um tempo de 4/4), enquanto o instrumento estiver no modo de espera do Início sincronizado, e a reprodução da música será iniciada automaticamente no tempo marcado.

#### **Fade In (Aumento gradual)**

A função Fade In pode ser usada para produzir aumentos graduais suaves quando a música for iniciada. Para produzir aumentos graduais, pressione o pedal atribuído a Fade In/Out (Aumento/Redução Gradual) durante a interrupção da reprodução e, em seguida, pressione o botão SONG [PLAY/PAUSE] para iniciar a reprodução. Para obter informações sobre as configurações, consulte página 191.

## **Interrupção da reprodução**

### **Fade Out (Redução gradual)**

A função Fade Out pode ser usada para produzir reduções graduais suaves, quando a música for interrompida. Pressione o pedal atribuído a Fade In/Out (Aumento/Redução Gradual) no início da frase que deseja reduzir gradualmente. Para obter informações sobre as configurações, consulte página 191.

### **Defina o tempo de Fade In/Out**

Os tempos de fade-in e fade-out podem ser definidos de forma independente. Para obter detalhes, consulte página 109.

Dependendo dos dados de música específicos, o Style (Estilo) também será reproduzido ao mesmo tempo.

## ■ **Top (início)/Pause (pausa)/Rewind (Retrocesso)/ Fast Forward (Avanço rápido)**

#### **Movimento para a posição inicial da música**

Pressione o botão SONG [STOP], independentemente de a música estar terminado ou em execução.

### **Pausa da música**

Pressione o botão [PLAY/PAUSE] durante a reprodução da música. Pressione o botão SONG [PLAY/PAUSE] novamente e a música continuará da posição atual.

### **Movimento para trás e para frente (retroceder e avançar rapidamente)**

1 **Pressione o botão SONG [REW] (MÚSICA [RETROCESSO]) ou SONG [FF] (MÚSICA [AVANÇO RÁPIDO]) para mover para frente e para trás (retroceder e avançar rapidamente).**

Ele acessa uma janela de diálogo instantânea, exibindo o número de compasso atual na tela Main (Principal).

Para as músicas que contêm marcas de frase, você poderá usar os botões [FF] (Avanço rápido)ou [REW] (Retrocesso) para navegar pelas marcas de frase da música. Se você não deseja definir a posição da música por marcas de frase, pressione o botão [E] e selecione "BAR" na janela que exibe a posição da música.

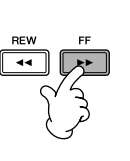

Para as músicas que não contêm marcas de frase **SONG POSITION BAR:001** 

Para as músicas que contêm marca de frase<br>| song position | 001 **THRASE MARK BAR** 

2 **Pressione o botão [EXIT] (SAIR) para fechar a janela de diálogo instantânea que exibe o número de compasso atual (ou número de marca de frase).** 

## ■ **Repetir reprodução/Reprodução encadeada**

- 1 **Acesse a tela de operações.**   $[FUNCTION] \rightarrow [B]$  SONG SETTING
- 2 **Defina os parâmetros relacionados à repetição de reprodução, usando os botões [H]/[I]. Os parâmetros disponíveis são mostrados abaixo.**

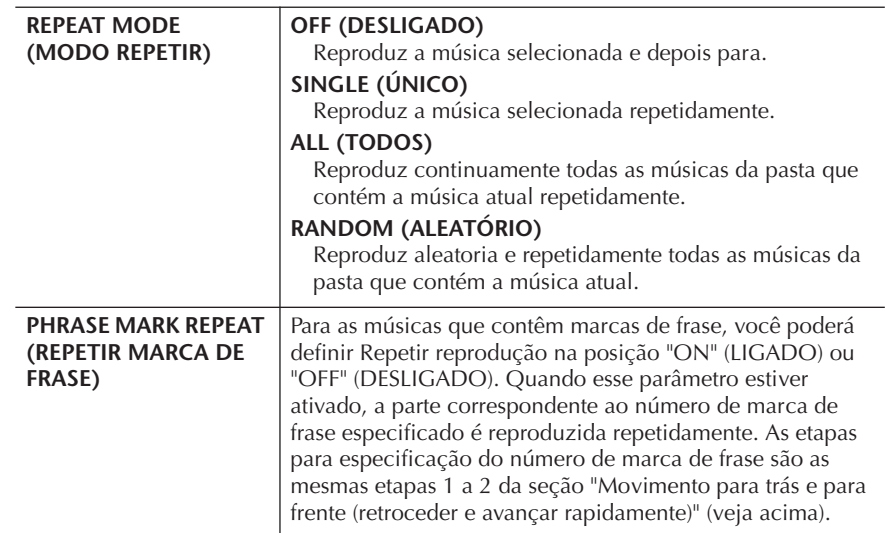

**Phrase Mark (Marca de frase):** A marca de frase é um marcador pré-programado em alguns

dados de música, que especifica um determinado local (conjunto de compassos) na música.

As músicas predefinidas na pasta "Follow Lights" contêm as configurações do Guia. O uso dessas músicas com a repetição ALL (TODAS) ou RANDOM (ALEATÓRIA) é inadequada.

### ■ **Enfileiramento da próxima música para reprodução**

Enquanto uma música estiver sendo reproduzida você poderá enfileirar a próxima música para reprodução. Isso é conveniente para o encadear a próxima música suavemente, durante a apresentação no palco.

Selecione a próxima música que deseja reproduzir na tela Song Selection (Seleção de músicas) durante a reprodução de uma música.

A indicação "NEXT" (PRÓXIMA) é exibida no canto superior direito do nome da música correspondente.

Para cancelar essa configuração, pressione o botão [8 ▼] (Cancel) (Cancelar).

### ■ Uso dos recursos de acompanhamento automático **em reprodução de músicas**

Ao reproduzir uma música e um estilo ao mesmo tempo, os canais 9 a 16 nos dados de música são substituídos pelos canais de estilo, permitindo reproduzir as partes do acompanhamento da sua música. Tente reproduzir os acordes junto com a reprodução da música, como mostrado nas instruções abaixo. Ao reproduzir uma música e um estilo ao mesmo tempo, recomendamos usar as músicas predefinidas na pasta "Sing-a-long".

- 1 **Seleção de uma música (página 35).**
- 2 **Seleção de um estilo (página 45).**
- 3 **Pressione o botão STYLE CONTROL [ACMP ON/OFF] (CONTROLE DE ESTILO [ACMP ON/OFF]) para ativar a função Auto Accompaniment (Acompanhamento Automático).**
- 4 **Pressione o botão STYLE CONTROL [SYNC START] (CONTROLE DE ESTILO [INÍCIO SINCRONIZADO] para ativar o modo standby, que permite iniciar o acompanhamento simultaneamente, assim que a reprodução for iniciada.**
- 5 **Pressione o botão SONG [PLAY/PAUSE] para iniciar a reprodução.**
- 6 **Reproduza os acordes junto com a música.** O nome do acorde é indicado na tela Main. Para retornar à tela Main, pressione o botão [DIRECT ACCESS] (ACESSO DIRETO) e, em seguida pressione o botão [EXIT].

Quando a reprodução da música é interrompida, a reprodução do estilo também é interrompida ao mesmo tempo.

**• Tempo de execução de uma música e um estilo ao mesmo tempo** Ao reproduzir uma música e um estilo ao mesmo tempo, o valor do tempo definido é usado automaticamente.

**Reproduzindo músicas com a função Quick start (Início rápido)** Nas configurações padrão, a função Quick Start está ativada. Em alguns dados de música disponíveis comercialmente, determinadas configurações relacionadas à música (como seleção de voz, volume etc.) são gravadas para o primeiro compasso, antes dos dados de nota reais. Quando a função Quick Start estiver definida como "ON" o instrumento lerá todos os dados sem notas iniciais da música na maior velocidade possível e, em seguida, diminuirá automaticamente o tempo adequado na primeira nota. Isso permite iniciar a reprodução o mais breve possível, com o mínimo de pausa para leitura de dados. Quando a função Quick Start estiver definida como "ON", a música é reproduzida diretamente da primeira nota (que poderá estar no meio de um compasso). Se desejar reproduzir do início do compasso que tem um silêncio antes da primeira nota, defina a função Quick Start como "OFF."

- 1 **Acesse a tela de operações.**  $[FUNCTION] \rightarrow [B]$  SONG SETTING
- 2 **Pressione o botão [7**†**] (QUICK START) (INÍCIO RÁPIDO) para definir a função Quick Start como "OFF."**

#### **Bloqueio de parâmetro**

Você pode "bloquear" parâmetros específicos (por exemplo, efeito, ponto de divisão etc.) para que possam ser selecionados apenas pelos controles do painel (página 132).

Se os dados de músicas não contiverem esses dados, o nome do acorde atual não será exibido na tela Main durante a reprodução da música.

#### **Leitura de dados de música automaticamente, ao conectar um dispositivo de armazenamento USB**

Você poderá fazer com que o instrumento acesse automaticamente a primeira música (não contida em uma pasta) em um dispositivo de armazenamento USB, assim que o dispositivo for conectado ao terminal [USB TO DEVICE] (USB PARA DISPOSITIVO).

#### 1 **Acesse a tela de operações.**

 $[FUNCTION] \rightarrow []] UTLITY \rightarrow TAB[\blacktriangleleft][\blacktriangleright] \text{ MEDIA}$ Pressione o botão [3 ▲ ]/[4 ▲ ] (SONG AUTO OPEN) (ABRIR MÚSICA AUTOMATICAMENTE) para selecionar "ON".

# **Ajuste do nível de volume e da combinação de voz etc. (MIXING CONSOLE)**

Você poderá definir os parâmetros de uma música relacionados à mixagem. Consulte a seção "Itens ajustáveis (parâmetros) na tela MIXING CONSOLE", na página 90. Acesse a tela "SONG CH 1 a 8" ou "SONG CH 9 a 16" na etapa 3 do procedimento básico em "Edição do nível do volume e da combinação de voz (MIXING CONSOLE)" na página 88. Abaixo estão dois exemplos de operação.

## **Ajuste do nível de volume de cada canal**

- 1 **Seleção de uma música (página 35).**
- 2 **Pressione o botão [MIXING CONSOLE] para acessar a tela MIXING CONSOLE.**
- 3 **Selecione a guia [VOL/VOICE] (VOLUME/VOZ), pressionando os botões TAB [**√**][**®**].**
- 4 **Pressione o botão [MIXING CONSOLE] repetidamente para acessar a tela de "SONG CH 1 a 8" ou "SONG CH 9 a 16".**
- 5 **Pressione o botão [J] para selecionar o "VOLUME".**
- **6** Ajuste o nível de volume de cada canal, usando os botões [1▲▼]–  $[8 \triangle \blacktriangledown]$ .
- 7 **Você pode salvar as configurações de volume da música na operação de configuração da CONFIGURAÇÃO (página 162).**  Certifique-se de marcar o item "VOLUME" na etapa 2 do procedimento

Setup.

os parâmetros na tela SONG CH 1-8 ou SONG CH 9-16, respectivamente. Geralmente, o CH 1 é atribuído ao botão [TRACK 1] (FAIXA 1), o CH 2 é atribuído ao botão [TRACK 2] (FAIXA 2) e o CH 3 ao 16 são atribuídos ao botão [EXTRA TRACKS] (FAIXAS EXTRAS), respectivamente.

**Sobre as telas [SONG CH 1– 8]/[SONG CH 9–16] (MÚSICA** 

Pressione os botões [C]/[H] (VOICE) na etapa 5 para selecionar a voz que deseja alterar. Depois, pressione um dos botões [1 $\blacktriangle$   $\blacktriangledown$ ] a  $[8 \blacktriangle \blacktriangledown]$  para acessar a tela Voice selection (Seleção de voz) do canal.

## **Alteração de vozes**

- 1–4 **As etapas de operação são as mesmas de "Ajuste do nível de volume de cada canal" (consulte página 140).**
- 5 **Pressione o botão [H] para selecionar "VOICE".**
- **ó** Pressione um dos botões [1▲▼]–[8▲▼] para acessar a tela Voice **selection do canal.**
- 7 **Pressione um dos botões [A]–[J] para selecionar uma voz.**
- 8 **Você pode salvar a Seleção de voz alterada para Música na operação de configuração (página 162).**  Certifique-se de marcar o item "VOICE" na etapa 2 do procedimento de configuração.

# **Usando a Função de exercício (Guia)**

As Lâmpadas guia do teclado indicam as notas (localização e duração) para você tocar. Além disso, quando você canta junto com uma reprodução de música usando um microfone conectado, o instrumento ajusta automaticamente a duração da reprodução da música para corresponder à sua apresentação vocal. Para usar a função de exercício, pressione o botão [GUIDE] (GUIA).

# **Seleção do tipo de função Guide**

- 1 **Acesse a tela de configuração:**  $[FUNCTION] \rightarrow [B]$  SONG SETTING
- 2 **Use os botões [A]/[B] para selecionar o tipo de função Guide desejada. Estão disponíveis os seguintes tipos.**

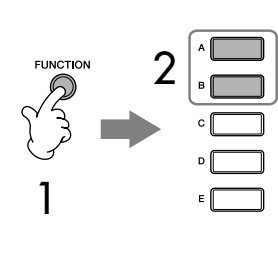

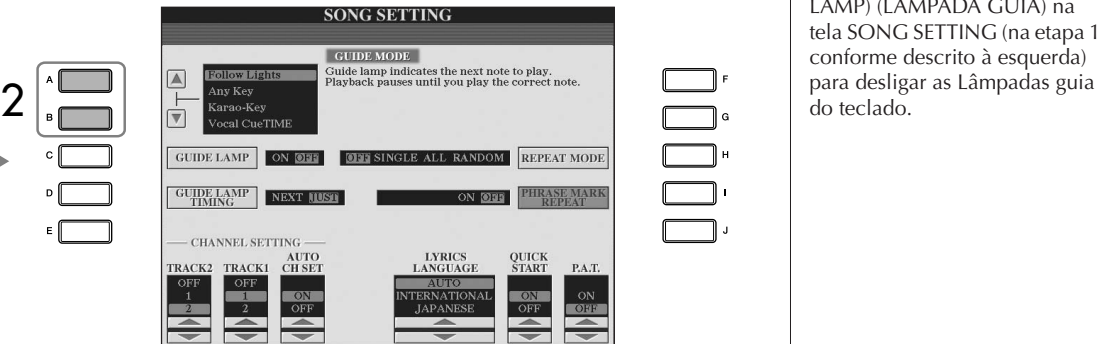

#### **Salvando as configurações do Guia na tela SONG SETTING (CONFIGURAÇÃO DE MÚSICA)**

Você pode salvar as configurações do Guia como parte dos dados de músicas (página 162). Para as músicas cujas configurações do Guia foram salvas, a função Guide estará automaticamente ativada e as configurações relacionadas serão recuperadas quando a música for selecionada.

#### **Desligamento das lâmpadasguia do teclado**

Pressione o botão [C] (GUIDE LAMP) (LÂMPADA GUIA) na tela SONG SETTING (na etapa 1, conforme descrito à esquerda)

### **Para apresentação de teclado**

#### **Follow lights**

Com essa função, as Lâmpadas guia do teclado indicam que notas devem ser tocadas (página 39). A reprodução da música faz uma pausa e aguarda você tocar. Ao tocar as notas corretas, a reprodução da música continua.

#### **Any key (Qualquer tecla)**

Com essa função você poderá tocar a melodia de uma música pressionando uma tecla única (qualquer tecla serve) em tempo com o ritmo. A reprodução da música faz uma pausa e aguarda você tocar qualquer tecla. Basta tocar uma tecla do teclado no tempo com a música (qualquer tecla serve) e a reprodução da música continua.

## **Para Karaokê**

#### **Karao-key**

Essa função permite controlar a duração de reprodução da música com apenas um dedo, enquanto você canta junto.

A reprodução da música é pausada, para que você toque. Pressione qualquer tecla para que a música volte a ser reproduzida. (Nessa função, os sons das teclas não são emitidos.)

### **Vocal CueTIME (CueTIME vocal)**

Essa função permite praticar canto com o tom apropriado. A reprodução da música faz uma pausa, aguardando você tocar. Quando você canta com o tom apropriado, a reprodução da música continua.

#### **Determinação do tempo durante o qual as Lâmpadas guia do teclado se acendem (GUIDE LAMP TIMING) (DURAÇÃO DAS LÂMPADAS GUIA)**

Pressione o botão [D] na tela SONG SETTING na etapa 1 (página 141) para selecionar a duração durante a qual as Lâmpadas guia do teclado se acendem.

**JUST (JUSTO)** ............ As Lâmpadas guia se acendem no tempo da música, na mesma duração que você deve tocar.

**NEXT (PRÓXIMA)** .... As Lâmpadas guia se acendem ligeiramente à frente da música, indicando as próximas notas que deverão ser tocadas. As Lâmpadas guia piscarão se você não conseguir tocar as teclas na duração correta.

#### **Se as Lâmpadas guia não acenderem como o esperado**

As Lâmpadas guia acendem de acordo com os canais de música gravados nas Faixas 1 e 2 e os dados de acorde na música (quando esses dados são incluídos).

Se as Lâmpadas guia não acenderem como o esperado, você precisará atribuir os canais apropriados da direita e da esquerda nas Faixas 1 e 2, respectivamente, usando os botões [1 ▲ ▼ ]/[2 ▲ ▼ ] na tela SONG SETTING, conforme descrito na etapa 1 da página anterior.

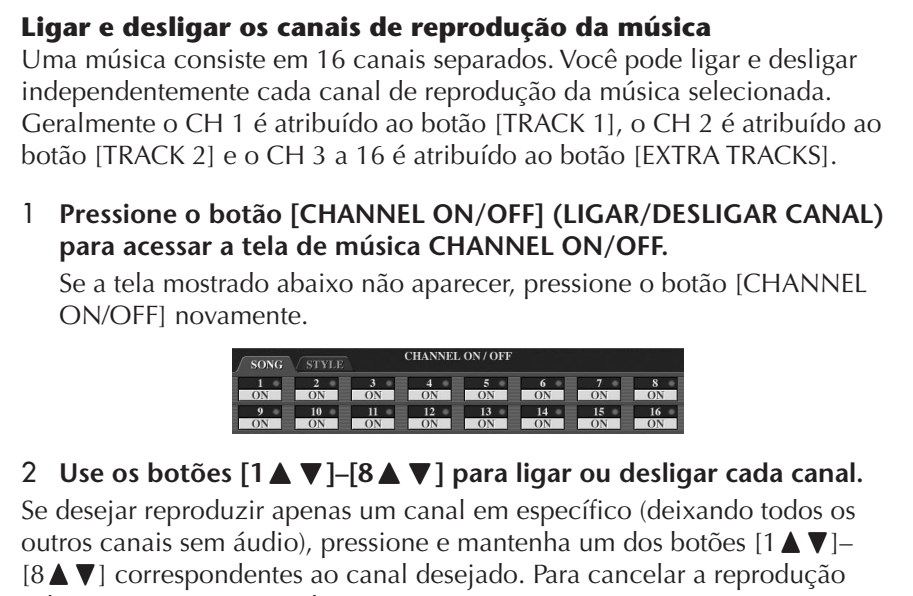

solo, pressione o mesmo botão novamente.

# **Gravação da sua apresentação**

Você pode gravar suas próprias apresentações e salvá-las na tela da guia User ou em um dispositivo de armazenamento USB. Estão disponíveis vários métodos de gravação:

Gravação rápida,que permite gravar a apresentação conveniente e rapidamente, Gravação de várias faixas, que permite gravar várias partes diferentes em vários canais e a Gravação em etapas, que permite inserir as notas individualmente. Você também poderá editar as músicas gravadas.

Para obter detalhes sobre gravação MIDI, consulte página 196. Para obter detalhes sobre gravação áudio USB, consulte página 60.

## **Métodos de gravação**

Existem três métodos, como mostrado abaixo.

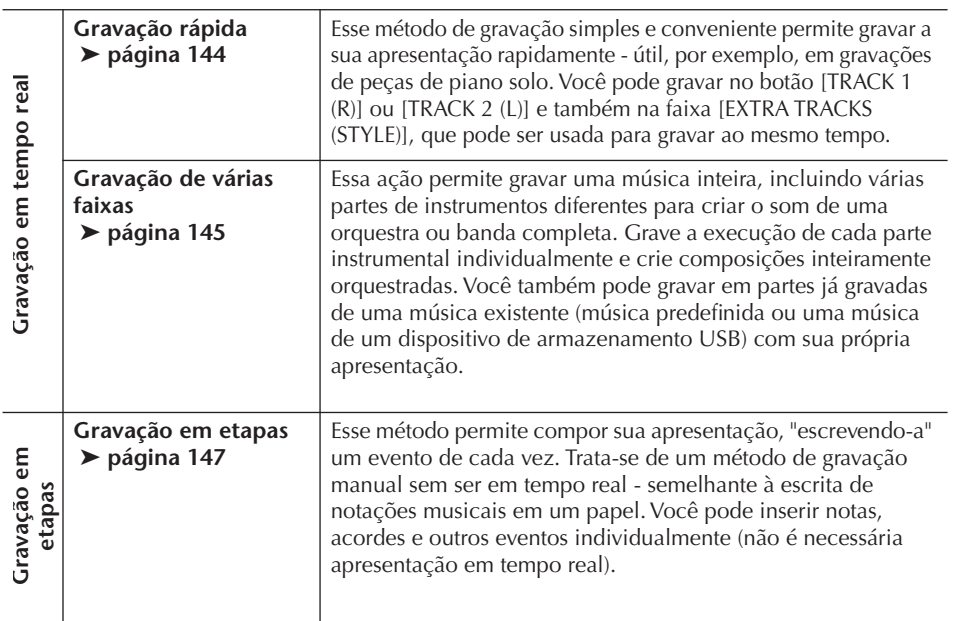

Você também poderá editar as músicas após terem sido gravadas (página 158). Por exemplo, você pode editar notas específicas individualmente, ou usar a função Punch In/Out para regravar uma parte específica.

O sinal de entrada do microfone não pode ser gravado.

#### **Capacidade da memória interna (telas da guia User (Usuário))**

A capacidade de memória interna do instrumento é de quase 3,2 MB. Essa capacidade se aplica a todos os tipos de arquivos, incluindo Voz, Estilo, Música e arquivos de dados de registro.

## **Gravação rápida**

Permite gravar conveniente e rapidamente a sua apresentação.

### 1 **Pressione os botões SONG [REC] (MÚSICA [GRAVAR]) e SONG [STOP] (MÚSICA [PARAR]), simultaneamente.**

Uma música em branco ("New Song") ("Nova música") é acessada para gravação.

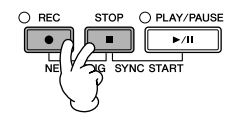

### 2 **Faça as configurações do painel desejadas para execução do seu teclado.**

Abaixo estão alguns exemplos de configuração que você pode experimentar.

- **Gravação da parte RIGHT 1** Selecione a voz da parte RIGHT 1, acessando a tela Voice selection (página 32).
- **Gravação da voz Dual (partes RIGHT 1 e 2)** Ligue o botão PART ON/OFF [DUAL (RIGHT2)] (LIGAR/DESLIGAR PARTE [DUAL (RIGHT2)] (página 80). Selecione a voz para cada parte do teclado (RIGHT 1 e 2), acessando a tela Voice selection (página 32).
- **Gravação da parte LEFT**

Ligue o botão PART ON/OFF [SPLIT (LEFT)] (PARTE ON/OFF [DIVIDIR (ESQUERDA)] (página 81). Selecione a voz da parte LEFT, acessando a tela Voice selection (página 32).

#### **• Estilos de gravação**

- 1 Seleção de um estilo (página 45).
- 2 Configure o tempo de gravação, pressionando os botões TEMPO [-] [+], conforme necessário.
- **Uso das configurações do painel de memória de registro** Pressione um dos botões REGISTRATION MEMORY [1-8] (MEMÓRIA DE REGISTRO) [1-8].
- 3 **Enquanto mantém pressionado o botão SONG [REC], pressione os botões SONG TRACK (FAIXA DE MÚSICA) a serem gravados.**

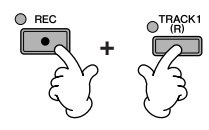

- **Gravação da sua apresentação** Pressione o botão SONG [TRACK 1 (R)] para gravação da parte direita e/ ou o botão SONG [TRACK 2 (L)] para gravação da parte esquerda.
- **Estilos de gravação** Pressione o botão SONG [EXTRA TRACKS (STYLE)].
- **Gravação da sua apresentação e da reprodução de estilo simultaneamente** Pressione os botões SONG [TRACK 1 (R)]/[TRACK 2 (L)] e o botão SONG [EXTRA TRACKS (STYLE)].

As partes RIGHT (DIREITA) e/ou LEFT (ESQUERDA) são gravadas em faixas separadas.

Com a gravação de várias faixas você pode gravar a parte RIGHT 2 individualmente.
## 4 **Início da gravação.**

Você pode iniciar a gravação de várias maneiras diferentes.

#### **• Iniciando com "tocar o teclado"** Se você selecionou os botões SONG [TRACK 1 (R)]/[TRACK 2 (L)] na etapa 3 acima, toque na seção da direita do teclado (página 79). Se você selecionou o botão SONG [EXTRA TRACKS (STYLES)] na etapa 3 acima, toque na seção da esquerda (acorde) do teclado (página 111). A gravação começa automaticamente assim que você toca uma nota no teclado.

#### **• Inicie pressionando o botão SONG [PLAY/PAUSE]**

Se você começar a gravar dessa maneira, os dados "vazios" serão gravados até que você reproduza uma nota no teclado. Isso é útil para começar uma música com uma breve introdução ou captura de uma ou duas batidas.

**• Pressionando o botão STYLE CONTROLE [START/STOP] para começar.**  Nesse caso, as partes rítmicas (canais) do estilo começam a reproduzir e a gravar simultaneamente.

## 5 **Pressione o botão SONG [STOP] para interromper a gravação.**

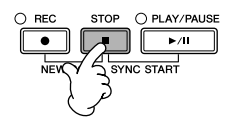

Quando a gravação estiver finalizada, é exibida uma mensagem solicitando que você salve os dados da apresentação gravada. Para fechar a mensagem, pressione o botão [EXIT]. Consulte a etapa 7 para obter instruções sobre como salvar sua gravação.

6 **Ouvindo sua apresentação mais recente gravada. Pressione o botão SONG [PLAY/PAUSE] para reproduzir a apresentação que você acabou de gravar.**

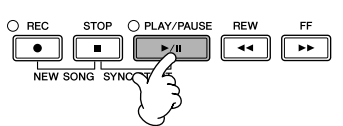

7 **Pressione o botão [SONG SELECT] (SELECIONAR MÚSICA) para acessar a tela Song Selection e salvar seus dados e, em seguida, salve os dados na tela Song Selection (página 69).** 

## **Gravação de várias faixas**

Uma música consiste em 16 canais separados. Com este método, você pode gravar dados para cada canal independentemente, um de cada vez. As partes Estilo e Teclado podem ser gravadas.

1 **Pressione os botões SONG [REC] e SONG [STOP] simultaneamente.** Uma música em branco ("nova música") é

acessada para gravação. Selecione as vozes para a gravação das partes do teclado (RIGHT 1, RIGHT 2, e/ ou LEFT) (página 32, página 80, página 81). Selecione também um estilo para gravação, conforme necessário (página 45).

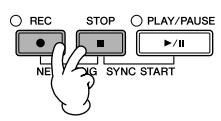

### **Exemplo**

**Gravação da parte RIGHT 2 do teclado para o canal 2**

Ligue o botão PART ON/OFF [DUAL (RIGHT2)]. Em seguida, acesse a tela Voice Selection e selecione uma voz para a parte RIGHT 2 (página 80).

#### **Uso do metrônomo**

Você pode gravar a sua apresentação enquanto o metrônomo for reproduzido (página 30). Mas o som do metrônomo não é gravado.

#### **Pausa e reinício da gravação**

Para pausar a gravação pressione o botão SONG [PLAY/PAUSE] durante a gravação. Para reiniciar a gravação, siga as operações mostradas abaixo.

- Para gravar em [TRACK 1]/ [TRACK 2], pressione o botão SONG [PLAY/PAUSE].
- Para gravar em [EXTRA TRACKS (STYLES)], pressione o botão STYLE CONTROL [SYNC START] e, em seguida, toque na seção de acordes do teclado.

#### *AVISOS*

**Os dados de músicas gravados serão perdidos se você selecionar outra música ou desligar o instrumento sem salvar essa operação (página 69).** 

**Sobre canais** Consulte a página 147. **Configuração de todos os canais 9 a 16 para "REC"(GRAVAR) simultaneamente** Enquanto mantém pressionado o botão SONG [REC], pressione o botão SONG [EXTRA TRACKS (STYLE)].

#### **Ao selecionar uma parte do MIDI**

- Definição de um único canal para MIDI
- Todos os dados recebidos via qualquer um dos canais MIDI de 1 a 16 é gravado. Quando usar um controlador ou um teclado MIDI externo para gravar, ele permite que você grave sem precisar definir o canal de transmissão MIDI no dispositivo externo.
- Definição de vários canais para MIDI

Ao usar um controlador ou teclado MIDI externo para gravar, ele grava os dados apenas no canal MIDI definido, ou seja, o dispositivo externo também deve estar definido para o mesmo canal.

#### **Gravação de cada canal com o mesmo tempo**

Use a função de metrônomo (página 30) para gravar cada canal com o mesmo tempo. Lembre-se de que o somo do metrônomo não é gravado.

**Pausa e reinício de sua gravação** Consulte a página 145.

### 2 **Mantendo o botão SONG [REC] pressionado, pressione os botões [1**π†**]–[8**π†**] para definir os canais desejados para "REC".**

Em geral, as partes do teclado devem ser gravadas nos canais de 1 a 8 e os estilos devem ser gravados nos canais de 9 a 16. Para cancelar a seleção de canal, pressione o botão SONG [REC] novamente.

Mantendo o botão SONG [REC] pressionado, pressione o botão [2 **Δ**] para definir o canal 2 para "REC".

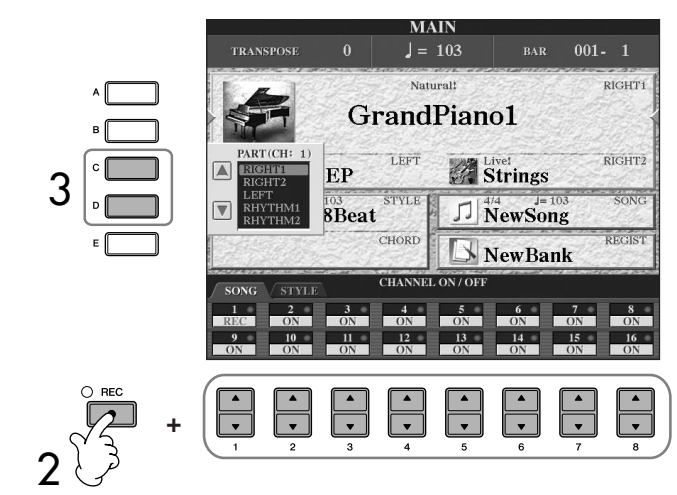

3 **Use os botões [C]/[D] para selecionar a parte desejada para o canal a ser gravado.** 

> Isso determina qual parte — teclado ou estilo (Rhythm 1/2, Bass, etc.) — é gravada em cada um dos canais selecionados na etapa 2. As atribuições padrão de canal/ parte são mostradas na seção "Sobre os canais de música" (página 147). Para fechar a tela de seleção de PART, pressione o botão [EXIT].

### 4 **Inicie a gravação.**

O método para iniciar é o mesmo que na etapa 4 de Gravação rápida (página 145).

## 5 **Pressione o botão SONG [STOP] para parar a gravação.**

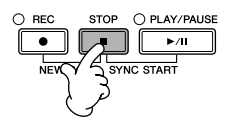

Quando a gravação estiver concluída, será exibida uma mensagem solicitando para que você salve a apresentação gravada. Para fechar a mensagem, pressione o botão [EXIT]. Para obter instruções sobre como salvar os dados da música, consulte a etapa 8.

6 **Ouça sua apresentação recém-gravada. Pressione o botão SONG [PLAY/PAUSE] para reproduzir a apresentação que você acabou de gravar.**

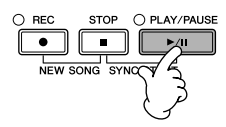

7 **Para gravar outro canal, repita as etapas de 2 a 6.**

Pressione o botão [D] para selecionar o "RIGHT2".

8 **Pressione o botão [SONG SELECT] para acessar a tela de seleção de música para salvar seus dados, em seguida salve os dados nessa tela (página 69).** 

#### **Sobre canais de música**

As atribuições de canal/parte são mostradas abaixo.

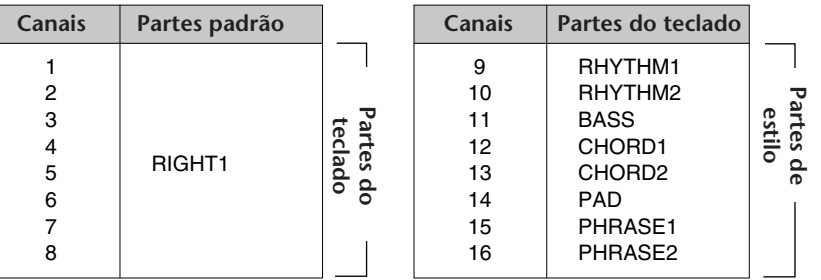

#### **Sobre partes do teclado**

Há três partes de teclado, DIREITA 1, DIREITA 2 e ESQUERDA. Como padrão, a parte DIREITA 1 é atribuída a cada um dos canais de 1 a 8. Em geral, as partes de teclado devem ser gravadas nos canais de 1 a 8.

#### **Sobre partes do estilo**

Como padrão, cada uma das partes do estilo é atribuída aos canais de 9 a 16, respectivamente conforme é mostrado abaixo. Em geral, as partes de estilo devem ser gravadas nos canais de 9 a 16.

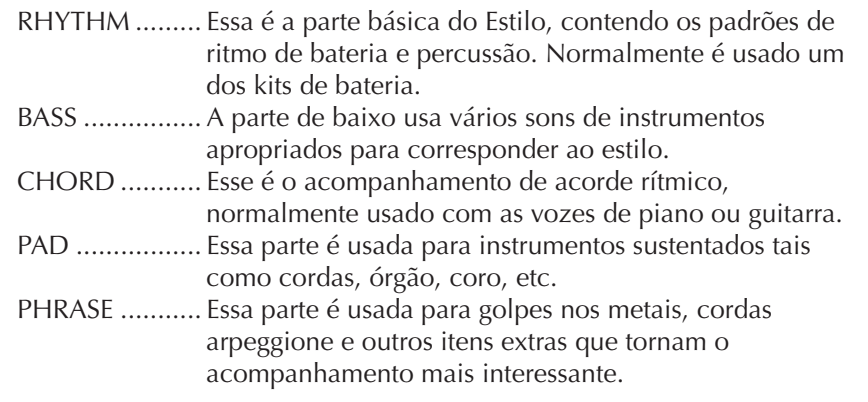

## **Gravação em etapas**

Esse método permite gravar dados de música regulares tais como melodias e acordes.

### **Operações básicas para gravação em etapas**

1 **Pressione os botões SONG [REC] e SONG [STOP] simultaneamente.** Uma música em branco ("New Song" - "Nova música") é acessada para gravação.

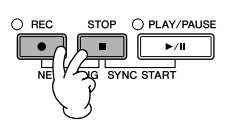

2 **Acesse a tela de operações.**  $[FUNCTION] \rightarrow [F]$  DIGITAL REC MENU

#### *AVISOS*

**Os dados da música gravada serão perdidos se você selecionar outra música ou desligar o instrumento sem salvar essa operação (página 69).** 

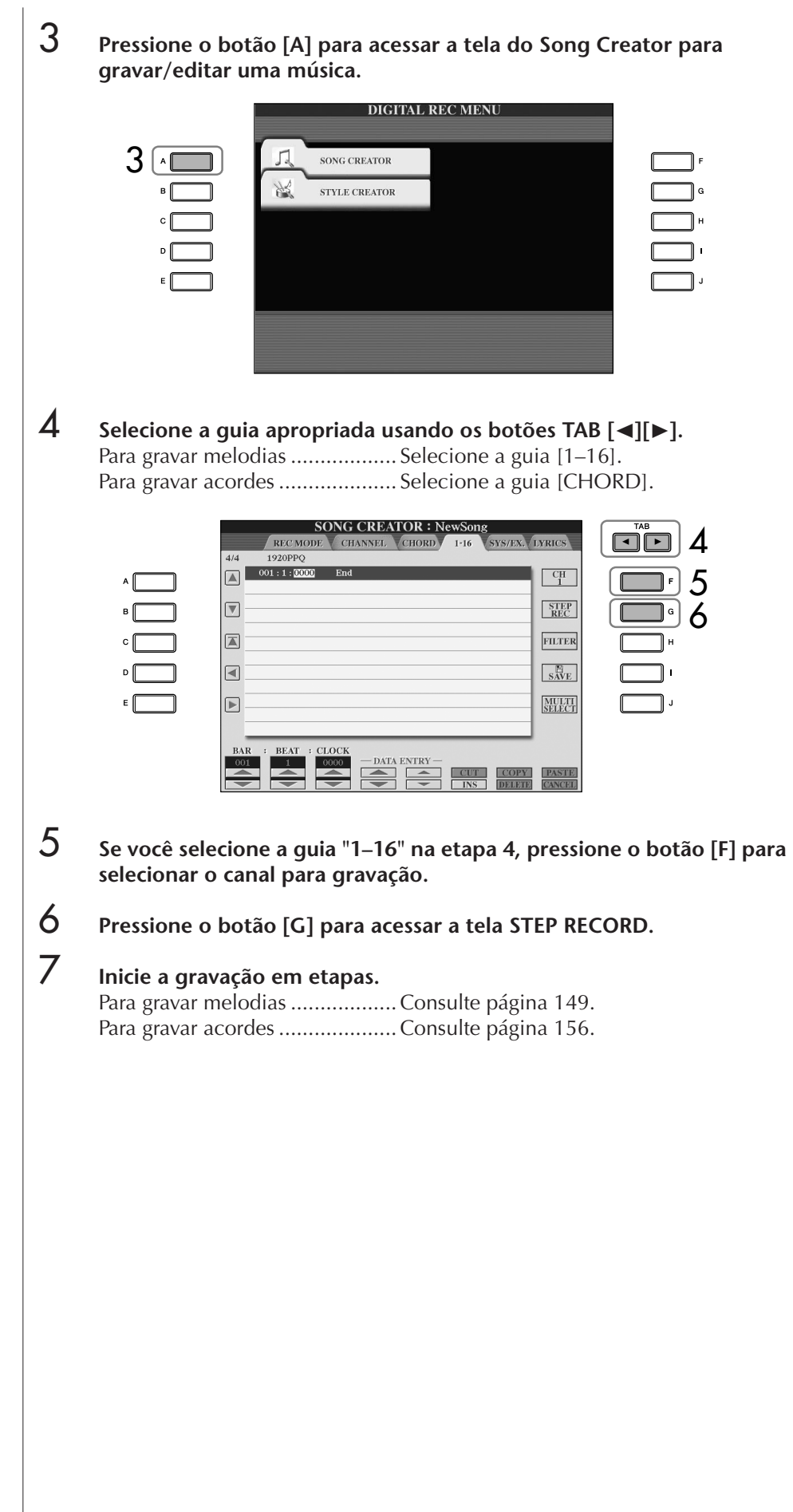

## **Gravação de melodias**

Esta seção explica como gravar notas em etapas, usando três exemplos de partitura.

#### **Exemplo 1**

As explicações aqui aplicam-se à etapa 7 da seção "Operações básicas para gravação em etapas" na página 148.

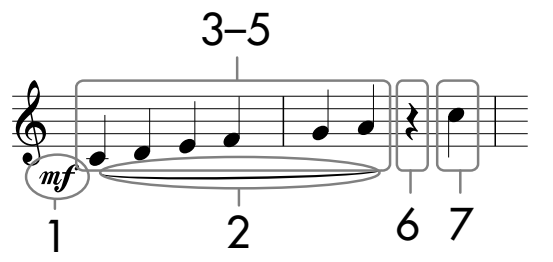

\* Os números mostrados na notação correspondem aos seguintes números de etapa de operação.

Selecione a voz para gravar após acessar a tela de gravação em etapas.

## **1** Pressione o botão [G] para selecionar "mf".

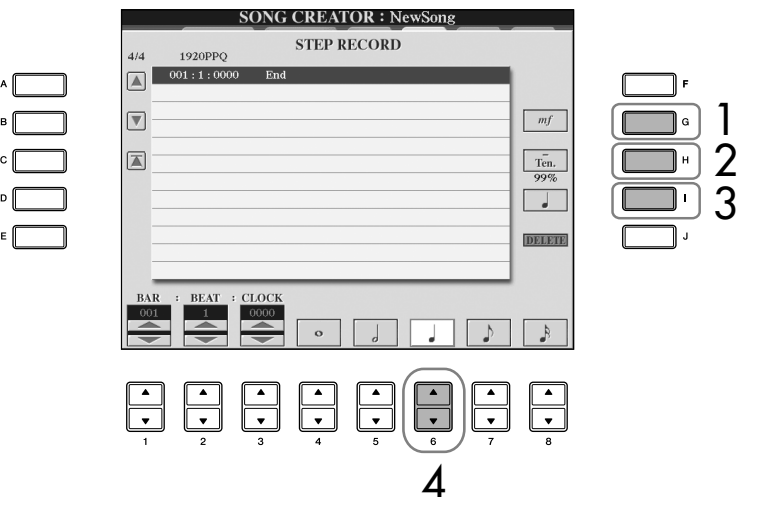

- 2 **Pressione o botão [H] para selecionar "Tenuto".**
- 3 **Pressione o botão [I] para selecionar o tipo de nota "normal".**
- 4 **Pressione o botão [6**π†**] para selecionar a duração da semínima.**
- 5 **Toque nas teclas C3, D3, E3, F3, G3 e A3 em ordem, de acordo com o exemplo da notação.**

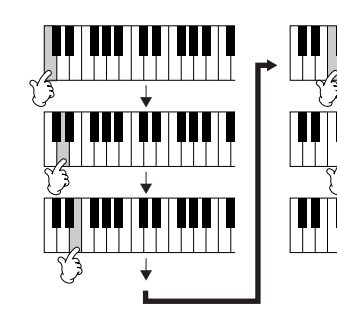

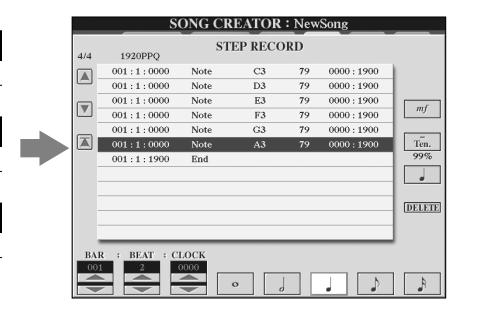

**Sobre os itens que podem ser selecionados via botões [G]** 

Como usar, criar e editar músicas

Como usar, criar e editar músicas

**[H] [I]** Consulte a página 151.

Como a partitura musical exibida no instrumento é gerada a partir dos dados MIDI gravados, ela pode não ser exibida exatamente a mesma que é mostrada abaixo.

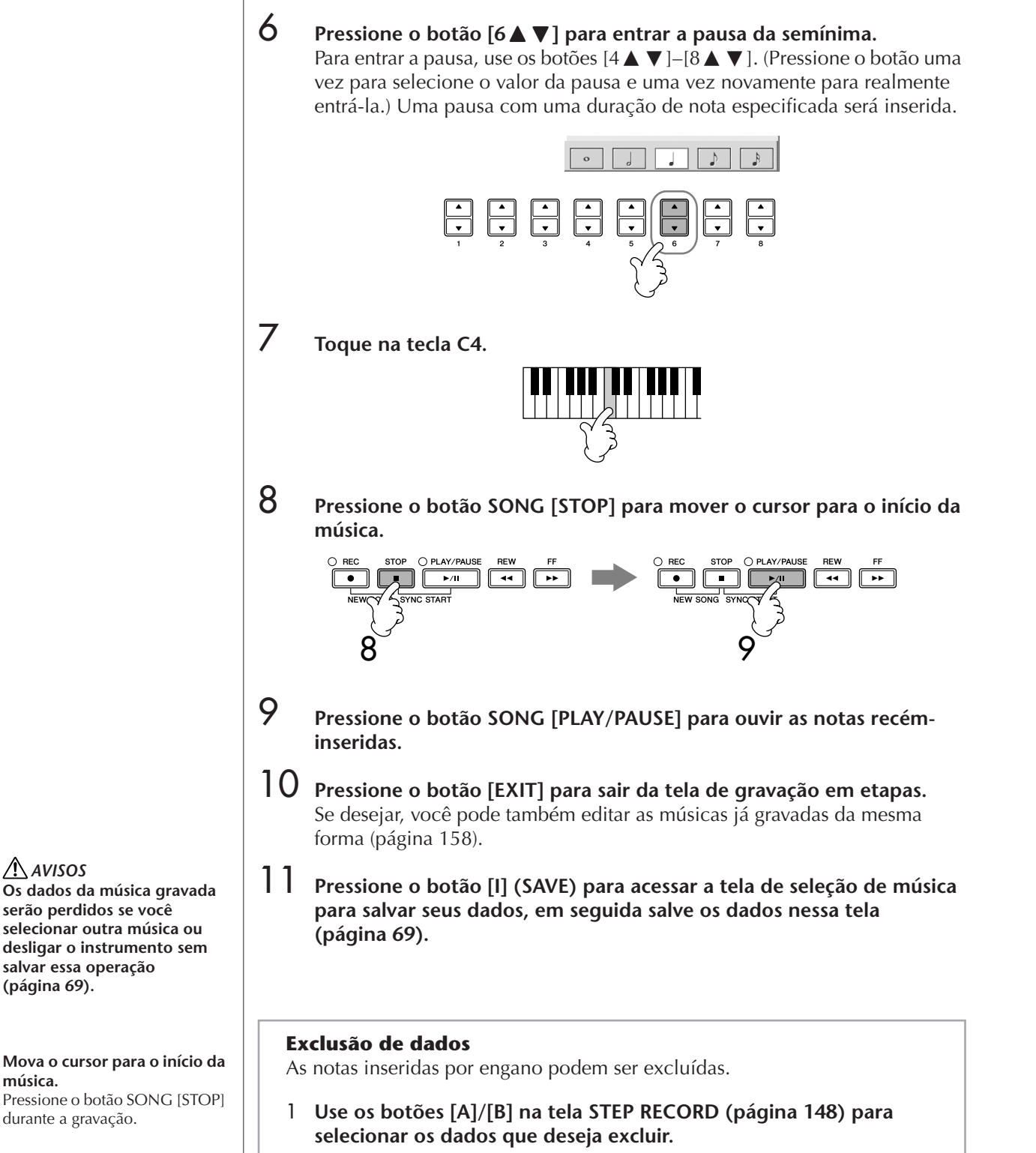

2 **Pressione o botão [J] (DELETE) para excluir os dados selecionados.** 

*AVISOS*

**música.**

**serão perdidos se você** 

**salvar essa operação (página 69).**

durante a gravação.

#### **Sobre os itens que podem ser selecionados via botões [G] [H] [I] na tela de gravação em etapas**

**Botão [G]**............. Determina a velocidade (altura) da nota a ser inserida.

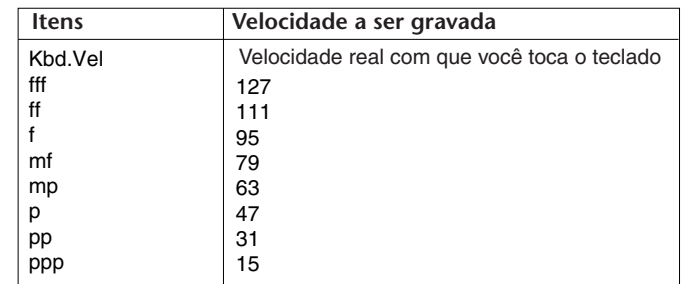

#### **Sobre velocidade**

A velocidade é determinada pela intensidade com que você toca o teclado. Quanto maior intensidade para tocar o teclado, maior o valor da velocidade e mais alto o som. O valor de velocidade pode ser especificado dentro de um intervalo de 1 a 127. Quanto maior o valor da velocidade, mais alto o som será.

**Botão [H]**............. Determina o tempo de ponte (duração da nota) da nota a ser inserida.

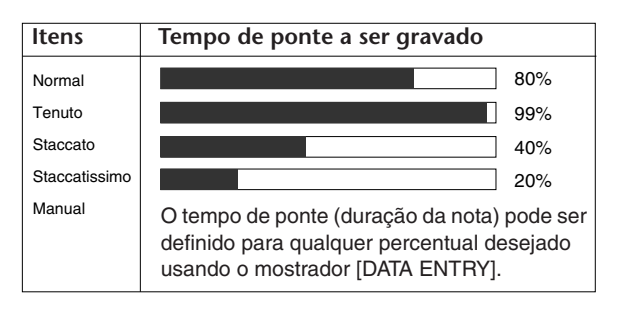

**Botão [I]**............... Determina o tipo de nota a ser inserida. Pressione o botão alterna os seletores de nota (na parte inferior da tela) entre três valores básicos de nota: normal, ponto de aumento e terceto.

#### **Exemplo 2**

As explicações aqui aplicam-se à etapa 7 de "Operações básicas para gravação em etapas" na página 148.

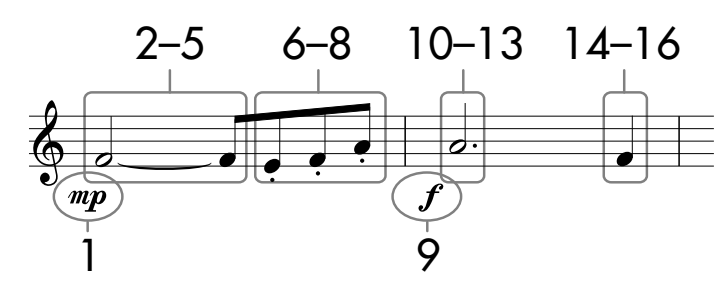

\* Os números mostrados na folha correspondem aos seguintes números de etapa de operação.

Neste exemplo, tenha em mente que uma das etapas requer manter uma tecla pressionada no teclado ao executar a operação.

Selecione a voz para gravar após acessar a tela de gravação em etapas.

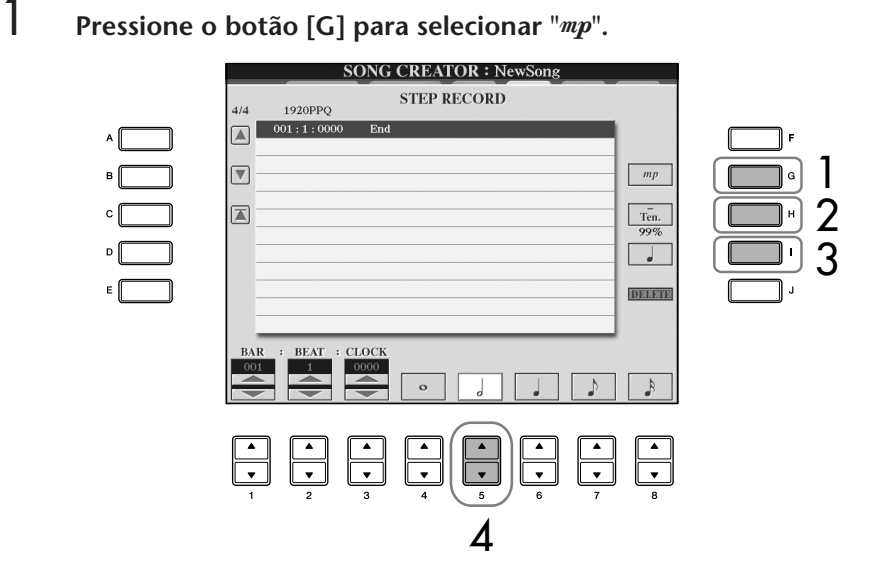

- 2 **Pressione o botão [H] para selecionar "Tenuto".**
- 3 **Pressione o botão [I] para selecionar o tipo de nota "normal".**
- 4 **Pressione o botão [5**π†**] para selecionar a duração da mínima.**
- 5 **Mantendo a tecla F3 pressionada no teclado, pressione o botão [7**π†**].**

Antes de você passar para a etapa 6, solte a tecla F3 e o botão [7 $\blacktriangle$   $\nabla$ ].

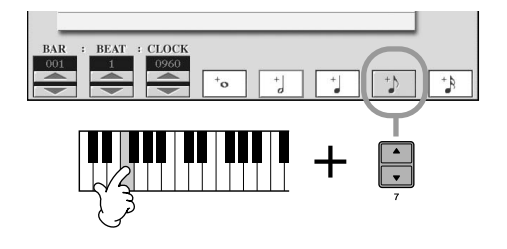

6 **Pressione o botão [H] para selecionar "Staccato".** 

7 **Pressione o botão [7**π†**] para selecionar a duração da colcheia.** 

**Sobre os itens que podem ser selecionados via botões [G] [H] [I]** Consulte a página 151.

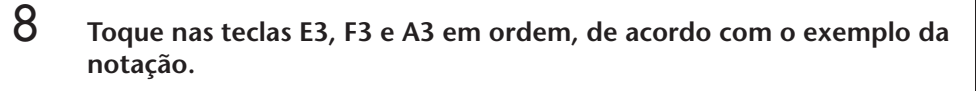

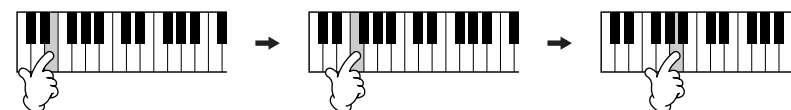

- 9 **Pressione o botão [G] para selecionar "".**
- 10 **Pressione o botão [H] para selecionar "Tenuto".**
- 11 **Pressione o botão [I] para selecionar "ponto de aumento".**
- $12$  Pressione o botão [5∧**V**] para selecionar a duração da mínima com **ponto de aumento.**
- 13 **Toque na tecla A3 no teclado, conforme especificado no exemplo.**
- 14 **Pressione o botão [I] para selecionar o tipo de nota "normal".**
- 15 **Pressione o botão [6**π†**] para selecionar a duração da semínima.**
- 16 **Toque na tecla F3 no teclado, conforme especificado no exemplo.**
- 17 **Pressione o botão SONG [STOP] para mover o cursor para o início da música.**

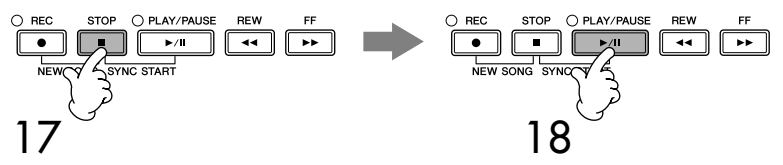

- 18 **Pressione o botão SONG [PLAY/PAUSE] para ouvir as notas recéminseridas.**
- 19 **Pressione o botão [EXIT] para sair da tela de gravação em etapas.** Você pode também editar as músicas que você gravou, se necessário (página 158).
- 20 **Pressione o botão [I] (SAVE) para acessar a tela de seleção de música para salvar seus dados, em seguida salve os dados nessa tela (página 69).**

*AVISOS* **Os dados da música gravada serão perdidos se você selecionar outra música ou desligar o instrumento sem salvar essa operação (página 69).**

#### **Exemplo 3**

As explicações aqui aplicam-se à etapa 7 de "Operações básicas para gravação em etapas" na página 148.

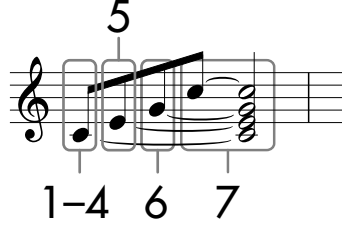

Os números mostrados na folha correspondem aos seguintes números de etapa de operação.

Neste exemplo, tenha em mente que uma das etapas requer manter uma tecla pressionada no teclado ao executar toda a operação.

Selecione a voz para gravar após acessar a tela de gravação em etapas.

## 1 **Pressione o botão [H] para selecionar "Normal".**

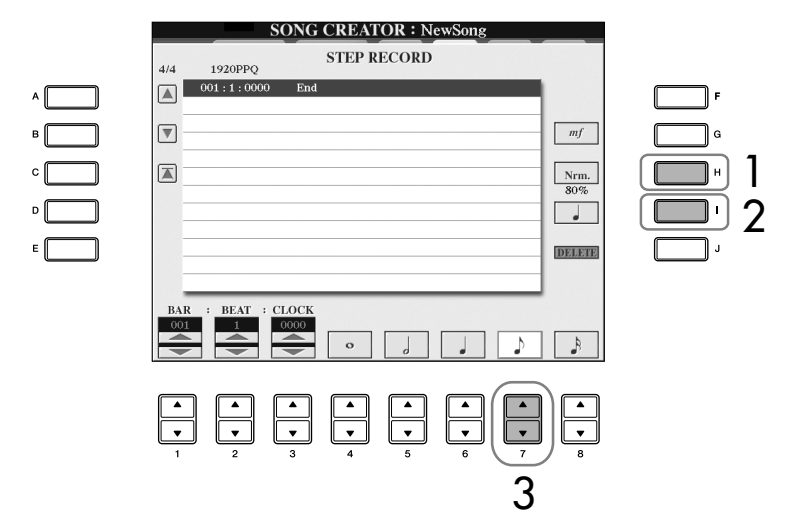

- 2 **Pressione o botão [I] para selecionar o tipo de nota "normal".**
- 3 **Pressione o botão [7**π†**] para selecionar a colcheia.**

### 4 **Mantendo a tecla C3 pressionada no teclado, pressione o botão**   $[7 \triangle \blacktriangledown]$ .

Não solte a tecla C3 ainda. Mantenha a tecla pressionada ao executar as seguintes etapas.

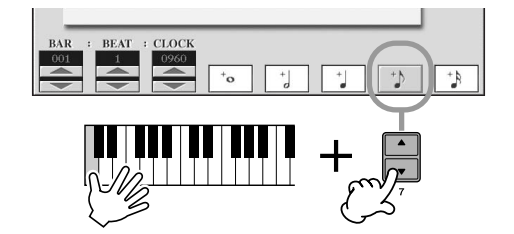

**Sobre os itens que podem ser selecionados via botões [G] [H] [I]** Consulte a página 151.

### 5 **Mantendo as teclas C3 e E3 pressionadas no teclado, pressione o botão [7∆** ▼ ].

Não solte as teclas C3 e E3 ainda. Mantenha as teclas pressionadas ao executar as seguintes etapas.

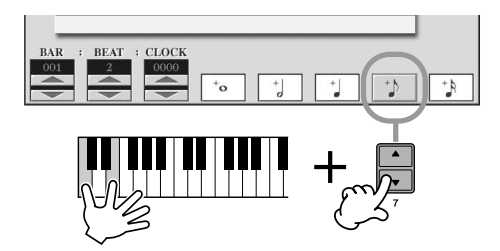

6 **Mantendo as teclas C3, E3 e G3 pressionadas no teclado, pressione o botão [7∆** ▼].

Não solte as teclas C3, E3 e G3 ainda. Mantenha as teclas pressionadas ao executar as seguintes etapas.

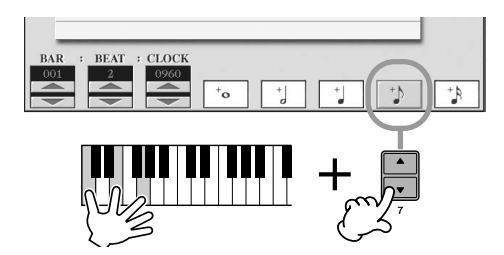

7 **Mantendo as teclas C3, E3, G3 e C4 pressionadas no teclado, pressione o botão [7▲ ▼] e sucessivamente pressione o botão**  $[5 \triangle \mathbf{V}]$ .

Após pressionar o botão [5 ▲ ▼], libere as teclas.

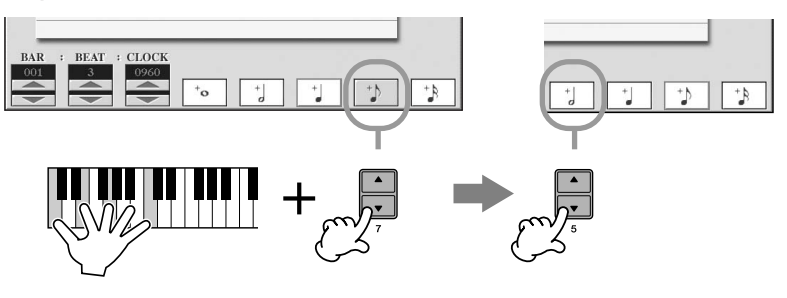

- 8 **Pressione o botão SONG [STOP] para mover o cursor para o início da música.**
- 9 **Pressione o botão SONG [PLAY/PAUSE] para ouvir as notas recéminseridas.**
- 10 **Pressione o botão [EXIT] para sair da tela de gravação em etapas.** Se desejar, você pode também editar as músicas já gravadas da mesma forma (página 158).
- 11 **Pressione o botão [I] (SAVE) para acessar a tela de seleção de música para salvar seus dados, em seguida salve os dados nessa tela (página 69).**

*AVISOS* **Os dados da música gravada serão perdidos se você selecionar outra música ou desligar o instrumento sem salvar essa operação (página 69).**

### **Gravação de acordes**

Você pode gravar acordes e seções (Intro (Introdução), Main (Principal), Ending (Finalização), e assim por diante) uma de cada vez com a duração precisa. Estas instruções mostram como gravar alterações de acorde usando a função de gravação em etapas.

As explicações aqui aplicam-se à etapa 7 de "Operações básicas para gravação em etapas" na página 148.

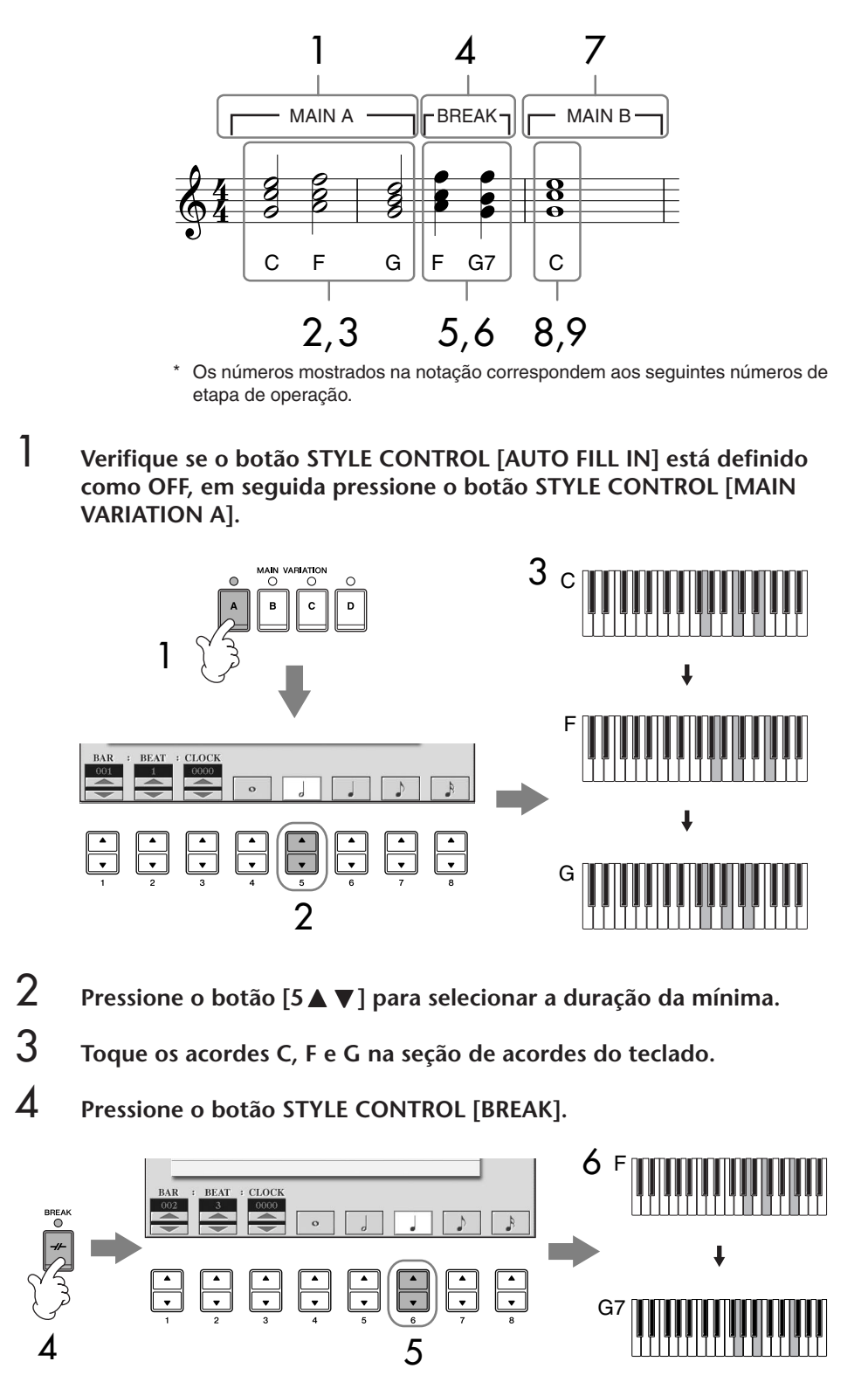

- 5 **Pressione o botão [6**π†**] para selecionar a duração da semínima.**
- 6 **Toque os acordes F e G7 na seção de acordes do teclado.**
- 7 **Pressione o botão STYLE CONTROL [MAIN VARIATION B].**

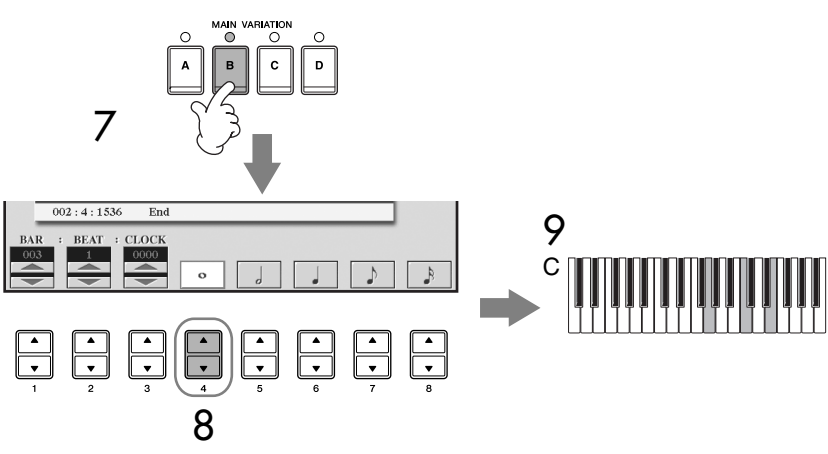

- 8 **Pressione o botão [4**π†**] para selecionar a duração da semibreve.**
- 9 **Toque o acorde C na seção de acorde do teclado.**
- 10 **Pressione o botão SONG [STOP] para mover o cursor para o início da música.**
- 11 **Pressione o botão SONG [PLAY/PAUSE] para ouvir as notas recéminseridas.**
- 12 **Pressione o botão [EXIT] para sair da tela de gravação em etapas.** Se desejar, você pode também editar as músicas já gravadas da mesma forma (página 158).
- 13 **Pressione o botão [F] (EXPAND) para converter os dados de alteração do acorde de entrada nos dados da música.**
- 14 **Pressione o botão [I] (SAVE) para acessar a tela de seleção de música para salvar seus dados, em seguida salve os dados nessa tela (página 69).**

*AVISOS*

**Os dados da música gravada serão perdidos se você selecionar outra música ou desligar o instrumento sem salvar essa operação (página 69).**

**Exclusão de dados** As notas inseridas por engano podem ser excluídas página 150.

#### **Inserção de fill-ins**

Coloque o botão STYLE CONTROL [AUTO FILL IN] em ON e pressione um dos botões de STYLE CONTROL [MAIN VARIATION (A, B, C, D)]. (A seção de fill-in apropriada é tocada e vai automaticamente para a reprodução de padrão selecionada [MAIN VARIATION (A, B, C, D)].)

## **Edição de uma música gravada**

Você pode editar as músicas gravadas com qualquer método de gravação — Gravação rápida, Gravações múltiplas ou Gravação em etapas.

## **Operação de edição básica**

- 1 **Selecione uma música para editar.**
- 2 **Acesse a tela de operações.** [FUNCTION] → [F] DIGITAL REC MENU
- 3 **Pressione o botão [A] para acessar a tela SONG CREATOR para gravar ou editar músicas.**

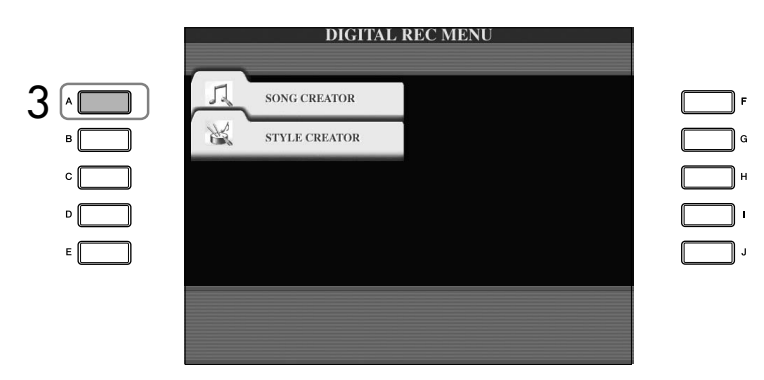

4 **Selecione a guia apropriada usando os botões TAB [**√**][**®**] e edite a música.**

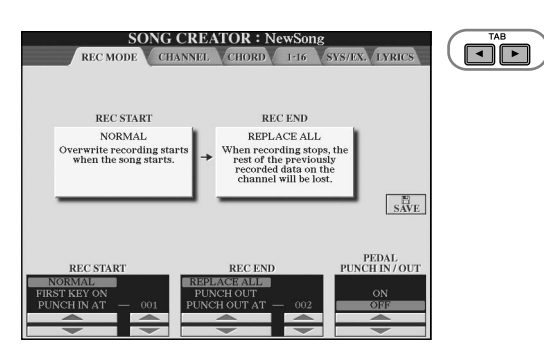

- **Regravação de uma seção específica — Punch In/Out (REC MODE) ........................................... página 159** Permite que você regrave uma seção específica de uma música.
- **Edição de eventos de canal (CHANNEL) ........................... página 160** Permite que você edite os eventos de canal. Por exemplo, você pode excluir dados ou transpor notas por canal.
- **Edição de eventos de acorde ou nota (CHORD, 1–16) ..... página 163** Permite que você altere ou exclua as notas ou os acordes gravados.
- **Edição de evento do sistema (SYS/EX.) ............................ página 165** Permite que você altere o tempo ou a fórmula de compasso.
- **Edição de letras (LYRICS)................................................... página 166** Permite que você altere o nome da música ou os eventos de letra.

## **Regravando uma seção específica — Punch In/ Out (REC MODE)**

Ao regravar uma seção específica de uma música já gravada, use a função Punch IN/OUT. Com esse método, somente os dados entre o ponto de entrada e o ponto de saída são substituídos com os novos dados gravados. Lembre-se de que as notas antes e após os pontos de entrada e saída não são gravados, apesar de você ouvilos serem reproduzidos normalmente para orientá-lo na marcação de tempo do ponto de entrada e de saída. Você pode especificar os pontos de entrada e saída como números de medida previamente para operação automática ou executar manualmente a gravação com Punch In/Out usando um pedal ou simplesmente tocando o teclado.

As explicações aqui aplicam-se à tela de REC MODE na etapa 4 da "Operação de edição básica" em página 158.

- 1 **Use os botões [1**π†**]–[6**π†**] para determinar as configurações para regravação (veja abaixo).**
- 2 **Mantendo o botão SONG [REC] pressionado, pressione o botão de da faixa desejada.**

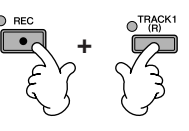

- 3 **Pressione o botão SONG [PLAY/PAUSE] para iniciar a reprodução. Toque o teclado no ponto de entrada e pare de gravar no ponto de saída.**
- 4 **Pressione o botão [I] (SAVE) para acessar a tela de seleção de música para salvar seus dados, em seguida salve os dados nessa tela (página 69).**

#### **NORMAL** A gravação de substituição começa ao pressionar o botão SONG [PLAY/PAUSE] ou quando você toca o teclado no modo de espera sincronizado. **FIRST KEY ON** A música é reproduzida normalmente, depois inicia a gravação de substituição assim que você começa a tocar o teclado. **PUNCH IN AT** A música é reproduzida normalmente até o início da medida do ponto de entrada indicada, então inicia a gravação de substituição naquele ponto. Você pode definir a medida do ponto de entrada pressionando o botão  $[3 \blacktriangle \blacktriangledown]$ .

#### ■ **Configurações PUNCH IN**

#### ■ **Configurações PUNCH OUT**

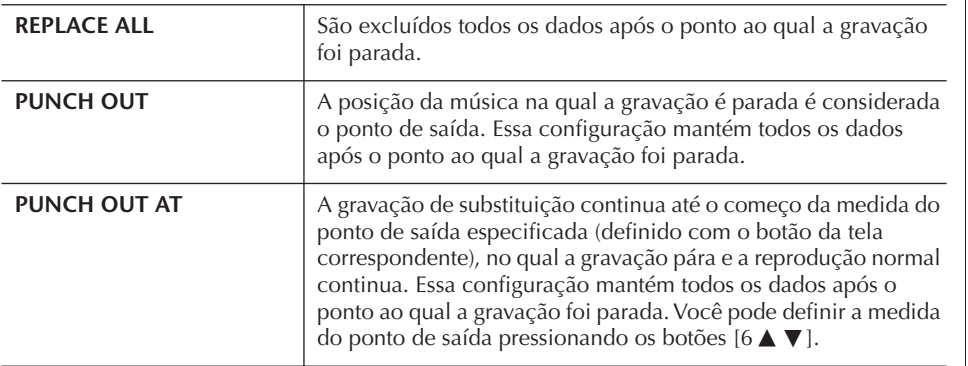

### *AVISOS*

**Os dados da música gravada serão perdidos se você selecionar outra música ou desligar o instrumento sem salvar essa operação (página 69).**

#### **Exemplos de regravação com várias configurações de ponto de entrada e saída**

Este instrumento possui vários modos diferentes para usar a função Punch In/Out. As ilustrações abaixo indicam uma grande variedade de situações nas quais as medidas selecionadas em uma frase de oito medidas sejam regravadas.

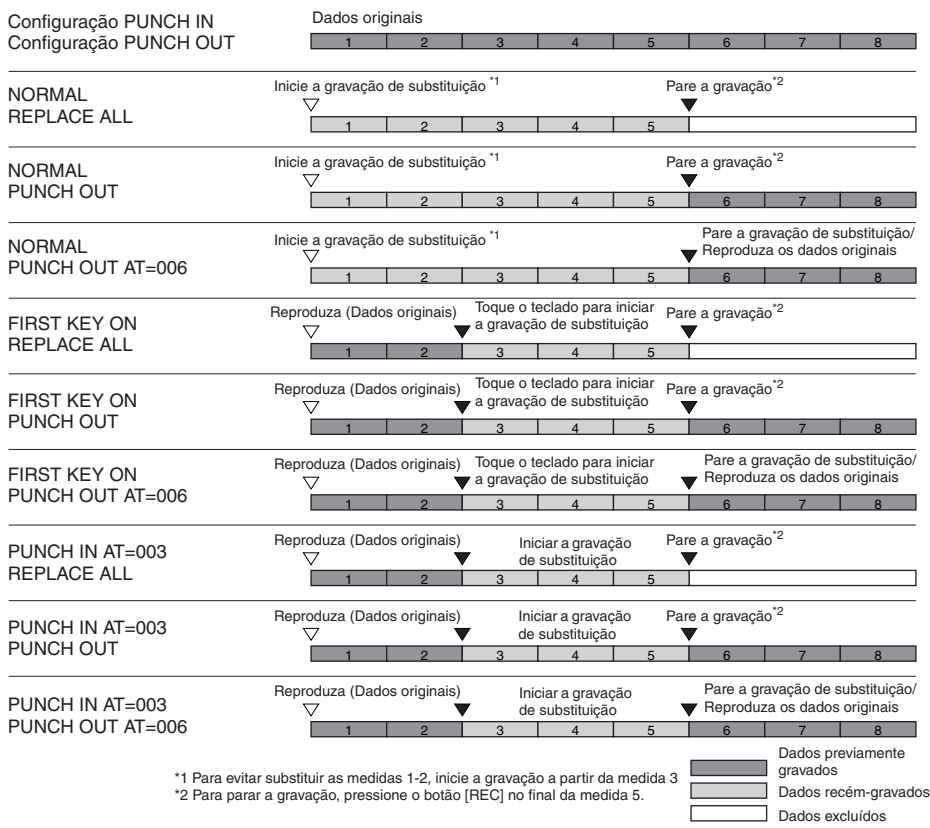

### ■ Configurações de ponto de entrada/saída com pedal

Quando está definido como ON, você pode usar o pedal tonal para controlar os pontos de entrada e de saída. Enquanto uma música está sendo reproduzida, pressionar (e manter pressionado) o pedal tonal ativa instantaneamente a gravação no ponto de entrada, ao liberar o pedal, a gravação é interrompida (Punch Out). Você pressiona e solta o pedal tonal quantas vezes desejar durante a reprodução, para o ponto de entrada/saída da gravação de substituição. Observe que a atribuição atual de função do pedal tonal é cancelada quando a função de Pedal Punch In/Out é definida como ON.

## **Edição de eventos de canal (CHANNEL)**

As explicações aqui aplicam-se à tela da guia CHANNEL na etapa 4 da "Operação de edição básica" em página 158.

1 **Use os botões [A]/[B] para selecionar o menu Edit (página 161).** 

## 2 **Use os botões [1**π†**]–[8**π†**] para editar os dados.**

Para obter informações sobre os parâmetros disponíveis, consulte página 161.

3 **Pressione o botão [D] (EXECUTE) para executar a operação para a tela atual.** 

Após a operação ser concluída (com exceção da tela de menu SETUP), esse botão muda para "UNDO", permitindo que você restaure os dados originais se não estiver satisfeito com os resultados da operação. A função Undo só possui um nível; apenas a operação imediatamente anterior pode ser desfeita.

A operação de ponto de entrada/ saída com pedal pode ser invertida de acordo com o pedal conectado ao instrumento. Se necessário, altere a polaridade do pedal para inverter o controle (página 191).

4 **Pressione o botão [I] (SAVE) para acessar a tela de seleção de música para salvar seus dados, em seguida salve os dados nessa tela (página 69).** 

#### ■ Menu QUANTIZE

A função Quantize permite que você alinha a duração de todas as notas em um canal. Por exemplo, se você grava a frase musical mostrada à direita, você não pode tocá-la com precisão absoluta e sua apresentação pode ficar ligeiramente à frente ou atrás da duração precisa. Quantize é um modo conveniente de corrigir isso.

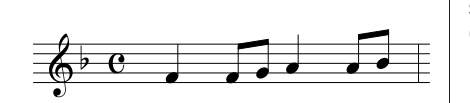

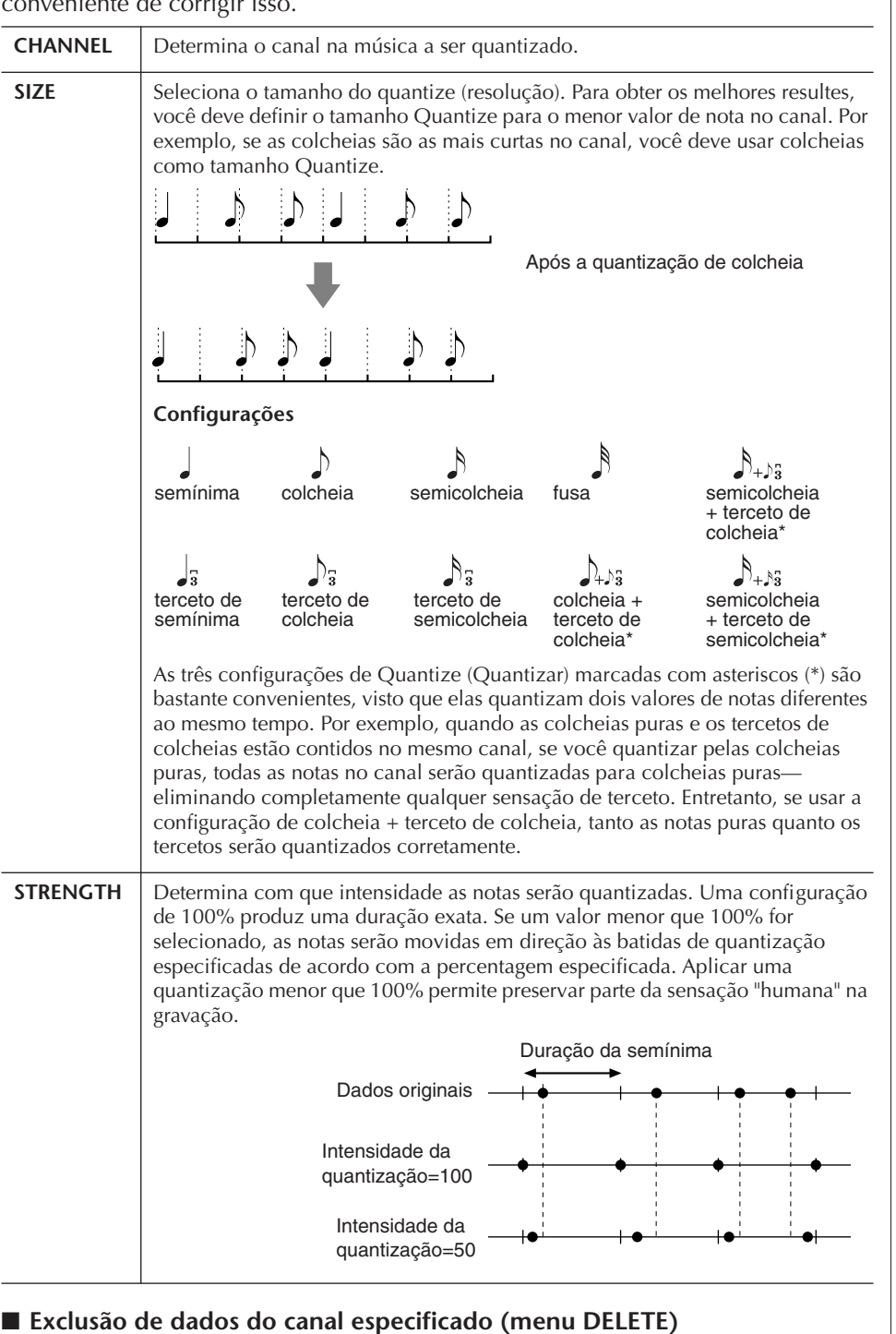

Você pode excluir os dados do canal especificado na música. Selecione o canal dos dados a serem excluídos usando os botões [1 ▲ ▼]–[8 ▲ ▼], em seguida pressione o botão [D] (EXECUTE) para executar a operação.

#### *AVISOS*

**Os dados da música gravada serão perdidos se você selecionar outra música ou desligar o instrumento sem salvar essa operação (página 69).**

#### **Sobre o tamanho Quantize (resolução)**

O tamanho Quantize ou resolução é o número de relógios por semínima.

#### ■ Mistura (mesclagem) de dados dos dois canais especificados (menu MIX)

Essa função permite que você misture os dados dos dois canais e coloque os resultados em um canal diferente. Também permite que você copie os dados de um canal para outro.

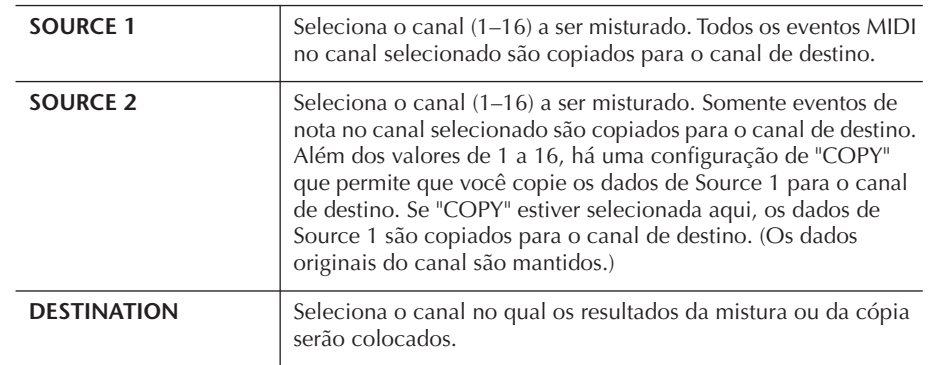

#### ■ Menu CHANNEL TRANSPOSE

Possibilita que você transponha os dados gravados de canais individuais para cima ou para baixo em um máximo de duas oitavas em incrementos de semitons.

#### **Para exibir os canais de 9 a 16**

Pressione o botão [F] para alternar entre as duas telas de canais — canais de 1 a 8 e canais de 9 a 16.

**Transposição para o mesmo valor para todos os canais simultaneamente** Mantendo o botão [G] (ALL CH) pressionado, pressione um dos botões [1 ▲ ▼]–  $[8 \blacktriangle \blacktriangledown]$ .

#### **Menu SETUP**

As configurações atuais das telas do Mixing Console (página 88) e outras configurações do painel podem ser registradas na posição superior da música como dados de configuração. As configurações do painel e do Mixing Console gravadas aqui são automaticamente recuperadas quando a música inicia.

#### ■ **Configurar procedimento de gravação**

1 **Acesse a tela de operações.**

 $[FUNCTION] \rightarrow [F]$  DIGITAL REC MENU  $\rightarrow$  [A] SONG CREATOR  $\rightarrow$  TAB  $\left[\blacktriangleleft\right]$ [ $\blacktriangleright$ ] CHANNEL  $\rightarrow$  [B] SET UP

2 **Use os botões [1**π†**]–[7**π†**] para determinar as configurações para serem automaticamente acessadas quando a música começar.**

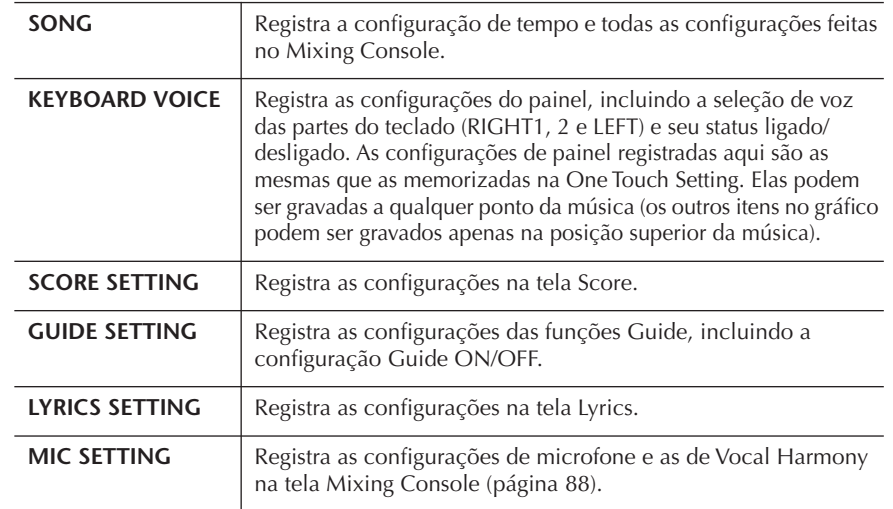

#### 3 **Marque o item selecionado, pressionando o botão [8**π**].**

- 4 **Pressione o botão [D] (EXECUTE) para executar a operação de gravação SETUP.**
- 5 **Pressione o botão [I] (SAVE) para acessar a tela de seleção de música para salvar seus dados, em seguida salve os dados nessa tela (página 69).**

## **Edição de eventos de acorde ou nota (CHORD, 1–16)**

As explicações aqui aplicam-se às telas das guias CHORD e na 1–16, na etapa 4 da "Operação de edição básica" em página 158.

1 **Quando a tela da guia 1–16 é selecionada, pressione o botão [F] para selecionar o canal a ser editado.**

### 2 **Mova o cursor para os dados desejados.**

Para mover o cursor para cima ou para baixo .........Use o botão [A]/[B]. Para mover o cursor para os dados superiores .........Pressione o botão [C]. Para mover o cursor por unidades de Medida/Batida/Relógio ...........................................Use os botões [1π†]–  $[3 \blacktriangle \blacktriangledown]$ .

## 3 **Edite os dados.**

#### **Edição de dados linha por linha**

Use os botões [6 ▲ ▼]–[8 ▲] para recortar/copiar/colar/inserir/excluir os eventos.

#### **Edição de cada parâmetro dos dados**

- 1 Use os botões [D]/[E] para selecionar o parâmetro a ser editado.
- 2 Use os botões  $[4 \blacktriangle \blacktriangledown]/[5 \blacktriangle \blacktriangledown]$  para editar o valor do parâmetro. O mostrador [DATA ENTRY] também pode ser usado. Para realmente inserir um valor editado, basta mover o cursor para longe do parâmetro.

Para restaurar o valor original, pressione o botão [8†] (CANCEL) antes de mover o cursor.

- 4 **Quando a tela da guia CHORD estiver selecionada, pressione o botão [F] (EXPAND) para converter os dados em dados de música.**
- 5 **Pressione o botão [I] (SAVE) para acessar a tela de seleção de música para salvar seus dados, em seguida salve os dados nessa tela (página 69).**

#### *AVISOS*

**Os dados da música gravada serão perdidos se você selecionar outra música ou desligar o instrumento sem salvar essa operação (página 69).**

#### **Seleção de várias linhas de dados**

Pressionando o botão [J] (MULTI SELECT), pressione os botões  $[A]/[B]$ .

#### **Exibição de tipos específicos de evento (FILTER)**

Você pode selecionar os tipos de evento a serem exibidos nas telas das guias [CHORD] e [1-16]. Isso é conveniente, por exemplo, quando você deseja que apenas os eventos da nota sejam mostrados (página 165).

### *AVISOS*

**Os dados da música gravada serão perdidos se você selecionar outra música ou desligar o instrumento sem salvar essa operação (página 69).**

Os dados registrados pela função Realtime Recording não serão exibidos na tela e não podem ser editados.

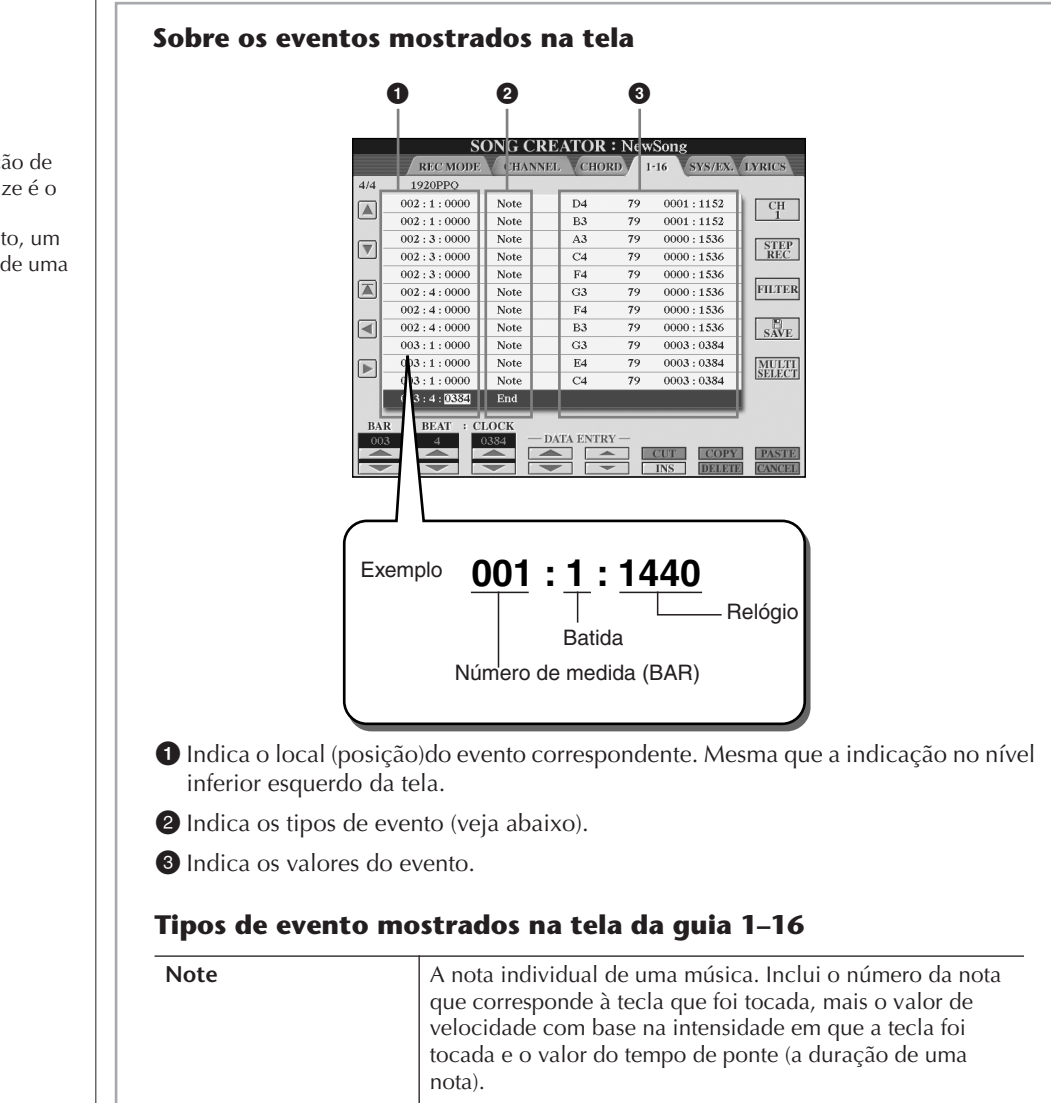

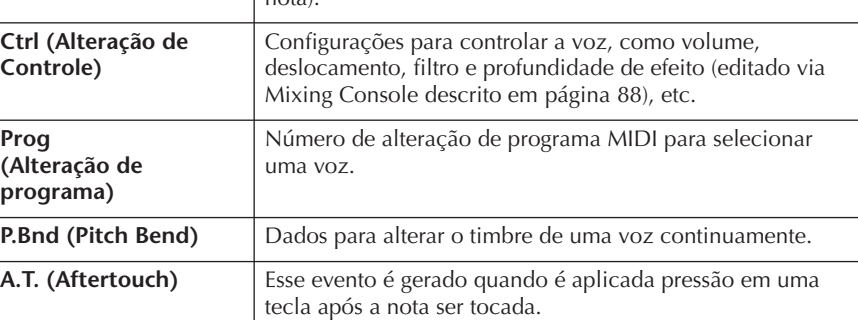

#### **Os tipos de evento mostrados na tela da guia CHORD**

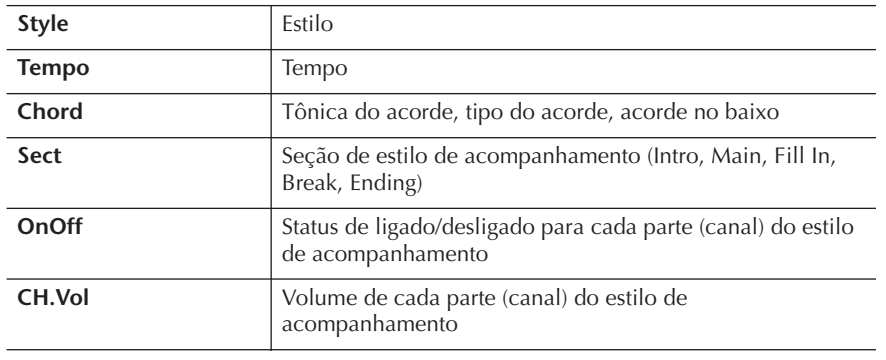

#### **Sobre o relógio**

Uma unidade de resolução de nota. O tamanho Quantize é o número de relógios por semínima. No instrumento, um relógio é igual a 1/1920 de uma semínima.

## **Exibição de tipos específicos de eventos (FILTER)**

Nas telas de edição vários tipos de eventos são mostrados. Às vezes é difícil apontar os que se deseja editar. É aqui que a função Filter torna-se útil. Ela permite determinar quais tipos de evento serão mostrados nas telas e de edição.

- 1 **Pressione o botão [H] (FILTER) nas telas de edição.**
- **2** Selecione o tipo de evento usando os botões [2∧ $\blacktriangledown$ ]–[5∧ $\blacktriangledown$ ].
- 3 **Marque (mostrar) ou remova a marca de seleção do item selecionado usando os botões [6**  $\blacktriangle$  $\nabla$  **]/[7**  $\blacktriangle$  $\nabla$ **].**

[H] (ALL ON)..............Marcas de seleção para todos os tipos de evento. [I] (NOTE/CHORD).....Seleciona apenas os dados da nota ou do acorde. [J] (INVERT) ................Reverte as configurações de marcação de todas as caixas. Em outras palavras, são feitas caixas de seleção em todas as caixas que anteriormente não tinham marcação e vice versa.

## 4 **Pressione o botão [EXIT] para executar as configurações.**

Pressionar os botões [C]–[E] acessam as respectivas telas de filtro conforme é mostrado abaixo.

MAIN .........................Acessa a tela Main Filter. CTRL CHG .................Acessa a tela Control Change Filter. STYLE .........................Acessa a tela Accompaniment Style Filter.

## **Edição de eventos exclusivos do sistema (SYS/EX.)**

As explicações aqui aplicam-se à tela da guia [SYS/EX] na etapa 4 da "Operação de edição básica" em página 158.

Nesta tela, você pode editar os eventos System Exclusive registrados, que não pertencem a um canal específico, como tempo e batida (fórmula de compasso). As operações aqui são basicamente as mesmas que aquelas da seção "Edição de eventos de nota ou acorde" na página 163.

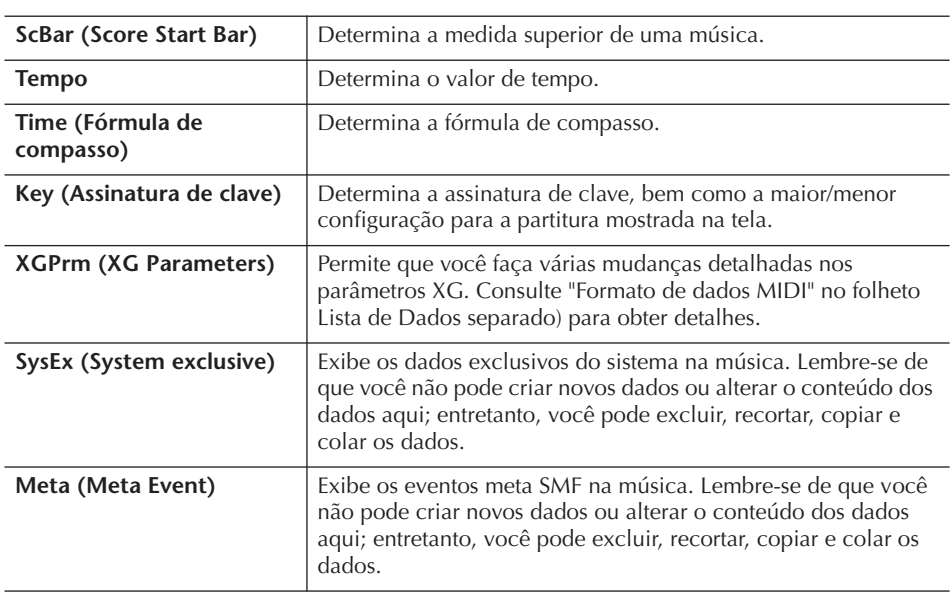

#### **Eventos do sistema**

Pressione o botão [I] (SAVE) para acessar a tela de seleção de música para salvar seus dados, em seguida salve os dados nessa tela (página 69).

*AVISOS*

**Os dados da música gravada serão perdidos se você selecionar outra música ou desligar o instrumento sem salvar essa operação (página 69).**

## **Edição de letras (LYRICS)**

As explicações aqui aplicam-se à tela da guia LYRICS na etapa 4 da "Operação de edição básica" em página 158. A partir dessa tela, você pode editar os eventos de letras registrados.

As operações aqui são basicamente as mesmas que as da seção "Edição de eventos de nota ou acorde" na página 163.

#### **Eventos de letras**

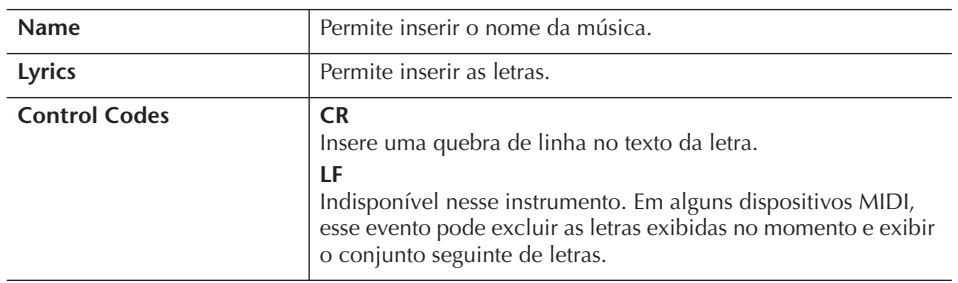

#### **Inserção e edição de letras**

1 **Use os botões [4**π†**]/[5**π†**] (DATA ENTRY) para acessar a tela de edição de letras.**

As operações são as mesmas que na seção "Inserção de caracteres" (página 72).

2 **Pressione o botão [I] (SAVE) para acessar a tela de seleção de música para salvar seus dados, em seguida salve os dados nessa tela (página 69).** 

**Os dados da música gravada serão perdidos se você selecionar outra música ou desligar o instrumento sem salvar essa operação (página 69).**

## **Referência das páginas do Guia rápido**

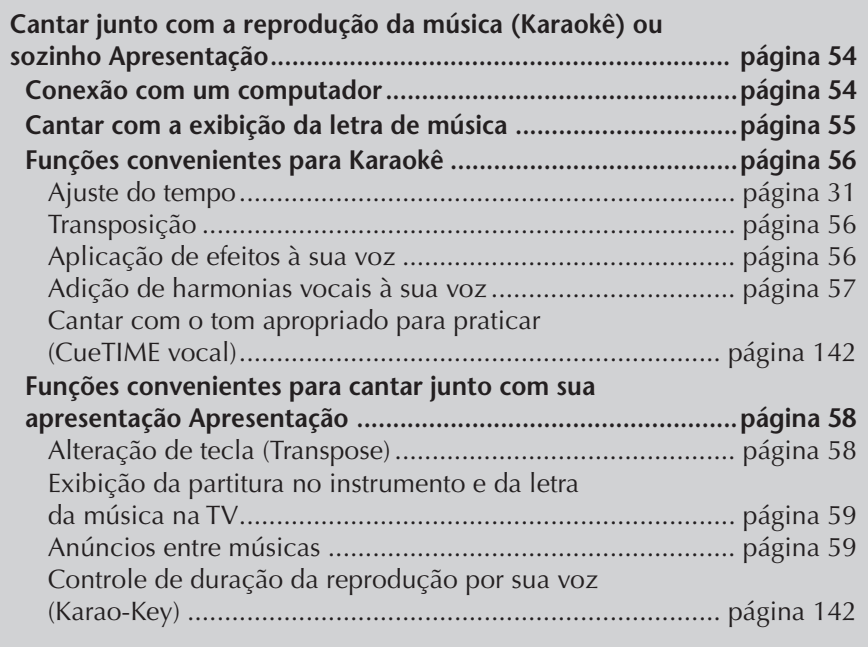

## **Edição dos parâmetros de harmonia vocal**

Essa seção explica brevemente como criar seus próprios tipos de harmonia vocal (página 57) e lista os parâmetros detalhados para edição. Até dez tipos de harmonia vocal podem ser criados e salvos.

## 1 **Acesse a tela de operações.**

[FUNCTION] → [G] MIC SETTING/VOCAL HARMONY

2 **Pressione o botão [H] (VOCAL HARMONY TYPE) (TIPO DE HARMONIA VOCAL) para acessar a tela de seleção VOCAL HARMONY TYPE.** 

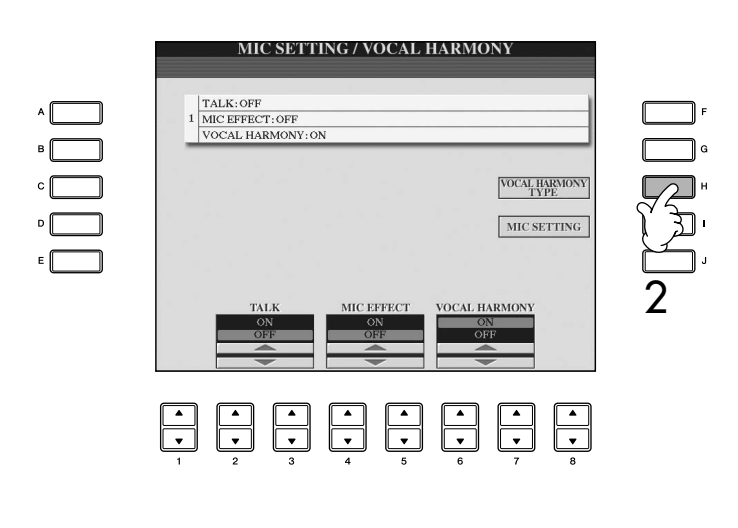

3 **Pressione um dos botões [A]–[J] para selecionar o tipo de harmonia vocal que será editado.** 

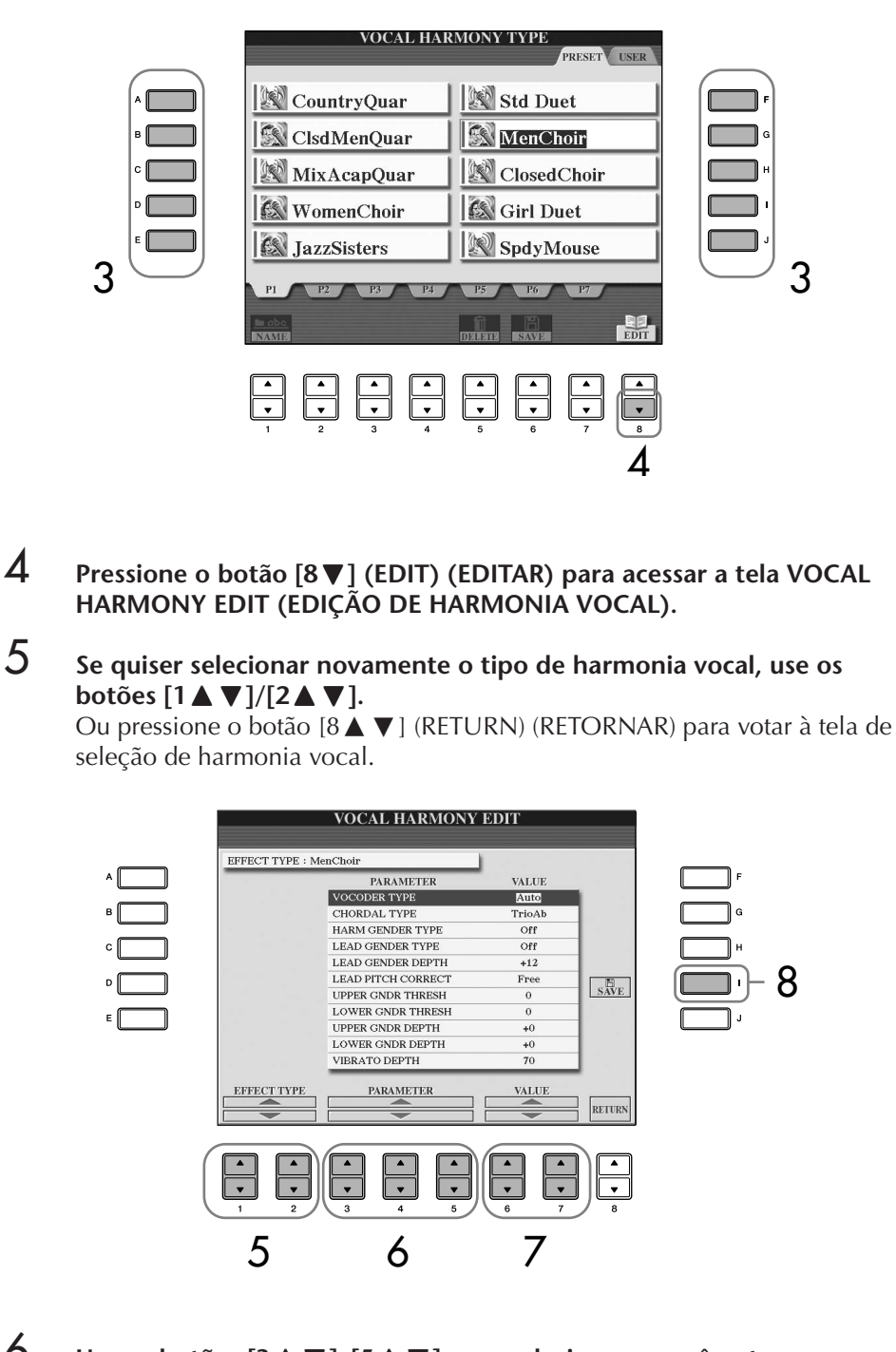

6 **Use os botões [3**π†**]–[5**π†**] para selecionar o parâmetro (página 169) que deseja editar.** 

7 **Defina o valor do parâmetro selecionado acima.**

8 **Pressione o botão [I] (SAVE) para salvar seu tipo de harmonia vocal editado (página 69).** 

## *AVISOS*

**As configurações dessa tela serão perdidas se você alternar para outro tipo de harmonia vocal ou desligar o instrumento sem salvar essa operação.**

### **Parâmetros editáveis na tela VOCAL HARMONY EDIT**

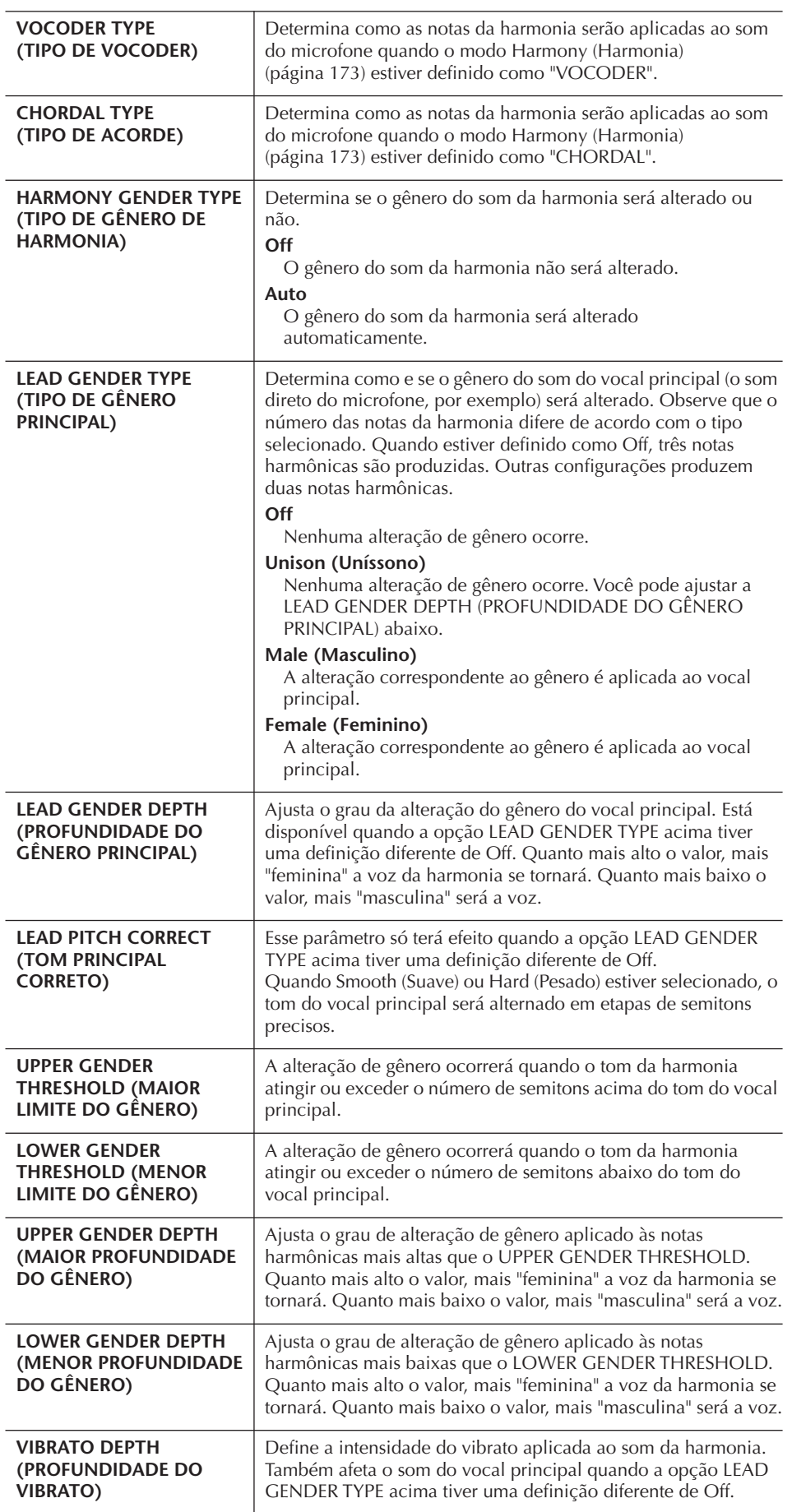

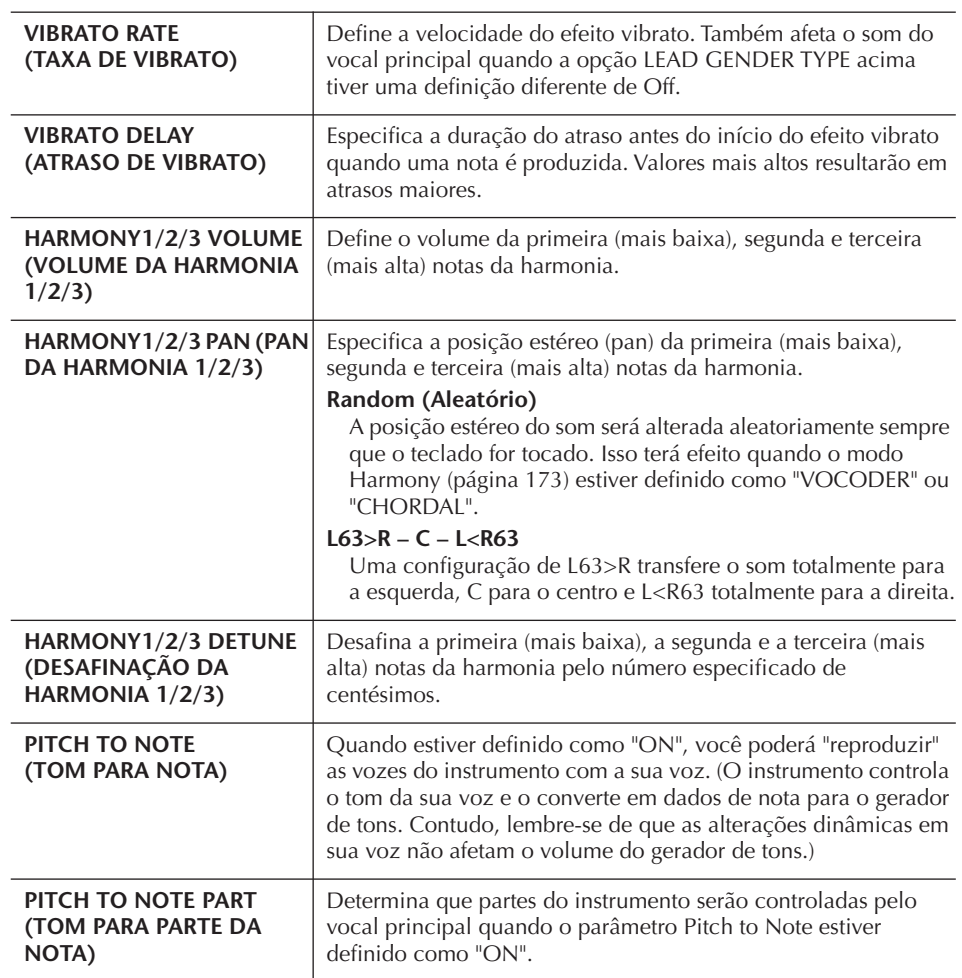

## **Ajuste do som da harmonia e do microfone**

### 1 **Acesse a tela de operações.** [FUNCTION] → [G] MIC SETTING/VOCAL HARMONY

2 **Pressione o botão [I] (MIC SETTING) (CONFIGURAÇÃO DO MIC) para acessar a tela MICROPHONE SETTING (CONFIGURAÇÃO DO MICROFONE).**

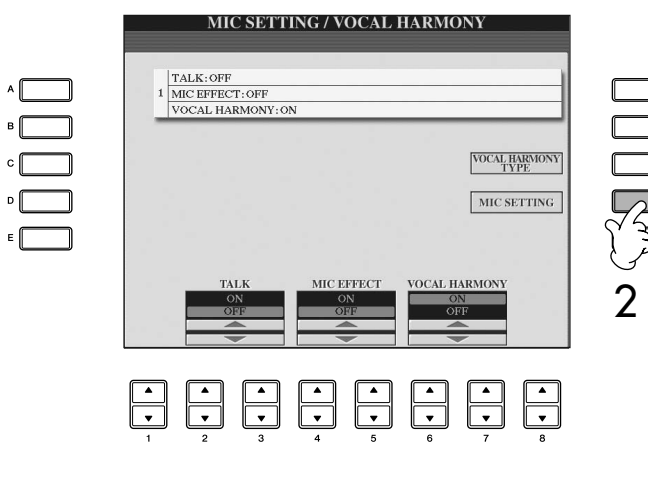

3 **Pressione o botão TAB [**√**] para selecionar a guia OVERALL SETTING (CONFIGURAÇÃO GERAL).**

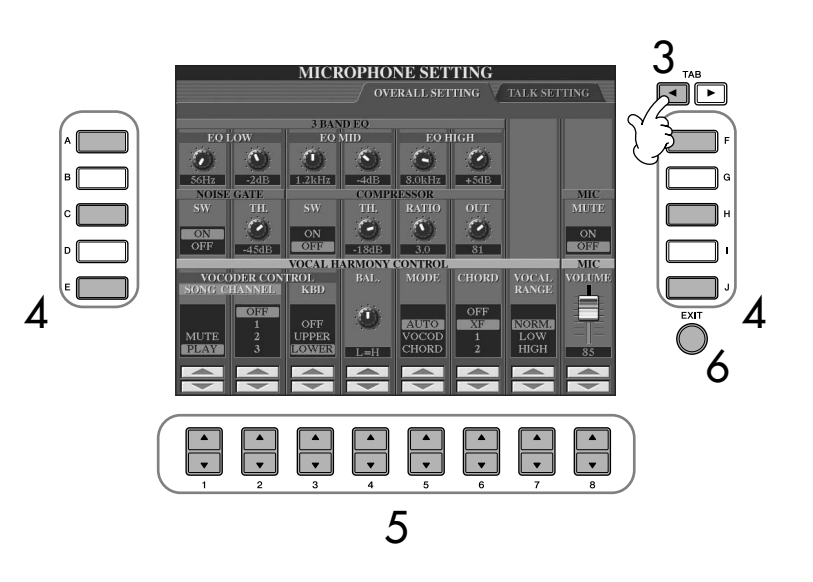

- 4 **Use os botões [A]–[J] para selecionar o item (parâmetro) (veja abaixo) que será ajustado.**
- 5 **Use os botões [1**π†**]–[8**π†**] para definir o valor.**
- 6 **Pressione o botão [EXIT] para sair da tela MICROPHONE SETTING.**

### **Itens ajustáveis (parâmetros) na guia OVERALL SETTING**

#### ■ **3BAND EQ (EQ COM 3 BANDAS)**

O EQ (Equalizador) é um processador que divide o espectro da freqüência em diversas bandas, que podem ser reforçadas ou atenuadas, conforme necessário, para se adaptarem à resposta da freqüência geral. O instrumento possui uma função de equalizador digital com três bandas (BAIXA, MÉDIA e ALTA) de grau elevado para o som do microfone.

**• Hz**

Ajusta a freqüência central da banda correspondente.

**• dB**

Reforça ou atenua o nível da banda correspondente em até 12 dB.

### ■ **NOISE GATE (PONTE DE RUÍDO)**

Esse efeito emudece o sinal de entrada quando a entrada do microfone fica abaixo de um nível especificado. Isso efetivamente elimina ruídos externos, permitindo que o sinal desejado (vocal, etc.) seja transmitido.

**• SW (Switch)**

Ativa ou desativa a voz o recurso Noise Gate.

**• TH. (Threshold)**

Ajusta o nível da entrada em que a ponte começa a abrir.

#### *AVISOS*

**As configurações da guia OVERALL SETTING serão salvas automaticamente no instrumento quando você sair da tela. Contudo, se você desligar o instrumento sem sair dessa tela, as configurações serão perdidas.**

#### ■ **COMPRESSOR (COMPACTADOR)**

Esse efeito preserva a saída quando o sinal de entrada do microfone exceder um nível específico. Ele é especialmente útil para suavizar vocais com dinâmicas muito variadas. Esse recurso "compacta" efetivamente o sinal, tornando as partes suaves mais altas e as partes altas mais suaves.

**• SW (Switch)**

Ativa ou desativa o compactador.

**• TH. (Threshold)**

Ajusta o nível de entrada no qual a compactação começa a ser aplicada.

- **RATIO (PROPORÇÃO)** Ajusta a proporção da compactação.
- **OUT**

Ajusta o nível de saída final.

#### ■ **VOCAL HARMONY CONTROL (CONTROLE DE HARMONIA VOCAL)**

Os parâmetros a seguir determinam como a harmonia é controlada.

#### **• VOCODER CONTROL (CONTROLE DE VOCODER)**

O efeito de Vocal Harmony (harmonia vocal) no modo Vocoder (página 173) é controlado por dados de nota — as notas que você reproduz no teclado e/ou as notas dos dados da música. Esse parâmetro permite que você determine as notas que serão usadas para controlar a harmonia.

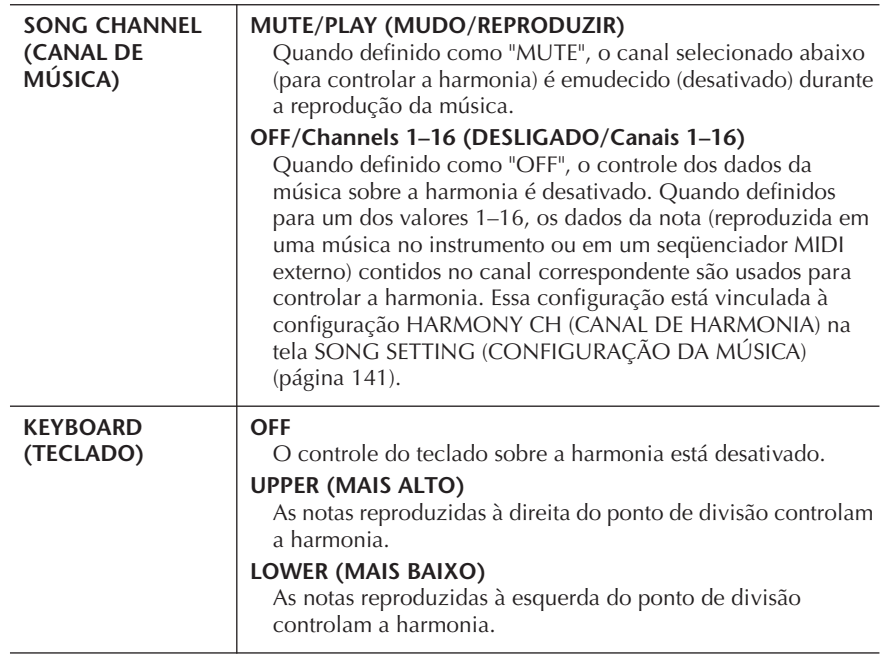

#### **• BAL.**

Permite que você defina o equilíbrio entre o vocal principal (sua voz) e a harmonia vocal. Aumentar esse valor gera um aumento no volume da harmonia vocal e uma redução do vocal principal.

Quando estiver definido como L<H63 (L: Lead Vocal (vocal principal), H: Vocal Harmony (harmonia vocal)), somente a harmonia vocal será produzida; quando estiver definido como L63>H, somente o vocal principal será produzido.

#### **• MODE (MODO)**

Todos os tipos de harmonia vocal são classificados em três modos, o que produz a harmonia de formas diferentes. O efeito da harmonia depende do modo de harmonia vocal selecionado e esse parâmetro determina como a harmonia é aplicada à sua voz. Os três modos estão descritos a seguir.

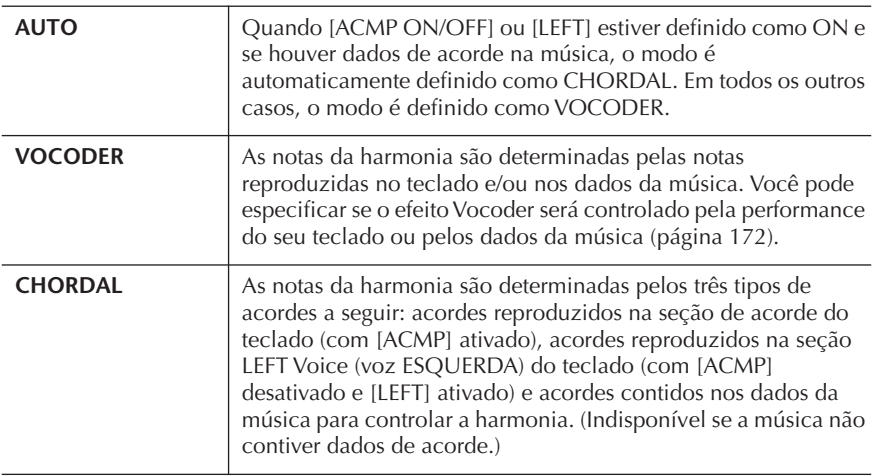

#### **• CHORD (ACORDE)**

Os parâmetros a seguir determinam os dados em uma música gravada, que serão usados para a detecção de acordes.

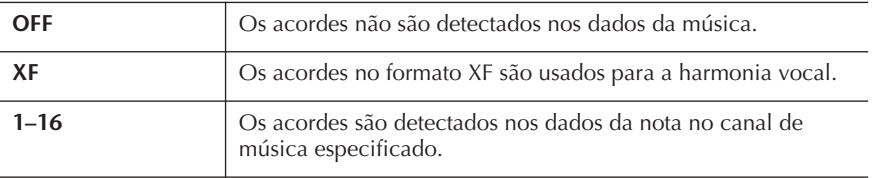

#### **• Vocal Range (Faixa vocal)**

Defina a faixa vocal para obter a harmonia vocal mais natural, de acordo com sua voz.

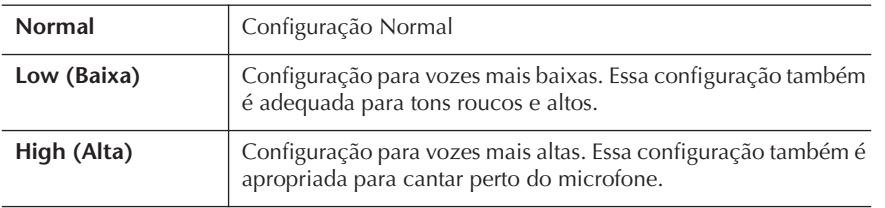

#### ■ **MIC**

Os parâmetros a seguir determinam como o som do microfone é controlado.

#### **• MUTE (MUDO)**

Quando estiver definido como ON, o som do microfone estará desligado.

**• VOLUME**

Ajusta a saída do volume do som do microfone.

## **Talk Setting**

Essa função permite que você tenha configurações especiais para fazer anúncios entre músicas, separadas das configurações para a sua apresentação de canto.

## 1 **Acesse a tela de operações.**

[FUNCTION] → [G] MIC SETTING/VOCAL HARMONY

2 **Pressione o botão [I] (MIC SETTING) (CONFIGURAÇÃO DO MIC) para acessar a tela MICROPHONE SETTING (CONFIGURAÇÃO DO MICROFONE).**

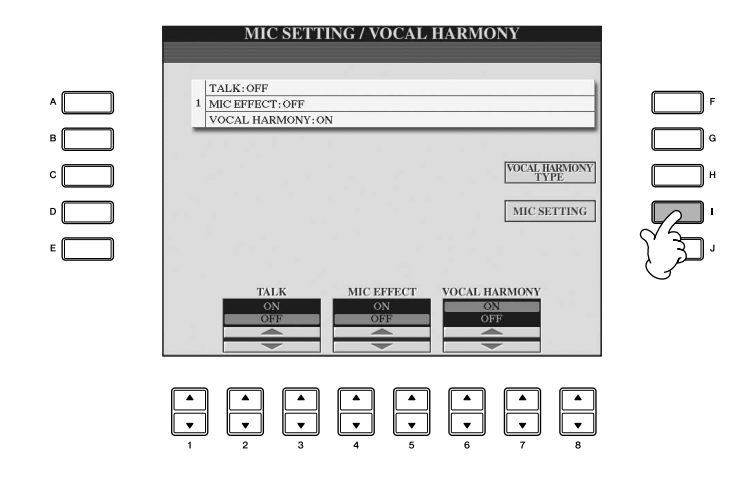

3 **Pressione o botão TAB [**®**] para selecionar a guia TALK SETTING (CONFIGURAÇÃO DE FALA).**

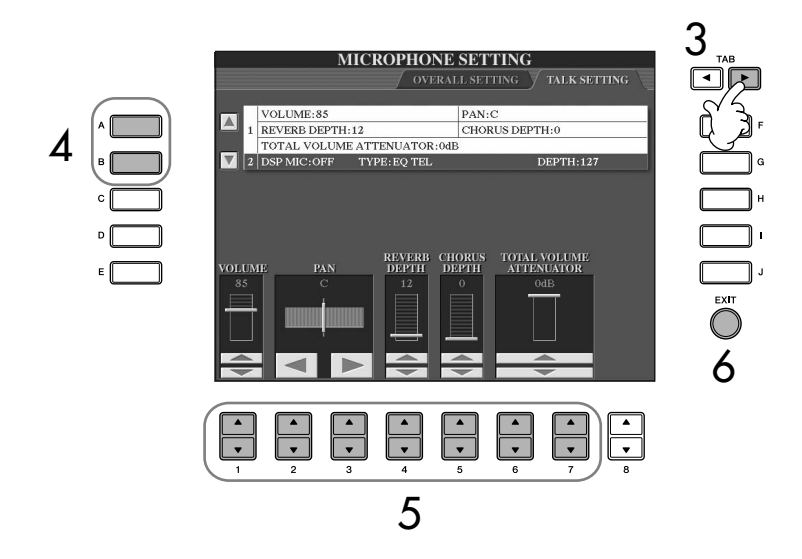

- 4 **Use os botões [A]/[B] para selecionar o item (parâmetro) (página 175) que será definido.**
- 5 **Use os botões [1**π†**]–[7**π†**] para definir o valor.**
- 6 **Pressione o botão [EXIT] para sair da tela MICROPHONE SETTING.**

Utilização do microfone Utilização do microfone

## *AVISOS*

**As configurações da guia TALK SETTING serão salvas automaticamente no instrumento quando você sair da tela. Contudo, se você desligar o instrumento sem sair dessa tela, as configurações serão perdidas.**

## **Itens ajustáveis (parâmetros) na guia TALK SETTING**

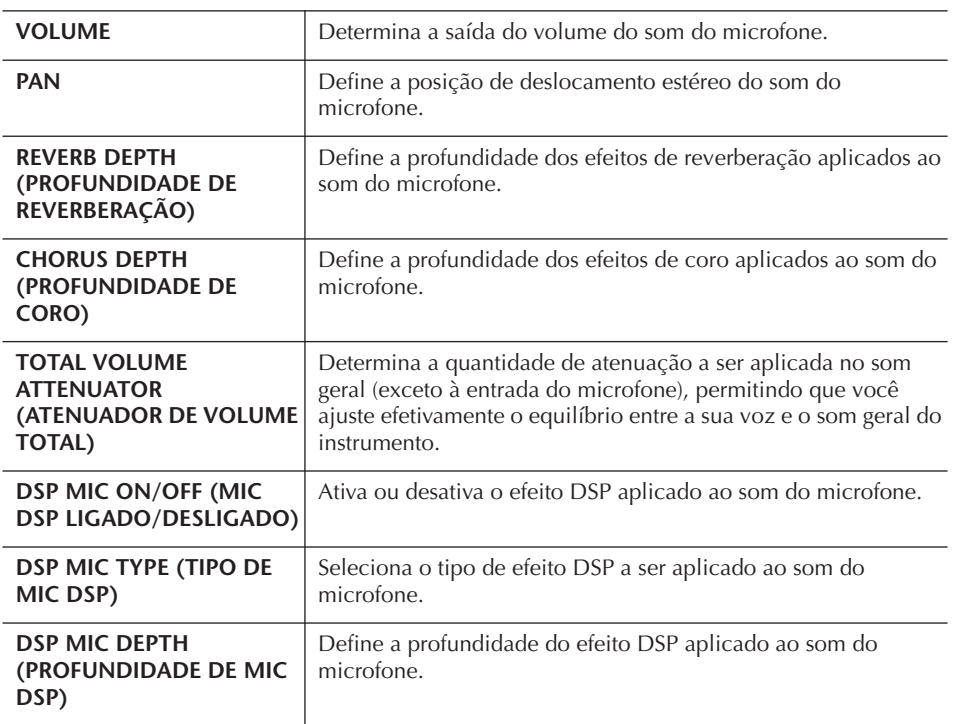

# Conexão do Clavinova diretamente com a Internet

O site especial pode ser aberto quando o Clavinova for conectado diretamente à Internet.

Dependendo da conexão com a Internet, talvez não seja possível conectar dois ou mais dispositivos (como, por exemplo, um computador e o instrumento), segundo o contrato com o provedor. Isso significa que você não pode conectar o Clavinova à Internet. Se tiver dúvidas, consulte seu contrato ou entre em contato com o seu provedor.

Conecte o cabo à porta LAN.

Devido a normas da UE, os usuários da Europa devem usar um cabo STP (par trançado revestido) para evitar interferência eletromagnética.

Alguns tipos de modems exigem uma rede de hubs opcional para conectar vários dispositivos simultaneamente (como um computador, um instrumento musical, etc.).

## **Conexão do instrumento com a Internet**

Você pode conectar o instrumento a uma conexão on-line em tempo integral (ADSL, fibra óptica, Internet a cabo, etc.) usando um roteador ou um modem equipado com um roteador. Para obter instruções específicas sobre a conexão (bem como informações sobre roteadores, adaptadores LAN compatíveis, etc.), consulte o site da Yamaha:

Você pode comprar e fazer download de dados de músicas e de outros tipos de dados no site especial do Clavinova, conectando o instrumento diretamente à Internet. Essa seção contém termos relacionados aos computadores e a comunicações on-line. Se houver termos que você não conhece, consulte o

http://music.yamaha.com/homekeyboard

Glossário da Internet (página 188).

Use um computador para se conectar à Internet e estar on-line, antes de conectar o instrumento, visto que nenhuma configuração de roteador ou modem pode ser feita a partir do instrumento.

Para usar a conexão com a Internet, você terá primeiro que obter um provedor ou serviço de Internet.

#### **Exemplo de conexão 1: Conexão por cabo (usando um modem sem roteador)**

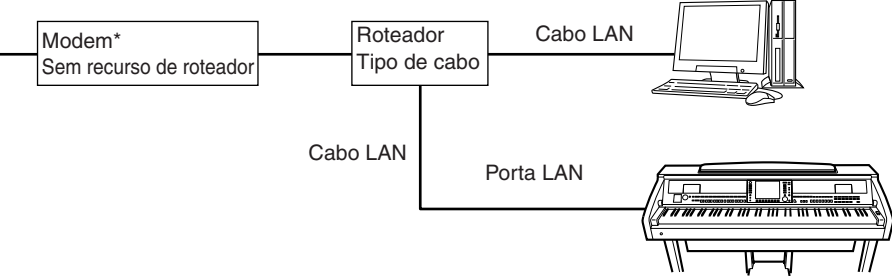

\* Aqui, "modem" se refere a um modem ADSL, a uma unidade de rede óptica (ONU) ou a um modem a cabo.

#### **Exemplo de conexão 2: Conexão por cabo (usando um modem com roteador)**

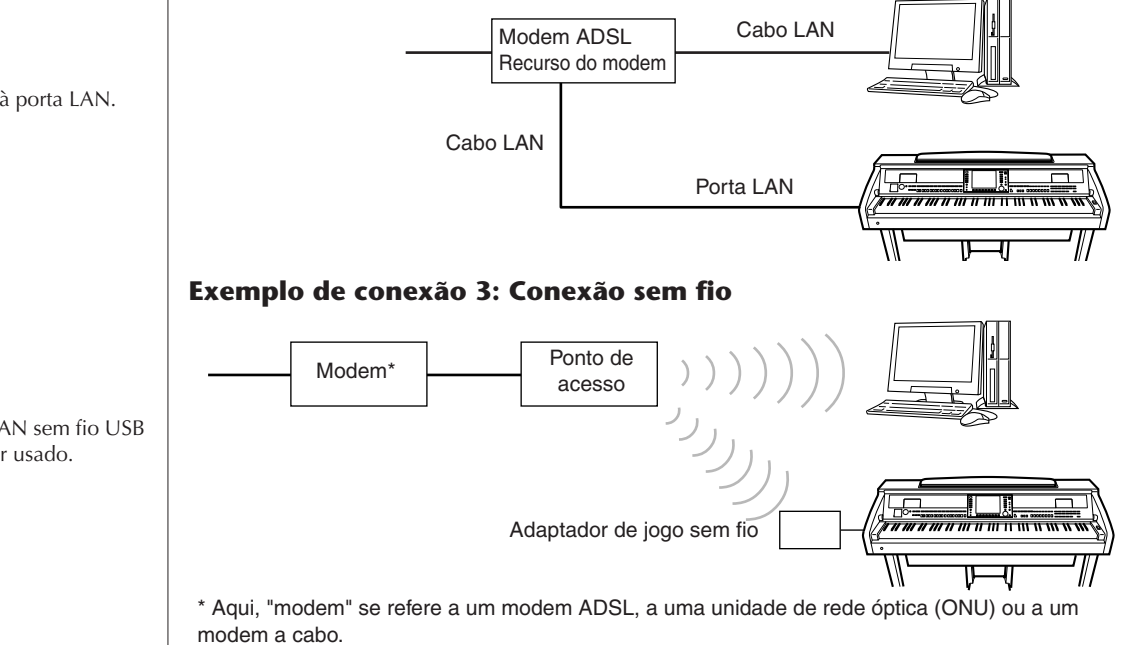

Conecte o cabo à porta LAN.

Um adaptador LAN sem fio USB também pode ser usado.

## **Acesso ao site especial**

No site especial você pode ouvir e comprar dados de músicas, entre outros. Para acessar o site, pressione o botão [INTERNET], enquanto o instrumento é conectado à Internet.

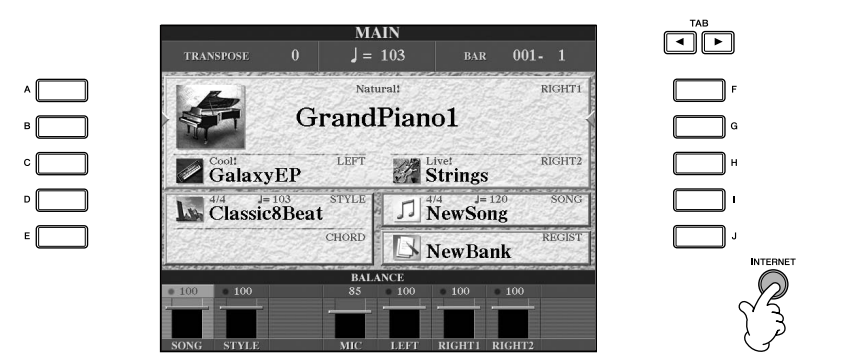

Para fechar a tela do site e voltar à tela de operações do instrumento, pressione o botão [EXIT] (SAIR).

## **Operações no site especial**

## **Navegação na tela**

Quando a página da Web for muito grande para aparecer inteiramente no visor do instrumento, uma barra de rolagem será exibida à direita da tela. Use o botão [DATA ENTRY] (ENTRADA DE DADOS) para navegar pela tela e visualizar as partes da página que não foram mostradas inicialmente.

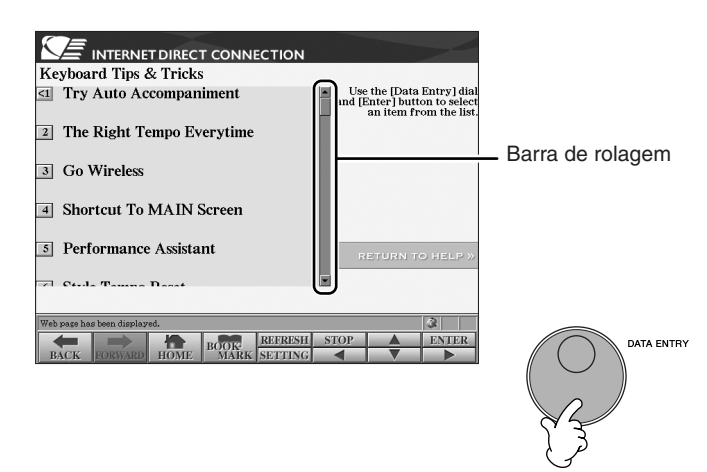

## **Direcionamento dos links**

Quando houver um link na página, ele será mostrado como um botão, em um texto colorido, etc. Para selecionar um link, pressione os botões [6  $\blacktriangledown$ ]/[7 **▲**  $\blacktriangledown$ ]/  $[8\blacktriangledown]$  ou use o botão [DATA ENTRY]. Pressione o botão  $[8\blacktriangle]$  (ENTER) para acessar o destino do link.

FĨF

י ך

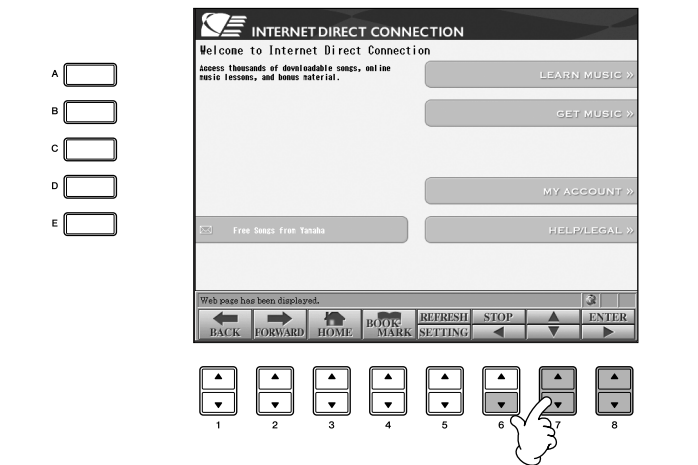

Você também pode selecionar links usando os botões [A]–[J].

## **Inserção de caracteres**

Essa seção explica como inserir caracteres no site. Para inserir uma senha ou pesquisar dados, consulte "Inserindo caracteres" na página 73.

## **Voltar à página da Web anterior**

Para voltar a uma página da Web selecionada anteriormente, pressione o botão [1 ▲ ▼] (BACK) (VOLTAR). Para voltar à página selecionada anteriormente pressionando o botão [1 ▲ ▼] (BACK), pressione o botão [2 ▲ ▼] (FORWARD) (AVANÇAR).

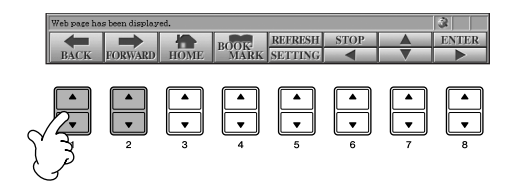

## **Atualização de uma página da Web/ Cancelando o carregamento de uma página da Web**

Para atualizar uma página da Web (ter certeza de que está visualizando a versão mais recente da página ou para tentar recarregá-la), pressione o botão [5▲] (REFRESH) (ATUALIZAR).

Para cancelar o carregamento de uma página (se ela demorar muito a abrir), pressione o botão [6 ▲ ] (STOP) (PARAR).

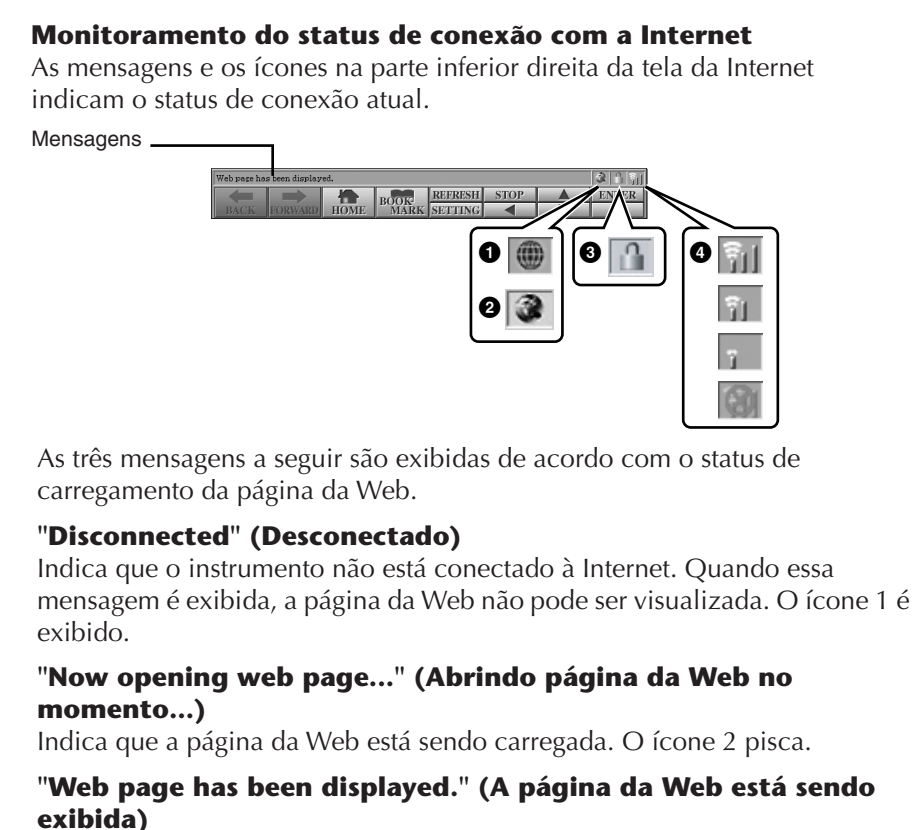

Indica que o carregamento da página da Web foi concluído e que a página está sendo exibida integralmente. O ícone 2 pára de piscar. Quando a página da Web exibida usa SSL, o ícone 3 é exibido e a as informações são criptografadas para comunicação.

A intensidade da recepção é exibida em 4 quando a Internet é conectada por uma LAN sem fio. Quando a recepção estiver fraca, mova o instrumento para perto do ponto de acesso para melhorá-la.

#### **SSL:**

SSL (Secure Sockets Layer) é um método padrão do setor para proteger comunicações na Web, usando criptografia de dados e outras ferramentas.

## **Compras e download de dados**

Você pode comprar e fazer download de dados de música (para reproduzir em seu instrumento) e de outros tipos de dados do site especial. Para obter detalhes sobre a compra e o download de dados, consulte as instruções no próprio site.

#### **Operação depois da compra e do download**

Quando o download estiver concluído, uma mensagem é exibida perguntando se você deseja ou não abrir a tela File Selection (Seleção de arquivos). Selecione "YES" para acessar a tela File Selection, a partir da qual você poderá selecionar os dados obtidos por download. Para voltar à tela da Internet, selecione "NO". Quando a tela File Selection é aberta, pressione o botão [8▲] (UP) para acessar a pasta do nível imediatamente acima.

#### **Destino do download**

O destino do download depende do uso da mídia armazenada, conforme descrito abaixo.

• Quando um dispositivo de armazenamento USB estiver conectado ao instrumento durante a compra:

Os dados obtidos por download são salvos na pasta "MyDownloads" (Meus downloads) na guia USB da tela File Selection. Para fechar a pasta e acessar a pasta do nível imediatamente acima, pressione o botão [8 **A**] (UP) na tela File Selection.

• Quando um dispositivo de armazenamento USB não estiver conectado ao instrumento durante a compra:

Os dados obtidos por download são salvos na pasta "MyDownloads" (Meus downloads) na guia User (Usuário) da tela File Selection. Para fechar a pasta e acessar a pasta do nível imediatamente acima, pressione o botão [8△] (UP) na tela File Selection.

## **Registro de marcadores das suas páginas preferidas**

Você pode "marcar" a página que está exibindo e configurar um link personalizado para que ela possa ser acessada instantaneamente no futuro.

1 **Depois de selecionar a página desejada, pressione o botão [4**π†**] (BOOKMARK) (MARCADOR). A tela Bookmark é exibida, mostrando uma lista dos marcadores registrados atualmente.**  O título da página da Web selecionada no momento é mostrado abaixo da

lista.

2 **Acesse a tela para registrar marcadores, pressionando o botão [3 ▲ ▼] (ADD) (ADICIONAR).** 

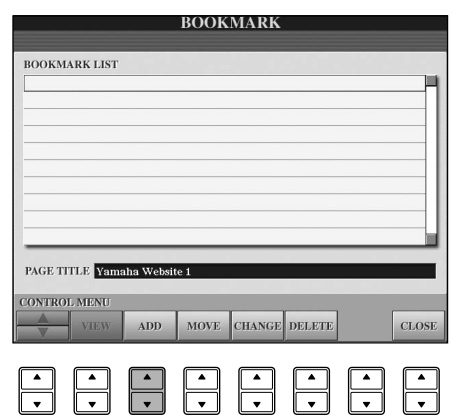

### *AVISOS*

**Os dados comprados serão perdidos se você desligar o instrumento durante o download.**
**3** Selecione a posição do novo marcador, pressionando o botão [1 **Δ**  $\blacktriangledown$ ]  $(\Lambda/\nabla).$ 

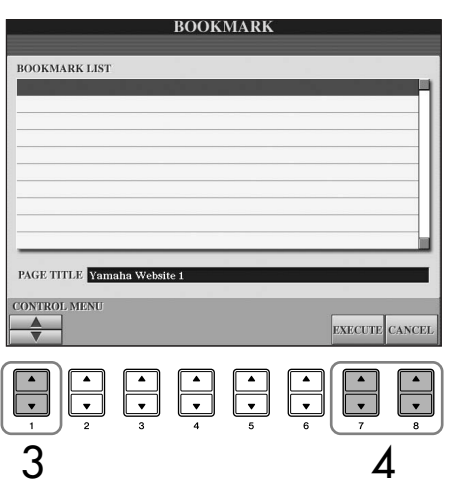

- **4** Para registrar o marcador, pressione o botão [7▲▼] (EXECUTE) **(EXECUTAR) ou pressione o botão [8**π†**] (CANCEL) para cancelar.**
- 5 **Para retornar ao navegador, pressione o botão [8**π†**] (CLOSE) (FECHAR).**

## **Abertura de uma página com marcador**

- 1 **Pressione o botão [4**π†**] (BOOKMARK) para acessar a tela Bookmark.**
- 2 **Pressione o botão [1**π†**] (**π**/**†**) para selecionar o marcador desejado.**

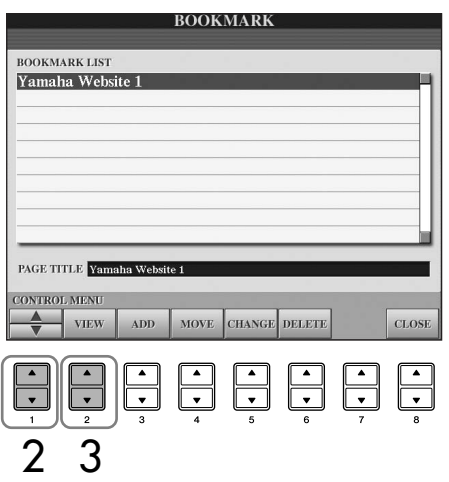

3 **Pressione o botão [2**π†**] (VIEW) (EXIBIR) para abrir a página do marcador selecionado.** 

## **Edição de marcadores** Na tela Bookmark, você pode alterar os nomes e a ordem dos marcadores, além de excluir marcadores desnecessários na lista. **BOOKMARK BOOKMARK LIST** Yamaha Website 1 PAGE TITLE Vamaha We **123456 7 1**  $\triangle$  /**v** Move a posição da seleção na lista Bookmark. **2 View (Exibição)** Abre a página da Web do marcador selecionado. **3 Add (Adicionar)** Usada para registrar um marcador (página 180). **4 Move (Mover)** Altera a ordem dos marcadores. 1 **Selecione o marcador que deseja mover e pressione o botão [4**π†**] (MOVE) (MOVER).** A parte inferior da tela muda, permitindo que você selecione uma nova posição para o marcador. 2 Selecione a posição desejada, pressionando o botão [1▲▼]  $(\triangle/\blacktriangledown).$ 3 **Mova o marcador para a posição selecionada, pressionando o botão [7▲ ▼] (EXECUTE) (EXECUTAR). 5 Changing names (Alteração de nomes)** Altera o nome do marcador selecionado. Ao pressionar o botão [5 $\blacktriangle \blacktriangledown$ ] (CHANGE) (ALTERAR), você será direcionado para a tela que permite a inserção de caracteres. Para obter detalhes sobre como inserir caracteres, consulte página 73. **6 Delete (Excluir)** Exclui o marcador selecionado na lista Bookmark. **7 Close (Fechar)** Fecha a tela Bookmark e volta para a tela do navegador.

## **Sobre a tela Internet Settings (Configurações de Internet)**

Na tela Internet Settings, você pode realizar várias configurações relacionadas à conexão com a Internet, incluindo preferências para os menus e telas. A tela Internet Settings possui quatro subtelas: Browser (Navegador), LAN, Wireless LAN (LAN sem fio) e Others (Outros).

## **Operação Básica**

- 1 **Pressione o botão [5**†**] (SETTING) (CONFIGURAÇÃO) para acessar a tela Internet Setting.**
- 2 **Pressione os botões TAB [**√**][**®**] para selecionar a tela desejada.**

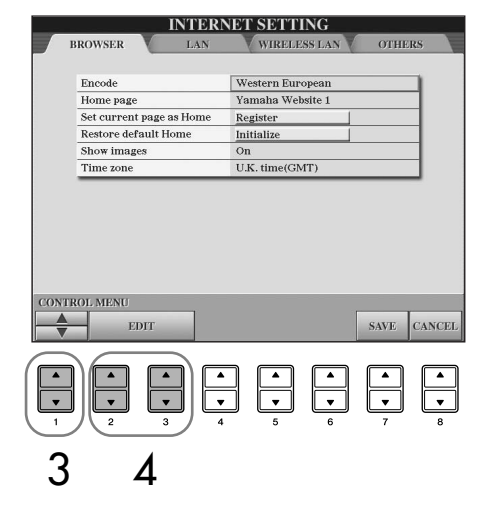

**3** Selecione o item desejado, pressionando o botão  $[1\blacktriangle \blacktriangledown](\blacktriangle/\blacktriangledown)$ .

### 4 **Para acessar a tela Edit (Editar) relevante, pressione o botão [2**π†**]/ [3 ▲ ▼] (EDIT) (EDITAR).**

Talvez para alguns itens, a tela Edit (Editar) não seja exibida, mas as configurações ou alterações podem ser executadas.

#### 5 **Pressione o botão [2**π†**] (**π**/**†**) para selecionar a configuração ou alterar o valor.**

Você também pode usar o botão [DATA ENTRY] (ENTRADA DE DADOS).

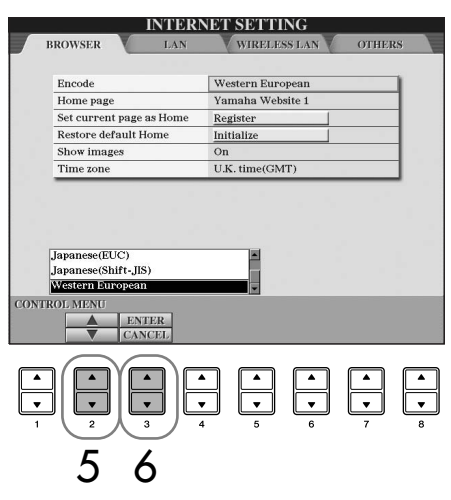

**Inserção de caracteres**

Quando a tela para entrada de caracteres for aberta, você poderá inserir caracteres. (Consulte "Inserção de caracteres" na página 178.)

6 **Para executar a configuração, pressione o botão [3**π**] (ENTER). Para cancelar, pressione o botão [3**†**] (CANCEL).**

7 **Para aplicar todas as configurações alteradas à tela Internet Settings, pressione o botão [7▲▼] (SAVE) (SALVAR).** Para cancelar, pressione o botão  $[8 \blacktriangle \blacktriangledown]$  (CANCEL).

### **Browser (Navegador)**

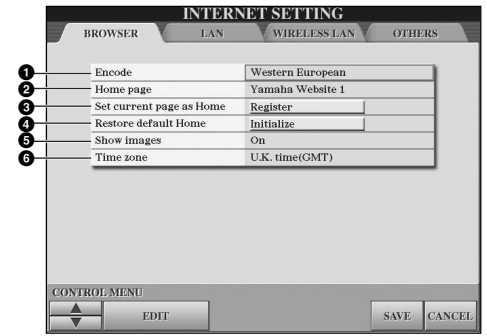

#### **1 Encode (Codificar)**

Seleciona a codificação de código de caracteres para o navegador.

#### **2 Home page (Página inicial)**

Mostra e permite a edição da página da Web definida como a página inicial.

**3 Set current page as Home (Definir página atual como a Página inicial)**

Para obter detalhes, consulte "Alterando a Página inicial" na página 186.

#### **4 Restore default Home (Restaurar Página inicial padrão)** Restaura a configuração da página inicial.

#### **5 Show images (Mostrar imagens)**

Fotografias e dados de imagem na página da Web são mostrados no navegador quando essa opção estiver ativada. Os dados de imagem não são mostrados quando essa opção estiver desativada.

#### **6 Time zone (Fuso horário)**

Determina as configurações de fuso horário para o navegador.

#### **LAN**

As guias LAN e Wireless LAN devem ser configuradas nessa tela.

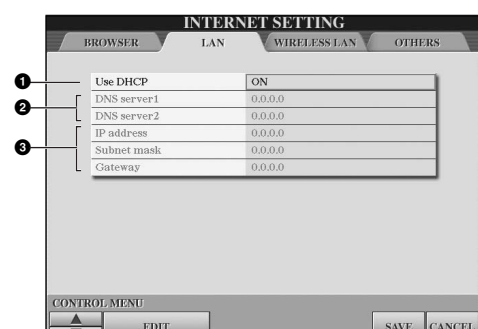

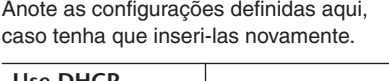

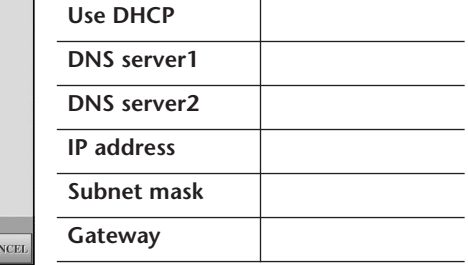

#### **1 Use DHCP (Usar DHCP)**

Determina se o DHCP deve ou não ser usado. Se o seu roteador for compatível com DHCP, selecione "ON".

#### **2 DNS server 1/DNS server 2**

Determina o endereço dos servidores DNS primário e secundário. Essas configurações devem ser feitas quando a opção "Use DHCP" estiver definida como "ON (set DNS manually)" (LIGADO (definir DNS manualmente)) ou "OFF" (DESLIGADO).

#### **3 IP address/Subnet mask/Gateway**

Essas configurações estarão disponíveis somente quando o DHCP não for usado. As configurações aqui são: Endereço IP, máscara de sub-rede e endereço de servidor de gateway. Essas configurações devem ser realizadas quando a opção "Use DHCP" estiver definida como "OFF".

## **Wireless LAN (LAN sem fio)**

Essas configurações são necessárias apenas quando um adaptador LAN sem fio USB for usado.

Para configurar uma LAN sem fio, verifique se as configurações de LAN (página 184) e Wireless LAN estão definidas abaixo.

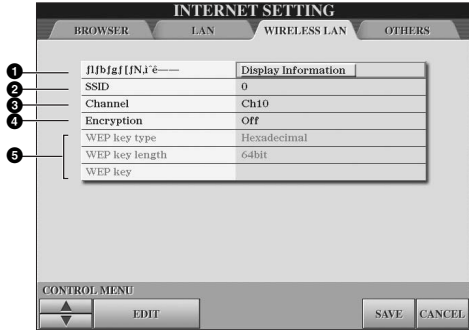

Anote as configurações definidas aqui, caso tenha que inseri-las novamente.

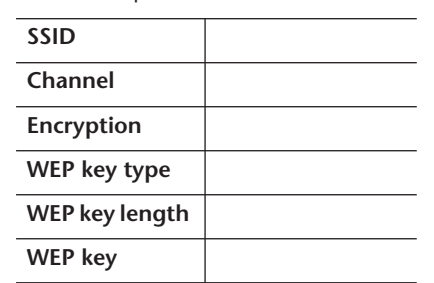

#### **1 Wireless networks (Redes sem fio)**

Determina se as redes sem fio serão exibidas ou não.

#### **2 SSID**

Determina a configuração de SSID.

#### **3 Channel**

Determina o canal.

#### **4 Encryption**

Determina se os dados serão criptografados ou não.

#### **5 WEP key type/WEP key length/WEP key**

Essas configurações estarão disponíveis apenas quando a opção Encryption estiver ativada. Elas definem o tipo e o comprimento da chave de criptografia.

## **Others (Outros)**

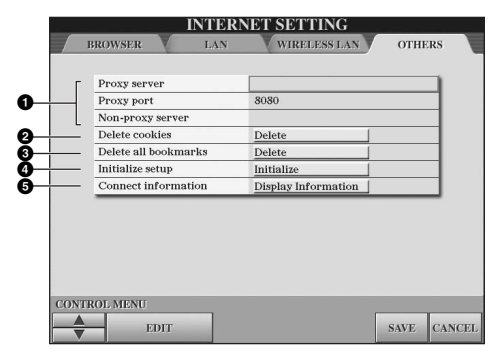

#### **1 Proxy server (Servidor proxy)/Proxy port (Porta de proxy)/Nonproxy server (Servidor não proxy)**

Determina o nome do servidor proxy, o número da porta e o nome do host para o servidor não proxy. Essas configurações só serão necessárias quando um servidor proxy for usado. Quando um servidor não proxy for usado, insira um separador (vírgula) entre cada um dos nomes de servidor.

#### **2 Delete cookies (Excluir cookies)**

Exclui as informações de todos os cookies salvos.

#### **3 Delete all bookmarks (Excluir todos os marcadores)** Exclui todos os marcadores salvos.

#### **4 Initialize setup (Inicializar configuração)**

Restaura as configurações na tela Internet Settings para seus padrões. Consulte "Inicializando configurações de Internet" na página 187.

#### **5 Connection information (Informações de conexão)**

Mostra informações detalhadas sobre a conexão atual.

As configurações à esquerda não são necessárias quando o Adaptador de jogo sem fio for usado.

## **Alterando a Página inicial**

Na condição padrão, a primeira página do site especial é automaticamente definida como a Página inicial do navegador. Contudo, você pode especificar a página que desejar no site especial para ser a Página inicial.

- 1 **Abra a página que deseja definir como a sua nova Página inicial.**
- 2 **Pressione o botão [5**†**] (SETTING) (CONFIGURAÇÃO) para acessar a tela Internet Setting.**
- 3 **Pressione o botão TAB [**√**] para selecionar a guia BROWSER (NAVEGADOR).**

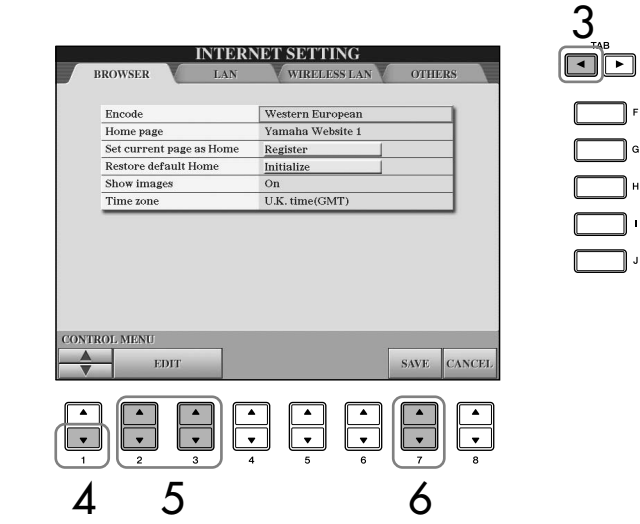

- 4 **Pressione o botão [1**†**] (**†**) para selecionar a configuração "Set current page as Home" (Definir página atual como a Página inicial).**
- 5 **Use os botões [2**π†**]/[3**π†**] (EDIT) (EDITAR) para definir a página selecionada como a sua Página inicial.**
- **6** Para retornar ao navegador, pressione o botão [7▲▼] (SAVE) **(SALVAR).**

Para cancelar, pressione o botão [8 ▲ ▼] (CANCEL).

## **Inicializando configurações de Internet**

As configurações da função de Internet não são inicializadas quando a operação Inicialize do instrumento é usada; as configurações de Internet devem ser inicializadas separadamente, conforme explicado aqui. Ao inicializar, você redefinirá os valores padrão não apenas das configurações do navegador, mas também das telas Internet Settings (exceto para cookies e marcadores), incluindo aquelas relacionadas à conexão com a Internet.

- 1 **Pressione o botão [5**†**] (SETTING) (CONFIGURAÇÃO) para acessar a tela Internet Setting.**
- 2 **Pressione o botão TAB [**®**] para selecionar a guia OTHERS (OUTROS).**
- 3 **Pressione o botão [1**π†**] (**π**/**†**) para selecionar "Initialize" (Inicializar).**

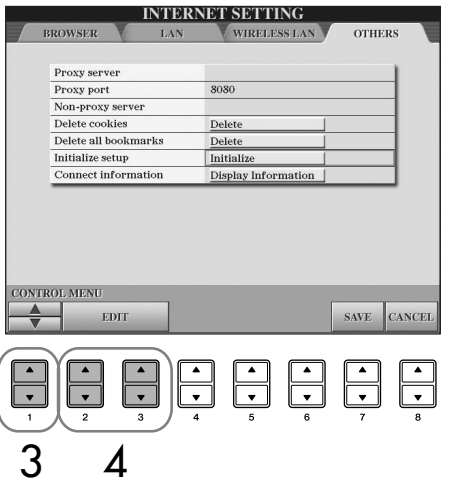

4 **Use os botões [2**π†**]/ [3**π†**] (EDIT) (EDITAR) para inicializar as configurações de Internet.**

#### **Excluir cookies/marcadores**

Os cookies e marcadores serão mantidos depois que a operação de inicialização descrita acima for executada. Para excluir os cookies ou os marcadores, use as operações apropriadas na guia OTHERS (OUTROS) (página 185).

Em alguns casos os cookies contêm informações pessoais.

## **Glossário de termos da Internet**

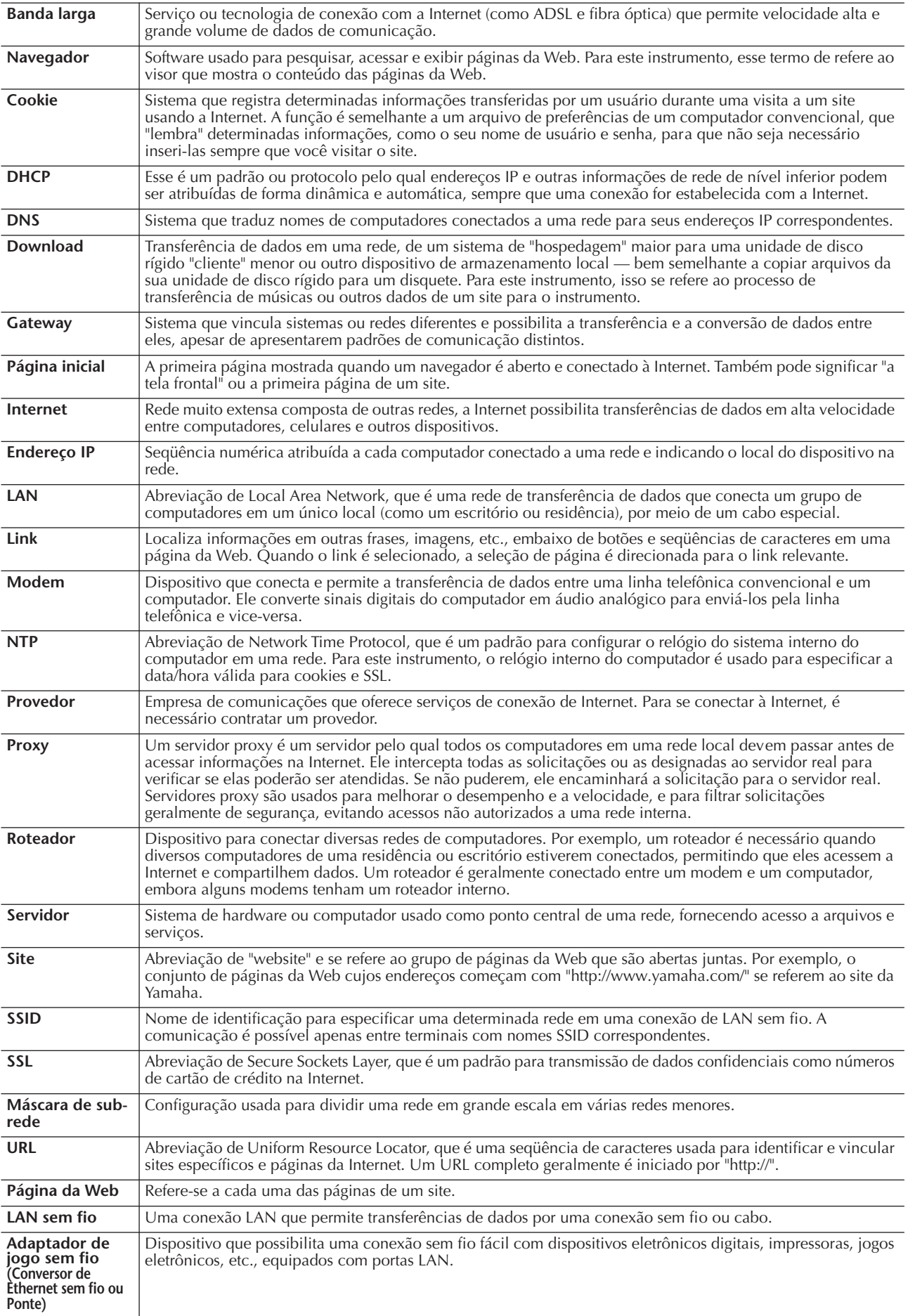

## Como utilizar seu instrumento com outros dispositivos

#### *AVISOS*

**Antes de conectar o instrumento a outros componentes eletrônicos, desligue todos os componentes. Além disso, antes de ligar ou desligar qualquer componente, ajuste os níveis de volume para mínimo (0). Caso contrário, poderão ocorrer choques elétricos ou danos aos componentes.**

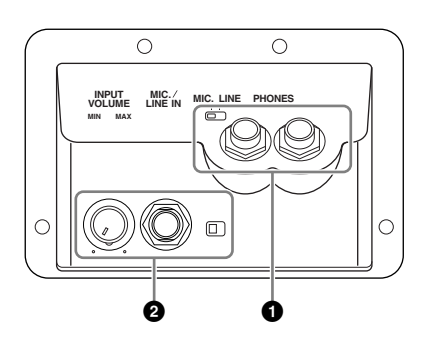

## **Utilizando fones de ouvido (1 saídas [PHONES])**

Conecte um par de fones de ouvido a uma das saídas [PHONES] (saídas de telefone padrão de 1/4 pol.) localizadas no lado inferior esquerdo do instrumento. Para obter detalhes, consulte página 17.

## **Conectando um microfone ou violão (2 saída [MIC./LINE IN])**

Ao conectar um microfone à saída [MIC./LINE IN] (saída de telefone padrão de 1/4 pol.) localizada no lado inferior esquerdo do instrumento, você pode se divertir cantando com a reprodução de uma música (KARAOKÊ) ou com sua própria apresentação. O instrumento reproduz seus sons de violão ou vocal através dos alto-falantes embutidos. Para obter instruções sobre a conexão, consulte página 54. Ao conectar dispositivos de nível de saída alta, é preciso ajustar a chave [MIC. LINE] para "LINE".

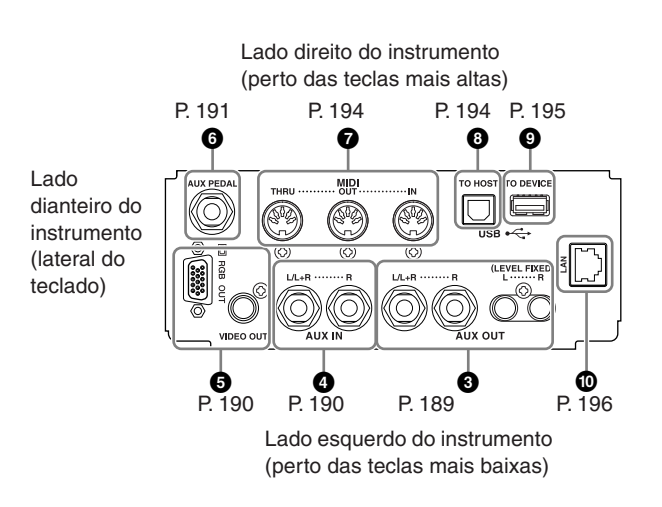

## **Conectando dispositivos de áudio e vídeo (345)**

#### **OBSERVAÇÃO**

Use cabos de áudio e plugues adaptadores sem resistência (zero).

#### **Como utilizar dispositivos de áudio externos para reproduzir e gravar (3 saídas [AUX OUT], saídas [AUX OUT (LEVEL FIXED)])**

É possível conectar essas saídas a um sistema estéreo para amplificar o som do instrumento ou a um gravador de fita cassete ou dispositivo de áudio digital para gravar sua apresentação. O microfone ou o violão conectado à saída [MIC./LINE IN] do instrumento é reproduzido ao mesmo tempo. Consulte os diagramas a seguir e use cabos de áudio para a conexão. Essas saídas ficam localizadas no painel de saída inferior do instrumento.

#### *AVISOS*

**Quando o som do instrumento é reproduzido em um dispositivo externo, primeiro ligue o instrumento, em seguida, o dispositivo externo. Inverta a ordem ao desligar. Não inverta a tomada das saídas [AUX OUT] [AUX OUT (LEVEL FIXED)] com a das saídas [AUX IN]. Se fizer essa conexão, a entrada de sinal nas saídas [AUX IN] é reproduzida nas saídas [AUX OUT] [AUX OUT (LEVEL FIXED)]. Essas conexões podem resultar em um retorno que impossibilitará o desempenho normal e poderá até danificar as peças do equipamento.**

## **Saídas [AUX OUT]**

(saídas de telefone padrão de [L/L+R] e [R])

Quando estão conectadas, é possível usar o controle [MASTER VOLUME] (Volume principal) do instrumento para ajustar o volume da saída de som para o dispositivo externo. Conecte as saídas AUX OUT [L/ L+R]/[R] do instrumento e as tomadas de entrada de um par de alto-falantes ligados usando os cabos de áudio apropriados. Utilize somente a saída [L/L+R] para a conexão com um dispositivo mono.

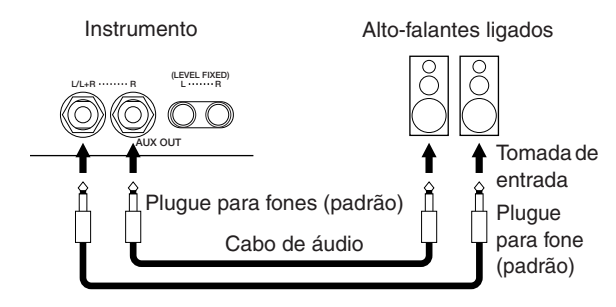

com outros dispositivos com outros dispositivos

Como utilizar seu instrumento

Como utilizar seu instrumento

#### **Saídas [AUX OUT (LEVEL FIXED)]**

(saídas de pinos RCA de[L] e [R])

Quando estiverem conectadas (com o plugue de saída RCA; LEVEL FIXED), o som é reproduzido para um dispositivo externo em um nível fixo,

independentemente da configuração de controle [MASTER VOLUME]. Use-as para controlar o volume com um sistema de áudio externo ou gravar o som do instrumento em um sistema de áudio externo. Conecte as saídas AUX OUT [L]/[R] (LEVEL FIXED) do instrumento e as saídas AUX IN de um sistema de áudio externo usando cabos de áudio apropriados.

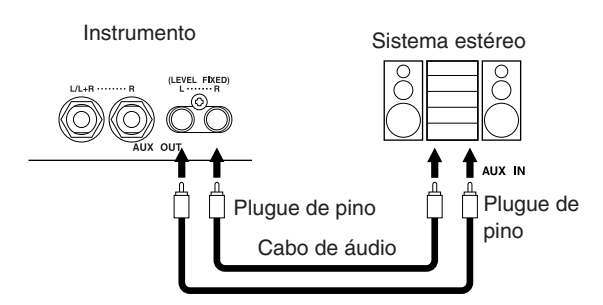

#### **Reproduzindo dispositivos de áudio externos com os alto-falantes embutidos (4 saídas [AUX IN])**

As saídas estéreo de outro instrumento podem ser conectadas a essas saídas, permitindo a reprodução de um instrumento externo por meio dos alto-falantes do instrumento. Conecte as saídas (LINE OUT etc) de um sintetizador externo ou o módulo do gerador de tons e as saídas AUX IN [L/L+R]/[R] do instrumento usando os cabos de áudio apropriados.

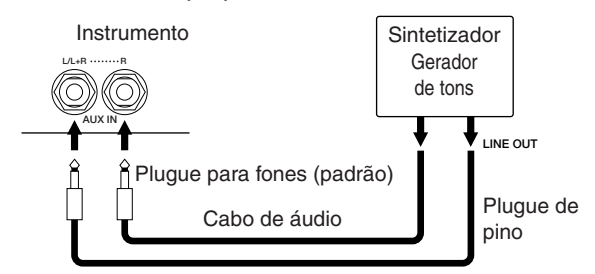

#### *AVISOS*

**Quando o som de um dispositivo externo é reproduzido no instrumento, primeiro ligue o dispositivo externo, em seguida, o instrumento. Inverta a ordem ao desligar.**

#### **OBSERVAÇÃO**

- Utilize somente a saída [L/L+R] para a conexão com um dispositivo mono.
- A configuração [MASTER VOLUME] do instrumento interfere no sinal de entrada das saídas [AUX IN].

#### **Exibição de conteúdos da tela do instrumento em um monitor externo (5 Terminal [VIDEO OUT], Terminal [RGB OUT])**

Conecte o instrumento a um monitor externo para que seja possível visualizar o conteúdo da tela atual, as letras de músicas ou arquivos de texto (para cantar em grupo e sozinho) na TV, vídeo ou computador. Para obter instruções sobre a conexão, consulte página 56.

#### **Configurações**

- 1 **Acesse o visor de operação.**   $[FUNCTION] \rightarrow []] (UTILITY) \rightarrow TAB [A][B]$ SCREEN OUT
- 2 **Selecione o equipamento de vídeo padrão "NTSC" "PAL" ou "RGB" usando os botões [1**π†**]/ [2**π†**]. Selecione o conteúdo do sinal de saída de vídeo — conteúdo da tela atual (LCD) ou letras de músicas (LYRICS)/ texto (TEXT) — usando os botões [3**π†**]/ [4**π†**].**

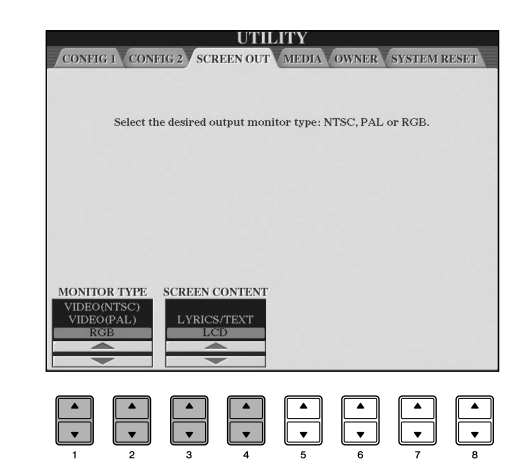

#### **D** OBSERVAÇÃO

- Defina NTSC ou PAL para corresponder ao padrão usado por seu equipamento de vídeo.
- Defina o RGB para o monitor do computador.
- Quando LYRICS/TEXT é selecionado como conteúdo do sinal de saída de vídeo, somente as letras de músicas ou os arquivos de texto são reproduzidos por meio da VIDEO OUT/RGB OUT, independentemente do visor acessado no instrumento.
- Evite ficar olhando o monitor de TV, vídeo ou computador por períodos de tempo prolongados, pois isso pode prejudicar sua vista. Faça pausas freqüentes e desvie seus olhos para objetos distantes para evitar fadiga ocular.

## **Como utilizar o pedal ou o controlador de pé (6 saída [AUX PEDAL])**

Ao conectar o pedal ou o controlador de pé à saída [AUX PEDAL], você pode controlar de modo prático diversas funções atribuídas pelo usuário. Por exemplo, se você conectar o controlador de pé FC7 e atribuí-lo à função de controle do volume, será possível adicionar timbre à sua apresentação controlando o nível de volume das notas tocadas. Ou se conectar o pedal FC4 ou FC5 e atribuí-lo à função Style playback start/stop (Iniciar reprodução/interromper estilo), será possível iniciar e interromper o estilo com o pé. (Nesse caso, o pedal possuirá a mesma função do botão [START/ STOP] do CONTROLE DE ESTILO do painel.) As funções atribuíveis são relacionadas seguindo as instruções a seguir.

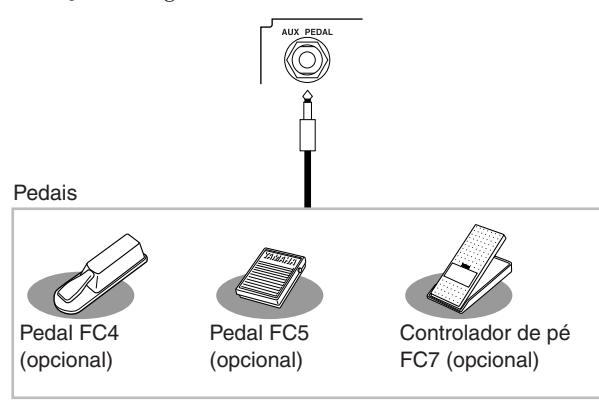

#### *AVISOS*

**Conecte ou desconecte o pedal somente quando a alimentação de energia estiver desligada.** 

#### **Atribuindo funções a cada pedal**

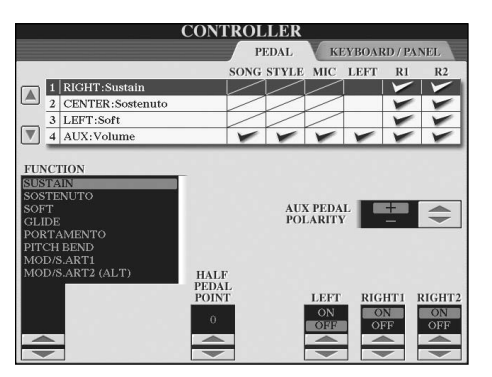

Além do pedal e do controlador de pé, os três pedais do piano instalados no instrumento (pedais direito, central e esquerdo) também podem ter várias funções atribuídas. As explicações a seguir abrangem as operações relacionadas e as funções atribuíveis (parâmetros).

#### 1 **Acesse o visor de operação.**

 $[FUNCTION] \rightarrow [D]$  CONTROLLER  $\rightarrow$  TAB  $[ \blacktriangleleft ]$ PEDAL

- 2 **Use os botões [A]/[B] para selecionar um dos três pedais ou o pedal conectado a AUX, para o qual a função será atribuída.**
- 3 **Use o botão [1**π†**] para selecionar as funções a serem atribuídas ao pedal especificado na etapa 2.**

Os detalhes sobre as funções do pedal estão relacionados a seguir.

- 4 **Use os botões [2**π†**]–[8**π†**] para definir os detalhes das funções selecionadas.**  Os parâmetros disponíveis diferem dependendo da função selecionada na etapa 3. Os detalhes dos parâmetros são fornecidos a seguir.
- 5 **Pressione o pedal presente para verificar se a função desejada é controlável por ele.**

#### **Como definir a polaridade do pedal**

A operação de ativação/desativação do pedal difere dependendo do pedal conectado ao instrumento. Por exemplo, pressionando um pedal pode-se ativar a função selecionada, enquanto pressionando um modelo/marca diferente de pedal pode-se desativar a função. Se necessário, utilize a configuração para inverter o controle. Pressione o botão [I] (POLARIDADE DO PEDAL AUX) para alterar a polaridade.

**OBSERVAÇÃO** Quando usar um pedal para alterar as configurações da Memória de registro (página 134), essas configurações não ficarão inválidas.

Os detalhes sobre as funções do pedal estão relacionados aqui. Para as funções indicadas com "\*", use somente o controlador de pé; a operação correta não pode ser realizada com um pedal.

#### **Funções atribuíveis aos pedais**

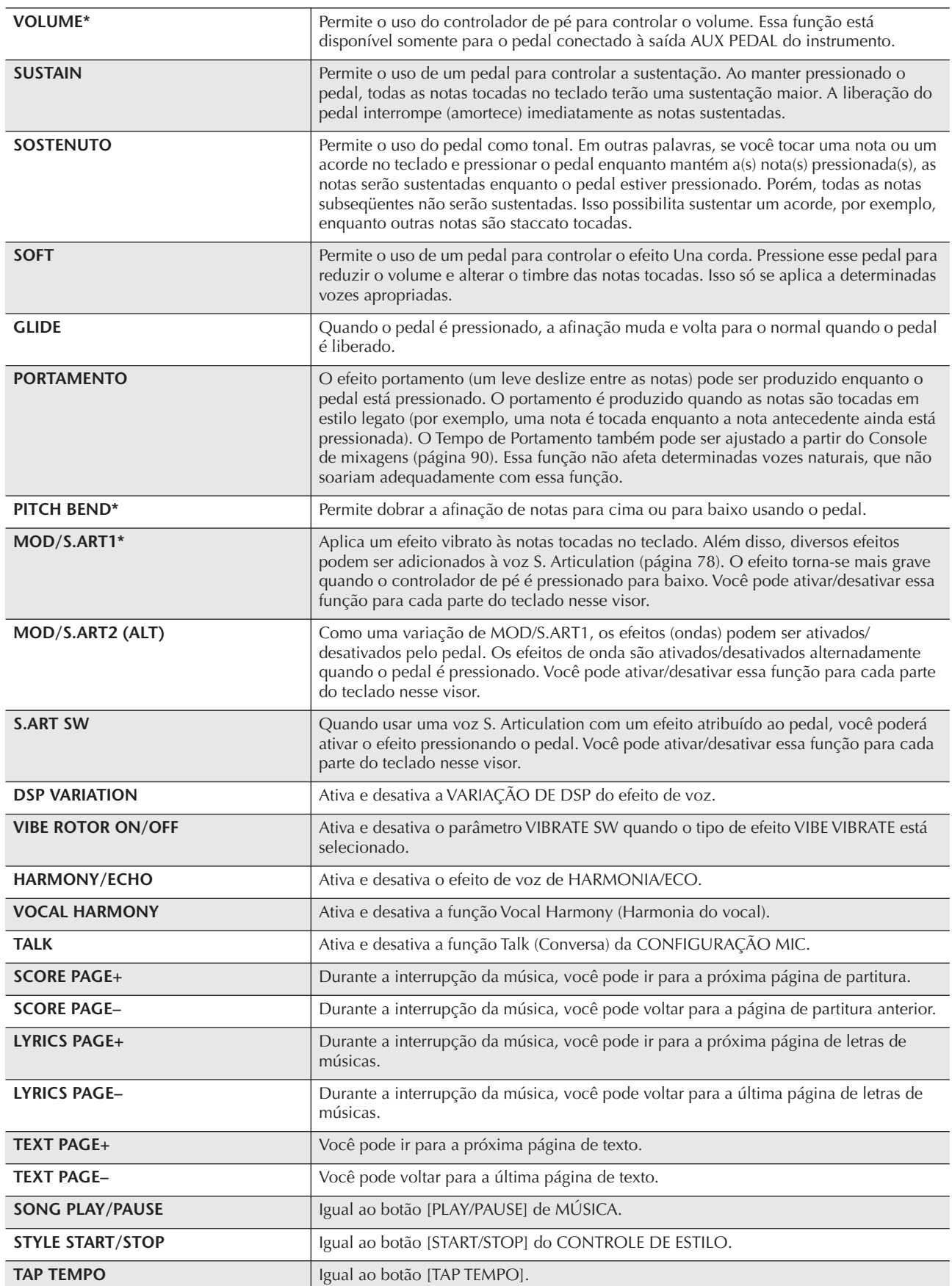

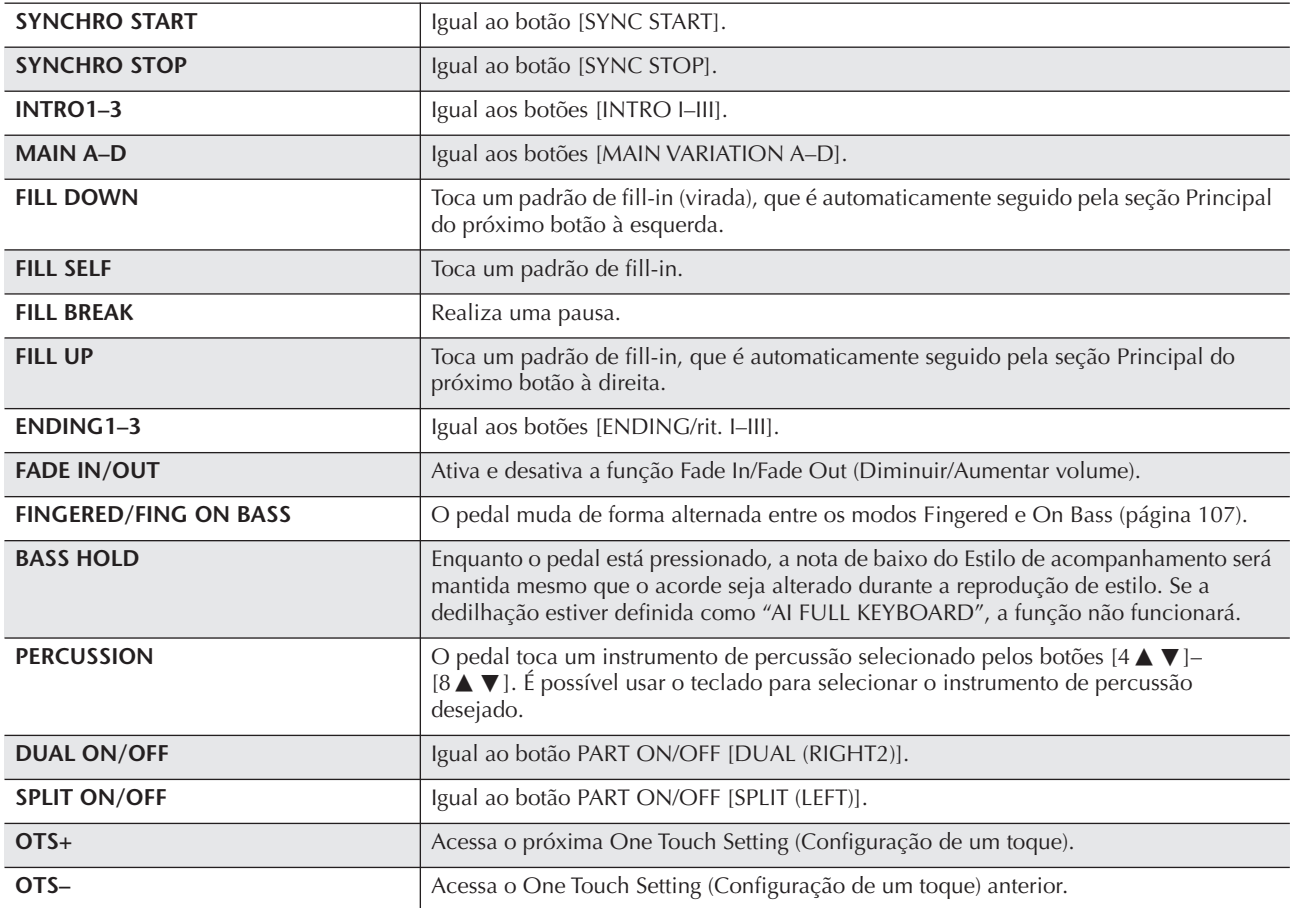

**0BSERVAÇÃO** As funções Sostenuto e Portament não irão interferir nas vozes de flauta do órgão, mesmo que elas tenham sido atribuídas aos pedais.

#### **Parâmetros ajustáveis para cada função**

Os parâmetros a seguir correspondem aos botões [2∧ V]–[8∧ V] e sua disponibilidade depende no tipo de controle selecionado. Por exemplo, se a opção SUSTAIN estiver selecionada como tipo, os parâmetros "HALF PEDAL POINT", "RIGHT 1", "RIGHT 2" e "LEFT" serão exibidos automaticamente no visor.

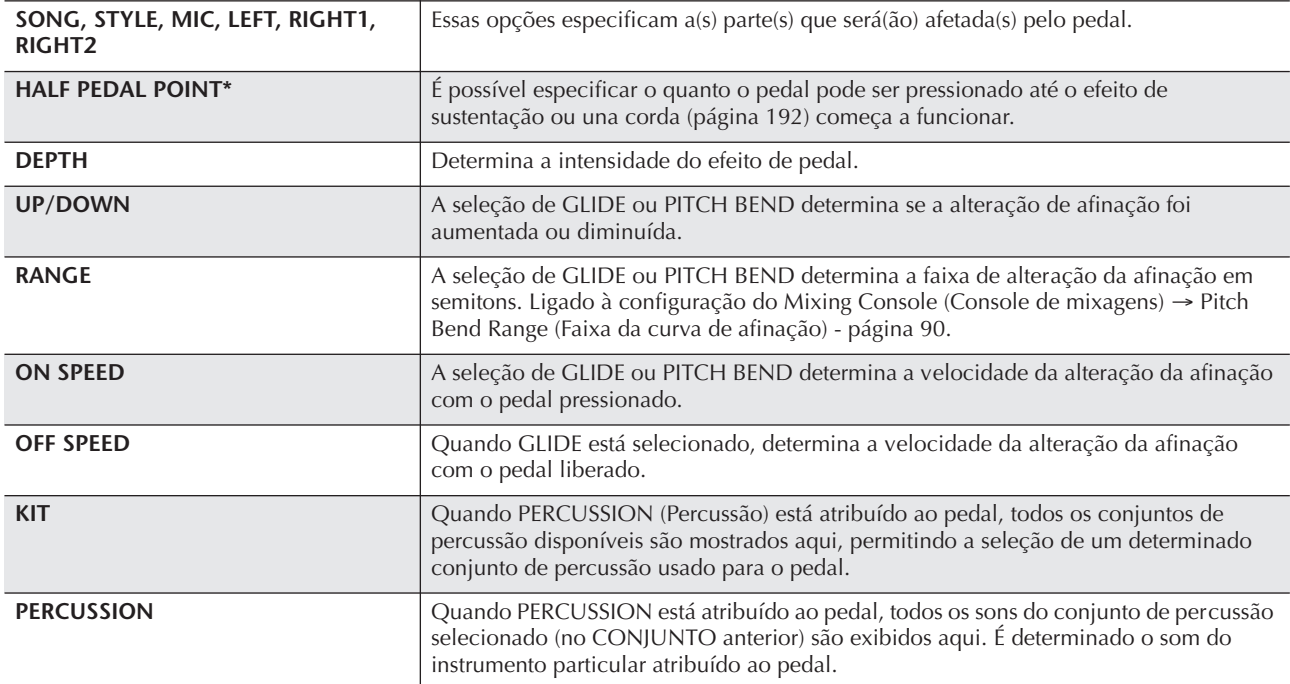

## **Conectando dispositivos MIDI externos (terminais 7 [MIDI])**

Use os terminais [MIDI] embutidos e os cabos MIDI padrão para conectar os dispositivos MIDI externos.

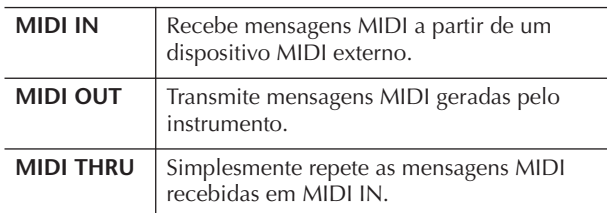

Para obter uma visão geral do MIDI e saber como usá-lo de forma efetiva, consulte as seções a seguir:

- O que é MIDI?..........................................página 196
- O que se pode fazer com o MIDI..............página 199
- Configurações MIDI..................................página 200

## **Conectando um computador, dispositivo USB ou Internet (789))**

#### **Conexão com um computador (7 Terminais [MIDI] e 8 [USB TO HOST])**

Ao conectar um computador aos terminais [USB TO HOST] ou [MIDI], você poderá transferir dados entre o instrumento e o computador via MIDI e tirar proveito de sofisticados programas de música de computador. Lembre-se de que também será necessário instalar um driver USB-MIDI adequado.

As instruções a seguir explicam como conectar e usar os terminais.

#### **OBSERVAÇÃO**

Se você estiver usando um computador que tenha uma interface USB, recomendamos que conecte o computador ao instrumento por USB, em vez de MIDI.

#### **OBSERVAÇÃO**

#### **Driver**

Driver é o software que fornece uma interface de transferência de dados entre o sistema operacional do computador e um dispositivo de hardware conectado. Será necessário instalar um driver USB-MIDI para conectar o computador e o instrumento. Consulte o Guia de instalação separado (página 4).

Esta explicação é dividida em duas partes, abrangendo as duas conexões: conexão com o terminal [USB TO HOST] e conexão com o terminal [MIDI].

**• Conectando um terminal [USB TO HOST]** Quando conectar o instrumento a um computador via USB, use um cabo USB padrão (com o logotipo USB) para conectar o terminal [USB TO HOST] do instrumento ao terminal USB do computador. Em seguida, instale o driver USB-MIDI

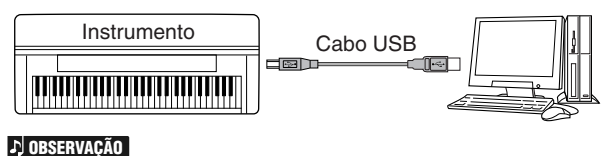

#### **Sobre os terminais [USB TO HOST] (USB para Host) e [USB TO DEVICE] (USB para dispositivo)**

Há dois tipos distintos de terminais USB no instrumento: [USB TO HOST] e [USB TO DEVICE]. Cuidado para não confundir os dois terminais e os conectores dos cabos correspondentes.

Certifique-se de conectar o plugue correto na direção adequada. As explicações sobre o terminal [USB TO DEVICE] são apresentadas na próxima seção.

#### *AVISOS*

#### **Precauções ao usar o terminal [USB TO HOST]**

Ao conectar o computador ao terminal [USB TO HOST], verifique os itens a seguir. Caso contrário, haverá risco de congelamento do computador e de corrupção ou perda de dados. Se o computador ou o instrumento congelar, desligue o instrumento e reinicialize o computador.

- Use um cabo USB do tipo AB de menos de 3 metros.
- Antes de conectar o computador ao terminal [USB TO HOST], saia de qualquer modo de economia de energia do computador (como suspensão, hibernação, espera), saia de qualquer software aplicativo aberto e também desligue o instrumento.
- Execute o procedimento a seguir antes de desligar o instrumento ou desconectar o cabo USB do instrumento/ computador.
- Saia de qualquer software aplicativo aberto no computador.
- Certifique-se de que os dados não estejam sendo transmitidos do instrumento. (Os dados são transmitidos apenas quando você toca notas no teclado ou reproduz uma música.)
- **Enquanto um dispositivo USB estiver conectado ao instrumento, aguarde seis segundos ou mais entre essas operações: Quando desligar/ligar o instrumento ou quando conectar/desconectar o cabo USB alternadamente.**

#### **OBSERVAÇÃO**

- O instrumento iniciará a transmissão logo depois que a conexão USB tiver sido feita.
- Quando utilizar um cabo USB para conectar o instrumento ao computador, faça a conexão diretamente, sem passar por um hub USB.
- Para obter informações sobre como configurar o software seqüenciador, consulte o manual do proprietário do software relevante.
- **Conectando por meio de terminais [MIDI]**

Há dois modos de conectar o instrumento via MIDI a um computador. Se tiver uma interface MIDI embutida em seu computador, conecte o terminal MIDI OUT da interface do computador ao terminal [MIDI IN] do instrumento e conecte o terminal [MIDI OUT] do instrumento ao terminal MIDI IN da interface.

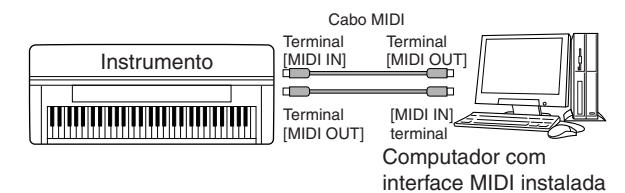

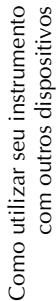

A segunda possibilidade de conexão envolve uma interface MIDI externa separada conectada ao computador por meio de uma porta USB ou uma porta serial (terminal da impressora ou modem). Usando cabos MIDI padrão, conecte o terminal MIDI OUT da interface externa ao terminal [MIDI IN] do instrumento e conecte o terminal [MIDI OUT] do instrumento ao terminal MIDI IN da interface.

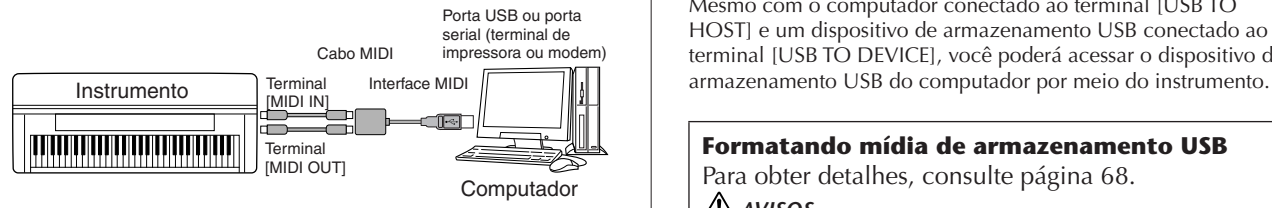

#### **OBSERVAÇÃO**

Use a interface MIDI apropriada para seu computador.

#### **Conectando um adaptador LAN do tipo USB e um dispositivo de armazenamento USB (9 via terminal [USB TO DEVICE])**

Há dois modos de usar o terminal [USB TO DEVICE].

- Ao conectar o adaptador LAN do tipo USB, você pode acessar diretamente sites especiais da Internet para fazer download de dados da música (página 176).
- Ao conectar o instrumento a um dispositivo de armazenamento USB com um cabo USB padrão, você poderá salvar os dados criados no dispositivo conectado, bem como ler dados desse dispositivo.

#### **D**OBSERVAÇÃO

**Sobre os terminais [USB TO HOST] e [USB TO DEVICE]** Há dois tipos distintos de terminais USB no instrumento: [USB TO HOST] e [USB TO DEVICE]. Cuidado para não confundir os dois terminais e os conectores dos cabos correspondentes. Certifique-se de conectar o plugue correto na direção adequada. As explicações sobre o terminal [USB TO HOST] podem ser encontradas na seção anterior.

#### **Como utilizar os dispositivos de armazenamento USB**

Esse tipo é usado para conectar o instrumento a um dispositivo de armazenamento USB e permite salvar dados criados para o dispositivo conectado, bem como ler dados do dispositivo. A descrição a seguir geralmente fornece explicações sobre como conectálos e usá-los.

Antes de usar um dispositivo de armazenamento USB, leia a seção "Utilização de um dispositivo de armazenamento USB (disquete/memória Flash USB, etc.)" na página 22.

#### 1 **Conecte o dispositivo de armazenamento USB ao terminal [USB TO DEVICE] com um cabo USB padrão.**

2 **Depois disso, saia do visor de seleção, em seguida, retorne ao visor (ou pressione os botões de comutação [**√**] e [**®**] simultaneamente da Guia do visor de seleção). As guias USB (USB 1, USB 2 etc) são acessadas automaticamente, permitindo que você salve arquivos e reproduza dados de música dos dispositivos.**

#### **OBSERVAÇÃO**

#### **Verificando a memória restante no dispositivo de armazenamento USB**

É possível verificá-la no visor acessado pela seguinte operação:  $[FUNCTION] \rightarrow []]$  UTILITY  $\rightarrow$  TAB  $[ \blacktriangleleft] [ \blacktriangleright]$  MEDIA Selecione o dispositivo usando os botões [A]/[B] neste visor e pressione [F] (PROPERTY).

#### **OBSERVAÇÃO**

Mesmo com o computador conectado ao terminal [USB TO HOST] e um dispositivo de armazenamento USB conectado ao terminal [USB TO DEVICE], você poderá acessar o dispositivo de

#### **Formatando mídia de armazenamento USB**

Para obter detalhes, consulte página 68.

#### *AVISOS*

**Formatar uma mídia de armazenamento USB apagará completamente todos os dados da mídia. Verifique se a mídia que está sendo formatada não contém dados importantes!**

#### **Fazendo backup dos dados em um computador**

■ **Fazendo backup dos dados do instrumento em um computador**

Depois de salvar os dados em um dispositivo de armazenamento USB, você poderá copiar os dados em um disco rígido do computador e, em seguida, arquivar e organizar os arquivos como desejado. Basta conectar novamente o dispositivo da maneira mostrada abaixo.

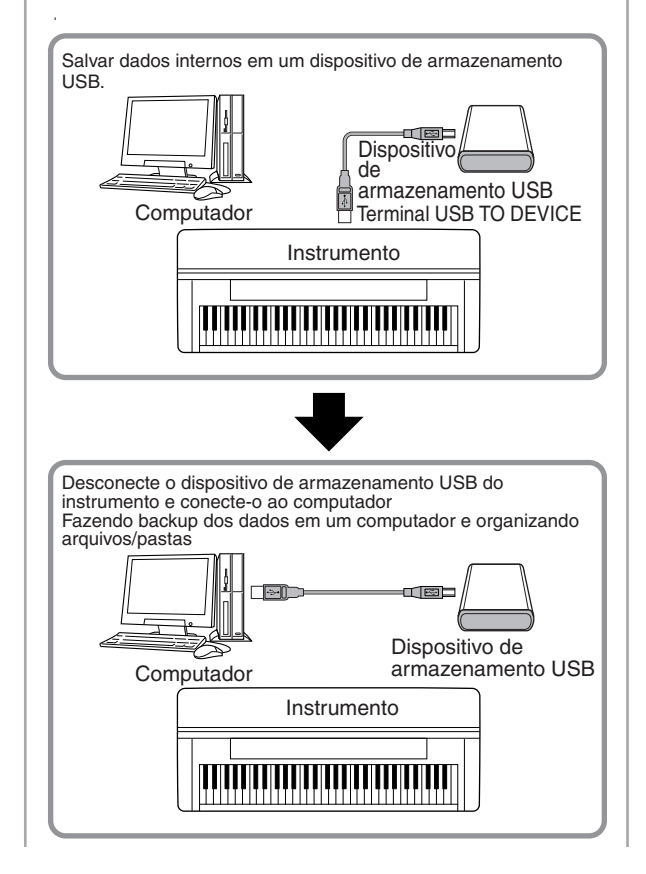

#### **Copiando arquivos do disco rígido do computador para um dispositivo de armazenamento USB**

Os arquivos contidos no disco rígido de um computador podem ser transferidos para o instrumento. Para fazer isso, primeiro copie-os para a mídia de armazenamento e, em seguida, conecte a mídia ao instrumento ou a insira nele. Tanto arquivos criados no próprio instrumento, como também arquivos MIDI padrão e arquivos de estilo formatados para arquivo de estilo criados em outros dispositivos podem ser copiados do disco rígido do computador para um dispositivo de armazenamento USB. Depois de copiar os dados, conecte o dispositivo ao terminal [USB TO DEVICE] do instrumento e reproduza os dados no instrumento.

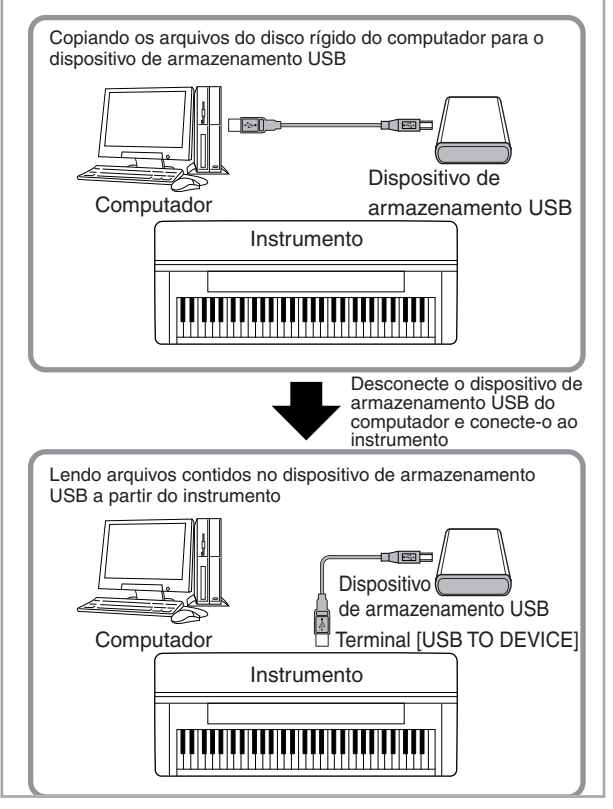

## **Conecte à Internet () Porta [LAN])**

Há três modos de usar a porta [LAN] (localizada na parte inferior esquerda do instrumento) para acessar sites especiais da Internet, fazer download de dados de música etc.

Consulte página 176 para obter instruções sobre conexão.

## **O que é MIDI?**

Resumindo, MIDI é um padrão de transferência de dados que permite o controle de modo abrangente e fácil entre os instrumentos musicais digitais/eletrônicos e outros dispositivos. Para se ter uma idéia melhor do que o MIDI faz, vamos considerar primeiro os instrumentos acústicos, como um piano e um violão clássico. Com o piano, você toca uma tecla e um martelo interno bate em algumas cordas e reproduz uma nota. Com o violão, você dedilha diretamente uma corda e o som da nota é emitido.

Mas, como um instrumento digital consegue reproduzir uma nota?

**Produção de nota por um violão** 

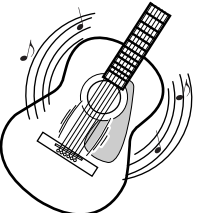

**acústico Produção de notas por um instrumento digital**

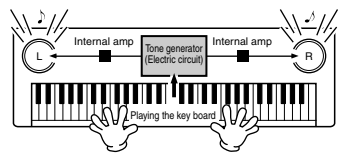

**Dedilhe uma corda e o corpo ressoa o som.**

**Com base nas informações sobre a reprodução provenientes do teclado, uma nota de amostra armazenada no gerador de tons é tocada através dos alto-falantes.**

Como mostra a ilustração anterior, em um instrumento eletrônico, a nota de amostra (nota gravada anteriormente), armazenada na seção geradora de tons (circuito eletrônico) é tocada com base nas informações recebidas do teclado.

Agora, vamos examinar o que acontece quando reproduzimos uma gravação. Quando um CD de música é reproduzido (por exemplo, gravação de solo de piano), você ouve o som real (vibração do ar) do instrumento acústico. Este som é identificado como dado de áudio, para diferenciá-lo dos dados MIDI.

**Gravando e reproduzindo a apresentação de um instrumento acústico (dados de áudio)**

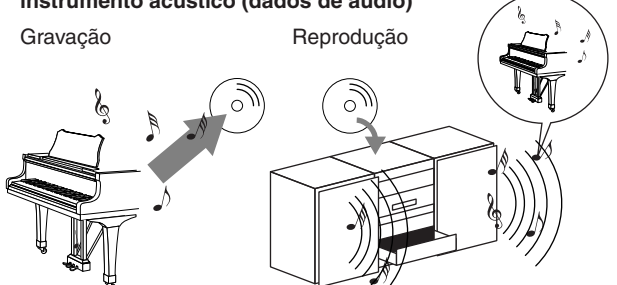

No exemplo anterior, os sons acústicos reais da apresentação do pianista são capitados na gravação como dados de áudio e gravados no CD. Ao reproduzir o CD em seu sistema de áudio, é possível ouvir a apresentação real do piano. O próprio piano não será necessário, pois a gravação contém os sons reais do piano e seus alto-falantes o reproduzem.

**Gravando e reproduzindo a apresentação de um instrumento digital (dados MIDI)**

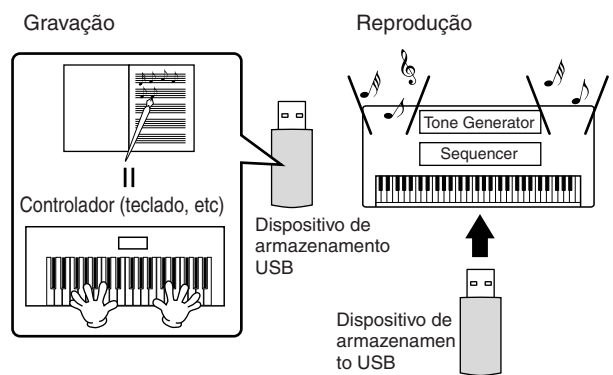

#### **OBSERVAÇÃO**

No caso de instrumentos digitais, os sinais de áudio são enviados pelas tomadas de saída (como [AUX OUT]) no instrumento.

O "controlador" e o "gerador de tons" da ilustração anterior são equivalentes ao piano no exemplo de acústico. Aqui, a apresentação do músico no teclado é capturada como dados de música MIDI (consulte a ilustração a seguir). Para gravar a apresentação de áudio em um piano acústico, será necessário um equipamento de gravação especial. Entretanto, como o instrumento reproduz um seqüeciador embutido que permite gravar os dados da apresentação, esse equipamento de gravação não é necessário. Em vez disso, seu instrumento digital — o Clavinova — permite gravar e reproduzir os dados.

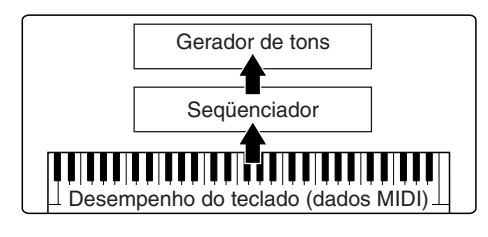

No entanto, também precisamos de uma origem de som para produzir o áudio, que geralmente sai dos altofalantes. O

gerador de tons do instrumento realiza essa função. A apresentação gravada é reproduzida pelo seqüenciador, reproduzindo os dados da música, usando um gerador de tons com capacidade de produzir de forma precisa diversos sons do instrumento — incluindo o de um piano. Visto de outra forma, a relação do seqüenciador e do gerador de tons é parecida com a do pianista e o piano — um toca o outro. Como os instrumentos digitais controlam a reprodução de dados e os sons reais de forma independente, podemos ouvir o piano sendo tocado por outro instrumento, como violão ou violino.

#### **OBSERVAÇÃO**

Mesmo que seja um único instrumento musical, podemos ter a impressão de que o instrumento contém diversos componentes eletrônicos: um controlador, um gerador de tons e um seqüenciador.

Por fim, vamos observar os dados reais gravados e que servem como base para a reprodução de sons. Por exemplo, digamos que você toque uma nota semínima "C" utilizando o som de piano no teclado do instrumento. Ao contrário dos instrumentos acústicos que geram uma nota ressonada, o instrumento eletrônico gera informações fornecidas pelo teclado, como "com que voz", "com que tecla", "com que intensidade", "quando foi pressionada" e "quando foi liberada". Em seguida, cada informação é transformada em um valor numérico e enviada para o gerador de tons. Com esses números como base para o gerador de tons, este reproduz a nota de amostragem armazenada.

#### **Exemplo de dados do teclado**

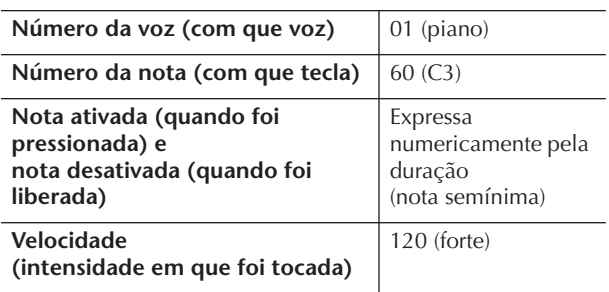

As operações do painel no instrumento, como reproduzir as vozes de seleção e do teclado, são processadas e armazenadas nos dados MIDI. As músicas e os estilos de acompanhamento automático também consistem de dados MIDI.

MIDI é o acrônimo de Musical Instrument Digital Interface (Interface digital de instrumento musical). Essa interface permite que instrumentos musicais eletrônicos comuniquem-se entre si, enviando e recebendo vários tipos de mensagens ou dados MIDI, como Note (Nota), Control Change (Alteração de controle), Program Change (Alteração de programa) etc.

O instrumento pode controlar um dispositivo MIDI através da transmissão de dados relacionados às notas e de vários tipos de dados de controle. O instrumento pode ser controlado pelas mensagens MIDI recebidas, que determinam o modo do gerador de tons, selecionam os efeitos, vozes e canais MIDI, alteram os valores dos parâmetros e, é claro, reproduzem as vozes especificadas para as várias partes automaticamente.

#### **OBSERVAÇÃO**

Os dados MIDI possuem as seguintes vantagens em relação aos dados de áudio:

- A quantia de dados é muito menor.
- Os dados podem ser editados facilmente e de forma efetiva, mesmo em caso de alteração de vozes e transformação de dados.

As mensagens MIDI podem ser divididas em dois grupos: Mensagens de canal e mensagens de sistema.

#### **Mensagens de canal**

Trata-se de um instrumento eletrônico que pode controlar 16 canais MIDI (ou receber 32 canais para o recebimento de dados MIDI quando o terminal [USB] é usado). Geralmente é expresso como "ele pode tocar 16 instrumentos ao mesmo tempo". As mensagens de canal transmitem informações como Note ON/OFF (Nota ATIVADA/DESATIVADA), Program Change (Alteração de programa), para cada um dos 16 canais.

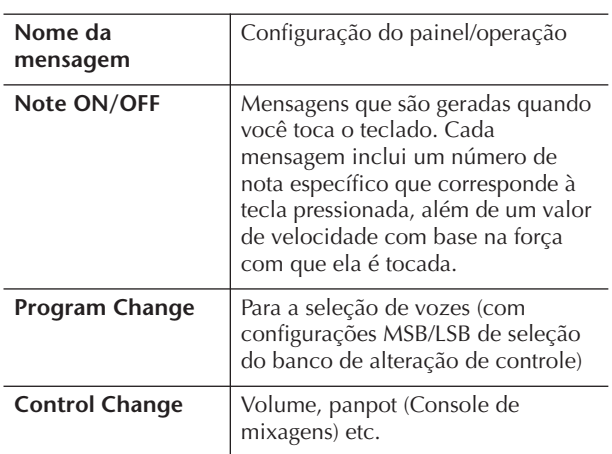

#### **OBSERVAÇÃO**

Os dados do desempenho de todos os estilos e músicas são controlados como dados MIDI.

#### **Canais MIDI**

Os dados de desempenho MIDI são atribuídos a um dos dezesseis canais MIDI. Com esses canais, 1–16, os dados de desempenho para as dezesseis partes diferentes do instrumento podem ser enviados ao mesmo tempo por meio de um cabo MIDI.

Pense nos canais MIDI como canais de TV. Cada emissora de TV transmite seus programas em um canal específico. Seu aparelho de TV domiciliar recebe diversos programas diferentes simultaneamente a partir de várias emissoras de TV e você seleciona o canal apropriado para assistir ao programa desejado.

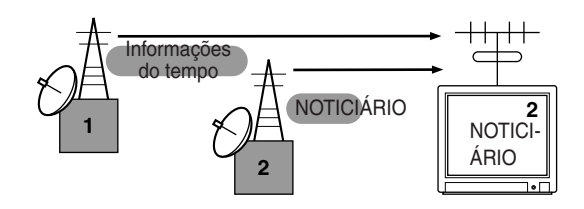

O MIDI opera com o mesmo princípio. O instrumento de transmissão envia dados MIDI em um canal MIDI específico (Canal de transmissão MIDI) por meio de um único cabo MIDI para o instrumento de recebimento. Se o canal MIDI do instrumento de recebimento (Canal de recebimento MIDI) corresponder ao Canal de transmissão, o instrumento de recebimento reproduzirá o som de acordo com os dados enviados pelo instrumento de transmissão.

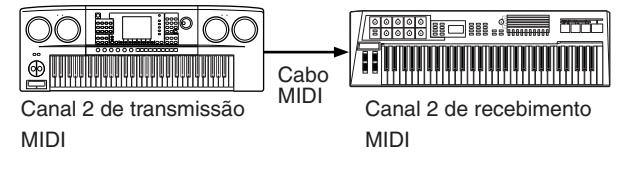

#### **OBSERVAÇÃO**

O teclado do instrumento e o gerador de tons também são conectados pelo MIDI. → CONTROL LOCAL (página 202)

Por exemplo, diversas partes ou canais podem ser transmitidos simultaneamente, incluindo os dados de estilo (como mostrado a seguir).

**Exemplo: gravação de uma apresentação com o som de acompanhamento automático (reprodução de estilo) do instrumento para um seqüenciador externo**

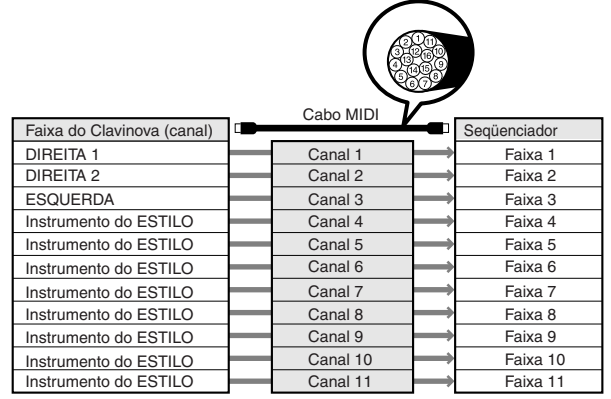

Como você pode ver, é essencial determinar que dados serão enviados para tal canal MIDI ao transmitir dados MIDI (página 202).

O instrumento também permite determinar como os dados recebidos serão reproduzidos (página 203).

#### **Mensagens do sistema**

São os dados utilizados em comum por todo o sistema MIDI. Isso inclui mensagens exclusivas do sistema para a transferência de dados únicos para cada fabricante de instrumento e mensagens em tempo real para controlar o dispositivo MIDI.

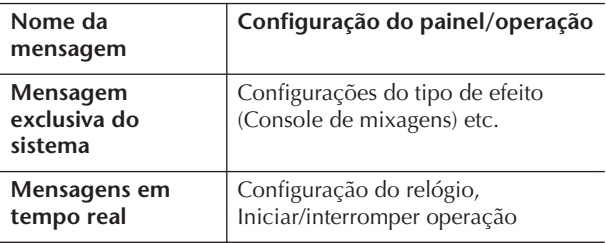

As mensagens transmitidas/recebidas pelo instrumento são exibidas no Formato de dados MIDI e na tabela de execução MIDI na Lista de dados separada.

## **O que se pode fazer com o MIDI**

■ Grave os dados de sua apresentação (canais 1–16) usando os recursos do acompanhamento automático do instrumento em um seqüenciador externo (ou computador com o software do seqüenciador). Após a gravação, edite os dados com o seqüenciador, em seguida, reproduza-os no instrumento.

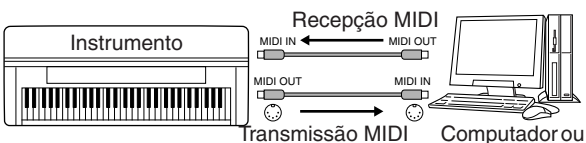

seqüenciador

Quando desejar usar o instrumento como um gerador de tons multitimbre compatível com XG, defina a parte de recebimento para os canais 1–16 MIDI para "SONG" (Música) em MIDI/USB 1 na Recepção MIDI (página 203).

■ Controlando a partir de um teclado MIDI externo

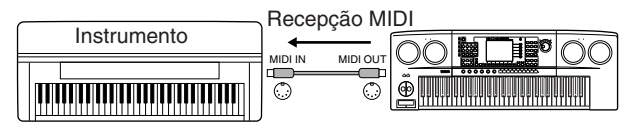

## **Compatibilidade de dados MIDI**

Essa seção abrange as informações básicas sobre a compatibilidade dos dados: se outros dispositivos MIDI podem ou não reproduzir os dados gravados pelo CVP-409/407 e se o CVP-409/407 pode ou não reproduzir dados de músicas disponíveis para comercialização ou dados de músicas criadas para outros instrumentos em um computador. Dependendo do dispositivo MIDI ou das características dos dados, talvez você possa reproduzir os dados sem nenhum problema ou talvez tenha que executar algumas operações especiais antes da reprodução desses dados. Se você tiver problemas com a reprodução de dados, consulte as informações abaixo.

#### **Formatos de seqüência**

Os dados de música são gravados e armazenados em uma variedade de sistemas diferentes, conhecidos como "formatos de seqüência".

A reprodução só é possível quando o formato da seqüência dos dados de música são iguais ao do dispositivo MIDI. O CVP-409/407 é compatível com os seguintes formatos:

#### ● **SMF (arquivo MIDI padrão)**

Este é o formato de seqüência mais comum. Os arquivos MIDI padrão geralmente estão disponíveis como um destes dois tipos: Formato 0 ou Formato 1. Muitos dispositivos MIDI são compatíveis com o Formato 0 e a maioria dos softwares disponíveis para a compra são gravados com o Formato 0.

- O CVP-409/407 é compatível com o Formato 0 e o Formato 1.
- Os dados de música gravados no CVP-409/407 são salvos automaticamente como formato SMF.

#### ● **ESEQ**

Este formato de seqüência é compatível com muitos dos dispositivos MIDI da Yamaha, incluindo os instrumentos da série Clavinova. Esse é um formato comum usado com vários softwares da Yamaha.

• O CVP-409/407 é compatível com ESEQ.

#### ● **XF**

O formato XF da Yamaha é um aperfeiçoamento do padrão SMF (Standard MIDI File - arquivo MIDI padrão) com mais funcionalidade e possibilidade de expansão futura aberta. O instrumento é capaz de exibir letras de músicas, quando o arquivo XF, contendo dados de letras de música, é reproduzido. (SMF é o formato mais comum usado para arquivos de seqüência MIDI. O instrumento é compatível com Formatos 0 SMF e grava dados de "música" usando o Formato 0 SMF.)

#### ● **Arquivo de estilo**

O Formato do arquivo de estilo combina todo o knowhow de acompanhamento automático da Yamaha em um único formato.

#### **Formato de alocação da voz**

Com o MIDI, as vozes são atribuídas a números específicos denominados "números de programa". O padrão de numeração (a ordem de alocação das vozes) é conhecido como "formato de alocação da voz".

Pode ser que as vozes não sejam reproduzidas conforme o esperado, a menos que o formato de alocação da voz dos dados da música seja igual ao do dispositivo MIDI compatível utilizado para a reprodução. O instrumento é compatível com os seguintes formatos:

#### **OBSERVAÇÃO**

Mesmo que os dispositivos e os dados usados satisfaçam todas as condições acima, pode ser que os dados ainda não sejam completamente compatíveis, dependendo das especificações dos dispositivos e dos métodos de registro de dados em particular.

#### ● GM System Level 1 (Sistema GM nível 1)

Este é um dos formatos mais comuns de alocação da voz.

Muitos dispositivos MIDI são compatíveis com o GM System Level 1, como a maioria dos softwares disponíveis para comercialização.

#### ● GM System Level 2 (Sistema GM nível 2)

O "GM System Level 2" é uma especificação padrão que aprimora o "GM System Level 1" original e melhora a compatibilidade dos dados de música. Ele fornece maior polifonia, mais opções de seleção de voz, parâmetros de voz expandidos e processamento de efeitos integrado.

#### ● **XG**

O XG é um importante aprimoramento do formato GM System Level 1 e foi desenvolvido pela Yamaha especialmente para oferecer mais vozes e variações, assim como um controle mais expressivo das vozes e efeitos, garantindo a compatibilidade dos dados no futuro.

Os dados de música gravados no CVP-409/407 com o uso das vozes na categoria XG são compatíveis com XG.

#### ● **DOC (Disk Orchestra Collection – Conjunto de orquestra de disco)**

Este formato de alocação da voz é compatível com muitos dos dispositivos MIDI da Yamaha, incluindo os instrumentos da série Clavinova.

#### ● **GS**

O GS foi desenvolvido pela Roland Corporation. Do mesmo modo que o Yamaha XG, o GS é um importante aprimoramento do GM, especialmente para fornecer mais vozes e conjuntos de percussão e suas variações, além de um controle mais expressivo sobre as vozes e os efeitos.

## **Configurações MIDI**

Nesta seção, você pode encontrar as configurações relacionadas ao MIDI para o instrumento. O instrumento oferece um conjunto de dez modelos préprogramados que permitem a reconfiguração de modo fácil e instantâneo para corresponder à sua aplicação MIDI particular ou dispositivo externo. Além disso, você pode editar os modelos pré-programados e salvar até dez de seus modelos originais no visor USUÁRIO. Em seguida, você pode salvar todos esses modelos originais como um arquivo único nos dispositivos de armazenamento USB, no visor de seleção de CONFIGURAÇÃO MIDI (acessado pressionando  $[FUNCTION] \rightarrow []] UTLITY \rightarrow TAB [ \blacktriangleright] SYSTEM RESET.$ 

### **Operação básica**

1 **Acesse o visor de operação (seleção de modelo MIDI).** 

Função → [I] MIDI

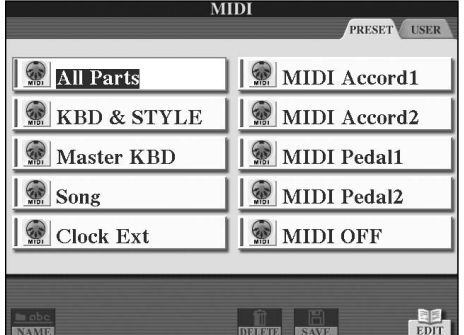

#### 2 **Para usar os modelos pré-programadas ou editálos**

Pressione o botão TAB [√] para selecionar o visor PRESET. Pressione um dos botões [A]–[J] para selecionar um modelo MIDI.

#### **Para usar os modelos já salvos no visor USER ou editá-los**

Pressione o botão TAB [®] para selecionar o visor USER. Pressione um dos botões [A]–[J] para selecionar um modelo MIDI.

3 **Para editar um modelo, pressione o botão [8**†**] (EDIT) para acessar o visor MIDI para edição.**  As configurações dos parâmetros individuais são exibidas para o modelo selecionado. Aqui é possível editar cada parâmetro.

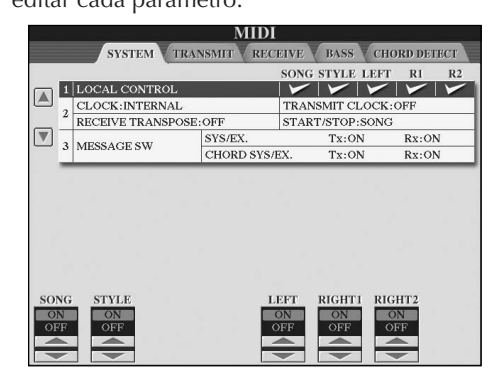

#### 4 **Use os botões TAB [**√**]/[**®**] para acessar o visor de configuração relevante.**

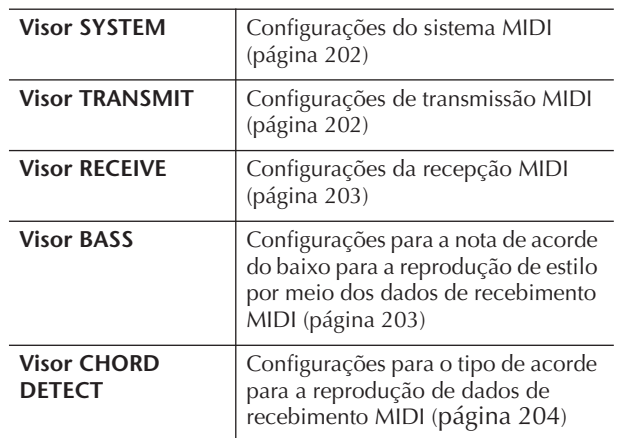

- 5 **Quando concluir a edição, pressione o botão [EXIT] para retornar ao visor de seleção do modelo MIDI (PRESET ou USER).**
- 6 **Selecione o visor de guia USER para salvar os dados usando os botões TAB [**√**][**®**] (página 69).**

## **Modelos MIDI pré-programados**

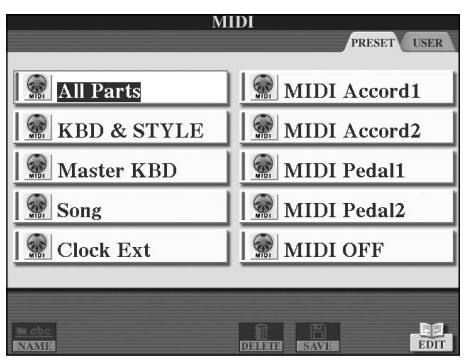

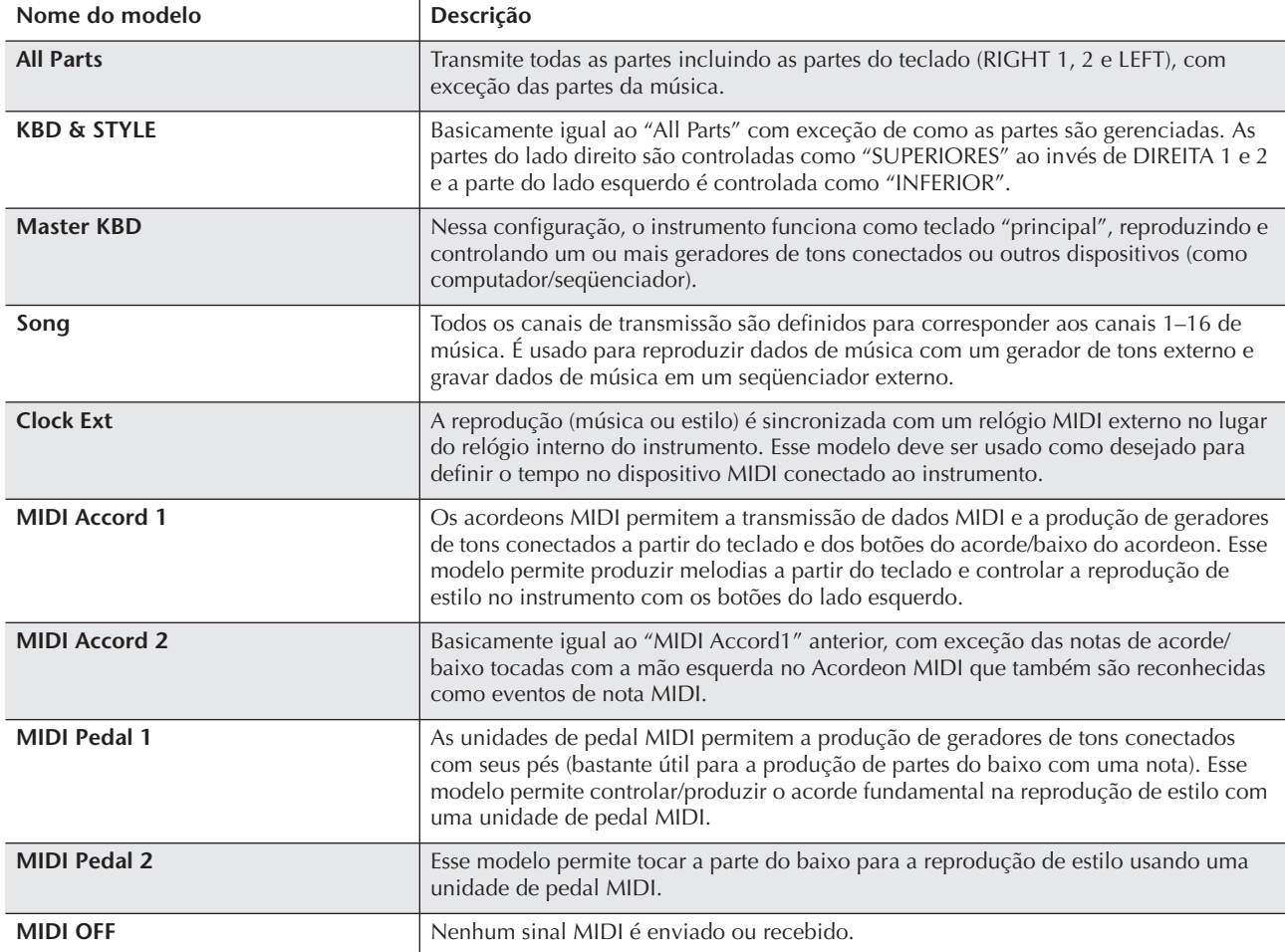

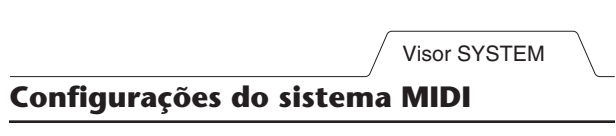

As explicações desta seção aplicam-se ao visor SISTEMA acessado na etapa 4 da seção "Operação básica" na página 200.

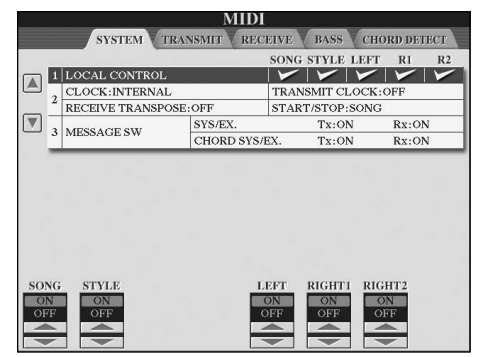

#### ■ **CONTROLE LOCAL**

Liga ou desliga o Local Control (Controle local) para cada parte. Quando o Local Control estiver definido como "ON", o teclado do instrumento controla seu próprio gerador de tom interno (local), permitindo que vozes internas sejam reproduzidas diretamente do teclado. Se definir Local como "OFF", o teclado e os controladores serão desconectados internamente da seção do gerador de tons do instrumento e nenhum som será reproduzido quando você tocar ou usar os controladores. Por exemplo, isso permite que você use um seqüenciador MIDI externo para tocar as vozes internas do instrumento e usar o teclado do instrumento para gravar notas no seqüenciador externo e/ou reproduzir um gerador de tom externo.

#### ■ Configuração do relógio etc.

#### ● **CLOCK (Relógio)**

Como utilizar seu instrumento com outros dispositivos

Como utilizar seu instrumento com outros dispositivos Determina se o instrumento é controlado pelo seu próprio relógio interno ou por um sinal de relógio MIDI recebido de um dispositivo externo. INTERNAL é a configuração de relógio normal quando o instrumento está sendo usado sozinho ou como um teclado principal para controlar dispositivos externos. Se estiver usando o instrumento com um seqüenciador externo, computador MIDI ou outro dispositivo MIDI e você desejar sincronizá-lo com esse dispositivo, defina esse parâmetro com a configuração adequada: MIDI, USB 1 ou USB 2. Nesse caso, verifique se o dispositivo externo está conectado corretamente (por exemplo, ao terminal MIDI IN do instrumento) e se está transmitindo adequadamente um sinal de relógio MIDI. Quando estiver definido para ser controlado por um dispositivo externo (MIDI, USB 1 ou USB 2), o tempo é indicado como "Ext." (Externo) no visor principal.

#### ● **TRANSMIT CLOCK (Transmitir relógio)**

Ativa e desativa a transmissão do relógio MIDI (F8). Quando definido como OFF, nenhum relógio MIDI ou dados de Início/Interrupção são transmitidos mesmo que um estilo ou música seja reproduzida.

#### ● **RECEIVE TRANSPOSE (Receber transposição)**

Determina se a configuração de transposição do instrumento (página 58) aplica-se ou não aos eventos da nota recebidos pelo instrumento por meio do MIDI.

#### ● **START/STOP (Iniciar/Interromper)**

Determina se as mensagens recebidas FA (iniciar) e FC (interromper) interferem na reprodução do estilo ou música.

## ■ **MESSAGE SW (MENSAGEM SW)**

#### ● **SYS/EX. (Sistema/Externo)**

A configuração "Tx" ativa ou desativa a transmissão MIDI de mensagens exclusivas do sistema MIDI. A configuração "Rx" ativa ou desativa a recepção MIDI e o reconhecimento de mensagens exclusivas do sistema MIDI geradas pelo equipamento externo.

#### ● **CHORD SYS/EX. (Acorde do sistema/Externo)**

A configuração "Tx" ativa ou desativa a transmissão MIDI de dados exclusivos do acorde MIDI (tipo e base de detecção de acorde). A configuração "Rx" ativa ou desativa a recepção MIDI e o reconhecimento de dados exclusivos do acorde MIDI geradas pelo equipamento externo.

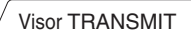

#### **Configuração da transmissão MIDI**

As explicações desta seção aplicam-se ao visor TRANSMIT acessado na etapa 4 da seção "Operação básica" na página 200. Determina quais partes serão enviadas como dados MIDI e para qual canal MIDI os dados serão enviados.

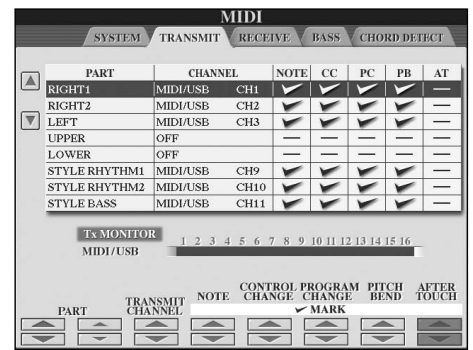

#### **Operação**

Selecione uma parte a ser transmitida e o canal pelo qual a parte selecionada será transmitida. Você também pode determinar os tipos de dados a serem enviados.

#### ● **Com exceção das duas partes a seguir, a configuração das partes é igual a de outras já explicadas neste manual.**

#### **• UPPER**

A parte do teclado tocada no lado direito do teclado a partir do ponto de divisão para as vozes (DIREITA1 e/ ou 2).

#### **• LOWER**

A parte do teclado tocada no lado esquerdo do teclado a partir do ponto de divisão para as vozes. Não é afetado pelo status de ativação/desativação do botão [ACMP ON/OFF].

#### ● **Tx MONITOR (Monitor Tx)**

Os pontos correspondentes a cada canal (1–16) piscam levemente sempre que qualquer dado é transmitido no(s) canal(ais).

#### **D**OBSERVAÇÃO

#### **Quando partes diferentes são atribuídas ao mesmo canal de transmissão**

Se o mesmo canal de transmissão foi atribuído a diversas partes diferentes, as mensagens MIDI transmitidas são fundidas em um único canal — resultando em sons inesperados e possíveis interrupções de funcionamento no dispositivo MIDI conectado.

#### **OBSERVAÇÃO**

#### **Sobre músicas protegidas**

As músicas protegidas contra gravação não podem ser transmitidas mesmo que os canais 1–1 6 adequados de música estejam definidos para transmissão.

#### ■ Mensagens MIDI que podem ser transmitidas **ou recebidas (reconhecidas)**

As mensagens MIDI a seguir podem ser definidas no visor TRANSMIT/RECEIVE.

- Notas (Eventos da nota) ............................página 164 • CC (CONTROL CHANGE –
- Alteração de controle) ..............................página 164 • PC (PROGRAM CHANGE –
- Alteração de programa) ............................página 164
- PB (Pitch Bend Curva de afinação).........página 164
- AT (Aftertouch)..........................................página 164

Visor RECEIVE

#### **Configurações de recepção MIDI**

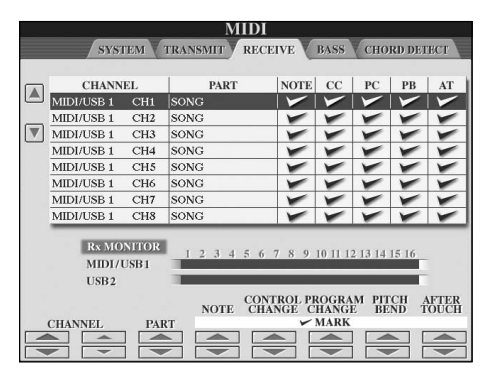

As explicações desta seção aplicam-se ao visor RECEIVE acessado na etapa 4 da seção "Operação básica" na página 200. Determina quais partes receberão dados MIDI e em quais canais MIDI os dados serão recebidos.

#### **Operação**

Selecione o canal a ser recebido e a parte pela qual o canal selecionado será recebido. Você também pode determinar os tipos de dados a serem recebidos.

- **O instrumento pode receber mensagens MIDI de 32 canais (16 canais x 2 portas) pela conexão USB.**
- **Com exceção das duas partes a seguir, a configuração das partes é igual a de outras já explicadas neste manual.**
- **KEYBOARD**

As mensagens de notas recebidas controlam o desempenho do teclado do instrumento.

#### **• EXTRA PART 1–5**

Há cinco partes especialmente reservadas para o recebimento e a produção de dados MIDI. Geralmente, essas partes não são usadas pelo próprio instrumento. O instrumento pode ser usado como gerador de tons multitimbre de 32 canais usando essas cinco partes além das partes gerais (exceto para o som do microfone).

#### ● **Rx MONITOR (Monitor Rx)**

Os pontos correspondentes a cada canal (1–16) piscam levemente sempre que qualquer dado é recebido no(s) canal(ais).

#### **Bloqueio de parâmetro OBSERVAÇÃO**

É possível "bloquear" parâmetros específicos (por exemplo, efeito, ponto de divisão etc) para tornálos selecionáveis somente por meio dos controles do painel (página 132).

#### ■ **Recepção/transmissão MIDI por meio dos terminais USB e MIDI**

A relação entre os terminais [MIDI] e o terminal [USB] que pode ser usada para a recepção/transmissão de 32 canais (16 canais x 2 portas) das mensagens MIDI é a seguinte:

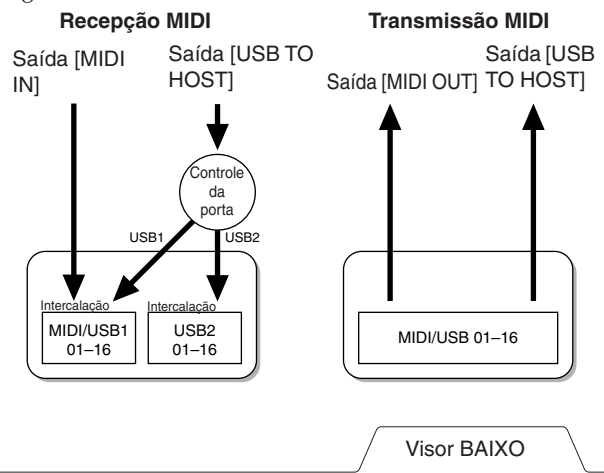

#### **Configuração da nota do baixo para a reprodução do estilo por meio da recepção MIDI**

As explicações desta seção aplicam-se ao visor BAIXO acessado na etapa 4 da seção "Operação básica" na página 200.

Essas configurações permitem que você determine a nota do baixo para a reprodução do estilo, com base nas mensagens de notas recebidas via MIDI. As mensagens de nota ativadas/desativadas recebidas no(s) canal(ais) definidas para "ON" são reconhecidas como nota de baixo da reprodução do acorde do estilo. A nota do baixo é detectada independentemente das configurações do [ACMP ON/OFF] ou do ponto de divisão. Quando diversos canais são definidos ao mesmo tempo como "ON", a nota do baixo é detectada a partir dos dados MIDI intercalados recebidos dos canais.

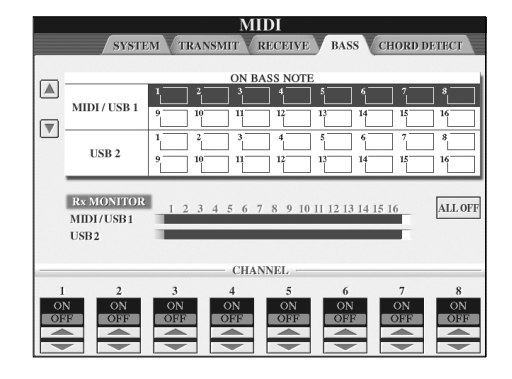

#### **Operação**

Selecione o canal e defina para "ON/OFF" (Ativado/ Desativado) para o canal. Use o item All OFF (Todos desativados) para definir todos os canais como OFF.

#### Visor CHORD DETECT

#### **Configuração do tipo de acorde para reprodução do estilo por meio da recepção MIDI**

As explicações desta seção aplicam-se ao visor CHORD DETECT acessado na etapa 4 da seção "Operação básica" na página 200. Essas configurações permitem que você determine o tipo de acorde para a reprodução do estilo, com base nas mensagens de notas recebidas via MIDI. As mensagens de nota ativadas/desativadas recebidas no(s) canal(ais) definidas para "ON" são reconhecidas como notas para a detecção de acordes na reprodução do acorde do estilo. Os acordes a serem detectados dependem do tipo de dedilhação. O tipo de acorde será detectado independentemente das configurações

do [ACMP ON/OFF] ou do ponto de divisão. Quando diversos canais são definidos ao mesmo tempo como "ON", o tipo de acorde é detectado a partir dos dados MIDI intercalados recebidos dos canais.

O procedimento de operação é basicamente igual ao do visor BAIXO anterior.

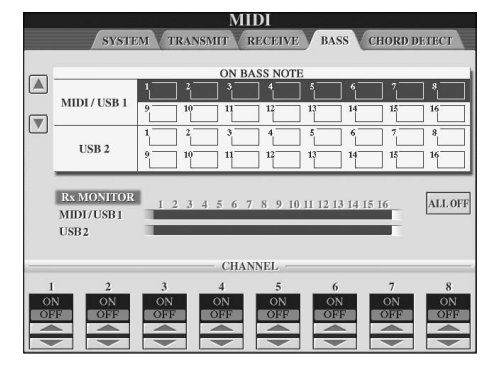

#### **Exibição do número de alteração do programa de voz**

Determina se o número ou o banco de vozes é exibido ou não no visor de Seleção de voz. É útil quando desejar verificar quais valores de MSB/LSB de seleção do banco e número de alteração de programa serão necessários ao selecionar a voz de um dispositivo MIDI externo.

É possível defini-lo no visor acessado pelas seguintes operações: [FUNCTION] → [J] UTILITY →TAB  $[ ◀][\blacktriangleright]$ CONFIG 2. Ative e desative o menu DISPLAY VOICE NUMBER (Exibir número da voz).

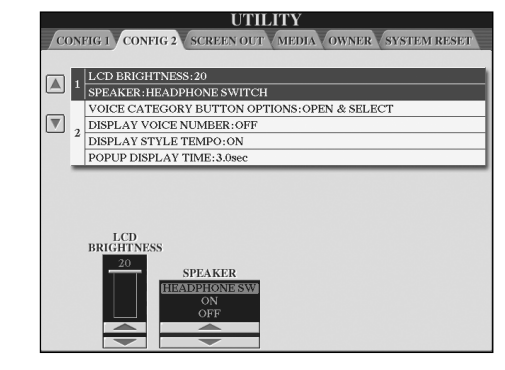

#### **OBSERVAÇÃO**

• Os números exibidos aqui começam a partir de "1". Os números de alteração do programa MIDI real também são inferiores, pois o sistema de números inicia a partir de "0". • Para as vozes GS, esse recurso não está disponível (os números de alteração do programa não são exibidos).

# Solução de problemas

#### **Visão geral**

#### **O instrumento não liga.**

• Prenda firmemente o plugue fêmea no soquete do instrumento e o plugue macho em uma tomada de CA apropriada.

#### **É ouvido um som de clique ou pop quando a alimentação é ligada.**

• A corrente elétrica está sendo aplicada ao instrumento. Isso é normal.

#### **Os alto-falantes do instrumento emitem um ruído.**

• Esse ruído pode ser ouvido quando um celular é usado próximo do instrumento ou quando o telefone está tocando. Desligue o celular ou use-o longe do instrumento.

#### **Não é possível ler as notas musicais no visor, pois ele está muito claro ou escuro.**

- Utilize o botão [LCD CONTRAST] (Contraste LCD) para ajustar para uma visibilidade melhor.
- Ajuste a claridade do visor (página 20).

#### **O volume geral está muito baixo ou nenhum som é ouvido.**

- O volume principal pode estar definido como baixo. Defina-o para o nível apropriado com o controle [MASTER VOLUME] (Volume principal).
- O volume das partes individuais pode estar com uma definição muito baixa. Aumente-o no visor BALANCE (página 40).
- Verifique se o canal desejado está definido como ON (página 109).
- Os fones de ouvido estão conectados, desativando a saída do alto-falante. (Isso acontece quando a configuração do alto-falante está definida como "HEADPHONE SW" (SW do fone de ouvido); página 18. Desconecte os fones de ouvido.
- Verifique se a configuração do alto-falante está definida como ON (página 18).
- A função Fade-In/Fade-Out (Diminuir/Aumentar volume) está ativada, deixando o som mudo. Para desativá-la, pressione o pedal para o qual a função Fade In/Out foi atribuída.
- Verifique se a função Local Control (Controle local) está definida como ON (página 202).

#### **Nem todas as notas tocadas simultaneamente são ouvidas.**

• Provavelmente, você excedeu a polifonia máxima (página 217) do instrumento. Quando a polifonia máxima é excedida, as primeiras notas tocadas param de tocar, permitindo que as últimas sejam ouvidas.

#### **O volume do teclado é mais baixo do que o volume de reprodução da música/estilo.**

• O volume das partes do teclado pode estar com uma definição muito baixa. Aumente-o no visor BALANCE (página 40).

#### **As teclas não emitem som no tom adequado.**

• Verifique se a função Performance Assistant (Assistência à execução) está desativada no visor de operação (página 43).

#### **Algumas notas são tocadas no tom errado.**

O parâmetro de escala provavelmente está definido para uma opção diferente de "Equal" (Igual), alterando o sistema de sintonia do teclado. Verifique se "Equal" está selecionado como escala no visor de sintonia da escala (página 84).

- **Há uma ligeira diferença de qualidade de som entre diferentes notas tocadas no teclado.**
- **Algumas vozes estão com som de retorno.**
- **É percebido algum ruído ou vibrafone em tons altos, dependendo da voz.**
- Isso é normal e é resultado do sistema de amostragem do instrumento.

#### **Algumas vozes pulam uma oitava na afinação quando tocadas em registros altos ou baixos.**

• Isso é normal. Algumas vozes têm um limite de afinação que, ao ser alcançado, causa esse tipo de deslocamento.

#### **O visor principal não é exibido quando a alimentação é ligada.**

• Isso ocorre caso tenha sido instalado um dispositivo de armazenamento USB no instrumento. A instalação desse dispositivo pode aumentar o tempo entre a ativação da alimentação e a exibição do visor principal. Para evitar isso, ligue a alimentação depois de desconectar o dispositivo.

#### **A imagem do plano de fundo principal do CD-ROM não é exibida.**

• Isso ocorre porque o visor Main é carregado antes da imagem do CD-ROM. Para corrigir esse problema, copie os dados da imagem do CD-ROM para o visor do USUÁRIO, em seguida, defina-os como imagem de plano de fundo principal (página 19).

#### **Pedais**

#### **As funções de sustentação tonal e una corda, não funcionam em pedais relevantes.**

- O plugue do cabo do pedal não está conectado. Insira com firmeza o plugue do cabo do pedal na tomada adequada (página 211, 214).
- Cada pedal foi atribuído a uma função diferente. Verifique se cada pedal está atribuído corretamente a SUSTAIN, SOSTENUTO e SOFT (Sustentação, tonal e una corda) - página 191.
- Verifique se a função Registration Sequence (Seqüência de registro) está definida como OFF (página 135).

#### **Arquivos/Pastas**

#### **Alguns caracteres do nome de arquivo/pasta estão truncados.**

• As configurações de idioma foram alteradas. Defina o idioma apropriado para o nome do arquivo/pasta (página 20).

#### **Um arquivo existente não é mostrado.**

• A extensão de arquivo (.MID etc) pode ter sido alterada ou excluída. Renomeie manualmente o arquivo, adicionando a extensão adequada em um computador.

#### **Os dados contidos no dispositivo de armazenamento USB não são exibidos no próprio instrumento.**

• Nomes de arquivos de dados com mais de 50 caracteres não podem ser controlados pelo instrumento. Renomeie o arquivo, reduzindo o número de caracteres para 50 ou menos.

#### **Demonstração**

#### **Como posso interromper a demonstração?**

• Pressione o botão [EXIT] (Sair).

#### **Voz**

#### **A voz selecionada no visor de seleção de voz não é produzida.**

- Verifique se a parte selecionada está ativada ou não (página 79).
- Para selecionar a voz para a faixa de tecla da mão direita, verifique se o botão PART ON/OFF [DUAL (RIGHT2)]/[SPLIT (LEFT)] está desativado. Para enriquecer a voz na faixa da mão direita, pressione o botão PART ON/OFF [DUAL (RIGHT 2)]. Para selecionar a voz para a faixa de tecla da mão esquerda, pressione o botão PART ON/OFF [SPLIT (LEFT)].

#### **É emitido um som "ecoante" ou "duplicado". O som é ligeiramente diferente quando as teclas são tocadas.**

• As partes RIGHT 1 1 e RIGHT 1 2 estão definidas como "ON" e as duas partes estão definidas para tocar a mesma voz. Desative a parte RIGHT 1 2 ou altere a voz de uma das partes.

#### **O som parece estranho ou diferente do esperado ao alterar uma voz de ritmo (conjunto de percussão etc) do estilo ou música do Mixer.**

• Ao alterar as vozes de percussão/ritmo (conjuntos de percussão etc.) do estilo e música do parâmetro VOICE (Voz), as configurações detalhadas relacionadas à voz de percussão são redefinidas e, em alguns casos, talvez não seja possível restaurar o som original. No caso de reprodução de música, é possível restaurar o som original retornando ao início da música e reproduzindo a partir desse ponto. No caso de produção de estilo, é possível restaurar o som original selecionando o mesmo estilo novamente.

#### **O efeito Tremolo/Trill não pode ser aplicado à voz de flauta do órgão.**

• Isso é normal; as configurações Tremolo e Trill no visor de harmonia/eco não podem ser usadas para vozes de flauta do órgão.

#### **A função Harmony (Harmonia) não funciona.**

• A harmonia não pode ser usada com os modos de dedilhação AI Fingered ou AI Full Keyboard. Selecione um modo de dedilhação apropriado (página 107).

#### **Quando uma voz é alterada, o efeito selecionado anteriormente é alterado.**

• Cada voz possui suas próprias configurações predefinidas adequadas, que são recuperadas automaticamente quando os parâmetros correspondentes do conjunto de vozes são ativados (página 106).

#### **A voz produz um ruído excessivo.**

• Determinadas vozes podem produzir ruído, dependendo das configurações do conteúdo harmônico e/ou clareza na página FILTER do visor Mixing Console (página 90).

#### **O som está distorcido ou ruidoso.**

- O volume pode estar muito alto. Verifique se todas as configurações de volume relevantes estão adequadas.
- Isso pode ser causado por determinados efeitos. Tente cancelar todos os efeitos desnecessários, especialmente os efeitos do tipo distorção (página 92).
- Ajuste o som usando os botões [8▲▼] (TOTAL GAIN ADJ.) do visor exibido na etapa 6 da seção "Como editar e salvar EQ selecionado" (página 95), se estiver usando o EQ Principal.
- Algumas configurações de ressonância do filtro no visor VOICE SET (página 101) podem causar distorção no som. Se necessário, ajuste essas configurações.
- O ruído pode ocorrer dependendo das configurações feitas no visor de filtro do Console de mixagens. Ajuste os controles de conteúdo harmônico e clareza no visor de filtro (página 90).

#### **O som não é alterado ao substituir as vozes pelo recurso Song Auto Revoice (Afinação automática da música).**

• Dependendo dos dados de determinada música, há alguns casos em que o recurso Song Auto Revoice não tem efeito, mesmo ao substituir as vozes.

#### **O som da voz não é alterado, mesmo ao editar a voz.**

• Lembre-se de que os ajustes feitos nos parâmetros podem não alterar muito o som real, dependendo das configurações originais da voz.

#### **As vozes diferentes daquelas do visor de predefinição não podem ser selecionadas para a gravação de etapa.**

• Isso é normal.

#### **Estilo**

#### **A reprodução do estilo não é iniciada.**

- Pressione o botão STYLE CONTROL [START/STOP].
- O relógio de MIDI pode estar definido como "EXTERNAL" (Externo). Defina-o como "INTERNAL" (Interno) - página 202.

#### **Somente os canais de ritmo são tocados.**

- Verifique se a função de acompanhamento automático está ativada; pressione o botão [ACMP ON/OFF] (Ativação/Desativação de acompanhamento).
- Você pode estar tocando as teclas na faixa da mão direita do teclado. Toque as teclas na faixa de acorde do teclado.

#### **Os estilos não podem ser selecionados.**

• Se o tamanho dos dados do estilo for grande (cerca de 120 KB ou maior), o estilo não pode ser selecionado porque os dados são muito grandes para serem lidos pelo instrumento.

#### **O acorde desejado não é reconhecido ou emitido pelo acompanhamento automático.**

- Talvez você não esteja tocando as teclas corretas para indicar o acorde. Consulte a seção "Tipos de acordes reconhecidos no modo dedilhado" da Lista de dados separada.
- Talvez você esteja tocando as teclas de acordo com um modo de dedilhação diferente e não o selecionado no momento. Verifique o modo de acompanhamento e toque as teclas de acordo com o modo selecionado (página 108).

Apêndice

#### **A função Synchro Stop (Interrupção sincronizada) não pode ser ativada.**

• Essa função não pode ser ativada quando o modo de dedilhação está definido como "Full Keyboard" ou "AI Full Keyboard" ou quando Style On/Off (Ativação/ Desativação de estilo) está desativada. Defina o modo de dedilhação para uma opção diferente de "Full Keyboard" ou "Al Full Keyboard" e ative o Style On/Off.

#### **Os acordes de acompanhamento automático são reconhecidos independentemente do ponto de divisão no teclado.**

• Isso é normal se o modo de dedilhação está definido como "Full Keyboard" ou "AI Full Keyboard". Se uma dessas opções estiver selecionada, os acordes são reconhecidos na faixa inteira do teclado, sem restrição quanto à configuração do ponto de divisão. Se desejar, selecione um modo de dedilhação diferente (página 108).

#### **Ao reproduzir um estilo e selecionar outro, o estilo recém-selecionado não é reproduzido no tempo adequado.**

• Você pode selecionar se o tempo adequado será acessado automaticamente ou não usando o parâmetro TEMPO na função STYLE CHANGE BEHAVIOR (Comportamento de alteração do estilo).

#### **Ao iniciar uma música durante a reprodução de um estilo, a reprodução do estilo é interrompida.** Isso ocorre porque a reprodução da música tem

prioridade. Os dois modos exibidos a seguir permitem a reprodução de um estilo e de música simultaneamente.

- Defina a música para Synchro Start standby (Início sincronizado no modo de espera), em seguida, inicie o estilo.
- Inicie a reprodução do estilo depois de reproduzir uma música.

#### **O equilíbrio do nível de diversas partes fica errado ou sons inesperados são emitidos quando um estilo ou uma voz é selecionada após a seleção de uma música.**

• O equilíbrio do nível das partes pode ser alterado e sons inesperados podem ser reproduzidos por causa dos efeitos aplicados a cada parte.

#### **A configuração "Off" (Desativar) não é exibida para o parâmetro Tipo de música no recurso de montagem (Criador de estilo).**

• A seção selecionada não está definida para ativar a gravação. Libere a atribuição de gravação pressionando  $\circ$  botão [1 $\blacktriangledown$ ]–[8 $\blacktriangledown$ ] adequado no visor do canal de gravação (botão TAB [√] → guia BASIC → [F] REC CH).

#### **Os canais BASS-PHR2 não podem ser editados na Edição de canal.**

• Isso é normal; os canais BASS-PHR2 da função Preset Styles (Estilos predefinidos) não podem ser editados.

#### **Memória de registro**

#### **A música/estilo registrado na Memória de registro não pode ser acessado.**

• Se a música/estilo registrado estiver no dispositivo de armazenamento USB e este não estiver inserido ou conectado ao instrumento, a música/estilo não poderá ser acessado. Insira ou conecte o dispositivo de armazenamento USB apropriado contendo os dados da música/estilo.

#### **A ordem para acessar as configurações da memória de registro não é exibida no visor de configuração da seqüência de registro.**

• O banco contendo o registro não foi selecionado. Selecione o banco apropriado (página 132)

#### **Ao usar a função Freeze (Congelar) da memória de registro, a configuração de Ativação/Desativação da Parte esquerda não é alterada mesmo quando a configuração da memória de registro é alterada.**

• A configuração de Ativação/Desativação da parte esquerda está incluída no grupo de estilos. Remova a marca de seleção do "STYLE" (Estilo) no visor de configuração Freeze (página 133).

#### **Mesmo com uma configuração da memória de registro com uma voz de Usuário/USB selecionada, o visor de Seleção de arquivo mostra uma voz predefinida.**

• Isso é normal; mesmo com a voz predefinida mostrada, a voz emitida real é a voz de usuário/USB selecionada. Quando uma voz de Usuário/USB é salva na unidade de usuário/USB, os dados reais são divididos em dois tipos separados: 1) a própria Voz predefinida de origem e 2) as configurações de parâmetro como definidas no Criador de Som. Ao acessar uma configuração da memória de registro contendo uma voz de usuário/USB, o instrumento seleciona a voz predefinida (na qual a voz de usuário/USB está baseada), em seguida, aplica as configurações do parâmetro relevantes a ele — dessa forma, sua voz de usuário/USB original é ouvida.

#### **Música**

#### **As músicas não podem ser selecionadas.**

- Isso pode acontecer porque as configurações de idioma foram alteradas. Defina o idioma apropriado para o nome do Arquivo de música.
- Se o tamanho dos dados da música for grande (cerca de 300 KB ou maior), a música não pode ser selecionada porque os dados são muito grandes para serem lidos pelo instrumento.

#### **A reprodução da música não é iniciada.**

- A função "New Song" (Nova música) foi selecionada. Selecione uma música apropriada no visor de seleção de música (página 35).
- Pressione o botão SONG [PLAY/PAUSE].
- A música foi interrompida no final dos dados da música. Volte ao início da música pressionando o botão SONG [STOP].
- No caso de uma música à qual foi aplicada uma proteção contra gravação ("Prot. 2 Edit" é exibido na parte superior esquerda do nome da música), talvez o arquivo original não esteja na mesma pasta. Ela não poderá ser reproduzida a menos que o arquivo original (mostrando "Prot.2 Orig" na parte superior esquerda do nome da música) esteja na mesma pasta.
- No caso de uma música à qual foi aplicada uma proteção contra gravação ("Prot. 2 Edit" é exibido na parte superior esquerda do nome da música), talvez o nome original do arquivo tenha sido alterado. Renomeie o arquivo com o nome original do arquivo ("Prot.2 Orig" é exibido na parte superior esquerda do nome da música).
- No caso de uma música à qual foi aplicada uma proteção contra gravação ("Prot. 2 Edit" é exibido na parte superior esquerda do nome da música), talvez o ícone do arquivo tenha sido alterado. As músicas à qual foi aplicada uma proteção contra gravação não podem ser reproduzidas quando o ícone do arquivo do original foi alterado.
- O relógio de MIDI pode estar definido como "EXTERNAL". Defina-o como "INTERNAL" (página 202).

• A função Guide (Guia) está ativada. (Nesse caso, a reprodução está "aguardando" que a tecla correta seja tocada.) Pressione o botão [GUIDE] (Guia) para desativar essa função.

#### **A última música selecionada antes da desativação da alimentação não fica mais disponível.**

• Se a última música selecionada antes da desativação da alimentação estiver no dispositivo de armazenamento USB, será preciso reinserir/reconectar esse mesmo dispositivo para acessar a música novamente.

#### **O número de compasso é diferente da partitura no visor da Posição da música, exibido ao pressionar os botões [REW]/[FF] (Retroceder/Avançar).**

• Isso acontece ao reproduzir os dados da música de reprodução para a qual o tempo fixo especificado está definido.

#### **Na função AB Repeat (Repetição de AB), o ponto B não pode ser definido.**

• O ponto A não foi definido. Defina o ponto B somente depois de definir o ponto A.

#### **Ao reproduzir uma música, alguns canais não tocam.**

• A reprodução desses canais pode estar definida como "OFF". Ative a reprodução para os canais que estão definidos como "OFF" (página 143).

#### **Uma música à qual foi aplicada uma proteção contra gravação ("Prot. 2 Edit" é exibido na parte superior esquerda do nome da música) não pode ser movida para uma mídia externa como cartão SmartMedia ou disquete.**

• Uma música à qual foi aplicada uma proteção contra gravação não pode ser movida para uma unidade externa como disquete/SmartMedia etc. Use o terminal [USB TO DEVICE] (USB para dispositivo) para movimentar a música para um dispositivo de memória flash USB conectado ao instrumento.

#### **A curva de afinação da voz do piano não corresponde totalmente às vozes de outros instrumentos.**

• A curva de afinação projetada especialmente para as vozes do piano talvez não toquem com os tons apropriados quando usada com as vozes de outro instrumento. Defina a curva de afinação para "FLAT" (Bemol) - página 100.

#### **Guia**

#### **A melodia continua sendo reproduzida, mesmo ao especificar a Faixa 1 como parte a ficar muda para a prática de uma mão.**

• Uma outra parte diferente da parte da melodia foi atribuída à Faixa 1. Reatribua o canal com a melodia para a Faixa 1 (página 142).

#### **As luzes Indicadoras não acendem durante a reprodução da música, mesmo depois de pressionar o botão [GUIDE].**

- Ative as luzes Indicadoras (página 141).
- Qualquer nota fora da faixa de 88 teclas não pode ser indicada pelas luzes Indicadoras.

#### **Essas luzes acendem uma oitava ou duas vezes abaixo/acima da afinação real.**

• Ás vezes, as luzes Indicadoras acendem uma oitava ou dois abaixo/acima da afinação real dependendo da voz selecionada.

#### **Luzes na seção do acorde da luz do teclado.**

• A função Guide para acordes (página 50) foi ativada. Desative o estilo pressionando do botão [ACMP ON/ OFF].

#### **As luzes Indicadoras não mostram como tocar os acordes.**

- Verifique se o modo Guide está definido como "FollowLights" (Seguir luzes indicadoras ) - página 50.
- Você não pode verificar como tocar os acordes com as luzes Indicadoras se o método de dedilhação de acorde estiver definido como "Single Finger," "Full Keyboard" ou "AI Full Keyboard." Selecione outro método de dedilhação (página 108).

#### **Partitura**

#### **Ao exibir a partitura da música, as notas longas inseridas, como notas e cordões inteiros, não são exibidas corretamente.**

• Notas longas, como notas e cordões inteiros, talvez não sejam exibidas no visor da partitura exatamente como foram inseridas. Selecione "Tenuto" pressionando o botão [H] antes de inserir cada nota no visor de Gravação de etapa (página 149) para poder solucionar o problema.

#### **A notação de tempo, batida, compasso e música não é exibida corretamente.**

• Aguns dados da música para o instrumento foram gravados com configurações especiais "sem definição de tempo". Para cada dado da música, a notação de tempo, batida, compasso e música não será exibida corretamente.

#### **O nome da nota esconde parcialmente a nota no visor.**

• Quando diversas notas ficam próximas umas das outras, o nome da nota pode ocultar a nota à esquerda.

#### **A partitura da música da parte do lado direito/ esquerdo não é exibida.**

• Os canais adequados não foram atribuídos para as partes dos lados direito e esquerdo. Defina RIGHT (DIREITA) e LEFT (ESQUERDA) para os canais apropriados (página 39).

#### **A notação no visor está cortada, com o meio de um compasso iniciando na próxima linha.**

• Quando todas as notas de um compasso não puderem ser encaixadas em uma linha, as notas restantes do compasso serão colocadas na próxima linha.

#### **Os pontos de aumento são indicados como pausas.**

• Isso é normal; à vezes, os pontos de aumento são indicados como pausas.

#### **Os acordes não são exibidos.**

• Se a música selecionada não possuir os dados do acorde, os acordes não serão exibidos.

#### **Letra de música (Karaokê)**

#### **As letras de músicas não são exibidas.**

- Se a música selecionada não possuir os dados da letra, esta não será exibida.
- **Algumas letras de música sobrepõem umas às outras.**
- Isso acontece em músicas com muitas letras.

#### **A configuração de Segundo plano da letra de música não pode ser alterada.**

• Quando a cor do segundo plano é especificado nos dados da música, a configuração do Segundo plano da letra de música não pode ser alterada.

#### **Tecnologia de assistência à execução**

#### **A tecnologia de assistência à execução não funcionada corretamente.**

• Pressione o botão SONG [STOP] para interromper a reprodução da música, em seguida, defina [ACMP ON/ OFF] e PART ON/OFF [LEFT] como desativado. Finalmente, reinicie a música.

#### **Saída de vídeo/RGB**

#### **O conteúdo da tela do instrumento não pôde ser enviado por meio da saída de vídeo/RGB e não será exibido em um monitor externo.**

• Certifique-se de que a configuração NTSC/PAL/RGB corresponde ao padrão de seu equipamento de particular (página 56).

#### **Algumas linhas paralelas intermitentes aparecem no monitor de TV, vídeo ou computador.**

• Ocasionalmente, algumas linhas paralelas intermitentes podem aparecer na televisão, no vídeo ou no monitor. Isso não indica, necessariamente, que o monitor esteja com defeito. Para obter melhores resultados, tente ajustar as configurações de cor no próprio monitor.

#### **Talvez o monitor que você está usando não mostre o conteúdo do visor do instrumento como esperado.**

• Lembre-se de que mesmo após o ajuste de todas as configurações como recomendadas, talvez o monitor usado não exiba o conteúdo do visor do instrumento como esperado (por exemplo, talvez o conteúdo do visor não se encaixe na tela, talvez os caracteres não possam ser totalmente limpos ou talvez as cores fiquem incorretas).

#### **Harmonia do microfone/vocal**

#### **O sinal de entrada do microfone não pode ser gravado.**

• O sinal de entrada do microfone não pode ser gravado pela gravação da música/estilo. Use a função USB Audio Recorder (Gravador de áudio USB) (página 60). Além disso, você pode conectar um gravador aos terminais de saída [AUX OUT, AUX OUT (LEVEL FIXED) e gravar o sinal do microfone.

#### **A harmonia pode ser ouvida além do som do microfone.**

• A Hamonia do vocal está definida como "ON". Desative a harmonia do vocal (página 57).

#### **O efeito da Harmonia do vocal emite sons distorcidos ou sem sintonia.**

Seu microfone de vocal pode estar captando sons externos, como o som do estilo do instrumento. Em particular, os sons de baixo podem causar falha de rastreamento da Harmonia do vocal. Para solucionar esse problema:

- Cante o mais próximo possível do microfone.
- Utilize um microfone direcional.
- Gire para baixo o controle do volume principal, do volume do estilo ou do volume da música (página 40).
- Separe o microfone dos alto-falantes externos o mais distante possível.
- Corte a banda Baixa por meio da função 3 Band EQ no visor MICROPHONE SETTING (página 171).
- Levante o nível de entrada do microfone (TH) por meio da função Compressor no visor MICROPHONE SETTING (página 172).

#### **As notas da harmonia apropriada não são produzidas pelo recurso Harmonia do vocal.**

• Use o método adequado para especificar as notas da harmonia para o modo Harmonia do vocal atual (página 173).

#### **Gravador de áudio USB**

#### **A mensagem "This drive is busy now."(Esta unidade está ocupada no momento) é exibida e, em seguida, a gravação é abortada.**

- Use uma memória flash USB compatível (página 22).
- Certifique-se de que a memória flash USB seja suficiente (página 195).
- Se estiver usando uma memória flash USB na qual os dados já foram gravados, verifique em primeiro lugar se há algum dado importante no dispositivo e, em seguida, formate-o (página 68) e tente gravar novamente.

## Modelo piano de cauda CVP-409: Montagem da mesa do teclado

#### *AVISO*

- **Cuidado para não confundir as peças e certifique-se de que todas elas estejam instaladas nas posições corretas. Monte de acordo com a seqüência apresentada a seguir.**
- **A montagem deve ser realizada pelo menos por duas pessoas.**
- **Use o tamanho de parafuso correto, conforme indicado a seguir. O uso de parafusos incorretos pode causar danos à mesa.**
- **Certifique-se de que todos os parafusos estejam apertados antes de concluir a montagem de cada unidade.**
- **Para desmontar, basta inverter a seqüência de montagem apresentada a seguir.**

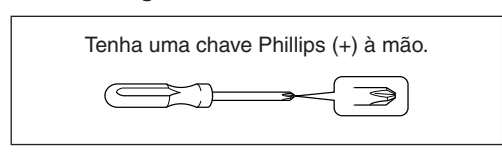

#### *TIP*

 O modelo piano de cauda CVP-409 contém um efeito iAFC (Instrumental Active Field Control – Controle de campo ativo instrumental). Esse efeito gera a emissão de som do alto-falante localizado na superfície inferior do Clavinova, melhorando a reverberação e a amplitude do som quando a tampa está aberta com o suporte maior (página 17). Para otimizar o efeito iAFC, preste atenção nos detalhes a seguir:

- Execute o ajuste automático depois de ligar o Clavinova pela primeira vez e sempre que movê-lo. (página 176)
- Não bloqueie o alto-falante localizado na superfície inferior do Clavinova.

#### 1 **Remova todas as peças da caixa. Confirme se todas as peças mostradas na ilustração foram fornecidas.**

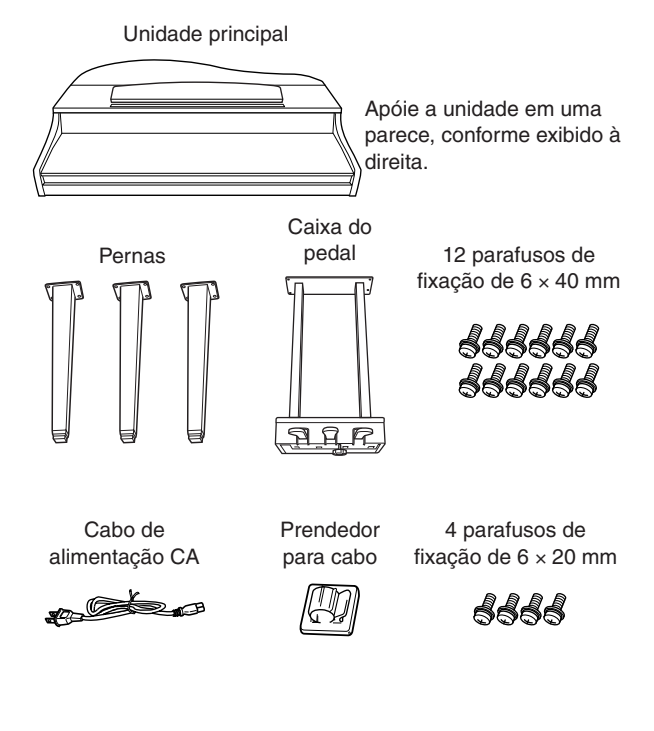

## **Como posicionar a unidade principal**

### *AVISO*

**Tome cuidado para não prender seus dedos.**

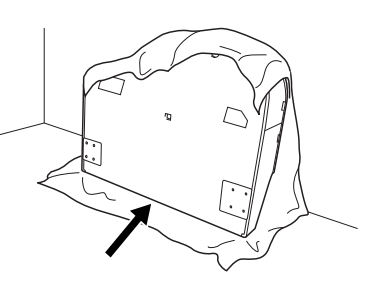

Posicione a lateral do teclado na parte inferior.

Estenda um tecido grande e macio (como um cobertor) no chão. Coloque a unidade sobre o tecido com a tampa e a lateral do teclado voltadas para baixo e apóie a unidade na parede para que não caia ou escorregue. Coloque um tecido macio na parede para proteger o instrumento e a parede de arranhões.

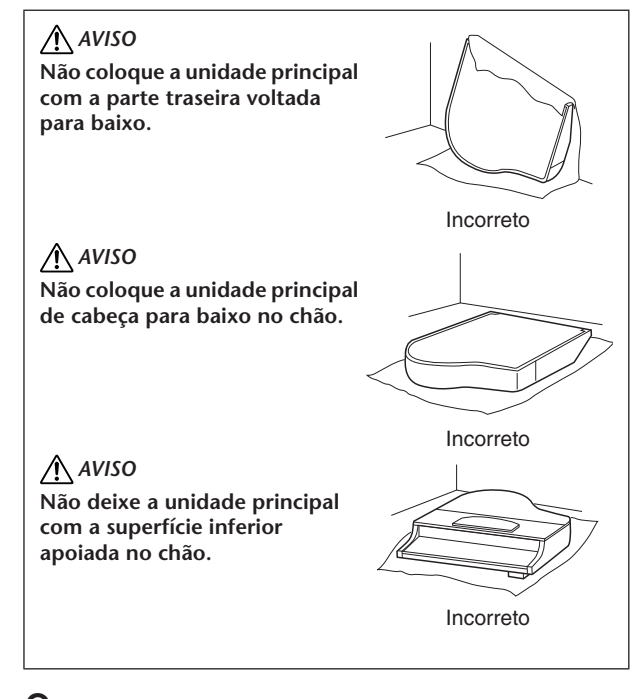

#### 2 **Instalação das pernas dianteiras e da perna traseira.**

Consulte o diagrama a seguir para verificar a posição das pernas.

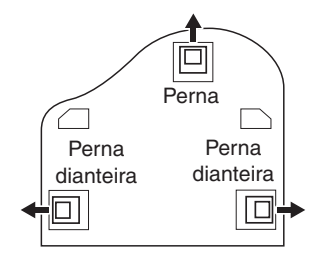

Coloque e rosqueie os quatro parafusos de 6 x 40 mm correspondentes a cada perna, iniciando com as pernas dianteiras.

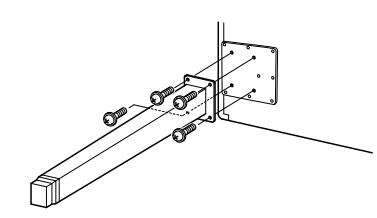

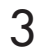

## 3 **Instalação da caixa do pedal.**

**1** Remova cordão torcido que prende o cabo do pedal à parte superior da caixa do pedal.

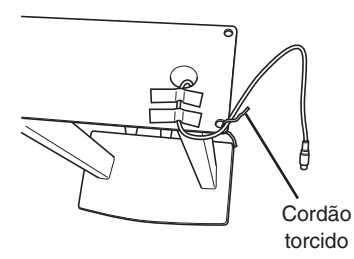

**2** Alinhe o cabo com o sulco da unidade e fixe a caixa do pedal utilizando os quatro parafusos de  $6 \times 20$  mm.

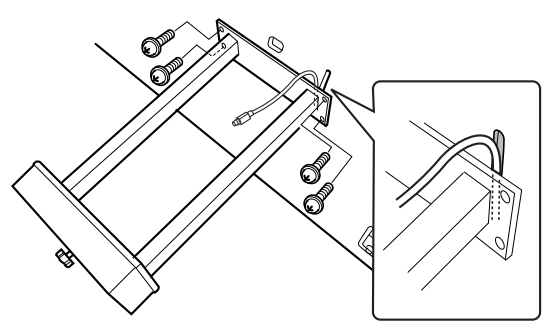

**3** Conecte o plugue do cabo do pedal ao seu respectivo conector. Insira o plugue com o lado da seta voltado para frente (na direção do teclado).

Se houver dificuldades na conexão do plugue, não empregue força. Verifique novamente a posição do plugue e tente novamente.

**4** Fixe o prendedor do cabo na unidade conforme mostrado na ilustração a seguir e, em seguida, use-o para fixar o cabo do pedal.

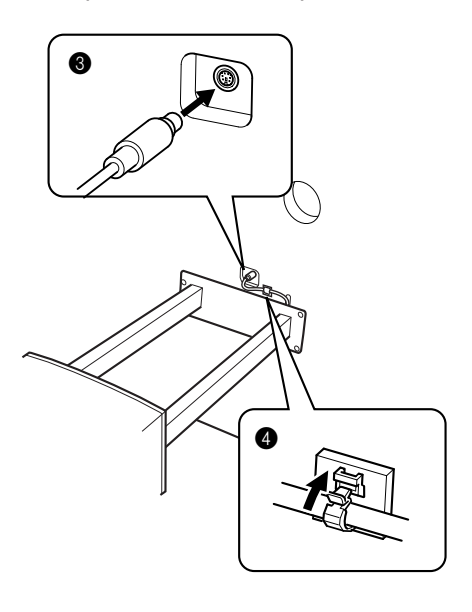

4 **Colocando a unidade na posição adequada.** Utilize as pernas dianteiras como suporte para erguer a unidade.

#### *AVISO*

- **Tome cuidado para não prenderseus dedos.**
- **Quando levantar a unidade, não segure pela tampa do teclado.**

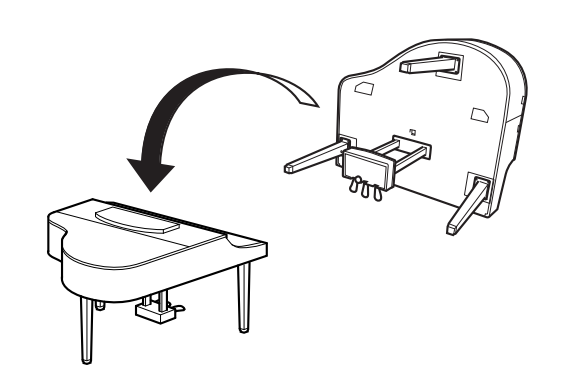

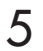

## 5 **Conectando o cabo de alimentação.**

Insira o plugue do cabo de alimentação CA em **IAC INLETI.** 

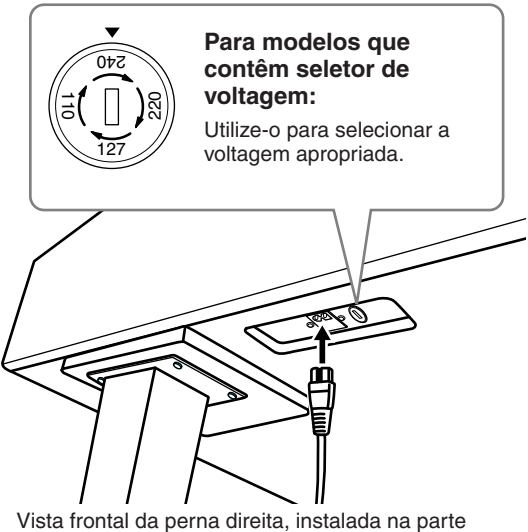

inferior da unidade principal.

#### **Seletor de voltagem**

Antes de conectar o cabo de alimentação CA, verifique a configuração do seletor de voltagem fornecido para determinadas regiões. Para definir o seletor para as voltagens principais 110V, 127V, 220V ou 240V, use uma chave de fenda para girar o mostrador do seletor até que a voltagem correta para sua região apareça ao lado do ponteiro no painel. A voltagem padrão de fábrica é 240V.

Após a seleção da voltagem correta, conecte o cabo de alimentação CA a [AC INLET] e a uma tomada CA. É possível que um adaptador de plugue seja fornecido para adaptar a configuração de pinos das tomadas CA ao padrão de sua região.

#### *ADVERTÊNCIA*

**A configuração de voltagem incorreta poderá causar danos graves ao Clavinova ou resultar em funcionamento inadequado.**

### 6 **Configurando o ajustador.**

Gire o ajustador até se apoiar com firmeza no chão.

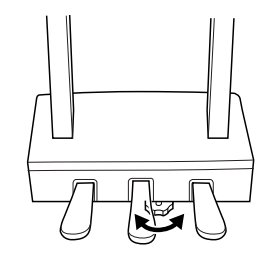

Depois de concluir a montagem, verifique os seguintes tópicos:

#### **• Sobrou alguma peça?**

- → Revise o procedimento de montagem e corrija quaisquer erros.
- **O Clavinova está livre de portas e outros acessórios móveis?**

 $\rightarrow$  Mova o Clavinova para um local apropriado.

- **O Clavinova emite um ruído de chocalho quando agitado?**
	- $\rightarrow$  Aperte todos os parafusos.
- **A caixa do pedal emite ruídos ou cede quando você pisa nos pedais?** → Gire o ajustador até ficar firme no chão.
- **Os cabos de alimentação e o pedal estão inseridos corretamente nos soquetes?** → Verifique a conexão.
- **Se a unidade principal estalar ou parecer instável quando estiver tocando, consulte os diagramas de montagem e aperte todos os parafusos novamente.**

Quando movimentar o instrumento após a montagem, segure sempre pela parte inferior da unidade principal.

#### *AVISO*

**Não segure pela tampa do teclado ou pela parte superior. O manuseio incorreto pode resultar em danos ao instrumento ou em ferimentos.**

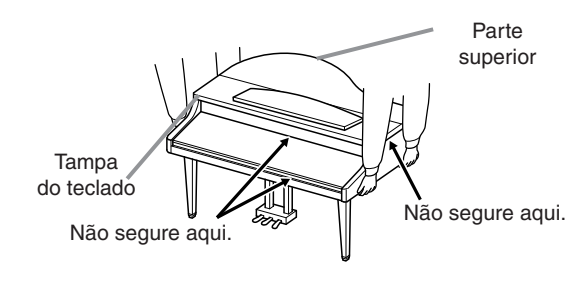

## CVP-409/407: Montagem da mesa do teclado

## *AVISOS*

- **Cuidado para não confundir as peças e verifique se todas estão instaladas na direção correta. Monte a unidade de acordo com a seqüência apresentada a seguir.**
- **A montagem deve ser realizada por duas pessoas, pelo menos.**
- **Use o tamanho de parafuso correto, conforme indicado a seguir. O uso de parafusos incorretos pode causar danos.**
- **Aperte todos os parafusos antes de concluir a montagem de cada unidade.**

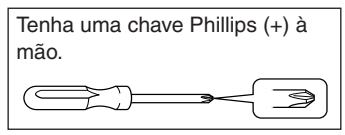

**• Para desmontar, inverta a seqüência de montagem apresentada a seguir.**

1 **Remova todas as peças da caixa. Confirme se todas as peças mostradas na ilustração foram fornecidas.**

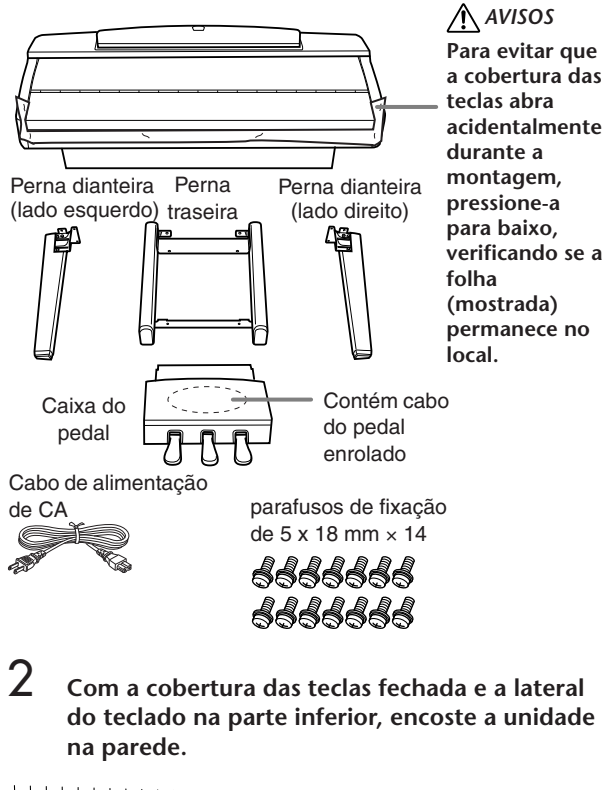

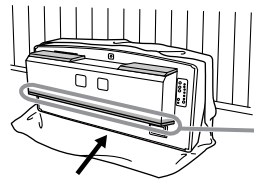

#### *AVISOS* **Não toque na rede do altofalante. Isso pode danificar a parte interna do alto-falante.**

Certifique-se de posicionar a lateral do teclado na parte inferior.

Estenda um tecido grande e macio (como um cobertor) no chão. Coloque a unidade em cima do tecido com a lateral do teclado na parte inferior e encoste a unidade contra a parede para não cair ou escorregar. Coloque um tecido macio na parede para proteger o instrumento e a parede de arranhões.

#### *AVISOS*

- **Tome cuidado para não prender seus dedos.**
- **A parte superior da estante para partitura não é fixa. Quando encostar a unidade na parede, segure a estante para partitura com sua mão para não cair.**

*AVISOS*

- **Não coloque a unidade principal com a parte traseira voltada para baixo.**
- Incorreto
- **Não coloque a unidade principal de cabeça para baixo no chão.**

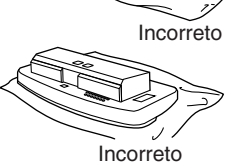

## 3 **Fixação das pernas dianteiras.**

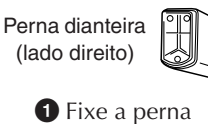

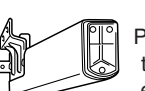

Perna dianteira (lado esquerdo)

dianteira direita na superfície inferior da unidade usando dois parafusos.

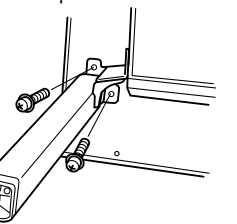

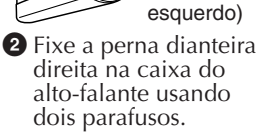

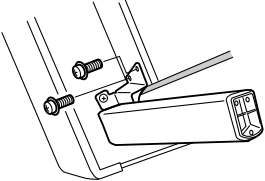

**3** Fixe a perna dianteira esquerda no mesmo modo.

Se os orifícios do parafuso não estiverem alinhados, solte os outros parafusos e ajuste a posição da perna dianteira.

## 4 **Fixação da perna traseira.**

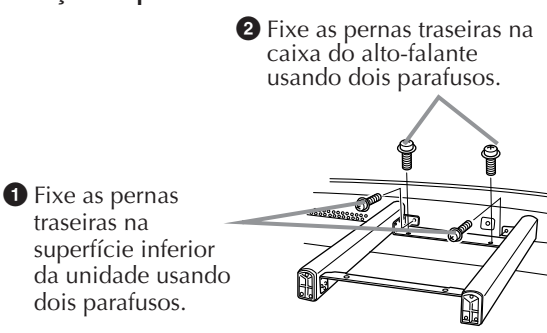

Se os orifícios do parafuso não estiverem alinhados, solte os outros parafusos e ajuste a posição das pernas traseiras.

5 **Colocação da unidade na posição adequada.** Utilize as pernas dianteiras como suporte para erguer a unidade.

#### *AVISOS*

- **Tome cuidado para não prender seus dedos.**
- **Quando levantar a unidade, não segure pela cobertura das teclas.**

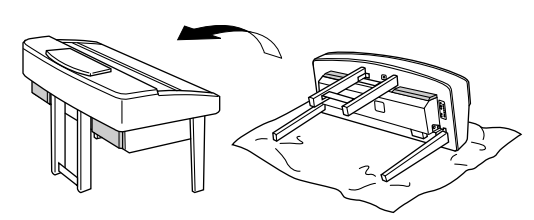

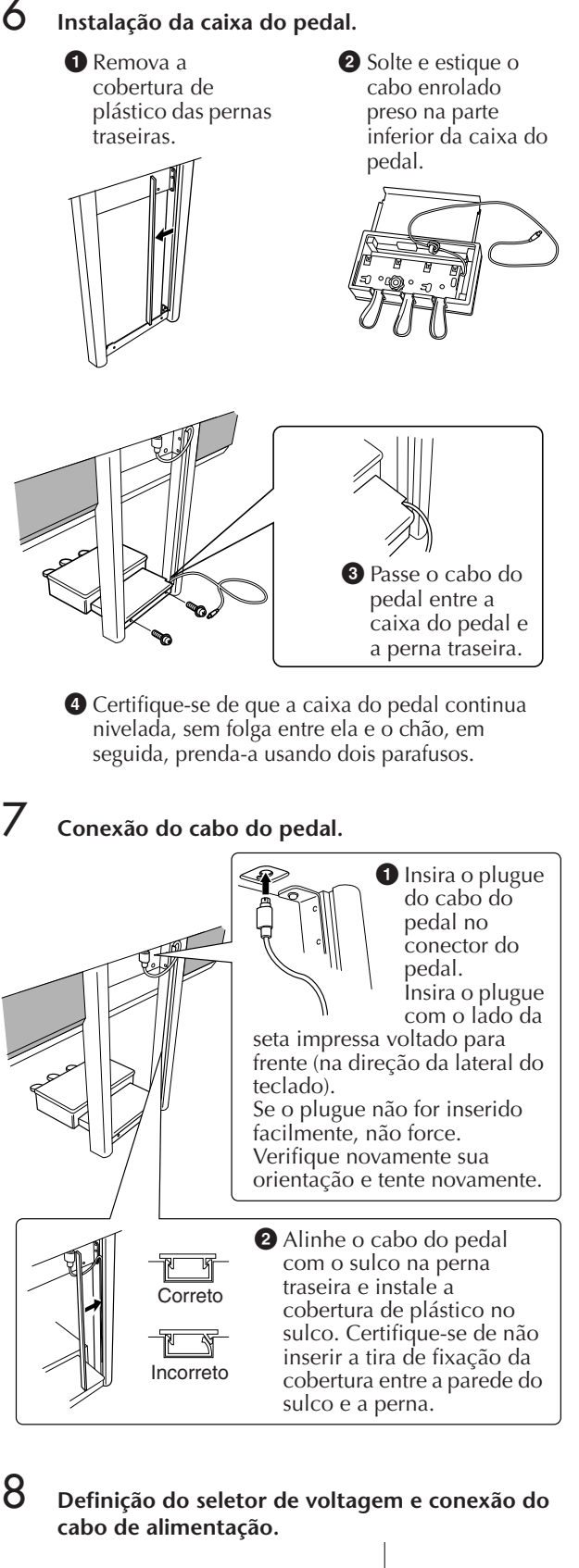

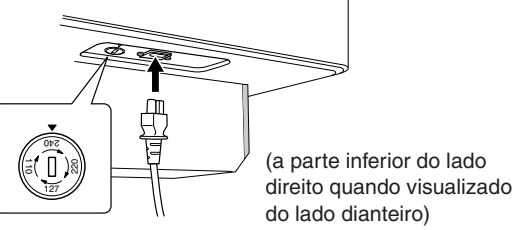

#### **Seletor de voltagem**

Antes de conectar o cabo de alimentação de CA, verifique a configuração do seletor de voltagem fornecido em algumas regiões. Para definir o seletor para as voltagens principais 110V, 127V, 220V ou 240V, use uma chave de fenda para girar o dial do seletor até que a voltagem correta para sua região apareça ao lado do ponteiro no painel. O seletor de voltagem é configurado para 240V quando a unidade é inicialmente fornecida. Após a seleção da voltagem, conecte o cabo de alimentação de CA à AC INLET e à tomada de CA na parede. Em algumas regiões é possível que um adaptador de plugue seja fornecido para adaptar a configuração de pinos das tomadas de CA da parede.

#### *ADVERTÊNCIA*

**A configuração de voltagem incorreta poderá causar danos graves ao instrumento ou resultar em funcionamento inadequado.**

## 9 **Definição do ajustador.** Gire o ajustador até se

apoiar com firmeza sobre o chão.

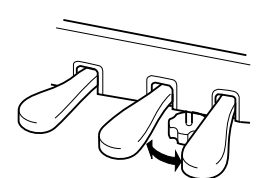

#### ■ **Depois de concluir a montagem, verifique estes itens.**

#### • Sobrou alguma peça?

- $\rightarrow$  Revise o procedimento de montagem e corrija os erros.
- O instrumento está livre de portas e outros acessórios móveis?
	- → Mova o instrumento para um local apropriado.
- O instrumento emite um ruído de chocalho quando sacudido?
- $\rightarrow$  Aperte todos os parafusos.
- A caixa do pedal emite ruídos ou nada acontece quando você pisa nos pedais?
- → Gire o ajustador até ficar firme contra o chão.
- Os cabos de alimentação e o pedal estão inseridos corretamente nos soquetes?
	- → Verifique a conexão.
- Se a unidade principal estalar ou parecer instável quando você usa o teclado, consulte os diagramas de montagem e aperte novamente todos os parafusos.

Quando movimentar o instrumento após a montagem, segure sempre pela parte inferior da unidade principal.

#### *AVISOS*

**Não segure pela cobertura das teclas ou pela parte superior. O manuseio incorreto pode resultar em danos ao instrumento ou em ferimentos.**

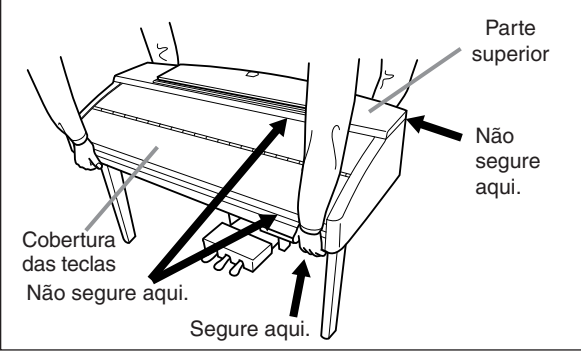

## Instalação da unidade de disquete (opcional)

A unidade de disquete pode ser instalada na parte inferior do instrumento com a unidade de disquete e os parafusos fornecidos. Para obter uma lista de unidades de disquete opcionais disponíveis para esse instrumento, consulte "Acessórios Opcionais" (página 218).

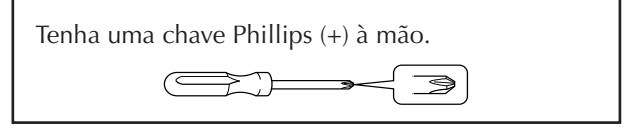

1 **Remova os três papéis protetores da fita adesiva na unidade e coloque-a no compartimento.**

Insira a unidade no compartimento, com o lado das tampas de borracha voltado para o compartimento.

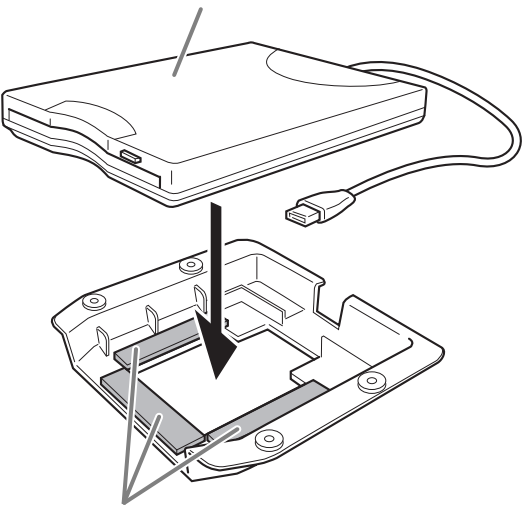

Fita adesiva dos dois lados

2 **Coloque o cabo USB dentro do compartimento conforme mostrado.**

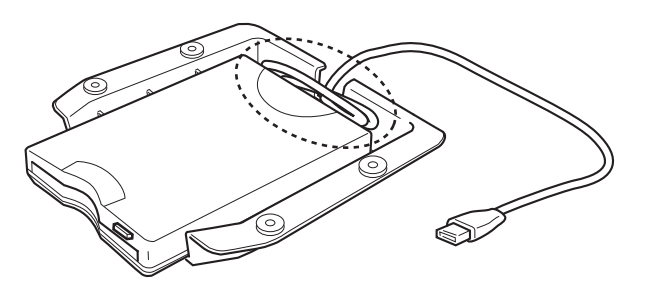

3 **Prenda a unidade e o compartimento montados no lado inferior esquerdo do instrumento, usando os quatro parafusos fornecidos (4 mm x 10 mm).**

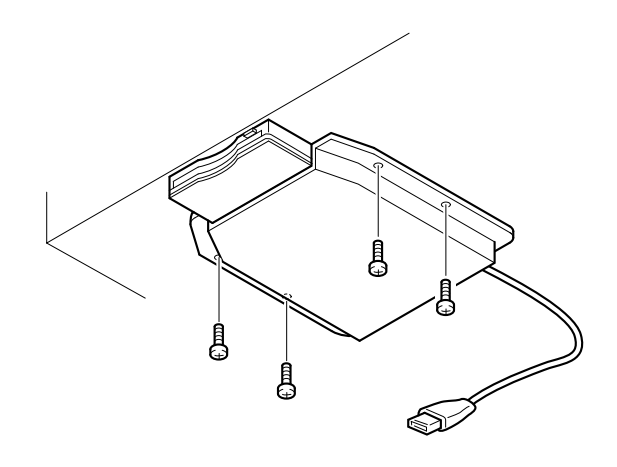

4 **Conecte o cabo USB ao terminal [USB TO DEVICE].**
# Especificações

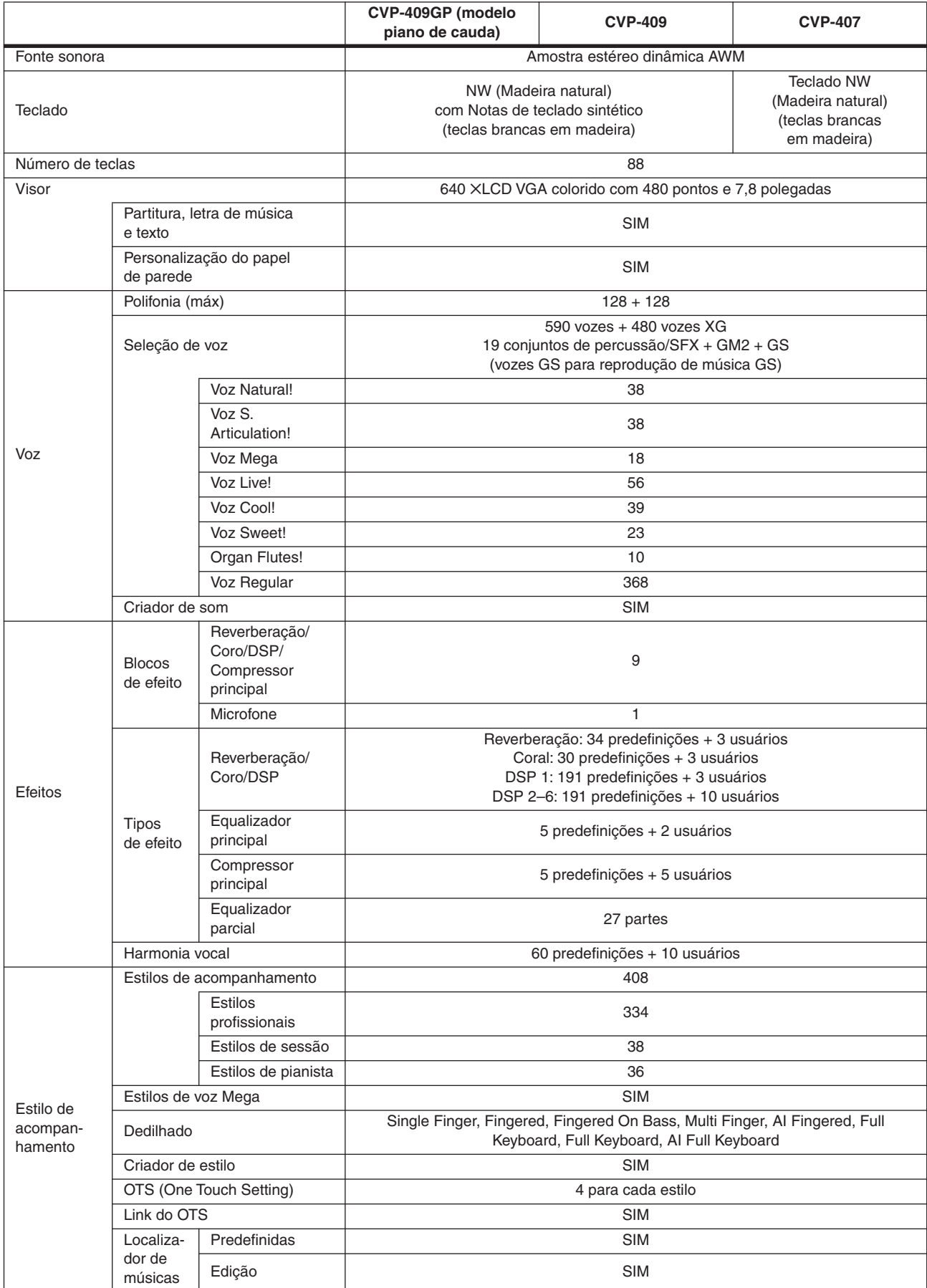

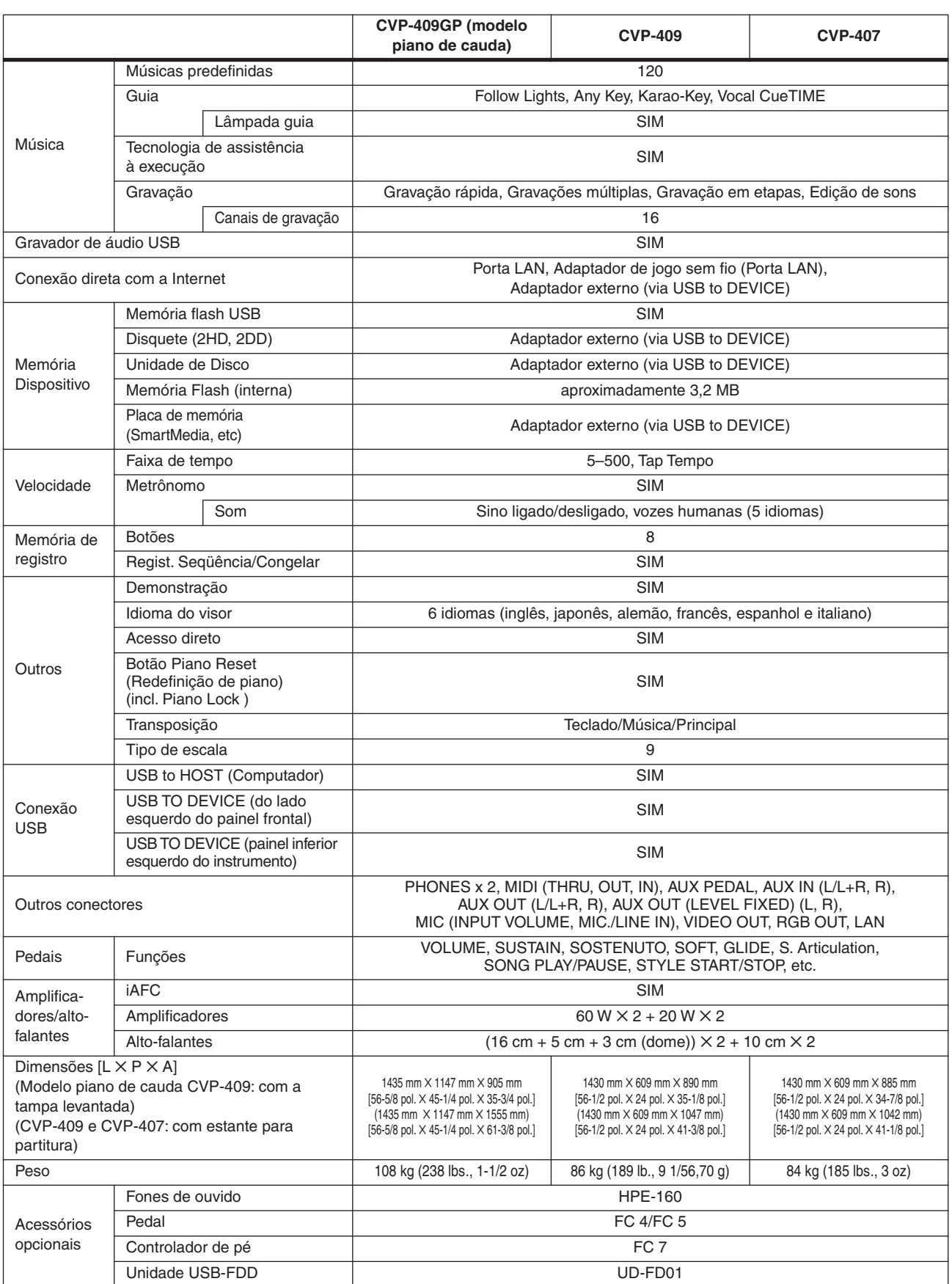

\* As especificações e as descrições contidas neste manual do proprietário têm apenas fins informativos. A Yamaha Corp. reserva-se o direito de alterar ou modificar produtos ou especificações a qualquer momento, sem notificação prévia. Como as especificações, os equipamentos ou as opções podem não ser iguais em todas as localidades, verifique esses itens com o revendedor Yamaha.

# Índice

## Símbolos

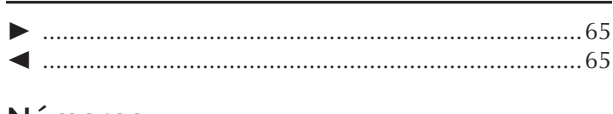

### **Números**

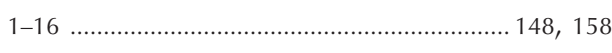

## $\mathsf{A}$

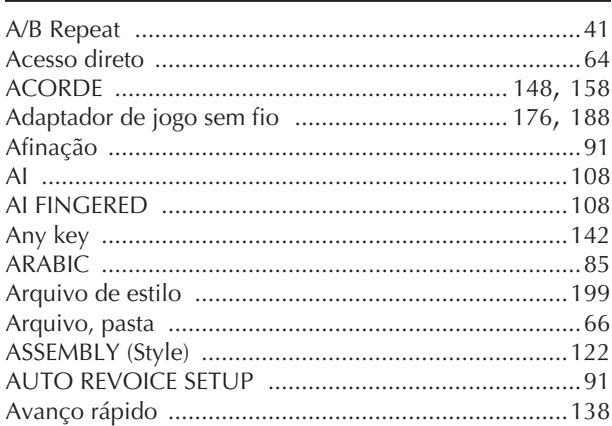

## $\overline{B}$

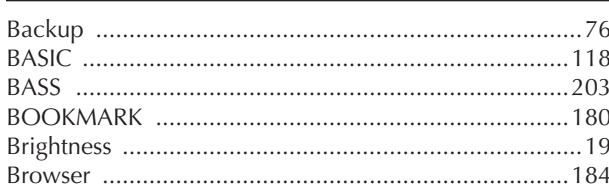

## $\mathsf C$

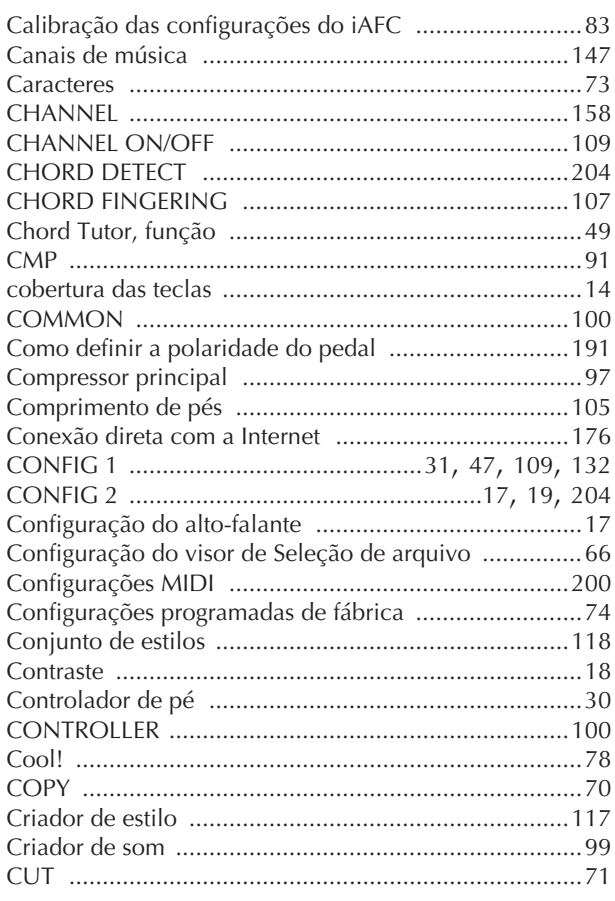

## D

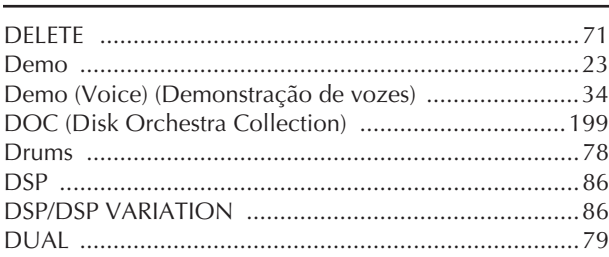

## E

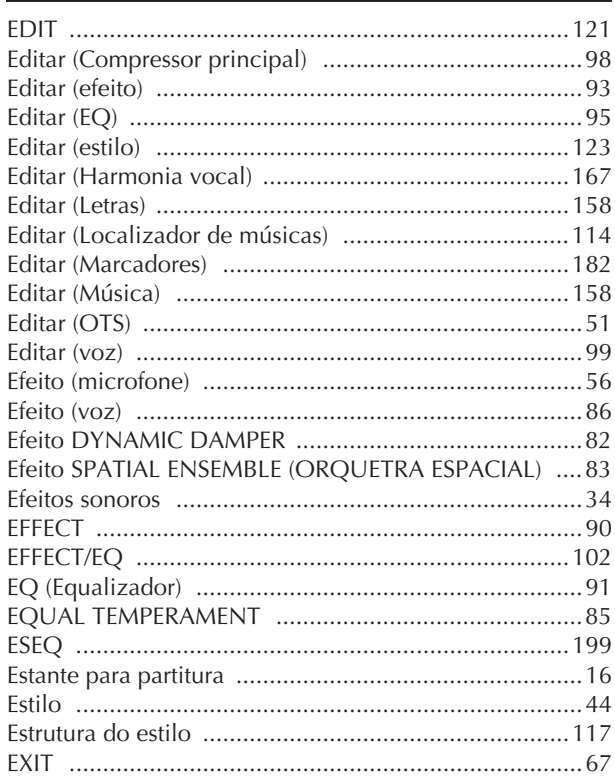

## F

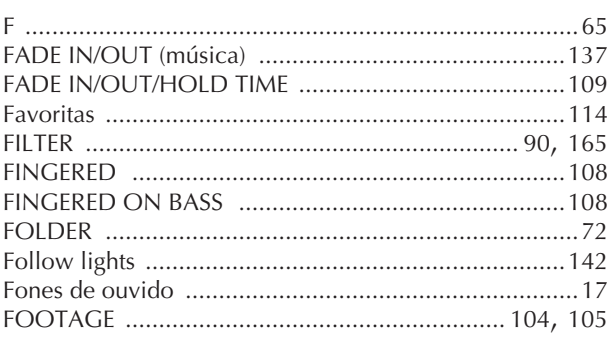

- Para obter informações sobre os controles do painel, consulte "Controles do painel" na página 12.

- Para obter informações sobre saídas e conectores localizados na parte inferior do instrumento, consulte "Como utilizar seu instrumento com outros dispositivos" na página 189.
- Para obter termos relacionados à Internet, consulte "Glossário de termos da Internet" na página 188.
- Para obter informações sobre os parâmetros nos visores de guia, consulte os nomes das guias neste índice.

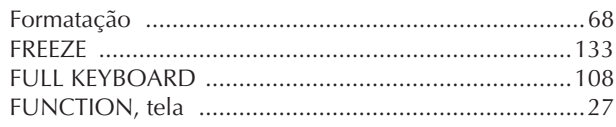

## $\mathsf{G}$

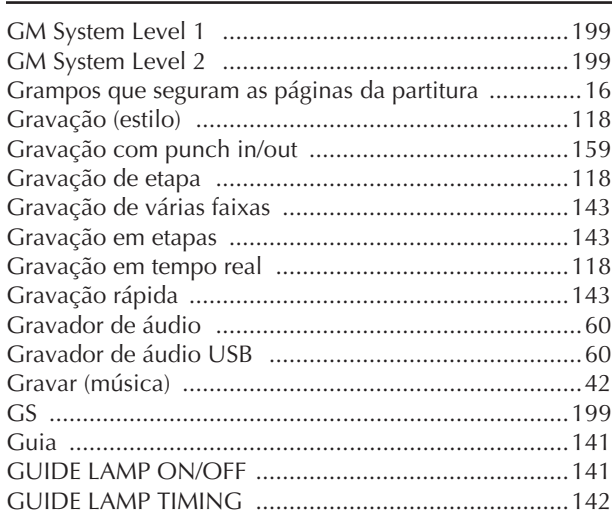

## $\boldsymbol{\mathsf{H}}$

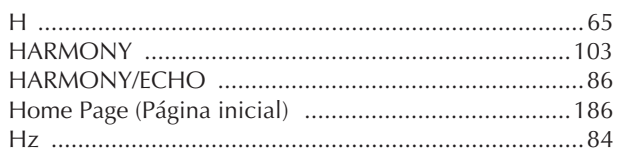

## $\overline{\mathsf{I}}$

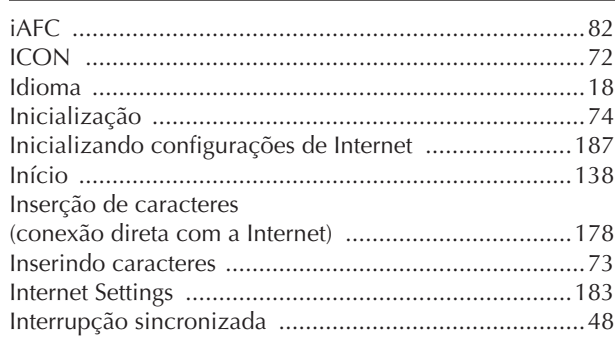

## $\mathsf{K}$

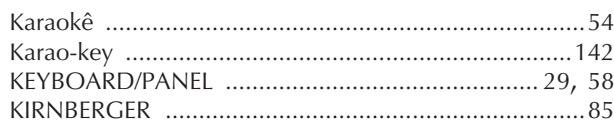

## $\overline{\mathsf{L}}$

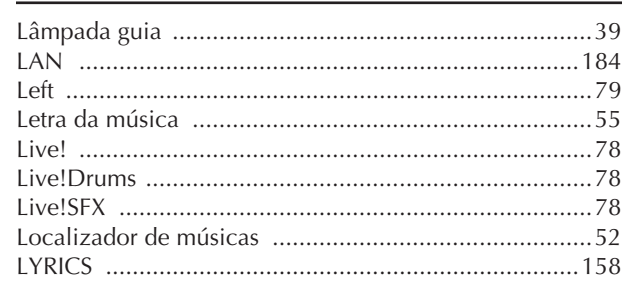

## $\overline{\mathsf{M}}$

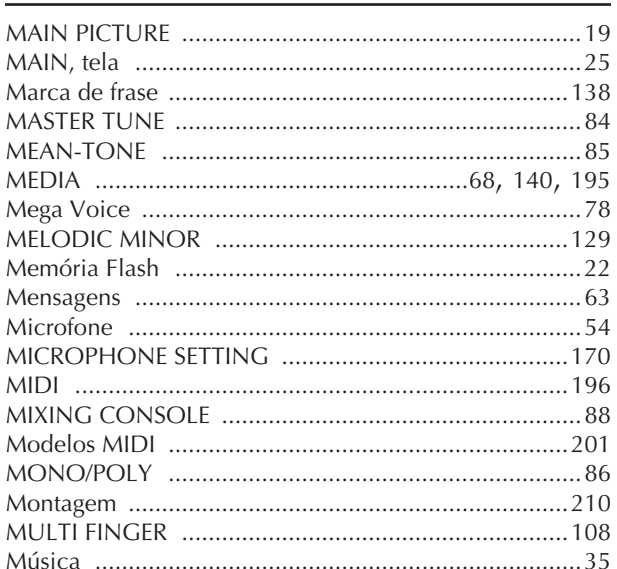

### $\overline{\mathsf{N}}$

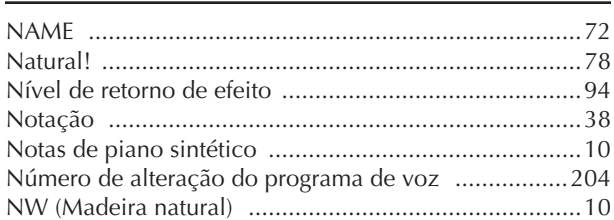

## $\mathbf 0$

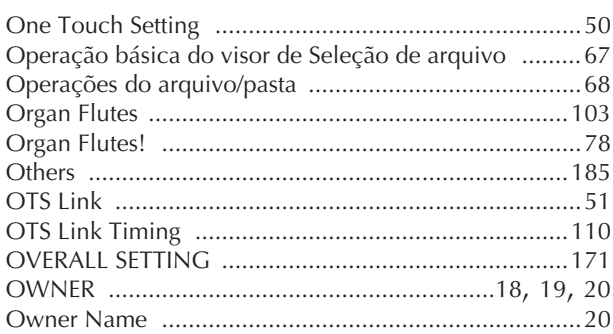

### $\mathsf{P}$

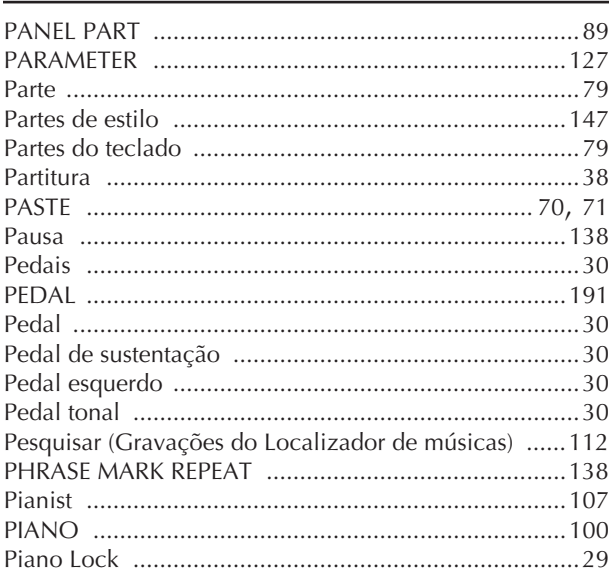

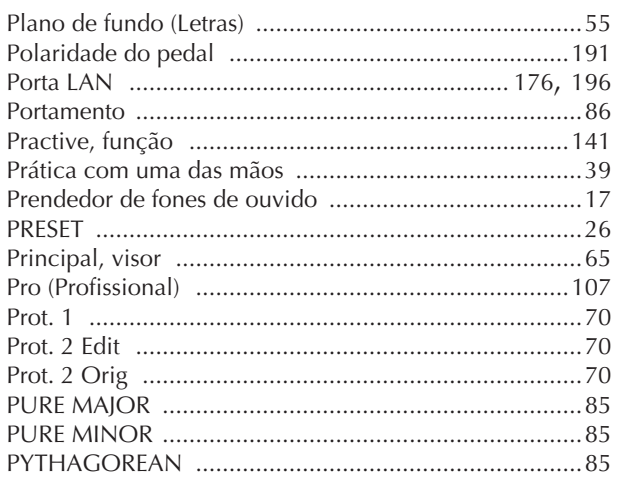

## $\overline{\mathbf{Q}}$

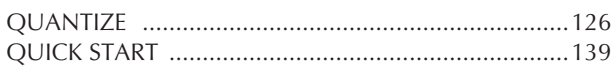

## $\mathbf R$

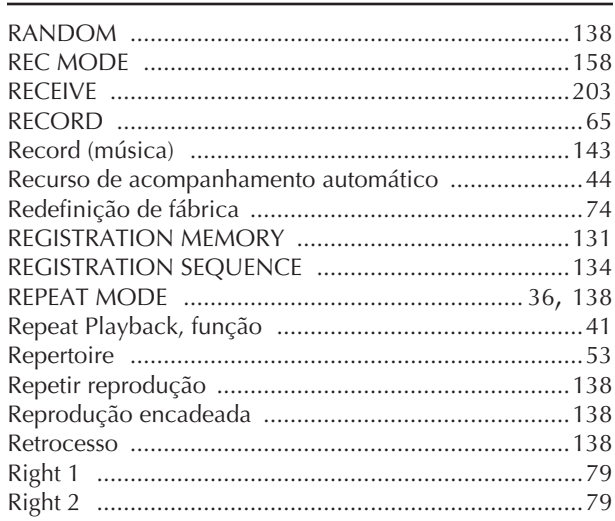

### $\mathsf S$

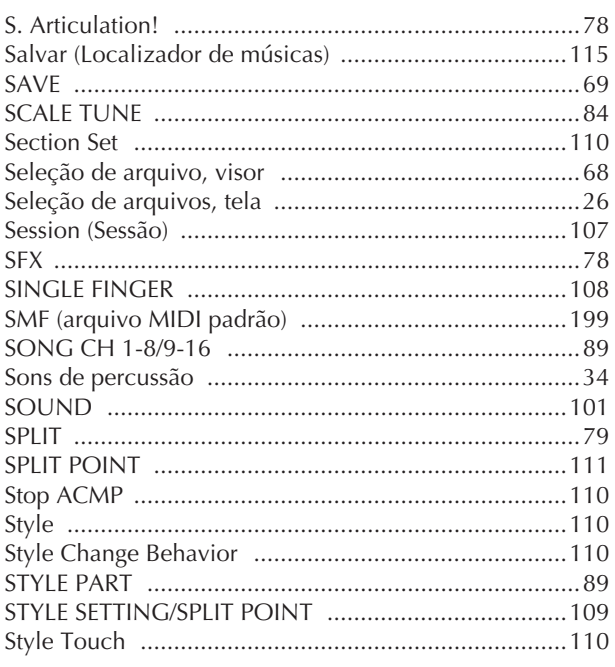

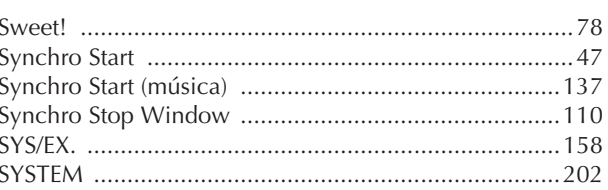

## $\mathsf{T}$

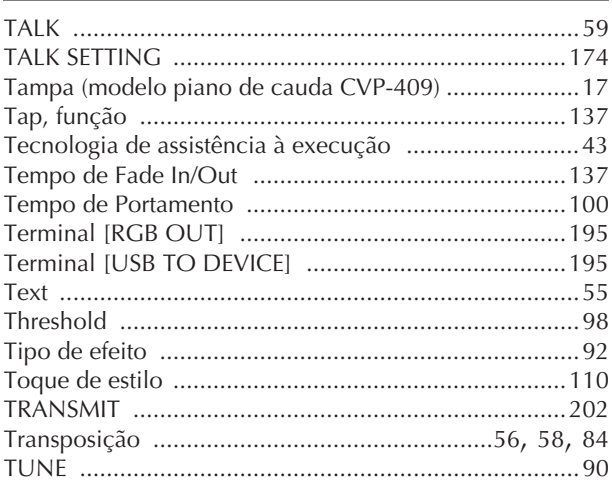

## $\overline{U}$

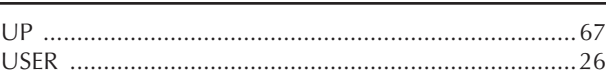

## $\overline{\mathsf{V}}$

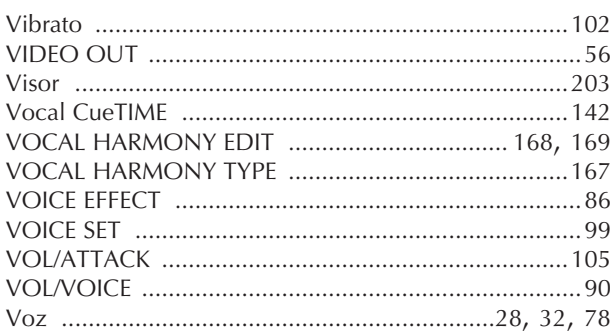

## W

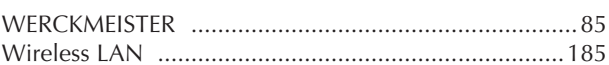

## $\boldsymbol{X}$

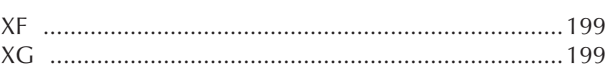

- Para obter informações sobre os controles do painel, consulte "Controles do painel" na página 12. - Para obter informações sobre saídas e conectores localizados na parte inferior do instrumento, consulte "Como utilizar seu instrumento com outros dispositivos" na página 189.
- Para obter termos relacionados à Internet, consulte "Glossário de termos da Internet" na página 188.
- Para obter informações sobre os parâmetros nos visores de guia, consulte os nomes das guias neste índice.

# Tabela de botões do painel

A posição do botão no painel pode ser confirmada no Controle do painel (página 12).

### Símbolo

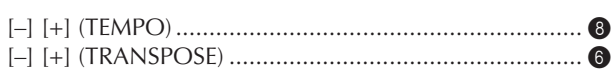

### Número

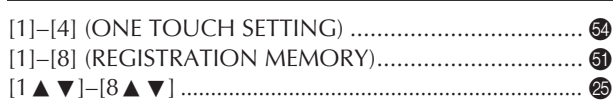

## $\overline{A}$

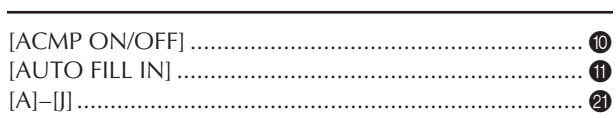

## $\overline{B}$

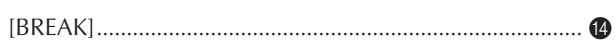

## $\mathsf{C}$

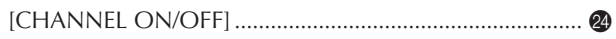

## D

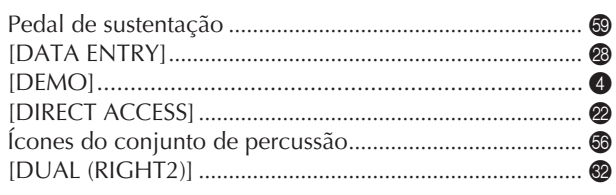

## ${\sf E}$

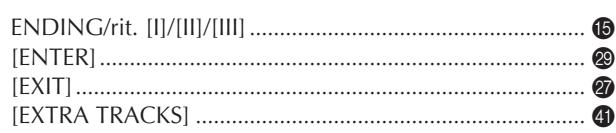

## F

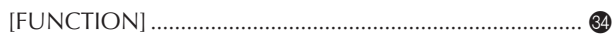

## $\mathsf{G}$

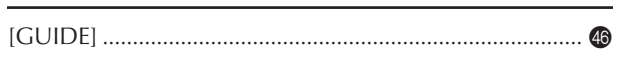

### $\mathbf{I}$

### $\mathsf K$

### L

### M

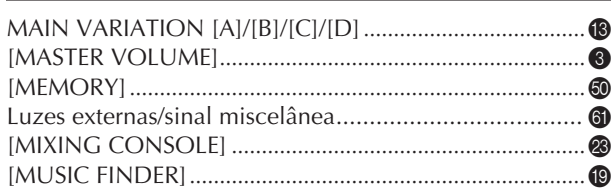

## $\mathbf O$

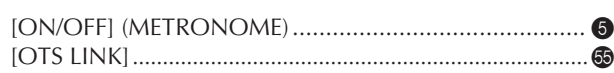

### $\overline{P}$

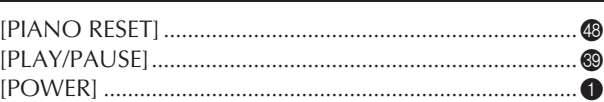

## $\mathsf R$

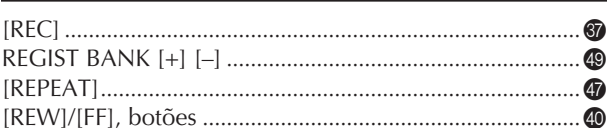

## $\mathsf{S}$

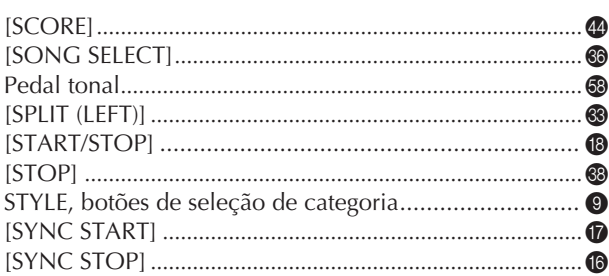

## T

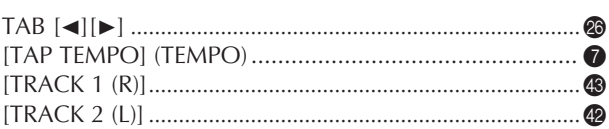

## U

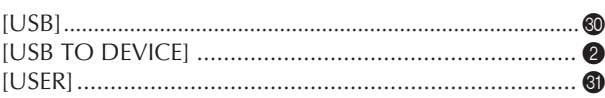

## $\mathsf{V}$

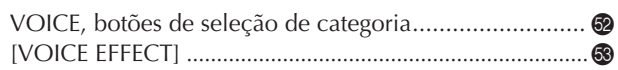

The followings are the titles, credits and copyright notices for fifty seven (57) of the songs pre-installed in this instrument:

#### **Alfie**

Theme from the Paramount Picture ALFIE Words by Hal David Music by Burt Bacharach Copyright © 1966 (Renewed 1994) by Famous Music Corporation International Copyright Secured All Rights Reserved

#### **All Shook Up**

Words and Music by Otis Blackwell and Elvis Presley Copyright © 1957 by Shalimar Music Corporation Copyright Renewed and Assigned to Elvis Presley Music All Rights Administered by Cherry River Music Co. and Chrysalis Songs International Copyright Secured All Rights Reserved

**Beauty And The Beast**

from Walt Disney's BEAUTY AND THE BEAST Lyrics by Howard Ashman Music by Alan Menken

© 1991 Walt Disney Music Company and Wonderland Music Company, Inc. All Rights Reserved Used by Permission

#### **Bésame Mucho (Kiss Me Much)**

Music and Spanish Words by Consuelo Velazquez English Words by Sunny Skylar Copyright © 1941, 1943 by Promotora Hispano Americana de Musica, S.A. Copyrights Renewed All Rights Administered by Peer International Corporation International Copyright Secured All Rights Reserved

#### **Blue Hawaii**

from the Paramount Picture WAIKIKI WEDDING Words and Music by Leo Robin and Ralph Rainger Copyright © 1936, 1937 (Renewed 1963, 1964) by Famous Music Corporation International Copyright Secured All Rights Reserved

#### **Blue Moon**

Words by Lorenz Hart Music by Richard Rodgers © 1934 (Renewed 1962) METRO-GOLDWYN-MAYER INC. All Rights Controlled by EMI ROBBINS CATALOG INC. (Publishing) and WARNER BROS. PUBLICATIONS U.S. INC. (Print) All Rights Reserved Used by Permission

#### **Brazil**

Words and Music by Ray Barroso English lyrics by S. K. Russell Copyright © 1941 by Peer International Corporation Copyright Renewed International Copyright Secured All Rights Reserved

#### **California Girls**

Words and Music by Brian Wilson and Mike Love Copyright © 1965 IRVING MUSIC, INC. Copyright Renewed All Rights Reserved Used by Permission

#### **Can You Feel The Love Tonight**

from Walt Disney Pictures' THE LION KING Music by Elton John Lyrics by Tim Rice © 1994 Wonderland Music Company, Inc. All Rights Reserved Used by Permission

#### **Can't Help Falling In Love**

from the Paramount Picture BLUE HAWAII Words and Music by George David Weiss, Hugo Peretti and Luigi Creatore Copyright © 1961 by Gladys Music, Inc. Copyright Renewed and Assigned to Gladys Music

All Rights Administered by Cherry Lane Music Publishing Company, Inc. and Chrysalis Music

International Copyright Secured All Rights Reserved

#### **Chim Chim Cher-ee**

from Walt Disney's MARY POPPINS Words and Music by Richard M. Sherman and Robert B. Sherman © 1963 Wonderland Music Company, Inc. Copyright Renewed All Rights Reserved Used by Permission

#### **Do-Re-Mi**

from THE SOUND OF MUSIC Lyrics by Oscar Hammerstein II Music by Richard Rodgers Copyright © 1959 by Richard Rodgers and Oscar Hammerstein II Copyright Renewed WILLIAMSON MUSIC owner of publication and allied rights throughout the world International Copyright Secured All Rights Reserved

#### **Don't Be Cruel (To A Heart That's True)**

Words and Music by Otis Blackwell and Elvis Presley Copyright © 1956 by Unart Music Corporation and Elvis Presley Music, Inc. Copyright Renewed and Assigned to Elvis Presley Music All Rights Administered by Cherry River Music Co. and Chrysalis Songs International Copyright Secured All Rights Reserved **Edelweiss**

from THE SOUND OF MUSIC Lyrics by Oscar Hammerstein II Music by Richard Rodgers Copyright © 1959 by Richard Rodgers and Oscar Hammerstein II Copyright Renewed WILLIAMSON MUSIC owner of publication and allied rights throughout the world International Copyright Secured All Rights Reserved

#### **Fly Me To The Moon (In Other Words)**

featured in the Motion Picture ONCE AROUND Words and Music by Bart Howard TRO - © Copyright 1954 (Renewed) Hampshire House Publishing Corp., New York, NY International Copyright Secured All Rights Reserved Including Public Performance For Profit Used by Permission

#### **Hey Jude**

Words and Music by John Lennon and Paul McCartney Copyright © 1968 Sony/ATV Songs LLC Copyright Renewed All Rights Administered by Sony/ATV Music Publishing, 8 Music Square West, Nashville, TN 37203 International Copyright Secured All Rights Reserved

#### **Hound Dog**

Words and Music by Jerry Leiber and Mike Stoller Copyright © 1956 by Elvis Presley Music, Inc. and Lion Publishing Co., Inc. Copyright Renewed, Assigned to Gladys Music and Universal - MCA Music Publishing, A Division of Universal Studios, Inc. All Rights Administered by Cherry Lane Music Publishing Company, Inc. and Chrysalis Music International Copyright Secured All Rights Reserved

#### **I Just Called To Say I Love You**

Words and Music by Stevie Wonder © 1984 JOBETE MUSIC CO., INC. and BLACK BULL MUSIC c/o EMI APRIL MUSIC INC. All Rights Reserved International Copyright Secured Used by Permission

#### **I Left My Heart In San Francisco**

Words by Douglass Cross Music by George Cory © 1954 (Renewed 1982) COLGEMS-EMI MUSIC INC. All Rights Reserved International Copyright Secured Used by Permission

#### **In The Mood**

By Joe Garland

Copyright © 1939, 1960 Shapiro, Bernstein & Co., Inc., New York Copyright Renewed International Copyright Secured All Rights Reserved Used by Permission

#### **Isn't She Lovely**

Words and Music by Stevie Wonder © 1976 JOBETE MUSIC CO., INC. and BLACK BULL MUSIC c/o EMI APRIL MUSIC INC. All Rights Reserved International Copyright Secured Used by Permission

#### **Let It Be**

Words and Music by John Lennon and Paul McCartney Copyright © 1970 Sony/ATV Songs LLC Copyright Renewed All Rights Administered by Sony/ATV Music Publishing, 8 Music Square West, Nashville, TN 37203 International Copyright Secured All Rights Reserved

#### **Let's Twist Again**

Words by Kal Mann Music by Dave Appell and Kal Mann Copyright © 1961 Kalmann Music, Inc. Copyright Renewed All Rights Controlled and Administered by Spirit Two Music, Inc. (ASCAP) International Copyright Secured All Rights Reserved

#### **Linus And Lucy**

By Vince Guaraldi Copyright © 1965 LEE MENDELSON FILM PRODUCTIONS, INC. Copyright Renewed International Copyright Secured All Rights Reserved

#### **Love Story**

Theme from the Paramount Picture LOVE STORY Music by Francis Lai Copyright © 1970, 1971 (Renewed 1998, 1999) by Famous Music Corporation International Copyright Secured All Rights Reserved

#### **Lullaby Of Birdland**

Words by George David Weiss Music by George Shearing © 1952, 1954 (Renewed 1980, 1982) EMI LONGITUDE MUSIC All Rights Reserved International Copyright Secured Used by Permission

#### **Michelle**

Words and Music by John Lennon and Paul McCartney Copyright © 1965 Sony/ATV Songs LLC Copyright Renewed All Rights Administered by Sony/ATV Music Publishing, 8 Music Square West, Nashville, TN 37203 International Copyright Secured All Rights Reserved

#### **Mickey Mouse March**

from Walt Disney's THE MICKEY MOUSE CLUB Words and Music by Jimmie Dodd © 1955 Walt Disney Music Company Copyright Renewed All Rights Reserved Used by Permission

#### **Mission: Impossible Theme**

from the Paramount Television Series MISSION: IMPOSSIBLE By Lalo Schifrin

Copyright © 1966, 1967 (Renewed 1994, 1995) by Bruin Music Company

International Copyright Secured All Rights Reserved

#### **Mona Lisa**

from the Paramount Picture CAPTAIN CAREY, U.S.A. Words and Music by Jay Livingston and Ray Evans Copyright © 1949 (Renewed 1976) by Famous Music Corporation International Copyright Secured All Rights Reserved

#### **Moon River**

from the Paramount Picture BREAKFAST AT TIFFANY'S Words by Johnny Mercer Music by Henry Mancini Copyright © 1961 (Renewed 1989) by Famous Music Corporation International Copyright Secured All Rights Reserved

#### **Moonlight Serenade**

Words by Mitchell Parish Music by Glen Miller Copyright © 1939 (Renewed 1967) by ROBBINS MUSIC CORPORA-TION All Rights Controlled and Administered by EMI ROBBINS CATALOG INC. International Copyright Secured All Rights Reserved

#### **My Favorite Things**

from THE SOUND OF MUSIC Lyrics by Oscar Hammerstein II Music by Richard Rodgers Copyright © 1959 by Richard Rodgers and Oscar Hammerstein II Copyright Renewed WILLIAMSON MUSIC owner of publication and allied rights throughout the world International Copyright Secured All Rights Reserved

#### **My Way**

By Paul Anka, Jacques Revaux, Claude Francois and Giles Thibault © 1997 by Chrysalis Standards, Inc. Used by Permission. All Rights Reserved.

#### **The Nearness Of You**

from the Paramount Picture ROMANCE IN THE DARK Words by Ned Washington Music by Hoagy Carmichael Copyright © 1937, 1940 (Renewed 1964, 1967) by Famous Music Corporation International Copyright Secured All Rights Reserved

#### **Theme From "New York, New York"**

Music by John Kander Words by Fred Ebb © 1977 UNITED ARTISTS CORPORATION All Rights Controlled by EMI UNART CATALOG INC. (Publishing) and WARNER BROS. PUBLICATIONS U.S. INC. (Print) All Rights Reserved Used by Permission

#### **Ob-La-Di, Ob-La-Da**

Words and Music by John Lennon and Paul McCartney Copyright © 1968 Sony/ATV Songs LLC Copyright Renewed All Rights Administered by Sony/ATV Music Publishing, 8 Music Square West, Nashville, TN 37203 International Copyright Secured All Rights Reserved

#### **Proud Mary**

Words and Music by J.C. Fogerty © 1968 (Renewed) JONDORA MUSIC All Rights Reserved Used by Permission

#### **Return To Sender**

Words and Music by Otis Blackwell and Winfield Scott Copyright © 1962 by Elvis Presley Music, Inc. Copyright Renewed and Assigned to Elvis Presley Music All Rights Administered by Cherry River Music Co. and Chrysalis Songs International Copyright Secured All Rights Reserved

#### **The Shoop Shoop Song (It's In His Kiss)**

Words and Music by Rudy Clark Copyright © 1963, 1964 by Trio Music Company, Inc. and Top Of The **Charts** Copyright Renewed All Rights for the United States Controlled and Administered by Trio Music Company, Inc. All Rights for the World excluding the United States Controlled and Administered by Trio Music Company, Inc. and Alley Music Corp. International Copyright Secured All Rights Reserved

Used by Permission

#### **(Sittin' On) The Dock Of The Bay**

Words and Music by Steve Cropper and Otis Redding Copyright © 1968, 1975 IRVING MUSIC, INC. Copyright Renewed All Rights Reserved Used by Permission

#### **Smoke Gets In Your Eyes**

from ROBERTA Words by Otto Harbach Music by Jerome Kern © 1933 UNIVERSAL - POLYGRAM INTERNATIONAL PUBLISHING, INC. Copyright Renewed All Rights Reserved International Rights Secured. Not for broadcast transmission. DO NOT DUPLICATE. NOT FOR RENTAL. WARNING: It is a violation of Federal Copyright Law to synchronize

this Multimedia Disc with video tape or film, or to print the Composition(s) embodied on this Multimedia Disc in the form of standard music notation, without the express written permission of the copyright owner.

#### **Somewhere, My Love**

Lara's Theme from DOCTOR ZHIVAGO Lyric by Paul Francis Webster Music by Maurice Jarre Copyright © 1965, 1966 (Renewed 1993, 1994) Webster Music Co. and EMI Robbins Catalog Inc. International Copyright Secured All Rights Reserved

#### **Spanish Eyes**

Words by Charles Singleton and Eddie Snyder Music by Bert Kaempfert © 1965, 1966 (Renewed 1993, 1994) EDITION DOMA BERT KAEMPFERT All Rights for the world, excluding Germany, Austria and Switzerland,

Controlled and Administered by SCREEN GEMS-EMI MUSIC INC. All Rights Reserved International Copyright Secured Used by Permission

#### **Speak Softly, Love (Love Theme)**

from the Paramount Picture THE GODFATHER Words by Larry Kusik Music by Nino Rota Copyright © 1972 (Renewed 2000) by Famous Music Corporation International Copyright Secured All Rights Reserved

#### **Stella By Starlight**

from the Paramount Picture THE UNINVITED Words by Ned Washington Music by Victor Young Copyright © 1946 (Renewed 1973, 1974) by Famous Music Corporation International Copyright Secured All Rights Reserved

#### **Take The "A" Train**

Words and Music by Billy Strayhorn Copyright © 1941; Renewed 1969 DreamWorks Songs (ASCAP) and Billy Strayhorn Songs, Inc. (ASCAP) for the U.S.A. Rights for DreamWorks Songs and Billy Strayhorn Songs, Inc. Administered by Cherry Lane Music Publishing Company, Inc. International Copyright Secured All Rights Reserved

#### **Tears In Heaven**

Words and Music by Eric Clapton and Will Jennings Copyright © 1992 by E.C. Music Ltd. and Blue Sky Rider Songs All Rights for E.C. Music Ltd. Administered by Unichappell Music Inc. All Rights for Blue Sky Rider Songs Administered by Irving Music, Inc. International Copyright Secured All Rights Reserved

#### **That Old Black Magic**

from the Paramount Picture STAR SPANGLED RHYTHM Words by Johnny Mercer Music by Harold Arlen Copyright © 1942 (Renewed 1969) by Famous Music Corporation International Copyright Secured All Rights Reserved

#### **That's Amore (That's Love)**

from the Paramount Picture THE CADDY Words by Jack Brooks Music by Harry Warren Copyright © 1953 (Renewed 1981) by Paramount Music Corporation and Four Jays Music International Copyright Secured All Rights Reserved

#### **Up Where We Belong**

from the Paramount Picture AN OFFICER AND A GENTLEMAN Words by Will Jennings Music by Buffy Sainte-Marie and Jack Nitzsche Copyright © 1982 by Famous Music Corporation and Ensign Music Corporation International Copyright Secured All Rights Reserved

#### **Waltz For Debby**

Lyric by Gene Lees Music by Bill Evans TRO - © Copyright 1964 (Renewed), 1965 (Renewed), 1966 (Renewed) Folkways Music Publishers, Inc., New York, NY International Copyright Secured All Rights Reserved Including Public Performance For Profit Used by Permission

#### **White Christmas**

from the Motion Picture Irving Berlin's HOLIDAY INN Words and Music by Irving Berlin © Copyright 1940, 1942 by Irving Berlin Copyright Renewed International Copyright Secured All Rights Reserved

#### **A Whole New World**

from Walt Disney's ALADDIN Music by Alan Menken Lyrics by Tim Rice © 1992 Wonderland Music Company, Inc. and Walt Disney Music Company All Rights Reserved Used by Permission

#### **Yesterday**

Words and Music by John Lennon and Paul McCartney Copyright © 1965 Sony/ATV Songs LLC Copyright Renewed All Rights Administered by Sony/ATV Music Publishing, 8 Music Square West, Nashville, TN 37203 International Copyright Secured All Rights Reserved

#### **You Are The Sunshine Of My Life**

Words and Music by Stevie Wonder © 1972 (Renewed 2000) JOBETE MUSIC CO., INC. and BLACK BULL **MUSIC** c/o EMI APRIL MUSIC INC.

All Rights Reserved International Copyright Secured Used by Permission

#### **You Sexy Thing**

Words and Music by E. Brown Copyright © 1975 by Finchley Music Corp. Administered in the USA and Canada by Music & Media International, Inc. Administered for the World excluding the USA and Canada by RAK

Music Publishing Ltd. International Copyright Secured All Rights Reserved

### **Informações para usuários sobre a coleta e o descarte de equipamentos antigos**

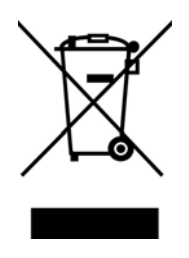

Este símbolo, exibido em produtos, pacotes e/ou em documentos auxiliares, significa que os produtos elétricos e eletrônicos usados não devem ser misturados ao lixo doméstico geral.

Para tratamento, recuperação e reciclagem apropriados de produtos antigos, leve-os até os pontos de coleta aplicáveis de acordo com a sua legislação nacional e com as Diretivas 2002/ 96/EC.

Ao descartar estes produtos corretamente, você ajudará a economizar valiosos recursos e evitará qualquer potencial efeito negativo sobre a saúde humana e sobre o ambiente que, caso contrário, poderia ocorrer devido à manipulação inadequada do lixo.

Para obter mais informações sobre a coleta e a reciclagem de produtos antigos, entre em contato com a sua câmara municipal, com o serviço de coleta e de tratamento de lixo ou com o ponto de venda onde os itens foram adquiridos.

#### **[Para usuários comerciais da União Européia]**

Se você deseja descartar equipamento elétrico ou eletrônico, entre em contato com o seu fornecedor para obter mais informações.

#### **[Informações sobre descarte em outros países fora da União Européia]**

Este símbolo só é válido na União Européia. Se você deseja descartar estes itens, entre em contato com as autoridades locais ou com o seu fornecedor e pergunte qual é o método de descarte correto.

O número de série deste produto pode ser encontrado na parte inferior da unidade. O número de série exibido no espaço reservado abaixo deve ser anotado e este manual deve ser mantido como registro de compra permanente para auxiliar na identificação do produto em caso de roubo.

**Nº do modelo**

**Nº de série**

For details of products, please contact your nearest Yamaha representative or the authorized distributor listed below.

Pour plus de détails sur les produits, veuillez-vous adresser à Yamaha ou au distributeur le plus proche de vous figurant dans la liste suivante.

Die Einzelheiten zu Produkten sind bei Ihrer unten aufgeführten Niederlassung und bei Yamaha Vertragshändlern in den jeweiligen Bestimmungsländern erhältlich.

Para detalles sobre productos, contacte su tienda Yamaha más cercana o el distribuidor autorizado que se lista debajo.

#### **NORTH AMERICA**

#### **CANADA**

**Yamaha Canada Music Ltd.** 135 Milner Avenue, Scarborough, Ontario, M1S 3R1, Canada Tel: 416-298-1311

#### **U.S.A.**

**Yamaha Corporation of America** 

6600 Orangethorpe Ave., Buena Park, Calif. 90620, U.S.A. Tel: 714-522-9011

#### **MEXICO CENTRAL & SOUTH AMERICA**

**Yamaha de México S.A. de C.V.** Calz. Javier Rojo Gómez #1149, Col. Guadalupe del Moral C.P. 09300, México, D.F., México Tel: 55-5804-0600

#### **BRAZIL**

**Yamaha Musical do Brasil Ltda.** Rua Joaquim Floriano, 913 - 4' andar, Itaim Bibi, CEP 04534-013 Sao Paulo, SP. BRAZIL Tel: 011-3704-1377

#### **ARGENTINA**

**Yamaha Music Latin America, S.A. Sucursal de Argentina** Olga Cossettini 1553, Piso 4 Norte Madero Este-C1107CEK Buenos Aires, Argentina Tel: 011-4119-7000

#### **PANAMA AND OTHER LATIN AMERICAN COUNTRIES/ CARIBBEAN COUNTRIES**

**Yamaha Music Latin America, S.A.** Torre Banco General, Piso 7, Urbanización Marbella, Calle 47 y Aquilino de la Guardia, Ciudad de Panamá, Panamá Tel: +507-269-5311

#### **EUROPE**

**THE UNITED KINGDOM**

**Yamaha Music U.K. Ltd.** Sherbourne Drive, Tilbrook, Milton Keynes, MK7 8BL, England Tel: 01908-366700

#### **IRELAND**

**Danfay Ltd.** 61D, Sallynoggin Road, Dun Laoghaire, Co. Dublin Tel: 01-2859177

#### **GERMANY**

**Yamaha Music Central Europe GmbH** Siemensstraße 22-34, 25462 Rellingen, Germany Tel: 04101-3030

### **SWITZERLAND/LIECHTENSTEIN**

**Yamaha Music Central Europe GmbH, Branch Switzerland** Seefeldstrasse 94, 8008 Zürich, Switzerland Tel: 01-383 3990

#### **AUSTRIA**

**Yamaha Music Central Europe GmbH, Branch Austria** Schleiergasse 20, A-1100 Wien, Austria Tel: 01-60203900

### **CZECH REPUBLIC/SLOVAKIA/**

**HUNGARY/SLOVENIA Yamaha Music Central Europe GmbH, Branch Austria, CEE Department** Schleiergasse 20, A-1100 Wien, Austria Tel: 01-602039025

#### **POLAND**

EKB45

**Yamaha Music Central Europe GmbH** 

**Sp.z. o.o. Oddzial w Polsce** ul. 17 Stycznia 56, PL-02-146 Warszawa, Poland Tel: 022-868-07-57

#### **THE NETHERLANDS/ BELGIUM/LUXEMBOURG**

**Yamaha Music Central Europe GmbH, Branch Benelux** 

Clarissenhof 5-b, 4133 AB Vianen, The Netherlands Tel: 0347-358 040

### **FRANCE**

**Yamaha Musique France**  BP 70-77312 Marne-la-Vallée Cedex 2, France Tel: 01-64-61-4000

#### **ITALY**

**Yamaha Musica Italia S.P.A.**  Viale Italia 88, 20020 Lainate (Milano), Italy Tel: 02-935-771

#### **SPAIN/PORTUGAL**

**Yamaha Música Ibérica, S.A.** Ctra. de la Coruna km. 17, 200, 28230 Las Rozas (Madrid), Spain Tel: 91-639-8888

#### **GREECE**

**Philippos Nakas S.A. The Music House** 147 Skiathou Street, 112-55 Athens, Greece Tel: 01-228 2160

#### **SWEDEN**

**Yamaha Scandinavia AB** J. A. Wettergrens Gata 1, Box 30053 S-400 43 Göteborg, Sweden Tel: 031 89 34 00

#### **DENMARK**

**YS Copenhagen Liaison Office** Generatorvej 6A, DK-2730 Herlev, Denmark Tel: 44 92 49 00

#### **FINLAND**

**F-Musiikki Oy** Kluuvikatu 6, P.O. Box 260, SF-00101 Helsinki, Finland Tel: 09 618511

#### **NORWAY**

**Norsk filial av Yamaha Scandinavia AB**  Grini Næringspark 1, N-1345 Østerås, Norway Tel: 67 16 77 70

#### **ICELAND**

**Skifan HF** Skeifan 17 P.O. Box 8120, IS-128 Reykjavik, Iceland Tel: 525 5000

### **RUSSIA**

**Yamaha Music (Russia)** Office 4015, entrance 2, 21/5 Kuznetskii Most street, Moscow, 107996, Russia Tel: 495 626 0660

#### **OTHER EUROPEAN COUNTRIES Yamaha Music Central Europe GmbH** Siemensstraße 22-34, 25462 Rellingen, Germany

Tel: +49-4101-3030

#### **AFRICA**

**Yamaha Corporation, Asia-Pacific Music Marketing Group** Nakazawa-cho 10-1, Naka-ku, Hamamatsu, Japan 430-8650 Tel: +81-53-460-2312

#### **MIDDLE EAST**

#### **TURKEY/CYPRUS**

**Yamaha Music Central Europe GmbH** Siemensstraße 22-34, 25462 Rellingen, Germany Tel: 04101-3030

#### **OTHER COUNTRIES**

**Yamaha Music Gulf FZE** LOB 16-513, P.O.Box 17328, Jubel Ali, Dubai, United Arab Emirates Tel: +971-4-881-5868

#### **ASIA**

### **THE PEOPLE'S REPUBLIC OF CHINA**

**Yamaha Music & Electronics (China) Co.,Ltd.** 25/F., United Plaza, 1468 Nanjing Road (West), Jingan, Shanghai, China Tel: 021-6247-2211

#### **HONG KONG**

**Tom Lee Music Co., Ltd.** 11/F., Silvercord Tower 1, 30 Canton Road, Tsimshatsui, Kowloon, Hong Kong Tel: 2737-7688

#### **INDONESIA**

#### **PT. Yamaha Music Indonesia (Distributor) PT. Nusantik**

Gedung Yamaha Music Center, Jalan Jend. Gatot Subroto Kav. 4, Jakarta 12930, Indonesia Tel: 21-520-2577

#### **KOREA**

**Yamaha Music Korea Ltd.** 8F, 9F, Dongsung Bldg. 158-9 Samsung-Dong,

#### Kangnam-Gu, Seoul, Korea

Tel: 080-004-0022

#### **MALAYSIA**

**Yamaha Music Malaysia, Sdn., Bhd.** Lot 8, Jalan Perbandaran, 47301 Kelana Jaya, Petaling Jaya, Selangor, Malaysia Tel: 3-78030900

#### **PHILIPPINES**

**Yupangco Music Corporation** 339 Gil J. Puyat Avenue, P.O. Box 885 MCPO, Makati, Metro Manila, Philippines Tel: 819-7551

#### **SINGAPORE**

**Yamaha Music Asia Pte., Ltd.** #03-11 A-Z Building 140 Paya Lebor Road, Singapore 409015 Tel: 747-4374

#### **TAIWAN**

**Yamaha KHS Music Co., Ltd.** 

3F, #6, Sec.2, Nan Jing E. Rd. Taipei. Taiwan 104, R.O.C. Tel: 02-2511-8688

#### **THAILAND**

**Siam Music Yamaha Co., Ltd.** 4, 6, 15 and 16th floor, Siam Motors Building, 891/1 Rama 1 Road, Wangmai, Pathumwan, Bangkok 10330, Thailand Tel: 02-215-2626

#### **OTHER ASIAN COUNTRIES Yamaha Corporation,**

**Asia-Pacific Music Marketing Group** Nakazawa-cho 10-1, Naka-ku, Hamamatsu, Japan 430-8650 Tel: +81-53-460-2317

#### **OCEANIA**

#### **AUSTRALIA**

**Yamaha Music Australia Pty. Ltd.** Level 1, 99 Queensbridge Street, Southbank, Victoria 3006, Australia Tel: 3-9693-5111

#### **NEW ZEALAND**

Nakazawa-cho 10-1, Naka-ku, Hamamatsu, Japan 430-8650

Tel: +81-53-460-3273

**Music Works LTD** P.O.BOX 6246 Wellesley, Auckland 4680, New Zealand

#### Tel: 9-634-0099 **COUNTRIES AND TRUST**

#### **TERRITORIES IN PACIFIC OCEAN Yamaha Corporation,**

**Asia-Pacific Music Marketing Group** Nakazawa-cho 10-1, Naka-ku, Hamamatsu, Japan 430-8650 Tel: +81-53-460-2312

**HEAD OFFICE Yamaha Corporation, Pro Audio & Digital Musical Instrument Division**

# **&**YAMAHA

**Clavinova Web site** http://music.yamaha.com/homekeyboard/ **Yamaha Manual Library**

http://www.yamaha.co.jp/manual/

U.R.G., Pro Audio & Digital Musical Instrument Division, Yamaha Corporation © 2008 Yamaha Corporation

> Printed in Europe 808XXX.X-01 LBB0

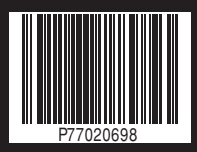